## SurroundMonitor 11900 Manual **N**

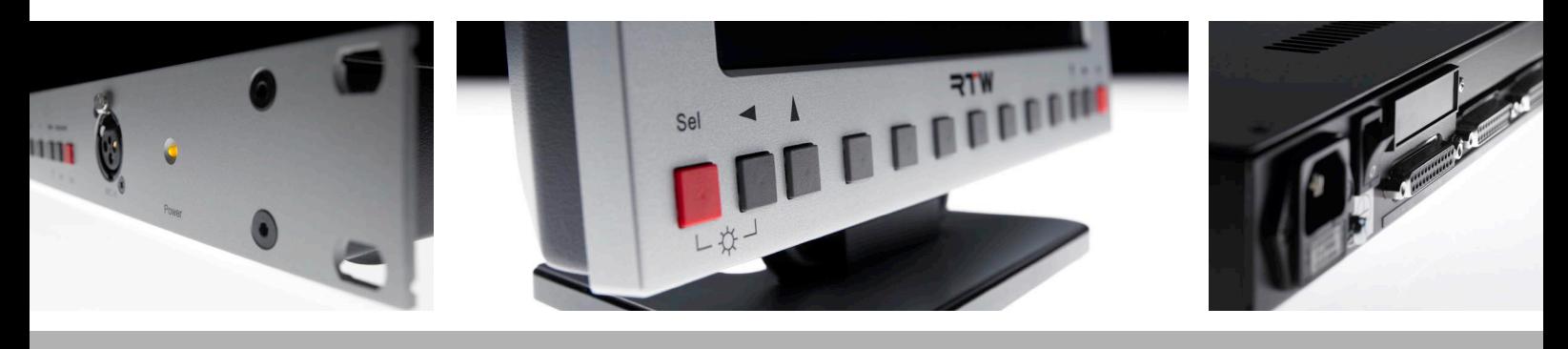

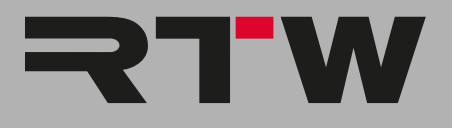

## SurroundMonitor 11900

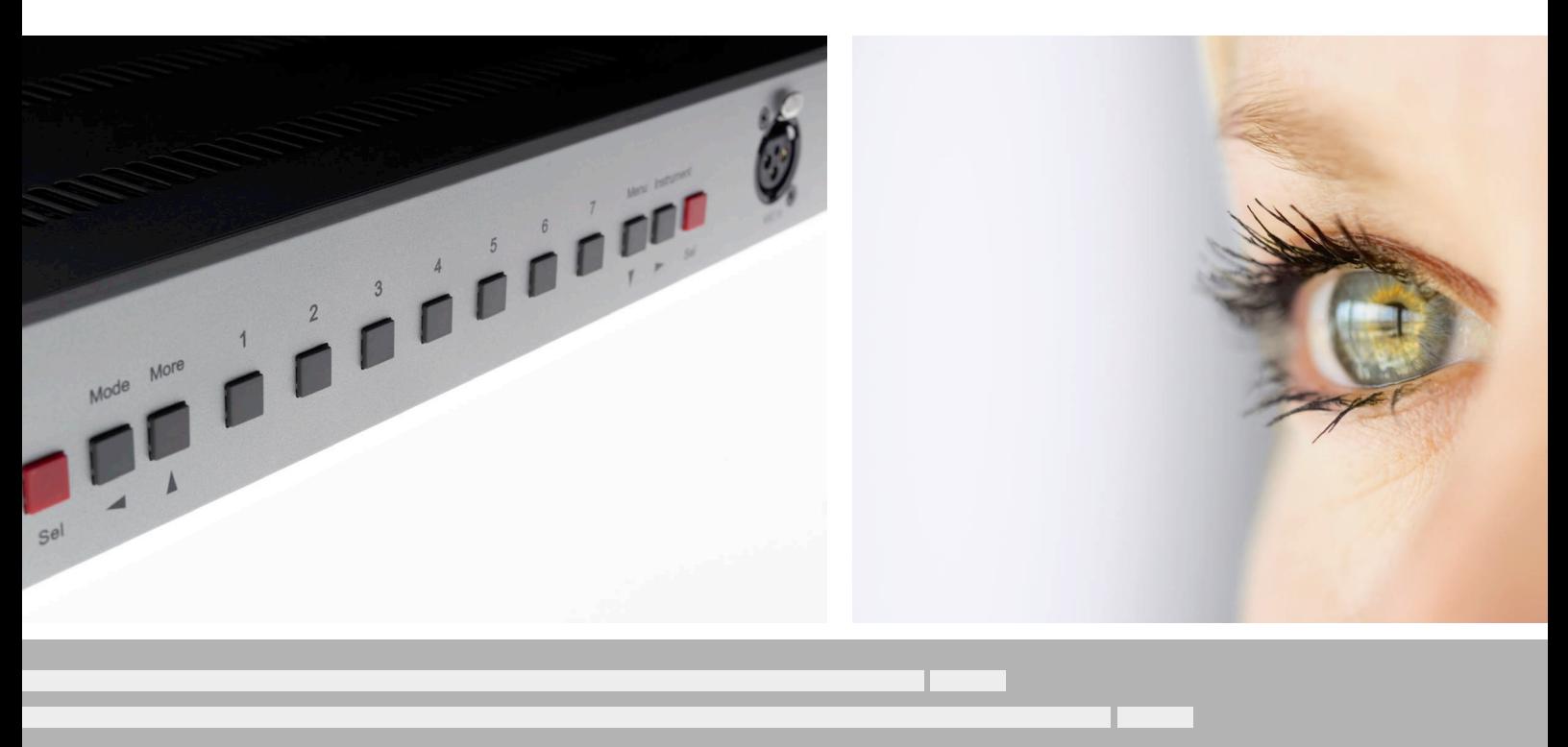

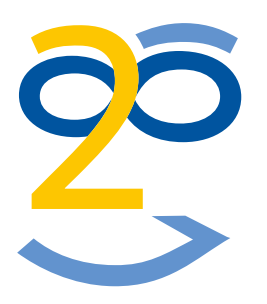

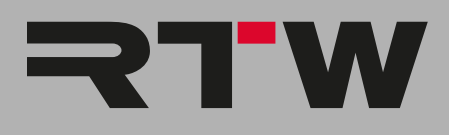

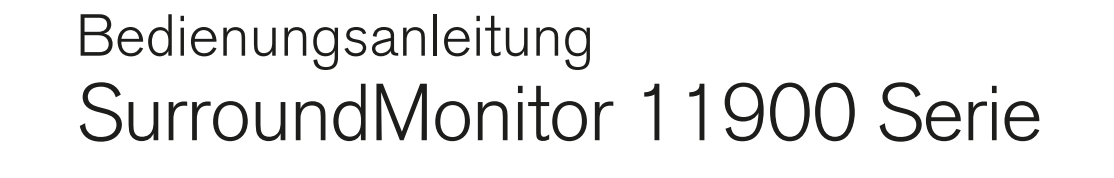

Sel

 $\overline{1}$ 

**THE REAL PROPERTY** 

DE

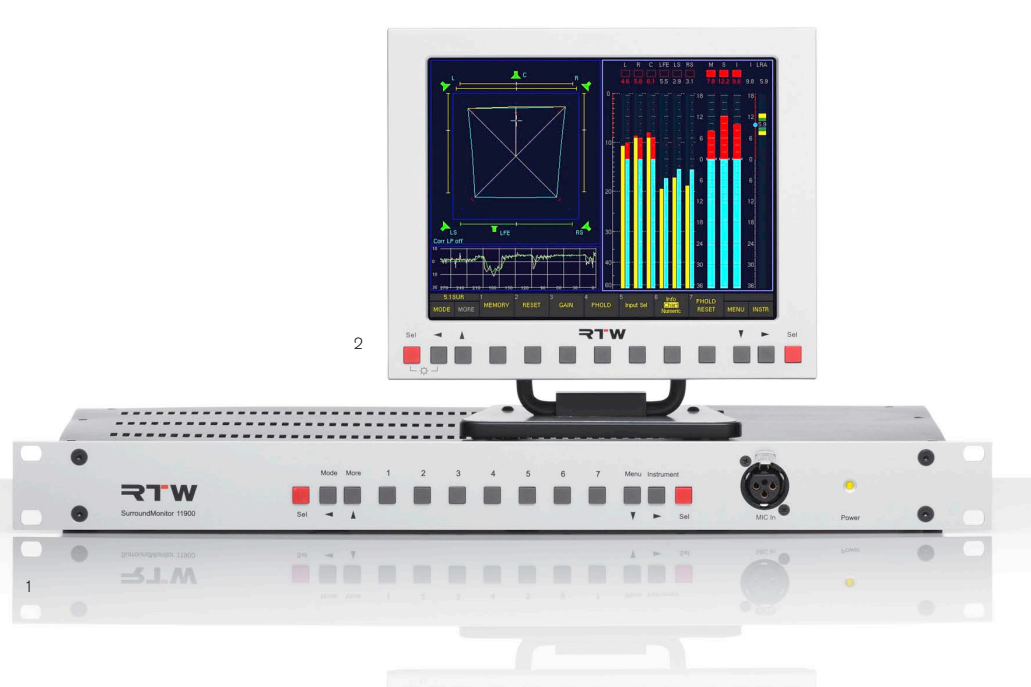

1 | SurroundControl 31900 Serie 2 | Remote Display 30010 (optional)

# Bedienungsanleitung

## RTW SurroundMonitor 11900 Serie

- SurroundMonitor 11900
- SurroundMonitor 11900SD (mit Dolby® E-/Dolby® AC-3-Decoder und 3G/HD/SD-SDI-Deembedder-Interface)

Manual-Version: 3.3 Erstellt: 11.09.2012 Software-Version: 04.00.31 (07.2012)

© **21W** 09/2012 | Technische Änderungen vorbehalten! RTW GmbH & Co. KG Am Wassermann 25 | 50829 Köln | Germany Fon +49 221. 70 913-0 | Fax +49 221. 70 913-32 rtw@rtw.de | www.rtw.de

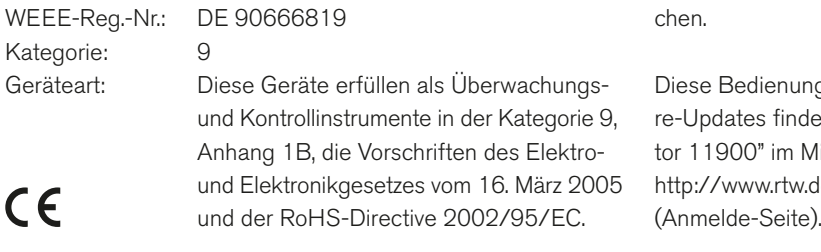

### Hinweise:

Die gedruckte Version der Bedienungsanleitung (Schnellstart-Anleitung) enthält die wichtigsten Informationen, um das Gerät in Betrieb nehmen und direkt arbeiten zu können. Die PDF-Version auf dem Speichermedium enthält weiterführende Informationen zu Funktionen und Einstellungen.

Die Abbildungen in dieser Bedienungsanleitung sind sorgfältig erstellt und dienen der Illustration des Beschriebenen. Trotzdem können sie von der Darstellung auf Ihrem Gerät abweichen.

Diese Bedienungsanleitung und verfügbare Firmware/Firmware-Updates finden Sie unter "Audio-Monitore"/"SurroundMonitor 11900" im Mitglieder-Bereich auf unserer Web-Seite: http://www.rtw.de/sales-support/manuals-software.html

## <span id="page-4-0"></span>Sicherheitshinweise

Die folgenden Symbole sind auf dem Gehäuse des Gerätes, auf einzelnen Modulen und in dieser Bedienungsanleitung zu finden:

## WARNUNG!

Dieses Symbol warnt Sie vor einer möglicherweise gefährlichen Situation, etwa vor gefährlichen Spannungen, die Sie einem elektrischen Schock aussetzen könnten. Achten Sie auf den Warnhinweis und handeln Sie besonders vorsichtig.

## **ACHTUNG!**

Dieses Symbol macht Sie auf wichtige Bedienhinweise oder auf mögliche Bedienfehler aufmerksam, die zur Beschädigung von Geräten führen könnten. Wenn Sie dieses Zeichen auf einem Gerät finden, beachten Sie die Hinweise in der Bedienungsanleitung zu entsprechenden Vorsichtsmaßnahmen.

## Hinweis

Dieses Symbol weist Sie auf Besonderheiten hin, bei denen es sich nicht um Fehlfunktionen handelt.

#### $\frac{1}{n}$ Schutzerde-Anschluss

Dieses Symbol bezeichnet einen Anschluss, der mit leitenden Teilen des Gerätes verbunden ist. Achten Sie darauf, dass dieser Anschluss immer mit einer externen Schutzerde verbunden ist.

## Allgemeine Sicherheitsanweisungen

- Vor Inbetriebnahme des Gerätes studieren Sie sorgfältig und verstehen Sie alle Sicherheits- und Bedienungsanweisungen!
- Beachten Sie alle Warnhinweise auf dem Gerät und befolgen Sie die Sicherheits- und Bedienungsanweisungen, bevor Sie das Gerät installieren und betreiben!
- Befolgen Sie immer diese Anweisungen, um Schaden für sich, am Gerät oder an angeschlossenen Geräten zu vermeiden!
- Bewahren Sie die Sicherheits- und Bedienungsanweisungen zum späteren Nachschlagen auf!

Um einen möglichen Stromschlag, Brand, Schaden oder Fehlfunktionen zu verhindern, benutzen Sie bitte das Gerät nur wie vorgesehen.

Die Geräte sind für den Einsatz in geschlossenen Räumen vorgesehen und dürfen nur mit einem dafür zugelassenen Netzteil betrieben werden.

SurroundMonitor 11900 Serie

<span id="page-5-0"></span>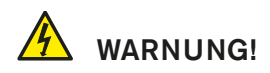

Folgen Sie immer den Sicherheitsmaßnahmen, um schwerwiegende Verletzungen oder gar Tod durch elektrischen Schlag, Kurzschluss, Schäden, Feuer oder andere Risiken zu vermeiden. Diese Maßnahmen beinhalten die folgenden Punkte, sind aber nicht auf diese beschränkt:

- Öffnen Sie nicht das Gehäuse. Innerhalb des Gerätes befinden sich keine Teile, die der Wartung durch den Benutzer bedürfen. Überlassen Sie Wartungsarbeiten stets nur dem Fachmann.
- Versuchen Sie nicht, irgendetwas zu reparieren. Reparaturen dürfen nur von qualifiziertem Personal durchgeführt werden.
- Entfernen Sie keine Teile aus dem Gerät und führen Sie keine Modifikation am Gerät aus ohne die schriftliche Freigabe durch RTW. Veränderungen am Gerät können sowohl Sicherheitsrisiken verursachen als auch die EMI-CE Konformität beeinflussen.
- Verwenden Sie nur geeignete Netzkabel bzw. Netzgeräte. Verwenden Sie ausschließlich Netzkabel und Netzteile, die für dieses Gerät freigegeben und in Ihrem Land zertifiziert sind.
- Beachten Sie alle Anschlusswerte und Markierungen auf dem Gerät. Informieren Sie sich in der Bedienungsanleitung über weitere Details zu den Anschlusswerten, bevor Sie etwas anschließen.
- Verbinden Sie keinen der Anschlüsse mit Stromquellen, deren Anschlusswerte die des Geräteanschlusses übersteigen.
- Vermeiden Sie den Kontakt mit offenliegenden Schaltungsteilen und Bauelementen bei anliegender Stromversorgung.
- Durch Abziehen des Netzkabels des externen Netzteils kann das Gerät vom Stromnetz getrennt werden. Blockieren Sie das Netzkabel und das Netzteil nicht, es muss für den Anwender jederzeit erreichbar bleiben.
- Schalten Sie das Gerät sofort aus und trennen Sie es sofort vom Stromnetz, wenn ungewöhnliche Gerüche, Geräusche oder Rauch auftreten oder wenn Fremdstoffe (z. B. Flüssigkeiten) oder fremde Gegenstände eindringen.
- Decken Sie das Gerät nicht ab und stellen Sie keine Gegenstände oder Behälter mit Flüssigkeiten darauf ab.
- Stecken Sie keine Finger oder andere Gegenstände ins Gehäuse.
- Betreiben Sie das Gerät niemals mit entfernten Gehäuseteilen.
- Kein Betrieb bei Verdacht auf Fehler. Wenn Sie vermuten, dass das Gerät defekt ist, lassen Sie es durch qualifizierte Servicetechniker prüfen.
- Betreiben Sie das Gerät nicht in nassen bzw. feuchten Umgebungen.
- Betreiben Sie das Gerät nicht in explosionsgefährdeten Umgebungen.
- Betreiben Sie das Gerät nicht in staubigen Umgebungen.

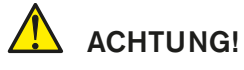

Folgen Sie immer den Sicherheitsmaßnahmen, um Verletzungen oder Beschädigungen am Gerät oder anderen Objekten zu vermeiden. Diese Maßnahmen beinhalten die folgenden Punkte, sind aber nicht auf diese beschränkt:

- Betreiben Sie das Gerät nicht ohne adäquate Belüftung, um einen zu hohen Temperaturanstieg im Inneren zu vermeiden.
- Setzen Sie es deshalb auch keiner direkten Sonneneinstrahlung aus.
- Halten Sie die Oberflächen des Gerätes sauber und trocken. Benutzen Sie ein weiches Tuch.
- Verwenden Sie zur Reinigung der Gehäuseoberflächen und des Displays niemals lösemittelhaltige Flüssigkeiten (wie z. B. Benzin, Spiritus, Alkohol, u. a.).
- Stellen Sie das Gerät nicht in einer instabilen Position auf. Es könnte unbeabsichtigt hinfallen oder herunter stürzen.
- • Stellen Sie sicher, dass das Gerät vom Netzteil getrennt ist, bevor Sie andere Geräte anschließen. Sorgen Sie für eine komplette und korrekte Verkabelung.
- Entfernen Sie erst alle Kabel, bevor Sie das Gerät an einen anderen Platz stellen.
- Achten Sie beim Transport darauf, die Gehäuseoberfläche und das Display nicht zu verkratzen oder anderweitig zu beschädigen.

## <span id="page-6-0"></span>Umweltschutz

Beachten Sie die folgenden Informationen zur Umweltverträglichkeit des Gerätes und die Hinweise, wenn Sie ein Gerät oder Bauteile recyceln möchten (Handhabung am Ende der Produktlebensdauer):

#### Wiederverwertung des Gerätes

Bei der Herstellung dieses Gerätes wurden natürliche Ressourcen eingesetzt und verbraucht. Das Gerät kann Substanzen beinhalten, die bei unsachgemäßer Entsorgung schädlich für die Umwelt oder für den Menschen sein könnten. Um die Freisetzung solcher Substanzen in die Umwelt zu verhindern und den Verbrauch natürlicher Ressourcen zu reduzieren, bitten wir Sie, das Gerät so zu recyceln, dass der größte Teil der Inhaltsstoffe auf geeignete Weise erneut verwendet oder verwertet werden kann.

#### **Batterie-Recycling**

Dieses Gerät kann wiederaufladbare Nickel-Cadmium- (NiCd) oder Lithium-Ionen- (Li-Ion) Batterien enthalten, die auf geeignete Weise wiederverwertet oder entsorgt werden müssen. Bitte verwerten oder entsorgen Sie solche Batterien entsprechend den gesetzlichen Bestimmungen in Ihrem Land.

#### Vermeidung giftiger Substanzen

Dieses Gerät erfüllt als Überwachungs- und Kontroll-Instrument in der Kategorie 9, Anhang 1B, die Vorschriften des Elektro- und Elektronikgesetzes vom 16. März 2005 sowie der RoHS-Direktive 2002/95/EC. Das Gerät kann in geringen Mengen Blei, Cadmium und/oder Quecksilber enthalten. Bitte verwerten oder entsorgen Sie die elektronischen Teile und Baugruppen entsprechend den gesetzlichen Bestimmungen in Ihrem Land.

 $\mathbf{r}$ 

## Inhaltsverzeichnis

#### [Sicherheitshinweise 3](#page-4-0)

[Allgemeine Sicherheitsanweisungen 3](#page-4-0) [Warnung! 4](#page-5-0) [Achtung! 4](#page-5-0) Umweltschutz 5

Inhaltsverzeichnis     7

## 1 | Bevor Sie [beginnen     1](#page-12-0)1 [1.1 | Einführung 11](#page-12-0)

[1.2 | Zu dieser Anleitung 12](#page-13-0)

#### 2 | [Lieferumfang     1](#page-14-0)3

#### 3 | [Zubehör     1](#page-15-0)4

### [4 | Anschlüsse 15](#page-16-0)

[4.1 | Anschlussverbindungen 15](#page-16-0) [4.2 | Pin-Belegung 16](#page-17-0)

#### 5 | [Inbetriebnahme     1](#page-19-0)8

#### [6 | Erste Schritte 19](#page-20-0)

[6.1 | System starten 19](#page-20-0)

- [6.2 | Synchronisationsquelle und Abtastrate einstellen 20](#page-21-0)
- [6.3 | Presets verwenden 21](#page-22-0)
- [6.4 | Factory-Presets laden 22](#page-23-0)
- [6.5 | Eingangsquellen mit Sub-Presets umschalten 23](#page-24-0)
- [6.6 | Instrument in Fenster 3 auswählen 24](#page-25-0)
- [6.7 | Einstellungen im Menü ändern 25](#page-26-0)
- [6.8 | Presets speichern 26](#page-27-0)
- [6.9 | Das Routing anpassen 27](#page-28-0)
- [6.10 | Start-Preset definieren 29](#page-30-0)
- [6.11 | Skalen und Pegelreferenzen verändern 30](#page-31-0)
- [6.12 | Loudness-Anzeigeoptionen verwenden 31](#page-32-0)

### [7 | Steuerung 33](#page-34-0)

- [7.1 | Allgemeines 34](#page-35-0)
- [7.2 | Mit den Bedienelementen steuern 35](#page-36-0)
- [7.3 | Die Eingangsquelle wählen 36](#page-37-0)
- [7.4 | Extern über die GP IO-Schnittstelle steuern 37](#page-38-0)
- [7.4.1 | GP IO-Eingänge 37](#page-38-0)
- [7.4.2 | GP IO-Ausgänge 38](#page-39-0)

#### 8 | Instrumente [\(Anzeigearten\)     4](#page-42-0)1

- [8.1 | Die Bedienung der Instrumente 41](#page-42-0)
	- [8.1.1 | Die Steuertasten und die Steuerleiste 41](#page-42-0)
	- [8.1.2 | Die Steuerleisten-Betriebsarten Function-Select](#page-43-0)  [und Instrument-Select 42](#page-43-0)
- [8.2 | Das Program-Meter-Instrument 43](#page-44-0)
	- [8.2.1 | Das Multi-Norm-Peak-Program-Meter \(PPM\) 44](#page-45-0) [8.2.1.1 | Änderung der Parameter für das Peak-Pro](#page-47-0)[gram-Meter 46](#page-47-0)
	- [8.2.1.2 | Die Funktionen des Peak-Program-Meter 47](#page-48-0)
	- [8.2.2 | Das PPM + Loudness Meter \(Loudness-Modi ITU](#page-49-0)  [BS.1771, EBU R128, ATSC A/85, ARIB oder Cus](#page-49-0)[tom\) 48](#page-49-0)
		- [8.2.2.1 | Änderung der PPM- und Loudness-Parameter](#page-50-0)  [in einem der Loudness-Modi 49](#page-50-0)
		- [8.2.2.2 | Die Funktionen des Loudness-Meters \(Modi:](#page-51-0)  [ITU BS.1771, EBU R128, ATSC A/85, ARIB oder](#page-51-0)  [Custom\) 50](#page-51-0)
- [8.3 | Das SSA-Instrument 51](#page-52-0)
	- [8.3.1 | Was wird im SSA-Instrument dargestellt? 53](#page-54-0)
	- [8.3.2 | Die Funktionen des SSA-Instruments 55](#page-56-0)
- [8.4 | Das VSC-Instrument 56](#page-57-0)
	- [8.4.1 | Änderungen der Parameter für das VSC-Instru](#page-57-0)[ment 56](#page-57-0)
	- [8.4.2 | Die Funktionen des VSC-Instruments 57](#page-58-0) [Vektorskop-Funktionen im Surround-Modus 57](#page-58-0) [Vektorskop-Funktionen im Multi-Channel-Modus 58](#page-59-0) [Vektorskop-Funktionen im 2-Channel Stereo-Modus 59](#page-60-0)

 $\triangleright$ 

[8.5 | Das CORR-Instrument 60](#page-61-0) [8.5.1 | Die Funktionen des CORR-Instruments 61](#page-62-0) [8.6 | Das RTA 1/3- und das RTA 1/6-Instrument 62](#page-63-0) [8.6.1 | Änderung der Parameter der RTA-Instrumente 62](#page-63-0) [8.6.2 | Die Funktionen der RTA-Instrumente 63](#page-64-0) [8.7 | Das DOWNMIX-Instrument 66](#page-67-0) [8.7.1 | Änderung der Parameter des Downmix-Instru](#page-67-0)[ments 66](#page-67-0) [8.7.2 | Hintergrund – die Downmix-Matrix 67](#page-68-0) [8.7.3 | Die Funktionen des DOWNMIX-Instruments 68](#page-69-0) [8.8 | Das CAL-Instrument 69](#page-70-0) [8.8.1 | Die Funktionen des CAL-Instruments 70](#page-71-0) [8.8.2 | Die Bedienelemente der Funktion Signal Select im](#page-73-0)  CAL-Instrument 72 [8.8.2.1 | P-Noise 73](#page-74-0) [8.8.2.2 | LF-Test 74](#page-75-0) [8.8.2.3 | Sine 76](#page-77-0) [88.3 | Die Bedienelemente der Funktion SPL Meter im](#page-79-0)  [Cal-Instrument 78](#page-79-0) [8.9 | Das AES/EBU STATUS-Instrument 79](#page-80-0) [8.9.1 | Die Funktionen des AES/EBU STATUS-Instru](#page-81-0)[ments 80](#page-81-0) [8.10 | Das SDI STATUS-Instrument 81](#page-82-0) [8.10.1 | Die Funktionen des SDI STATUS-Instruments 82](#page-83-0) [8.11 | Das SDI INTERFACE-Instrument 83](#page-84-0) [8.12 | Das HARDWARE STATUS-Instrument 84](#page-85-0) [8.12.1 | Änderung der Parameter 84](#page-85-0) 8.13 | Das DOLBY® META [DATA-Instrument     8](#page-86-0)5 [8.13.1 | Aktivierung des Decoders und Ändern der Para](#page-86-0)[meter 85](#page-86-0) 8.13.2 | Die Funktionen des DOLBY® META [DATA-Instru](#page-87-0)[ments 86](#page-87-0)

- [8.14 | Das DIALNORM-Instrument 87](#page-88-0)
	- [8.14.1 | Hintergrund Dialnorm-Werte berechnen 88](#page-89-0)
- [8.14.2 | Die Funktionen des DIALNORM-Instruments 88](#page-89-0) [8.15 | Das BLITS-Instrument 90](#page-91-0)
	- [8.15.1 | Hintergrund Die BLITS-5.1-Surround-Identifika](#page-91-0)[tion 90](#page-91-0)
	- [8.15.2 | Änderung der Paramter des BLITS-Instruments 91](#page-92-0)

### [9 | Menü 93](#page-94-0)

- [9.1 | Einführung 93](#page-94-0)
	- [9.1.1 | Lokale und globale Einstellungen 95](#page-96-0) [Lokale Einstellungen \(Instrument Settings\) 95](#page-96-0) [Globale Einstellungen \(Global Settings\) 95](#page-96-0)
	- [9.1.2 | Sub Presets 96](#page-97-0)
- [9.1.3 | Kanalverwaltung und Signal-Routing 97](#page-98-0)
- [9.2 | Instrument Settings: Menü Instrument Settings 98](#page-99-0)
	- [9.2.1 | Edit selected preset: General Presets 99](#page-100-0)
	- [9.2.2 | Edit selected preset: Local Input/Output Routing](#page-101-0)  [and Instrument Settings 100](#page-101-0)
	- [9.2.3 | Edit selected preset: Vectorscope 101](#page-102-0)
- [9.2.4 | Edit selected preset: RTA 102](#page-103-0)
- [9.3 | General Settings: Menü Global General Settings 103](#page-104-0)
- [9.4 | Input/Output Routing: Menü Global Routing Set](#page-106-0)
	- [tings 105](#page-106-0)
	- [9.4.1 | Input Routing 106](#page-107-0)
		- [9.4.1.1 | Generelle Einstellungen 109](#page-110-0)
		- [9.4.1.2 | Decoder 111](#page-112-0)
		- [9.4.1.3 | Metering Routing 113](#page-114-0)
		- [9.4.1.4 | Lext/Rext Routing 117](#page-118-0)
		- [9.4.1.5 | Downmix Routing 118](#page-119-0)
	- [9.4.1.6 | Peakmeter Settings für den Metering Routing-](#page-120-0)[Bereich 119](#page-120-0)

 $\triangleright$ 

- [9.4.1.7 | Downmix and Peakmeter Settings für den](#page-122-0)  [Downmix Routing-Bereich 121](#page-122-0)
- [9.4.1.8 | Die Peakmeter-Parameter in den Channel](#page-123-0)  [Groups \(PPM-Modus\) 122](#page-123-0)
- [9.4.1.9 | PPM + Loudness Settings für den Metering](#page-129-0)  [Routing-Bereich 128](#page-129-0)
- [9.4.1.10 | Die Parameter der Channel Group \(Loud](#page-130-0)[ness-Modi\) 129](#page-130-0)
- [9.4.1.11 | Die Parameter der Sum Group \(Loudness-](#page-133-0)[Modi\) 132](#page-133-0)
- [9.4.1.12 | Die Parameter der LRA Group \(Loudness-](#page-136-0)[Modi\) 135](#page-136-0)
- [9.4.2 | Digital Output Routing 137](#page-138-0)
- [9.5 | Audio System: Menü Global Audio Settings 138](#page-139-0)
- [9.6 | Reference Levels: Menü Refernce Levels 140](#page-141-0)
- [9.7 | Generator and Surround Ident Settings: Menü Genera](#page-142-0)[tor and Surround Ident Settings 141](#page-142-0)
- [9.8 | Over Indicator: Menü Over Indicator 144](#page-145-0)
- [9.9 | Communication and Time: Menü Global Communication](#page-146-0) [and Time Settings 145](#page-146-0)
- [9.10 | Alarm Configuration: Menü Global Alarm Set](#page-148-0)[ting 147](#page-148-0)
	- [Alarms General Settings 149](#page-150-0)
	- [Alarms Threshold Settings 149](#page-150-0)
	- [Alarms Timing 150](#page-151-0)
- [Alarm-Event Type Selection 150](#page-151-0)
- [9.11 | GPIO Configuration: Menü Global GPIO Set](#page-153-0)[tings 152](#page-153-0)
- [9.12 | Key Settings: Menü Key Settings 153](#page-154-0)
- 9.13 | [Dolby®Settings:](#page-155-0) Menü Dolby® Settings     154

#### 10 | Software-Update 155

- [10.1 | Allgemein 155](#page-156-0)
- [10.2 | Software-Update vorbereiten 155](#page-156-0)
- [10.3 | User-Presets exportieren 156](#page-157-0)
- [10.4 | Software-Update durchführen 158](#page-159-0)
- [10.5 | User-Presets importieren 160](#page-161-0)

#### 11 | [Abmessungen     16](#page-162-0)1

#### [12 | Technische Daten 162](#page-163-0)

#### [13 | Preset-Liste 166](#page-167-0)

[13.1 | Allgemein 166](#page-167-0) [13.2 | Peakmeter-Einstellungen 166](#page-167-0) [Allgemeine PPM-Einstellungen 166](#page-167-0) [Wichtige Peakmeter Channel Group Einstellungen 166](#page-167-0) [13.3 | Loudness-Einstellungen 167](#page-168-0) [Wichtige Loudness Channel Group Einstellungen \(Cus](#page-168-0)[tom-Modus\) 167](#page-168-0) [Wichtige Loudness Sum Group Einstellungen](#page-168-0)  [\(Custom-Modus\) 167](#page-168-0) [Factory Preset F8: 5.1 \(5.1 Surround\) 168](#page-169-0) [Factory Preset F9: 2-CH \(2-Channel Stereo\) 170](#page-171-0) [Factory Preset F10: MULTI \(Multi-Channel\) 172](#page-173-0) [Factory Preset F11: SPEC \(Special\) 172](#page-173-0) [Factory Preset F12: 3.1 \(3.1 Surround\) 174](#page-175-0) [Factory Preset F13: LOUDN \(Loudness\) 176](#page-177-0) [Factory Preset F14: 7.1 \(7.1 Surround\) 178](#page-179-0)

### 14 | [EG-Konformitätserklärung      18](#page-183-0)2

#### 15 | [Lizenzen     18](#page-184-0)3

[Hinweise zu den Lizenzen der mit dem Gerät ausgelieferten](#page-184-0)  [Software 183](#page-184-0)

#### 16 | GNU GENERAL PUBLIC LICENSE 184

#### [Blockdiagramm     18](#page-189-0)8

a masa

## <span id="page-12-0"></span>1 | Bevor Sie beginnen

Vielen Dank für den Erwerb eines Modells der SurroundMonitor 11900 Serie, den achtkanaligen analogen und digitalen Analysesysteme mit umfangreichen Funktionen für die Pegelmessung und Signalanalyse Ihrer Audioprogramme. Erweiterte Messfunktionen mit vielen verschiedenen Audio- und Steuerungs-Schnittstellen machen die SurroundMonitor-Geräte zum idealen Werkzeug für die Surround-Produktion. Sie sind die perfekte Wahl zur Visualisierung analoger und digitaler Audio-

## 1.1 | Einführung

Das leistungsfähige Multifunktions-Instrument bietet Peak-Program-Meter mit separatem SPL- und Leq-Bargraph, Loudness-Meter entsprechend der aktuellen Standards (EBU R128, ITU-R BS.1770-2/1771, ATSC-A/85, ARIB), Surround-Sound-Analyzer, Mehrfach-Korrelationsgradmesser, Stereosichtgerät, 1/3- und 1/6-Oktav-Spektrumanalysator (RTA), AES/EBU-Statusmonitor, BLITS-Analysator sowie eine Dialnorm-Anzeige. Abhängig vom gewählten Modell können HD-/SD-SDI-Signale verarbeitet oder Dolby® E- und Dolby® AC-3-Signale decodiert, der Signal-Status und die Meta-Daten angezeigt werden. Darüber hinaus verfügen die Geräte über verschiedene Optionen für die Kalibrierung.

Die vom Anwender ausgewählten Messfunktionen werden in bis zu drei Anzeigebereichen dargestellt, die auf einem externen, am VGA-Ausgang angeschlossenen VGA-Bildschirm visualisiert werden. Der rechte Bildschirmbereich steht für eine Formate wie Surround, Stereo und Multikanal in den verschiedensten professionellen Audio-Anwendungen wie Broadcast, Pre- und Post-Produktionsumgebungen, Musik-Produktion, DVD-Mastering und Kino-Surround. Zusätzliche Features wie der eingebaute Mehrkanal-Testsignalgenerator und der Messmikrofon-Anschluss erweitern den Einsatzbereich der SurroundMonitor-Geräte auf das Einmessen und Überprüfen des gesamten Studio-Setups.

PPM- und/oder Loudness-Anzeige zur Verfügung. Die beiden linken Anzeigefelder können individuell mit unterschiedlichen Instrumenten und Funktionen belegt werden. Im vierten, unteren Bereich wird die Steuerleiste mit den jeweiligen Funktionen zur Bedienung dargestellt.

Das integrierte Menüsystem bietet vielfältige Konfigurationsmöglichkeiten für die globalen Einstellungen, für die Anzeigefunktionen und für das Signal-Routing. Individuelle Einstellungen für unterschiedlichste Anwendungssituationen lassen sich als User Presets im Gerät abspeichern. Im Normalbetrieb können diese durch einfachen Tastendruck geladen werden.

## <span id="page-13-0"></span>1.2 | Zu dieser Anleitung

Die Bedienungsanleitung ist so aufgebaut, dass Sie Schritt für Schritt zu einer zügigen Inbetriebnahme geführt werden. Die Anleitung liegt in zwei Versionen vor:

- Die gedruckte Version (Schnellstart-Kurzanleitung) enthält die wichtigsten Informationen, um das Gerät in Betrieb nehmen und direkt damit arbeiten zu können.
- Die ausführliche PDF-Version auf dem Speichermedium enthält neben dem Inhalt der gedruckten Version zusätzlich weiterführende Informationen zu Funktionen und Einstellungen.

#### Gehen Sie wie folgt vor:

- • Lesen und verstehen Sie zuerst die Anleitung.
- Packen Sie das Gerät aus und prüfen Sie anhand der Liste, ob Sie alle Ihrem Gerät entsprechenden Komponenten erhalten haben. Passendes optionales Zubehör ist ebenfalls dargestellt.
- Bereiten Sie die Anschlüsse vor, die für den Betrieb erforderlich sind und die Sie verwenden möchten. Dazu finden Sie eine übersichtliche Darstellung und die ausführliche Pinbelegung.
- Nehmen Sie das Gerät dann wie in Abschnitt Installation beschrieben in Betrieb.
- Der nachfolgende Abschnitt zeigt Ihnen, wie Sie das Gerät an Ihre Umgebung anpassen und wie Sie mit dem Gerät arbeiten können.
- Weitere Kapitel in der PDF-Version bieten Hintergrund-Informationen und beschreiben die verfügbaren Instrumente, deren Funktionen, das Menü-System und die Durchführung eines Software-Updates bzw. das Hochladen von Intro-Dateien.
- Eine Übersicht über die Werkseinstellungen (Presets), Maßzeichnungen, technische Daten, Hinweise zu Lizenzen und die CE-Konformitätserklärung finden Sie am Ende der Anleitung.

# <span id="page-14-0"></span>2 | Lieferumfang

Packen Sie das Instrument aus, finden Sie unten Ihre Version und prüfen Sie, ob Sie alle entsprechenden Komponenten erhalten haben. Falls Teile fehlen, wenden Sie sich bitte an Ihren Händler. Passendes Zubehör finden Sie im nächsten Abschnitt.

#### SurroundMonitor 11900 Serie

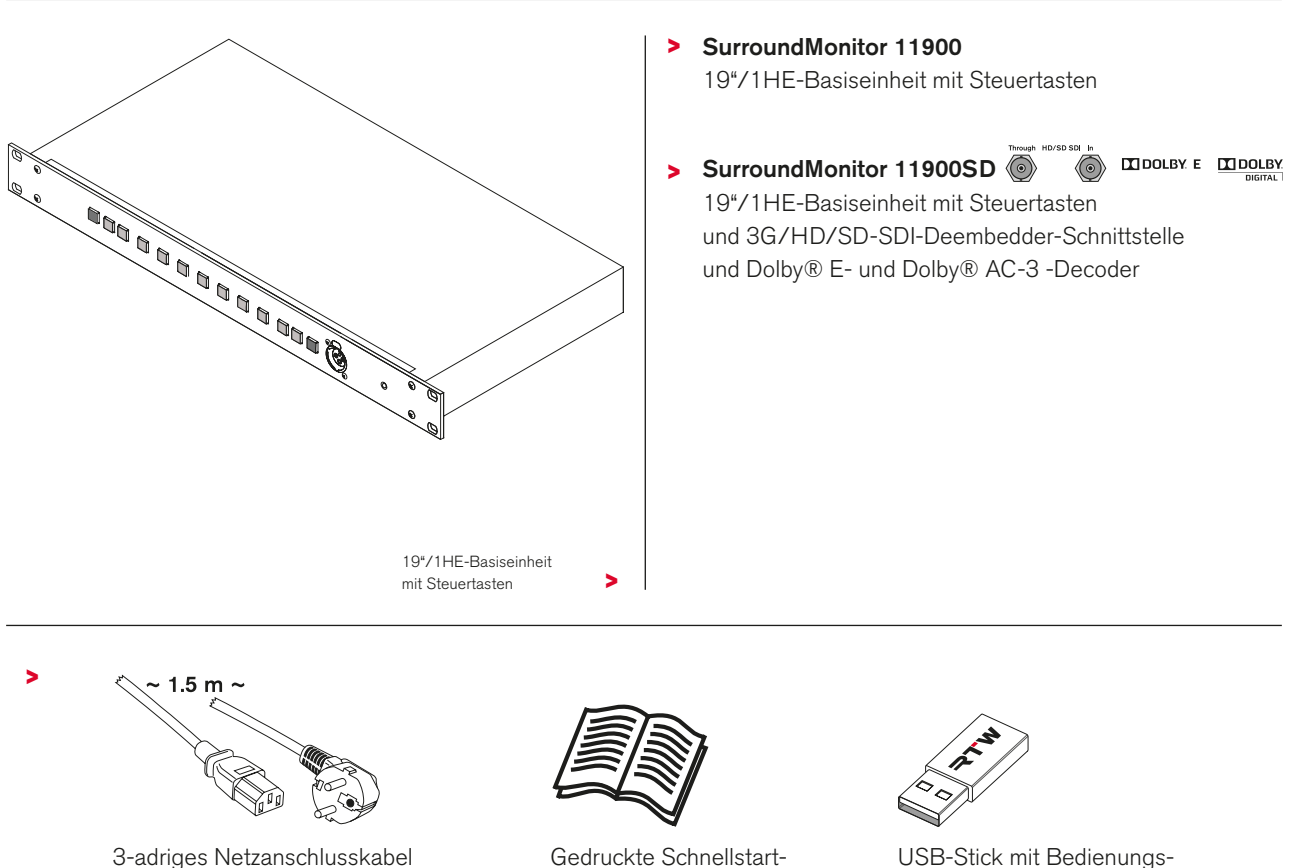

Anleitung

anleitung (PDF)

Dolby und das Double D-Symbol sind eingetragene Warenzeichen der Dolby Laboratories

mit Schutzerdung

# <span id="page-15-0"></span>3 | Zubehör

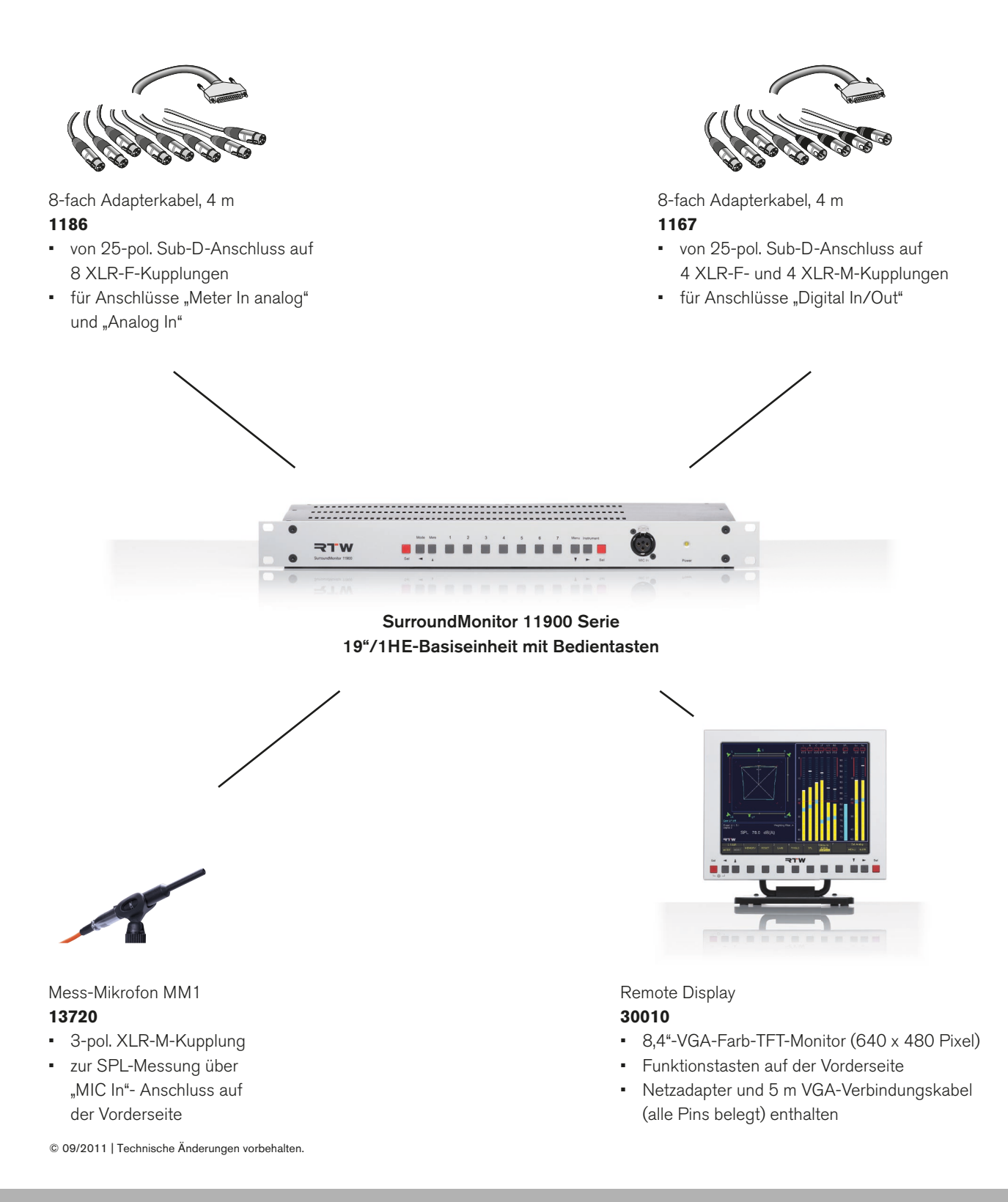

## <span id="page-16-0"></span>4 | Anschlüsse

## 4.1 | Anschlussverbindungen

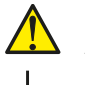

## **ACHTUNG!**

Der Betrieb ohne Schutzerdung ist nicht zulässig! Verwenden Sie ein 3-adriges Netzkabel mit Schutzerdung!  $\frac{1}{n}$ Beim Einbau in 19"-Racks muss gemäß EN 61010 ein zusätzlicher Schutzleiteranschluss ausgeführt werden!

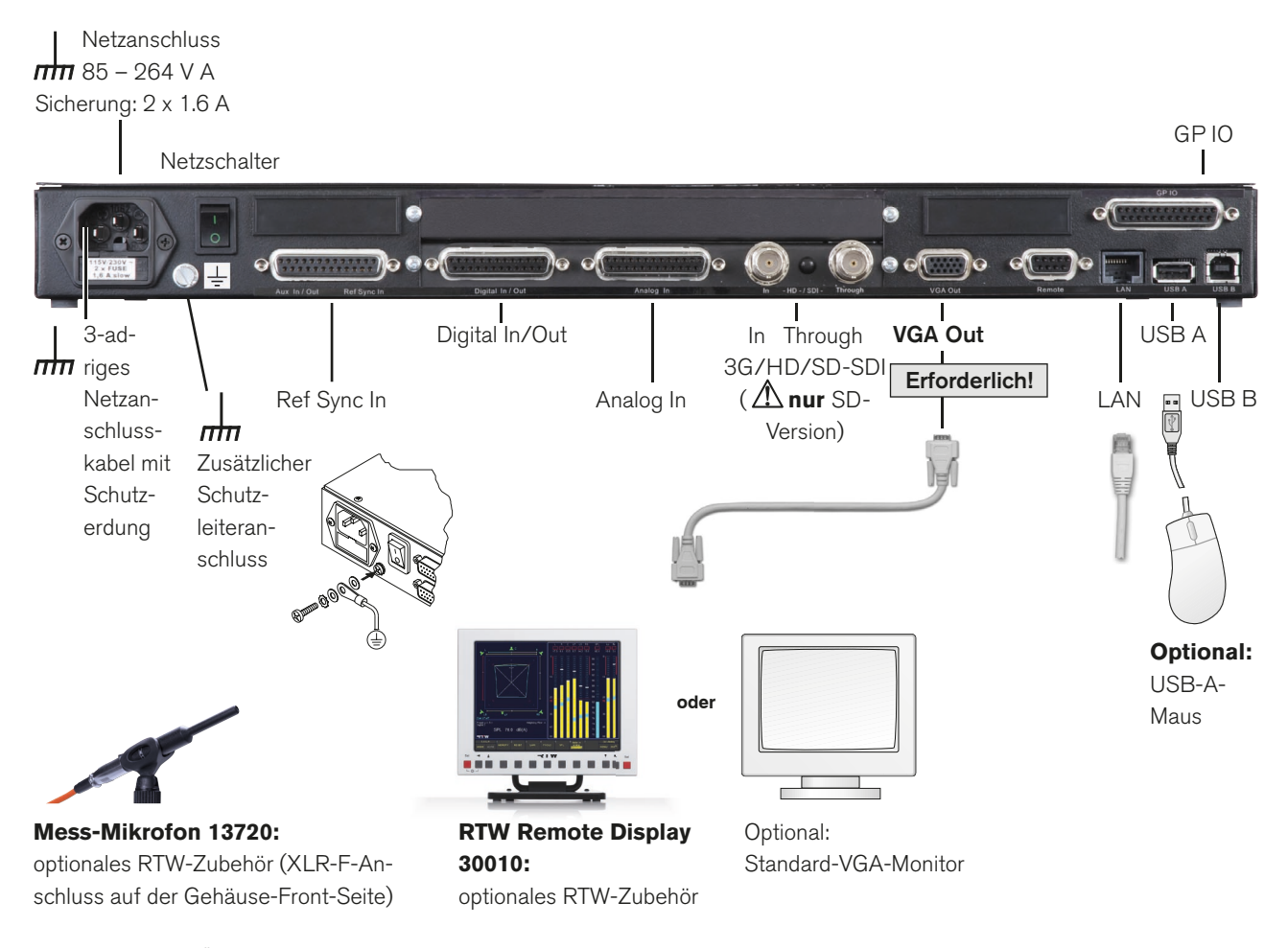

© 09/2011 | Technische Änderungen vorbehalten.

## <span id="page-17-0"></span>4.2 | Pin-Belegung

#### "VGA Out" (15-pol. Sub-D-F)

Pin: Funktion:

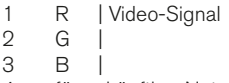

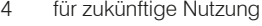

 $\overline{5}$ GND

 $\,$  6  $\,$ GND

 $\sqrt{ }$ GND

 $\beta$ GND

- für zukünftige Nutzung  $\mathcal{G}% _{0}$
- $10<sup>1</sup>$ GND
- Tx Remote Display 30010  $11$
- $12$ Rx - Remote Display 30010
- $13<sup>13</sup>$ H-sync
- $14$ V-sync
- 15 für zukünftige Nutzung

HINWEIS - Die Länge des VGA-Kabels beträgt max. 10 bis 15 m! Beim Anschluss des RTW Remote Display 30010 müssen alle Adern im Verbindungskabel belegt sein!

 $\overline{\mathsf{e}_{\circ}^{\circ}}$ 

 $\frac{1}{2000}$ 

 $\bullet$  $\overline{\bullet}$  $\overline{10}$ 

 $\bullet$ 

 $\bullet$  $-\frac{m}{2}$ 

 $\overline{\bullet}$ 

(Außenansicht der Einbaubuchse)

Pin 1

Pin 2

Pin 3

Pin 4

Pin 5

Pin 6

-Pin 7

 $-Pin 8$ 

-Pin 10

Pin 11

 $-Pin 12$ 

- Pin 13

- Pin 14

- Pin 15

#### "USB-A"

Standard-USB-1.1-Schnittstelle zum Anschluss einer Computer-Maus

#### "LAN"

RJ-45-Standard-Netzwerkanschluss

"MIC In" (3-pol. XLR-F auf der Frontseite)

Pin: Funktion:

- Schirm/Gehäuse  $\overline{1}$
- $\overline{2}$ +, heiß
- 3  $-$ , kalt

Pin 3 (Außenansicht der Einbaubuchse)

Pin 1

Pin 2

#### "Analog In" (25-pol. Sub-D-F)

#### Pin: Funktion:

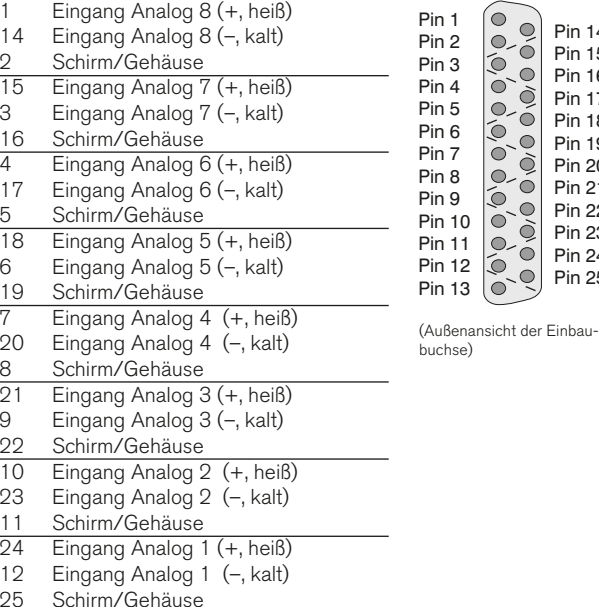

#### "Digital In/Out" (25-pol. Sub-D-F)

#### Pin: Funktion:

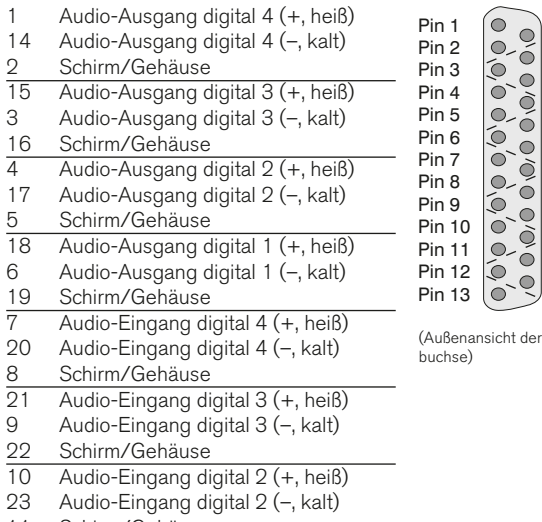

- $11$ Schirm/Gehäuse
- $\overline{24}$ Audio-Eingang digital 1 (+, heiß)  $12$
- Audio-Eingang digital 1 (-, kalt)
- 25 Schirm/Gehäuse

HINWEIS - Die AES3-Eingänge sind fest mit 110  $\Omega$  terminiert.

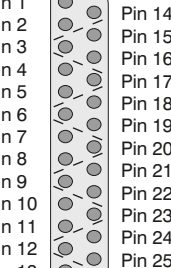

**Pin 14** 

Pin 15

**Pin 16** 

 $Pin 17$ 

Pin 18

Pin 19

**Pin 20**  $Pin 21$ 

 $Pin 22$ 

 $Pin 23$ 

**Pin 24** 

**Pin 25** 

Finbau-

#### "GP IO" (General-purpose Eingang/Ausgang) (25-pol. Sub-D-F)

Pin: Funktion:

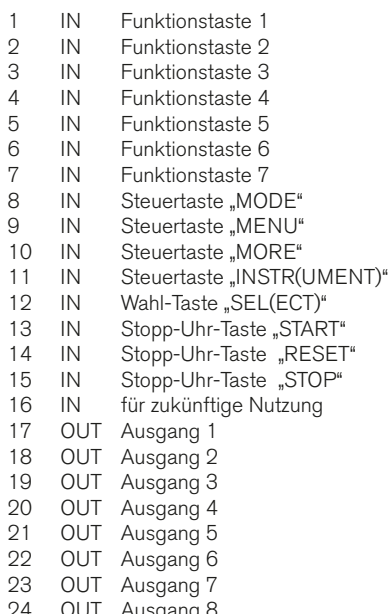

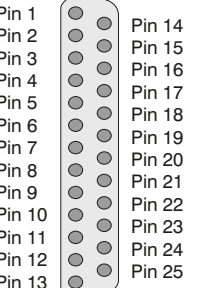

(Außenansicht der Einbaubuchse)

 $\overline{1}$ 

- 
- 
- $\frac{2}{95}$ Gemeinsames Schaltpotential und Schirm/Gehäuse

HINWEIS - Zur Auslösung der Funktion werden die einzelnen Pins gegen Pin 25 geschaltet. Alle "GP IO"-Eingänge sind "active low". Alle "GP IO"-Ausgänge sind werkseitig "active low" gesetzt, Status und Funktion können geändert werden. Ausführliche Informationen dazu finden Sie im Abschnitt Externe Steuerung über die "GP 10"-Schnittstelle in der PDF-Version der Bedienungsanleitung.

#### "3G/HD/SD-SDI In Through" (BNC-F: nur SD-Version)

Pin: Funktion:

Pin: Signal Ring: Schirm/Gehäuse

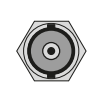

(Außenansicht der Einbaubuchse)

HINWEIS - Die "Through"-Buchse ist eine aktive, unbearbeitete Durchleitung des 3G/HD/SD-SDI-Eingangssignals.

#### Block diagram of the 3G/HD/SD-SDI interface

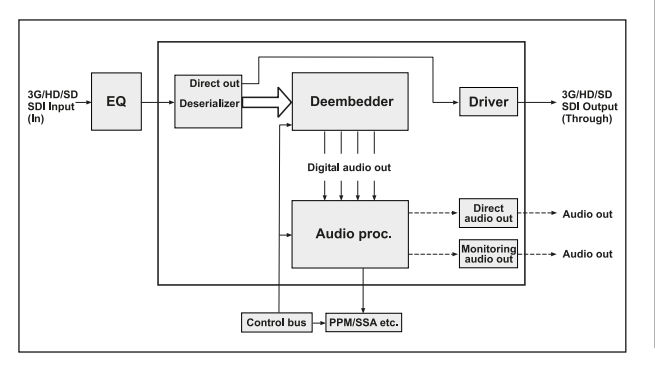

#### "Ref Sync In" (25-pol. Sub-D-F)

Pin: Funktion:

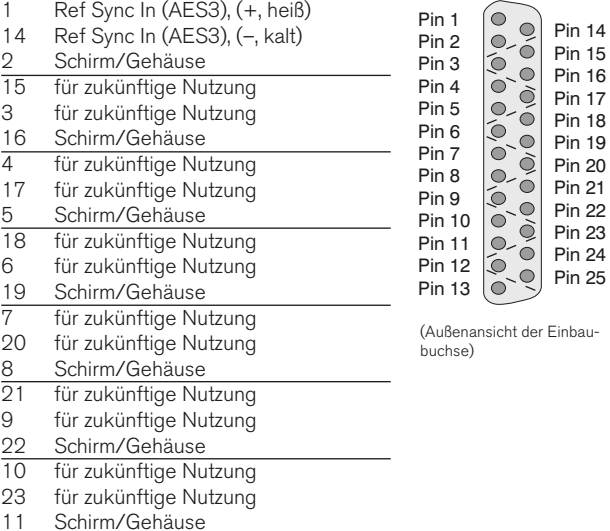

- 
- 24 für zukünftige Nutzung
- für zukünftige Nutzung  $12$
- 25 Schirm/Gehäuse

HINWEIS - Der AES3-Sync-Eingang ist fest mit 110  $\Omega$  terminiert.

#### © 07/2012 | Technische Änderungen vorbehalten.

SurroundMonitor 11900

# <span id="page-19-0"></span>5 | Inbetriebnahme

Die Basiseinheit des SurroundMonitor 11900 ist in einem 19"/1HE-Gehäuse untergebracht und wurde für den Einbau in 19"-Umgebungen konzipiert. Die Bedienung erfolgt mit den Funktionstasten auf der Frontseite. Zur Anzeige wird ein externer VGA-Monitor benötigt, optional bietet RTW das in Design und Farbgebung passende 8,4" Remote Display 30010 an. Alle zum Betrieb notwendigen Versorgungsspannungen liefert das ins Gehäuse eingebaute Weitspannungsnetzteil.

## ACHTUNG! - Beachten Sie folgende Hinweise:

- Lesen und verstehen Sie zuerst die Sicherheitshinweise und die Hinweise zu den Anschlüssen.
- Stellen Sie sicher, dass keine Stromnetzverbindung besteht und dass der Netzschalter auf der Rückseite auf "Aus" steht.
- Schließen Sie das optionale Remote Display 30010 mit dem VGA-Verbindungskabel, das dem Display beiliegt, an der Buchse VGA Out auf der Geräterückseite an. Sie können auch einen handelsüblichen VGA-Monitor mit einem handelsüblichen VGA-Verbindungskabel anschließen. Dessen maximal mögliche Länge beträgt 10 - 15 m.
- Verbinden Sie dann alle benötigten Komponenten mit entsprechenden Verbindungskabeln, die Sie gemäß der Hinweise zu den Anschlüssen vorbereitet haben, über die jeweiligen Schnittstellen mit dem SurroundMonitor 11900.

Das optionale Remote Display 30010 wird über ein externes 24 V DC-Netzteil angeschlossen. Ein 5 m langes VGA-Verbindungskabel ist beigelegt (Typ Bürklin 13M4240). Bitte achten Sie beim Kauf eines Ersatz-VGA-Verbindungskabels für das Remote Display 30010 darauf, dass alle Adern belegt sind. Für die Verbindung mit den übrigen Schnittstellen werden handelsübliche Verbindungskabel benötigt.

Achten Sie jeweils auf die korrekte Pin-Belegung wie im vorigen Abschnitt beschrieben.

#### Beim Betrieb der 11900 Serie <del>ntn</del> muss gemäß EN 61010 ein zusätzlicher Schutzleiteranschluss ausgeführt werden.

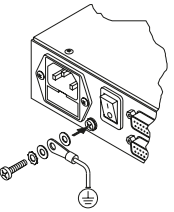

Stellen Sie erst dann mit einem 3-adrigen Netzkabel eine Verbindung mit dem Stromnetz her.

#### Ein Betrieb ohne Schutzerdung तोत ist nicht zulässig!

Schalten Sie das Gerät am Netzschalter ein. Der SurroundMonitor startet und lädt das Betriebssystem. Dieser Vorgang dauert ca. 50 s. Dabei wird die TCP/IP- und Netmask-Adresse in der rechten unteren Ecke des Bildschirms angezeigt. Danach ist das Gerät betriebsbereit.

## <span id="page-20-0"></span>6 | Erste Schritte

## 6.1 | System starten

Bitte vergewissern Sie sich vor dem Einschalten des Geräts bzw. vor dem Anschließen der Stromversorgung, dass die folgenden Anschlüsse passend zu Ihrer individuellen Installation vorgenommen wurden:

- Analoge bzw. digitale Audio-Eingangssignale
- Externer VGA-Bildschirm, z. B. RTW Remote Display 30010 (für die 11900 Serie erforderlich)
- optionale USB-Maus
- LAN/Ethernet-Netzwerkanschluss (falls benötigt)
- Netzspannung

Nach dem Einschalten des Geräts benötigt der normale Startvorgang etwa 50 Sekunden, bevor die Haupt-Bildschirmseite angezeigt wird.

HINWEIS - Der Startvorgang bei der ersten Inbetriebnahme des Geräts oder nach einem Software-Update dauert möglicherweise deutlich länger.

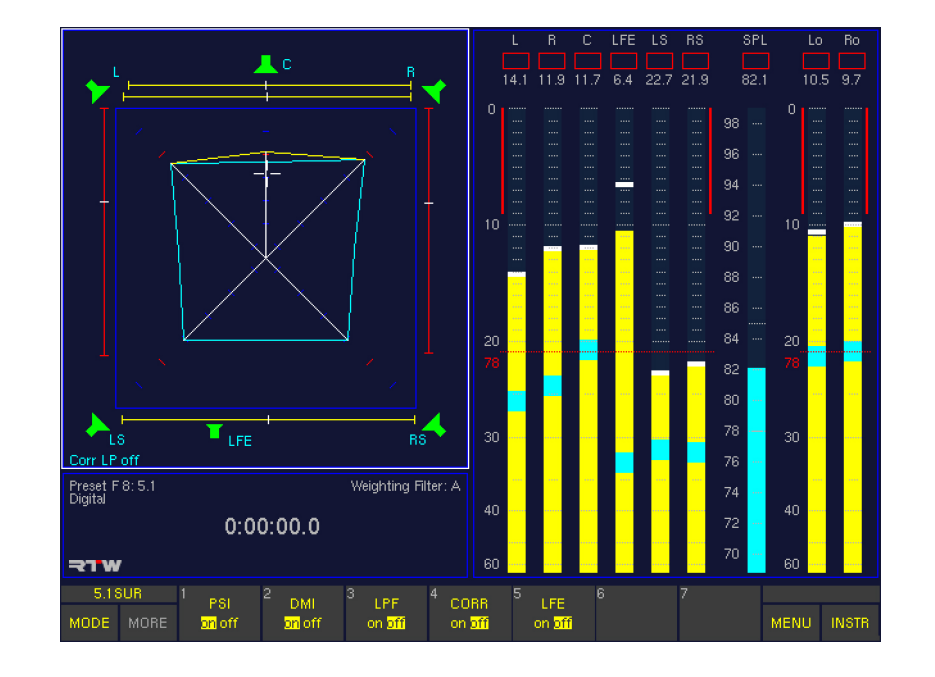

Wir nehmen an, dass Sie Ihren SurroundMonitor zum ersten Mal starten. An dieser Stelle sollten Sie einige allgemeine (globale) Einstellungen zur Anpassung Ihres Gerätes an Ihr Audio-System vornehmen. Danach zeigen wir Ihnen, wie Sie den SurroundControl steuern und wie Sie mit den in Presets verwalteten lokalen Einstellungen umgehen. Zum Ende des Kapitels machen wir Sie mit einigen grundlegenden Menü-Einstellungen vertraut.

- Ausführliche Informationen zu den Parametern und einige Hintergrundinformationen finden Sie in weiteren Kapiteln, die in der PDF-Version der Bedienungsanleitung enthalten sind.
- Die in den folgenden Abschnitten genannten Bedienelemente befinden sich als Tasten auf der Vorderseite der 11900 Serie und des optionalen Remote Display 30010. Außerdem finden Sie sie als Schaltflächen auf der Steuerleiste am unteren Rand der Bildschirmanzeige, die eine einfache Bedienung per Computer-Maus erlaubt.

## <span id="page-21-0"></span>6.2 | Synchronisationsquelle und Abtastrate einstellen

Die vom Gerät verwendete Synchronisationsquelle und -art sowie die interne Abtastrate sind globale Parameter, die durch das Laden neuer Presets oder Sub-Presets nicht verändert werden.

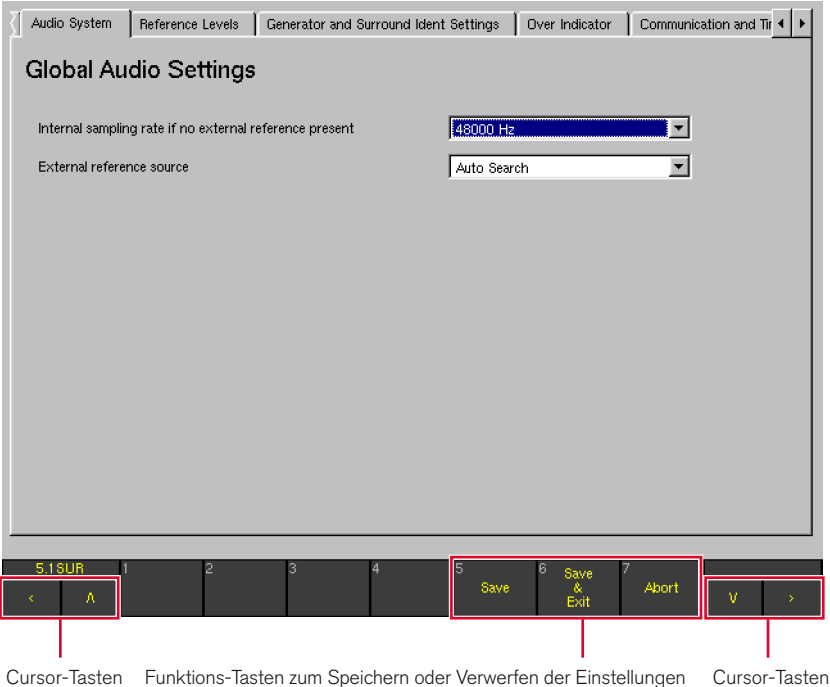

### Gehen Sie wie folgt vor, um diese Einstellungen Ihrer Studio-Umgebung anzupassen:

- 1. Drücken Sie im Normalbetrieb die Taste MENU. Beim ersten Zugriff auf das Menüsystem nach dem Systemstart wird dieses initialisiert, daher dauert der Ladevorgang einige Sekunden.
- 2. Verwenden Sie die Cursor-Tasten **<** und **>**, um auf die Audio System-Menü-Karteikarte zu gelangen. Die Global Audio Settings-Menü-Seite wird angezeigt.
- 3. Verwenden Sie die Cursor-Tasten  $\Lambda$  und V sowie die rote Taste Sel oder die Maus, um die Abtastrate und die Synchronisationsquelle nach den Erfordernissen Ihrer Installation einzustellen.
- 4. Speichern Sie Ihre Einstellungen, indem Sie auf die Taste Save & Exit drücken. Der Bildschirm zeigt das Bestätigungsfenster Save Global Settings? an.
- 5. Bestätigen Sie den Speichervorgang für die globalen Parameter, indem Sie erneut auf die Taste Save & Exit drücken.

Mit der Taste Abort können Sie die getroffenen Einstellungen wieder verwerfen.

### <span id="page-22-0"></span>6.3 | Presets verwenden

Zu den ersten Schritten bei der Konfiguration Ihres Systems wird das Auswählen des richtigen Presets und den darin enthaltenen lokalen Einstellungen für Ihr Einsatzgebiet und die von Ihnen verwendeten Audio-Anschlüsse gehören.

Die Geräte der SurroundMonitor Serie besitzen ein umfangreiches Preset-System, das viele unterschiedliche Installations-Varianten abdeckt. Das Laden eines Presets stellt eine einfache und schnelle Möglichkeit dar, um die lokalen Parameter des Geräts einzustellen.

Globale Parameter wie die Abtastrate werden durch das Laden eines Presets nicht verändert; sie bleiben bis zu einer manuellen Editierung unverändert.

Die lokalen Parameter werden in 7 Factory-Presets und 7 User-Presets gespeichert. Nach der Erstinstallation des Geräts haben die mit U1 bis U7 bezeichneten User-Presets den selben Inhalt wie die Werks-Presets F8 bis F14; sie können aber jederzeit zum Speichern individueller Einstellungen vom Anwender überschrieben werden.

Jedes der 14 im Gerät gespeicherten Presets enthält 7 Sub-Presets. Jedes Sub-Preset kann individuelle Einstellungen beispielsweise für das Eingangs- und Ausgangs-Routing und das nach dem Laden des Sub-Presets angezeigte Standard-Instrument enthalten. Dies bedeutet, dass das Gerät in Wirklichkeit mit 49 individuellen Sub-Presets ausgeliefert wird, die in 7 Factory-Presets organisiert sind. Die gleiche Anzahl individueller Sub-Presets kann in den 7 User Presets gespeichert werden.

Durch Laden eines Factory-Presets können Sie die Kanalkonfiguration definieren, mit der Sie arbeiten möchten. So wird beispielsweise F8 für Surround-Setups im 5.1-Format verwendet, während F9 für Zweikanal-Stereosignale und F10 für den Betrieb mit unabhängigen Mehrkanal-Setups vorbereitet ist.

Nach dem Laden eines der Factory-Presets, das Ihre Kanal-Konfiguration bestmöglich abbildet, können Sie Sub-Presets für das Umschalten zwischen verschiedenen Eingangsquellen nutzen, die Sie verwenden möchten. So sprechen beispielsweise die ersten beiden Sub-Presets in F8 die Eingangsbuchse Analog In an, während andere einen digitalen Eingang, die SDI-Schnittstelle (Option) oder den internen Dolby®-Decoder (Option) als Signalquelle nutzen.

Der Vorteil der Sub-Presets besteht darin, dass sie mit dezidierten Tasten verzögerungsfrei umgeschaltet werden können. Es lässt sich sehr einfach zwischen den verschiedenen an das Gerät angeschlossenen Signalquellen umschalten.

Eine vollständige Liste aller Factory-Presets und ihrer Sub-Presets finden Sie im Anhang der PDF-Version der Bedienungsanleitung.

HINWEIS - Auf die in einigen Sub-Presets verwendeten SDI- und Decoder-Eingangsquellen können Sie nur zugreifen, wenn Ihr Gerät mit der SDI- bzw. der Dolby®-Option ausgestattet ist.

### <span id="page-23-0"></span>6.4 | Factory-Presets laden

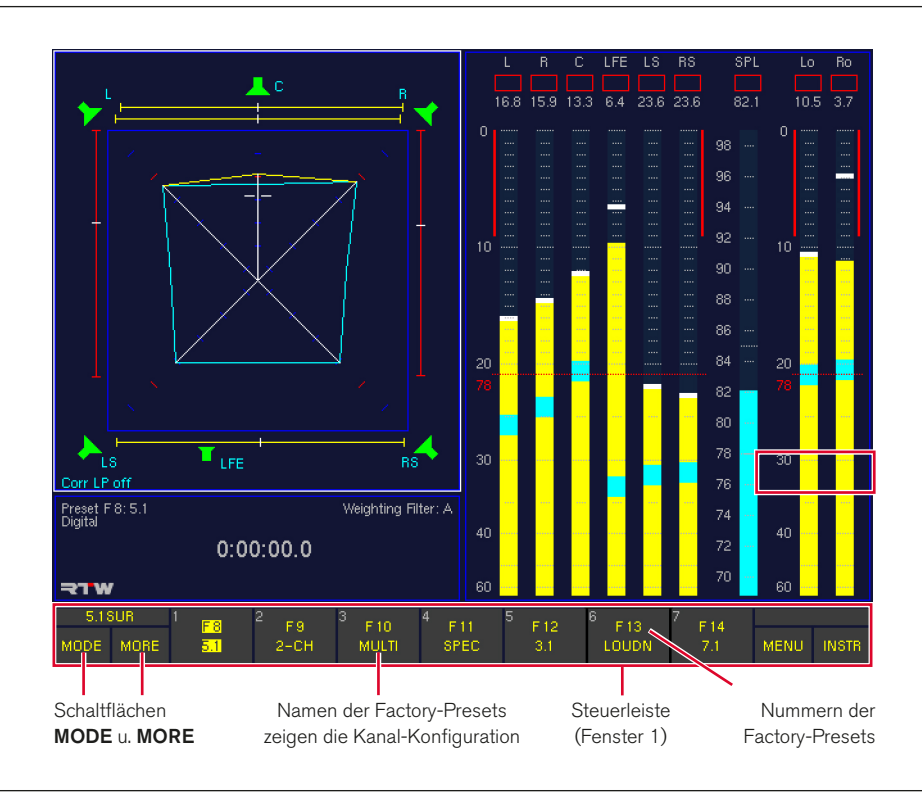

#### Gehen Sie wie folgt vor, um ein Preset zu laden:

- 1. Drücken Sie die Taste MODE, bis die Schaltfläche MORE in der Steuerleiste gelb wird.
- 2. Drücken Sie 3 x die Taste MORE. Die Schaltflächen 1 bis 7 in der Steuerleiste zeigen jetzt die Factory-Presets F8 bis F14 mit ihren Namen an. Die Namen der Presets in der zweiten Zeile geben dabei die Kanal-Konfigurationen an, für die die Presets gedacht sind.
- 3. Laden Sie das gewünschte Factory-Preset, indem Sie eine der Tasten 1 bis 7 drücken. Das neue Preset wird nun geladen.
- Eine vollständige Liste aller Factory-Presets und ihrer Sub-Presets finden Sie im Anhang der PDF-Version der Bedienungsanleitung.

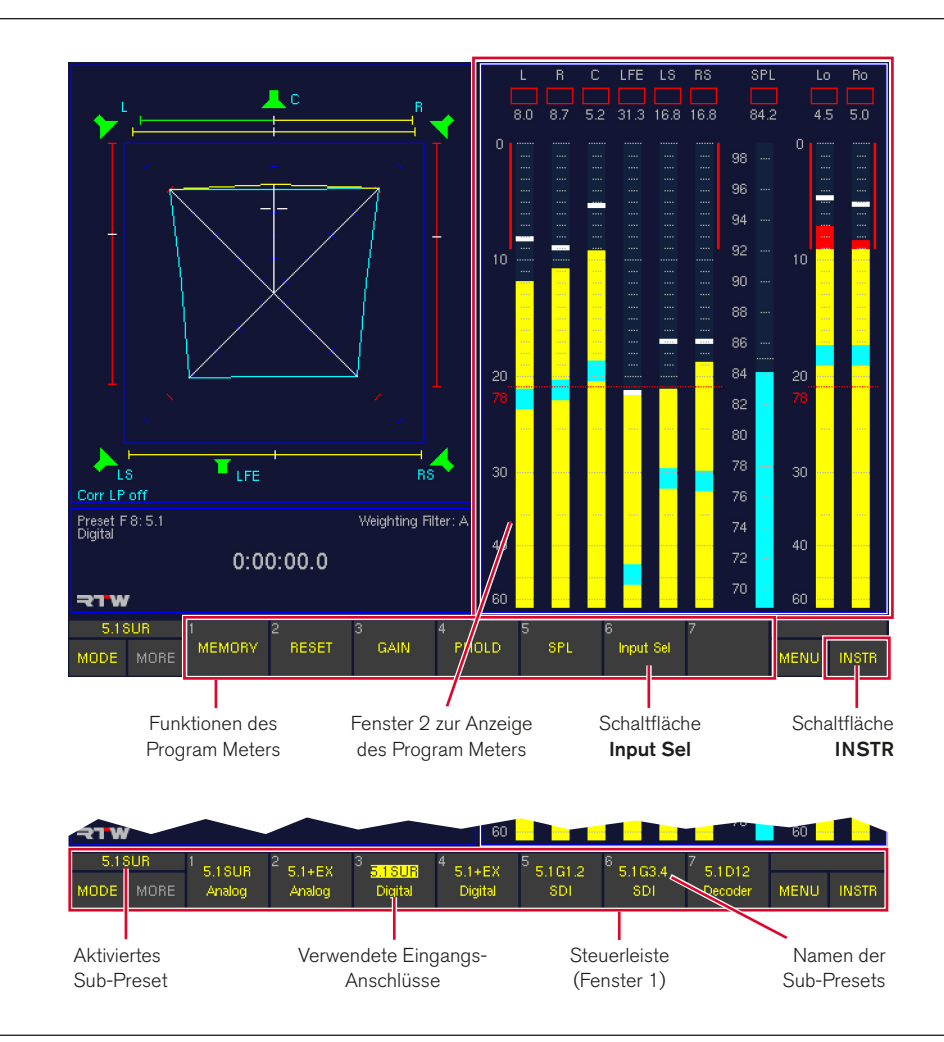

## <span id="page-24-0"></span>6.5 | Eingangsquellen mit Sub-Presets umschalten

Gehen Sie wie folgt vor, um zwischen den (bis zu) 7 Sub-Presets eines Factory- oder User-Presets umzuschalten:

- 1. Drücken Sie die Taste INSTR, bis das Program Meter in Fenster 2 (rechts) den weißen Rahmen erhält. Die Steuerleiste zeigt jetzt die Funktionen des Program Meters an.
- 2. Drücken Sie die Taste Input Sel. Jetzt werden die Namen der 7 Sub-Presets und der verwendeten Eingangsanschlüsse in der Steuerleiste angezeigt.
- 3. Laden Sie das gewünschte Sub-Preset, indem Sie eine der Tasten 1 bis 7 drücken. Das neue Sub-Preset wird verzögerungsfrei geladen. Das Gerät arbeitet nun mit den Audiosignalen der Eingangsbuchse, die in diesem Sub-Preset definiert wurde.

HINWEIS - Falls die Routing-Einstellungen des gewählten Sub-Presets nicht mit dem in Ihrer Installation verwendeten Anschluss-Schema übereinstimmen, müssen Sie das Routing-Setup des Presets entsprechend anpassen. Nähere Informationen dazu finden Sie im Abschnitt Das Routing anpassen.

## <span id="page-25-0"></span>6.6 | Instrument in Fenster 3 auswählen

Das Fenster 3 (der obere linke Bereich des Bildschirms) kann viele verschiedene Instrumente (Darstellungsarten) anzeigen, darunter den Surround-Sound-Analyzer (SSA), das Vektorskop (VSC), den Korrelator (CORR) oder den Echtzeit-Analyzer

(RTA). Die Instrumente können im Instrument Select-Modus sehr einfach ohne das Laden neuer Presets oder den Zugriff auf das Menüsystem gewechselt werden. Je nach Version Ihres Geräts stehen dabei bis zu 14 Instrumente zur Verfügung.

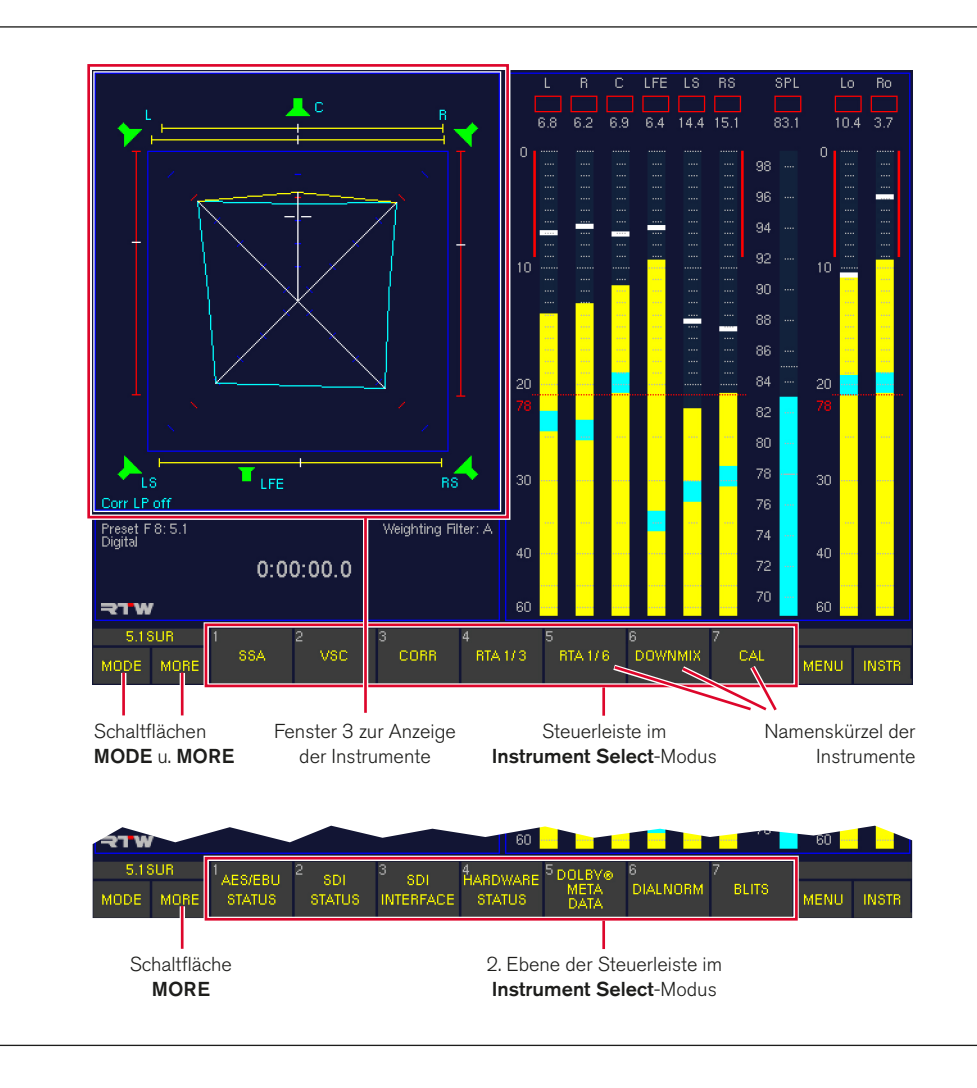

#### Gehen Sie wie folgt vor:

- 1. Drücken Sie die Taste **INSTR**, bis das Instrument in Fenster 3 (links) den weißen Rahmen erhält. Die Steuerleiste zeigt jetzt die Funktionen des Instrumentes an.
- 2. Drücken Sie die Taste MODE. Die Schaltflächen 1 bis 7 in der Steuerleiste wechseln in den Instrument Select-Modus und zeigen die ersten sieben verfügbaren Instrumente an.
- 3. Drücken Sie die Taste MORE, wenn Sie eines der aktuell nicht sichtbaren Instrumente wählen möchten. Die Schaltflächen 1 bis 7 in der Steuerleiste zeigen nun die zweite Ebene mit weiteren verfügbaren Instrumenten an.
- 4. Wählen Sie das gewünschte Instrument aus, indem Sie die entsprechende Taste drücken. Die Schaltflächen 1 bis 7 der Steuerleiste wechseln nun zurück in den Function

Select-Modus und zeigen die verfügbaren Funktionen für das gewählte Instrument.

5. Wenn Sie ein anderes Instrument auswählen möchten, verwenden Sie die MODE-Taste erneut, um wieder in den Instrument Select-Modus zurückzukehren (siehe oben), und wählen Sie das gewünschte Instrument wie vorstehend beschrieben aus.

Hinweis - Die Möglichkeit zur Auswahl eines bestimmten Instrumentes richtet sich nach der Kanal-Konfiguration des geladenen Presets und kann unterschiedlich ausfallen. Die Gesamtzahl der zur Verfügung gestellten Instrumente ist abhängig von der Version ihres Gerätes (11900, 11900SD).

## <span id="page-26-0"></span>6.7 | Einstellungen im Menü ändern

Das Menüsystem ermöglicht sowohl den Zugriff auf alle lokalen Parameter, die in Presets gespeichert werden, als auch auf alle globalen (allgemeinen) Parameter, die beim Laden eines Presets unverändert bleiben.

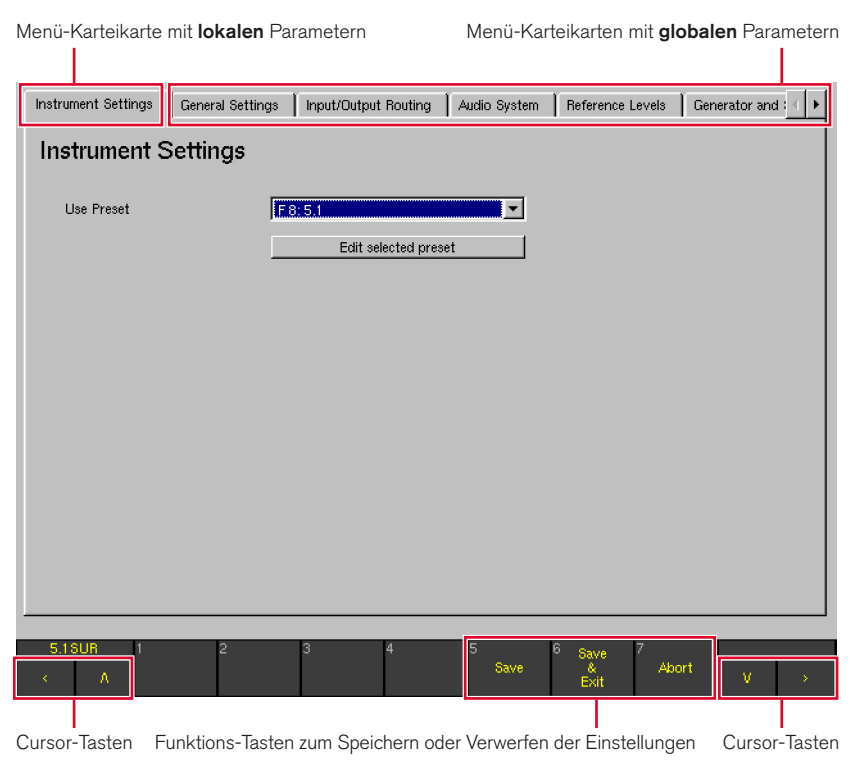

## Gehen Sie wie folgt vor, um globale Parameter im Menü-

## system zu ändern:

- 1. Drücken Sie im Normalbetrieb die Taste MENU. Beim ersten Zugriff auf das Menüsystem nach dem Systemstart wird dieses initialisiert, daher dauert der Ladevorgang einige Sekunden.
- 2. In der Regel wird zuerst die Menü-Karteikarte Instrument 6. Settings angezeigt. Diese enthält jedoch ausschließlich die Untermenüs mit den Einstellungen der lokalen Parameter der Presets.
- 3. Verwenden Sie daher die Cursor-Tasten **<** und **>**, um auf die anderen Menü-Karteikarten zu gelangen, die die globalen Parameter enthalten (unabhängig vom geladenen Preset).
- 4. Verwenden Sie die Cursor-Tasten  $\Lambda$  und  $\mathsf{V}$  und die rote Taste Sel, um die benötigten Änderungen der globalen Parameter vorzunehmen.
- 5. Zum Speichern der veränderten Einstellungen und zum Verlassen des Menü-Systems drücken Sie die Taste Save & Exit. Der Bildschirm zeigt das Bestätigungsfenster Save Global Settings? an.
- 6. Bestätigen Sie den Speichervorgang für die globalen Parameter, indem Sie erneut auf die Taste Save & Exit drücken. Das Gerät speichert die Einstellungen und kehrt zum normalen Anzeigebetrieb zurück.
- 7. Um die veränderten Einstellungen zu verwerfen und um das Menü-System zu verlassen, drücken Sie die Taste Abort, bis das Gerät ohne Änderungen zurück in den Normalbetrieb geht.

 $\triangleright$ 

#### <span id="page-27-0"></span>Gehen Sie wie folgt vor, um lokale Parameter im Menüsystem zu ändern:

- 1. Drücken Sie im Normalbetrieb die Taste MENU. Beim ersten Zugriff auf das Menüsystem nach dem Systemstart wird dieses initialisiert, daher dauert der Ladevorgang einige Sekunden.
- 2. In der Regel wird die Menü-Karteikarte Instrument Settings angezeigt. Verwenden Sie gegebenenfalls die Cursor-Tasten **<** und **>**, um auf diese Menü-Karteikarte zu gelangen. Dieses Menü dient ausschließlich dazu, die lokalen Parameter eines Presets zu verändern.
- 3. Wählen Sie im Kombinationsfeld Use Preset das Preset aus, das Sie editieren möchten.
- 4. Verwenden Sie die Schaltfläche Edit selected preset, um die Untermenüs zur Anpassung der lokalen Einstellungen zu öffnen.
- 5. Wählen Sie die entsprechenden Menüs, verwenden Sie die Cursor-Tasten  $\Lambda$  und V und die rote Taste Sel, um die benötigten Änderungen der jeweiligen Preset-Parameter vorzunehmen.
- 6. Der Speichervorgang für das Speichern lokaler Einstellungen weicht vom Speichern globaler Einstellungen ab. Er ist daher im nächsten Abschnitt beschrieben.

### 6.8 | Presets speichern

Nachdem Sie die Einstellungen eines der Presets im Menüsystem wie zuvor beschrieben verändert haben, müssen Sie die neue Konfiguration in einem der User Presets U1 bis U7 speichern, bevor Sie sie verwenden können.

#### Gehen Sie wie folgt vor:

- 1. Drücken Sie die Taste Save & Exit. Das nun angezeigte Menü Save Preset gibt Ihnen die Möglichkeit, eines der 7 User-Presets auszuwählen und mit den neuen Einstellungen zu überschreiben. Wählen Sie im Kombinationsfeld Overwrite Preset eines der User-Presets.
- 2. Verwenden Sie die Schaltfläche Change name, um den Namen des Presets zu ändern. Eine Menü-Seite mit Tastaturfeldern erscheint.
- 3. Geben Sie einen Namen mit bis zu 6 Zeichen ein und speichern Sie den Namen durch Verwenden der Schaltfläche Enter = Close. Nun erscheint wieder das Menü Save Preset.
- 4. Um die Veränderungen in dem unter Overwrite Preset ausgewählten Preset abzuspeichern und das Menü zu verlassen, drücken Sie die Taste Save & Exit. Das Gerät speichert die neuen Einstellungen und kehrt zum normalen Anzeigebetrieb zurück.
- 5. Um die veränderten Einstellungen zu verwerfen und um das Menü-System zu verlassen, drücken Sie die Taste Abort, bis das Gerät ohne Änderungen zurück in den Normalbetrieb geht.

## <span id="page-28-0"></span>6.9 | Das Routing anpassen

Falls die Routing-Einstellungen des ausgewählten Sub-Presets nicht mit dem in Ihrer Installation verwendeten Anschluss-Schema übereinstimmen, können Sie das Routing des Sub-Presets im Menüsystem nach Wunsch verändern. Das neue Routing kann in einem der User-Presets U1 bis U 7 gespeichert werden.

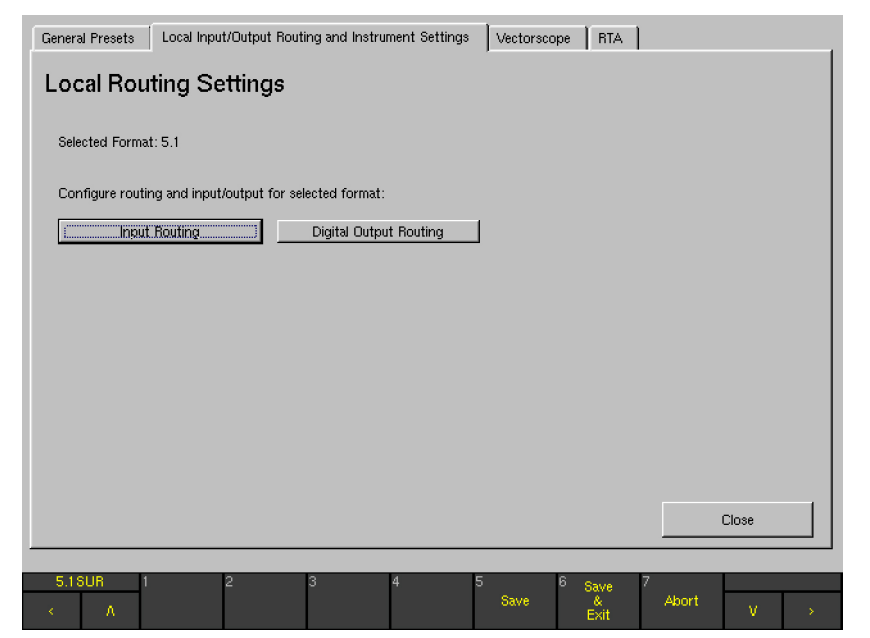

### Gehen Sie wie folgt vor, um das Eingangs-Routing zu ändern:

- 1. Drücken Sie im Normalbetrieb die Taste MENU. Beim ersten Zugriff auf das Menüsystem nach dem Systemstart wird dieses initialisiert, daher dauert der Ladevorgang einige Sekunden.
- 2. In der Regel wird die Menü-Karteikarte Instrument Settings angezeigt. Verwenden Sie gegebenenfalls die Cursor-Tasten **<** und **>**, um auf diese Menü-Karteikarte zu gelangen. Dieses Menü dient ausschließlich dazu, die lokalen Parameter eines Presets zu verändern.
- 3. Wählen Sie im Kombinationsfeld Use Preset das Preset aus, das Sie editieren möchten.
- 4. Verwenden Sie die Schaltfläche Edit selected preset. um die Untermenüs zur Anpassung der lokalen Einstellungen zu öffnen.
- 5. Verwenden Sie die Cursor-Tasten **<** und **>**, um auf die Menü-Karteikarte Local Input/Output Routing and Instrument Settingszu gelangen. Es erscheint die Local Routing Settings-Menü-Seite.
- 6. Verwenden Sie die Cursor-Tasten  $\Lambda$  und  $V$ , um auf die Schaltfläche **Input Routing** zu gelangen, und die rote Taste Sel, um die Untermenüs zu öffnen. Es werdie sieben Karteikarten Key 1 bis Key 7 angezeigt, die die Optionen für die einzelnen Sub-Presets enthalten.

 $\triangleright$ 

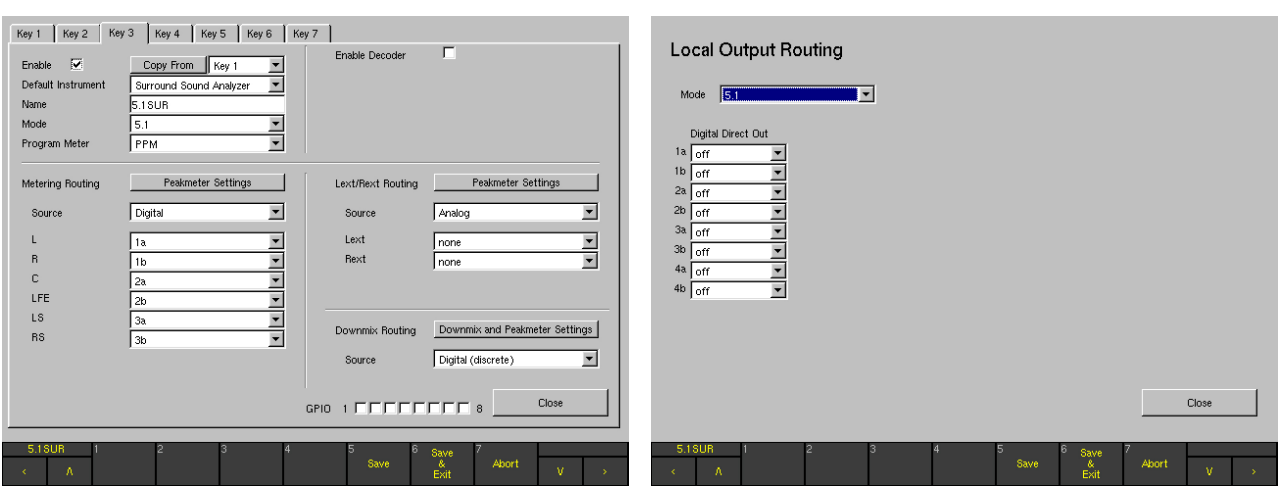

- 7. Wählen Sie für das zu editierende Sub-Preset die entsprechende Menü-Karteikarte Key 1 bis Key 7.
- 8. Verwenden Sie das Kombinationsfeld **Source**, um die gewünschte Eingangsbuchse des Geräts einzustellen. Verwenden Sie die darunter liegenden Kombinationsfelder (die z. B. im 5.1-Surround-Modus mit L, R, C, LFE, LS, RS beschriftet sind), um jedem dieser internen Kanäle den gewünschten Kanal der gewählten Eingangsbuchse zuzuordnen.
- 9. Verwenden Sie die Schaltfläche Close, um die Einstellungen zu speichern und zur Local Routing Settings-Menü-Seite zurückzukehren.
- 10. Zur Ändernung des Ausgangs-Routings verwenden Sie die Schaltfläche Digital Output Routing.
- 11. Verwenden Sie das Kombinationsfeld Mode, um die Kanalkonfiguration zu wählen, für die Sie das Ausgangsrouting anpassen möchten.
- 12. Verwenden Sie die Kombinationsfelder, um jedem der angezeigten Anschlüsse der jeweiligen Ausgangsbuchsen den gewünschten internen Kanal zuzuordnen.
- Die Digital-Ausgänge können als Direktausgänge der Eingangssignale oder als Testsignal-Ausgänge konfiguriert werden.
- 13. Verwenden Sie nach Abschluss Ihrer Einstellungen die Schaltfläche Close der oder des geöffneten Menüfenster (s), bis der Save Preset-Dialog angezeigt wird.
- 14. Wählen Sie im Kombinationsfeld Overwrite Preset eines der 7 User-Presets aus, das mit den neuen Einstellungen überschrieben werden soll.
- 15. Verwenden Sie die Schaltfläche Change name, um den Namen des Presets zu ändern. Eine Menü-Seite mit Tastaturfeldern erscheint.
- 16. Geben Sie einen Namen mit bis zu 6 Zeichen ein und speichern Sie den Namen durch Verwenden der Schaltfläche Enter = Close. Nun erscheint wieder das Menü Save Preset.
- 17. Um die Veränderungen in dem unter Overwrite Preset ausgewählten Preset abzuspeichern und das Menü zu verlassen, drücken Sie die Taste Save & Exit. Das Gerät speichert die neuen Einstellungen und kehrt zum normalen Anzeigebetrieb zurück.
- 18. Um die veränderten Einstellungen zu verwerfen und um das Menü-System zu verlassen, drücken Sie die Taste Abort, bis das Gerät ohne Änderungen zurück in den Normalbetrieb geht.

## <span id="page-30-0"></span>6.10 | Start-Preset definieren

Die SurroundMonitor-Geräte können so konfiguriert werden, dass sie nach dem Einschalten entweder ein vordefiniertes Preset oder das vor dem Abschalten zuletzt verwendete Preset laden.

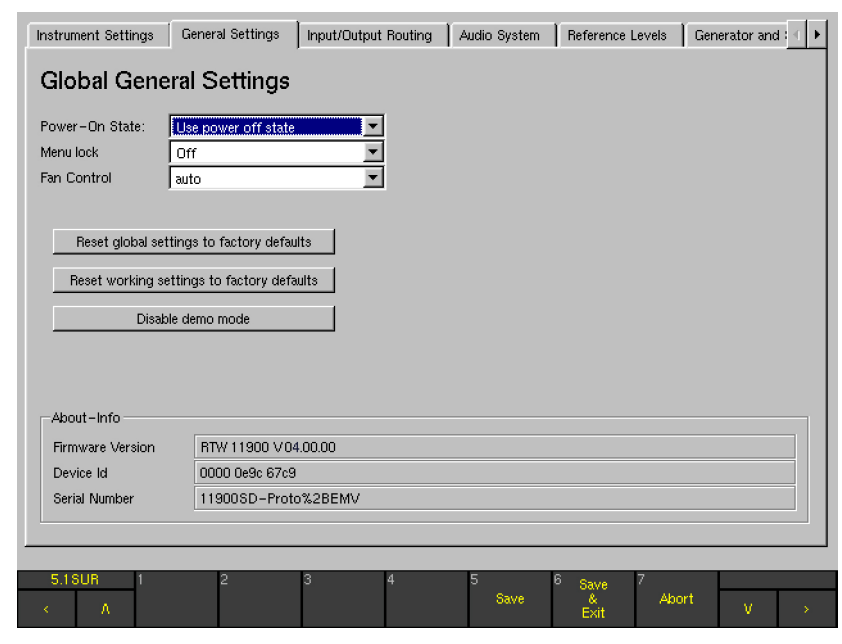

#### Gehen Sie wie folgt vor:

- 1. Drücken Sie im Normalbetrieb die Taste MENU. Beim ersten Zugriff auf das Menüsystem nach dem Systemstart wird dieses initialisiert, daher dauert der Ladevorgang einige Sekunden.
- 2. In der Regel wird die Menü-Karteikarte Instrument Settings angezeigt. Verwenden Sie die Cursor-Tasten **<** und **>**, um auf die Menü-Karteikarte General Settings zu gelangen. Die Global General Settings-Menü-Seite wird angezeigt.
- 3. Wählen Sie unter Power-On State das Preset aus, das nach dem Einschalten geladen werden soll. Wenn das Gerät nach dem Einschalten wieder das zuletzt verwendete Preset laden soll, wählen Sie die Option Use power off state.
- 4. Zum Speichern der veränderten Einstellungen und zum Verlassen des Menü-Systems drücken Sie die Taste Save & Exit. Der Bildschirm zeigt das Bestätigungsfenster Save Global Settings? an.
- 5. Bestätigen Sie den Speichervorgang für Ihre veränderten Einstellungen, indem Sie erneut auf die Taste Save & Exit drücken. Das Gerät speichert die Einstellungen und kehrt zum normalen Anzeigebetrieb zurück.
- 6. Um die veränderten Einstellungen zu verwerfen und um das Menü-System zu verlassen, drücken Sie die Taste Abort, bis das Gerät ohne Änderungen zurück in den Normalbetrieb geht.

DE **DE** 

### <span id="page-31-0"></span>6.11 | Skalen und Pegelreferenzen verändern

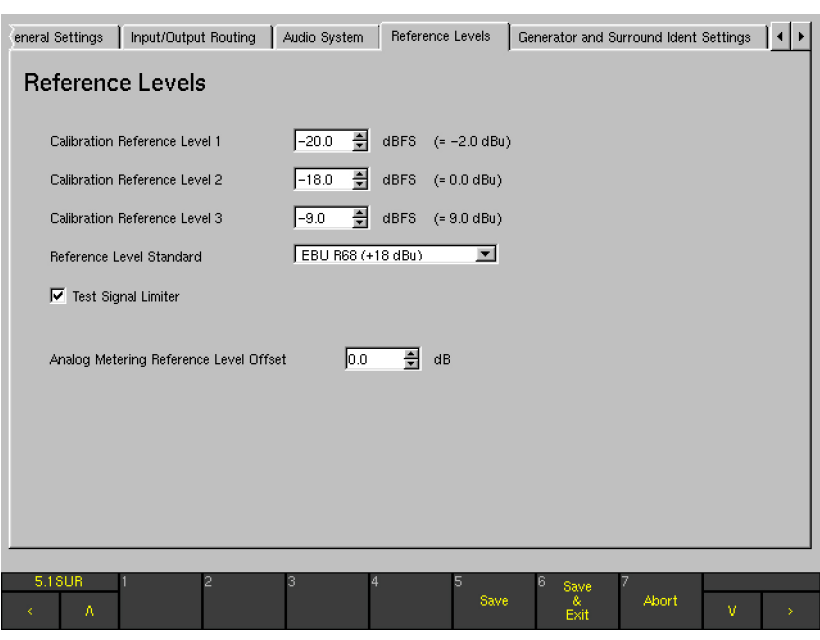

Die SurroundMonitor-Geräte unterstützen zahlreiche unterschiedliche Pegelreferenzen.

### Gehen Sie zum Verändern dieser globalen Parameter wie folgt vor:

- 1. Drücken Sie im Normalbetrieb die Taste MENU. Beim ersten Zugriff auf das Menüsystem nach dem Systemstart wird dieses initialisiert, daher dauert der Ladevorgang einige Sekunden.
- 2. In der Regel wird die Menü-Karteikarte Instrument Settings angezeigt. Verwenden Sie die Cursor-Tasten **<** und **>,** um auf die Menü-Karteikarte Reference Levels zu gelangen. Die Reference Levels-Menü-Seite wird angezeigt.
- 3. Nehmen Sie die gewünschten Einstellungen vor.
- 4. Zum Speichern der veränderten Einstellungen und zum Verlassen des Menü-Systems drücken Sie die Taste Save & Exit. Der Bildschirm zeigt das Bestätigungsfenster Save Global Settings? an.
- 5. Bestätigen Sie den Speichervorgang für die veränderten globalen Einstellungen, indem Sie erneut auf die Taste Save & Exit drücken. Das Gerät speichert die Einstellungen und kehrt zum normalen Anzeigebetrieb zurück.
- 6. Um die veränderten Einstellungen zu verwerfen und um das Menü-System zu verlassen, drücken Sie die Taste Abort, bis das Gerät ohne Änderungen zurück in den Normalbetrieb geht.

## <span id="page-32-0"></span>6.12 | Loudness-Anzeigeoptionen verwenden

Die SurroundMonitor-Geräte unterstützen verschiedene Loudness-Modi entsprechend der aktuellen Standards für die Darstellung von Lautheitsinformationen auf den Bargraph-Instrumenten im Program Meter.

HINWEIS - Die Loudness-Anzeigeoptionen stehen nur für digitale Eingangssignale in den Kanal-Konfigurationen 2-Kanal-Stereo und 5.1-Surround zur Verfügung.

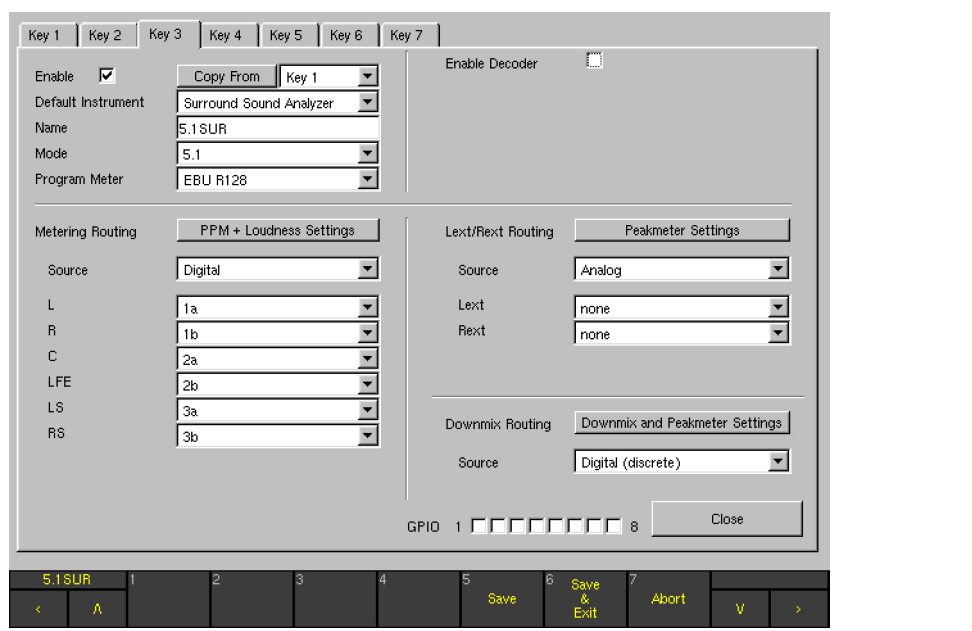

#### Gehen Sie wie folgt vor, um einer der Loudness-Anzeigeoptionen für das Program Meter zu konfigurieren:

- 1. Drücken Sie im Normalbetrieb die Taste MENU. Beim ersten Zugriff auf das Menüsystem nach dem Systemstart wird dieses initialisiert, daher dauert der Ladevorgang einige Sekunden.
- 2. In der Regel wird die Menü-Karteikarte Instrument Settings angezeigt. Verwenden Sie die Cursor-Tasten **<** und **>**, um gegebenenfalls auf die Menü-Karteikarte Instrument Settings zu gelangen.
- 3. Wählen Sie im Kombinationsfeld Use Preset das Preset aus, in dem das Sub-Preset enthalten ist, für das Sie die Lautheits-Anzeigeoption aktivieren möchten.
- 4. Verwenden Sie die Schaltfläche Edit selected preset, um die Untermenüs zur Anpassung der lokalen Einstellungen zu öffnen.
- 5. Verwenden Sie die Cursor-Tasten **<** und **>**, um auf die Menü-Karteikarte Local Input/Output Routing and Instrument Settings zu gelangen. Es erscheint die Local Routing Settings-Menü-Seite. $\triangleright$

- 6. Verwenden Sie die Cursor-Tasten  $\Lambda$  und  $V$ , um auf die Schaltfläche **Input Routing** zu gelangen, und die rote Taste Sel, um die Untermenüs zu öffnen. Es werden sieben Karteikarten mit den Bezeichnungen Key 1 bis Key 7 angezeigt, die die Optionen für die einzelnen Sub-Presets enthalten.
- 7. Wählen Sie für das zu editierende Sub-Preset die entsprechende Menü-Karteikarte Key 1 bis Key 7.
- 8. Aktivieren Sie im Kombinationsfeld Program Meter den gewünschten Loudness-Modus anstelle von PPM.
- 9. Verwenden Sie die Schaltfläche Loudness Settings, um die Loudness Settings-Menü-Seite des gewählten Standards zu öffnen und die dort verfügbaren Lautheits-Optionen zu konfigurieren.
- 10. Verwenden Sie nach Abschluss Ihrer Einstellungen die Schaltfläche Close der oder des geöffneten Menüfenster(s), bis die Save Preset-Menü-Seite angezeigt wird.
- 11. Wählen Sie im Kombinationsfeld Overwrite Preset eines der 7 User-Presets aus, das mit den neuen Einstellungen überschrieben werden soll.
- 12. Verwenden Sie die Schaltfläche Change name, um den Namen des Presets zu ändern. Eine Menü-Seite mit Tastaturfeldern erscheint.
- 13. Geben Sie einen Namen mit bis zu 6 Zeichen ein und speichern Sie den Namen durch Verwenden der Schaltfläche Enter = Close. Nun erscheint wieder das Menü Save Preset.
- 14. Um die Veränderungen in dem unter Overwrite Preset ausgewählten Preset abzuspeichern und das Menü zu verlassen, drücken Sie die Taste Save & Exit. Das Gerät speichert die neuen Einstellungen und kehrt zum normalen Anzeigebetrieb zurück.
- 15. Um die veränderten Einstellungen zu verwerfen und um das Menü-System zu verlassen, drücken Sie die Taste Abort, bis das Gerät ohne Änderungen zurück in den Normalbetrieb geht.

# <span id="page-34-0"></span>7 | Steuerung

Die SurroundMonitor Einheiten bieten umfangreiche Anzeigefunktionen zur vielfältigen Analyse von Surround-, Mehrkanal- oder Stereo-Audio-Signalen. Diese werden nachfolgend Instrumente genannt.

Zur Anzeige der Instrumente ist das Display in bis zu vier Fenster unterteilt und kann gleichzeitig bis zu drei Instrumente und die Steuerleiste mit den verschiedenen Steuertasten darstellen. In der Regel sind alle vier Fenster sichtbar, in einigen Fällen können größere Instrumente Fenster überdecken. Die Größe und Position der Fenster ist werksseitig festgelegt und kann vom Anwender nicht verändert werden.

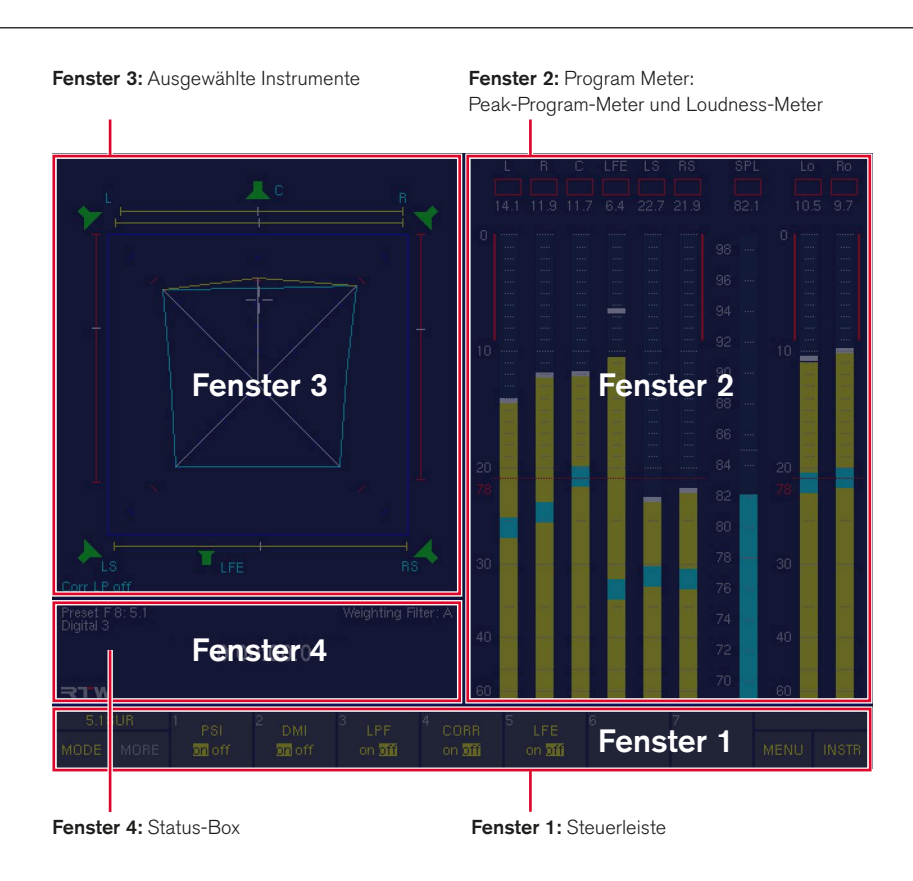

Fenster 1: Steuerleiste

Die immer sichtbare Steuerleiste bietet Zugriff auf alle Instrumenten-Funktionen, zeigt verfügbare Instrumente und Betriebsarten an und erlaubt die Anwahl von Presets.

#### Fenster 2: Program-Meter

Die rechte Bildschirmhälfte ist in der Regel der Program-Meter-Anzeige vorbehalten. Abhängig von den gewählten Einstellungen werden entweder die Peak-Program-Meter-Bargraphen (PPM) mit Peak-Hold und SPL-RMS-Anzeige dargestellt oder die Loudness-Meter-Bargraphen für jeden Kanal, für die summierten momentanen, Kurzzeitoder integrierten Loudness-Werte und für das LRA-Instrument. Das Program-Meter wird durch das Instrument "RTA 1/6" verdeckt.

#### Fenster 3: Ausgewählte Instrumente

Auf der linken oberen Seite des Bildschirms können unterschiedliche Instrumente angezeigt werden, deren Auswahl mit den Bedienelementen erfolgt.

#### Fenster 4: Status-Box

Abhängig von den gewählten Betriebsarten und Funktionen zeigt dieses Fenster den eingestellten Status (z. B. gewähltes Preset, SPL-Wert, gewähltes Bewertungsfilter), Systemmeldungen und ähnliches oder einen Chart-Recorder. Bestimmte Instrumente überdecken die Status-Box.

Zur Steuerung aller Anzeigefunktionen der Geräte ist die Frontseite 11900 Serie mit den entsprechenden Bedienelementen ausgestattet.

## <span id="page-35-0"></span>7.1 | Allgemeines

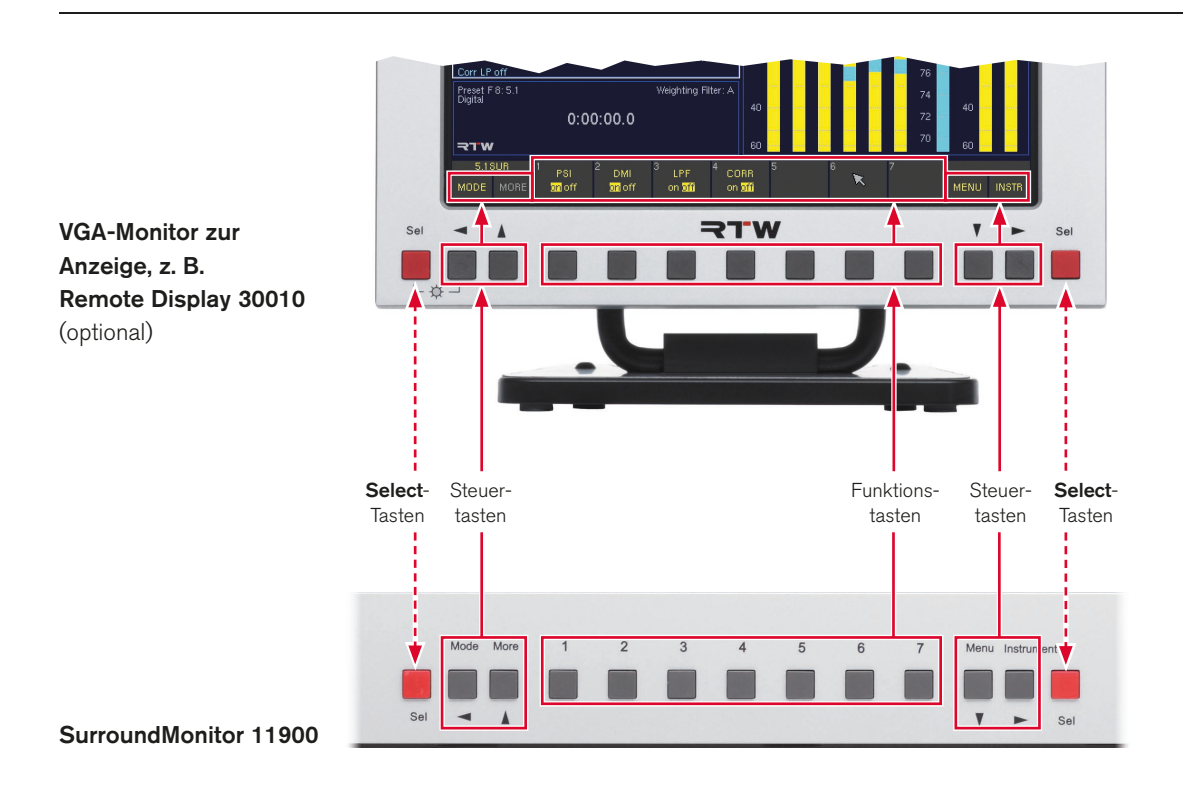

Die Anzeigefunktionen (Instrumente) und das Menü der SurroundMonitor-Geräte können grundsätzlich auf drei verschiedenen Wegen gesteuert werden: Über die Tastenreihe auf der Frontseite des Gehäuses, mit einer Maus über die Steuerleiste (Fenster 1) der grafischen Bildschirm-Oberfläche oder über die gleichartig angeordneten Tasten des als Option lieferbaren Remote-Displays 30010.

Die SurroundMonitor-Geräte lassen sich auch extern über die GP IO-Schnittstelle bedienen. Dabei können durch Steuersignale die Anzeige- und Abhörfunktionen bedient und definierte Aktionen initialisiert werden. Zudem können die Geräte selbst Steuersignale ausgeben, um beispielsweise Alarm-Indikatoren zu aktivieren oder um externe Geräte zu steuern.
# 7.2 | Mit den Bedienelementen steuern

# Funktionstasten zur Bedienung der Instrumentenfunktionen

Die Tastenreihe auf der Vorderseite der 11900 Serie besitzt insgesamt sieben numerierte Funktionstasten zur Auswahl von Anzeige-Modi, Presets oder Instrumenten-Funktionen. Die Nummern entsprechen den Schaltflächen der Steuerleiste in Fenster 1 der Bildschirmdarstellung. In gleicher Anordnung finden Sie diese Tasten auch auf dem optionalen Remote Displays 30010

Die Belegung der Funktionstasten 1 bis 7 ist abhängig vom ausgewählten Instrument und vom Betriebszustand. Die gerade aktiven Funktionen werden immer in der Steuerleiste auf dem angeschlossenen Monitor angezeigt (Remote Display 30010 oder handelsüblicher VGA-Monitor). Die jeweilige Belegung ist ausführlich im Abschnitt Instrumente (Anzeigearten) beschrieben.

## Steuertasten und Select-Taste

In der Steuerleiste und auf der Vorderseite des 11900 und des 30010 befinden sich links und rechts von den Funktionstasten zwei weitere Tastenpaare in der Tastenreihe:

- • MODE Schaltet zwischen den Betriebsarten Function Select (Auswahl der Funktionen) und Instrument Select (Auswahl der Instrumente) um. Der Grundzustand nach Auswahl eines neuen Instruments ist Function Select.
- **MORE** Verzweigt in die nächste Ebene der Steuerleiste, wenn vorhanden. Ist die letzte Ebene erreicht, erfolgt mit **MORE** ein Rücksprung in die erste Ebene. Falls keine weiteren Ebenen vorhanden sind, ist **MORE** in der Steuerleiste ausgegraut.
- • MENU Öffnet die Menü-Seiten zur Ansicht oder Änderung der Voreinstellungen.
- **INSTR** Steht für Instrument und schaltet den Fokus (erkennbar am hellen Rahmen) zwischen Fenster 2 (Program Meter) und Fenster 3 (aktuelles Instrument) um. Mit den Funktionstasten kann immer das Instrument bedient werden, das im Fokus steht (heller Rahmen).

Innerhalb des Menüsystems werden diese vier Tasten als Cursor-Tasten genutzt.

Die roten Select-Tasten, die sich links außen und rechts außen in der Tastenreihe angeordnet sind, werden in den Menüs zum Aufrufen und zur Auswahl von Optionen sowie zum Beenden und Bestätigen von Eingaben verwendet.

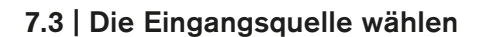

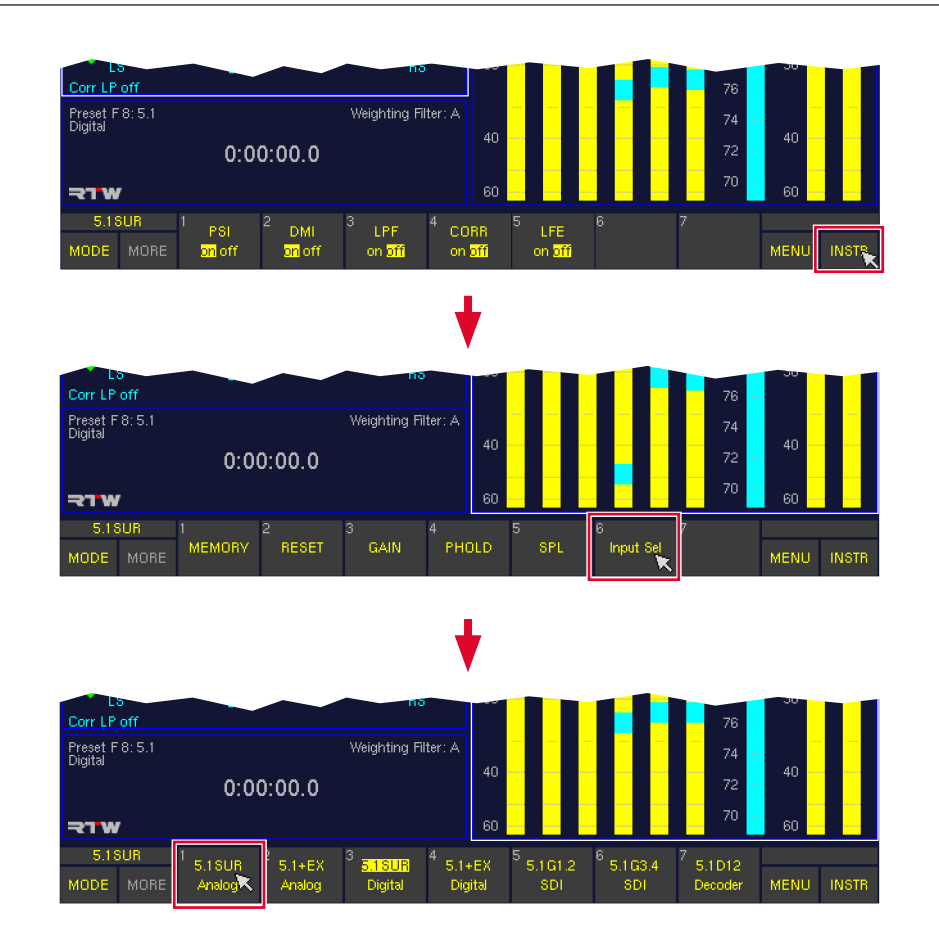

Die Eingangsquellen können über die bis zu sieben Sub-Presets verwaltet und ausgewählt werden, die in jedem Factory- oder User-Preset zur Verfügung stehen. Der Name des gewählten Sub-Presets wird in der linken oberen Ecke der Steuerleiste angezeigt, die gewählte Eingangsquelle in der linken oberen Ecke der Status-Box.

Gehen Sie bitte wie folgt vor, um eine Eingangsquelle zu wählen und um zwischen den bis zu sieben Sub-Presets umzuschalten:

- 1. Betätigen Sie die Taste INSTR, um den Fokus auf das Program Meter (Fenster 3) zu setzen (weißer Rahmen). Die Steuerleiste zeigt jetzt die Funktionen des Program Meter an.
- 2. Betätigen Sie die Taste Input Sel (6). Die Schaltflächen 1 bis 7 der Steuerleiste zeigen nun die sieben Sub-Presets an.

3. Wählen Sie das Sub-Preset Ihrer Wahl durch Betätigen einer der Tasten 1 bis 7 auf dem Bedienfeld des Gerätes oder des Remote Displays 30010 oder durch Anklicken einer der nummerierten Schaltflächen 1 bis 7 in der Steuerleiste. Das neue Sub-Preset wird verzögerungsfrei geladen. Das Gerät verwendet jetzt die Eingangssignale, die an der im Sub-Preset definierten Eingangsbuchse angeschlossen sind.

HINWEIS - Falls die Routing-Einstellungen des gewählten Sub-Presets nicht zum Verkabelungsschema Ihrer Studioumgebung passen, müssen Sie das Routing-Setup des Presets anpassen. Verwenden Sie dazu die entsprechenden Menüseiten Key 1 bis Key 7, die über die Schaltfläche Input Routing der Input/Output Routing-Menüs aufgerufen werden.

# 7.4 | Extern über die GP IO-Schnittstelle steuern

Die SurroundMonitor-Geräte lassen sich über externe Tasten, Umschalter oder Steuersignale fernbedienen, die an die GP IO-Schnittstelle angeschlossen werden. Die Pin-Belegungen finden Sie im Abschnitt Anschlüsse.

## **7.4.1 | GP IO-Eingänge**

Alle 16 GP IO-Eingänge haben den Status active low. Mit den Optionen des Preset Recall Mode-Rahmens auf der Key Settings-Menü-Seite kann definiert werden, ob die GP IO-Eingänge zur normalen Funktionssteuerung des Geräts verwendet oder zum Laden von User Presets über externe Tasten, Umschalter oder Steuersignale einer externen Anwendung genutzt werden sollen.

Ab Werk können alle Tasten und Schaltflächen der Steuerleiste direkt über die entsprechenden GP IO-Eingänge gesteuert werden. In diesem Fall ist das Optionsfeld Off im Preset Recall Mode-Rahmen aktiviert.

#### Gehen Sie bitte wie folgt vor, um die GP IO-Eingänge zur ferngesteuerten Aktivierung von User Presets zu verwenden:

- 1. Trennen Sie das Gerät von der Stromversorgung.
- 2. Schließen Sie externe Tasten, Umschalter oder Steuersignale an einen passenden Steckverbinder für die GP IO-Schnittstelle des Geräts an. Verbinden Sie dabei jeweils eine Ader der externen Tasten, Umschalter oder Steuersignale mit dem Pin des Steckers, der der zu schaltenden Funktion zugeordnet ist (Pin 1 - 7). Verbinden Sie den anderen Anschluss jeweils mit Pin 25 (Masse).
- 3. Wenn alle externen Tasten, Umschalter oder Steuersignale einer externen Anwendung angeschlossen sind, verbinden Sie den Stecker mit der GP IO-Schnittstelle des Geräts.
- 4. Verbinden Sie das Gerät mit dem Stromnetz und schalten Sie es ein.
- 5. Betätigen Sie die Taste MENU, das Menü-System wird initialisiert. Nach einigen Sekunden schaltet das Gerät in den Menü-Modus.
- 6. Verwenden Sie die Cursor-Tasten **<** und **>**, um die Key Settings-Menü-Karteikarte anzuwählen. Die Key Settings-Menü-Seite wird angezeigt.
- 7. Verwenden Sie die Cursor-Tasten  $\Lambda$  und  $V$ , um den Fokus auf das Optionsfeld GPI Only im Preset Recall Mode-Rahmen zu setzen. Bestätigen Sie diese Wahl mit der roten Select-Taste.
- 8. Betätigen Sie zweimal die Taste Save & Exit, um Ihre Einstellung abzuspeichern und das Menü zu verlassen.
- 9. Sie können nun mit externen Tasten oder Umschaltern ein anderes User Preset laden; außerdem kann eine externe Anwendung automatisiert unterschiedliche User Presets anwählen.

#### **7.4.2 | GP IO-Ausgänge**

Die SurroundMonitor-Geräte können über die GP IO-Schnittstelle Steuersignale zur Aktivierung von Alarm-Indikatoren oder zur Steuerung externer Geräte und Anwendungen ausgeben. Auf den Menü-Seiten zur Konfiguration der Sub-Presets Key 1 bis Key 7 wird für jedes Sub-Preset definiert, welche GP IO-Ausgänge oder Kombinationen daraus aktiviert werden sollen, wenn die korrespondierende Taste betätigt wird.

#### Beispiel:

 Sie möchten das Dolby®-codierte Audiosignal eines Video-/Audio-Datenstroms überwachen. Wegen der bei der Decodierung auftretenden Latenzen ist es oftmals nötig, die Laufzeiten der Audio- und Videosignale einander anzugleichen, damit beide wieder synchron sind. Wenn Sie im SurroundMonitor das Sub-Preset mit den Einstellungen für die Dolby®-Signalquelle aktivieren, werden gleichzeitig entsprechende GP IO-Ausgänge geschaltet. Diese starten automatisch Ihre externen Geräte und Anwendungen zur Steuerung der Laufzeiten (Delays), um Video und Audio zu synchronisieren.

Der Status der 8 GP IO-Ausgänge kann active low oder active high sein; das Timing des Ausgangs kann auf permanent oder kurzzeitig eingestellt werden. Die Zuordnung einer Kombination verschiedener Ausgänge auf eine Taste ist ebenfalls möglich. So ist es zum Beispiel möglich, mit zwei Ausgängen vier unterschiedliche Schaltzustände abzubilden.

# Gehen Sie bitte wie folgt vor, um die GP IO-Ausgänge für die Aktivierung externer Anwendungen oder Geräte zu verwenden:

- 1. Stellen Sie fest, welche GP IO-Ausgänge als Key Presets oder für Alarmfunktionen genutzt werden sollen.
- 2. Trennen Sie das Gerät von der Stromversorgung.
- 3. Schließen Sie die GP IO-Anschlüsse der externen Anwendungen oder Geräte, die gesteuert werden oder ein Alarmsignal erhalten sollen, an einen passenden Steckverbinder für die GP IO-Schnittstelle des SurroundMonitor an. Verbinden Sie dabei jeweils eine Ader der Leitung mit dem Pin des Steckers, der dem zu verwendenden GP IO-Ausgang zugeordnet ist. Verbinden Sie den anderen Anschluss jeweils mit Pin 25 (Masse).
- 4. Verbinden Sie das Kabel entsprechend mit Ihren externen Geräten und Anwendungen.
- 5. Wenn alle Verbindungen ausgeführt sind, verbinden Sie den Stecker mit der GP IO-Schnittstelle des SurroundMonitor.
- 6. Verbinden Sie das Gerät mit dem Stromnetz und schalten Sie es ein.
- 7. Betätigen Sie die Taste MENU. Das Menüsystem wird initialisiert. Nach einigen Sekunden schaltet das Gerät in den Menü-Modus.
- 8. Verwenden Sie die Cursor-Tasten **<** und **>**, um die Menü-Karteikarte GPIO Configuration auszuwählen. Die Global GPIO Settings-Menü-Seite wird angezeigt.
- 9. Verwenden Sie die Cursor-Tasten  $\Lambda$  und  $\mathsf{V}$ , um den Fokus auf die Kombinationsfelder **Function** der zu ändernden Ausgänge (Outputs) zu setzen. Bestätigen Sie diese Wahl mit der roten Select-Taste.
- 10. Verwenden Sie die Cursor-Tasten  $\Lambda$  und  $V$ , um den Fokus auf die benötigten Funktionen (Key Preset oder Alarm) zu setzen. Bestätigen Sie diese Wahl mit der roten Select-Taste.
- 11. Wiederholen Sie die Schritte 9 und 10 für alle Ausgangsfunktionen, die verändert werden sollen.
- 12. Verwenden Sie die Cursor-Tasten A und V. um den Fokus jeweils auf die Kombinationsfelder Output Signal Timing und Output Logic zu setzen. Bestätigen Sie diese Wahl mit der roten Select-Taste. Gehen Sie vor wie in Schritt 9. bis 11. beschrieben.
- 13. Falls Sie den Ausgängen die Alarmfunktion zugewiesen haben, verwenden Sie die Cursor-Tasten **<** und **>**, um die Menü-Karteikarte Alarm Configuration auszuwählen. Die Global Alarm Settings-Menü-Seite wird angezeigt.
- 14. Verwenden Sie die Cursor-Tasten  $\Lambda$  und V, um den Fokus auf das Kontrollkästchen On im Bereich Alarm General Settings zu setzen. Bestätigen Sie diese Wahl mit der roten Select-Taste.
- 15. Verwenden Sie die Cursor-Tasten  $\Lambda$  und V und die rote Select-Taste, um alle übrigen Optionen nach Ihren Wünschen einzustellen.
- 16. Im Bereich Alarm-Event Type Selection stehen nur die Kombinationsfelder derjenigen Ausgänge zur Auswahl, die wie beschrieben der **Alarm**-Funktion zugewiesen wurden (Schritte 9 und 10).
- 17. Verwenden Sie die Cursor-Tasten  $\Lambda$  und V, um den Fokus jeweils auf eines der Kombinationsfelder zu setzen. Bestätigen Sie diese Wahl mit der roten Select-Taste.
- 18. Verwenden Sie die Cursor-Tasten **<** und **>** zur Einstellung der benötigten Option. Bestätigen Sie diese Wahl mit der roten Select-Taste.
- 19. Verwenden Sie die Cursor-Tasten **<** und **>**, um die Menü-Karteikarte Instrument Settings auszuwählen. Die Instrument Settings-Menü-Seite wird angezeigt.
- 20. Verwenden Sie die Cursor-Tasten  $\Lambda$  und  $V$ , um den Fokus auf die Edit selected preset-Schalftläche zu setzen. Bestätigen Sie diese Einstellung mit der roten Select-Taste.
- 21. Verwenden Sie die Cursor-Tasten **<** und **>**, um die Menü-Karteikarte Local Input/Output Routing and Instrument Settings auszuwählen. Die LocalRouting Settings-Menü-Seite wird angezeigt.
- 22. Verwenden Sie die Cursor-Tasten  $\Lambda$  und  $V$ , um den Fokus auf die Schaltfläche Input Routing zu setzen. Bestätigen Sie diese Wahl mit der roten Select-Taste.
- 23. Verwenden Sie auf den Key 1- bis Key 7-Menü-Seiten die Cursor-Tasten **<** und **>**, um den Fokus auf die Kontrollkästchen im Bereich GP IO 1 .. 8 zu setzen. Bestätigen Sie die jeweilige Wahl mit der roten Select-Taste. Wählen Sie je nach gewünschtem Schaltstatus für dieses Sub-Preset einen oder mehrere Ausgänge durch Aktivieren des entsprechenden Kontrollkästchen aus (Ausgangskanal 1 ist links, Ausgangskanal 8 ist rechts). Die Kontrollkästchen der Ausgänge, die bereits für Alarmfunktionen verwendet werden, sind grau dargestellt und können nicht ausgewählt werden.
- 24. Betätigen Sie die Save & Exit-Taste, um Ihre Einstellung abzuspeichern und das Menü zu verlassen. Das Dialogfeld Save Preset wird angezeigt.
- 25. Drücken Sie die rote Select-Taste, falls Sie ein anderes User Preset als das angezeigte auswählen möchten. Verwenden Sie die Cursor-Tasten  $\Lambda$  und V, um den Fokus auf das bevorzugte Preset zu setzen und bestätigen Sie diese Einstellung mit der roten Select-Taste.
- 26. Falls gewünscht, können Sie den Namen des User Presets ändern. Die Change name-Schaltfläche öffnet ein Tastaturfeld zur Eingabe eines beliebigen Namens mit maximal 6 Zeichen.
- 27. Betätigen Sie die Save & Exit-Taste erneut. Jetzt sind die Änderungen gespeichert und das Gerät schaltet auf normalen Anzeigebetrieb zurück.

a masa

# 8 | Instrumente (Anzeigearten)

# 8.1 | Die Bedienung der Instrumente

Die Instrumente und ihre Funktionen können auf verschiedene Arten bedient werden: mit den Funktionstasten auf der Frontseite, mit den Funktionstasten auf der Frontseite des Remote

Display 30010 oder optional per Computer-Maus durch Klick auf die Schaltflächen in der Steuerleiste des Bildschirms (Fenster 1).

#### **8.1.1 | Die Steuertasten und die Steuerleiste**

Die Frontseite der SurroundMonitor 11900 Serie bzw. das Bedienfeld des Remote Display 30010 sind jeweils mit 11 Tasten zur Bedienung der Geräte der SurroundMonitor Serien ausgestattet. Korrespondierende Schaltflächen, auch zur optionalen Maussteuerung, befinden sich in der Steuerleiste im Fenster 1.

Die Belegung der Funktionstasten 1 bis 7 ist abhängig von der Betriebsart des Gerätes und wird in der Steuerleiste angezeigt. Neben der Tast- oder Schaltfunktion gestatten die Funktionstasten bei einigen Instrumenten auch die Auswahl einer Einstellung aus bis zu drei Möglichkeiten. Die aktuelle Auswahl wird durch hellen Texthintergrund (siehe nebenstehende Abbildung) angezeigt. Durch Betätigen der Taste oder durch Anklicken mit der Maus wird jeweils auf die nächste Auswahlmöglichkeit weitergeschaltet.

Links und rechts neben den Funktionstasten auf der Frontseite der 11900 Serie, auf der Frontseite des Remote Display 30010 und den Schaltflächen der Steuerleiste (Fenster 1) befinden sich jeweils zwei Steuertasten:

- MODE Schaltet zwischen den Betriebsarten Function-Select und Instrument-Select um.
- MORE Verzweigt in die nächste Ebene der Steuerleiste. Ist die letzte Ebene erreicht, erfolgt ein Rücksprung in die erste Ebene. Falls keine weiteren Ebenen vorhanden sind, ist die Farbe der Tastenbeschriftung in der Steuerleiste grau.
- MENU Öffnet die Menüseiten zur Ansicht oder Änderung der Voreinstellungen.
- **INSTR** Steht für Instrument und schaltet den Fokus zwischen Fenster 2 und Fenster 3 um.

Die Steuertasten haben in den Einstellmenüs Cursor-Funktion.

Die Bedienfelder auf der Frontseite der 11900 Serie und des Remote Display 30010 haben je zwei rote Select-Tasten. Diese Tasten werden in den Menüs zur Bestätigung einer Eingabe benötigt. Bei optionaler Maus-Bedienung erfolgt dies mit der linken Maustaste.

Die Schaltflächen auf der Steuerleiste sind durchnummeriert, die korrespondierende Nummer findet sich zur besseren Zuordnung auch unterhalb der Tasten auf der Frontseite der Basiseinheit wieder.

In der Steuerleiste wird neben der Anzeige der Tast- und Schaltfunktionen oben links auch der Eingangszustand angezeigt. Nach Drücken der **INSTR-Taste (Fenster 2 rechts erhält** den weißen Rahmen) und der Input Sel-Taste der Steuerleiste zeigen die nummerierten Schaltflächen die Sub Presets mit den verfügbaren Eingangsquellen des aktuell gewählten Presets an.

## **8.1.2 | Die Steuerleisten-Betriebsarten Function-Select und Instrument-Select**

Die Steuerleiste kennt zwei Betriebsarten, zwischen denen mit der Taste MODE umgeschaltet wird:

- Function-Select: Bedienung der Instrumentenfunktionen
- Instrument-Select: Auswahl eines Instruments oder Aufruf eines Presets

#### Der Grundzustand ist Function-Select.

#### **Function-Select**

Die Betriebsart Function-Select erlaubt die Bedienung des aktiven Instrumentes. Dieses wird durch einen hellen Rahmen um das Instrumentenfenster markiert. Mit der Taste INSTR oder optional durch Klicken mit der linken Maustaste in die Fensterfläche wird der Fokus zwischen Fenster 2 und Fenster 3 hin- und hergeschaltet. Das Fenster 1 (Steuerleiste) und das Fenster 4 (Status-Box) können keinen Fokus erhalten.

In der Steuerleiste werden die möglichen Auswahlpunkte für das gewählte Instrument angezeigt. Sind mehr als 7 Auswahlpunkte vorhanden, können diese über die Taste MORE erreicht werden.

## Instrument-Select

Die verfügbaren Instrumente sind auf den Schaltflächen in zwei Ebenen anwählbar. Auf weiteren zwei Ebenen stehen 7 Factory-Presets und 7 User-Presets zum Aufruf zur Verfügung. Durch Betätigen der Tasten (optional auch durch Anklicken der gewünschten Schaltfläche mit der Maus) wird das jeweilige Instrument im Fenster 3 angezeigt und im Modus Function Select aktiviert. Die Betriebseinstellungen des bisherigen Instrumentes werden beibehalten und stehen bei erneutem Aufruf desselben Instrumentes wieder zur Verfügung.

## Beispiel

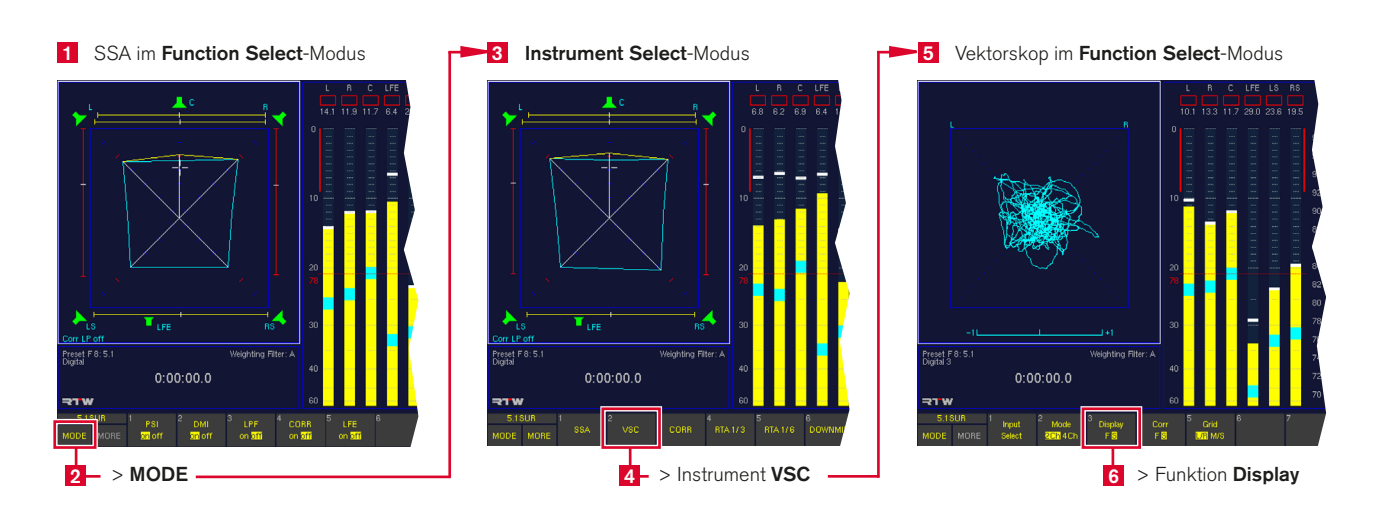

# 8.2 | Das Program-Meter-Instrument

Das Program Meter wird immer in Fenster 2 angezeigt. Durch Betätigen der Taste INSTR wird der Fokus (heller Rahmen) auf dieses Fenster gelegt. Es werden die Funktionen für das Program Meter in der Steuerleiste angezeigt. Dies ist von jeder Position in den Instrumenten aus möglich (Ausnahme:

Instrument RTA 1/6, dieses überschreibt Fenster 2 und somit das Program Meter). Erneutes Drücken der Taste INSTR legt den Fokus wieder auf Fenster 3, die Funktionen des in Fenster 3 ausgewählten Instrumentes werden wieder in der Steuerleiste (Fenster 1) angezeigt.

Das Program Meter kann sechs verschiedene Betriebsarten anzeigen:

- Peak-Program-Meter (PPM-Modus),
- ITU-BS.1771-Loudness-Modus,
- EBU R128 Loudness-Modus,
- ATSC A/85 Loudness-Modus,
- ARIB Loudness-Modus.
- Custom Loudness-Modus.

#### Gehen Sie wie folgt vor, um einen Program Meter-Modus auszuwählen

Der PPM-Modus oder der für Loudness-Messungen verwendete Standard werden mit dem Kombinationsfeld Program Meter ausgewählt. Diese erreichen Sie wie folgt:

- 1. Drücken Sie MENU. Das Gerät wechselt in den Menü-Modus.
- 2. Wählen Sie die Schaltfläche Edit selected preset.
- 3. Wählen Sie den Reiter Local Input/Output Routing and Instrument Settings. Das Menü Local Routings Settings wird angezeigt.
- 4. Wählen Sie die Schaltfläche Input Routing.
- 5. Wählen Sie das Kombinationsfeld Program Meter an.
- 6. Wählen Sie eine der Optionen PPM, ITU BS.1771, EBU R128, ATSC A/85, ARIB oder Custom.

Hinweis - Die Loudness-Modi ITU BS.1771, EBU R128, ATSC A/85, ARIB und Custom stehen nur dann zur Verfügung, wenn digitale Audiosignale in den Kanal-Konfigurationen Stereo, 5.1-Surround oder 7.1-Surround als Quellen konfiguriert sind.

**/!\ HINWEIS** - Nach dem Anwählen einer der Loudness-Standards sind die meisten Loudness-Parameter fest auf die Werte des jeweiligen Standars eingestellt. Falls Sie auf diese Parameter aber individuell zugreifen möchten, wählen Sie bitte stattdessen den Custom-Modus.

#### **8.2.1 | Das Multi-Norm-Peak-Program-Meter (PPM)**

Die Peakmeterdarstellung wird aus bis zu vier Peakmeter-Gruppen (Channel Groups) gebildet. Jede Gruppe kann unterschiedliche Domänen, Standards oder Einstellungen haben. Im Menü Peakmeter Settings können über die Kombinationsfelder Position alle Peakmetergruppen ausgeblendet bzw. kann die Reihenfolge ihrer Anordnung festgelegt werden. Die Breite der Bargraphen wird von der Software automatisch angepasst. Die Bargraphen jeder Peakmeter-Gruppe bieten eine numerische Anzeige, einen Over-Indikator und als zuschaltbare Spots einen Peak-Hold-Indikator und eine SPL- oder Loudness-Anzeige.

Der SPL-Bargraph ist im Surround- und im 2-Kanal-Stereo-Modus des PPM-Instrumentes zuschaltbar. Er zeigt den kombinierten SPL-Pegel aller Kanäle in Fenster 2 an.

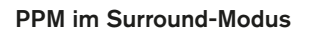

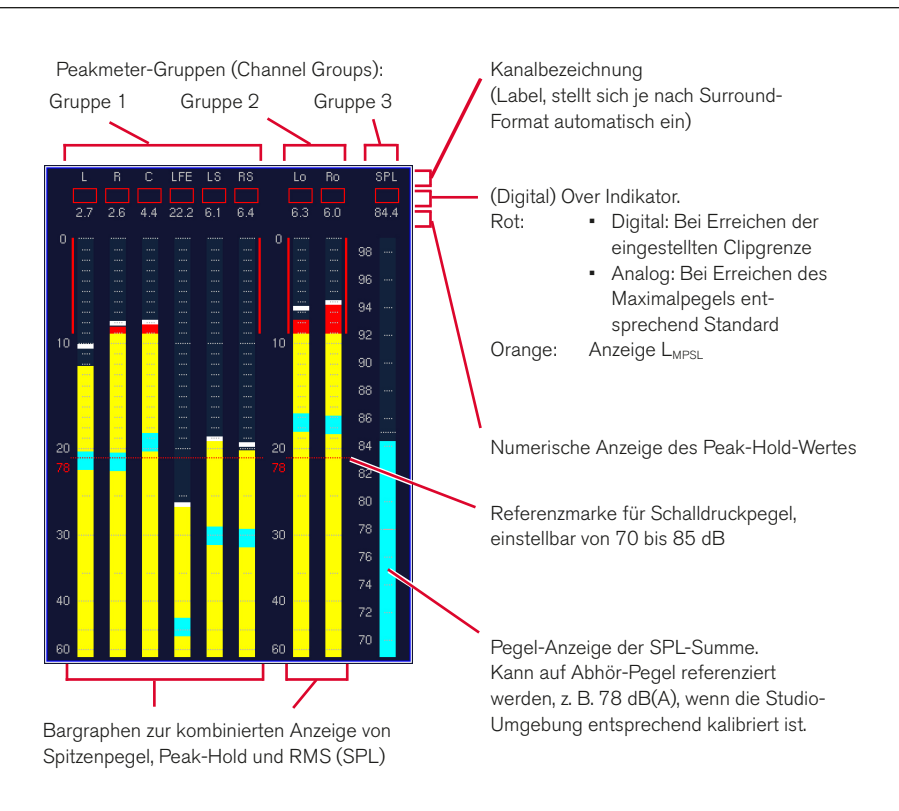

#### PPM im Multi Channel-Modus

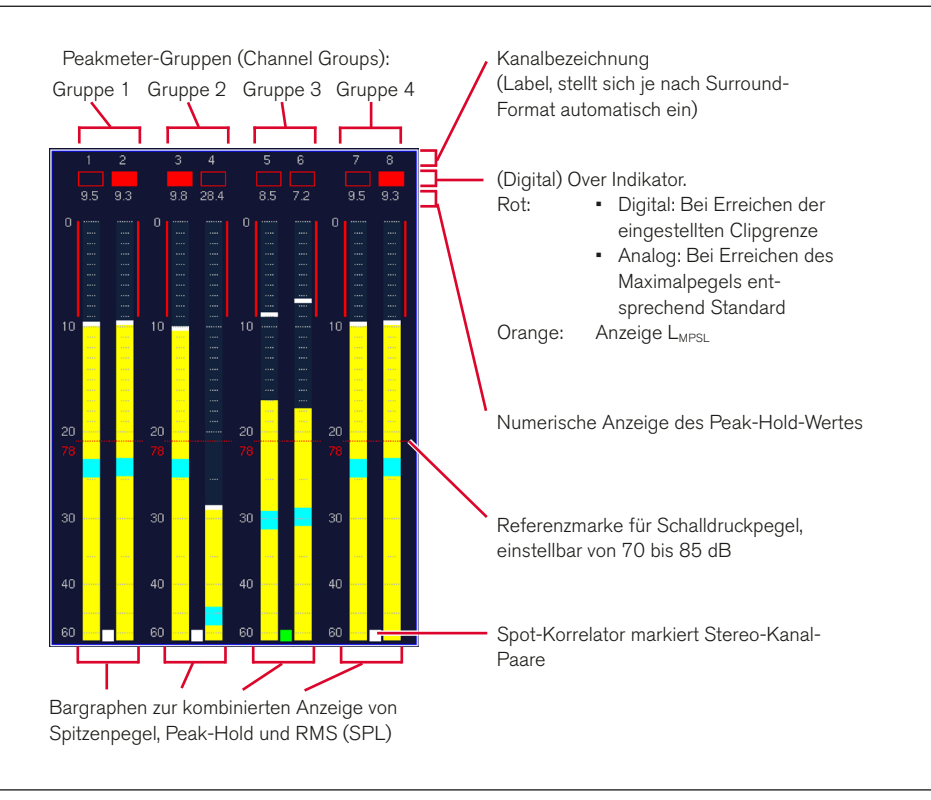

# PPM im 2-Channel Stereo-Modus

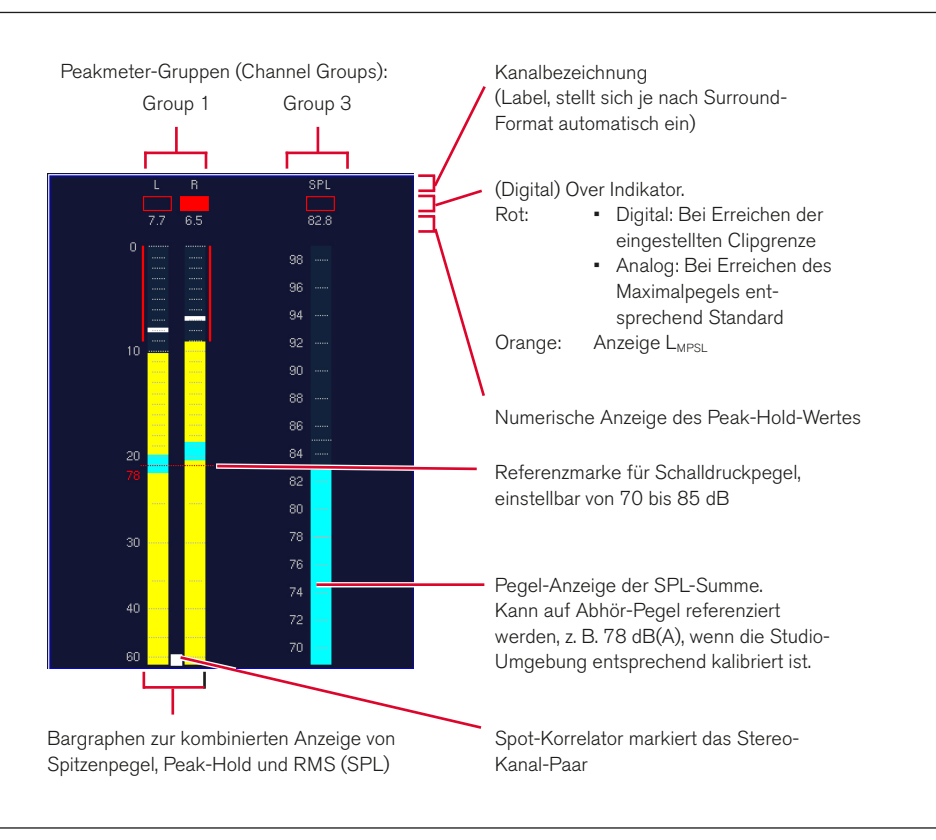

DE

## 8.2.1.1 | Änderung der Parameter für das Peak-Program-Meter

Viele Parameter der PPM-Bargraphen, der Peak-Hold-Funktion und der Loudness-Anzeigen können in den Channel Group-Menüs, die über die verschiedenen Peakmeter Settings-Schaltflächen erreicht und geändert werden.

#### Gehen Sie bitte wie folgt vor, um zu den Channel Group-Menüseiten zu gelangen und Parameter zu ändern:

- 1. Wählen Sie MENU. Das Gerät schaltet in den Menü-Modus.
- 2. Wählen Sie die Schaltfläche Edit selected preset.
- 3. Wählen Sie den Reiter Local Input/Output Routing and Instrument Settings. Das Menü Local Routing Settings wird angezeigt.
- 4. Wählen Sie die Schaltfläche Input Routing.
- 5. Wählen Sie die Schaltfläche Peakmeter Settings im Metering Routing-Bereich (oder eine andere Peakmeter Settings-Schaltfläche für die Peakmeter-Bargraphen, die Sie ändern wollen).
- 6. Wählen Sie die Schaltfläche Channel Group 1 auf der Peakmeter Settings-Menüseite.
- 7. Auf der Menüseite Peakmeter Channel Group 1 können Sie nun Kombinationsfelder, Listenfelder, Kontrollkästchen und Schaltflächen auswählen, um die entsprechenden Änderungen der Messstandards, Skalen, Farbeinstellungen, u. a. vorzunehmen.
- 8. Wählen Sie die Schaltfläche Close, um zur vorherigen Menüseite zurückzukehren.
- 9. Wählen Sie auf der Menüseite Peakmeter Settings eine andere Channel Group-Schaltfläche.
- 10. Nehmen Sie auf der jetzt gewählten Channel Group-Menüseite die gewünschten Änderungen wie in Schritt 7 beschrieben vor.
- 11. Wiederholen Sie die Schritte 8 bis 10, bis Sie auf allen Channel Group-Menüseiten die gewünschten Änderungen vorgenommen haben.
- 12. Betätigen Sie die Save & Exit-Schaltfläche, um Ihre Einstellung abzuspeichern und das Menü zu verlassen. Das Dialogfeld Save Preset wird angezeigt.
- 13. Wählen Sie ein User Preset aus, in dem Sie Ihre Einstellungen speichern möchten.
- 14. Wählen Sie zum Ändern des Preset-Namens die Schaltfläche Change name. Dies aktiviert eine Tastatur zur Eingabe eines beliebigen Namens mit maximal 6 Zeichen.
- 15. Betätigen Sie Save & Exit erneut. Jetzt sind die Änderungen gespeichert und das Gerät schaltet auf normalen Anzeigebetrieb zurück.

#### 8.2.1.2 | Die Funktionen des Peak-Program-Meter

Die Funktionen des Program Meter-Instruments im PPM-Modus können durch Klicken der nummerierten Schaltflächen in der Steuerleiste oder durch Drücken der entsprechenden Taste ausgewählt werden.

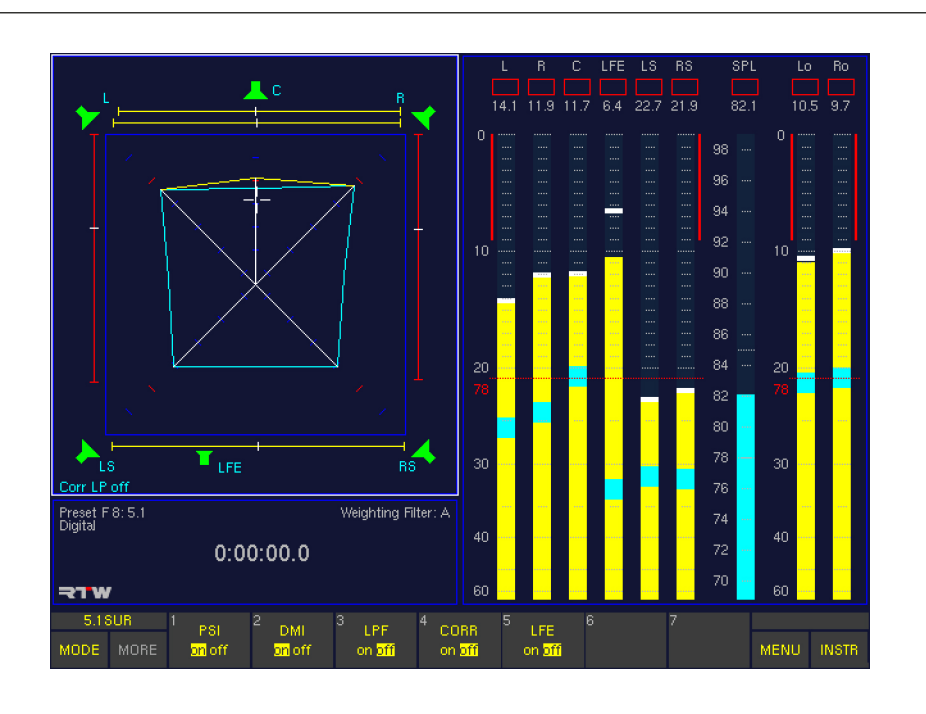

#### **Memory**

# (Schaltfläche/Taste 1)

Mit dieser Funktionswahl wird je nach Voreinstellung die numerische Anzeige des Langzeitspeichers für maximalen Pegel, Lautstärkepegel, negativsten Korrelationsgrad und digitale Fehler aufgerufen.

#### • Reset

#### (Schaltfläche/Taste 2)

Diese Funktionswahl löscht den Langzeitspeicher und die Peakholdspeicher sowie gespeicherte digitale Fehler.

# Gain

# (Schaltfläche/Taste 3)

Diese Funktionswahl aktiviert die Messbereichserweiterung mit gleichzeitiger Umschaltung der Peakmeterskalierung. Die zusätzliche Verstärkung ist in den verschiedenen Messstandards festgelegt:

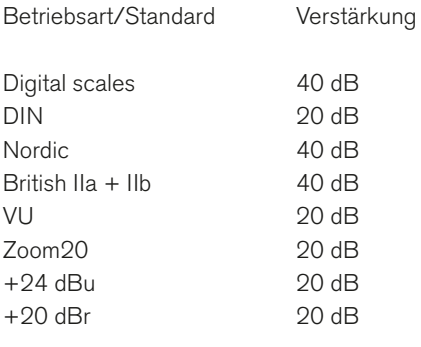

Bei digitalen Eingangssignalen entspricht der Referenzpunkt der Skalen DIN+5, DIN+10, Nordic, British IIa, British IIb, Zoom20 und Zoom2 dem eingestellten Headroom-Wert. Werkseinstellung: –9 dBFS.

## • PHold

#### (Schaltfläche/Taste 4)

Diese Funktionswahl aktiviert bzw. deaktiviert die Peak-Hold-Anzeige des Peakmeters. Die numerische Anzeige bleibt von dieser Funktionswahl unbeeinflusst.

## • SPL

# (Schaltfläche/Taste 5)

Diese Funktionswahl aktiviert bzw. deaktiviert die Lautstärke-Pegel-Anzeigen der Einzelkanäle, die als Spots auf den Bargraphen erscheinen.

#### **Input Sel**

# (Schaltfläche/Taste 6)

Diese Funktion dient zur Wahl der Eingangsquelle für das Program Meter. Sie öffnet eine weitere Ebene mit sieben Sub Presets, die für das eingestellte Preset die Eingangsquellen gemäß der Auflistung im Kapitel Preset-Liste beinhalten. Die gewählte Eingangsquelle wird unter dem Namen des eingestellten Presets in der linken oberen Ecke der Status-Box (Fenster 4) angezeigt und repräsentiert die entsprechende Kanalzuordnung.

## **8.2.2 | Das PPM + Loudness Meter (Loudness-Modi ITU BS.1771, EBU R128, ATSC A/85, ARIB oder Custom)**

Abhängig vom gewählten Kanal-Modus erzeugen die Loudness-Modi ITU BS.1771, EBU R128, ATSC A/85, ARIB und Custom im Program Meter bis zu 10 Bargraphen in bis zu 3 Gruppen:

- Die Bargraphen der Channel Group zeigen den momentanen Loudnesswert jedes einzelnen Eingangssignals an (gemeinsam mit den PPMs, falls aktiviert). Die Loudness-Werte sind mit dem Filter ITU BS.1770 (k) gewichtet.
- In der Sum Group zeigen die Bargraphen M, S und I die summierten Loudness-Werte aller angezeigten Einzelkanäle an. Die dazu verwendete Summier-Matrix kann mit der Menü-Option Channel Weighting 5.1 editiert werden. Alle Loudness-Werte sind mit dem Filter ITU BS.1770 (k) gewichtet.
- In der LRA Group kann ein Instrument zur Messung der Loudness Range (LRA) nach EBU R128 aktiviert werden. Es bietet eine grafische Darstellung der Loudness-Varianz in kurzen Zeitbereichen und kann beispielsweise Aussagen darüber erleichtern, ob das Programmmaterial dynamisch bearbeitet wurde oder eine solche Dynamikbearbeitung im Hinblick auf den geplanten Distributionsweg benötigt.

Die Loudness-Bargraphen stehen im 5.1-Surround- und im 2-Kanal-Stereo-Modus zur Verfügung. Die Breite der Bargraphen wird von der Software automatisch angepasst. Die Bargraphen der Loudness-Gruppen bieten eine numerische Anzeige und einen Over-Indikator. Die Loudness-Bargraphen der Channel Group können auf unterschiedliche Weise kombiniert mit PPM-Bargraphen dargestellt werden.

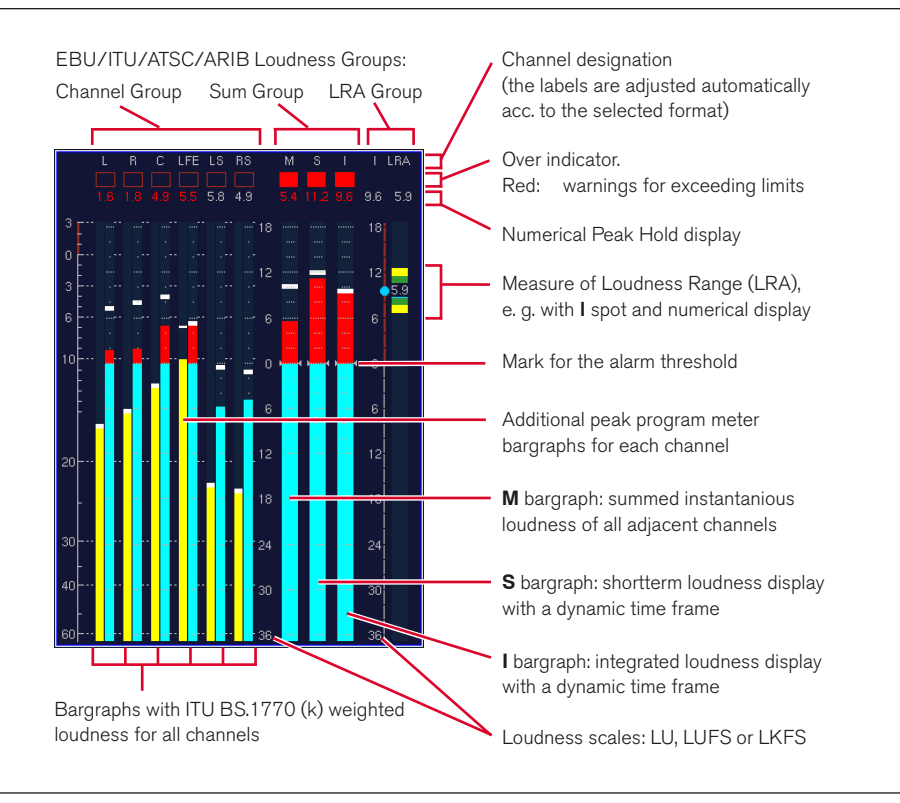

#### 8.2.2.1 | Änderung der PPM- und Loudness-Parameter in einem der Loudness-Modi

Viele Parameter der PPM- und Loudness-Bargraphen können in der Channel Group, Sum Group und LRA Group des Menüs PPM + Loudness Settings angezeigt und/oder editiert werden.

HINWEIS - Nach dem Anwählen einer der Loudness-Standards sind die meisten Loudness-Parameter fest auf die Werte des jeweiligen Standars eingestellt. Falls Sie auf diese Parameter aber individuell zugreifen möchten, wählen Sie bitte stattdessen den Custom-Modus.

#### Gehen Sie bitte wie folgt vor, um zu diesen Menüseiten zu gelangen und Parameter zu ändern:

- 1. Wählen Sie MENU. Das Gerät schaltet in den Menü-Modus.
- 2. Wählen Sie die Schaltfläche Edit selected preset.
- 3. Wählen Sie den Reiter Local Input/Output Routing and Instrument Settings. Das Menü Local Routing Settings wird angezeigt.
- 4. Wählen Sie die Schaltfläche Input Routing.
- 5. Wählen Sie das Kombinationsfeld Program Meter an.
- 6. Wählen Sie eine der Optionen ITU BS.1771, EBU R128, ATSC A/85, ARIB oder Custom.
- 7. Wählen Sie die Schaltfläche PPM + Loudness Settings im Bereich Metering Routing.
- 8. Wählen Sie im Menü PPM + Loudness Settings des gewählten Standards die Schaltfläche Channel Group an, um die PPM-Parameter dieser Gruppe zu editieren. Mit dem Parameter Bar Style kann hier die gewünschte Darstellungsvariante für die Kombination aus PPM- und Loudness-Bargraphen eingestellt werden.
- 9. Wählen Sie die Schaltfläche Close, um zur vorherigen Menüseite zurückzukehren.
- 10. Wählen Sie auf der Menüseite PPM + Loudness Settings des gewählten Standards die Schaltfläche Sum Group an.
- 11. Auf der Menüseite Sum Group werden die Loudness-Parameter für die Bargraphen der Sum Group, aber auch für alle Loudness-Bargraphen der Channel Group angezeigt. Falls ein anderer Loudness-Standard als Custom angewählt wurde, sind die meisten dieser Parameter nicht editierbar.
- 12. Wählen Sie die Schaltfläche Close, um zur vorherigen Menüseite zurückzukehren.
- 13. Wählen Sie auf der Menüseite PPM + Loudness Settings des gewählten Standards die Schaltfläche LRA Group an.
- 14. Auf der Menüseite LRA Group können die Parameter der LRA Group editiert werden.
- 15. Verwenden Sie die Schaltfläche Save & Exit, um Ihre Einstellung abzuspeichern und das Menü zu verlassen. Das Dialogfeld Save Preset wird angezeigt.
- 16. Wählen Sie ein User Preset aus, in dem Sie Ihre Einstellungen speichern möchten.
- 17. Wählen Sie zum Ändern des Preset-Namens die Schaltfläche Change name. Dies aktiviert eine Tastatur zur Eingabe eines beliebigen Namens mit maximal 6 Zeichen.
- 18. Betätigen Sie Save & Exit erneut. Jetzt sind die Änderungen gespeichert und das Gerät schaltet auf normalen Anzeigebetrieb zurück.

## 8.2.2.2 | Die Funktionen des Loudness-Meters (Modi: ITU BS.1771, EBU R128, ATSC A/85, ARIB oder Custom)

Die Funktionen des Program Meters in einem der Loudness-Modi können durch Klicken der nummerierten Schaltflächen in der Steuerleiste oder durch Drücken der entsprechenden Taste ausgewählt werden.

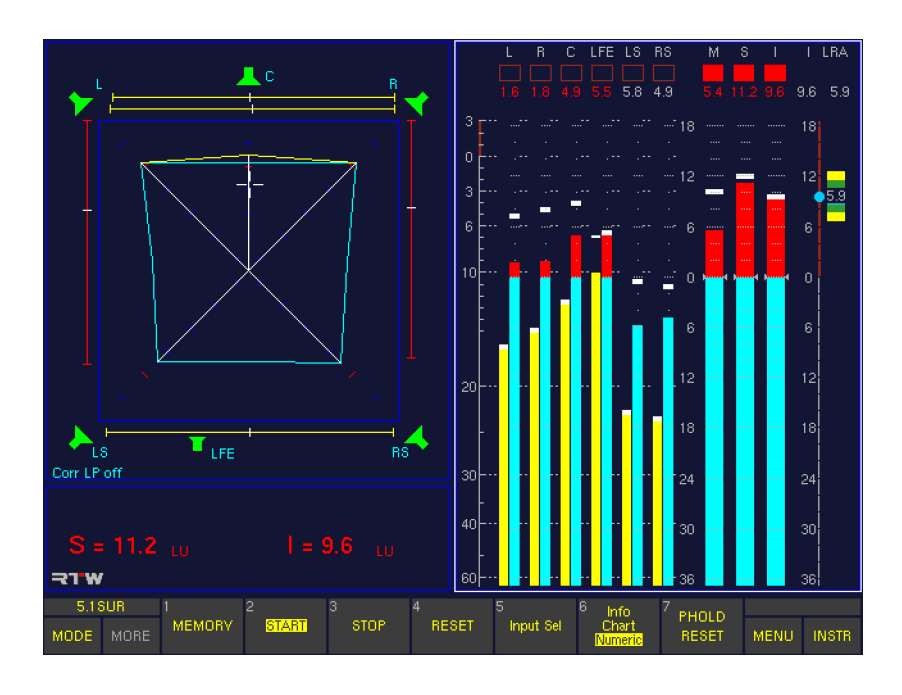

#### **Memory**

(Schaltfläche/Taste 1) Mit dieser Funktionswahl wird die numerische Anzeige des Langzeitspeichers für den maximalen Loudness-Pegel aufgerufen.

## **Start**

(Schaltfläche/Taste 2) Mit dieser Funktion wird eine neue Integrated (I)-Loudness-Messung gestartet.

#### **Stop**

(Schaltfläche/Taste 3)

Diese Funktion unterbricht die Messung der Integrated (I)-Loudness und zeigt die zuletzt gemessenen Werte an.

#### • Reset

(Schaltfläche/Taste 4) Diese Funktion löscht den Speicher der Integrated (I)- Loudness-Messung.

## **Input Sel**

(Schaltfläche/Taste 5)

Diese Funktion dient zur Wahl der Eingangsquelle für das Program Meter. Sie öffnet eine weitere Ebene mit sieben Sub Presets, die für das eingestellte Preset die Eingangsquellen gemäß der Auflistung im Kapitel Preset-Liste beinhalten. Die gewählte Eingangsquelle wird unter dem Namen des eingestellten Presets in der linken oberen Ecke der Status-Box (Fenster 4) angezeigt und repräsentiert die entsprechende Kanalzuordnung.

# Info/Chart/Numeric

(Schaltfläche/Taste 6) Wiederholtes Drücken dieser Funktionswahl schaltet die Anzeigeoptionen für die Status-Box in Fenster 4 um:

- Info: Die Status-Box zeigt Informationen zum gewählten Preset, zum gewählten Eingang, zum gewählten Bewertungsfilter, den aktuellen SPL-Wert und weitere relevante Informationen.
- Chart: Die Status-Box zeigt ein dynamisches Zeitfenster des Chart-Recorders mit der Kurven-Darstellung der in der Zeit gemessenen Momentary- (M - weiße Linie) und Short Term-Werte (S - grüne Linie).
- Numeric: Die Status-Box zeigt numerisch die Werte der Short Term (S) und Integrated (I)- Messungen an. Überschreitet ein Wert die gewählte Alarm-Ansprechschwelle, werden die Werte mit roten Ziffern dargestellt.

# **PHold Reset**

(Schaltfläche/Taste 7)

Diese Funktionswahl löscht den Peak-Hold-Speicher für die Loudness-Bargraphen und für die zugeschalteten PPM-Bargraphen, wenn die Funktion Peak Hold für die entsprechenden Bereiche auf der Channel Group- bzw. Sum Group-Menüseite aktiviert wurde.

# 8.3 | Das SSA-Instrument

Das SSA-Instrument wird immer in Fenster 3 angezeigt. Um es auszuwählen legen Sie durch Betätigen der Taste INSTR den Fokus (heller Rahmen) auf dieses Fenster. Es werden die Funktionen für den Surround-Sound-Analyzer in der Steuerleiste (Fenster 1) angezeigt.

Der Surround-Sound-Analyzer (SSA) ist ein leistungsfähiges Werkzeug zur übersichtlichen parallelen Darstellung aller wichtigen Parameter von Surround-Signalen. Dazu gehören unter anderem die Balance zwischen Front- und Surround-Kanälen

und zwischen den Front-Kanälen L-C-R, die wahlweise Darstellung von Phantomschallquellen (PSI - Phantom Source Indicator) und/oder Korrelatoren, die Gesamt-Lautheit (TVI - Total Volume Indication), dominante Schallereignisse (DMI), Phasenbeziehungen und vieles mehr. Das dynamische Verhalten der angezeigten Elemente entspricht dem subjektiven Höreindruck. So können Sie die Balance Ihres Surround-Programmes intuitiv auf eine Blick erfassen.

Im 2-Kanal-Stereo-Modus ist das SSA-Instrument in einer reduzierten Version verfügbar, dann wird es Stereo-Sound-Analyzer genannt.

#### SSA im Modus 5.1

Lautsprechersymbole zeigen den Kanal-Status (im CAL-Modus):

- • grün: Lautsprecher aktiv
- • rot: Lautsprecher aus

Moving-Bar-Indikator (PSI - Phantom Source Indicator) zeigt die Position und Breite von Phantom-Schallquellen zwischen L und LS an

Programm-Gesamtpegel (TVI - Total Volume Indicator). Die von den Linien umschlossene Fläche ist ein Maß für die Gesamtlautstärke, die Ausbreitung über die vier Quadranten ein Abbild der Balance des Klangbilds. Der Korrelationsgrad **r** wird durch die Form der Linien (und zusätzlich durch die Farbe der PSIs) dargestellt:

- • ein ausgeprägtes Dach: **r** von +1 bis +0,25 (PSI: grün),
- eine gerade Linie:
- **r** von +0,25 bis –0,25 (PSI: gelb), ein Trichter:
- **r** von –0,25 bis –1 (PSI: rot).

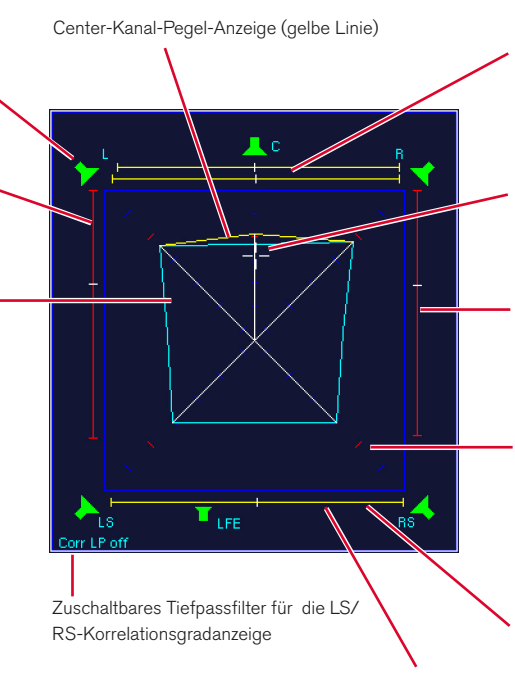

Korrelatoren können neben den PSIs oder anstelle der PSIs aktiviert werden

Moving-Bar-Indikator (PSI - Phantom Source Indicator) zeigt die Position und Breite von Phantom-Schallquellen zwischen L - C und C - R sowie zwischen L und R an

Position des dominanten Schallereignisses, dem subjektiv empfundenen akustischen Schwerpunkt (DMI - Dominance Vector)

Moving-Bar-Indikator (PSI - Phantom Source Indicator) zeigt die Position und Breite von Phantom-Schallquellen zwischen R und RS an

Skaliertes Koordinatensystem mit Markierung (rot) für den Referenz-Abhörschalldruckpegel wie in der Program-Meter-Anzeige eingestellt und auf den die Studio-Umgebung eingemessen wurde.

Moving-Bar-Indikator (PSI - Phantom Source Indicator) zeigt die Position und Breite von Phantom-Schallquellen zwischen LS und RS an

- Im Modus 6.1 wird unten in der Mitte ein weiteres Lautsprecher-Symbol eingefügt.
- Im Modus 7.1 Cinema wird oben links und oben rechts neben dem C-Symbol je ein weiteres Lautsprecher-Symbol eingefügt. Die Pegel werden mit dem Center-Kanal gemischt, es gibt nur einen gemeinsamen Center-Indikator. Die eingestellten Kanalfunktionen werden für alle Lautsprecher wie beschrieben angezeigt.
- Im Modus 7.1 DD+ tragen die hinteren Kanäle die Bezeichnungen LSR und RSR. Die neu hinzukommenden Seitenkanäle heißen LS und RS. Der SSA für 7.1 DD+ zeigt die Pegel der Kanäle LS und RS wie beim Centerkanal durch geknickte gelbe Linien an (siehe auch Abschnitt SSA im Modus 7.1 DD+ auf der nächsten Seite).
- Im Modus 2-Kanal Stereo sieht der SSA anders aus. Nur L/R-Lautsprecher, Bars und Gesamtlautstärke (Dreieck) werden angezeigt.

#### SSA im Modus 7.1 DD+

Lautsprechersymbole zeigen den Kanal-Status (im CAL-Modus):

• grün: Lautsprecher aktiv

• rot: Lautsprecher aus

Moving-Bar-Indikator (PSI - Phantom Source Indicator) zeigt die Position und Breite von Phantom-Schallquellen zwischen L und LSR an

Moving-Bar-Indikator (PSI - Phantom Source Indicator) zeigt die Position und Breite von Phantom-Schallquellen zwischen L und LS an

LS-Kanal-Pegel-Anzeige (gelbe Linie)

Moving-Bar-Indikator (PSI - Phantom Source Indicator) zeigt die Position und Breite von Phantom-Schallquellen zwischen LS und LSR an

Programm-Gesamtpegel (TVI - Total Volume Indicator). Die von den Linien umschlossene Fläche ist ein Maß für die Gesamtlautstärke, die Ausbreitung über die vier Quadranten ein Abbild der Balance des Klangbilds. Der Korrelationsgrad **r** wird durch die Form der Linien (und zusätzlich durch die Farbe der PSIs) dargestellt:

- ein ausgeprägtes Dach: **r** von +1 bis +0,25 (PSI: grün),
- eine gerade Linie: **r** von +0,25 bis –0,25 (PSI: gelb),
- ein Trichter: **r** von –0,25 bis –1 (PSI: rot).

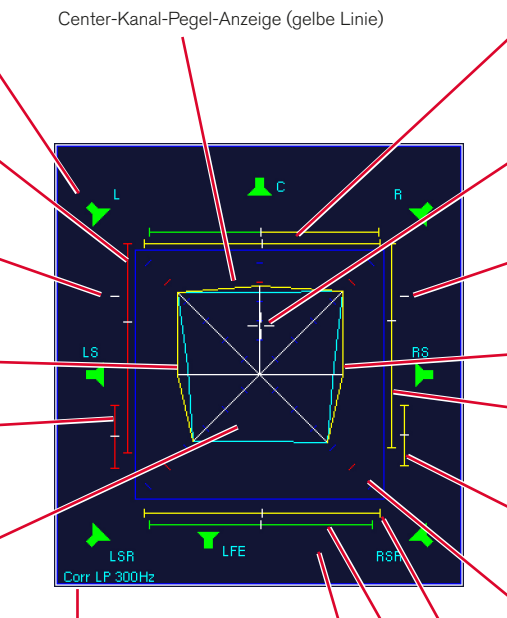

Zuschaltbares Tiefpassfilter für die LSR/RSR-Korrelationsgradanzeige

> Korrelatoren können neben den PSIs oder anstelle der PSIs aktiviert werden

Moving-Bar-Indikator (PSI - Phantom Source Indicator) zeigt die Position und Breite von Phantom-Schallquellen zwischen L - C und C - R sowie zwischen L und R an

Position des dominanten Schallereignisses, dem subjektiv empfundenen akustischen Schwerpunkt (DMI - Dominance Vector)

Moving-Bar-Indikator (PSI - Phantom Source Indicator) zeigt die Position und Breite von Phantom-Schallquellen zwischen R und RS an

RS-Kanal-Pegel-Anzeige (gelbe Linie)

Moving-Bar-Indikator (PSI - Phantom Source Indicator) zeigt die Position und Breite von Phantom-Schallquellen zwischen R und RSR an

Moving-Bar-Indikator (PSI - Phantom Source Indicator) zeigt die Position und Breite von Phantom-Schallquellen zwischen R und RS an

Skaliertes Koordinatensystem mit Markierung (rot) für den Referenz-Abhörschalldruckpegel wie in der Program-Meter-Anzeige eingestellt und auf den die Studio-Umgebung eingemessen wurde.

Moving-Bar-Indikator (PSI - Phantom Source Indicator) zeigt die Position und Breite von Phantom-Schallquellen zwischen LS und RS an

Moving-Bar-Indikator (PSI - Phantom Source Indicator) zeigt die Position und Breite von Phantom-Schallquellen zwischen LSR und RSR an

#### **8.3.1 | Was wird im SSA-Instrument dargestellt?**

Mit Hilfe des Surround-Sound-Analyzers können für Signale im Surround-Format folgende Anzeigen dargestellt werden:

- Balance zwischen den Front- und Surroundkanälen
- Balance der Frontkanäle L-C-R
- Anzeige von Phantomschallquellen vorn, seitlich und rückwärtig und/oder Korrelation der wichtigsten Kanalpaare
- Anzeige von dominanten Schallereignissen
- Kalibrierbares Koordinatensystem (SPL Lautstärkepegel)
- Gesamtlautstärke des Surround-Signals als Flächendarstellung
- Tiefpassfilter für tiefe Frequenzen

Der Surround-Sound-Analyzer setzt die Lautstärkeverhältnisse im Surround-Klangfeld mit den verfügbaren Daten "maßstabsgetreu" in ein visuelles Abbild um. Das Zusammenwirken von Pegeln (Lautstärkepegel oder Schalldruck) und Korrelation aller Kanäle beim Aufbau des Surround-Klangbildes wird optisch prägnant sichtbar gemacht. Dazu wurde die Bildschirmanzeige des Surround-Sound-Analyzers so gestaltet, dass das dynamische Verhalten aller Anzeigeelemente dem akustischen Eindruck entspricht und die Balance eines Surround-Programmes intuitiv mit einem Blick erfasst werden kann. Die Anzeige im Surround-Sound-Analyzer bezieht sich auf die Lautheit (Loudness mit ITU BS.1771 (k)- oder andere Bewertungsfilter) und entspricht dem Lautstärkepegel oder dem Referenzschalldruckpegel, wenn die SurroundMonitor-Geräte und das Studiomonitoring entsprechend eingemessen sind. Die Achsen des um 45° gedrehten Koordinatensystems verwenden dB SPL-, LKFS-, LU- oder LUFS-Skalen, versehen mit Referenzmarken, die auch bei der Lautstärkepegel- bzw. SPL-Anzeige in den Peak-Program-Metern und in den Loudness-Metern wiederzufinden sind.

#### Grafische Abbildung der Gesamtlautstärke

Mehrkanal-Sichtgeräte zeigen die Pegelverhältnisse eines Surround-Signals oftmals mittels kreis- oder keulenförmiger Figuren an. Obwohl sich runde Formen großer Beliebtheit erfreuen, wurde im Surround-Sound-Analyzer die Liniendarstellung mit einem Vieleck bevorzugt, weil mit dieser Form mehrere Parameter übersichtlich abgebildet werden können. Das Vieleck wird durch die Verbindung der angezeigten Pegelwerte auf den Skalen des 45°-Koordinatensystems erzeugt. Bei gleicher Aussteuerung aller Kanäle mit einem Rauschsignal ergibt sich

ein Quadrat, dessen Fläche ein Maß für die Gesamtlautstärke ist. Die Verteilung auf die vier Quadranten zeigt entsprechend die Lautstärkeverteilung an. Darüber hinaus berücksichtigt die Anzeige gleichzeitig den Korrelationsgrad sowie die Position von möglichen Phantomschallquellen.

#### Der kritische Front-Centerkanal

Die Balance zwischen dem Centerkanal und den Kanälen L und R ist bei allen Arten von Surround-Sound-Produktionen ein kritischer Punkt. Um die Lautstärkeunterschiede vom Center zu den Kanälen L und R besonders hervorzuheben, erfolgt die Darstellung des Center-Kanals über ein eigenes Linienpaar. Mit einem weiteren Indikator wird die Basisbreite der Centerschallquelle, etwa beim Übersprechen in die Kanäle L oder R, erkennbar.

#### Korrelationsgradanzeigen für tiefe Frequenzen

Zur Beurteilung der "Umhüllungswirkung" der Surroundkanäle kann der Korrelationsgrad der Surroundkanäle LS und RS (LSR und RSR im Modus 7.1 DD+) bei tiefen Frequenzen auf einer eigenen Anzeige beurteilt werden. Idealerweise sollen die tieffrequenten Signalanteile (beispielsweise Nachhall) möglichst gut dekorreliert sein. Zur Kontrolle des Korrelationsgrades aller möglichen Kanalpaare sind die SurroundMonitor-Geräte mit einem zusätzlichen 10-fach-Korrelatordisplay (CORR-Instrument, 17-fach mit 7.1 DD+) ausgestattet. Dieser hat einen speziellen LFE-Modus zur Beurteilung der Korrelation des LFE-Kanals im Verhältnis zu jedem einzelnen Surround-Kanal.

#### Die lautheitsbezogene Aussteuerung

Zur besseren Anpassung der Lautstärken mehrerer Programme wird seit langem die lautheitsbezogene Aussteuerung empfohlen. Mit dem SurroundMonitor kann bezogen auf einen definierten Referenzschalldruckpegel lautheitsbezogen ausgesteuert werden. Dazu wird die Übertragungskette im Studio mit Hilfe eines Schallpegelmessers auf einen Referenzabhör-Schalldruckpegel (zum Beispiel 85 dB(A)) eingemessen. Besonders vorteilhaft ist, dass auch eine Erhöhung der Lautheit zum Beispiel durch Komprimierung bei diesem Aussteuerungsverfahren in Absolutwerten mit erfasst wird. Mit der lautheitsbezogenen Aussteuerung wird die Balance zwischen Dialogen und Effekten und Musik messtechnisch besser überwachbar.

#### Beispiele für Darstellungen im Surround-Sound-Analyzer

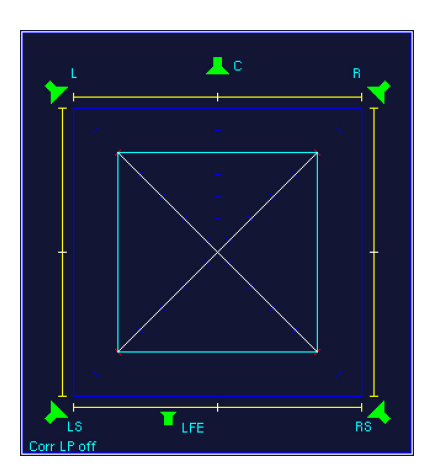

1 | Inkohärentes Rauschen mit gleichen Pegeln in den Kanälen L, R, LS und RS, ausgesteuert auf Referenzabhörschalldruckpegel. Die Korrelation ist jeweils  $r = 0$ , Phantomschallquellen sind nicht ortbar.

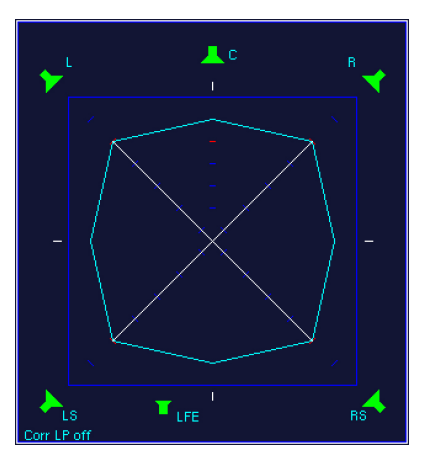

2 | Identisches Sinus-Signal mit gleichen Pegeln in den Kanälen L, R, LS, RS. Die Korrelation ist jeweils r = +1 (ausgeknickte TVI-Linien), Phantomschallquellen (PSI) genau mittig, ähnlich einem Mono-Signal.

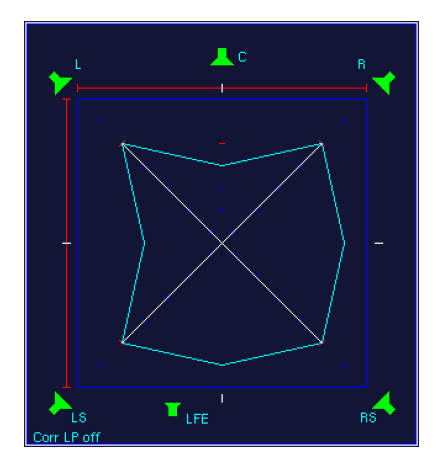

3 | Wie links, jedoch ist die Phase des linken Kanals um 180° gedreht. Die Korrelation ist in den Kanalpaaren L - R und L - LS jeweils  $r = -1$ , dort sind keine Phantomschallquellen ortbar.

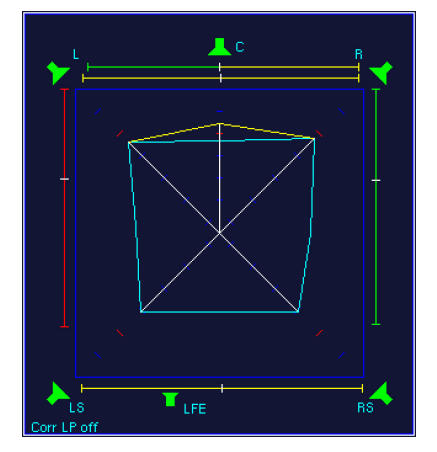

4 | Surround-Signal mit etwas Center-Präsenz (Dach). Ein Stützmikrofon wäre zu dominant. Ein Dialog bezogen auf Musik wäre zu leise. Die Breiten der PSI-Linien des C-Kanals deuten auf kohärente Signalanteile in L und/oder R (Übersprechen) hin.

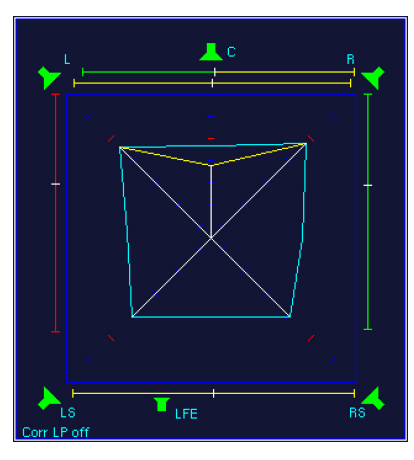

5 | Surround-Signal mit geringer Center-Präsenz (Trichter).Bei Musikaufnahmen könnte die Zumischung einer Mikrofonstütze die Wahrnehmbarkeit des C-Kanals bezogen auf die Kanäle L und R verbessern.

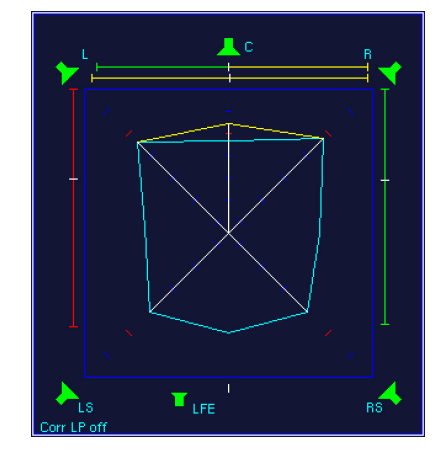

6 | Die ausgeknickte TVI-Linie zwischen LS und RS, keine Ausdehung der PSI-Linie und Korrelation r = +1 in der unteren Korrelationsgradanzeige deuten auf ein identisches Mono-Signal in beiden Surroundkanälen hin.

#### **8.3.2 | Die Funktionen des SSA-Instruments**

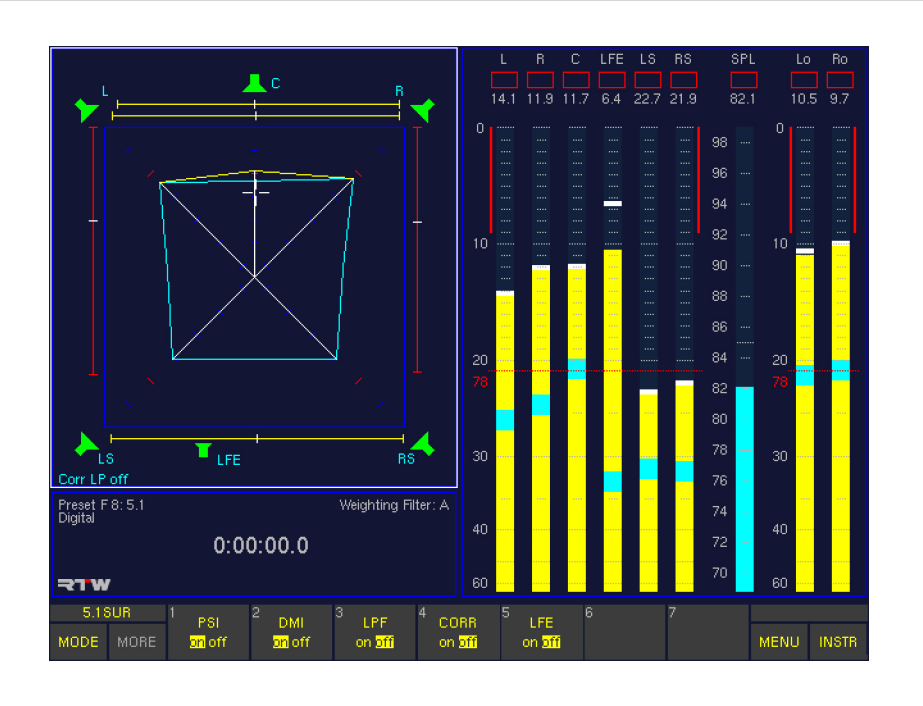

#### Surround-Sound-Analyzer-Funktionen im Surround-Modus

#### **PSI**

#### (Schaltfläche/Taste 1)

Die Funktionswahl PSI (Phantom Source Indicator) aktiviert bzw. deaktiviert die Anzeige der Phantomschallquellen-Indikatoren. Sie werden anstelle oder in Kombination mit den Korrelationsgradmessern angezeigt (siehe CORR weiter unten).

#### DM<sub>I</sub>

(Schaltfläche/Taste 2)

Die Funktionswahl DMI (Dominance Indicator) aktiviert bzw. deaktiviert die Anzeige der Dominanz im Surround-Schallfeld (weißes Kreuz).

#### • LPF

#### (Schaltfläche/Taste 3)

Die Funktionswahl LPF (Low Pass Filter) aktiviert bzw. deaktiviert die Tiefpassfilterfunktion (300 Hz) des Surround-Korrelators. Der aktuelle Zustand ist im unteren linken Teil des SSA-Fensters markiert.

# **CORR**

#### (Schaltfläche/Taste 4)

Die Funktionswahl CORR (Correlator) aktiviert bzw. deaktiviert die Korrelationsgradanzeiger der wichtigsten Kanalpaare des Surround-Schallfeldes. Sie werden anstelle oder in Kombination mit den Phantomschallquellen-Indikatoren angezeigt (siehe PSI weiter oben).

**LFE** 

(Schaltfläche/Taste 5)

Die Funktionswahl LFE aktiviert bzw. deaktiviert die Prüfung der Phasenverhältnisse zwischen dem LFE-Kanal und den übrigen Kanälen. Im Falle einer negativen Korrelation leuchtet im SSA die Warnmeldung "LFE Phase!" in roter Schrift auf. Diese Warnung erscheint dann, wenn ein negativer Phasenwinkel von mehr als 20° gemessen wird. Weitergehende Analysen der Phasenverhältnisse des LFE-Kanals sind im LFE-Modus des CORR-Instruments möglich.

#### Stereo-Sound-Analyzer-Funktionen im 2-Kanal-Stereo-Modus

• DMI

(Schaltfläche/Taste 1) Die Funktionswahl DMI (Dominance Indicator) aktiviert bzw. deaktiviert die Anzeige der Dominanz im Stereo-Schallfeld (weißes Kreuz).

**CORR** 

(Schaltfläche/Taste 2) Die Funktionswahl CORR (Correlator) aktiviert bzw. deaktiviert den Korrelationsgradanzeiger des Kanalpaares L und R im Stereo-Schallfeld.

# 8.4 | Das VSC-Instrument

Das VSC-Instrument (Audio-Vektorskop) wird immer in Fenster 3 angezeigt. Um es auszuwählen legen Sie durch Betätigen der Taste **INSTR** den Fokus (heller Rahmen) auf dieses Fenster. Es werden die Funktionen für das Audio-Vektorskop in der Steuerleiste (Fenster 1) angezeigt.

Das Audio-Vektorskop (Lissajous-Anzeige) ist ein zweikanaliger Darstellungsmodus für die Surround-Formate und für die Stereo-Kanal-Paare im Mehrkanal- und 2-Kanal-Stereo-Modus. Sie zeigt die Phasenbeziehungen (Lissajous-Figur)

zwischen jeweils einem wählbaren Kanalpaar an. Dieser Anzeigemodus beinhaltet zusätzlich eine Korrelationsgradanzeige für die beiden gewählten Kanäle. In den Surround-Modi kann das VSC-Instrument in eine 4-Kanal-Anzeige umgeschaltet werden, die zweigeteilt ist: die obere Hälfte zeigt die Kanäle L und R, die untere Hälfte die Kanäle LS und RS, jeweils mit der entsprechenden Korrelationsgradanzeige. In den Kanalkonfigurationen 2-Channel, 4-Channel und 8-Channel steht das Vektorskop nicht zur Verfügung.

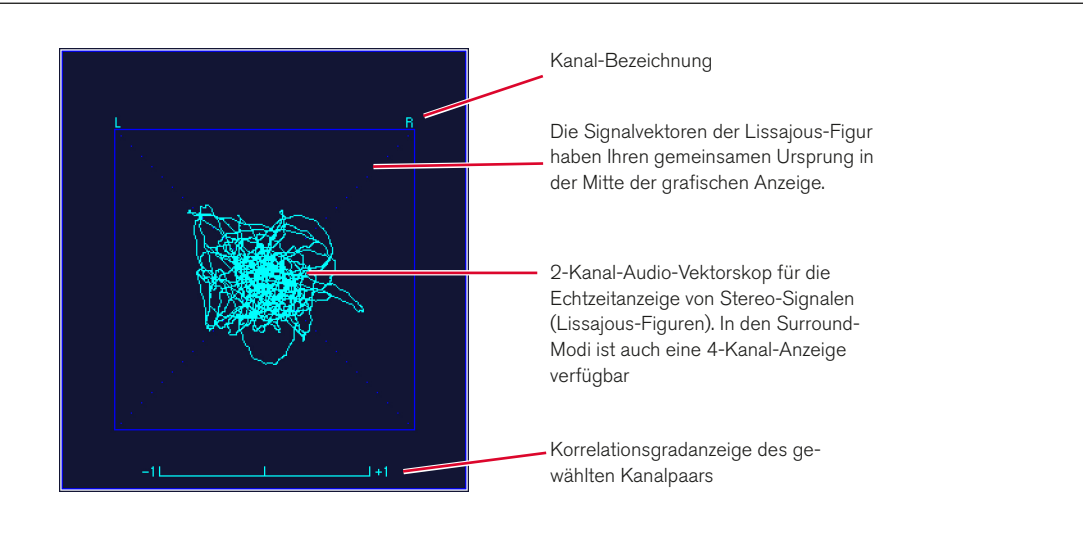

## **8.4.1 | Änderungen der Parameter für das VSC-Instrument**

Einige der Anzeige-Elemente im Audio-Vektorskop können individuell angepasst werden.

#### Gehen Sie bitte wie folgt vor, um auf die Vectorscope Settings-Menüseite zu gelangen und Parameter zu ändern:

- 1. Drücken Sie MENU. Das Gerät wechselt in den Menü-Modus.
- 2. Wählen Sie die Schaltfläche Edit selected preset.
- 3. Wählen Sie den Reiter Vectorscope. Das Menü Vectorscope Settings wird angezeigt.
- 4. Editieren Sie die gewünschten Optionen.
- 5. Verwenden Sie die Schaltfläche Save & Exit, um Ihre Einstellung abzuspeichern und das Menü zu verlassen. Das Dialogfeld Save Preset wird angezeigt.
- 6. Wählen Sie ein User Preset aus, in dem Sie Ihre Einstellungen speichern möchten.
- 7. Wählen Sie zum Ändern des Preset-Namens die Schaltfläche Change name. Dies aktiviert eine Tastatur zur Eingabe eines beliebigen Namens mit maximal 6 Zeichen.
- 8. Betätigen Sie Save & Exit erneut. Jetzt sind die Änderungen gespeichert und das Gerät schaltet auf normalen Anzeigebetrieb zurück.

## **8.4.2 | Die Funktionen des VSC-Instruments**

In Abhängigkeit der gewählten Betriebsart werden die verschiedenen Funktionen auf verschiedenen Schaltflächen dargestellt.

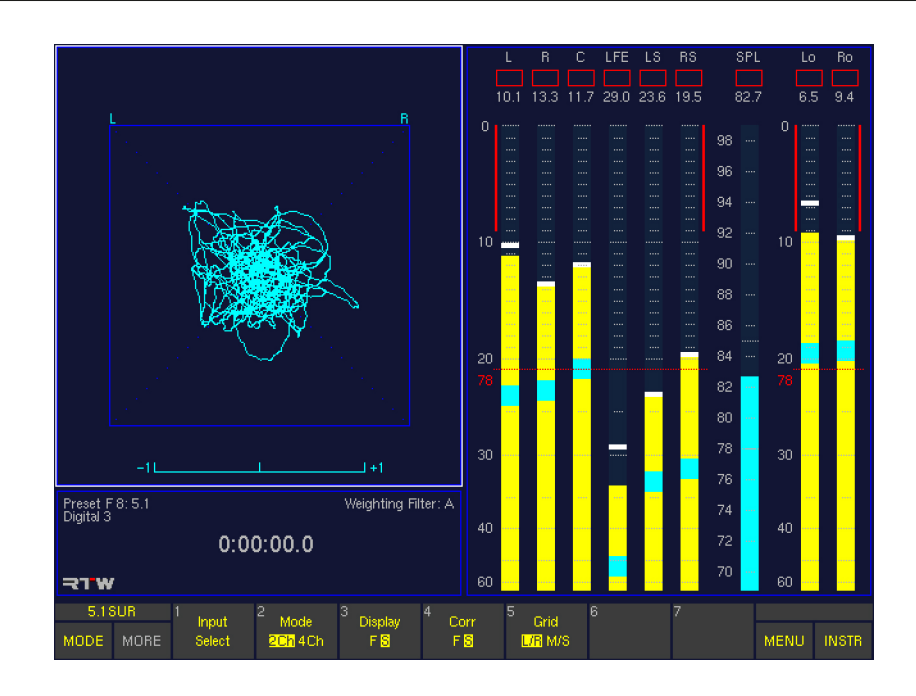

#### Vektorskop-Funktionen im Surround-Modus

#### DE **DE**

#### **Input Select**

(Schaltfläche/Taste 1)

Diese Funktionswahl öffnet eine weitere Funktionsebene zur Auswahl der Kanalpaare als Eingang für das 2-Kanal-Audio-Vektorskop.

Die Anzahl der Schaltflächen/Tasten mit den verschiedenen Kanal-Kombinationen variiert je nach verwendetem Surround-Modus. Falls mehr als 7 Kanalpaare vorhanden sind, können diese durch Drücken der Schaltfläche/Taste MORE in einer zweiten Funktionsebene ausgewählt werden. Nach der Auswahl schaltet die Steuerleisten-Anzeige automatisch zurück auf die Ebene mit den Funktionen des VSC-Instruments.

Hinweis - Mit der Auswahl der 4-Kanal-Option (4 Ch) der Schaltfläche/Taste 2 Mode (siehe nächste Funktion) hat die Schaltfläche/Taste Input Select keine Funktion.

- 3.1 Surround-Modus:
	- $(1) L R$
	- (2)  $L C$
	- $(3)$  C R
- 5.1 Surround-Modus:
	- $(1) L R$
	- (2) LS RS
	- $(3) L C$
	- $(4)$  C R
	- (5) L LS
	- (6) R RS
	- (7)  $Lo Ro$  (Lext Rext)

 $(1) L - R$ 

6.1 Surround-Modus:

- (2) LS RS
- $(3) L C$
- 
- 
- 
- 
- 
- Drücken Sie MORE zum Aufruf
- der nächsten Ebene:
- $(1)$  LS CS
- (2) CS RS
- (3)  $Lo Ro$  (Lext Rext)
- 7.1 Cinema Surround-Modus:
	- $(1) L R$ (2) LS – RS
	- $(3) L C$
	- $(4)$  C R
	- $(5) L LS$
	- (6) R RS
	- $(7)$  LC C
	-
	- Drücken Sie MORE zum Aufruf der nächsten Ebene:
	- $(1)$  C RC
- 7.1 DD+ Surround-Modus:  $(1) L - R$ 
	- (2) LSR RSR
	- (3) LS RS

- $(4)$  C R
- $(5) L LS$
- $(6)$  C CS
- (7) R RS

# Mode 2Ch/4Ch

# (Schaltfläche/Taste 2)

Diese Funktionswahl wechselt die Darstellung des Vektorskops zwischen 2- und 4-Kanal-Anzeige (2Ch/4Ch). Im 4-Kanalbetrieb werden in der oberen Hälfte immer die Kanäle L/R, in der unteren Hälfte immer die Kanäle LS/RS (LSR/RSR) angezeigt. Für die Kanalpaare L/R und LS/RS (LSR/RSR) ist jeweils eine Korrelationsgradanzeige vorhanden. Die Funktion Input Select (vorherige Funktion) kann im 4-Kanal-Modus (4Ch) nicht angewählt werden.

## **Display**

# (Schaltfläche/Taste 3, siehe Bild 5-15)

Diese Funktionswahl wechselt die VSC-Anzeigegeschwindigkeit zwischen schnell (Fast) und langsam (Slow).

# **Corr**

(Schaltfläche/Taste 4) Diese Funktionswahl wechselt die Anzeigegeschwindigkeit des Korrelators zwischen schnell (Fast) und langsam (Slow).

# **Grid**

(Schaltfläche/Taste 5) Diese Funktionswahl erlaubt die Umschaltung des Koordinatennetzes des Vektorskops zwischen L/R (links/rechts) und M/S (Mitte/Seite).

## Vektorskop-Funktionen im Multi-Channel-Modus

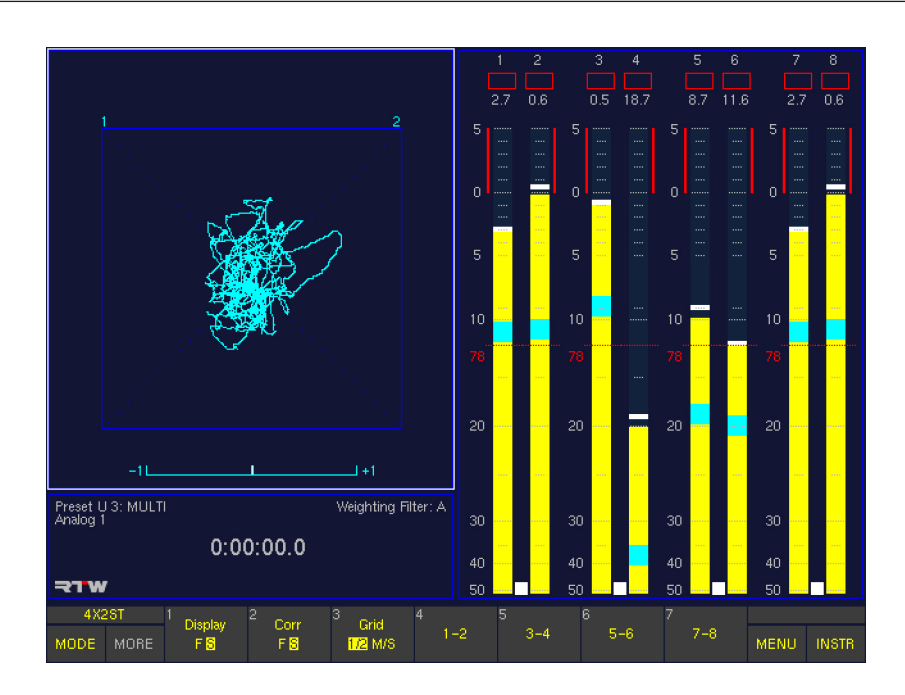

Im Multi-Channel-Modus folgt der VSC-Eingang immer dem gewählten Stereo-Kanal-Paar (Bargraphenpaar mit Spot-Korrelator). Abhängig von der Definition im Menü stehen bis zu vier Stereo-Kanal-Paare auf den Schaltflächen/Tasten 4 bis 7 in der Steuerleiste zur Verfügung.

# **Display**

(Schaltfläche/Taste 1)

Diese Funktionswahl wechselt die VSC-Anzeigegeschwindigkeit zwischen schnell (Fast) und langsam (Slow).

# **Corr**

(Schaltfläche/Taste 2) Diese Funktionswahl wechselt die Anzeigegeschwindigkeit des Korrelators zwischen schnell (Fast) und langsam (Slow).

# **Grid**

(Schaltfläche/Taste 3)

Diese Funktionswahl erlaubt die Umschaltung des Koordinatennetzes des Vektorskops zwischen L/R (links/rechts) und M/S (Mitte/Seite).

# • 1-2, 3-4, 5-6, 7-8

(Schaltfläche/Taste 4 bis 7) Abhängig von der definierten Anzahl der Stereo-Kanal-Paare stehen bis zu vier Schaltflächen/Tasten zur Eingangswahl zur Verfügung.

#### Vektorskop-Funktionen im 2-Channel Stereo-Modus

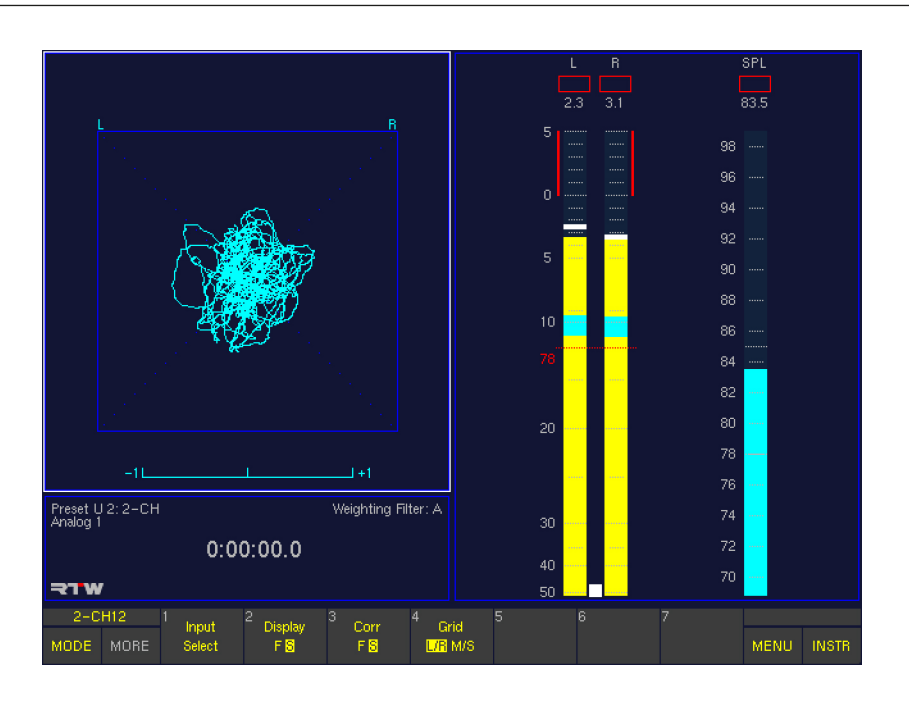

## **Input Select**

(Schaltfläche/Taste 1) Diese Funktionswahl öffnet eine weitere Funktionsebene zur Auswahl des Kanalpaares als Eingang für das 2-Kanal-Audio-Vektorskop.

• 2-Channel Stereo-Modus:  $(1) L - R$ 

## • Display

(Schaltfläche/Taste 2)

Diese Funktionswahl wechselt die VSC-Anzeigegeschwindigkeit zwischen schnell (Fast) und langsam (Slow).

• Corr

(Schaltfläche/Taste 3) Diese Funktionswahl wechselt die Anzeigegeschwindigkeit des Korrelators zwischen schnell (Fast) und langsam

(Slow). **Grid** 

> (Schaltfläche/Taste 4) Diese Funktionswahl erlaubt die Umschaltung des Koordinatennetzes des Vektorskops zwischen L/R (links/rechts) und M/S (Mitte/Seite).

# 8.5 | Das CORR-Instrument

Das CORR-Instrument wird immer in Fenster 3 angezeigt. Um es auszuwählen legen Sie durch Betätigen der Taste INSTR den Fokus (heller Rahmen) auf dieses Fenster. Es werden die Funktionen für den Korrelator in der Steuerleiste (Fenster 1) angezeigt.

#### Surround-Modi

In den Surround-Kanal-Konfigurationen 5.1, 6.1, 7.1 Cinema und 7.1 DD+ zeigt das CORR-Instrument im Normal-Modus einen Multi-Korrelator mit Korrelationsgradanzeigen aller möglichen Kanalpaare (außer LFE), der in einem Lautsprecher-Setup des jeweiligen Surround-Formates angeordnet ist. Ein Tiefpassfilter (300 Hz) kann der Korrelationsgradanzeige zugeschaltet werden. Im LFE-Modus zeigt das Instrument die Phasenbeziehungen zwischen jedem Einzelkanal des gewählten Surround-Formats und dem LFE-Kanal an.

Im 6.1-Surround-Modus gibt es derzeit noch keine separate Anzeige für den Surround-Center-Kanal. Im 7.1-Surround-Modus werden die Pegel der zusätzlichen Frontkanäle mit dem Pegel des Front-Center-Kanals gemischt. Deshalb gibt es dort nur einen allgemeinen Front-Center-Indikator.

Im 3.1-Modus ist das CORR-Instrument nicht verfügbar.

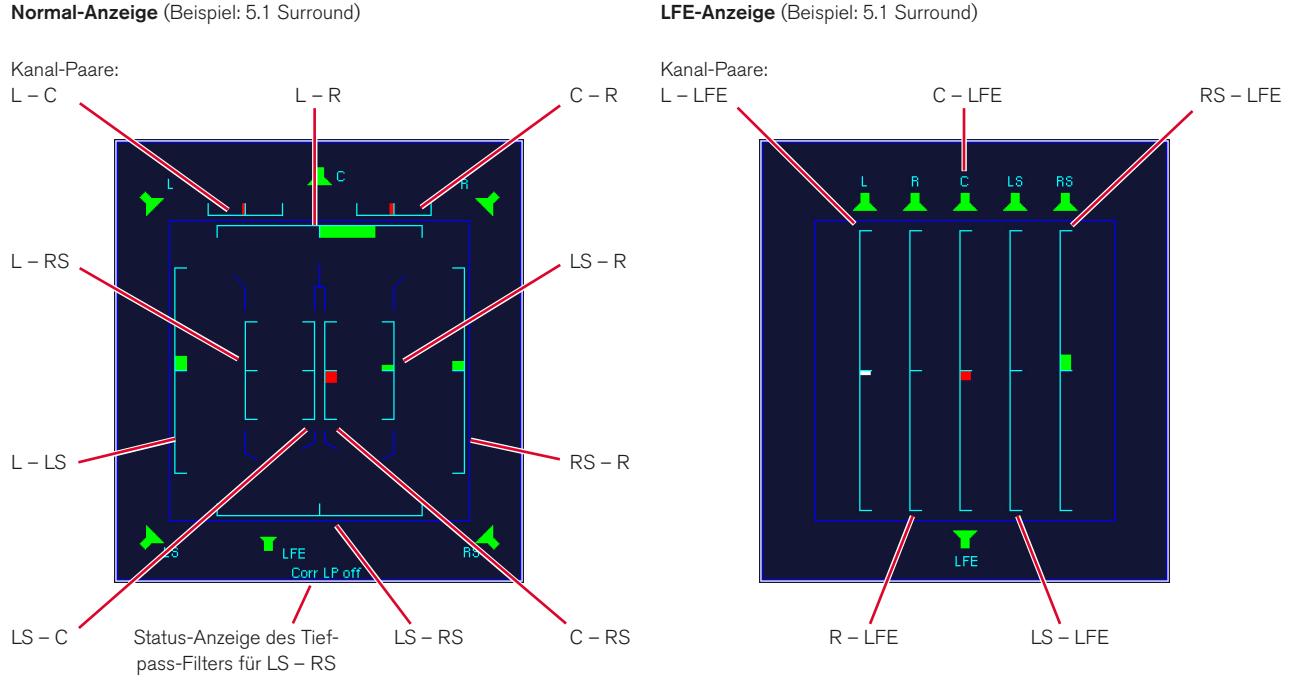

#### Normal-Anzeige (Beispiel: 5.1 Surround)

#### Multi-Channel-Modi

In den Multi-Channel-Modi zeigt das CORR-Instrument nur die Korrelationsgradanzeigen für bis zu vier 2-Kanal-Stereo-Paare an (im Peak-Program-Meter mit Spot-Korrelator markiert).

#### • 2 Channel Stereo-Modus

Das CORR-Instrument ist nicht verfügbar. Der Korrelator befindet sich im Audio-Vektorskop (VSC-Instrument).

## **8.5.1 | Die Funktionen des CORR-Instruments**

Funktionen sind nur im 5.1 Surround-, 6.1 Surround- und 7.1 Surround-Modus verfügbar.

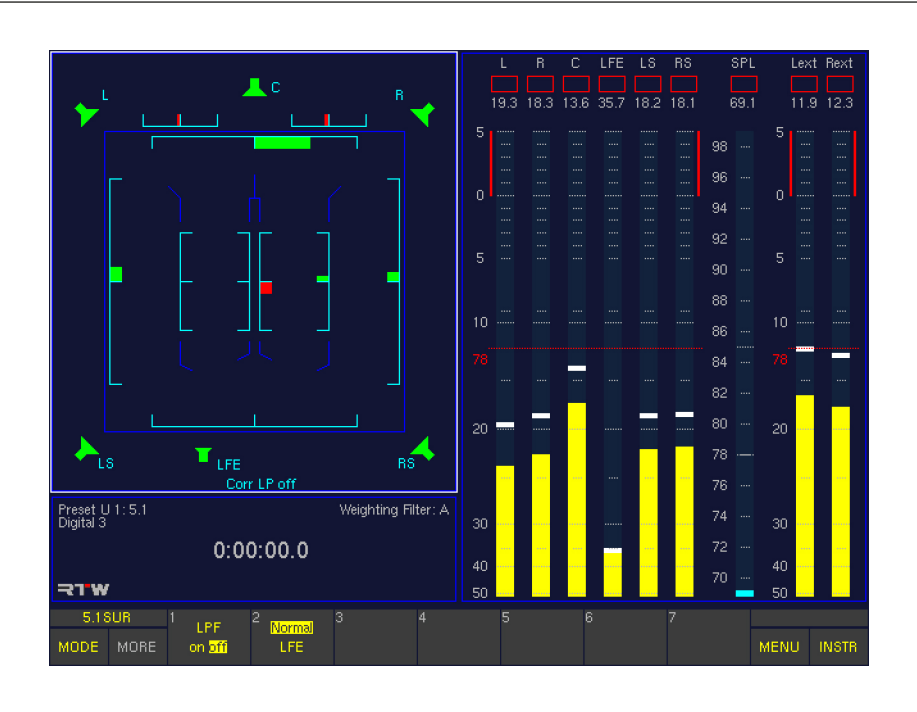

# • LPF

## (Schaltfläche/Taste 1)

Die Funktionswahl LPF (Low Pass Filter) aktiviert (on) bzw. deaktiviert (off) die Tiefpassfilterfunktion (300 Hz) des Surround-Korrelators LS/RS. Der aktuelle Zustand ist im unteren Teil des CORR-Fensters markiert.

## Normal/LFE

#### (Schaltfläche/Taste 2)

Die Funktion Normal/LFE schaltet den Correlator zwischen den Modi Normal und LFE um. Im Normal-Modus werden die LFE-Phasenbeziehungen nicht angezeigt. Im LFE-Modus zeigt das CORR-Instrument die Phasenbeziehungen zwischen jedem Einzelkanal des gewählten Surround-Formats und dem LFE-Kanal an.

# 8.6 | Das RTA 1/3- und das RTA 1/6-Instrument

Die RTA-Instrumente werden immer in Fenster 3 angezeigt. Um sie auszuwählen legen Sie mit der Taste INSTR den Fokus (heller Rahmen) auf dieses Fenster. Es werden die Funktionen für den jeweiligen RTA in der Steuerleiste (Fenster 1) angezeigt.

Wenn das RTA 1/3-Instrument aktiviert ist, wird die Status-Box (Fenster 4) überschrieben. Der aktivierte RTA 1/6 ist das einzige Instrument, dass auch das Program-Meter in Fenster 2 überschreibt.

Die Real-Time-Analyzer zeigen die spektrale Verteilung eines Einzelkanals oder von Kanalgruppen an.

- RMS-Zeitbewertung nach IEC651
- RMS-Peak: Bewertung mit 10 ms, Rücklauf wie Peakmeter
- Zusätzlicher HF-Bereich für Signalanteile oberhalb 20 kHz
- Display-Hold-Funktion zum bequemen Auswerten
- Band-Cursor mit Cursor-Readout zur besseren Ablesbarkeit der Werte
- Referenz-Cursor-Funktion zeigt die Differenz vom aktuellen Band zum Referenzband an

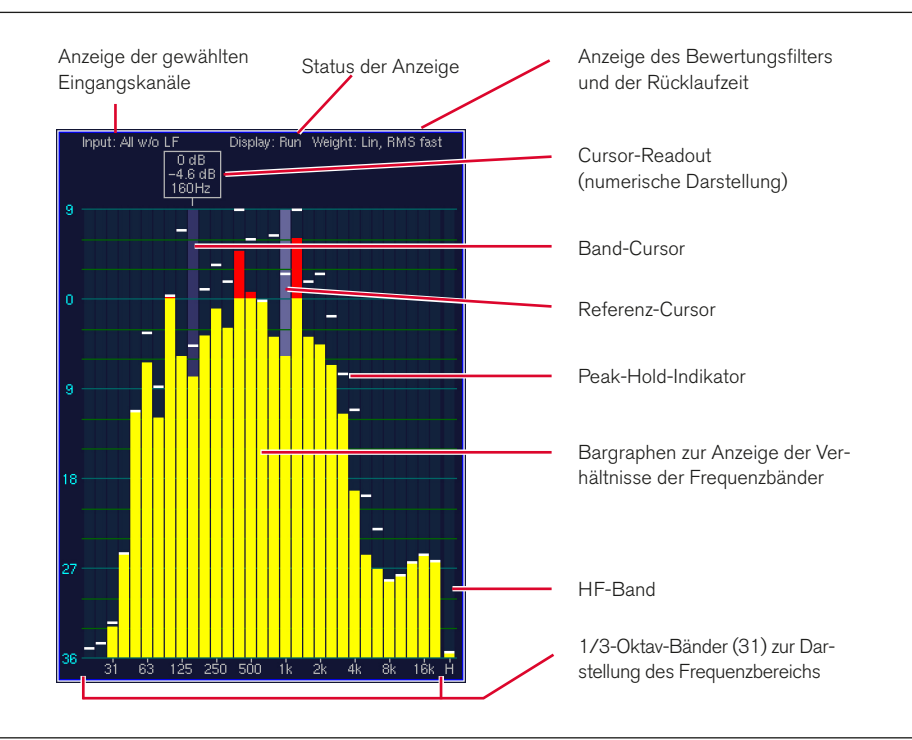

#### **8.6.1 | Änderung der Parameter der RTA-Instrumente**

Einige der Anzeige-Elemente den Real-Time-Analyzer können individuell angepasst werden.

#### Gehen Sie bitte wie folgt vor, um auf die RTA Settings-Menüseite zu gelangen und Parameter zu ändern:

- 1. Drücken Sie MENU. Das Gerät wechselt in den Menü-Modus.
- 2. Wählen Sie die Schaltfläche Edit selected preset.
- 3. Wählen Sie den Reiter RTA. Das Menü RTA Settings wird angezeigt.
- 4. Editieren Sie die gewünschten Optionen. Verwenden Sie auf der Choose a Color-Menüseite die Schaltfläche Close, um die gewählte Farbe zu übernehmen und zurück auf die RTA Settings-Menüseite zu gelangen.
- 5. Verwenden Sie die Schaltfläche Save & Exit, um Ihre Einstellung abzuspeichern und das Menü zu verlassen. Das Dialogfeld Save Preset wird angezeigt.
- 6. Wählen Sie ein User Preset aus, in dem Sie Ihre Einstellungen speichern möchten.
- 7. Wählen Sie zum Ändern des Preset-Namens die Schaltfläche Change name. Dies aktiviert eine Tastatur zur Eingabe eines beliebigen Namens mit maximal 6 Zeichen.
- 8. Betätigen Sie Save & Exit erneut. Jetzt sind die Änderungen gespeichert und das Gerät schaltet auf normalen Anzeigebetrieb zurück.

# **8.6.2 | Die Funktionen der RTA-Instrumente**

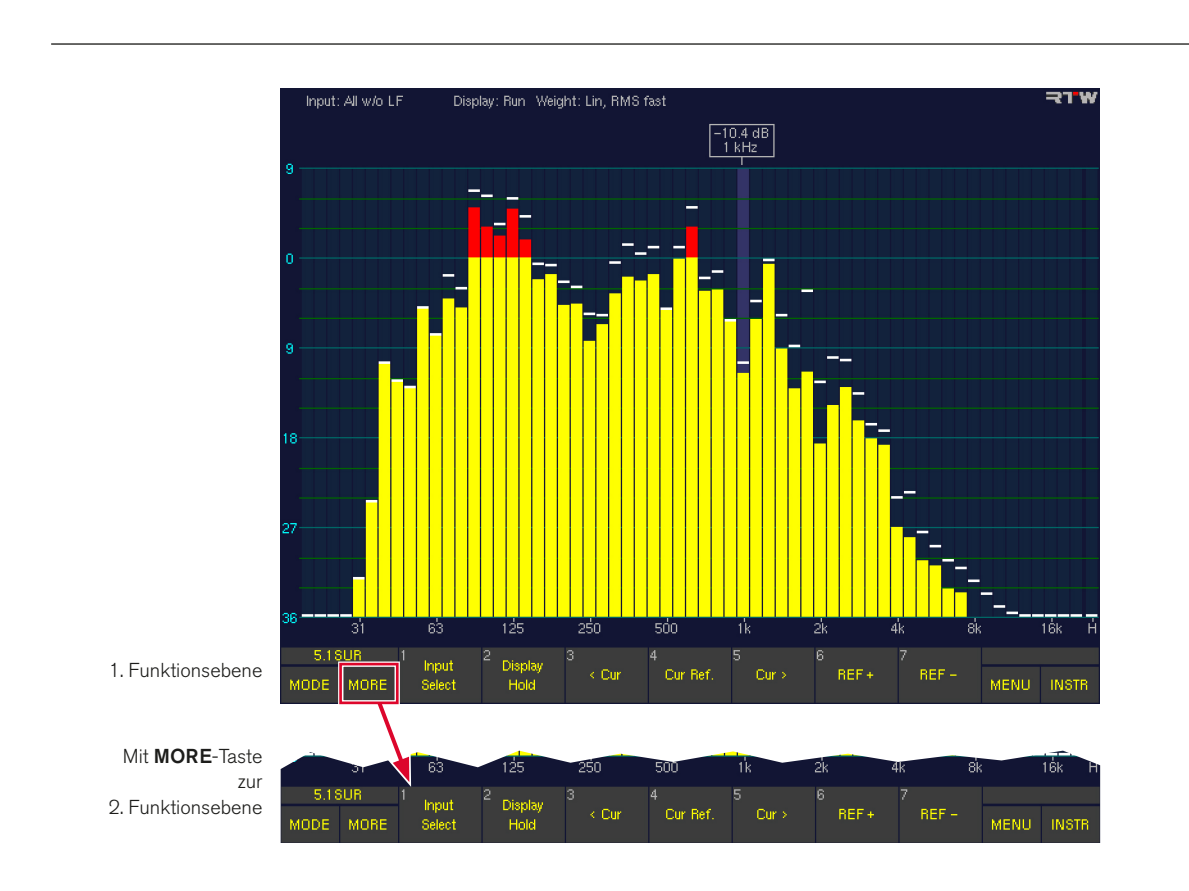

Die Steuerelemente des RTA 1/3 und des RTA 1/6 sind gleich, wenn sie jeweils im Instrument Select-Modus der Steuerleiste ausgewählt wurden.

 $\triangleright$ 

#### Erste Funktionsebene

**Input Select** 

(Erste Ebene, Schaltfläche/Taste 1)

Diese Funktionswahl führt abhängig vom Modus in eine weitere Auswahl-Ebene zur Wahl der Eingangssignalquellen. Nach der Wahl eines Eingangs springt die Steuerleiste direkt wieder in die 1. Funktionsebene der RTAs zurück. Drücken der Schaltfläche/Taste Close ohne vorher getroffene Auswahl schaltet zurück in diese Ebene.

- Surround-Modi
	- (1) All w/o LF: alle Kanäle gemischt, ohne LFE, wenn dies im Menü RTA Settings eingestellt wurde. Sonst erscheint hier All und es werden alle Kanäle incl. LFE gemischt angezeigt. (2) Single: öffnet eine weitere Ebene zur Auswahl eines Einzelkanals. Nach Auswahl springt die Steuerleiste direkt wieder in die 1. Funktionsebene der RTAs zurück. Drücken der Schaltfläche/Taste Close ohne vorher getroffene Auswahl schaltet zurück in die vorherige Ebene. (3) Front: Summe der Frontkanäle (4) Rear: Summe der Surroundkanäle
	- (5)  $L/R$ : Summe von  $L + R$
	- (6) Close: Schließt diese Ebene ohne Auswahl
- Multi Channel modes

Die Anzahl der zur Verfügung stehenden Schaltflächen/Tasten ist im Multi Channel-Modus von den definierten Kanälen oder Stereo-Kanal-Paaren abhängig. Für Gruppen mit Einzelkanälen kann jeder Kanal individuell gewählt werden (bis zu acht in zwei Funktionsebenen). Die beiden Kanäle eines Stereo-Kanal-Paares werden jeweils zusammen auf einer Schaltfläche zur Auswahl angezeigt und als Eingang verwendet.

- 2-Channel Stereo mode
	- (1) L: Linker Kanal L (2) R: Rechter Kanal R  $(3)$  L+R: Summe von L + R (4) Close: Schließt die Ebene ohne Auswahl

Hinweis - Wurde der RTA 1/6 aus dem CAL-Instrument aktiviert, ist diese Schaltfläche/Taste mit Meter beschriftet. Drücken der Schaltfläche/Taste führt wieder zurück zum CAL-Instrument.

## **Display Hold**

(Erste Ebene, Schaltfläche/Taste 2)

Diese Funktionswahl friert die RTA-Anzeige ein. Ein Cursor-Readout ist auf allen Frequenzbändern möglich. Erneute Auswahl deaktiviert diese Funktion wieder. Die Schaltflächen/Tasten Ref + und Ref – haben keine Funktion.

## • < Cur and Cur >

(Erste Ebene, Schaltflächen/Tasten 3 und 5) Diese Funktionen bewegen den Cursor zum vorherigen bzw. folgenden Frequenzband, auch wenn die Anzeige eingefroren ist (Display Hold). Der Cursor kann ebenso mit der optionalen Maus bewegt werden.

## Cur Ref.

(Erste Ebene, Schaltfläche/Taste 4) Diese Funktionswahl übernimmt den aktuellen Pegelwert des gewählten Frequenzbandes als Referenzwert. Durch anschließende Positionierung des Cursors auf ein anderes Frequenzband kann die Differenz zum Referenzwert im Cursor-Readout abgelesen werden.

# $Ref + and Ref -$

(Erste Ebene, Schaltflächen/Tasten 6 und 7) Diese Funktionswahlen verschieben den Nominalpunkt der Anzeige so, dass sie gut ablesbar im Anzeigefenster dargestellt wird. Die Pegelanzeige des RTA ist immer relativ.

 $\triangleright$ 

#### Zweite Funktionsebene (erreichbar durch Taste MORE)

#### **Scale**

(Zweite Ebene, Schaltfläche/Taste 1) Diese Funktionswahl stellt das Anzeigerasters auf 3, 6 oder 9 dB.

## **Range**

(Zweite Ebene, Schaltfläche/Taste 2) Mit dieser Funktionswahl kann der Frequenzbereich der Anzeige zwischen LF (5 Hz – 5 kHz) oder Norm (20 Hz – 20 kHz) umgeschaltet werden.

#### **Weighting**

(Zweite Ebene, Schaltfläche/Taste 3) Diese Funktionswahl ermöglicht die Auswahl der Bewertungsfilter A oder C. Im Modus lin (linear) sind die Bewertungsfilter ausgeschaltet.

#### **RMS**

(Zweite Ebene, Schaltfläche/Taste 4) Diese Funktionswahl (Toggle-Funktion zu Schaltfläche/ Taste 5 - Peak) verändert die Integrationszeit des RMS-Detektors der RTA-Anzeige:

- I: Impulse
- S: Slow (langsam)
- F: Fast (schnell, entsprechend IEC-Standard)

Peak

(Zweite Ebene, Schaltfläche/Taste 5) Diese Funktionswahl (Toggle-Funktion zu Schaltfläche/ Taste 4 – RMS) schaltet die Darstellung auf Peak-Integration von 10 ms um.

## **PHold**

(Zweite Ebene, Schaltfläche/Taste 6) Diese Funktionswahl aktiviert (on) oder deaktiviert (off) die Peak-Hold-Anzeige.

#### **PHold Reset**

(Zweite Ebene, Schaltfläche/Taste 7) Diese Funktionswahl löscht den Langzeitspeicher, die Peak-Hold-Speicher und gespeicherte digitale Fehler.

# 8.7 | Das DOWNMIX-Instrument

Das DOWNMIX-Instrument wird immer in Fenster 3 angezeigt. Um es auszuwählen legen Sie durch Betätigen der Taste **INSTR** den Fokus (heller Rahmen) auf dieses Fenster. Es werden die Funktionen für das Downmix-Meter in der Steuerleiste (Fenster 1) angezeigt.

Das Downmix-Meter zeigt den Pegel und die Korrelation des intern erzeugten zweikanaligen Downmix-Signales an. Dieses kann messtechnisch bewertet und, auf die Frontlautsprecher geschaltet, abgehört werden oder direkt auf die Ausgangsanschlüsse gegeben und dort mit dem Downmix-Meter überwacht werden. Zusätzlich steht dafür ein Stereosichtgerät zur Verfügung.

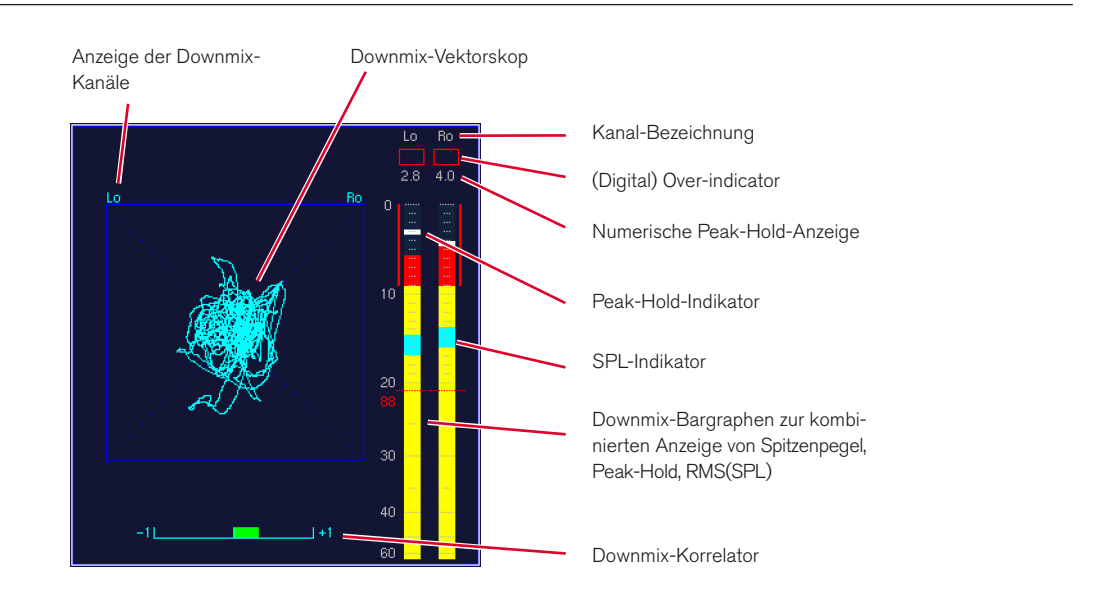

#### **8.7.1 | Änderung der Parameter des Downmix-Instruments**

Viele Parameter für das DOWNMIX-Instrument können im Bereich Downmix Routing auf den Metering Input Routing-Menüseiten geändert werden.

#### Gehen Sie bitte wie folgt vor, um zu diesen Menüseiten zu gelangen und Parameter zu ändern:

- 1. Drücken Sie MENU. Das Gerät wechselt in den Menü-Modus.
- 2. Wählen Sie die Schaltfläche Edit selected preset.
- 3. Wählen Sie den Reiter Local Input/Output Routing and Instrument Settings. Das Menü Local Routings Settings wird angezeigt.
- 4. Wählen Sie die Schaltfläche Input Routing.
- 5. Wählen Sie die Funktion Source im Bereich Downmix Routing an.
- 6. Wählen Sie hier die gewünschte Eingangsquelle für den Downmix an.
- 7. Wählen Sie die Taste Downmix and Peakmeter Settings an, um in das Menü Two Channel Downmix Settings zu gelangen.
- 8. Editieren Sie die gewünschten Parameter in den Bereichen Downmix Parameter und Downmix Vectorscope.
- 9. Wählen Sie die Schaltfläche Channel Group an, um Parameter des Downmix-Peakmeters einzustellen.
- 10. Verwenden Sie die Schaltfläche Save & Exit. um Ihre Einstellung abzuspeichern und das Menü zu verlassen. Das Dialogfeld Save Preset wird angezeigt.
- 11. Wählen Sie ein User Preset aus, in dem Sie Ihre Einstellungen speichern möchten.
- 12. Wählen Sie zum Ändern des Preset-Namens die Schaltfläche Change name. Dies aktiviert eine Tastatur zur Eingabe eines beliebigen Namens mit maximal 6 Zeichen.
- 13. Betätigen Sie Save & Exit erneut. Jetzt sind die Änderungen gespeichert und das Gerät schaltet auf normalen Anzeigebetrieb zurück.

#### **8.7.2 | Hintergrund – die Downmix-Matrix**

#### Die Downmix-Matrix

Aus den Surroundkanälen wird durch Mischen mit einstellbaren Faktoren ein stereokompatibles 2-Kanalsignal erzeugt. Im 5.1-Format werden die Surroundkanäle LS und RS jeweils nur in den linken bzw. rechten Kanal, der Center zu gleichen Teilen in den linken und den rechten Kanal gemischt. Es empfiehlt sich, im Center eine Abschwächung von 3 dB einzustellen.

Das 2-Kanalsignal steht im SurroundMonitor an den digitalen Ausgängen als Downmix-Direct-Out (DLo, DRo, DMo) zur Verfügung. Die dazu nötigen Voreinstellungen befinden sich auf den Input/Output Routing-Menü-Karteikarten.

#### Downmix im 6.1- und 7.1-Surround-Format

Bedingt durch die Begrenzung der Anzahl der Ein- und Ausgangskanäle je Domäne bzw. Gruppe auf 8 sind einige Besonderheiten im Bezug auf die 6.1- und das 7.1-Format zu beachten (siehe nächsten Abschnitt).

## Die Kanäle Lext/Rext

Die externen Zusatzkanäle können nicht in allen Surround-Formaten parallel genutzt werden. Da je Domäne acht interne Kanäle zur Verfügung stehen, werden z. B. im 5.1-Format sechs Surround- und zwei Zusatzkanäle als Gruppe vom Gerät intern verwaltet. Das 6.1- bzw. das 7.1-Format benötigt sieben bzw. acht Eingänge, es ist also nicht möglich, externe Kanäle parallel bereit zu stellen.

#### Die Kanäle Lo/Ro

Beim Mischen des Surround-Signals in einen stereokompatiblen Zweikanalmix werden in der internen Downmix-Matrix die internen Kanäle Lo/Ro erzeugt, die mit einem separaten Instrument (Downmix-Meter) im linken Instrumentenfenster (Fenster 3) angezeigt werden können (Pegel, SPL, Korrelation sowie Sichtgerät). Es besteht auch die Möglichkeit, die Pegel der Kanäle Lo/Ro in den Peakmetern anzuzeigen. Nach Aktivierung der Downmix-Matrix können diese Kanäle als DLo/ DRo (Direct out) auf die Ausgänge geroutet werden.

#### Routing-Konfiguration

Die oben beschriebenen Routing-Einstellungen werden erreicht über die Schaltflächen Input Routing und Digital Output Routing auf den Input/Output Routing-Menü-Karteikarten. Alle Routing-Einstellungen können unabhängig für jedes Surroundformat vorgenommen werden.

## **8.7.3 | Die Funktionen des DOWNMIX-Instruments**

HINWEIS - Die im folgenden beschriebenen Funktionen werden nur auf das Downmix-Meter in Fenster 3 (heller Rahmen) angewendet. Diese Funktionen haben keinerlei Auswirkung auf das Program Meter in Fenster 2. Bitte stellen Sie sicher, dass der helle Rahmen um Fenster 3 gelegt ist, bevor Sie eine Funktion für das Downmix-Meter auswählen. Falls erforderlich drücken Sie dazu die Schaltfläche/Taste INSTR.

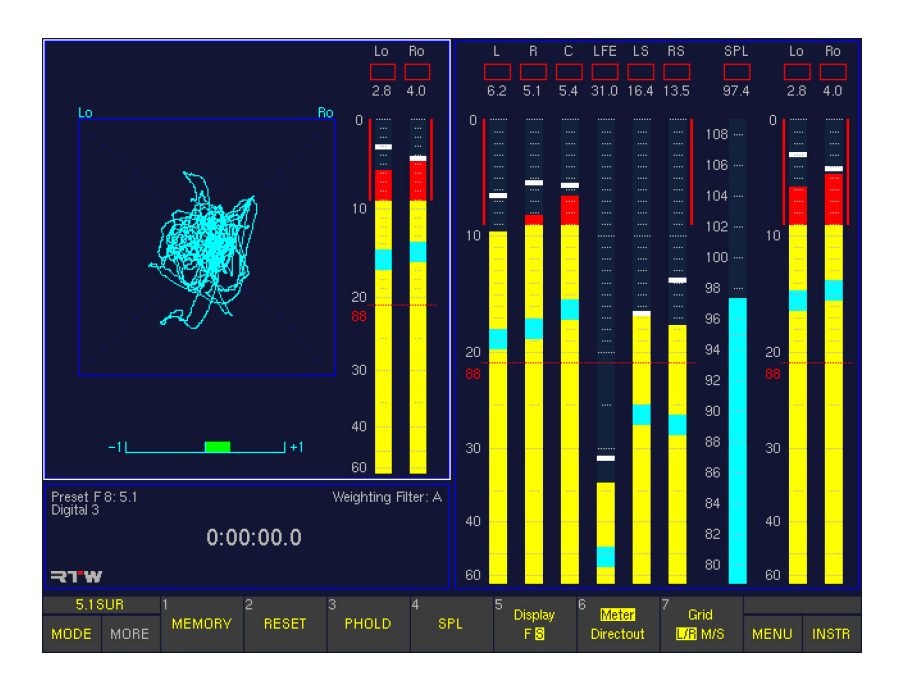

# **MEMORY**

# (Schaltfläche/Taste 1)

Mit dieser Funktionswahl wird je nach Voreinstellung die numerische Anzeige des Langzeitspeichers für maximalen Pegel, Lautstärkepegel, negativsten Korrelationsgrad und digitale Fehler aufgerufen.

## **RESET**

#### (Schaltfläche/Taste 2)

Diese Funktionswahl löscht den Langzeitspeicher und die Peakholdspeicher sowie gespeicherte digitale Fehler.

# **PHOLD**

# (Schaltfläche/Taste 3)

Diese Funktionswahl schaltet die Peakhold-Anzeige an oder aus.

## **SPL**

(Schaltfläche/Taste 4) Diese Funktionswahl aktiviert bzw. deaktiviert die Lautstärkepegelanzeige.

# **Display**

# (Schaltfläche/Taste 5)

Diese Funktionswahl wechselt die VSC-Anzeigegeschwindigkeit zwischen schnell (Fast) und langsam (Slow).

## Meter/Directout

## (Schaltfläche/Taste 6)

Mit dieser Funktionswahl wird die Quelle für die Downmix-Signal-Darstellung gewählt:

- Meter: Diese Auswahl stellt das intern erzeugte Downmix-Signal dar. Die Signalquelle hierfür kann sowohl die analoge als auch die digitale Domäne sein. Diese Signale können nicht auf die Ausgänge gegeben werden.
- Directout: Diese Auswahl zeigt die Werte der intern erzeugten Downmix-Signale an, so wie sie am digitalen Ausgang bereitgestellt werden.

#### **Grid**

## (Schaltfläche/Taste 7)

Diese Funktionswahl erlaubt die Umschaltung der Vektorskop-Darstellung zwischen L/R (links/rechts) und M/S (Mitte/Seite).

# 8.8 | Das CAL-Instrument

Das CAL-Instrument wird immer in Fenster 3 angezeigt. Um es auszuwählen legen Sie durch Betätigen der Taste INSTR den Fokus (heller Rahmen) auf dieses Fenster. Es werden die Funktionen für das CAL-Instrument in der Steuerleiste (Fenster 1) angezeigt.

Das CAL-Instrument misst den Referenz-Schalldruckpegel und bietet umfassende Optionen zur Kalibrierung der Studio-Umgebung. Die Auswahl der Signalform und der Pegel erfolgt mit

den Funktionstasten. Das Aufschalten des Testsignals auf die Ausgänge erfolgt vorzugsweise mit den Tasten auf der Frontseite der Basiseinheiten bzw. auf der Frontseite des Remote Display 30010. Beim Aufruf des Instrumentes CAL werden alle Lautsprecher stumm geschaltet (rote Lautsprechersymbole im Fenster 3). Standardmäßig ist als Testsignal Rosa Rauschen (P-Noise) mit einer Bandbreite von 20 Hz bis 20 kHz und einem Pegel von –18 dBFS RMS eingestellt. Im Fenster 2 wird das SPL-Meter angezeigt, der Messmikrophoneingang ist aktiv.

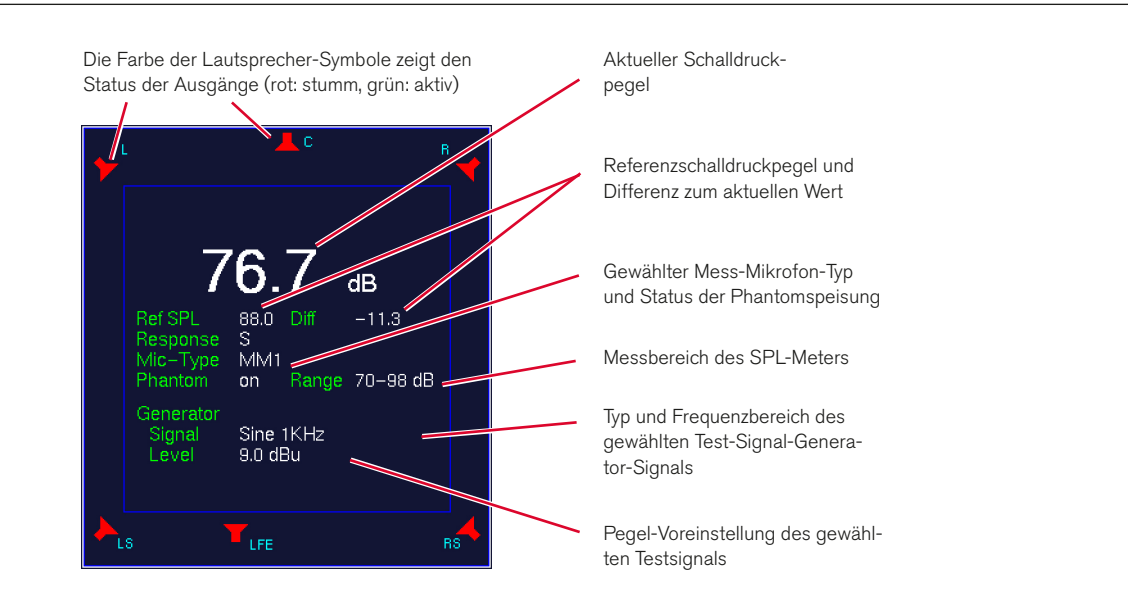

## **8.8.1 | Die Funktionen des CAL-Instruments**

Das CAL-Instrument stellt einen Achtkanal-Testsignalgenerator sowie ein SPL-Meter zur Verfügung. Der Testsignalgenerator erzeugt wahlweise Sinuspegeltöne oder rosa Rauschen mit verschiedenen Bandbreiten und Pegeln. Die zum Einmessen entsprechend der Standards benötigten Werte sind voreingestellt, es stehen aber auch variable Pegel zur Verfügung.

Beim Einmessen der Abhöranlage muss der Schalldruckpegel SPL gemessen werden; dazu sind die Geräte der Surround-Monitor 11900 Serie mit einem SPL-Meter ausgestattet. Ein Messmikrophon-Vorverstärker steht ebenfalls zur Verfügung. Dieser ist an zwei Mikrofontypen angepasst: beyerdynamic MM-1 und Behringer ECM 8000.

Die Hauptfunktionen sind auch im Multi-Channel- und im 2-Channel Stereo-Modus verfügbar.

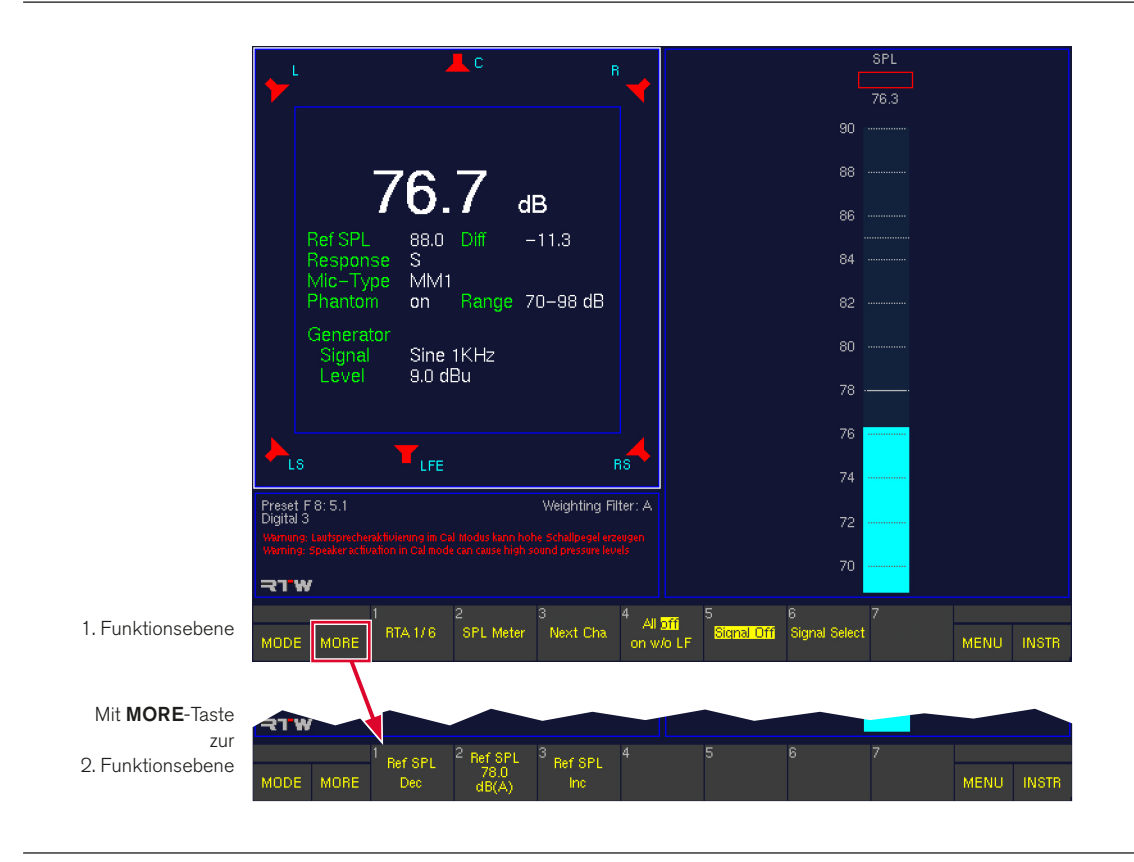
#### Erste Funktionsebene

## **RTA 1/6**

(Erste Ebene, Schaltfläche/Taste 1) Diese Funktionswahl öffnet das RTA 1/6-Instrument, dessen Eingang in diesem Modus automatisch auf den Messmikrofoneingang geschaltet ist. Das Spektrum des vom Mikrofon aufgenommenen Signals kann so betrachtet werden. Es stehen alle Funktionen des RTA 1/6-Instruments zur Verfügung. Das Betätigen der Schaltfläche/ Taste Meter in der Steuerleiste des RTA 1/6 schaltet zurück in die 1. Funktionsebene des Instruments CAL. Durch erneutes Drücken der Schaltfläche/Taste MORE werden wieder die Funktionen der 2. Funktionsebene aufgerufen.

## **SPL Meter**

(Erste Ebene, Schaltfläche/Taste 2)

Diese Funktionswahl öffnet eine weitere Ebene zur Bedienung der SPL-Meter-Funktionen. Diese sind ausführlich im übernächsten Kaptiel beschrieben.

## Next Cha (Next Channel)

(Erste Ebene, Schaltfläche/Taste 3)

Diese Funktionswahl schaltet das Testsignal zum nächsten Kanal weiter, alle anderen Kanäle sind jeweils stumm. Ist noch kein Kanal aktiv, wird mit dem Kanal L begonnen. Das Weiterschalten erfolgt im Uhrzeigersinn.

## All

(Erste Ebene, Schaltfläche/Taste 4)

Diese Funktionswahl legt die Testsignalkonfiguration fest:

- Off: schaltet das Testsignal ab
- On: schaltet das Testsignal auf alle Ausgänge einschließlich LFE
- w/o LF: schaltet das Testsignal auf alle Ausgänge ohne LFE

## **Signal Off**

(Erste Ebene, Schaltfläche/Taste 5)

Diese Funktionswahl schaltet alle Ausgänge stumm, kein Test-Signal wird ausgegeben. Alle Lautsprecher-Symbole im Cal-Instrument sind rot dargestellt.

## **Signal Select**

(Erste Ebene, Schaltfläche/Taste 6) Diese Funktionswahl öffnet eine Ebene mit den Bedienfunktionen des Testsignalgenerators (ausführliche Beschreibung im nächsten Kapitel).

## Zweite Funktionsebene (erreichbar durch Taste MORE)

## **Ref SPL Dec**

(Zweite Ebene, Schaltfläche/Taste 3) Mit der Funktionswahl Decrement wird der aktuelle SPL-Referenzwert (Ref SPL) in 1 dB-Schritten im Bereich von 68 bis 88 dB(A) verringert.

## • Ref SPL

(Zweite Ebene, Schaltfläche/Taste 4) Diese Schaltfläche zeigt den mit der Schaltfläche/Taste 3 Ref SPL Dec (siehe oben) und der Schaltfläche/Taste 5 Ref SPL Inc (siehe unten) eingestellten SPL-Referenzwert an.

## • Ref SPL Inc

(Zweite Ebene, Schaltfläche/Taste 5) Mit der Funktionswahl Increment wird der aktuelle SPL-Referenzwert (Ref SPL) in 1 dB-Schritten im Bereich von 68 bis 88 dB(A) erhöht.

## **8.8.2 | Die Bedienelemente der Funktion Signal Select im Cal-Instrument**

Die Funktionswahl Signal Select (Schaltfläche/Taste 6 im CAL-Instrument) öffnet eine Ebene mit den Bedienfunktionen des Testsignalgenerators.

Der Testsignalgenerator stellt drei verschiedene Signalformen zur Verfügung:

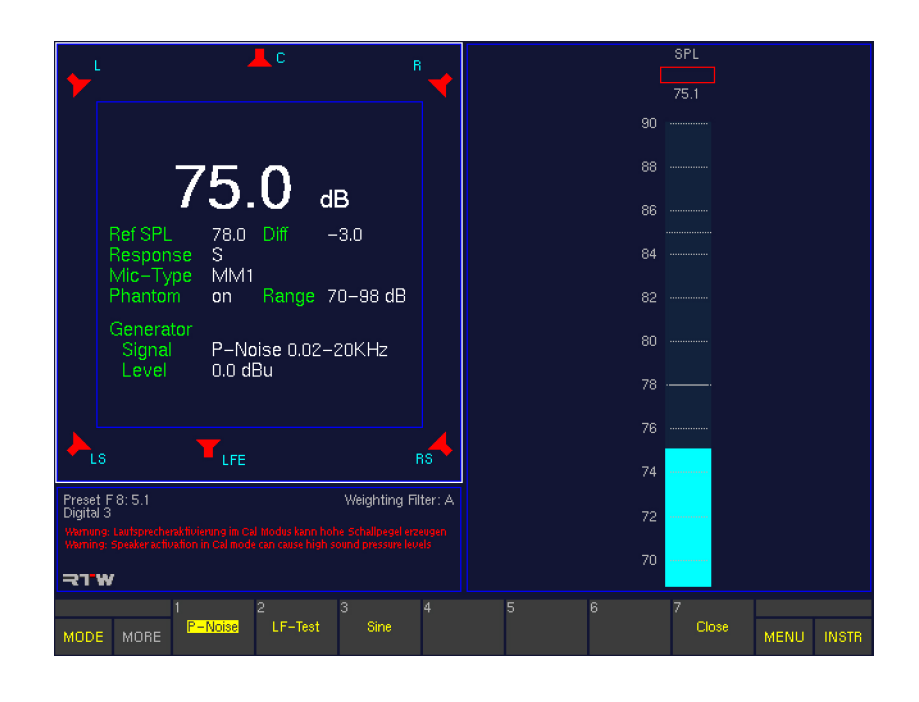

## P-Noise

(Schaltfläche/Taste 1)

Diese Funktion erzeugt als Testsignal rosa Rauschen. Drücken der Taste ruft eine weitere Ebene für die Einstellungen auf.

## LF-Test

## (Schaltfläche/Taste 2)

Die LF-Test-Funktion dient zum gehörmäßigen Überprüfen der Abstimmung zwischen dem Subwoofer und den Lautsprechern entsprechend des Vorschlags des SSF. Drücken der Taste ruft weitere Ebenen für die Einstellungen auf.

## **Sine**

## (Schaltfläche/Taste 3)

Die Sine-Funktion erzeugt einen Sinuspegelton mit einstellbarer Frequenz und einstellbarem Pegel. Drücken der Taste ruft weitere Ebenen für die Einstellungen auf.

## **Close**

(Schaltfläche/Taste 7)

Mit dieser Funktionswahl wird diese Ebene geschlossen. Angezeigt wird dann die Funktionsebene des CAL-Instruments.

Über die entsprechende Schaltfläche/Taste wird jeweils eine weitere Ebene für die Einstellungen aufgerufen.

 $\sqrt{ }$ Hinweis - Der gewählte Pegelwert gilt dabei für alle Signalformen, unabhängig davon, über welche der drei oben genannten Schaltflächen/Tasten er eingestellt wurde. Die Schaltflächen/Tasten 1 bis 4 in der jeweiligen Einstellungsebene sind daher bei allen drei Signalformen mit den gleichen Bezeichnungen und Funktionen belegt.

Drücken der Schaltfläche/Taste P-Noise öffnet eine weitere Ebene mit den Funktionen zur Einstellung der Signalparameter:

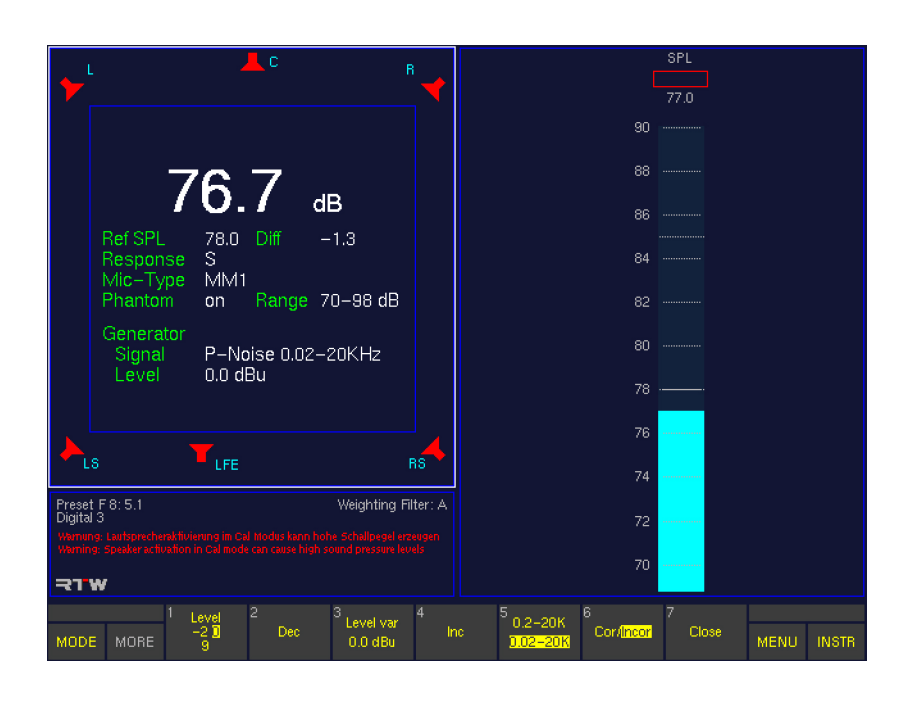

## **Level**

(Schaltfläche/Taste 1 – Toggle-Funktion mit Level var) Diese Funktion bietet die in dBu konvertierten Werte für die Referenzpegel der analogen Ein- und Ausgänge sowie die Kalibrationspegel des Testsignalgenerators. Die Voreinstellung erfolgt auf der Reference Levels-Menü-Karteikarte. Die Werkseinstellungen für die Kalibrierungs-Referenzpegel (Calibration Reference Levels) definiert in dBFS sind:

- $-20$  dBFS RMS
- -18 dBFS RMS: EBU-Einstellpegel (-3 dBu)
	- -9 dBFS RMS: nach EBU maximal zulässiger Signalpegel, am Aussteuerungsmesser 0 dB (LMPSL) (+6 dBu)

Die resultierenden dBu-Werte sind abhängig vom gewählten Standard-Referenzpegel (Reference Level Standard), der ebenfalls auf der Reference Levels-Menü-Karteikarte eingestellt wird. Schaltfläche/Taste 1 kann deshalb unterschiedliche Werte anzeigen.

## Dec (Decrement)

(Schaltfläche/Taste 2)

Mit dieser Funktionswahl wird der variabel einstellbare Pegel (Level var) in 1 dB-Schritten verringert.

Level var

(Schaltfläche/Taste 3 – Toggle-Funktion mit Level) Mit dieser Funktionswahl wird ein mit den Schaltflächen/ Tasten 2 Dec und 4 Inc eingestellter variabler Ausgangspegel ausgegeben. Voreingestellt ist der dBu-Wert der Option Calibration Reference Level 2 auf der Reference Levels-Menü-Karteikarte (siehe auch Level oben).

## Inc (Increment)

(Schaltfläche/Taste 4) Mit dieser Funktionswahl wird der variabel einstellbare Pegel (Level var) in 1 dB-Schritten erhöht.

Hinweis - Die mit Tasten 1 bis 4 gemachten Einstellungen gelten für alle Testsignal-Typen (LF-Test, Sine).

## 0.2-20K/0.02-20K (Bandbreite)

(Schaltfläche/Taste 5) Mit dieser Funktionswahl wird die Bandbreite des Rosa Rauschen eingestellt: 0,2 kHz - 20 kHz oder 20 Hz - 20 kHz.

## Cor/Incor

(Schaltfläche/Taste 6)

Diese Funktionswahl schaltet zwischen kohärentem (Cor) bzw. inkohärentem (Incor) Rauschen in allen Kanälen um.

## **Close**

(Schaltfläche/Taste 7)

Mit dieser Funktionswahl werden die Angaben übernommen und diese Ebene geschlossen. Angezeigt wird wieder die Funktionsebene Signal Select. Der Testsignalgenerator bleibt aktiv und das Signal aufgeschaltet.

## 8.8.2.2 | LF-Test

Drücken der Schaltfläche/Taste LF-Test öffnet eine weitere Ebene mit den Funktionen zur Einstellung der LF-Signalparameter.

Zum Test wird ein Tieftonsignal (siehe zweite Ebene) durch Betätigen der entsprechenden Funktionstaste (Beschreibung weiter unten) auf den LFE-Kanal geschaltet, alle anderen Lautsprecher sind stumm geschaltet. Durch erneutes Betätigen der gleichen Taste wird das Rauschsignal mit der in

der unteren Reihe angegebenen Bandbreite auf die mit der Funktion Output (Beschreibung weiter unten) eingestellten Lautsprecher geschaltet. Durch Hin- und Herschalten kann die Abstimmung der Übernahmefrequenzen sowie die optimale Position des Subwoofers überprüft werden.

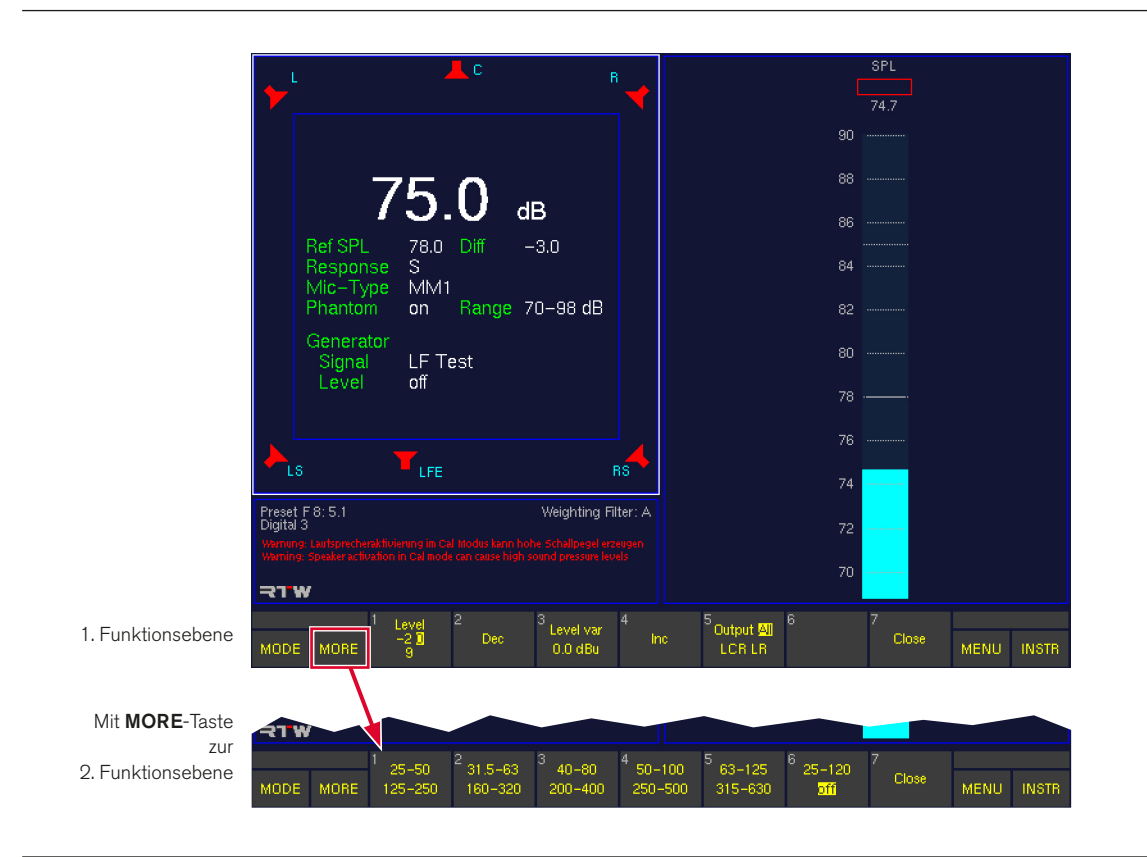

## Erste Funktionsebene

## Zweite Funktionsebene (erreichbar durch Taste More)

## **Level**

(Schaltfläche/Taste 1 – Toggle-Funktion mit Level var) Diese Funktion bietet die in dBu konvertierten Werte für die Referenzpegel der analogen Ein- und Ausgänge sowie die Kalibrationspegel des Testsignalgenerators. Die Voreinstellung erfolgt auf der Reference Levels-Menü-Karteikarte. Die Werkseinstellungen für die Kalibrierungs-Referenzpegel (Calibration Reference Levels) definiert in dBFS sind:

- $-20$  dBFS RMS
- -18 dBFS RMS: EBU-Einstellpegel (-3 dBu)
- -9 dBFS RMS: nach EBU maximal zulässiger Signalpegel, am Aussteuerungsmesser 0 dB (LMPSL) (+6 dBu)

Die resultierenden dBu-Werte sind abhängig vom gewählten Standard-Referenzpegel (Reference Level Standard), der ebenfalls auf der Reference Levels-Menü-Karteikarte eingestellt wird. Schaltfläche/Taste 1 kann deshalb unterschiedliche Werte anzeigen.

## Dec (Decrement)

(Schaltfläche/Taste 2)

Mit dieser Funktionswahl wird der variabel einstellbare Pegel (Level var) in 1 dB-Schritten verringert.

## Level var

(Schaltfläche/Taste 3 – Toggle-Funktion mit Level) Mit dieser Funktionswahl wird ein mit den Schaltflächen/ Tasten 2 Dec und 4 Inc eingestellter variabler Ausgangspegel ausgegeben. Voreingestellt ist der dBu-Wert der Option Calibration Reference Level 2 auf der Reference Levels-Menü-Karteikarte (siehe auch Level oben).

## Inc (Increment)

(Schaltfläche/Taste 4) Mit dieser Funktionswahl wird der variabel einstellbare Pegel (Level var) in 1 dB-Schritten erhöht.

Hinweis - Die mit Tasten 1 bis 4 gemachten Einstellungen gelten für alle Testsignal-Typen (LF-Test, Sine).

## **Output**

(Erste Ebene, Schaltfläche/Taste 5) Mit dieser Funktionswahl werden die Kanäle zur Wiedergabe des Surround-Testsignals ausgewählt:

- All: alle Kanäle (außer Subwoofer)
- LCR: nur Frontkanäle L, R, C
- IR: nur Kanäle Lund R

## **Close**

(Erste Ebene, Schaltfläche/Taste 7) Mit dieser Funktionswahl werden die Angaben übernommen und diese Ebene geschlossen. Angezeigt wird dann die Funktionsebene Signal Select. Der Testsignalgenerator bleibt aktiv und das Signal aufgeschaltet.

## **Funktionen zur Wahl der Bandbreite**

(Zweite Ebene, Schaltflächen/Tasten 1 bis 6) Über diese Schaltflächen/Tasten werden Bandbreite und Ausgang des Testsignals bestimmt.

- Der Wert in der oberen Reihe stellt sich nach dem ersten Betätigen der Taste ein. Das Signal wird auf den LF-Kanal geroutet, alle anderen Kanäle sind stumm geschaltet.
- Der Wert in der unteren Reihe stellt sich nach erneutem Betätigen der Taste ein. Das Signal wird auf die mit der Funktion Output (Schaltfläche/Taste 5 – vorherige Ebene, siehe oben) eingestellten Kanäle geroutet. Bei der Auswahl All sind alle Monitorkanäle inklusive LF aktiv. Bei der Auswahl LCR oder LR wird der LF-Kanal stumm geschaltet.

## Werte (in Hz):

 $(1)$  25 – 50

- 125 250
- (2) 31.5 63 160 – 320
- $(3)$  40 80
- $200 400$
- $(4)$  50 100  $250 - 500$
- (5) 63 125 315 – 630
- $(6)$  25 120 off

Die Funktionswahl off schaltet das LF-Testsignal aus.

Die Ebene bleibt geöffnet. Der Subwoofer kann in die richtige Position gebracht werden.

## Close

(Zweite Ebene, Schaltfläche/Taste 7) Diese Funktionswahl beendet den LF-Test.

## 8.8.2.3 | Sine

Drücken der Schaltfläche/Taste Sine öffnet weitere Ebenen mit den Funktionen zur Einstellung Signalparameter der Sinus-Kurve.

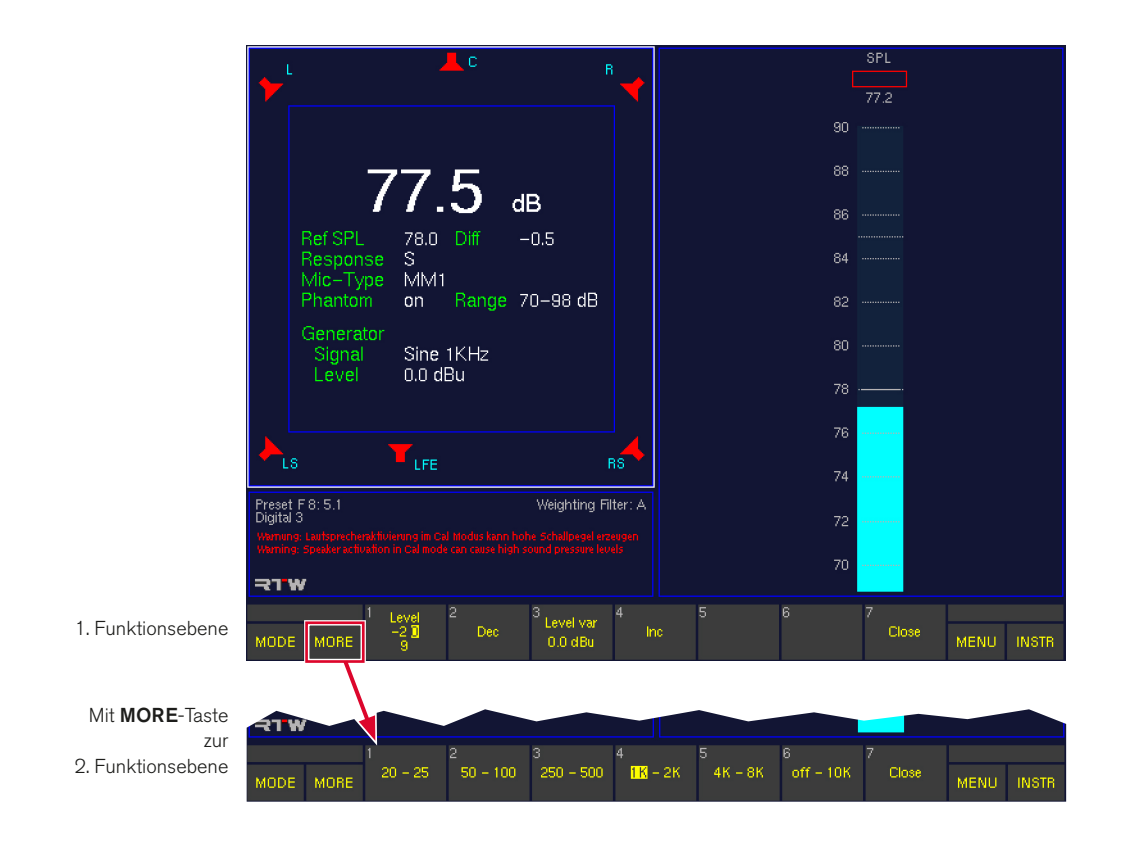

## Erste Funktionsebene

Zum Test wird ein Sinuspegelton erzeugt, dessen Frequenz und Pegel in dieser Funktion eingestellt werden können.

• Level

(Schaltfläche/Taste 1 – Toggle-Funktion mit Level var) Diese Funktion bietet die in dBu konvertierten Werte für die Referenzpegel der analogen Ein- und Ausgänge sowie die Kalibrationspegel des Testsignalgenerators. Die Voreinstellung erfolgt auf der Reference Levels-Menü-Karteikarte. Die Werkseinstellungen für die Kalibrierungs-Referenzpegel (Calibration Reference Levels) definiert in dBFS sind:

- $-20$  dBFS RMS
- -18 dBFS RMS: EBU-Einstellpegel (-3 dBu)
- -9 dBFS RMS: nach EBU maximal zulässiger Signalpegel, am Aussteuerungsmesser 0 dB (LMPSL) (+6 dBu)

Die resultierenden dBu-Werte sind abhängig vom gewählten Standard-Referenzpegel (Reference Level Standard), der ebenfalls auf der Reference Levels-Menü-Karteikarte eingestellt wird. Schaltfläche/Taste 1 kann deshalb unterschiedliche Werte anzeigen.

## Dec (Decrement)

(Schaltfläche/Taste 2) Mit dieser Funktionswahl wird der variabel einstellbare Pegel (Level var) in 1 dB-Schritten verringert.

## Level var

(Schaltfläche/Taste 3 – Toggle-Funktion mit Level) Mit dieser Funktionswahl wird ein mit den Schaltflächen/ Tasten 2 Dec und 4 Inc eingestellter variabler Ausgangspegel ausgegeben. Voreingestellt ist der dBu-Wert der Option Calibration Reference Level 2 auf der Reference Levels-Menü-Karteikarte (siehe auch Level oben).

## Inc (Increment)

(Schaltfläche/Taste 4) Mit dieser Funktionswahl wird der variabel einstellbare Pegel (Level var) in 1 dB-Schritten erhöht.

HINWEIS - Die mit Tasten 1 bis 4 gemachten Einstellungen gelten für alle Testsignal-Typen (LF-Test, Sine).

## **Close**

(Erste Ebene, Schaltfläche/Taste 9) Mit dieser Funktionswahl werden die Angaben übernommen und diese Ebene geschlossen. Angezeigt wird dann die Funktionsebene Signal Select. Der Testsignalgenerator bleibt aktiv und das Signal aufgeschaltet.

## Zweite Funktionsebene (erreichbar durch Taste MORE)

## Funktionen zur Wahl der Frequenzen

(Zweite Ebene, Schaltflächen/Tasten 1 bis 6) Über diese Schaltflächen/Tasten werden die Sinusfrequenzen des Testsignals bestimmt.

- Der linke Wert stellt sich nach dem ersten Betätigen der Taste ein. Das Signal wird auf den gewählten Kanal geroutet, alle anderen Kanäle sind stumm geschaltet.
- Der rechte Wert stellt sich nach erneutem Betätigen der Taste ein. Das Signal wird auf den gewählten Kanal geroutet, alle anderen Kanäle sind stumm geschaltet.

Werte (in Hz):

- $(1)$  20 25
- (2) 50 100
- (3) 250 500
- (4)  $1k 2k$
- (5) 4k 8k
- (6) Off 10k

Die Funktionswahl off schaltet das Sinus-Testsignal aus.

#### **Close**

(Zweite Ebene, Schaltfläche/Taste 7) Mit dieser Funktionswahl werden die Angaben übernom-

men und diese Ebene geschlossen. Angezeigt wird dann die Funktionsebene Signal Select. Der Testsignalgenerator bleibt aktiv und das Signal aufgeschaltet.

## **88.3 | Die Bedienelemente der Funktion SPL Meter im Cal-Instrument**

Die Funktionswahl SPL Meter (Schaltfläche/Taste 6 der zweiten Funktionsebene im CAL-Instrument) öffnet eine Ebene mit den Funktionen des SPL Meters inklusive der Optionen für den Messmikrofon-Eingang.

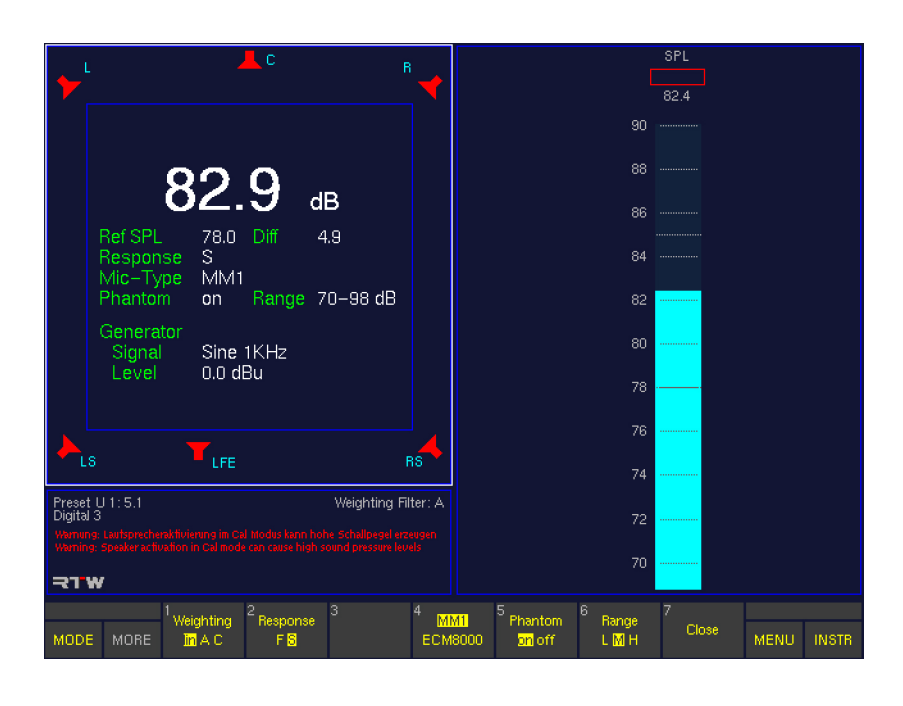

#### **Weighting**

(Schaltfläche/Taste 1)

Diese Funktionswahl ermöglicht die Auswahl der Bewertungsfilter A und C. Im Modus lin (linear) sind die Bewertungsfilter ausgeschaltet.

## • Response

(Schaltfläche/Taste 2)

Diese Funktionswahl nimmt die zeitliche Bewertung entsprechend IEC 651 zwischen schnell (F – fast, 125 ms) und langsam  $(S -$  slow, 1 s) vor.

## MM1/ECM8000 (Mikrofon-Auswahl)

(Schaltfläche/Taste 4)

Diese Funktionswahl bietet die Auswahl des Messmikrophontyps:

- MM-1: Messmikrofon MM 1, 15 mV/Pa (beyerdynamic)
- ECM: ECM 8000 (Behringer)

Um Fehlmessungen zu vermeiden, ist die manuelle Eingabe von Leerlauf-Übertragungsfaktoren nicht vorgesehen.

## **Phantom**

(Schaltfläche/Taste 5) Diese Funktionswahl schaltet die 48 V-Phantomspeisung ein (on) oder aus (off).

**Range** 

(Schaltfläche/Taste 6) Diese Funktionswahl stellt den Messbereich ein:

- $L$  (low):  $50$  bis 80 dB SPL
- M (medium): 70 bis 100 dB SPL
- H (high): 90 bis 120 dB SPL
- **Close**

(Schaltfläche/Taste 7)

Diese Funktionswahl schließt die Ebene. Das SPL Meter bleibt aktiv, angezeigt wird die erste Funktionsebene des CAL-Instruments. Durch erneutes Drücken der Schaltfläche/Taste MORE werden die weiteren Funktionen der zweiten Funktionsebene wieder aufgerufen.

## 8.9 | Das AES/EBU STATUS-Instrument

Das AES/EBU STATUS-Instrument wird immer in Fenster 3 angezeigt. Um es auszuwählen legen Sie durch Betätigen der Taste INSTR den Fokus (heller Rahmen) auf dieses Fenster. Es werden die Funktionen für den AES/EBU-Statusmonitor in der Steuerleiste (Fenster 1) angezeigt.

Im AES/EBU-Statusmonitor (AES/EBU STATUS) werden die im AES/EBU-Datenstrom eingebetteten Status-Bytes als Klartext angezeigt. Zudem sind Signalstatusinformationen wie z. B. Confidence, Lock, Coding, Parity und Validity sichtbar. Darüber hinaus zeigt der AES/EBU-Statusmonitor die Audio-Datenbits und deren Aktivität an. Dies ist hilfreich bei der Ermittlung der Wortbreite oder bei der Feststellung defekter Bits im Datenstrom.

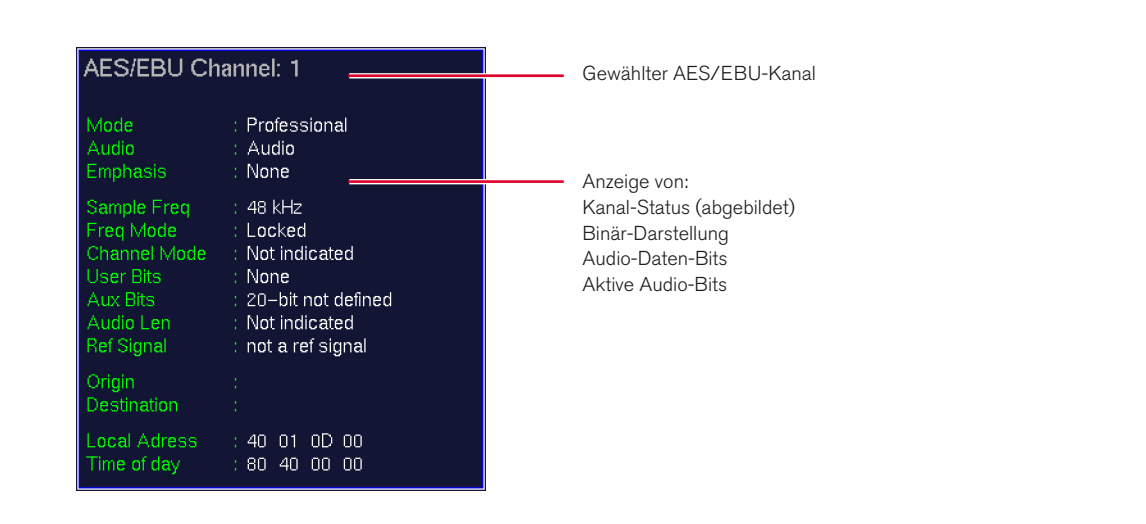

#### **8.9.1 | Die Funktionen des AES/EBU STATUS-Instruments**

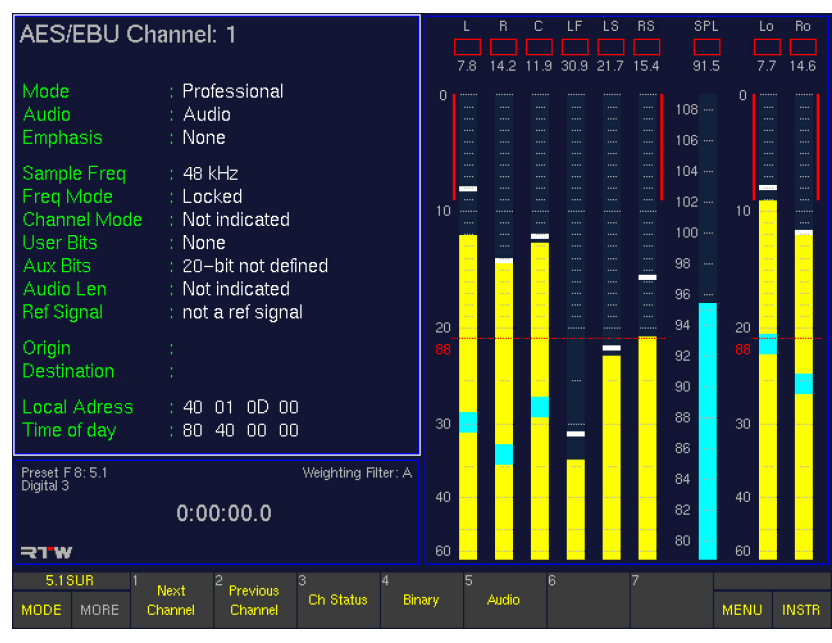

## Next Channel (nächster) und Previous Channel (vorheriger Kanal)

(Schaltflächen/Tasten 1 und 2)

Mit dieser Funktionswahl wird zur Auswertung und Anzeige der Kanalinformationen zwischen den möglichen Eingangskanälen umgeschaltet.

## Ch Status (Kanal-Status)

(Schaltfläche/Taste 3 – Toggle-Funktion mit Binary) Diese Funktionswahl schaltet die Darstellung der Statusinformationen auf dekodierten Klartext um (Decoded Channel Status). Angezeigt werden auch Informationen über die Herkunft der Daten (Origin), das Ziel der Daten (Destination), der CS-Blockadresse (Local Adr.) bzw. der Blocknummerierung (Time-Day). Liegt kein digitales Eingangssignal an, erscheint die Meldung "Channel data not available". Die Funktion Ch Status wird bei Auswahl des AES/EBU STATUS-Instruments angezeigt.

## **Binary** (Binär-Darstellung)

(Schaltfläche/Taste 4 – Toggle-Funktion mit Ch Status) Diese Funktionswahl ruft die Hex- und Binäranzeige der Kanal-Status-Bytes 0 bis 23 des ausgewählten Kanals auf. Liegt kein digitales Eingangssignal an, erscheint die Meldung "Channel data not available".

## **Audio**

(Schaltfläche/Taste 5)

Diese Funktionswahl ruft die Audio-Anzeige der ermittelten aktiven Audiobits der digitalen Eingänge auf. Wird die Schaltfläche/Taste ein weiteres Mal gedrückt, erscheint das Bitmuster der aktuellen Audiodaten.

## 8.10 | Das SDI STATUS-Instrument

Das SDI STATUS-Instrument wird immer in Fenster 3 angezeigt. Um es auszuwählen legen Sie durch Betätigen der Taste INSTR den Fokus (heller Rahmen) auf dieses Fenster. Es werden die Funktionen für den SDI-Kanal-Statusmonitor in der Steuerleiste (Fenster 1) angezeigt.

Im SDI-Kanal-Statusmonitor (SDI STATUS) werden die im SDI-Datenstrom eingebetteten Status-Bytes als Klartext angezeigt. Zudem sind Signal-Statusinformationen sichtbar. Darüber hinaus zeigt der SDI-Statusmonitor die Audio-Datenbits und deren Aktivität an. Dies ist hilfreich bei der Ermittlung der Wortbreite oder bei der Feststellung defekter Bits im Datenstrom.

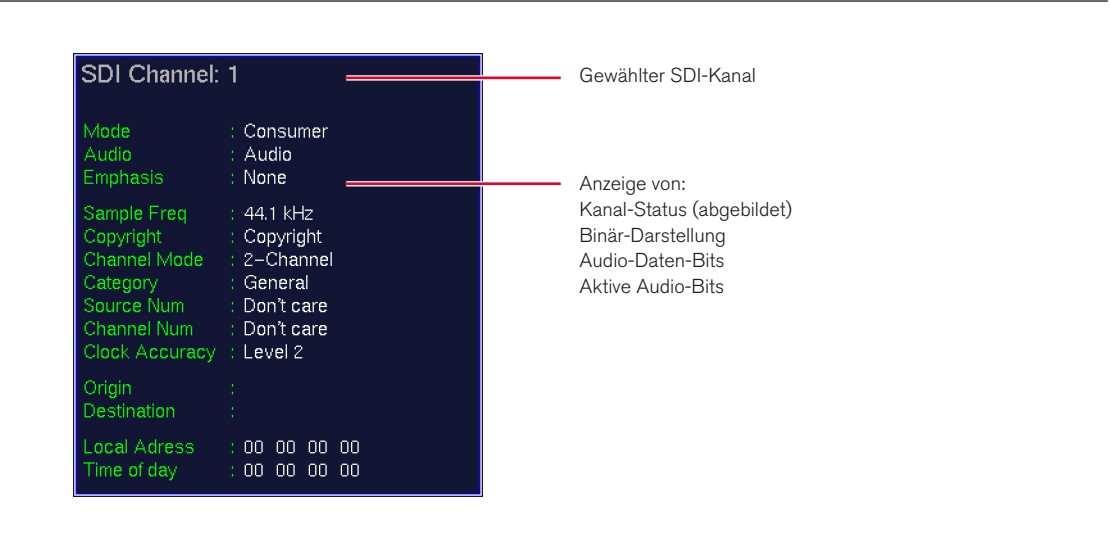

#### **8.10.1 | Die Funktionen des SDI STATUS-Instruments**

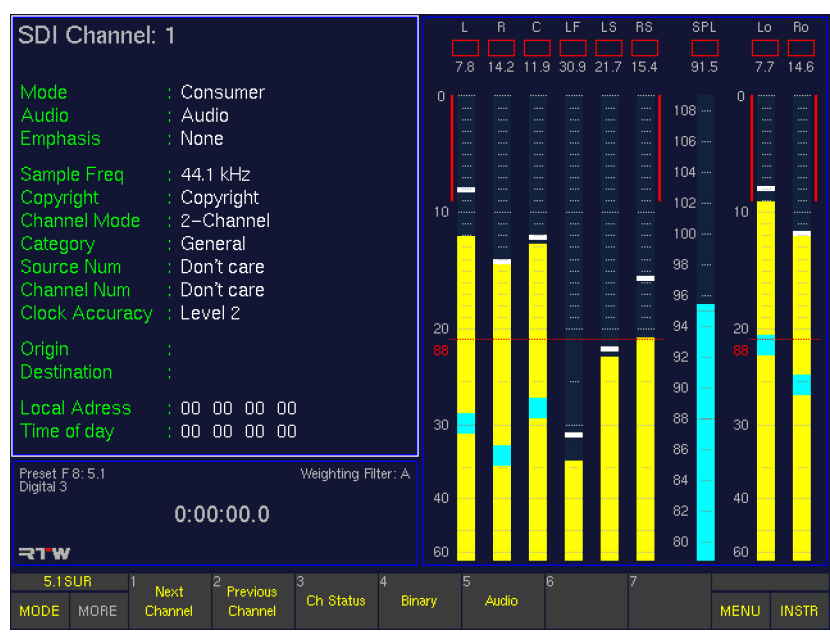

Next Channel (nächster) und Previous Channel (vorheriger Kanal)

(Schaltflächen/Tasten 1 und 2)

Mit dieser Funktionswahl wird zur Auswertung und Anzeige der Kanalinformationen zwischen den möglichen Eingangskanälen umgeschaltet.

## Ch Status (Kanal-Status)

(Schaltfläche/Taste 3 – Toggle-Funktion mit Binary) Diese Funktionswahl schaltet die Darstellung der Statusinformationen auf dekodierten Klartext um (Decoded Channel Status). Angezeigt werden auch Informationen über die Herkunft der Daten (Origin), das Ziel der Daten (Destination), der CS-Blockadresse (Local Adr.) bzw. der Blocknummerierung (Time-Day). Liegt kein SDI-Eingangssignal an, erscheint die Meldung "Channel data not available". Die Funktion Ch Status wird bei Auswahl des SDI STATUS-Instruments angezeigt.

## **Binary** (Binär-Darstellung)

(Schaltfläche/Taste 4 – Toggle-Funktion mit Ch Status) Diese Funktionswahl ruft die Hex- und Binäranzeige der Kanal-Status-Bytes 0 bis 23 des ausgewählten Kanals auf. Liegt kein digitales Eingangssignal an, erscheint die Meldung "Channel data not available".

## **Audio**

(Schaltfläche/Taste 5)

Diese Funktionswahl ruft die Audio-Anzeige der ermittelten aktiven Audiobits der digitalen Eingänge auf. Wird die Schaltfläche/Taste ein weiteres Mal gedrückt, erscheint das Bitmuster der aktuellen Audiodaten.

## 8.11 | Das SDI INTERFACE-Instrument

Das SDI INTERFACE-Instrument wird immer in Fenster 3 angezeigt. Um es auszuwählen legen Sie durch Betätigen der Taste INSTR den Fokus (heller Rahmen) auf dieses Fenster.

Die 3G/HD/SD-SDI-Deembedder-Schnittstelle hat Zugriff auf alle 16 (4 x 4) in SDI-Datenströmen enthaltenen Audio-Kanäle und bringt sie zur Anzeige oder nutzt sie zur Audio-Überwachung.

Falls die 3G/HD/SD-SDI-Deembedder-Schnittstelle im Gerät verfügbar und aktiviert ist (nur in der SD-Version), zeigt die SDI-Schnittstellen-Anzeige (SDI INTERFACE) den Status der 3G/HD/SD-SDI-Deembedder-Schnittstelle und der darin enthaltenen Audio-Signale und Signal-Gruppen an.

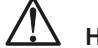

HINWEIS - Es sind keine Funktionen verfügbar!

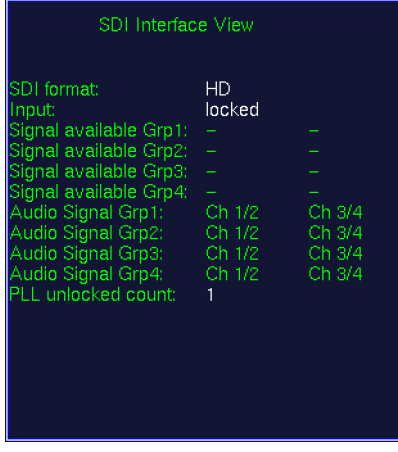

## 8.12 | Das HARDWARE STATUS-Instrument

Das HARDWARE STATUS-Instrument wird immer in Fenster 3 angezeigt. Um es auszuwählen legen Sie durch Betätigen der Taste **INSTR** den Fokus (heller Rahmen) auf dieses Fenster.

Diese Funktionswahl zeigt den Zustand der AES/EBU-Empfänger aller digitaler Eingangsquellen. Hier wird dargestellt, welcher digitale Eingang aktuell zur Gerätetaktung benutzt wird (im Instrument in Fenster 3 mit weißer Schrift gekennzeichnet).

Liegt am gewählten Eingang kein Referenz-Signal zur Taktung an, erscheint die Meldung "Selected reference failure". Falls an den digitalen Eingängen keine gültigen Signale anliegen, erfolgt eine Taktung gemäß der Auswahl auf der Audio System-Menü-Karteikarte.

HINWEIS - Es sind keine Funktionen verfügbar!

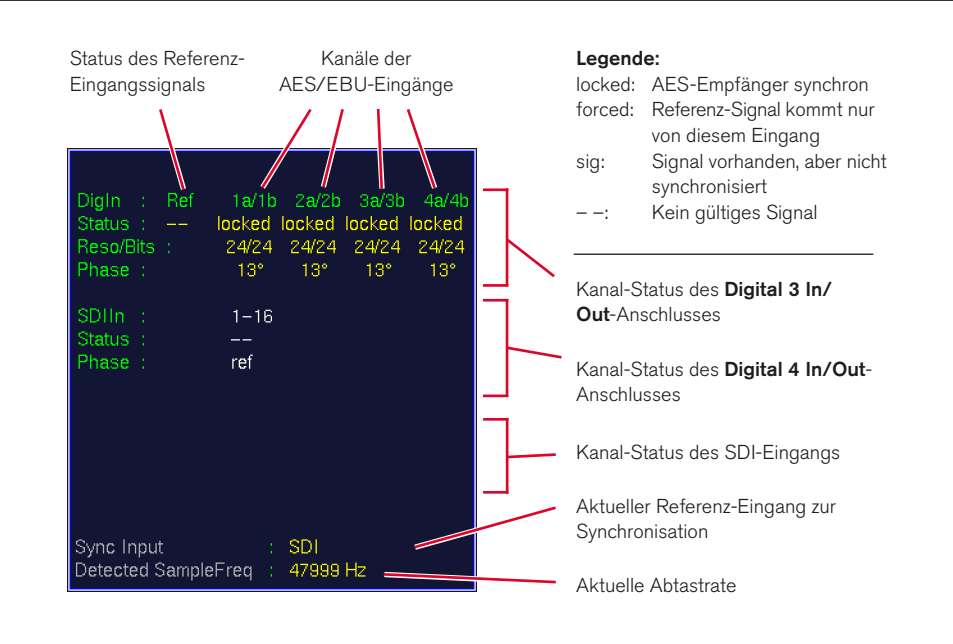

## **8.12.1 | Änderung der Parameter**

Gehen Sie bitte wie folgt vor, um die Referenz-Signalquelle für die Synchronisation zu ändern:

- 1. Drücken Sie MENU. Das Gerät wechselt in den Menü-Modus.
- 2. Wählen Sie den Reiter Audio System. Das Menü Global Audio Settings wird angezeigt.
- 3. Wählen Sie die Option Internal sampling rate if no external reference present und stellen Sie dort die gewünschte Abtastrate ein.
- 4. Wählen Sie die Option External Reference Source und stellen Sie dort Ihre bevorzugte Quelle für das Referenz-Sync-Signal ein. Wenn Sie die Auswahl Use Ref Input einstellen, schließen Sie das externe Referenzsignal bitte an die Buchse Ref Sync In an.
- 5. Falls Sie ein Gerät mit 3G/HD/SD-SDI-Deembedder-Schnittstelle (SD-Version) einsetzen, kann ebenso der SDI-Eingang als Referenz verwendet werden. Falls Sie immer dann, wenn Sie SDI-Signale überwachen, den SDI-

Eingang zur Synchronisation benutzen möchten, aktivieren Sie das Kontrollkästchen Force reference source to SDI input if Metering SDI.

- 6. Stellen Sie unter A-D sample rate source die gewünschte Option für die Sync-Quelle des A/D-Wandlers ein.
- 7. Falls Sie als Option A-D follows reference below ausgewählt haben, stellen Sie im darunter liegenden Kombinationsfeld den Eingang ein, den Sie als Quelle für das Referenz-Sync-Signal nutzen möchten.
- 8. Wählen Sie das Schaltfeld Save & Exit an, um Ihre Einstellung abzuspeichern und das Menü zu verlassen. Das Dialogfeld Save Global Settings? wird angezeigt.
- 9. Betätigen Sie das Schaltfeld Save & Exit erneut. Jetzt sind die Änderungen gespeichert und das Gerät schaltet auf normalen Anzeigebetrieb zurück.

## 8.13 | Das DOLBY® META DATA-Instrument

Das **DOLBY® META DATA-Instrument wird immer in Fenster** 3 angezeigt. Um es auszuwählen legen Sie durch Betätigen der Taste INSTR den Fokus (heller Rahmen) auf dieses Fenster. Es werden die Funktionen für die Dolby®-Meta-Daten-Anzeige in der Steuerleiste (Fenster 1) angezeigt.

Der Dolby®-Decoder (E-, AC-3, 7.1 DD+) hat direkten Zugriff auf codierte Datenströme zur Überwachung ohne die Notwendigkeit der externen Decodierung.

Falls der Dolby®-Decoder im Gerät verfügbar und aktiviert ist (nur in der SD-Version), stellt die Dolby®-Meta-Daten-Anzeige den Status des Dolby® E-, Dolby® AC-3- oder Dolby® DD+- Signals und den Status des Decoders dar. Außerdem zeigt sie die in einem entsprechend codierten Datenstrom enthaltenen Meta-Daten in Klartext an.

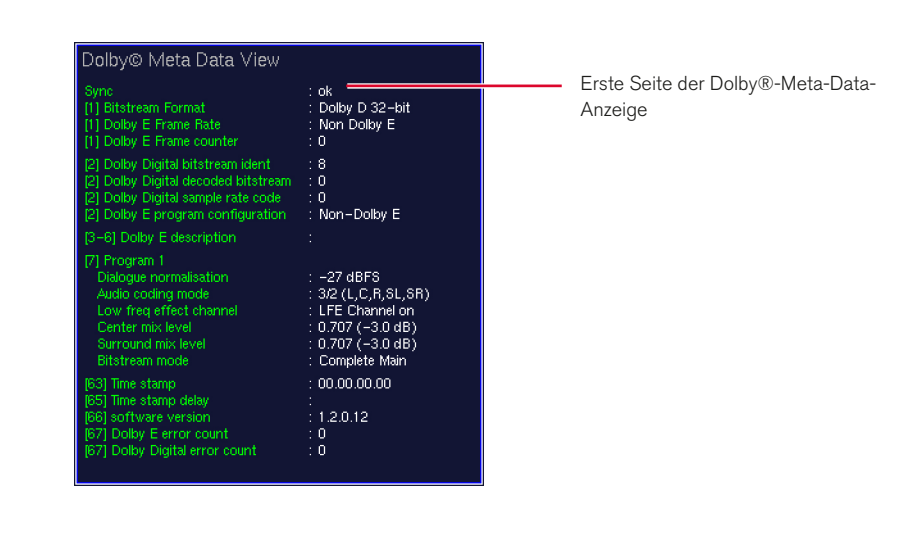

## **8.13.1 | Aktivierung des Decoders und Ändern der Parameter**

Um auf den Dolby®-Decoder zugreifen zu können, muss er in den Input/Output Routing-Menüs aktiviert werden.

## Gehen Sie bitte wie folgt vor, um zu diesen Menüseiten zu gelangen, den Decoder zu aktivieren und Parameter zu ändern:

- 1. Verbinden Sie die codierte Signalleitung mit dem mit IN markierten BNC-Anschluss auf der Geräte-Rückseite.
- 2. Wählen Sie MENU. Das Gerät schaltet in den Menü-Modus.
- 3. Wählen Sie die Schaltfläche Edit selected preset.
- 4. Wählen Sie den Reiter Local Input/Output Routing and Instrument Settings. Das Menü Local Routing Settings wird angezeigt.
- 5. Wählen Sie die Schaltfläche Metering Input Routing.
- 6. Aktivieren Sie die Option Enable im Decoder-Bereich.
- 7. Definieren Sie mit den entsprechenden Kombinationsfeldern Quelle (Source) und Typ des Decoders.
- 8. Wenn Sie die Decoder-Signale als Quelle für andere Eingangswähler einsetzen möchten, wählen Sie im dortigen Source-Kombinationsfeld die Option Decoder an.
- 9. Um die Zuordnung der eingehenden Signale zu den gewünschten Kanälen eines Instruments zu verändern, wählen Sie die gewünschten Channel-Kombinationsfelder an und wählen Sie den Kanal mit dem Eingangssignal an, das Sie dem betreffenden Instrumenten-Kanal zuordnen möchten.
- 10. Wiederholen Sie diese Schritte, bis Sie alle Zuordnungen vorgenommen haben.
- 11. Verwenden Sie die Schaltfläche Save & Exit. um Ihre Einstellung abzuspeichern und das Menü zu verlassen. Das Dialogfeld Save Preset wird angezeigt.
- 12. Wählen Sie ein User Preset aus, in dem Sie Ihre Einstellungen speichern möchten.
- 13. Wählen Sie zum Ändern des Preset-Namens die Schaltfläche Change name. Dies aktiviert eine Tastatur zur Eingabe eines beliebigen Namens mit maximal 6 Zeichen.
- 14. Betätigen Sie Save & Exit erneut. Jetzt sind die Änderungen gespeichert und das Gerät schaltet auf normalen Anzeigebetrieb zurück.

## **8.13.2 | Die Funktionen des DOLBY® META DATA-Instruments**

Die Meta-Daten des decodierten Signals werden als Klartext auf drei Seiten angezeigt. Eine weitere Seite ist für die Binär-Anzeige des Signals vorgesehen. Neben allen Informationen zum Status des eingehenden Datenstroms können die Informationen für bis zu acht Programmen angezeigt werden, die das enthaltene Programm-Format representieren. Wenn der

Datenstrom beispielsweise acht verschiedene Einzelkanäle beinhaltet, werden acht Programme angezeigt. Ein enthaltenes 5.1-Surround-Format ist in einem Program zusammengefasst. Dann bleiben noch zwei weitere Programme übrig. Programm-Informationen mit dem gleichen Inhalt werden grau dargestellt.

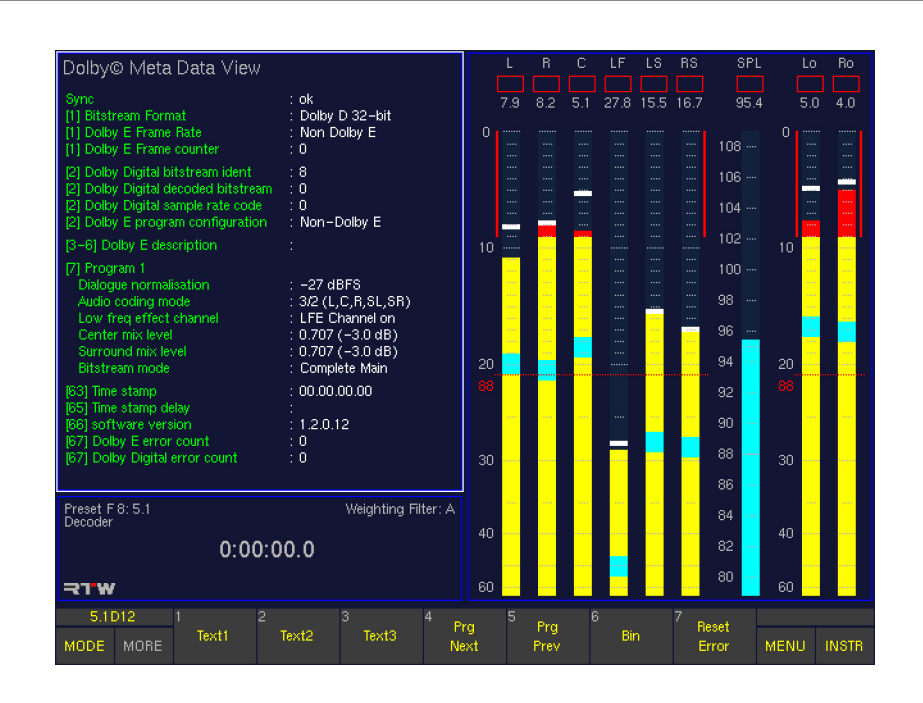

## Text1

## (Schaltfläche/Taste 1)

Mit dieser Funktionswahl wird die erste Seite der Klartext-Darstellung der Dolby®-Meta-Daten angezeigt. Der mit Program und einer Nummer beschriftete Bereich kann mit den Schaltflächen Prg Next und Prg Prev (siehe unten) durchgeblättert werden.

#### Text<sub>2</sub>

## (Schaltfläche/Taste 2)

Mit dieser Funktionswahl wird die zweite Seite der Klartext-Darstellung der Dolby®-Meta-Daten angezeigt. Der mit Program und einer Nummer beschriftete Bereich kann mit den Schaltflächen Prg Next und Prg Prev (siehe unten) durchgeblättert werden.

## Text<sub>3</sub>

## (Schaltfläche/Taste 3)

Mit dieser Funktionswahl wird die dritte Seite der Klartext-Darstellung der Dolby®-Meta-Daten angezeigt. Der mit Program und einer Nummer beschriftete Bereich kann mit den Schaltflächen Prg Next und Prg Prev (siehe unten) durchgeblättert werden.

## Prg Next (nächstes Programm) (Schaltfläche/Taste 4)

Mit dieser Funktionswahl werden die mit Program gekennzeichneten Bereiche der mit Text1 bis Text3 beschrifteten Seiten jeweils einen Schritt vorwärts zum nächsten Programm geschaltet.

## Prg Prev (vorheriges Programm)

## (Schaltfläche/Taste 5)

Mit dieser Funktionswahl werden die mit **Program** gekennzeichneten Bereiche der mit Text1 bis Text3 beschrifteten Seiten jeweils einen Schritt zurück zum vorherigen Programm geschaltet.

## Bin (Binär)

(Schaltfläche/Taste 6) Diese Funktionswahl aktiviert die hexadezimale und binäre Darstellung der Signal-Status-Bytes 0 – 63 des codierten Signals.

#### **Reset Error**

(Schaltfläche/Taste 7)

Mit dieser Funktionswahl werden die beiden Anzeigen "Dolby E error count" und "Dolby Digital error count" des Dolby Meta Data-Instruments zurückgesetzt, so dass diese Fehlerzähler wieder bei Null beginnen.

## 8.14 | Das DIALNORM-Instrument

Das DIALNORM-Instrument wird immer in Fenster 3 angezeigt. Um es auszuwählen legen Sie durch Betätigen der Taste **INSTR** den Fokus (heller Rahmen) auf dieses Fenster. Es werden die Funktionen für das Dialnorm-Meter in der Steuerleiste (Fenster 1) angezeigt.

Das Dialnorm-Meter arbeitet nur in den Surround-Modi, deshalb sollten Sie zuvor eine Surround-Kanal-Konfiguration auswählen!

Die Geräte der SurroundMonitor Serien können in diesem Modus für ihre digitalen Eingangssignale Dialnorm-Werte berechnen und anzeigen. Dialnorm ist ein bei der Filmmischung gebräuchliches Verfahren, das den über einen längeren Zeitraum normalisierten Lautheitspegel des Dialogs in Bezug auf einen bestimmten Referenz-Abhörpegel angibt. Im PPM-Modus des Program-Meters werden der Dialnorm-Wert, der Leq(A)-Wert bezogen auf 0 dBFS sowie der Leq(A)- Wert mit A-Bewertung angezeigt. Im ITU BS.1771-Modus des Program-Meters im 5.1-Surround-Format werden der Dialnorm-Wert, der Leq(R2LB)-Wert

bezogen auf 0 dBFS sowie der Leq(R2LB)-Wert mit R2LB-Bewertung angezeigt.

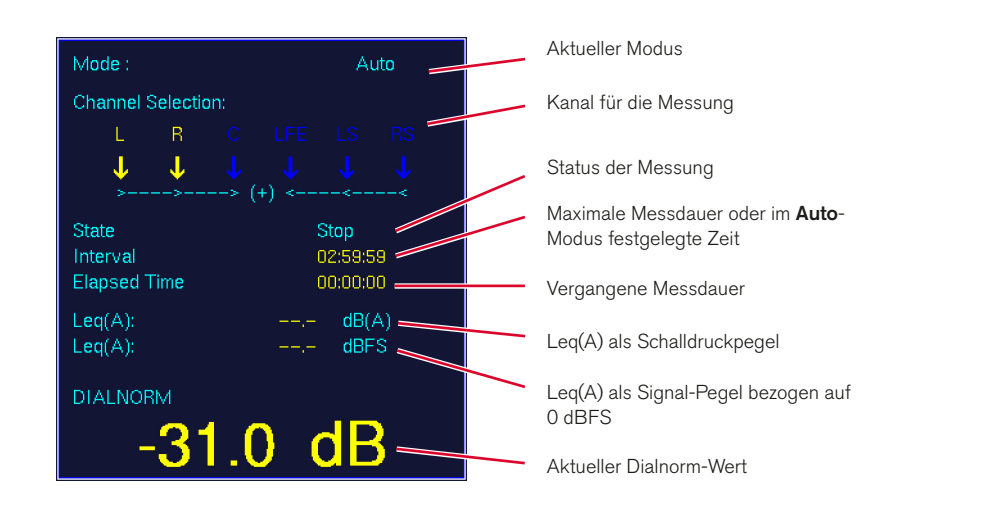

## **8.14.1 | Hintergrund – Dialnorm-Werte berechnen**

Der Begriff Dialnorm kommt aus der Filmton-Mischung und wird von dialogue normalization abgeleitet. Dialnorm beschreibt die Normalisierung des Lautstärkepegels des Dialogs auf einen Referenzwert, bei Surround-Anwendungen sind das –31 dBFS. Dies basiert auf der Annahme, dass die empfundene Gesamtlautstärke einer Mischung durch den Bezug auf die Sprache (optimierte Sprachverständlichkeit bzw. minimierte Störwirkung durch zu laute Sprache) wegen der festen Lautstärkeverhältnisse zwischen Sprache, Musik und Geräuscheffekten innerhalb einer Mischung ermittelt bzw. durch geeignete Maßnahmen beim Empfänger relativ gut konstant gehalten werden kann. Die ATSC-Standards A/52 sehen daher vor, bei der mehrkanaligen Tonübertragung den Parameter Dialnorm in den Metadaten zu übertragen. Zur Bestimmung des Dialnorm-Wertes wird ein Messverfahren aus der Schallimmissions-Messung verwendet, die Messung des Leq(A), des energie-äquivalenten, A-bewerteten Schalldruckpegels. Diese Messung ist im Standard IEC 60804 festgelegt. Der Standard findet in Teilen auch Anwendung bei der Dialnorm-Messung, wobei nicht der Schalldruckpegel mit Bezug auf 20 µPa sondern der elektrische Signalpegel mit Bezug auf 0 dBFS gemessen wird. Bezogen auf 0 dBFS entspricht der Dialnorm-Wert somit diesem gemessenen Leq(A), wobei eine untere Grenze von -31 dBFS gilt. In einem Decoder würde ein Dialnorm-Wert > –31 dBFS eine Pegelabschwächung des Gesamtprogrammes um (31 dB + (Dialnorm)) [dB] bewirken.

Dialnorm verändert damit also nicht die Dynamik eines Programmes oder die Lautstärkeverhältnisse von Dialog, Musik und Effekten zueinander. Lediglich der Pegel des gesamten Programmes wird auf einen Referenzwert bezogen. Übersteigt der Dialnorm-Wert diesen Referenzwert, dann wird der Gesamtpegel des Programms verringert. Dazu wird der Dialnorm-Parameter im Decoder des Empfängers ausgewertet. In Abhängigkeit davon regelt eine Elektronik die mittlere Gesamt-Lautstärke nach, so dass sich ein gleichbleibender Lautstärkeeindruck ergibt. Die Regelvorgänge selbst laufen langsam ab und sind nicht wahrnehmbar.

#### Mode Auto  $\frac{1}{10}$  $rac{1}{84.3}$  $188217$ **Channel Selection**  $\overline{R}$ 98. 96. J. 92 State Stop  $\overline{11}$ Interval 02:59:59 9n **Elapsed Time** nn:nn:nn 88  $Leg(A)$  $dB(A)$ 86  $Leg(A)$ dBES  $84$ 82 **DIALNORM** 80 B  $\overline{78}$ ⋂  $\overline{30}$ 78 Preset U 1:5.1<br>Digital 3 .<br>Weighting Filter: A 74 AC.  $0:00:00.0$ ₹TW 5.1SUR **START STOP** PAUSE RESET TIME IODE MORE MENU INSTR

## **8.14.2 | Die Funktionen des DIALNORM-Instruments**

## **Start**

(Schaltfläche/Taste 1) Diese Funktionswahl startet die Dialnorm-Messung. Die Farbe des angezeigten Wertes wechselt zu grün.

#### **Stop**

(Schaltfläche/Taste 2) Diese Funktionswahl beendet die Dialnorm-Messung. Die Farbe des angezeigten Wertes wechselt zu gelb.

## **Pause**

(Schaltfläche/Taste 3)

Diese Funktionswahl unterbricht temporär die Messung. Alle bisher aufgezeichneten Werte werden automatisch gespeichert, die Farbe des angezeigten Wertes wechselt zu rot. Um die Messung wieder zu starten und fortzuführen drücken Sie die Schaltfläche/Taste 1 Start (siehe oben).

## **Reset**

(Schaltfläche/Taste 4) Diese Funktionswahl setzt den Zeitzähler zurück.

#### **Channel Select**

(Schaltfläche/Taste 5)

Diese Funktiosnwahl öffnet eine weitere Funktionsebene zur Auswahl der Kanäle, die in die Dialnorm-Messung einbezogen werden sollen. Drücken der Schaltflächen/Tasten aktiviert die entsprechenden Kanäle, erneutes Drücken deaktiviert sie wieder. Die Farbe der aktivierten Kanäle wechselt zu gelb.

- (1)  $L + R$ : Kanal-Paar L/R gemeinsam
- (2) C: Center-Kanal
- (3) LFE: LFE-Kanal
- (4) LS + RS: Kanal-Paar LS/RS gemeinsam

(7) Close: beendet die Auswahl und führt zurück in die vorherige Ebene

## Manual/Auto

(Schaltfläche/Taste 6)

Wenn Manual gewählt ist, wird das Maximum an Zeit für die Messung gesetzt. Diese kann dann nicht verändert werden. Mit den Start-, Stop-, Pause- und Reset-Schaltflächen/Tasten können Sie manuell die Messung kontrollieren.

Wenn **Auto** gewählt ist, können Sie eine individuelles Zeitintervall vorab einstellen. Benutzen Sie dafür Schaltfläche/ Taste 7 (siehe unten).

## **Time**

(Schaltfläche/Taste 7)

Diese Funktion ist nur verfügbar, wenn **Auto** mit Schaltfläche/Taste 6 ausgewählt wurde. Die Funktionswahl Time öffnet dann eine weitere Funktionsebene mit den Schaltflächen für die Einstellung des Zeitintervalls für die Dialnorm-Messung:

- (1) HOUR+: Zählt die Stunden aufwärts.
- (2) HOUR–: Zählt die Stunden abwärts.
- (3) MIN+: Zählt die Minuten aufwärts.
- (4) MIN–: Zählt die Minuten abwärts.
- (5) SEC+: Zählt die Sekunden aufwärts.
- (6) SEC–: Zählt die Sekunden abwärts.
- (7) Close: Schließt diese Ebene und kehrt zur vorherigen Ebene zurück.

Wenn Manual mit Schaltfläche/Taste 6 ausgewählt wurde, ist die Schaltfläche/Taste 7 Time gegraut und nicht anwählbar.

## 8.15 | Das BLITS-Instrument

Das BLITS-Instrument wird immer in Fenster 3 angezeigt. Um es auszuwählen legen Sie durch Betätigen der Taste INSTR den Fokus (heller Rahmen) auf dieses Fenster. Es wird automatisch die Analyse der Testsequenz eingehender Signale gestartet.

Zur Verhinderung und schnellen Beseitigung unbeabsichtigter Kanalvertauschungen bietet das BLITS-Instrument eine standardisierte Form der Kanal-Identifikation und -Zuordnung von Surround-Klang-Material.

Die Auswahl des Instruments mit der entsprechenden Schaltfläche/Taste in der Steuerleiste startet automatisch den BLITS-Analysator. Er erkennt die BLITS-Information, die in einem eingehenden Surround-Signal enthalten ist. Die laufende Testsequenz wird im unteren Rahmen des Instruments angezeigt. Wenn der Durchgang beendet ist, wird das Ergebnis zur weiteren Analyse in den oberen Rahmen kopiert. In der Zwischenzeit startet im unteren Rahmen eine weitere Analyse-Testsequenz. Die Erkennung wird angehalten durch die Wahl eines anderen Instrumentes (wählen Sie MODE in der Steuerleiste).

Das BLITS-Instrument generiert natürlich auch ein BLITS-Signal-Cluster, das auf die digitalen oder analogen Ausgänge geschaltet werden kann. Wenn die generierte BLITS-Sequenz übertragen bzw. gesendet wird, kann eine einfache Wave-Datei mit einer Senderkennung als Intro vorangestellt werden. Diese Wave-Datei (8-Bit mono) kann maximal 500 kB groß sein und einfach mittels Netzwerk-Anschluss vom Computer in die SurroundMonitor-Einheiten übertragen werden.

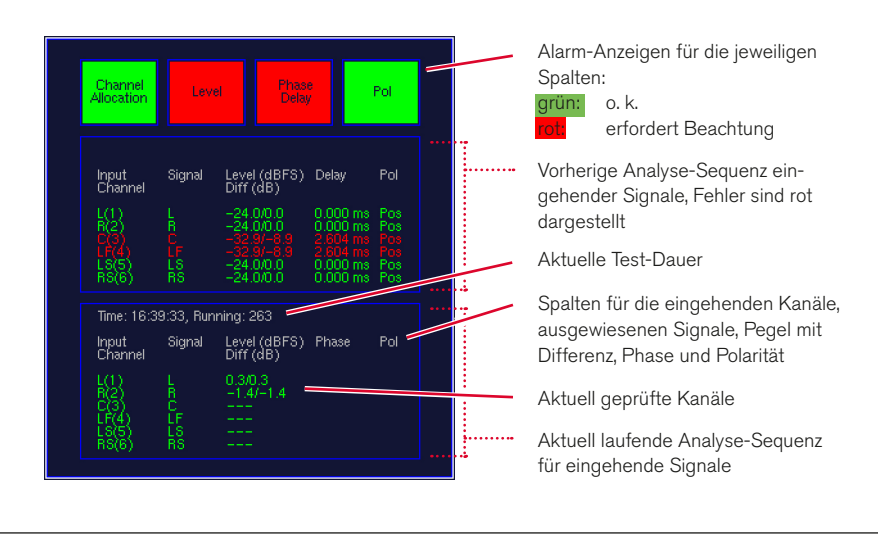

## **8.15.1 | Hintergrund – Die BLITS-5.1-Surround-Identifikation**

Die BLITS-5.1-Surround-Identifikations-Tonsequenz wurde von den Sky-Television Sound-Supervisoren Martin Black und Keith Lane im Jahre 2005/2006 entwickelt, um eine broadcast-spezifische standardisierte Form der Kanal-Identifikation und -Zuordnung für gesendetes Surround-Tonmaterial zur Verfügung zu haben. Die Abkürzung BLITS bedeutet Black's and Lane's Ident Tones for Surround, sinngemäß etwa: Blacks und Lanes Identifikations-Test-Tonsequenz für Surround. Diese Test-Tonsequenz wird überall in der Sky-Organisation und von vielen unabhängigen OB-Firmen verwendet.

Das BLITS-Signal-Cluster besteht aus drei Sequenzen. Die erste Sequenz bestehend aus kurzen Einzeltönen mit einem Pegel von –18 dBFS, einer Dauer von ca. 5 s und unterschiedlichen Frequenzen (L und R: 880 Hz, C: 1320 Hz, LFE: 83.5 Hz, LS und RS: 660 Hz) ist zur Identifikation jedes einzelnen Kanals gedacht.

Die zweite Sequenz, ebenfalls mit einem Pegel von –18 dBFS ist nur auf den Kanälen L und R zu hören. Es ertönt ein 1-kHz-Ton, der auf dem rechten Kanal durchgehend ertönt während er auf dem linken Kanal viermal unterbrochen ist. Die Dauer liegt bei ca. 5,3 s. Die Sequenz ist dazu gedacht, ein normal aussehendes Identifikations-Signal bei der Prüfung eines 2-Kanal-Stereo-Downmixes des Surround-Signals zur Verfügung zu stellen.

Die dritte Sequenz mit ca. 3,3 s Länge prüft die Phasenlage der Kanäle. Dabei wird für alle Kanäle ein 2-kHz-Ton mit einem Pegel von –24 dBFS genutzt. Wird das Surround-Signal nach vorgegebenen Werten auf Stereo heruntergemischt, sollten Töne mit einem Pegel von –18 dBFS für jeden Kanal generiert werden.

Zur schnelleren Erkennung fehlender oder falsch zugeordneter Kanäle folgt die Kanal-Identifikation den Kanal-Anordnungen des Peak Program Meters.

## **8.15.2 | Änderung der Paramter des BLITS-Instruments**

Um das BLITS-Instrument als Generator für die Übertragung zu verwenden, können Sie die Kanäle der BLITS-Testton-Sequenz auf die von Ihnen benötigten Ausgänge legen. Der Sequenz kann eine Wave-Datei mit Ihrer Sender-Kennung vorangestellt werden.

#### Gehen Sie bitte wie folgt vor, um die Ausgänge zur Ausgabe der BLITS-Signale zu definieren:

- 1. Wählen Sie MENU. Das Gerät schaltet in den Menü-Modus.
- 2. Wählen Sie die Schaltfläche Edit selected preset.
- 3. Wählen Sie den Reiter Local Input/Output Routing and Instrument Settings. Das Menü Local Routing Settings wird angezeigt.
- 4. Wählen Sie die Schaltfläche Digital Output Routing.
- 5. Die Spalte **Digital Direct Out** steht für den Anschluss Digital In/Out auf der Geräterückseite, den Sie zur Ausgabe der generierten BLITS-Sequenz verwenden können.
- 6. Wählen Sie die Kombinationsfelder der Kanäle, die Sie als BLITS-Ausgänge nutzen wollen.
- 7. Wählen Sie die mit BLITS bezeichneten Kanäle (Blits L, Blits R, ..., Blits RS) für den spezifizierten Ausgang.
- 8. Wiederholen Sie Schritte 6 und 7, bis Sie alle Zuordnungen vorgenommen haben.
- 9. Verwenden Sie die Schaltfläche Save & Exit, um Ihre Einstellung abzuspeichern und das Menü zu verlassen. Das Dialogfeld Save Preset wird angezeigt.
- 10. Wählen Sie ein User Preset aus, in dem Sie Ihre Einstellungen speichern möchten.
- 11. Wählen Sie zum Ändern des Preset-Namens die Schaltfläche Change name. Dies aktiviert eine Tastatur zur Eingabe eines beliebigen Namens mit maximal 6 Zeichen.
- 12. Betätigen Sie Save & Exit erneut. Jetzt sind die Änderungen gespeichert und das Gerät schaltet auf normalen Anzeigebetrieb zurück.

#### Gehen Sie bitte wie folgt vor, um die BLITS-Sequenz zu aktivieren:

- 1. Betätigen Sie wieder die Schaltfläche MENU, das Gerät schaltet in den Menü-Modus.
- 2. Wählen Sie den Reiter Generator and Surround Ident-Menü an. Das Menü Generator and Surround Ident Settings wird angezeigt.
- 3. Aktivieren Sie die Option Enable im Bereich Surround Ident.
- 4. Wählen Sie im Kombinationsfeld Format im Bereich Surround Ident die Option BLITS 5.1 an.
- 5. Falls Sie für die digitalen bzw. analogen Ausgänge ein Offset festlegen möchten, geben Sie unter Digital offset oder **Analog offset** einen Wert im Bereich von -12 bis  $+12$  dB ein.
- 6. Wählen Sie das Schaltfeld Save & Exit an, um Ihre Einstellung abzuspeichern und das Menü zu verlassen. Das Dialogfeld Save Global Settings? wird angezeigt.
- 7. Betätigen Sie das Schaltfeld Save & Exit erneut. Jetzt sind die Änderungen gespeichert und das Gerät schaltet auf normalen Anzeigebetrieb zurück. Über die definierten Ausgänge wird nun permanent die BLITS-Sequenz ausgegeben.

 $\geq$ 

## Gehen Sie bitte wie folgt vor, um eine Wave-Datei als Intro zu laden:

- 1. Produzieren Sie eine Wave-Datei mit 8 Bit mono und einer maximalen Größe von 500 kB, z. B. mit Ihrer Senderkennung. Speichern Sie diese Datei auf einem Computer mit Web-Browser und Netzwerk-Anschluss.
- 2. Wählen Sie MENU, das Gerät schaltet in den Menü-Modus.
- 3. Wählen Sie den Reiter Communication and Time an. Das Menü Global Communication and Time Settings wird angezeigt.
- 4. Lesen Sie die IP-Adresse Ihres SurroundMonitor ab.
- 5. Öffnen Sie den Web-Browser Ihres Computers und geben Sie die IP-Adresse ein.
- 6. Die Netzwerk-Schnittstelle wird geöffnet und der Startbildschirm des Software-Updates wird angezeigt. Wählen Sie die **BLITS ident intro upload-Option.**
- 7. Der BLITS ident intro upload-Bildschirm wird angezeigt. Bitte lesen Sie sorgfältig die Anweisungen auf dieser Seite.
- 8. Wählen Sie die Durchsuchen-Schaltfläche, suchen Sie Ihre zuvor produzierte Wave-Datei und wählen Sie sie aus.
- 9. Wenn Ihre Auswahl im Textfeld neben der Durchsuchen-Schaltfläche erscheint, drücken Sie die Upload BLITS ident intro-Schaltfläche.
- 10. Wenn der Upload beendet ist, starten Sie Ihren Surround-Monitor neu.

## Gehen Sie bitte wie folgt vor, um die Wave-Datei als Intro zur Verwendung mit der BLITS-Sequenz zu aktivieren:

- 1. Wählen Sie MENU, das Gerät schaltet in den Menü-Modus.
- 2. Wählen Sie den Reiter Generator and Surround Ident an. Das Menü Generator and Surround Ident Settings wird angezeigt.
- 3. Aktivieren Sie die Option Enable im Bereich Surround Ident.
- 4. Aktivieren Sie die Option Wave file intro im Bereich Surround Ident. Der Name der geladenen Datei steht rechts daneben.
- 5. Wählen Sie das Format-Kombinationsfeld im Bereich Surround Ident an.
- 6. Wählen Sie die Option BLITS 5.1 an.
- 7. Falls Sie für die digitalen bzw. analogen Ausgänge ein Offset festlegen möchten, stellen Sie unter Digital offset oder Analog offset im Bereich Surround Ident einen Wert im Bereich von –12 bis +12 dB ein.
- 8. Wählen Sie Save & Exit, um Ihre Einstellung abzuspeichern und das Menü zu verlassen. Das Dialogfeld Save Global Settings? wird angezeigt.
- 9. Betätigen Sie die Taste bzw. die Schaltfläche Save & Exit erneut. Jetzt sind die Änderungen gespeichert und das Gerät schaltet auf normalen Anzeigebetrieb zurück. Bei jeder ausgehenden BLITS-Sequenz wird Ihre Wave-Datei als Intro übertragen.

# 9 | Menü

## 9.1 | Einführung

Die Geräte der SurroundMonitor 11900 Serie bieten hochgradig konfigurierbare Systeme mit zahlreichen Optionen für eine präzise Anpassung an individuelle Anwendungsfelder. Die Parameter sind über eine grafische Menü-Oberfläche erreichbar, die nach der Aktivierung den größten Teil des Bildschirms einnimmt. Betätigen Sie zum Zugriff auf das Menü-System bitte die Taste Menu oder klicken Sie mit der Maus auf die Schaltfläche ME-NU in der Steuerleiste (Fenster 1) der Bildschirmdarstellung.

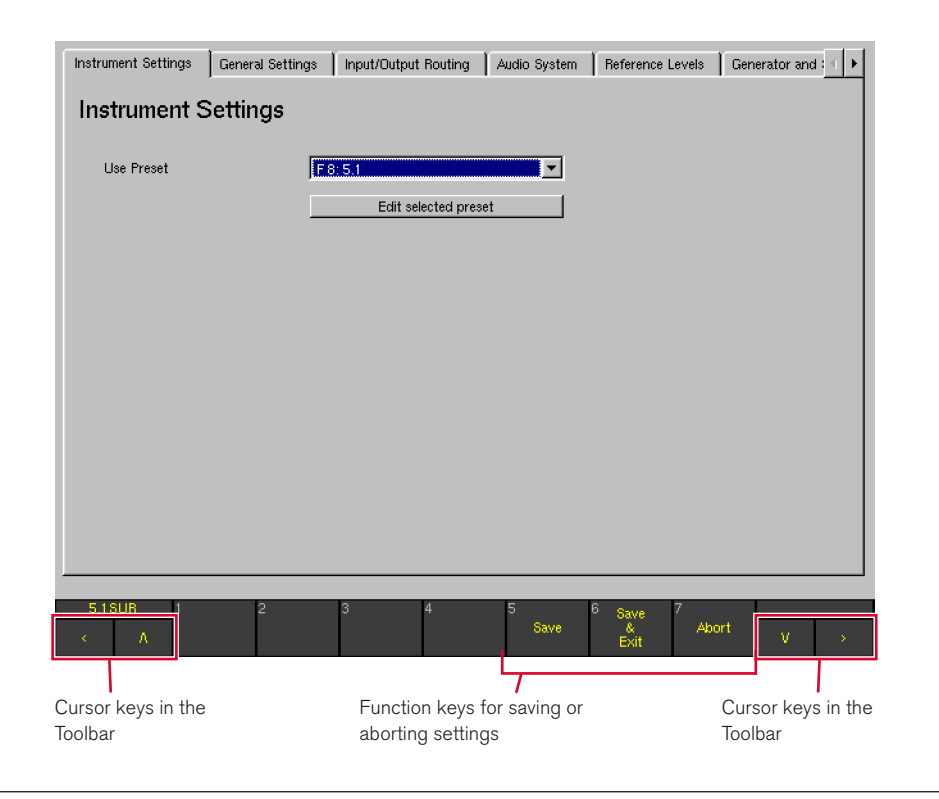

 $\triangleright$ 

Nach dem Starten des Menü-Systems bleibt die Steuerleiste im unteren Bereich der Bildschirmdarstellung sichtbar. Mit Hilfe der folgenden Optionen in dieser Steuerleiste können Sie das Menü jederzeit verlassen:

#### **Save**

(Schaltfläche/Taste 5)

Speichert ohne Verlassen des Menüs die aktuelle Konfiguration einschließlich aller Änderungen, die im Menü vorgenommen wurden.

## Save & Exit

(Schaltfläche/Taste 6)

Speichert die aktuelle Konfiguration einschließlich aller Änderungen, die im Menü vorgenommen wurden, schließt das Menü-System und schaltet auf den normalen Anzeigebetrieb zurück.

**Abort** 

(Schaltfläche/Taste 7)

- Wenn Abort auf einer der Menü-Seiten für globale Einstellungen betätigt wird, werden alle Änderungen verworfen und das System kehrt ohne Speicherung zum normalen Anzeigebetrieb zurück.
- Wenn Abort auf einer der Menü-Seiten für lokale Einstellungen betätigt wird, werden ausschließlich Änderungen auf einer dieser lokalen Menü-Seiten verworfen und das System kehrt zur Instrument Settings-Hauptseite des Menüs zurück. Hier können Sie bei Bedarf globale Einstellungen verändern oder durch erneutes Betätigen von Abort alle Änderungen auf allen Menü-Seiten verwerfen, das Menü-System verlassen und zum normalen Anzeigebetrieb zurückkehren.

Die Konfigurations-Parameter sind im Menü thematisch sortiert auf unterschiedlichen Seiten angeordnet, die über Reiter im oberen Bereich des Bildschirms angewählt werden. Reiter, die gerade nicht sichtbar sind, können über die beiden Cursor-Tasten < und > oder die beiden Pfeiltasten oben rechts erreicht werden. Mit Close gelangen Sie aus jeder beliebigen Menü-Unterseite wieder zur nächsthöheren Ebene zurück. Etwaige Konfigurationsänderungen werden dabei temporär zwischengespeichert und können später über Save oder Save & Exit gespeichert werden. In den meisten Fällen stellt eine Maus, angeschlossen an die Buchse USB A der Basiseinheit, die einfachste Möglichkeit zur Navigation im Menü-System dar. Alternativ können aber auch die Pfeil-Tasten auf der Frontseite der 11900 Serie oder auf dem als Option lieferbaren Remote Display 30010 dafür genutzt werden:

- • < Diese Pfeiltaste bewegt den Cursor nach links oder blättert zur vorhergehenden Menü-Seite zurück.
- Diese Pfeiltaste bewegt den Cursor nach links oder blättert zur vorhergehenden Menü-Seite zurück.
- Diese Pfeiltaste bewegt die Markierung auf das nächste Dialog-Element, innerhalb von Dialog-Boxen zum nächsten Auswahlpunkt.
- $\Lambda$  Diese Pfeiltaste bewegt die Markierung auf das vorhergehende Dialog-Element, innerhalb von Dialog-Boxen zurück zum vorhergehenden Auswahlpunkt.
- Sel(ect) Diese Taste bestätigt das zuvor mit den Pfeiltasten markierte Dialog-Element oder verändert seinen Status (angewählt oder nicht angewählt).

## **9.1.1 | Lokale und globale Einstellungen**

Alle im Menü eingestellten Konfigurations-Parameter werden im Gerät gespeichert. Das Speichersystem besteht dabei aus zwei getrennten Bereichen für lokale und globale Einstellungen.

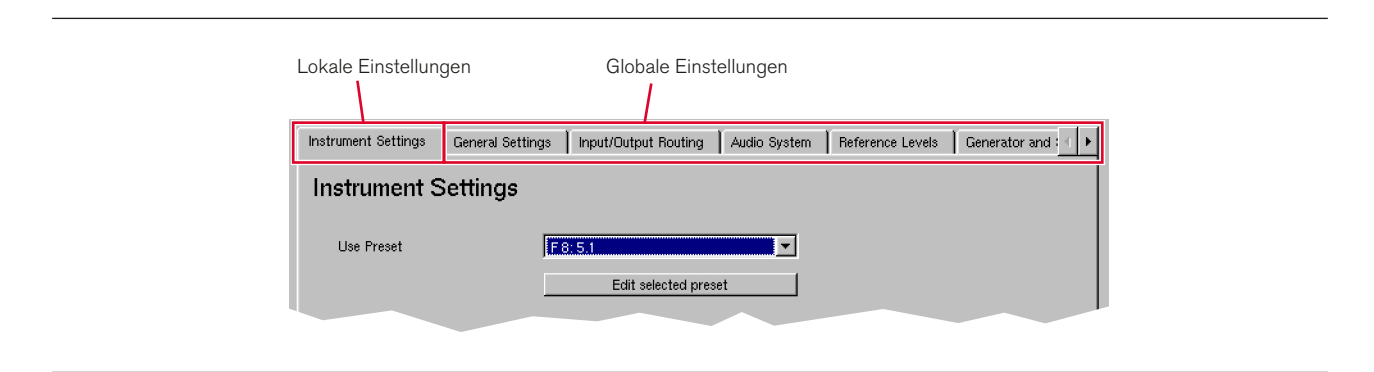

#### Lokale Einstellungen (Instrument Settings)

Lokale Einstellungen werden in 7 Factory-Presets und 7 User-Presets gespeichert. Die lokalen Einstellungen des Gerätes werden jedes Mal, wenn der Anwender ein neues Preset lädt, entsprechend dem geladenen Preset verändert. Alle auf der Menü-Seite Instrument Settings konfigurierten Parameter sind lokale Einstellungen, die jeweils nur im gewählten Preset gespeichert werden. Presets stellen u. a. eine gute Möglichkeit dar, die individuellen Einstellungen verschiedener Anwender zu speichern, die mit dem Gerät arbeiten.

## Globale Einstellungen (Global Settings)

Globale Einstellungen, also die auf allen übrigen Menü-Seiten editierbaren Parameter, werden unabhängig vom geladenen Preset als übergeordnete Systemparameter gespeichert. Dies bedeutet, dass sich diese Parameter nicht verändern, wenn ein neues Preset geladen wird. Zu den globalen Einstellungen zählen Parameter, die die meisten Anwender im täglichen Einsatz des Gerätes nicht verändern müssen, etwa Einstellungen mit Bezug zur Studio-Umgebung wie beispielsweise Referenzpegel.

Hinweis - Globale Einstellungen werden getrennt von den lokalen "Instrument Settings" gespeichert. Im Gerät wird nur ein Satz globaler Einstellungen vorgehalten - es ist also nicht möglich, mehrere Versionen der globalen Einstellungen zu speichern.

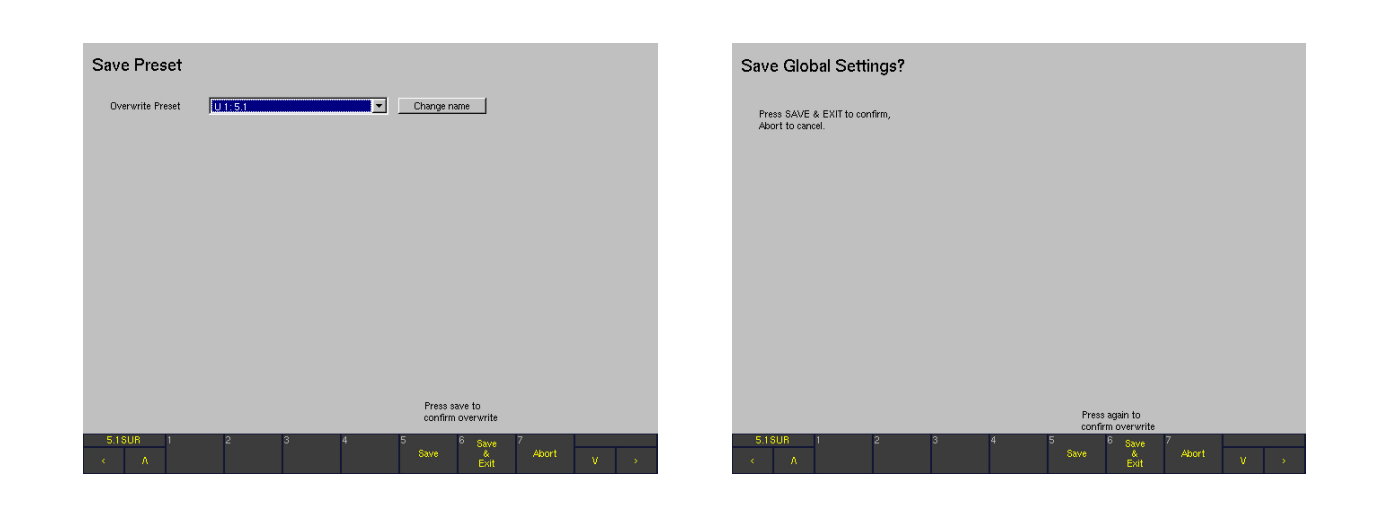

Das besonders flexible Eingangs- und Ausgangs-Routing des Systems kann wahlweise Teil der lokalen oder der globalen Einstellungen sein. Falls das Routing von/zu den physikalischen Ein- und Ausgangsanschlüssen für eine bestimmte Installation fest vorgegeben ist und deshalb nicht durch einen Preset-Wechsel verändert werden soll, kann es als globale Einstellung auf der Menü-Seite Input/Output Routing definiert werden. Falls der Anwender es dagegen bevorzugt, das Routing abhängig

vom geladenen Preset variabel zu gestalten, können die gleichen Parameter auch auf der Menü-Seite Instrument Settings eingestellt und gemeinsam mit jedem beliebigen User-Preset gespeichert werden. Der Anwender kann dabei für jedes einzelne Preset definieren, ob dieses Preset seine eigenen, lokalen Einstellungen für das Eingangs- und Ausgangs-Routing (Option Use Local Routing Settings) oder stattdessen das global eingestellte Routing verwenden soll.

#### **9.1.2 | Sub Presets**

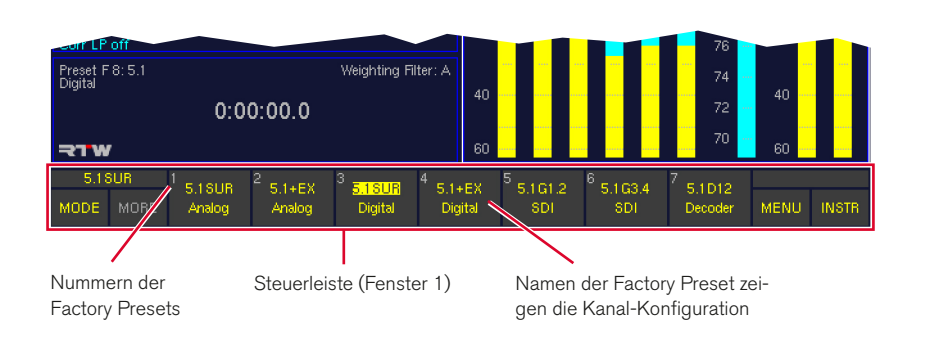

Die Sub Presets wurden eingeführt, um die Anpassung des Systems an unterschiedliche Aufgaben und Produktionssituationen noch weiter zu vereinfachen und zu beschleunigen. Durch den Einsatz von Sub Presets ist es nicht mehr nötig, ein neues Factory- oder User-Preset zu laden, wenn eine neue Eingangsquelle und/oder ein neues Routing benötigt werden. Sub Presets werden sehr schnell und ohne Starten des Menü-Systems gewechselt - drücken Sie dazu einfach die INSTR-Taste zur Aktivierung des Program Meter (weißer Rahmen um Fenster 2), drücken Sie die **Input Sel**-Taste und dann eine der sieben Zahlentasten. Alle User- und Factory-Presets sowie die globalen Einstellungen enthalten jeweils 7 Sub Presets, in denen unter vielen anderen Parametern das vollständige Eingangs-Routing, das angezeigte Default-Instrument sowie detaillierte Einstellungen für den Program Meter-Bereich für PPM- und Lautheitsanzeige gespeichert sind. Ab Werk tragen die Sub Presets die Bezeichnungen Key 1 bis Key 7, um zu verdeutlichen, mit welcher Taste sie aktiviert werden. Die Namen der Sub Presets können aber jederzeit individuell verändert werden. Die Sub Presets der Factory Presets sind ab Werk mit Bezeichnungen versehen, die das Kanalformat und die gewählten Eingänge reflektieren. Die Namen der Sub Presets und die mit ihnen gewählten Eingangsbuchsen werden nach dem Drücken der Taste Input Sel in der Steuerleiste angezeigt.

Da die 7 Sub Presets zu den Routing-Einstellungen des Systems zählen, werden sie von der Einstellung der Option Use Local Routing Settings beeinflusst, die für jedes Preset individuell vorgenommen wird. Dies bedeutet, dass die mit den Tasten 1 bis 7 geladenen Sub Presets sich nach dem Laden eines neuen Factory- oder User-Presets verändern können, wenn im jeweiligen Preset die Option Use Local Routing Settings aktiviert ist. Denn dann stehen die lokalen Sub Presets zur Verfügung. Wenn diese Option allerdings nicht aktiviert ist, werden stattdessen die Sub Presets verwendet, die in den globalen Routing-Einstellungen (Reiter Input/Output Routing, Untermenü Input Routing) definiert sind.

HINWEIS - Mit Ausnahme des ersten Sub Presets, das mit der Taste 1 aufgerufen wird, stehen alle übrigen Sub Presets nur dann zur Verfügung, wenn sie durch Anklicken der entsprechenden Option auf den jeweiligen Menü-Seiten für Key 2 bis Key 7 aktiviert worden sind. Details zum Aktivieren und Deaktivieren von Sub Presets finden Sie im Abschnitt Input Routing.

## **9.1.3 | Kanalverwaltung und Signal-Routing**

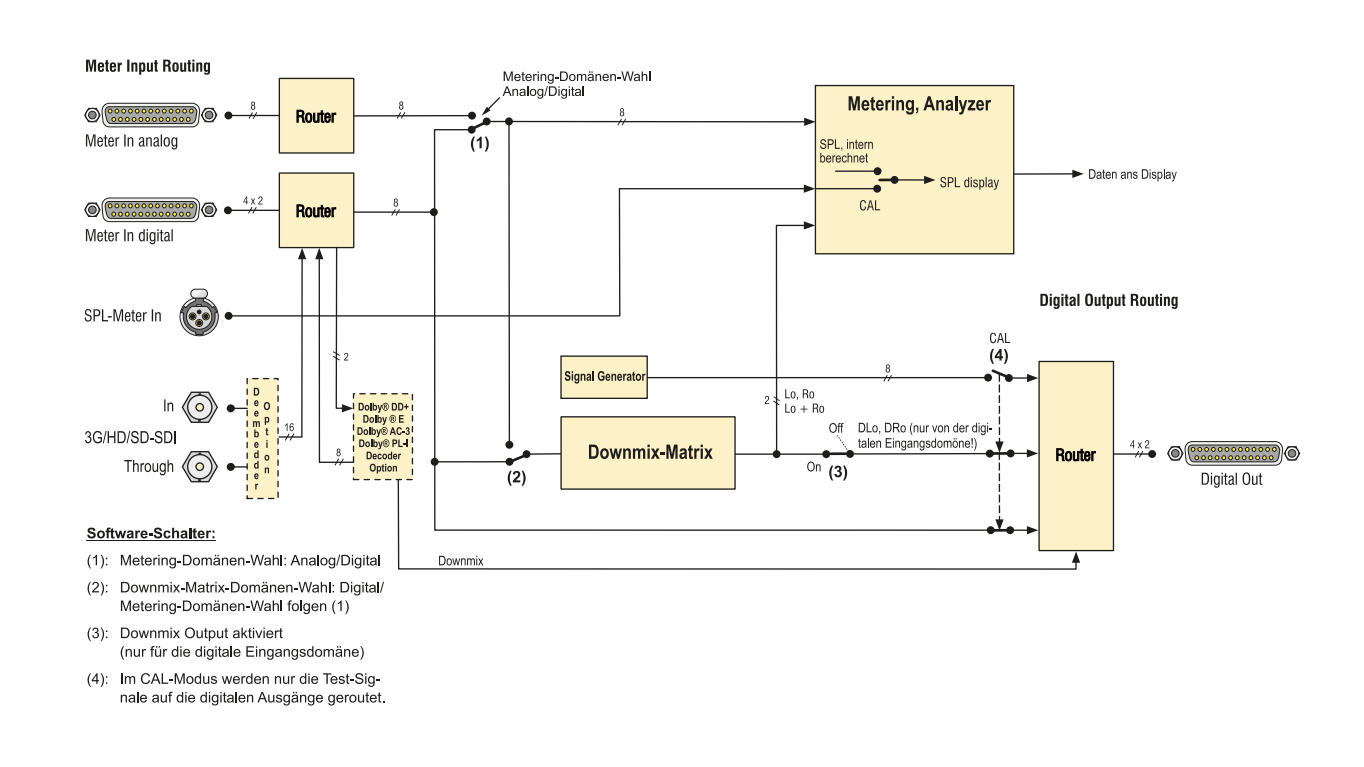

Das Gerät arbeitet intern mit logischen Kanälen (L, R, etc.), die dem jeweils gewählten Kanalformat entsprechen. So stehen beispielsweise bei 5.1 Surround als dem gewählten Kanalformat die internen logischen Kanäle L, R, C, LS, RS, LFE, Lext, Rext, Lo und Ro zur Verfügung. Die Zuordnung der physikalischen Signaleingänge zu diesen internen logischen Kanälen erfolgt im Input Routing für jeden Eingang separat.

Intern verwenden das Metering und der Abhör-Controller immer die logischen Kanäle (L, R, etc.) und nicht die physikalischen Eingänge. Dies gilt sinngemäß auch für die Ausgänge des Abhör-Controllers: Die internen logischen Kanäle werden über die Einstellungen im Output Routing zu den physikalischen Ausgängen geroutet. Dabei können für die analogen und die digitalen Ausgänge unterschiedliche Einstellungen gewählt werden.

DE

## 9.2 | Instrument Settings: Menü Instrument Settings

Nach dem Anwählen des Reiters Instrument Settings wird die Menü-Seite Instrument Settings angezeigt.

Diese Menü-Seite wird verwendet, um ein neues Preset zu laden (Use Preset, das aktuelle Preset wird angezeigt) oder um die Konfiguration des geladenen Presets zu verändern (Schaltfläche Edit selected preset). In einem Preset werden die Parameter für alle verfügbaren Instrumente gemeinsam gespeichert. Neben den sieben Werks-Presets F8 bis F14 stehen die sieben User-Presets U1 bis U7 zur Verfügung. Während sich letztere beliebig vom Anwender editieren und speichern lassen, können die Werks-Presets nach einer Editierung nicht mehr unter F8 bis F14, sondern nur als User Presets U1 bis U7 gespeichert werden. Details dazu finden Sie in den Abschnitten Input Routing und Preset-Liste.

Mit einem Rechts-Klick der Maus auf eines der Instrumente gelangen Sie unmittelbar ins Menü-System und dort zu den Parametern des aktuellen Presets. Wenn es sich dabei um eines der Werks-Presets F8 bis F14 handelt, werden Sie vor dem Verlassen des Instrument Settings-Menüs dazu aufgefordert, die aktuelle Einstellung in einem der sieben User-Presets zu speichern. Wenn Sie dies nicht tun, gehen alle im Menü geänderten Einstellungen verloren.

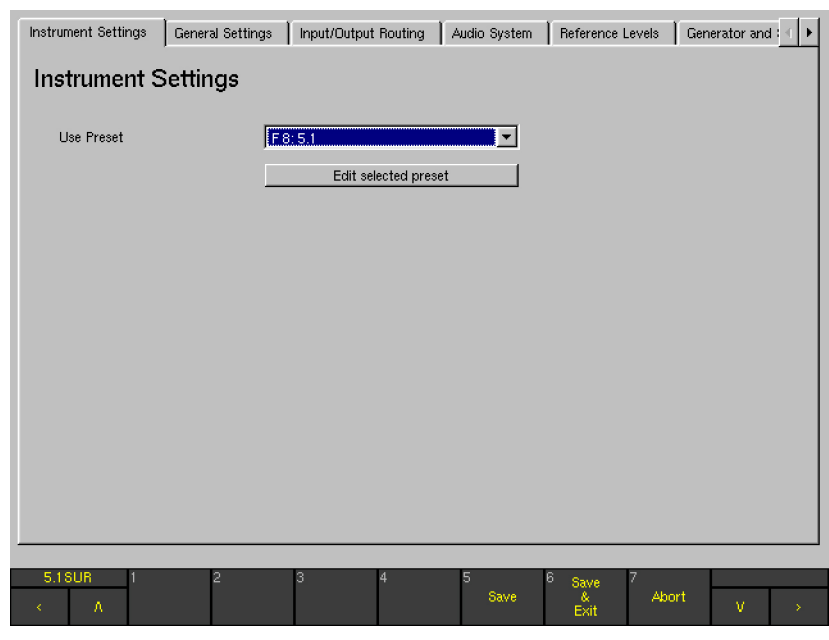

## • Use Preset

Zum Laden eines neuen Presets wählen Sie es im Kombinationsfeld Use Preset auf der Instrument Settings-Menü-Seite aus und kehren Sie dann mit Save & Exit zum normalen Anzeigebetrieb zurück.

## **Edit selected preset**

Klicken Sie zum Editieren des gewählten Presets im Instrument Settings-Menü die Schaltfläche Edit selected Preset an. Eine neue Menü-Seite mit den vier Reitern General Presets, Local Input/Output Routing and Instrument Settings, Vectorscope und RTA wird angezeigt, die die Parameter des gewählten Presets enthalten. Alle Änderungen in diesem Menübereich werden in einem User-Preset gespeichert, wenn Sie den Bereich mit Save oder Save & Exit verlassen. Wenn Sie den Menübereich stattdessen mit Abort verlassen, gehen alle Änderungen verloren.

## **9.2.1 | Edit selected preset: General Presets**

Nach dem Drücken von Edit selected preset und dem Anwählen des Reiters General Presets wird die Menü-Seite General Preset Settings angezeigt.

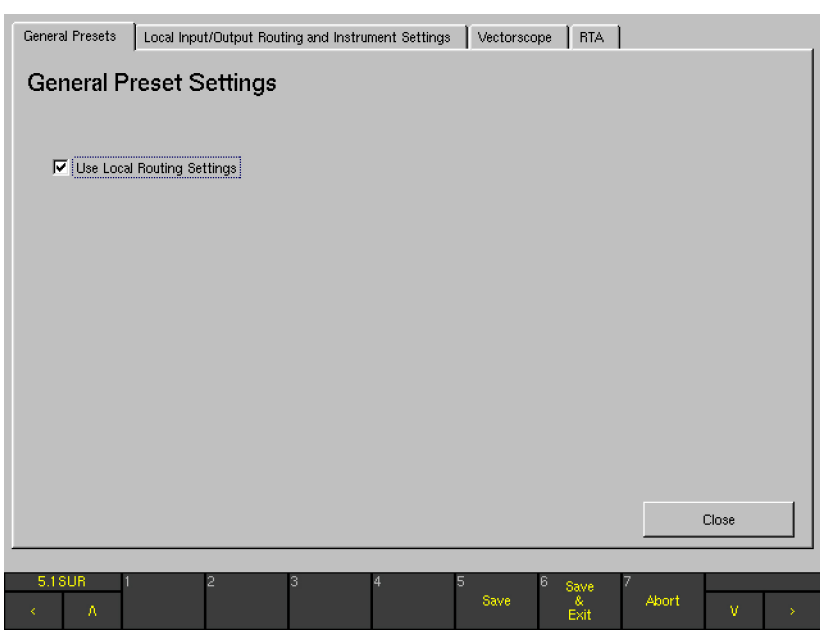

## **Use Local Routing Settings**

Der Status dieser Option entscheidet darüber, welches Routing beim Laden dieses Presets verwendet werden soll: Das Routing aus den lokalen Instrument Settings, die im individuellen User Preset gespeichert sind, oder das aus den globalen Einstellungen des Geräts.

- Wenn diese Option aktiviert ist, werden alle Routing-Einstellungen, die auf der Local Routing Settings-Menü-Seite (Local Input/Output Routing and Instrument Settings-Reiter) vorgenommen wurden, beim Laden des editierten Presets verwendet.
- Wenn diese Option deaktiviert ist, werden die lokalen Einstellungen nicht beim Laden des Presets verwendet. Stattdessen werden die globalen Routing-Einstellungen geladen, die auf der Global Routing Settings-Menü-Seite (Input/Output Routing-Reiter) und deren Submenüs eingestellt wurden. Details zu lokalen und globalen Einstellungen finden Sie im Abschnitt Lokale und globale Einstellungen.

HINWEIS - Da die Sub Presets Teil der Routing-Einstellungen sind, entscheidet diese Option auch darüber, ob beim Laden eines bestimmten User Presets dessen lokaler oder aber der globale Satz mit Sub Presets geladen wird.

## **Close**

Mit dieser Taste wird die Menü-Seite geschlossen und die Abfrage zum Speichern der Einstellungen in einem der User Presets (U1 bis U7) angezeigt. Mit der Schaltfläche Change name kann außerdem ein individueller Name für das Preset vergeben werden (bis zu 6 Zeichen).

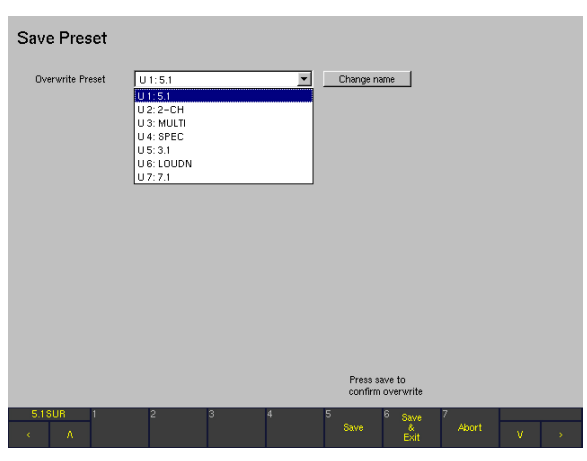

## **9.2.2 | Edit selected preset: Local Input/Output Routing and Instrument Settings**

Nach dem Anwählen der Schaltfläche Edit selected preset und des Reiters Local Input/Output Routing and Instrument Settings wird die Menü-Seite Local Routing Settings angezeigt.

Die Parameter können nur dann editiert werden, wenn auf der Menü-Seite General Preset Settings die Option Use Local Routing Settings aktiviert wurde (siehe vorherigen Abschnitt).

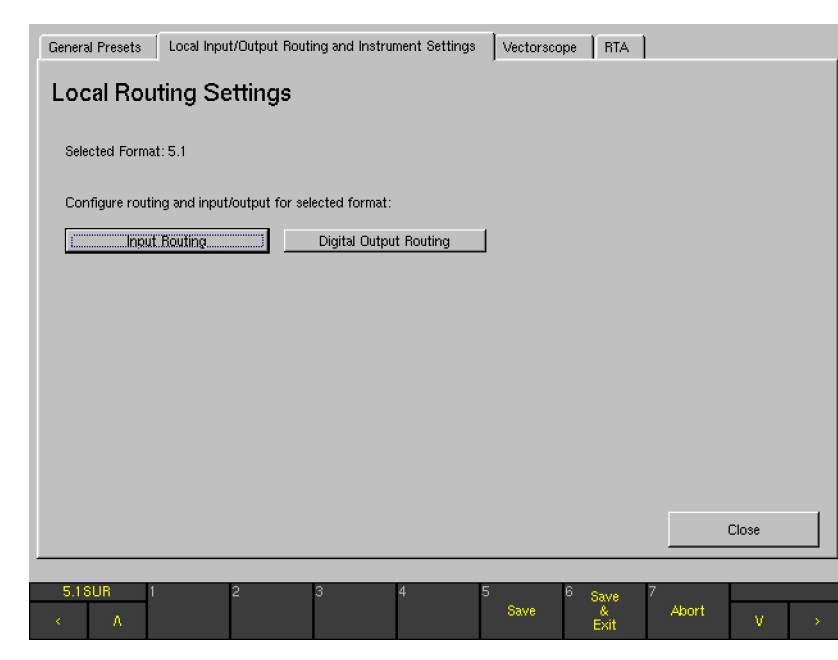

Das lokale Input/Output-Routing ist mit dem globalen Input/ Output-Routing in nahezu jeder Hinsicht identisch. Eine detaillierte Beschreibung aller Parameter finden Sie deshalb im Abschnitt Input/Output Routing.

Hinweis - Vergessen Sie allerdings nicht, dass die Einstellungen unter Local Input/Output Routing and Instrument Settings nur dann verwendet werden, wenn für das aktuelle Preset die Option Use Local Routing Settings aktiviert wurde.

#### **9.2.3 | Edit selected preset: Vectorscope**

Nach dem Anwählen der Schaltfläche Edit selected preset und des Reiters Vectorscope wird die Menü-Seite Vectorscope Settings angezeigt.

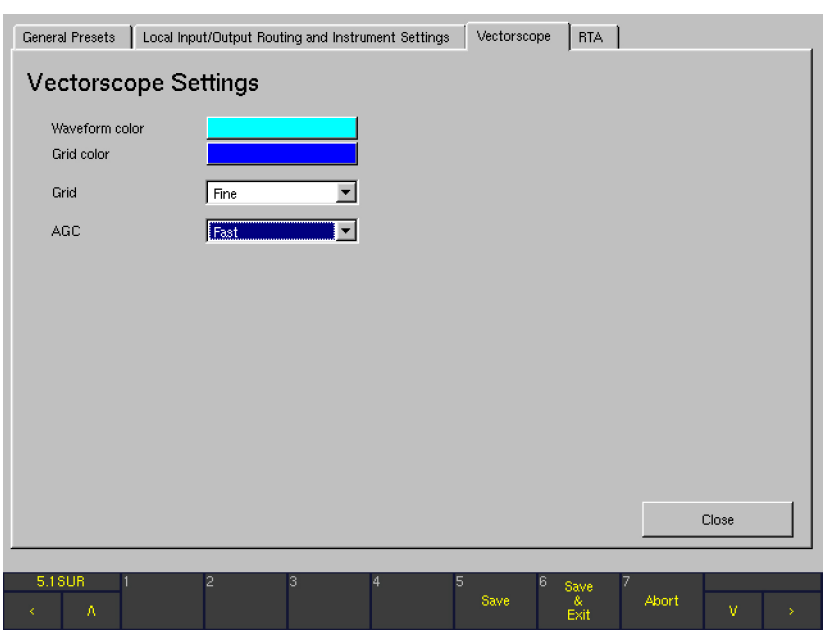

## Waveform color

Mit dieser Schaltfläche wird der Farbwähler angezeigt. Sie können hier die gewünschte Farbe für die Signalanzeige des Vektorskops wählen.

• Grid Color

Mit dieser Schaltfläche wird der Farbwähler angezeigt. Sie können hier die gewünschte Farbe für die Koordinaten (Grid) des Vektorskops wählen.

## **Grid**

Dieses Kombinationsfeld dient zur Einstellung der Koordinaten-Darstellung im Vektorskop. Optionen: Fine (Punkte) oder Normal (Linien).

## • AGC

Diese Kombinationsfeld dient zur Einstellung der Ansprechzeit der AGC-Funktion ("Automatic Gain Control") im Vektorskop.

Optionen: Fast (schnell) oder Slow (langsam).

#### **Close**

Mit dieser Taste wird die Menü-Seite geschlossen und die Abfrage zum Speichern der Einstellungen in einem der User Presets (U1 bis U7) angezeigt. Mit der Taste Change name können Sie außerdem einen individuellen Namen für das Preset vergeben (bis zu 6 Zeichen).

## **9.2.4 | Edit selected preset: RTA**

Nach dem Anwählen der Schaltfläche Edit selected preset und der Menükartekarte RTA wird die Menü-Seite RTA Settings angezeigt.

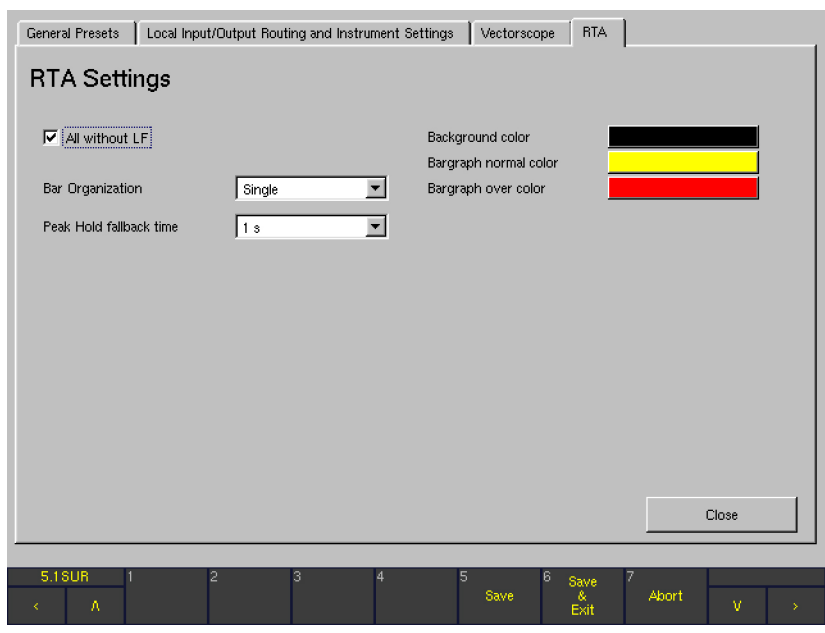

## All without LF

Diese Option definiert das Verhalten der Funktionstaste 1, wenn in den Instrumenten RTA 1/3 und RTA 1/6 die Funktion Input Select gewählt wurde:

- Bei nicht aktivierter Option zeigt die Schaltfläche 1 All an. In diesem Fall werden alle Kanäle einschließlich des LFE-Kanals für die RTA-Anzeige verwendet.
- Bei aktivierter Option erhält die Schaltfläche 1 die Beschriftung All w/o LFE. In diesem Fall werden alle Kanäle mit Ausnahme des LFE-Kanals für die RTA-Anzeige verwendet.

## **Bar Organization**

Dieses Kombinationsfeld erlaubt die Einstellung der Bargraph-Anordnung in den RTA-Instrumenten. Sie haben die Wahl zwischen Einzeldarstellung (Single), Dreiergruppen (Group 1/3 Octave) oder Dreierblocks (Block 1/3 Octave).

## Peak Hold fallback time

Mit diesem Kombinationsfeld wird die Haltezeit der Peakhold-Anzeige eingestellt.

Optionen: 1 s, 2 s, 4 s, 10 s, 20 s, 30 s, Manual Reset. In der Einstellung Manual Reset erfolgt die manuelle Löschung des Peakhold-Werts mit der Funktion PHold Reset der Instrumente RTA 1/3 oder RTA 1/6.

## **Background color**

Mit dieser Schaltfläche wird der Farbwähler angezeigt. Sie können hier die gewünschte Hintergrundfarbe für die Bargraph-Darstellung der RTA-Instrumente wählen.

## Bargraph normal color

Mit dieser Schaltfläche wird der Farbwähler angezeigt. Sie können hier die gewünschte Farbe für den Normalbereich der Bargraph-Darstellung der RTA-Instrumente wählen.

#### Bargraph over color

Mit dieser Schaltfläche wird der Farbwähler angezeigt. Sie können hier die gewünschte Farbe für den Overload-Bereich der Bargraph-Darstellung der RTA-Instrumente wählen.

#### Close

Mit dieser Taste wird die Menü-Seite geschlossen und die Abfrage zum Speichern der Einstellungen in einem der User Presets (U1 bis U7) angezeigt. Mit der Taste Change name können Sie außerdem einen individuellen Namen für das Preset vergeben (bis zu 6 Zeichen).

## 9.3 | General Settings: Menü Global General Settings

Nach dem Anwählen des Reiters General Settings wird die Menü-Seite Global General Settings angezeigt.

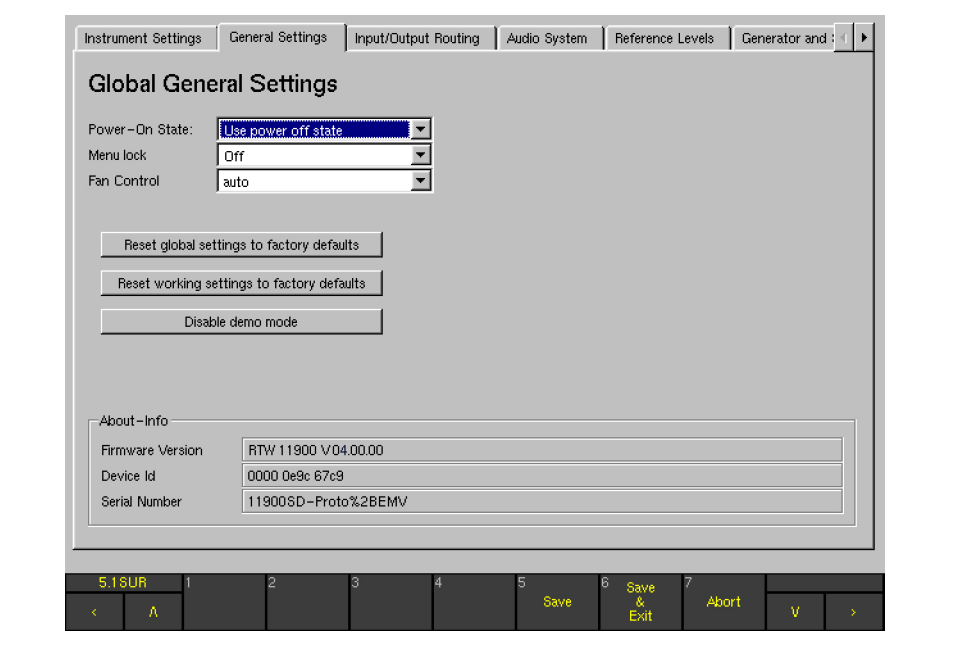

 $\blacktriangleright$ 

## Power-On State

Dieses Kombinationsfeld definiert, welches der 7 User oder 7 Factory Presets beim Einschalten des Gerätes geladen wird. Mit der Option Use power off state startet das Gerät mit dem zuletzt geladenen Preset.

## Menu lock

Mit diesem Kombinationsfeld wird definiert, ob das Menü-System frei zugänglich ist (Off) oder erst durch einen von acht vierstelligen Zahlencodes (PINs) freigeschaltet wird. Wurde zur Aktivierung der Menu-Lock-Funktion ein Zahlencode ausgewählt und gespeichert, so erscheint im Normalbetrieb beim Zugriff auf das Menü eine PIN-Abfrage. In der Steuerleiste werden die Schaltflächen dazu auf zwei Tastenebenen mit numerischen Ziffern versehen. Zusätzlich stehen die Tasten DEL (Löschen), die Bestätigungstaste Select sowie Abort (Abbruch) zur Wahl.

**HINWEIS - Bitte notieren Sie nach dem Aktivie**ren von Menu lock die gewählte PIN. Ohne diesen Zahlenvode können Sie nicht mehr auf das Menü zugreifen.

HINWEIS - Nach Eingabe eines falschen Passworts wird die Meldung "Wrong password, please try again" in der Steuerleiste (Fenster 1) angezeigt.

## **Fan Control**

Mit diesem Kombinationsfeld können die eingebauten Lüfter für besondere Anwendungen mit hoher thermischer Belastung auf maximale Leistung eingestellt werden. Im ab Werk voreingestellten Modus auto wird die Lüfterdrehzahl temperaturabhängig automatisch eingestellt.

**HINWEIS - Nach einem Firmware-Update wird** die Einstellung Fan Control auf die Default-Einstellung auto zurückgesetzt. Die Einstellung auf maximale Leistung muss also ggf. neu gesetzt werden.

- Reset global settings to factory defaults Diese Funktion setzt alle globalen Einstellungen (alle Reiter mit Ausnahme von Instrument Settings) auf ihre Werks-Grundeinstellung zurück. Dem Reset-Vorgang ist eine Sicherheits-Abfrage vorgeschaltet. Nach Rückkehr in den normalen Anzeigebetrieb zeigt die Steuerleiste kurz die Meldung "Global config initialized with factory settings" an.
	- Reset working settings to factory defaults Diese Funktion setzt alle Einstellungen in der Steuerleiste, die im normalen Anzeigebetrieb vorgenommen wurden, auf ihre Werks-Grundeinstellung zurück. Dem Reset-Vorgang ist eine Sicherheits-Abfrage vorgeschaltet. Nach Rückkehr in den normalen Anzeigebetrieb zeigt die Steuerleiste kurz die Meldung "Working config initialized with factory settings" an.

Hinweis - Die beiden Reset-Funktionen versetzen das Gerät wieder in einen normalen Betriebszustand, wenn durch den Anwender vorher fehlerhafte Eingaben getätigt wurden.

## Enable/Disable demo mode

Mit dieser Schaltfläche kann der Demo-Modus aktiviert werden. Im Demo-Modus werden die externen Eingangssignale durch eine intern generierte Testsignal-Sequenz ersetzt. In diesem Modus können die Instrumente demonstriert werden, ohne dass ein Audiosignal an den Eingängen anliegt. Nach Aktivieren dieser Funktion benötigt das Gerät unter Umständen einige Sekunden, bevor der Demo-Modus voll funktionsfähig ist.

#### About-Info

In diesem Rahmen werden Informationen zur Firmware-Version Ihres RTW-Gerätes angezeigt.

## 9.4 | Input/Output Routing: Menü Global Routing Settings

Nach dem Anwählen des Reiters Input/Output Routing wird die Menü-Seite Global Routing Settings angezeigt.

Hinweis - Alle auf dieser Menü-Seite und ihren Unterseiten vorgenommenen Einstellungen sind globale Routing-Parameter. Dies bedeutet, dass diese Einstellungen nur dann genutzt werden, wenn die Option Use Local Routing Settings auf der General Preset Settings-Menü-Seite des geladenen Presets NICHT aktiviert ist.

HINWEIS - Mit der aktivierten Option Use Local Routing Settings werden statt der globalen die lokalen Routing-Einstellungen des geladenen Presets verwendet. Details zum Bearbeiten des lokalen Routings für das gewählte Preset finden Sie in den Edit Selected Preset-Abschnitten. Da die Local Routing Settings- und die Global Routing Settings-Menü-Seiten identisch aufgebaut sind, beziehen sich die folgenden Beschreibungen auch auf die lokalen Einstellungen.

Neben vielen weiteren Optionen dient die Menü-Seite Global Routing Settings zur Definition der vom Gerät verwendeten Kanalformate, des Eingangs- und Ausgangs-Routing für den Abhör-Controller sowie des Eingangs-Routings des Meterings. Durch diese Einstellungen werden den physikalischen Ein- und Ausgängen des Gerätes die internen logischen Kanälen (L, R, etc.) zugeordnet.

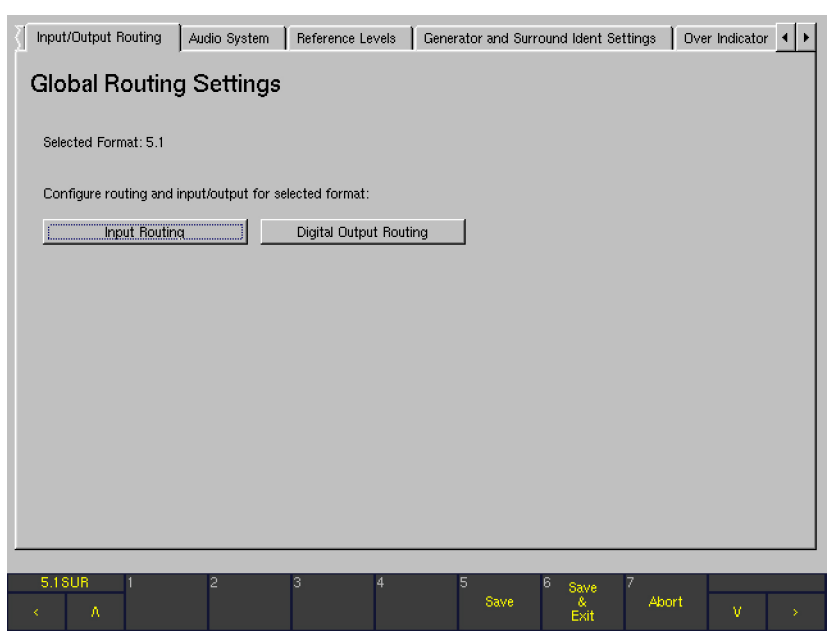

## Selected Format

Hier wird das vom Gerät verwendete Kanalformat (z. B. 5.1 oder 2 channel stereo) angezeigt. Die Einstellungen des derzeitigen Routings bestimmen das angezeigte Format, das in Abhängigkeit vom geladenen Preset oder von den globalen Routing-Einstellungen variieren kann.

HINWEIS - Dieses Feld kann vom Anwender nicht direkt editiert werden. Zur Änderung des gewählten Kanalformats verwenden Sie auf dieser Menü-Seite die Schaltfläche Input Routing.

## **Input Routing**

Diese Schaltfläche öffnet eine weitere Menü-Ebene mit den Reitern Key 1 bis Key 7 zur Definition der umfassenden Routing-Einstellungen der sieben Sub Presets. Die ausführliche Beschreibung erfolgt auf der nächsten Seite.

## **Digital Output Routing**

Diese Schaltfläche öffnet die Global Output Routing-Menü-Seite. Sie dient der Zuordnung der internen Signale auf die digitalen Ausgänge 1a, 1b, ..., 4a, 4b der Digital In/Out-Buchse. Die ausführliche Beschreibung folgt im entsprechenden Abschnitt weiter hinten.

## **Close**

Diese Schaltfläche ist nur auf der Local Routing Settings-Menü-Seite verfügbar. Sie schließt die aktuelle Menü-Seite und fordert zum Speichern der Einstellungen in einem der User Presets auf.

## **9.4.1 | Input Routing**

Nach dem Betätigen der Schaltfläche Input Routing wird ein neuer Menübereich angezeigt, der aus sieben Reiter mit der Bezeichnung Key 1 bis Key 7 besteht.

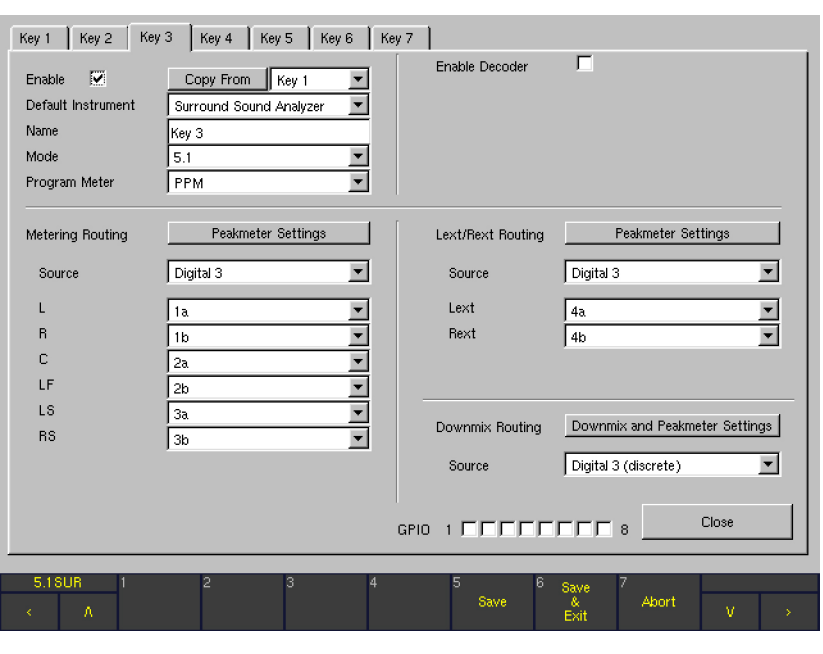

Diese Reiter entsprechen den 7 im globalen (bzw. lokalen) Routing verfügbaren Sub Presets, die auf einfache Weise durch Betätigen der 7 nummerierten Tasten oder Anklicken der entsprechenden Schaltflächen in der Steuerleiste umgeschaltet werden können. Mit Sub Presets ist es einfach und schnell möglich, zwischen unterschiedlichen Kanal-Konfigurationen, Routings, Instrumenten und Setups des Program Meters umzuschalten, ohne dazu ein neues Factory- oder User-Preset laden zu müssen. Nach dem Definieren mehrerer Sub Presets ist es beispielsweise sehr einfach, alle an das Gerät angeschlossenen Signalquellen mit dem jeweils bevorzugten Instrument, das dann fertig konfiguriert auf dem Bildschirm dargestellt wird, zu überprüfen. Die Eingangsquelle des aktiven Sub Presets wird immer unterhalb des geladenen Presets in der Status-Box (Fenster 4) angezeigt.

Hinweis - Selbst nach dem Umschalten in einen neuen Kanal-Modus auf einer der sieben Key-Menü-Seiten behält das System die für den bisherigen Modus definierten Einstellungen im "Gedächtnis". Deshalb werden nach dem Zurückschalten auf den alten Kanalmodus alle Parameter automatisch wieder so eingestellt, wie sie für diesen Kanal-Modus definiert waren.

Je nach den für die einzelnen Sub Presets definierten Kanal-Modi kann diese Menü-Seite recht unterschiedlich aussehen. So ist beispielsweise der Menübereich Lext/Rext Routing nur dann sichtbar, wenn die Kanal-Modi 3.1 oder 5.1 ausgewählt

wurden. Auch hängen die im Metering Routing-Bereich verfügbaren Kanäle von der gewählten Kanal-Konfiguration ab. Das Aussehen der Menü-Seite in den einzelnen Kanal-Modi wird in den folgenden Screen-Shots gezeigt.

 $\triangleright$
# 2-Kanal-Stereo-Modus (2 Channel Stereo) 3.1-Modus

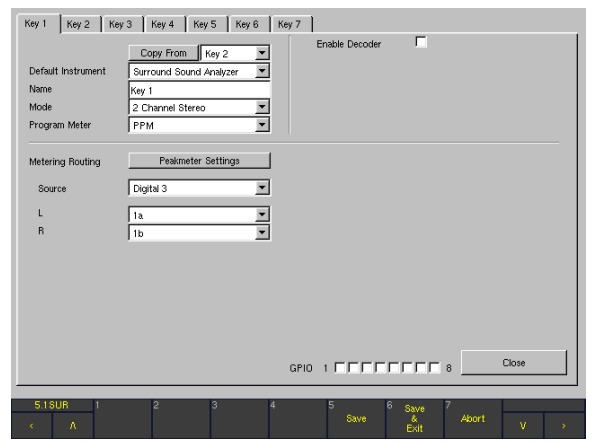

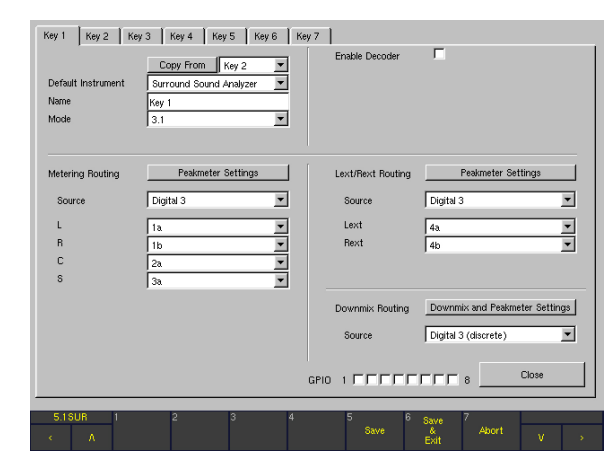

## 5.1-Modus 6.1-Modus

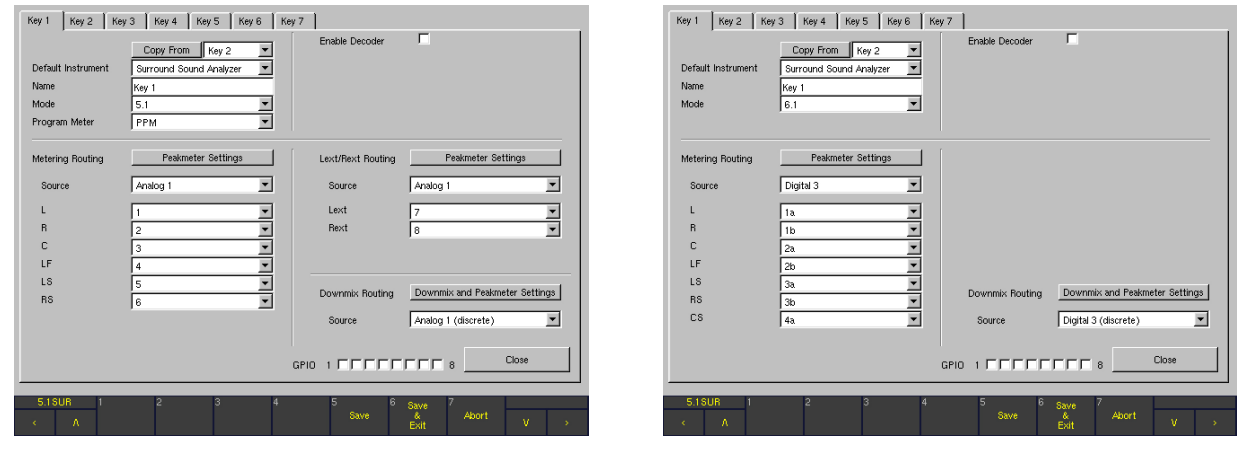

# 7.1-Cinema-/7.1-DD+-Modus Mehrkanal-Modus (Multi Channel)

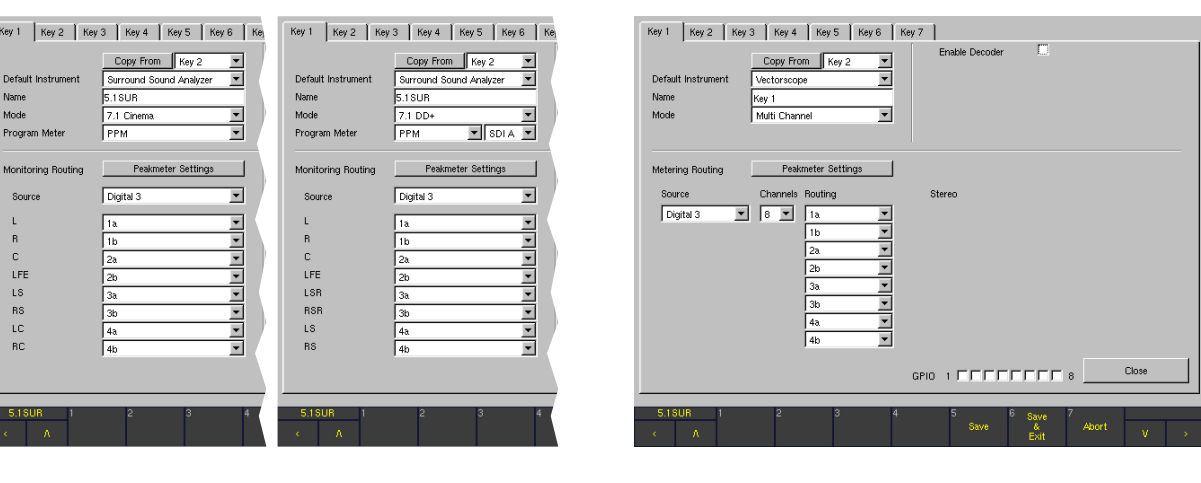

DE

 $\blacktriangleright$ 

Grundsätzlich sind die Menü-Tabs Key 1 bis Key 7 in verschiedene Bereiche unterteilt, die für die folgenden Funktionen zuständig sind:

## Generelle Einstellungen

Dieser Bereich befindet sich im oberen linken Teil der Seite (Details im entsprechenden Abschnitt weiter unten).

**Decoder** 

Dieser Bereich befindet sich im oberen rechten Teil der Seite (Details im entsprechenden Abschnitt weiter unten).

#### **Metering Routing**

Dieser Bereich befindet sich im mittleren linken Teil der Seite (Details im entsprechenden Abschnitt weiter unten).

#### Lext/Rext Routing

Dieser Bereich befindet sich im mittleren rechten Teil der Seite (Details im entsprechenden Abschnitt weiter unten).

#### **Downmix Routing**

Dieser Bereich befindet sich im mittleren rechten Teil der Seite (Details im entsprechenden Abschnitt weiter unten).

## GPIO 1 to 8

Diese Optionen definieren die GPIO-Ausgänge, die mit dem Anwählen des entsprechenden Sub Presets im normalen Anzeigebetrieb aktiviert werden sollen. Für jedes Sub Preset können mehrere GPIO-Ausgänge definiert werden. So lassen sich beispielsweise zwei verschiedene Ausgänge mit zusammen vier unterschiedlichen Schaltzuständen zum Aktivieren oder Deaktivieren externer Instrumente, Anwendungen oder Geräte verwenden. GPIO-Ausgänge, die bereits für die Alarm-Steuerung genutzt werden (Menü-Seite Global GPIO Settings), stehen auf den Menü-Seiten für die Sub Presets Key 1 bis Key 7 nicht zur Auswahl; ihre Optionen sind deshalb in grau dargestellt.

#### • Close

Diese Schaltfläche schließt die gewählte Key-Menü-Seite und führt zurück zu der Global Routing Settings-Menü-Seite, auf der Sie Input Routing angewählt hatten.

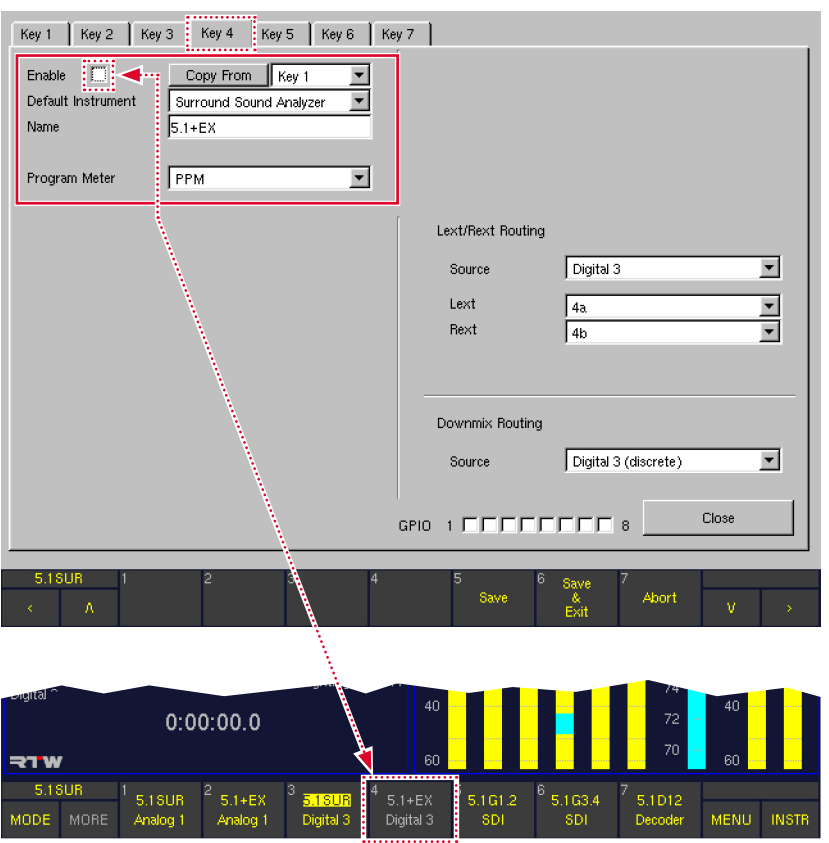

#### **Enable**

(nur verfügbar auf den Menü-Seiten für Key 2 bis Key 7) Bis zu sieben Sub Presets sind in den Input Settings frei wählbar. Die Menü-Seiten Key 2 bis Key 7 können mit dieser Option nach Bedarf einzeln aktiviert oder deaktiviert werden. Die Seite für Key 1 hat keine Enable-Option, da mindestens eine Konfiguration für die Input Settings definiert sein muss. Weitere Details finden Sie im Abschnitt Sub Presets weiter vorne.

**HINWEIS -** Die Felder deaktivierter Sub Presets sind in der Steuerleiste in grau dargestellt (siehe Abbildung). Diese Schaltflächen/Tasten können nicht angeklickt werden.

#### **Copy From**

Diese Funktion ist hilfreich beim Konfigurieren eines neuen Sub Presets auf Basis eines bereits vorhandenen. Wählen Sie die Menü-Seite des neuen Sub Presets und bestimmen Sie im Kombinationsfeld rechts von der Schaltfläche Copy From das Sub Preset, dessen Einstellungen Sie als Vorlage übernehmen möchten. Durch Betätigen der Schaltfläche Copy From werden dann alle Einstellungen in das neue Sub Preset kopiert. Danach können Sie das neue Sub Preset individuell anpassen.

## **Default Instrument**

Mit diesem Kombinationsfeld kann für jedes Sub Preset ein individuelles Instrument (Anzeigeart) definiert werden, das nach dem Anwählen dieses Sub Presets im Fenster 3 angezeigt wird. Die folgenden Instrumente stehen zur Wahl:

- Surround Sound Analyzer
- Vectorscope
- **Multicorrelator**
- • RTA 1/3
- • RTA 1/6
- Downmix
- **Calibration**
- **AES/EBU Status**
- **SDI Status**
- (nur mit 11900SD) • SDI Interface
- (nur mit 11900SD)
- **Hardware Status**
- Dolby® Meta Data (nur mit 11900SD)
- **Dialnorm**
- **Blits**

Hinweis - Ausführliche Beschreibungen zu den im Gerät verfügbaren Anzeigearten finden Sie im Abschnitt Instrumente (Anzeigearten) weiter vorne.  $\triangleright$  • Name

Werksseitig sind die 7 Sub Presets mit Key 1 bis Key 7 bezeichnet. Durch Rechtsklick in das Name-Beschriftungsfeld öffnet sich eine alphanumerische Bildschirm-Tastatur zur Umbenennung. Bis zu 6 Zeichen sind erlaubt.

## **Mode**

Dieses Kombinationsfeld dient zur Definition der grundlegenden internen Kanalkonfiguration des Geräts.

HINWEIS - Für jedes Sub Preset (Key 1 bis Key 7) kann eine individuelle Kanalkonfiguration definiert werden. Durch Wahl eines neuen Sub Presets kann dadurch einfach zwischen Kanalkonfigurationen umgeschaltet werden.

Mit dem Umschalten der Kanalkonfiguration bestimmen Sie gleichzeitig, welche Kanäle im Abhör-Controller angewählt werden können. Im 7.1-Cinema-Format stehen z. B. die internen Kanäle L, LC, C, RC, R, LS, RS und LFE zur Verfügung.

Die verfügbaren Optionen und Kanal-Konfigurationen:

- 2 Channel Stereo: L, R
- 3.1: L, C, R, S
- 5.1: L, R, C, LFE, LS, RS
- 6.1: L, R, C, LS, RS, CS, LFE
- 7.1 Cinema: L, R, LC, C, RC, LS, RS, LFE
- 

7.1 DD+: L, R, C, LFE, LSR, RSR, LS, RS Multi Channel : unabhängige Kanäle oder Kanalgruppen

Verwenden Sie den passenden Stereo- oder Surround-Modus, der die Kanalkonfiguration des zu überwachenden Eingangssignals reflektiert. Der Multi Channel-Modus eignet sich für Quellen mit voneinander unabhängigen Kanälen oder Kanalgruppen, die getrennt überwacht werden sollten, z. B. Aux-Sendewege oder SDI-Gruppen.

Hinweis - Selbst nach dem Umschalten auf eine neue Kanalkonfiguration auf einer der sieben Key-Menü-Seiten hält das System die Einstellungen für die alte Konfiguration auf dieser individuellen Seite im Speicher vor. Wenn später die alte Kanalkonfiguration wieder aufgerufen wird, werden alle Parameter wieder auf die Einstellungen zurück gesetzt, die vorher für diese Kanalkonfiguration definiert waren.

Hinweis - Diese Menü-Seite verändert ihren Inhalt in Abhängigkeit von dem hier gewählten Modus. Das Aussehen dieser Seite in den verschiedenen Modi wird in den Screenshots weiter vorn in diesem Abschnitt gezeigt.

## Program Meter

(NUR verfügbar, wenn im Kombinationsfeld Mode eine der Optionen 7.1 DD+, 7.1 Cinema, 5.1 oder 2 Channel Stereo gewählt wurde, s. o.)

Werkseitig zeigen die Bargraph-Instrumente in Fenster 2 die Spitzenwert-Instrumente (PPM) an. Alternativ können verschiedene Kombinationen aus PPM- und Loudness-Instrumenten dargestellt werden, wobei die Loudness-Anzeige dem hier eingestellten Standard entspricht. In diesen Modi stehen mehrere Layout-Optionen für die Darstellung der PPM- und Loudness-Bargraphen zur Auswahl.

Die folgenden Loudness-Standards stehen zur Auswahl:

- • PPM
- **ITU BS.1771**
- **EBU R128**
- ATSC A/85
- **ARIB**
- **Custom**

HINWEIS - Nachdem einer der Standards ITU BS.1771, EBU R128, ATSC A/85 oder ARIB gewählt wurde, sind die meisten Parameter fest auf die in den jeweiligen Richtlinien empfohlenen Werte eingestellt. Wenn dagegen der Custom-Modus angewählt wurde, sind alle Loudness-Parameter frei editierbar.

# HINWEIS - Die Option Program Meter steht nur dann zur Verfügung, wenn im Kombinationsfeld Mode (siehe oben) eine der folgenden Konfigurationen ausgewählt wurde:

- 2 Channel Stereo: L, R
- - 5.1: L, R, C, LFE, LS, RS
	- 7.1 Cinema: L, R, LC, C, RC, LS, RS, LFE
	- 7.1 DD+: L, R, C, LFE, LSR, RSR, LS, RS

Wenn unter **Program Meter** eine andere Option als **PPM** eingestellt wurde, wird zudem die Source-Einstellung im Metering Routing-Bereich auf dieser Menü-Seite automatisch auf die digitale Eingangsquelle (Digital) eingestellt.

Hinweis - Beim Anwählen einer der Loudness-Optionen im Kombinationsfeld Program Meter wird die Schaltfläche Peakmeter Settings im Metering Routing-Bereich auf dieser Menü-Seite durch die Schaltfläche PPM + Loudness Settings ersetzt (nähere Details siehe Abschnitt Metering Routing weiter unten).

## SDI A/B

(NUR verfügbar bei Geräten mit eingebauter 3G-SDI-Schnittstelle)

Es gibt SDI-Datenströme, die möglicherweise zwei verschiedene Bild/Tonsignale beinhalten. Dieses Kombinationsfeld bietet die Möglichkeit, die Audiosignale der SDI-Streams A oder B als Eingangsquelle zu wählen.

#### 9.4.1.2 | Decoder

Die Geräte der SurroundMonitor 11900 Serie sind auf Wunsch als "D"-Versionen mit eingebautem Dolby®-Decoder lieferbar. Diese Versionen bieten einen internen Dolby®-Decoder, der Signale in den Formaten Dolby® Pro Logic I, Dolby® AC-3, Dolby® E und Dolby® DD+ verarbeitet. Der Decoder kann zwischen den physikalischen Audio-Eingängen und den internen Kanälen, die durch die Einstellung der Kanalkonfiguration unter Mode definiert wurden, in den Signalweg geschaltet werden. Dies eröffnet dem Anwender viele zusätzliche Möglichkeiten, beispielsweise das Decodieren eines mit Dolby® E codierten Surround-Signals, das via SDI übertragen wurde, zum Abhören und Metering auf unterschiedliche Weise. Beim Einsatz des internen Decoders wird die zu verwendende physikalische Eingangsbuchse mit dem Kombinationsfeld Source des Decoder-Bereiches eingestellt. Danach kann das Ausgangssignal des Decoders mit dem Kombinationsfeld Source im Metering Routing-Bereich als Quelle anusgewählt werden.

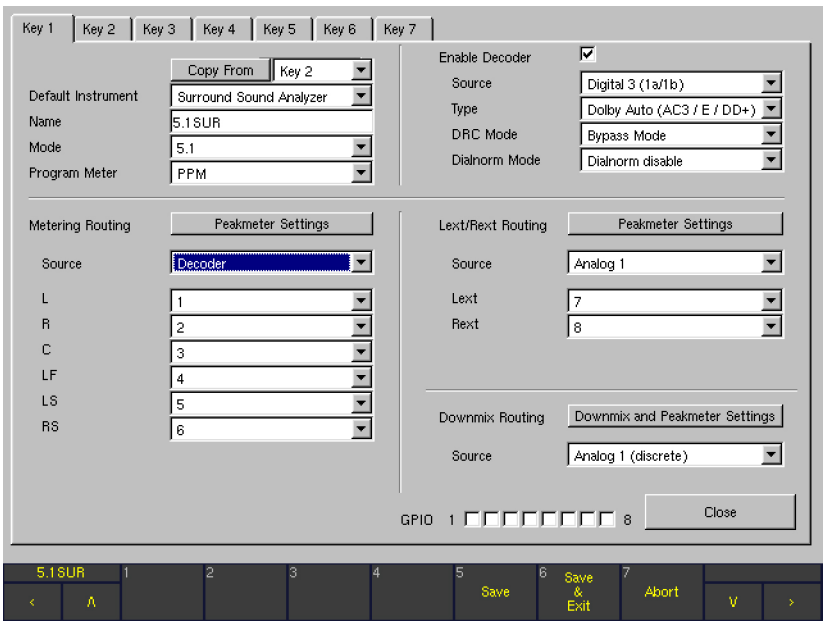

 $\blacktriangleright$ 

#### **Enable**

Durch Aktivieren des Decoders mit Enable wird der Decoder-Bereich der Menü-Seite mit den vier zusätzlichen Optionen Source, Type, DRC Mode und Dialnorm Mode versehen.

#### **Source**

Nach dem Aktivieren des Decoders mit Enable (siehe oben) kann hier die physikalische Eingangsbuchse gewählt werden, die das codierte Signal führt. Es sind jeweils nur Kanalpaare wählbar, da der Decoder mit einem physikalisch zweikanaligen Signal gespeist werden muss.

Die wählbaren Optionen für dieses Kombinationsfeld hängen wie folgt von der Einstellung des Parameters Type im Decoder-Bereich ab:

- Gewählte Type-Einstellung: Dolby® Pro Logic I: Alle Kanalpaare beider Analog-Eingangsbuchsen, beider Digital-Eingangsbuchsen und der SDI-Schnittstelle (falls eingebaut) können als Quelle gewählt werden.
- Gewählte Type-Einstellung: Dolby® Auto, Dolby® AC-3, Dolby® DD+ oder Dolby® E: Alle Kanalpaare beider Digital-Eingangsbuchsen und der SDI-Schnittstelle (falls eingebaut) können als Quelle gewählt werden.

HINWEIS - Die Analogeingänge stehen für die Decoder-Typen Dolby® Auto, Dolby® AC-3, Dolby® DD+ und Dolby® E nicht zur Verfügung, da diese Signalformate nicht über analoge Leitungen übertragen werden

#### **Type**

Mit diesem Kombinationsfeld können unterschiedliche Decoder-Varianten gewählt werden. Bitte beachten Sie, dass die in diesem Feld angebotenen Optionen wie folgt von der Einstellung der System-Kanalkonfiguration im Kombinationsfeld Mode im linken oberen Bereich der Menü-Seite abhängen:

- Gewählter Modus 3.1: Als Decoder-Typ stehen die Optionen Dolby® Pro Logic I und Dolby® E zur Wahl.
- Gewählter Modus 5.1: Als Decoder-Typ stehen die Optionen Dolby® Auto, Dolby® DD+ und Dolby® E zur Wahl. Wenn als Decoder-Typ Dolby® Auto gewählt wird, analysiert der Decoder das eingehende Signalformat und schaltet dementsprechend automatisch zwischen Dolby® DD+ und Dolby® E um.
- Gewählter Modus 6.1: Als Decoder-Typ steht ausschließlich die Option Dolby® E zur Wahl.
- Gewählter Modus 7.1 Cinema oder Multichannel: Als Decoder-Typ stehen die Optionen Dolby® Auto und Dolby® E zur Wahl.
- Gewählter Modus 7.1 DD+: Als Decoder-Typ stehen die Optionen Dolby® Auto, Dolby® DD+ und Dolby® E zur Wahl.

## **DRC** Mode

Mit diesem Kombinationsfeld wird die Arbeitsweise der Funktion Dynamic Range Control (DRC) für die automatische Anpassung der Programmdynamik definiert. Damit kann simuliert werden, wie ein Consumer-Receiver mit entsprechender DRC-Funktionalität das codierte Signal verarbeiten würde. Verfügbare Optionen: RF Mode (für Decoder mit HF-Modulationsausgang), Line Mode (für Decoder mit Line-Ausgängen) oder Bypass Mode (DRC abgeschaltet).

#### Dialnorm Mode

Mit diesem Kombinationsfeld wird die Dialnorm-Funktion des Decoders aktiviert (Dialnorm enable) oder deaktiviert (Dialnorm disable). Damit kann simuliert werden, wie ein Consumer-Receiver mit entsprechender Dialnorm-Funktionalität das codierte Signal verarbeiten würde.

## 9.4.1.3 | Metering Routing

Der Metering Routing-Bereich dient zur Auswahl einer Eingangsbuchse für das Metering und für die individuelle Zuordnung der einzelnen Kanäle dieser Quelle zu den internen Kanälen. Für die Kanal-Konfiguration 2-Channel Stereo und die Surround-Konfigurationen stehen andere Optionen zur Verfügung als für die Konfiguration Multi Channel:

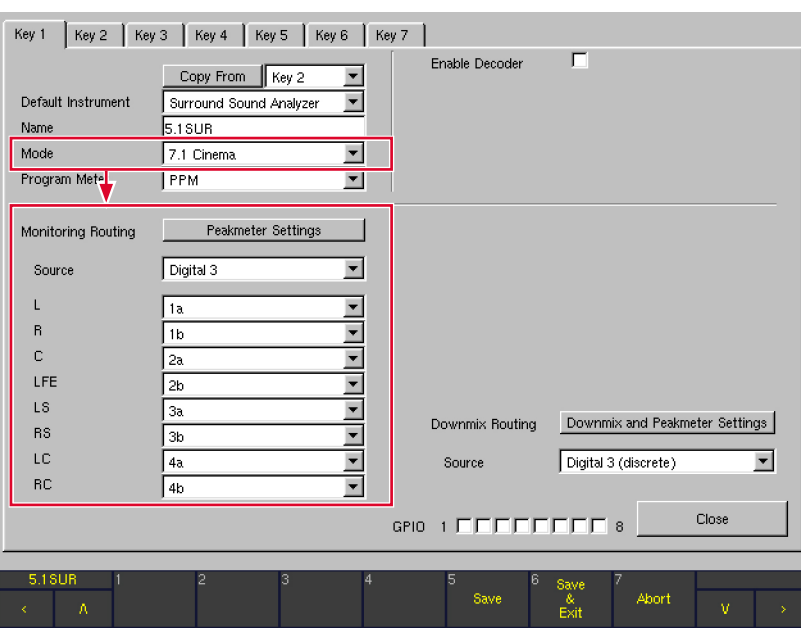

## 2-Channel Stereo- und Surround-Modi

Abhängig von der unter Mode eingestellten Kanalkonfiguration (siehe oben) werden hier bis zu acht logische Kanäle (L, R, ...) mit Kombinationsfeldern dargestellt. Jedes Kombinationsfeld zeigt die im Gerät verfügbaren "physikalischen" Eingangskanäle an, die individuell dem betreffenden logischen Kanal zugeordnet werden können.  $\blacktriangleright$ 

## Multi Channel-Modus

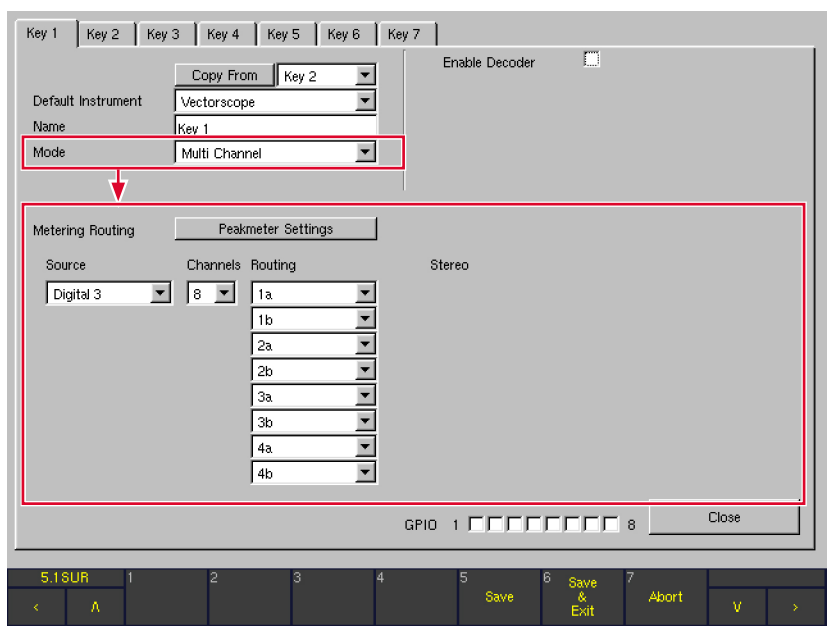

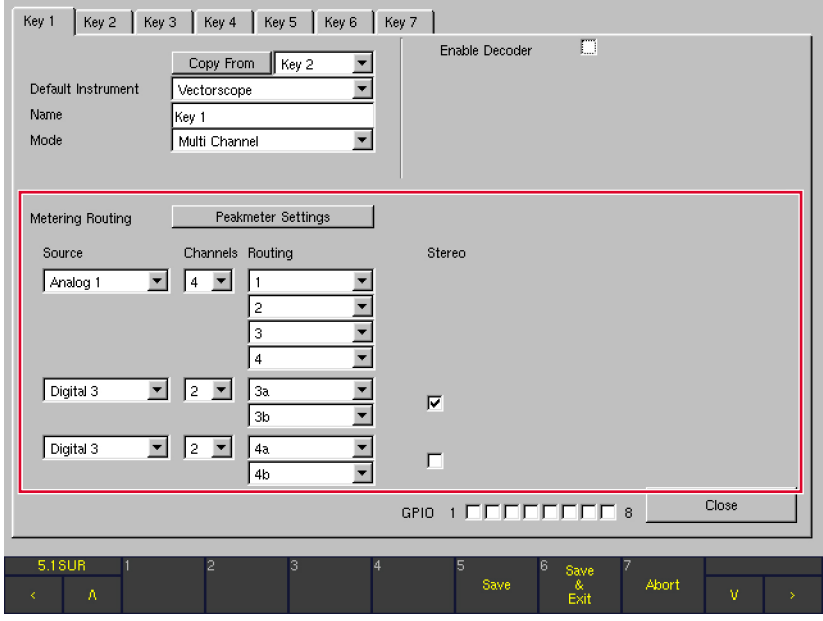

Im Multi Channel-Modus stehen separate Auswahlmöglichkeiten für Source (Quelle), Channels (Kanäle), das Routing und den Stereo-Modus zur Auswahl. Mit dem Kombinationsfeld

Channels lassen sich mehrere Kanalgruppen mit individuellen Quellen definieren. Bis zu vier Gruppen mit maximal acht internen Kanälen stehen insgesamt zur Verfügung. $\blacktriangleright$ 

## Peakmeter Settings

Diese Schaltfläche wird angezeigt, wenn im Kombinationsfeld Program Meter (siehe oben) die Option PPM eingestellt ist. Der Peakmeter-Bereich des Geräts kann separat für jedes Sub Preset und jede gewählte Kanal-Konfiguration konfiguriert werden. Die Schaltfläche Peakmeter Settings öffnet eine neue Menü-Seite (Details im entsprechenden Abschnitt weiter unten).

## PPM + Loudness Settings

Diese Schaltfläche wird angezeigt, wenn im Kombinationsfeld Program Meter (darüber) eine der Optionen ITU BS.1771, EBU R128, ATSC A/85, ARIB oder Custom eingestellt ist. Die Loudness-Optionen des Geräts können dort separat für jedes Sub Preset konfiguriert werden (nur für die Kanal-Konfigurationen 2-Channel Stereo und 5.1). Die Schaltfläche PPM + Loudness Settings öffnet eine neue Menü-Seite (Details im entsprechenden Abschnitt weiter unten).

## **Source**

Diese Option wird verwendet, um die Eingangsbuchse mit dem gewünschten Monitoring-Signal anzuwählen.

- Wenn im Kombinationsfeld Program Meter die Option PPM eingestellt ist, stehen die folgenden Optionen zur Auswahl: **Analog, Digital, SDI** (falls eingebaut, nur S- und SD-Versionen), Decoder (falls eingebaut, nur S- und SD-Versionen).
- Wenn im Kombinationsfeld Program Meter eine der Optionen ITU BS.1771, EBU R128, ATSC A/85, ARIB oder Custom eingestellt ist, stehen die folgenden Optionen zur Auswahl: Digital, SDI (falls eingebaut, nur S- und SD-Versionen), Decoder (falls eingebaut, nur S- und SD-Versionen).

HINWEIS - Das Ausgangssignal des Decoders steht nur dann als Quelle zur Auswahl, wenn dieser im Decoder-Bereich mit Enable aktiviert wurde.

## L, R, …

(NUR verfügbar in der Kanal-Konfiguration 2-Channel Stereo und den Surround-Konfigurationen) Abhängig von der unter Mode eingestellten Kanalkonfiguration werden bis zu acht logische Kanäle (L, R, ...) mit ihren Kombinationsfeldern angezeigt. Jedes Kombinationsfeld zeigt die im Gerät verfügbaren "physikalischen" Eingangskanäle an, die individuell dem betreffenden logischen Kanal zugeordnet werden können.

Das Routing für die Kanal-Konfigurationen 2-Channel Stereo und 3.1 bis 7.1 lässt sich am besten anhand eines Beispiels beschreiben: Wenn im Kombinationsfeld Mode auf dieser Menü-Seite die Kanal-Konfiguration 7.1 Cinema eingestellt wurde, sind die angezeigten logischen Kanäle mit L, R, C, LFE, LS, RS, LC und RC bezeichnet. Für jeden logischen Kanal steht ein Kombinationsfeld zur Verfügung, die alle (bis zu 16) physikalischen Eingangskanäle der gewählten Eingangsbuchse (Source) zur Wahl stellt. Auf diese Weise kann jedem einzelnen Kanal jeder physikalische Eingang dieser Quelle zugewiesen werden.

- Wenn unter Source eine **analoge** Eingangsbuchse gewählt wurde, stehen die 8 Kanäle 1, …, 8 zur Wahl.
- Wenn unter Source eine digitale Eingangsbuchse gewählt wurde, stehen die 8 Kanäle 1a, 1b, …, 4a, 4b zur Wahl.
- Wenn unter Source SDI gewählt wurde, stehen alle 16 SDI-Kanäle zur Wahl: 4 Gruppen (Grp 1, …, Grp 4) mit jeweils 4 Kanälen (Ch 1, …, Ch 4).
- Wenn unter Source Decoder gewählt wurde, wird vom System automatisch eine schlüssige Eingangszuordnung zwischen den Ausgangskanälen des Decoders und den internen Kanälen vorgenommen.

## Beispiele:

Im Kanal-Modus 3.1 wird der Decoder auf Dolby® Pro Logic I eingestellt (siehe Kombinationsfeld Type rechts oben) und der Decoder-Ausgang wird auf die folgende Weise den vier internen Kanälen zugeordnet:

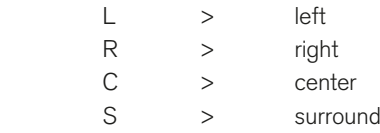

Im Kanal-Modus 5.1 wird der Decoder auf Dolby® Auto (AC-3 / E) eingestellt (siehe Type rechts oben) und der Decoder-Ausgang wird den sechs internen Kanälen 1 - 6 zugeordnet.

Dennoch hat der Anwender die Möglichkeit, diese vorgewählte Zuordnung jederzeit zu verändern.

Wenn im Kombinationsfeld Mode der Kanal-Modus 5.1 gewählt wurde und im Decoder-Bereich das Kombinationsfeld Type auf Dolby® AC-3 eingestellt ist, steht eine spezielle Wahlmöglichkeit zur Verfügung:

Wenn als Eingangsquelle Decoder gewählt wurde, stehen zusätzlich zu den decodierten Ausgängen die beiden Ausgangskanäle Aux L und Aux R für das Routing zur Verfügung. Diese beiden Kanäle führen das automatisch vom internen Dolby®-Decoder generierte Downmix-Signal. Bitte verwechseln Sie diese Signale nicht mit den Downmix-Optionen, die im Gerät manuell konfiguriert werden können. Die Downmix-Signale Aux L und Aux R bieten eine nützliche Möglichkeit, zu überprüfen, wie ein Consumer-Receiver ein automatisches Downmix-Signal generieren würde.

HINWEIS - Eingangskanäle, die aus unterschiedlichen Quellen stammen, können nicht gemischt werden. Wenn also beispielsweise als Eingangsbuchse unter Source Digital gewählt wurde, stehen nur die acht Kanäle dieser Quelle für die Zuordnung zur Auswahl.  $\triangleright$ 

## **Channels**

(NUR verfügbar in der Kanal-Konfiguration Multi Channel) Diese Funktion wird zur Eingabe der gewünschten Kanalzahl für die mit Source gewählte Quelle verwendet. Verfügbare Optionen: 8, 4, 2.

- Wenn 8 eingestellt ist, werden alle internen Kanäle wie gewohnt einer Quelle (Source) zugeordnet.
- • Wenn 4 eingestellt ist, stehen im Routing nur vier interne Kanäle innerhalb dieser Gruppe zur Verfügung. Eine zweite Kanalgruppe mit 4 Kanälen und eigener Quellenwahl wird erzeugt. Diese zweite Gruppe kann wiederum in 2 Gruppen zu jeweils 2 Kanälen aufgeteilt werden, indem ihr Kombinationsfeld Channels auf 2 eingestellt wird.
- Wenn in der ersten Gruppe 2 eingestellt ist, können auf gleiche Weise bis zu 4 Gruppen definiert werden.

Um Gruppen mit anderen Kanalzahlen wie etwa 3 zu erzeugen, besteht die Möglichkeit, eine Gruppe mit 4 Kanälen zu erzeugen und einen Kanal im Routing abzuschalten.

#### **Routing**

(NUR verfügbar in der Kanal-Konfiguration Multi Channel) Diese Kombinationsfelder werden in jeder Kanalgruppe verwendet, um die physikalischen Eingangskanäle der gewählten Signal-Quelle (Source) den internen Kanälen zuzuordnen. Jeder Kanal kann einzeln zugewiesen werden.

**Stereo** 

(NUR verfügbar in der Kanal-Konfiguration Multi Channel) Diese Option steht nur bei Gruppen mit 2 Kanälen zur Verfügung. Solche Gruppen können als Stereo-Gruppen anstelle von Zweikanal-Gruppen definiert werden. Ist die Option Stereo aktiviert, wird am Fuß der Bargraphen im Program Meter ein Spot-Korrelator angezeigt.

## 9.4.1.4 | Lext/Rext Routing

(NUR verfügbar in den Surround-Modi 3.1 und 5.1, wenn im Kombinationsfeld Program Meter die Option PPM eingestellt ist)

In den Kanal-Konfigurationen 3.1 und 5.1 stehen die freien internen Kanäle zur Überwachung eines extern zugeführten Zweikanal-Signals zur Verfügung. Der Lext/Rext Routing-Bereich bietet individuelle Routing- und Peakmeter-Einstellungen für dieses externe Signal. Für die Anzeige kann Lext/Rext als

eigene Kanalgruppe (Channel Group) gewählt werden. Benutzen Sie dafür einfach die Peakmeter Settings-Schaltfläche im Metering Routing-Bereich.

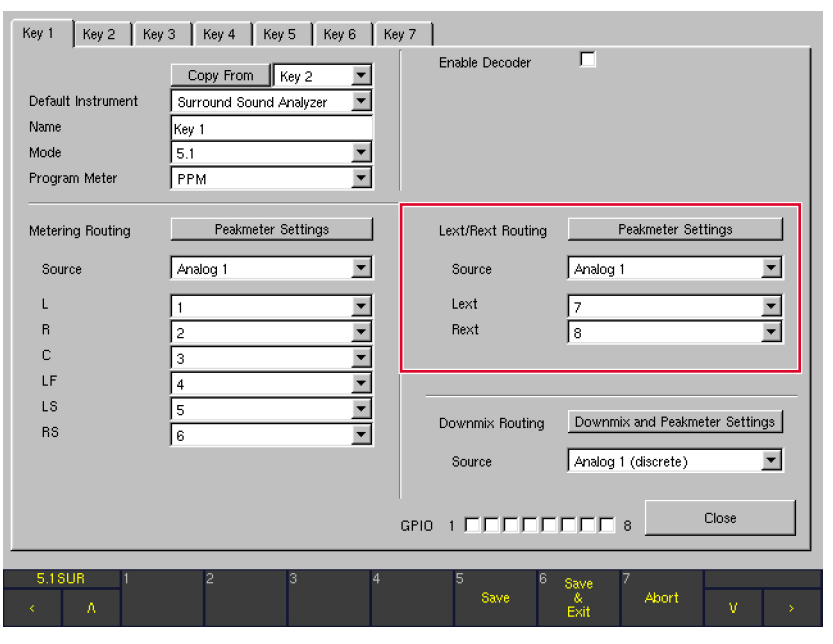

## Peakmeter Settings

Die Schaltfläche Peakmeter Settings öffnet eine neue Menü-Seite zur individuellen Konfiguration des Erscheinungsbildes der Peakmeter für den Lext/Rext Routing-Bereich (Channel Group-Menü-Seite).

Hinweis - Die Parameter dieser neuen Menü-Seite werden nahezu identisch auch aus anderen Bereichen heraus aufgerufen und angezeigt, etwa im Metering Routing-Bereich über die Channel Group-Schaltflächen der Peakmeter Settings-Menü-Seite und im Downmix Routing-Bereich über die Channel Group-Schaltfläche der Two Channel Downmix Settings-Menü-Seite. Eine detaillierte Beschreibung der Parameter auf diesen Menü-Seiten erfolgt deshalb gemeinsam im Abschnitt Peakmeter Parameter weiter hinten.

#### **Source**

Alle physikalischen Eingangsbuchsen sowie der Decoder-Ausgang (falls eingebaut) stehen als Eingangsquelle für Lext/Rext zur Auswahl. Optionen: Analog, Digital, SDI (falls eingebaut, nur SD-Versione, Decoder (falls eingebaut, nur SD-Version).

HINWEIS - Das Ausgangssignal des Decoders ist nur dann als Quelle wählbar, wenn der Decoder mit der Option Enable aktiviert wurde.

## Lext/Rext

Diese Kombinationsfelder werden verwendet, um die Kanäle der unter Source gewählten Signalquelle (siehe oben) den internen Kanälen Lext und Rext zuzuweisen.

#### 9.4.1.5 | Downmix Routing

(NUR verfügbar in den Surround-Modi 3.1, 5.1, 6.1 und 7.1, wenn unter Program Meter die Option PPM eingestellt ist)

Dieser Bereich bietet die Möglichkeit, einen internen Downmix von einer wählbaren Quelle zu erzeugen. Dabei wird ein stereo-kompatibles Zweikanal-Signal mit einstellbaren Faktoren (siehe Peakmeter Settings) erzeugt. Das Gerät stellt das zweikanalige Downmix-Signal als Lo/Ro zur Verfügung. Von digitalen Eingängen steht es auch als Downmix Direct OutSignal (in der Routing-Matrix mit DLo, DRo und DMo bezeichnet) bereit. Das Direct Out-Signal dient für Aufnahmen oder als paralleles Übertragungssignal für Stereo-Sendungen. Die digitale Quelle kann im Downmix Routing-Bereich eingestellt werden, die entsprechenden Einstellungen für die Ausgänge erfolgen auf der Digital Output Routing-Menü-Seite.

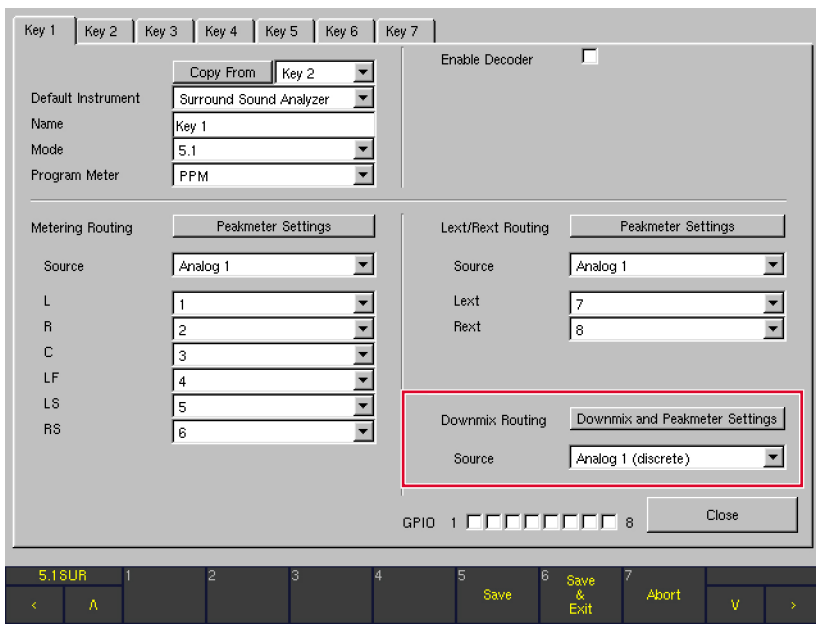

#### **Downmix and Peakmeter Settings**

Die Schaltfläche Downmix and Peakmeter Settings öffnet eine neue Menü-Seite, die zur Einstellung der Pegelfaktoren für den Downmix (Bereich Downmix Parameter) sowie der Parameter für die Darstellung des Downmix-Vectorskops (Bereich Downmix Vectorscope) genutzt wird. Diese Menü-Seite wird im Detail im entsprechenden Abschnitt weiter unten beschrieben.

#### **Source**

Alle physikalischen Eingangsbuchsen sowie der Decoder-Ausgang (falls eingebaut) stehen als Eingangsquelle für den Downmix zur Auswahl. Optionen: Off, Analog (discrete), Digital (discrete), SDI (discrete) (falls eingebaut, nur SD-Version), Decoder (discrete) und Decoder (falls aktiviert, beide nur SD-Version).

HINWEIS - Das Ausgangssignal des Decoders ist nur dann als Quelle wählbar, wenn der Decoder mit der Option Enable aktiviert wurde. Die Option Decoder nutzt dabei das Downmix-Signal, das vom Dolby®-Decoder selbst automatisch generiert wurde, während Decoder (discrete) die diskreten Surround-Signale verwendet, die vom Dolby®-Decoder zur Verfügung gestellt werden.

#### DE

## 9.4.1.6 | Peakmeter Settings für den Metering Routing-Bereich (Peakmeter Settings-Menü-Seite)

**Peakmeter Settings** Channel Mode  $5.1$ Background color **AVIGENS (LOCA))** Weighting Filter  $\frac{1}{\sqrt{2}}$ RMS response  $\sqrt{\frac{1}{1}}$ Peak Hold fallback time  $\sqrt{18}$ Position  $\boxed{1}$   $\boxed{}$ Position  $\boxed{3}$ Position  $\boxed{2}$ Channel Group 2<br>Lo/Ro Channel Group 3<br>SPL Channel Group 1<br>5.1 Close Savi Abort

Der Peakmeter-Bereich des Geräts kann für jedes Sub Preset und für jeden gewählten Kanal-Modus individuell konfiguriert werden. Die Schaltfläche Peakmeter Settings im Bereich Metering Routing (sichtbar, wenn Program Meter auf PPM

eingestellt wurde) zeigt die Peakmeter Settings-Menü-Seite an, auf der das individuelle Erscheinungsbild der Peakmeter für das gewählte Sub Preset konfiguriert wird. Die Parameter auf dieser Seite gelten für alle Kanalgruppen.  $\blacktriangleright$ 

#### **Channel Mode**

In dieser Zeile wird die gewählte Kanal-Konfiguration für das bearbeitete Sub Preset angezeigt. Zum Verändern der Kanal-Konfiguration schließen Sie zunächst die Peakmeter Settings-Menü-Seite und wählen Sie dann mit dem Kombinationsfeld Mode einen neuen Modus aus.

#### **Weighting Filter**

In diesem Kombinationsfeld wird das Bewertungsfilter für die Lautstärke-Pegelanzeige ausgewählt. Optionen: Linear+RMS, Awt+RMS (Leq(A)), Cwt+RMS, CCIR+RMS (Leq(M)), ITU BS.1770(k).

## **RMS** response

In diesem Kombinationsfeld wird die Ansprechzeit des RMS-Detektors der Lautstärke-Pegelanzeige eingestellt. Optionen: schnell (fast), langsam (slow).

## Peak Hold fallback time

In diesem Kombinationsfeld wird die Haltezeit der Peak-Hold-Anzeige eingestellt. Optionen: 1 s, 2 s, 4 s, 10 s, 20 s, 30 s und Manual Reset. Bei der Einstellung auf Manual Reset wird die Peak Hold-Anzeige manuell mit der Reset-Funktion im PPM-Instrument zurückgesetzt.

#### **Background color**

Über diese Schaltfläche wird die Farbtafel zur Auswahl der Hintergrundfarbe der Bildschirmanzeige aufgerufen.

#### **Position**

Die Peakmeter-Bargraphen können in separaten Gruppen (Channel Groups) getrennt voneinander angeordnet werden. Abhängig vom gewählten Kanal-Modus stehen bis zu vier Channel Groups zur Verfügung. Mit den Position-Kombinationsfeldern werden die Peakmeter-Kanalgruppen aktiviert und angeordnet (Off: deaktiviert, 1: Position 1 - die Gruppe steht ganz links, 2: Position 2, 3: Position 3 und 4: Position 4, die Gruppe steht ganz rechts).

## Channel Group ...

Diese bis zu vier Schaltflächen öffnen jeweils eine Parameter-Menü-Seite für die Peakmeter der betreffenden Kanalgruppe.

- Surround-Modi Die Kanäle eines Surround-Signals (Modi 3.1, 5.1, 6.1 oder 7.1), die Kanäle Lo/Ro oder Lext/Rext sowie ein SPL-Bargraph können in separaten Gruppen dargestellt werden.
- Multi Channel-Modus:

Die 8 Kanäle einer Multi Channel-Eingangsquelle können auf verschiedene Weise in Gruppen dargestellt werden:

- alle Kanäle in 1 Gruppe
- in 2 Gruppen mit jeweils 4 Kanälen
- in 1 Gruppe mit 4 Kanälen und in 2 Gruppen mit jeweils 1 Kanal-Paar, oder
- in 4 Gruppen mit jeweils 1 Kanal-Paar.
- 2 Channel Stereo-Modus: Die 2 Kanäle des Stereo-Kanalpaares und ein SPL-Bargraph können in getrennten Gruppen angezeigt werden.

Hinweis - Die Menü-Seiten mit den Peakmeter-Parametern sind in den Bereichen Metering Routing, Downmix Routing sowie Lext/Rext Routing nahezu identisch. Deshalb werden diese Peakmeter-Parameter für alle genannten Menü-Seiten gemeinsam detailliert in einem eigenen Abschnitt weiter unten beschrieben.

Close

Mit dieser Schaltfläche wird die jeweilige Menü-Seite geschlossen und wieder die Key-Menü-Seite angezeigt, von der aus die Peakmeter Settings für den Metering Routing-Bereich aufgerufen wurden.

#### 9.4.1.7 | Downmix and Peakmeter Settings für den Downmix Routing-Bereich

(Two Channel Downmix Settings-Menü-Seite)

Die Schaltfläche Downmix and Peakmeter Settings im Downmix Routing-Bereich öffnet die Menü-Seite Two Channel Downmix Settings, die zur Konfiguration der Pegelwerte für den Downmix (Bereich Downmix Parameter), die Parameter für die Downmix-Peakmeter (Schaltfläche Channel Group) sowie die Parameter für das Downmix-Vektorskop (Bereich Downmix Vectorscope) verwendet wird.

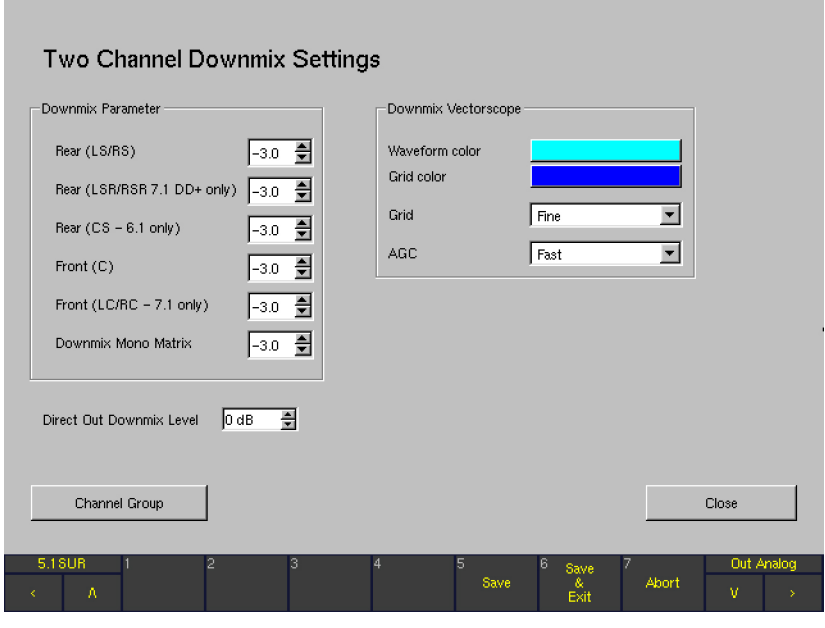

#### **Downmix Parameter**

Mit den Downmix-Parametern werden die Pegel definiert, mit denen die einzelnen Kanalgruppen dem Downmix zugemischt werden (Werte in dB, Einstellungen in Schritten zu 0,5 dB). Im 5.1-Format werden die Surround-Kanäle LS und RS an den linken und rechten Kanal ausgegeben; der Kanal C wird mit gleichem Pegel auf beide Kanäle gemischt. Es empfiehlt sich, für den Center-Kanal eine Dämpfung von -3 dB einzustellen.

#### Downmix Vectorscope

Waveform color

Über diese Schaltfläche wird die Farbtafel zur Auswahl der Farbe des Signals in der Vektorskop-Anzeige des DOWNMIX-Instruments in Fenster 3 aufgerufen.

Grid Color

Über diese Schaltfläche wird die Farbtafel zur Auswahl der Farbe des Skalengitters in der Vektorskop-Anzeige des DOWNMIX-Instruments in Fenster 3 eingestellt.

**Grid** 

Dieses Kombinationsfeld erlaubt die Einstellung des Skalengitters in der Vektorskop-Darstellung auf gepunktete (Fine) oder durchgezogene Linien (Normal). AGC

Mit diesem Kombinationsfeld wird die Einstellung der AGC-Ansprechzeit (Automatic Gain Control) des Vektorskops vorgenommen. Optionen: schnell (fast) oder langsam (slow).

#### **Channel Group**

Diese Schaltfläche öffnet für die Downmix-Kanalgruppe eine Menü-Seite mit den Voreinstellungen für das Downmix-Peakmeter.

Hinweis - Die mit dieser Schaltfläche aufgerufene Menü-Seite mit den Downmix-Peakmeter-Parametern ist nahezu identisch mit den Menü-Seiten, die über die einzelnen Channel Group-Schaltflächen auf den Peakmeter Settings-Menü-Seiten (Metering Routing-Bereich) und über die Peakmeter Settings-Schaltfläche im Lext/Rext Routing-Bereich aufgerufen werden. Deshalb werden diese Peakmeter-Parameter für alle genannten Menü-Seiten gemeinsam detailliert in einem eigenen Abschnitt weiter unten beschrieben.

### **Direct Out Downmix Level**

Dieses Listenfeld dient zur Einstellung des Downmix-Pegels (Stereo und Mono) im Bereich von 0 bis – 40 dB in 1-dB-Schritten.

#### Close

Mit dieser Schaltfläche wird die jeweilige Menü-Seite geschlossen und wieder die Key-Menü-Seite angezeigt, von der aus die Peakmeter Settings für den Downmix Routing-Bereich aufgerufen wurden.

## 9.4.1.8 | Die Peakmeter-Parameter in den Channel Groups (PPM-Modus)

Nach dem Betätigen einer der Channel Group-Schaltflächen wie in den verschiedenen Peakmeter Settings-Abschnitten beschrieben werden die Menü-Seiten Peakmeter - Channel Groups angezeigt. Ihr Inhalt ist in der Regel für alle Channel Groups nahezu identisch.

HINWEIS - Dieses Kapitel bezieht sich auf die in den Channel Groups angezeigten Parameter, wenn der Program Meter-Modus auf PPM eingestellt ist. Die Parameter für Channel Group, Sum Group und LRA Group, die angezeigt werden, wenn für das Program Meter einer der Loudness-Modi angewählt wurde, finden Sie in den entsprechenden Kapiteln weiter hinten.

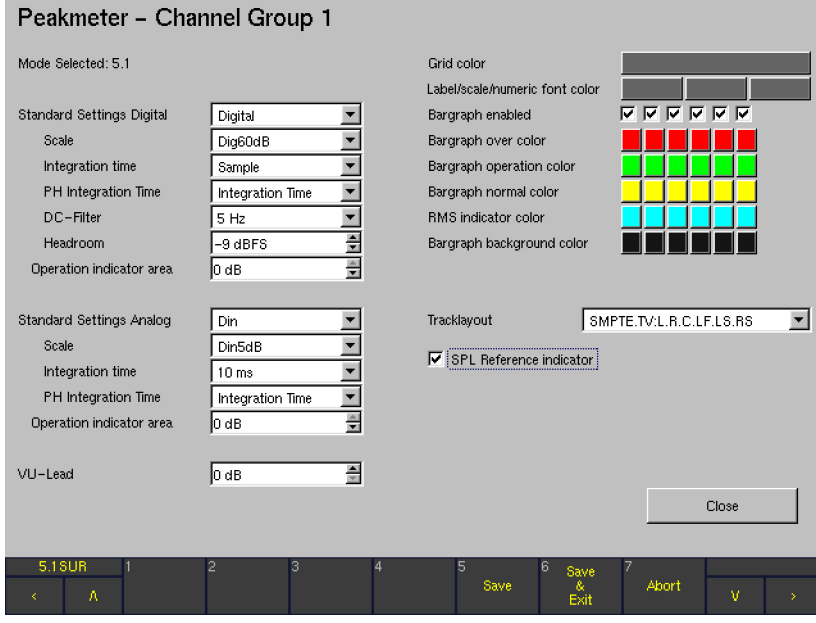

## Peakmeter – Channel Group

Die Peakmeter - Channel Group-Menü-Seiten werden mit den Schaltflächen Channel Group auf den verschiedenen Peakmeter Settings-Menü-Seiten geöffnet (abgebildet ist Peakmeter – Channel Group 1 im 5.1-Modus.  $\triangleright$ 

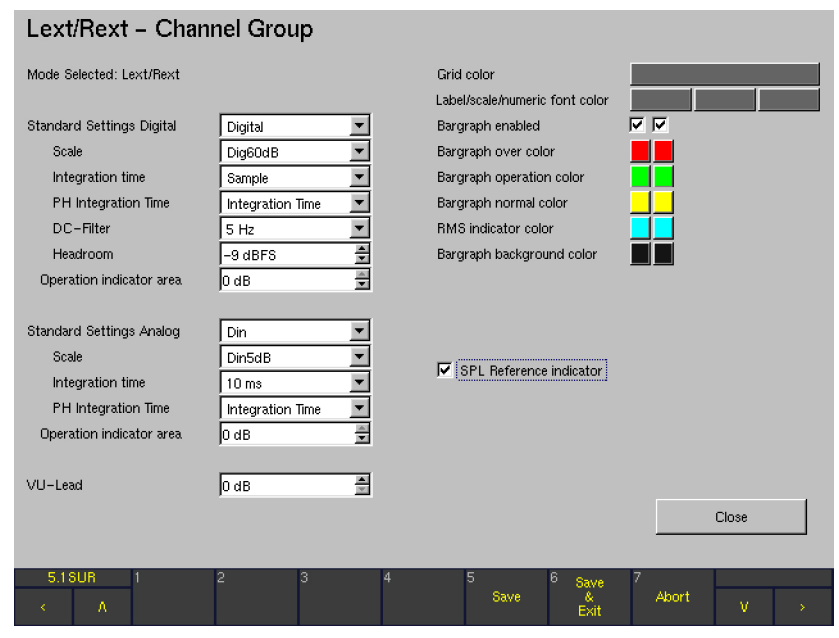

Die Lext/Rext - Channel Group-Menü-Seite wird mit der Schaltfläche Peakmeter Settings im Lext/Rext Routing-Bereich der Menü-Seiten Key 1 bis Key 7 geöffnet.

## Downmix – Channel Group

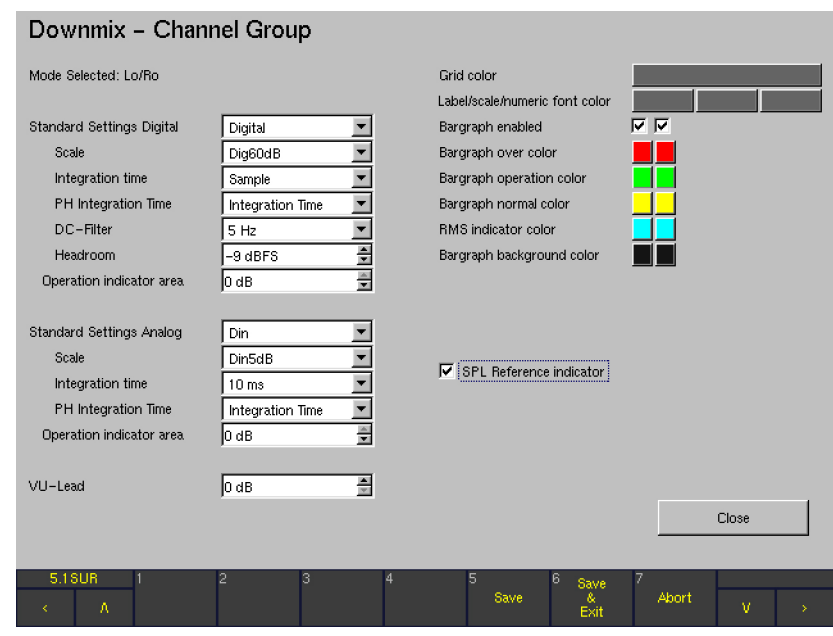

Die Downmix - Channel Group-Menü-Seite wird mit der Schaltfläche Channel Group auf der Two Channel Downmix Settings-Menü-Seite geöffnet.

 $\blacktriangleright$ 

Diese Menü-Seiten werden verwendet, um die Peakmeter-Darstellung individuell für jede der erwähnten Kanalgruppen zu konfigurieren. Sie enthalten Einstellungen für Betriebsarten, Standards für analoge und digitale Signalwege, VU-Vorlauf (Lead) sowie die Farben der einzelnen Elemente in der An-

**Mode Selected** (NICHT bei allen Channel Group-Menü-Seiten)

- Surround-Modi
	- In Peakmeter Channel Group 1 zeigt diese Zeile die gewählte Kanal-Konfiguration für das aktive Sub Preset. Um diesen Kanal-Modus zu verändern, schließen Sie die Peakmeter -Channel Group- und die Peakmeter Settings-Menü-Seite und wählen Sie eine neue Einstellung im Kombinationsfeld Mode.
	- In Peakmeter Channel Group 3 zeigt diese Zeile den dieser Kanalgruppe zugewiesenen Modus, beispielsweise SPL.
	- In Lext/Rext Channel Group zeigt diese Zeile den dieser Kanalgruppe zugewiesenen Modus, beispielsweise Lext/Rext (nur verfügbar in den Surround-Formaten 3.1 und 5.1).
	- In Downmix Channel Group zeigt dieses Feld den dieser Kanalgruppe zugewiesenen Modus, beispielsweise Lo/Ro.
- Multi Channel-Modus
	- Wenn im Kombinationsfeld Channels im Metering Routing-Bereich 8 CH oder 4 CH eingestellt ist, zeigt diese Zeile in Peakmeter – Channel Group 1 die gewählte Kanal-Konfiguration für das aktive Sub Preset. Um diesen Kanal-Modus zu verändern, schließen Sie die Peakmeter -Channel Group- und die Peakmeter Settings-Menü-Seite und wählen Sie eine neue Einstellung im Kombinationsfeld Mode.
- 2 Channel Stereo-Modus
	- In Peakmeter Channel Group 1 zeigt diese Zeile die gewählte Kanal-Konfiguration für das aktive Sub Preset. Um diesen Kanal-Modus zu verändern, schließen Sie die Peakmeter – Channel Group- und die Peakmeter Settings-Menü-Seite und wählen Sie eine neue Einstellung im Kombinationsfeld Mode.
	- Peakmeter Channel Group 2 steht nicht zur Verfügung.
	- In Peakmeter Channel Group 3 zeigt dieses Feld den dieser Kanalgruppe zugewiesenen Modus, beispielsweise SPL.

zeige. Mit einigen Ausnahmen finden sich diese Parameter in allen Channel Group-Menü-Seiten. Diese Ausnahmen und individuelle Unterschiede werden an entsprechender Stelle im Detail erklärt.

Mode Select

(NUR bei bestimmten Channel Group-Menü-Seiten)

Surround-Modi

Dieses Kombinationsfeld wird verwendet, um den Anzeige-Modus für Peakmeter – Channel Group 2 einzustellen. Die verfügbaren Optionen sind die Downmix-Signale, entweder generiert aus dem Surround-Format (Lo/Ro), das mit dem Parameter Mode eingestellt wurde oder von einer externen Quelle zugeführt (Lext/Rext). Für beide Signale kann auch eine Anzeige der Downmix-Signale mit getrennten Bargraphen für Summen- und Differenzsignal eingestellt werden (Lo/Ro + Sum/Diff und Lext/Rext + Sum/Diff).

Multi Channel-Modus

Wenn im Kombinationsfeld Channels im Metering Routing-Bereich 2 CH eingestellt ist, wird dieses Kombinationsfeld zur Einstellung der Anzeigeart für die Peakmeter – Channel Group 1 bis Peakmeter – Channel Group 4 verwendet. Als Option wählbar sind entweder nur die Kanalpaare (2 Channels oder Stereo) oder die Kanalpaare mit der zusätzlichen Anzeige von Summe und Differenz in separaten Bargraphen. Für die Anzeige können die folgenden Signale gewählt werden: 2 CH oder 2 CH + Sum/Diff bzw. 2 CH Stereo + SpCor oder 2 CH + Sum/Diff + SpCor.

2 Channel Stereo-Modus

Im 2 Channel Stereo-Modus gibt es auf den verfügbaren Channel Group-Menü-Seiten keine entsprechenden Kombinationsfelder. Der gewählte Modus wird in dieser Zeile angezeigt (siehe Mode Selected weiter oben).

**HINWEIS -** Stereo-Kanalpaare sind mit einem Spot-Correlator (SpCor) zwischen den beiden Bargraphen gekennzeichnet.

## **Standard Settings Digital**

(NICHT für Peakmeter - Channel Group 3 in den Surround-Modi sowie im 2 Channel Stereo-Modus)

Diese Kombinationsfeld bezieht sich auf die Parameter unmittelbar darunter.

Ist Digital oder ARD ausgewählt, werden die genannten Felder automatisch auf die dem digitalen oder ARD-Standard entsprechenden Einstellungen angepasst. Wird einer der folgenden Parameter mit Ausnahme des Kombinationsfeldes PH Integration time und des Listenfeldes Operation indicator area manuell verändert, so erscheint der Text Non Standard im Kombinationsfeld Standard Settings Digital. Eine erneute Auswahl von Digital oder ARD stellt alle Parameter automatisch auf die Standardwerte dieser Voreinstellungen zurück.

**HINWEIS** - Das Kombinationsfeld Standard Settings Digital und die zugehörigen Parameter stehen nur dann zur Verfügung, wenn im Bereich Metering Routing der Menü-Seiten Key 1 bis Key 7 eine digitale Signalquelle angewählt wurde.

HINWEIS - Abhängig vom gewählten Standard stehen bestimmte Parameter möglicherweise nicht zur Verfügung.

## • Scale

(NICHT für Peakmeter - Channel Group 3 in den Surround-Modi sowie im 2 Channel Stereo-Modus)

Dieses Kombinationsfeld ermöglicht die Auswahl der verschiedenen Skalen:

- Dig60dB (-60 bis 0 dBFS, Standard Settings Digital: Auswahl: Digital)
- $Diq20dB$  (-20 bis 0 dBFS)
- **Dig+18 dB... 0 dB** (0 dBFS =  $+18$  dB)
- $Digit + 18$  dB... 0...  $-18$  dB (0 dBFS =  $+18$  dB)
- $\text{Dig}+20 \text{ dB}$ ... 0... –40 dB (0 dBFS = +20 dB)
- ARD +9 dB...  $-60$  dB (0 dBFS =  $+9$  dB. Standard Settings Digital: Auswahl: ARD)
- • <q> DIN 5 dB (quasi-DIN-Skala,  $-9$  dBFS = 0 dB)
- <q> DIN 10 dB (quasi-DIN-Skala,  $-9$  dBFS = 0 dB)
- $<$ q> ARD +9 dB... –60 dB (quasi-DIN-Skala,  $0$  dBFS =  $+9$  dB)
- $<$ q> Zoom +/- 10 dB (quasi-DIN-Skala,  $-9$  dBFS = 0 dB)
	- $<$ q> Zoom +/- 1 dB (quasi-DIN-Skala,
		- $-9$  dBFS = 0 dB)
	- <q> Nordic (quasi-Nordic-Skala,  $-9$  dBFS =  $+6$  dB)
- <q> British IIa (quasi-British-Skala,  $-9$  dBFS = "6")
- <q> British IIb (quasi-British-Skala,  $-9$  dBFS =  $+8$  dB)

## **Integration time**

(NICHT für Peakmeter - Channel Group 3 in den Surround-Modi sowie im 2 Channel Stereo-Modus)

In diesem Kombinationsfeld wird die Integrationszeit der Pegelanzeige eingestellt:

- 10 ms (Standard Settings Digital: Auswahl: ARD)
- $20$  ms
- $1 \text{ ms}$
- $0.1$  ms
- Sample (Standard Settings Digital: Auswahl: Digital)
- • 150 ms

## PH Integration Time

(NICHT für Peakmeter - Channel Group 3 in den Surround-Modi sowie im 2 Channel Stereo-Modus)

In dieser Kombinationsfeld wird die Integrationszeit der Peak-Hold-Anzeige eingestellt:

- Integration Time: Es wird die gleiche Integrationszeit wie für die Pegelanzeige eingestellt (Standard Settings Digital).
	- Sample: Es wird eine Sample-genaue Integrationszeit unabhängig von der

Pegelanzeige eingestellt.

## DC-Filter

(NICHT für Peakmeter - Channel Group 3 in den Surround-Modi sowie im 2 Channel Stereo-Modus.

In diesem Kombinationsfeld wird das DC-Filter eingestellt. Es kann ausgeschaltet sein (Off) oder auf die Werte 5 Hz (Standard Settings Digital), 10 Hz oder 20 Hz gesetzt werden.

## **Headroom**

(NICHT für Peakmeter - Channel Group 3 in den Surround-Modi sowie im 2 Channel Stereo-Modus)

Mit diesem Listenfeld wird der Beginn des Headrooms im Bereich zwischen –20 bis 0 dBFS eingestellt. Die Standard-Einstellung (Standard Settings Digital) ist -9 dBFS.

HINWEIS - Der Headroom der Skala ARD+9 dB..-60 dB ist fest auf –9 dBFS eingestellt. Eine andere Einstellung im Listenfeld Headroom hat keine Auswirkungen.

### Operation indicator area

(NICHT für Peakmeter - Channel Group 3 in den Surround-Modi sowie im 2 Channel Stereo-Modus)

Mit diesem Listenfeld wird festgelegt, über welchen Bereich der Indikator für den Arbeitsbereich zugeschaltet wird. Werte zwischen –20 und 0 dB sind möglich. Die Standard-Einstellung (Standard Settings Digital) ist der Wert **0 dB**.  $\triangleright$ 

## **Standard Settings Analog**

(NICHT für Peakmeter - Channel Group 3 in den Surround-Modi sowie im 2 Channel Stereo-Modus)

Dieses Kombinationsfeld bezieht sich auf die Parameter unmittelbar darunter.

Wird einer der folgenden Standards ausgewählt, werden die ersten beiden Felder automatisch auf die dem gewählten analogen Standard entsprechenden Einstellungen eingestellt. Wird einer dieser beiden Parameter manuell verändert, so erscheint der Text Non Standard im Kombinationsfeld Standard Settings Analog. Eine erneute Auswahl eines der Standards stellt alle Parameter automatisch auf die Werte dieses Standards zurück.

Die verfügbaren analogen Standards sind:

- • DIN
- • Nordic
- **British IIa**
- **British IIb**
- $VU$
- **SMPTE**
- **NHK**
- Non Standard

**HINWEIS - Das Kombinationsfeld Standard** Settings Analog und die zugehörigen Parameter stehen nur dann zur Verfügung, wenn im Bereich Metering Routing der Menü-Seiten Key 1 bis Key 7 eine analoge Signalquelle angewählt wurde.

Hinweis - Die Option SMPTE steht nur zur Verfügung, wenn im Menü Reference Levels die Option SMPTE/RP155 (+24 dBu) als Referenz gewählt wurde.

• Scale

(NICHT für Peakmeter - Channel Group 3 in den Surround-Modi sowie im 2 Channel Stereo-Modus)

Dieses Kombinationsfeld erlaubt die Auswahl der gewünschten Skala:

- $Din5dB$  (-50 bis +5 dB, Anzeige "0 dB" bei +6 dBu, Standard Settings Analog: Auswahl: DIN)
- **DIN 10 dB**  $(-50 \text{ bis } +10 \text{ dB}$ , 0 dB" bei  $+6 \text{ dB}$
- Nordic  $(-42$  dB to  $+12$  dB, "6 dB" bei  $+6$  dBu, Standard Settings Analog: Auswahl: Nordic)
- **British IIa**  $($ "1" to "7", "6" bei +8 dBu, **Standard** Settings Analog: Auswahl: British IIa)
- British IIb  $(-12^{\circ}$  to  $+12^{\circ}$ ,  $8^{\circ}$  bei  $+8$  dBu, Standard Settings Analog: Auswahl: British IIb oder SMPTE)
- VU ( $-20$  dB to  $+3$  dB, 0 dB is  $+6$  dBu, Standard Settings Analog: Auswahl: VU)
- **Zoom +/-10dB** (-10 bis +10 dB, "0 dB" bei +6 dBu)
- **Zoom +/-1dB**  $(-1 \text{ bis } + 1 \text{ dB}, 0 \text{ dB} + \text{6 dB})$
- **SMPTE24dB–abs**  $(-35 \text{ bis } +24 \text{ dB}$ ,  $0 \text{ dB}$ " bei 0 dBu) NUR verfügbar, wenn SMPTE/RP155 (+24 dBu) als Reference Level Standard im Reference Levels-Menü gewählt ist.
- **SMPTE20dB-rel**  $(-40 \text{ to } +20 \text{ dB}, 0 \text{ dB} \text{ is } +4 \text{ dBu})$ NUR verfügbar, wenn SMPTE/RP155 (+24 dBu) als Reference Level Standard im Reference Levels-Menü gewählt ist. Der Referenzpegel für die Anzeige "0 dB" beträgt +4 dBu.
- **NHK**

Nur verfügbar, wenn SMPTE/RP155 (+24 dBu) oder User (+18 ... +24 dBu) als Reference Level Standard im Reference Levels-Menü gewählt ist. Der Referenzpegel für die Anzeige "0 dB" bezieht sich auf den gewählten Standard bzw. auf den individuell mit dem Listenfeld User im Reference Levels-Menü eingestellten Referenzpegel.

#### **Integration time**

(NICHT für Peakmeter - Channel Group 3 in den Surround-Modi sowie im 2 Channel Stereo-Modus)

In diesem Kombinationsfeld wird die Integrationszeit der Pegelanzeige eingestellt:

- 10 ms (Standard Settings Analog: Auswahl: DIN, Nordic oder SMPTE)
- 20 ms (Standard Settings Analog: Auswahl: British IIa oder British IIb)
- $1 \text{ ms}$
- $0.1$  ms
- 300 ms (Standard Settings Analog: Auswahl: VU)
- • 150 ms

## • PH Integration Time

(NICHT für Peakmeter - Channel Group 3 in den Surround-Modi sowie im 2 Channel Stereo-Modus)

In diesem Kombinationsfeld wird die Integrationszeit der Peak-Hold-Anzeige eingestellt:

- Integration Time: Es wird die gleiche Integrationszeit wie für die Pegelanzeige eingestellt. Dies gilt für alle Standard-Einstellungen.
- Sample: Es wird eine Sample-genaue Integrationszeit unabhängig von der Pegelanzeige eingestellt.

#### **Headroom**

(NUR verfügbar, wenn die Skala NHK ausgewählt wurde, gilt NICHT für Peakmeter - Channel Group 3 in den Surround-Modi sowie im 2 Channel Stereo-Modus.

Mit diesem Listenfeld wird der Beginn des Headrooms (Übersteuerungsbereich) zwischen –20 und –5 dBFS festgelegt. Standard-Einstellung ist der Wert –9 dBFS.

## Operation indicator area

(NICHT für Peakmeter - Channel Group 3 in den Surround-Modi sowie im 2 Channel Stereo-Modus)

Mit diesem Listenfeld wird festgelegt, über welchen Bereich der Indikator für den Arbeitsbereich zugeschaltet wird. Werte zwischen -20 und 0 dB sind möglich. Die Einstellung 0 dB entspricht dabei 0 dBr. Standard-Einstellung ist der Wert 0 dB.

## • VU-Lead

(NICHT für Peakmeter - Channel Group 3 in den Surround-Modi sowie im 2 Channel Stereo-Modus)

Über dieses Listenfeld wird der Vorlauf der VU-Anzeige eingestellt. Werte zwischen 0 und 10 dB sind einstellbar.

## **Grid Color**

Über diese Schaltfläche wird die Farbtafel zur Auswahl der Anzeigefarbe der Skalierung in der Bargraph-Darstellung aufgerufen.

## Label/scale/numeric font color

Diese drei Schaltflächen öffnen die Farbtafel. Sie können jeweils die Farbe der Label-Schrift, der Skalen-Schrift sowie der numerischen Anzeige im Peakmeter einstellen.

#### Bargraph enabled

(NICHT für Peakmeter - Channel Group 3 in den Surround-Modi sowie im 2 Channel Stereo-Modus)

Mit diesen Optionen kann der Bargraph für jeden Kanal der Peakmeter-Anzeige separat deaktiviert werden.

#### Bargraph over color

(NICHT für Peakmeter - Channel Group 3 in den Surround-Modi sowie im 2 Channel Stereo-Modus)

Über diese Schaltfläche wird separat für jeden Kanal die Farbtafel zur Auswahl der Anzeigefarbe des Übersteuerungsbereiches jedes einzelnen Bargraphen in der Peakmeter-Darstellung aufgerufen.

### **Bargraph operation color**

(NICHT für Peakmeter - Channel Group 3 in den Surround-Modi sowie im 2 Channel Stereo-Modus)

Über diese Schaltfläche wird separat für jeden Kanal die Farbtafel zur Auswahl der Anzeigefarbe des Arbeitsbereiches jedes einzelnen Bar-graphen in der Peakmeter-Darstellung aufgerufen.

#### **Bargraph normal color**

(NICHT für Peakmeter - Channel Group 3 in den Surround-Modi sowie im 2 Channel Stereo-Modus)

Über diese Schaltfläche wird separat für jeden Kanal die Farbtafel zur Auswahl der Anzeigefarbe jedes einzelnen Bargraphen in der Peakmeter-Darstellung aufgerufen.

### RMS indicator color

Über diese Schaltfläche wird separat für jeden Kanal die Farbtafel zur Auswahl der Anzeigefarbe des RMS-Indikators jedes einzelnen Bargra-phen in der Peakmeter-Darstellung aufgerufen.

#### Bargraph background color

Über diese Schaltfläche wird separat für jeden Kanal die Farbtafel zur Auswahl der Hintergrundfarbe jedes einzelnen Bargraphen in den Peak-meter-Darstellung aufgerufen.

## **Tracklayout**

(gilt nur für Peakmeter - Channel Group 1 in den Surround-Modi)

In dieser Kombinationsfeld wird die Kanalreihenfolge der Bargraphen für die einzelnen Kanalgruppen eingestellt. Für das 5.1-Surround-Format stehen 5 und für das 7.1-DD+-Surround-Format 2 unterschiedliche Optionen zur Auswahl; für die Formate 3.1, 6.1 und 7.1 Cinema wird jeweils nur ein mögliches Tracklayout angezeigt:

- $3.1:$   $3.1$
- 5.1: SMPTE.TV: L.R.C.LFE.LS.RS SMPTE.FILM: L.LS.C.RS.R.LFE DTS: L.R.LS.RS.C.LFE FILM: L.C.R.LS.RS.LFE L.C.R.LFE.LS.RS
- 6.1: DTS: L.C.R.LS.CS.RS.LFE
- 7.1 Cinema: SMPTE: L.LC.C.RC.R.LS.RS.LFE
	- 7.1 DD+: L.C.R.LSR.RSR.LS.RS.LFE L.R.C.LFE.LS.RS.LSR.RSR

Zum Einstellen eines anderen Formats verwenden Sie bitte das Kombinationsfeld Mode auf den Key 1 bis Key 7-Menü-Seiten.

#### **SPL Reference Indicator**

Diese Option aktiviert eine Spot-Anzeige für jeden Bargraph der Channel Group, die eine SPL-Messung in jedem Kanal anzeigt.

#### **Close**

Mit dieser Schaltfläche wird die jeweilige Channel Group-Menü-Seite geschlossen und wieder die Menü-Seite angezeigt, von der aus die Channel Group aufgerufen wurde.

#### 9.4.1.9 | PPM + Loudness Settings für den Metering Routing-Bereich

(Menü-Seite ITU BS.1771, EBU R128, ATSC A/85, ARIB or Custom PPM + Loudness Settings)

Die Schaltfläche PPM + Loudness Settings wird im Metering Routing-Bereich der Menü-Seiten Key 1 bis Key 7 angezeigt, wenn das Kombinationsfeld Program Meter auf diesen Seiten auf eine andere Option als PPM eingestellt ist. Die

Loudness-Optionen des Geräts können individuell für jedes Sub Preset jeweils für die Kanal-Modi 2 Channel Stereo, 5.1, 7.1 Cinema und 7.1 DD+ konfiguriert werden.

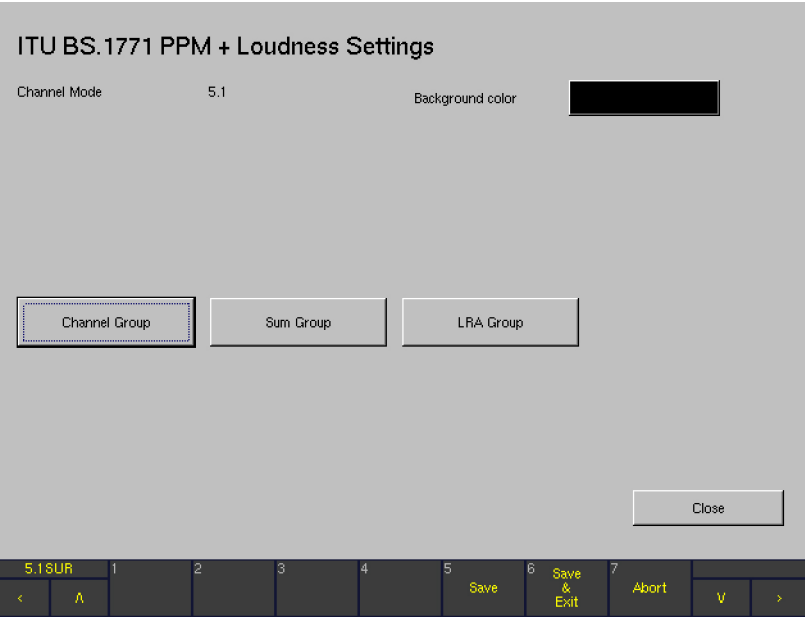

#### **Channel Mode**

In dieser Zeile wird die für das aktuelle Sub Preset gewählte Kanal-Konfiguration angezeigt.

## **Background color**

Diese Schaltfläche öffnet den Farbwähler. Sie können hier die gewünschte Hintergrundfarbe für das Program Meter im Loudness-Modus einstellen.

#### **Channel Group**

Diese Schaltfläche öffnet eine Menü-Seite zur Konfiguration der Einzelkanal-PPM-Bargraphen in der Channel Group des Program Meters. Im Normalbetrieb werden diese im linken Bereich des Program Meter (Fenster 2) dargestellt. Die Parameter dieser Kanalgruppe werden im Detail im nächsten Kapitel beschrieben.

#### **Sum Group**

Die Sum Group-Kanalgruppe, die im Normalbetrieb im Program Meter in Fenster 2 rechts von den Bargraphen der Channel Group angeordnet ist, enthält bis zu 3 zusätzliche Bargraphen ( $M =$  Momentary,  $S =$  Short Term, I = Integrated). Diese Bargraphen zeigen die summierte Loudness aller angezeigten Einzelkanäle an. Allerdings

dienen die Parameter der **Sum Group** nicht nur zur Konfiguration der summierenden Bargraphen M, S und I, sondern ebenso zur Konfiguration der in der Channel Group angezeigten Einzelkanal-Loudness-Bargraphen. Die Parameter der Sum Group werden im Detail im übernächsten Kapitel beschrieben.

#### **LRA Group**

Die ganz rechts im Program Meter angeordnete LRA Group beinhaltet den Loudness Range- (LRA)-Bargraphen. Das LRA-Instrument bietet eine grafische Darstellung der Loudness-Varianz in kurzen Zeitspannen, die gegen den in EBU R128 spezifizierten Loudness Range-Deskriptor (LRA) gemessen wird. Zusätzlich kann die integrierte Gesamt-Loudness (I) gemeinsam mit der LRA-Messung dargestellt werden. Die Parameter der LRA Group werden im Detail im überübernächsten Kapitel beschrieben.

## **Close**

Mit dieser Schaltfläche wird die jeweilige Menü-Seite geschlossen und wieder die Key-Menü-Seite angezeigt, von der aus die PPM + Loudness Settings für den Metering Routing-Bereich aufgerufen wurden.

## 9.4.1.10 | Die Parameter der Channel Group (Loudness-Modi)

Dieses Kapitel bezieht sich auf die in den Channel Groups angezeigten Parameter, wenn das Program Meter auf einen der Loudness-Modi eingestellt ist.

HINWEIS - Die Parameter, die angezeigt werden, wenn für das Program Meter der PPM-Modus angewählt wurde, finden Sie im Kapitel Die Peakmeter-Parameter in den Channel Groups (PPM-Modus).

Channel Group in den Loudness-Modi

**Channel Group** Standard Settings Digital PPM Grid color Digital  $\overline{\phantom{a}}$ Scale font color Scale Dig60dB  $\overline{\phantom{a}}$ Integration time Sample  $\overline{\phantom{0}}$ Enabled  $\begin{array}{ccc}\n\hline\n\end{array}$ DC-Filter  $5Hz$  $\overline{\phantom{0}}$ Over color Ē Headroom  $-9$  dBFS Operation color Operation indicator area  $\sqrt{0}$  dB 픨 Normal color Background color Peak Hold fallback time  $\overline{\phantom{a}}$  $\sqrt{18}$ Mode Normal  $\overline{\phantom{a}}$ Bar Style Loudness Grid color Loud + PPM Dual  $\overline{\phantom{a}}$ PPM  $\overline{|\mathbf{v}|}$  Loudness  $\overline{|\mathbf{v}|}$ Peakhold enabled Label/scale/numeric font color  $\boxed{9}$   $\boxed{9}$   $\boxed{9}$   $\boxed{9}$   $\boxed{9}$   $\boxed{9}$ Enabled Over color Loudness Operation color Operation indicator area  $\sqrt{a}$ E Normal color Background color Numerio Loudness 7.1:L.R.C.LFE.LS.RS.LSR.RSR -Tracklayout Close

Wenn auf den Menü-Seiten Key 1 bis Key 7 im Kombinationsfeld Program Meter eine der Loudness-Optionen eingestellt wurde und die Schaltfläche PPM + Loudness Settings betätigt wird, kann durch Anwählen der Schaltfläche Channel Group auf der PPM + Loudness Settings-Menü-Seite die der Channel Group-Menü-Seite angezeigt werden. Hier erfolgt die Konfiguration der Bargraphen für die Einzelkanal-Anzeige, die im normalen Anzeigebetrieb im linken Bereich des Program Meters in Fenster 2 dargestellt werden.

Die Kanalgruppe besteht z. B. im 2 Channel Stereo-Modus aus zwei und im 5.1-Modus aus sechs Bargraphen. Jeder Bargraph zeigt eine Kombination aus PPM- und Loudness-Messung an, wobei der Loudness-Bereich dieser Anzeigeart dem gewählten Loudness-Standard entspricht. In diesem Modus stehen mehrere Darstellungsarten für die parallele Loudnessund PPM-Anzeige zur Wahl (siehe unten).

 $\triangleright$ 

## **Standard Settings Digital**

Dieses Kombinationsfeld bezieht sich auf die darunter angeordnete Parametergruppe.

Ist Digital, ARD oder True Peak ausgewählt, so werden die Parameter automatisch auf die Vorgaben des entsprechenden Standards gesetzt. Wird einer dieser Parameter (mit Ausnahme von Operation indicator area) manuell verändert, so erscheint der Text Non Standard im Kombinationsfeld Standard Settings Digital. Eine erneute Auswahl von Digital, ARD oder True Peak stellt alle Parameter automatisch wieder auf die Standardwerte dieser Voreinstellungen zurück.

## **Scale**

Dieses Kombinationsfeld ermöglicht die Auswahl verschiedener Skalen:

- TP60 (-60 bis +3 dBFS, Standard Settings Digital, Auswahl: True Peak)
- **TP20**  $(-60 \text{ bis } +3 \text{ dBFS})$
- Dig60dB (-60 bis 0 dBFS, Standard Settings Digital, Auswahl: Digital)
- $Diq20dB$  (-20 bis 0 dBFS)
- **Dig+18 dB... 0 dB** (0 dBFS =  $+18$  dB)
- $Digit + 18$  dB... 0...  $-18$  dB (0 dBFS =  $+18$  dB)
- $\text{Dig}+20 \text{ dB}$ ... 0... –40 dB (0 dBFS = +20 dB)
- ARD +9 dB...  $-60$  dB (0 dBFS =  $+9$  dB, Standard Settings Digital, Auswahl: ARD)
- $\leq q$ > DIN 5 dB (quasi-DIN-Skala, -9 dBFS = 0 dB)
- $\langle q \rangle$  DIN 10 dB (quasi-DIN-Skala,  $-9$  dBFS = 0 dB)
- $\langle a \rangle$  ARD +9 dB... –60 dB (quasi-DIN-Skala,  $0$  dBFS =  $+9$  dB)
- $<$ q> Zoom +/- 10 dB (quasi-DIN-Skala,  $-9$  dBFS = 0 dB)
- $\langle q \rangle$  Zoom  $+/- 1$  dB (quasi-DIN-Skala,  $-9$  dBFS = 0 dB)
- $\langle q \rangle$  Nordic (quasi-Nordic-Skala, -9 dBFS = +6 dB)
- <q> British IIa (quasi-British-Skala,  $-9$  dBFS = "6")
- <q> British IIb (quasi-British-Skala,  $-9$  dBFS =  $+8$  dB)
- **Integration time**

In diesem Kombinationsfeld wird die Integrationszeit der Pegelanzeige eingestellt:

- 10 ms (Standard Settings Digital, Auswahl: ARD)
- • 20 ms
- $1 \text{ ms}$
- $0.1$  ms
- Sample (Standard Settings Digital, Auswahl Digital)
- • 150 ms

## DC-Filter

In diesem Kombinationsfeld wird das DC-Filter eingestellt. Es kann ausgeschaltet sein (Off) oder auf die Werte 5 Hz (Standard Settings Digital), 10 Hz oder 20 Hz gesetzt werden.

## • Headroom

Mit diesem Listenfeld wird der Beginn des Headrooms im Bereich zwischen –20 bis 0 dBFS eingestellt. Die Standard-Einstellung (Standard Settings Digital) ist der Wert -9 dBFS.

 $'$  HINWEIS - Der Headroom der Skala ARD+9 dB.. -60 dB ist fest auf -9 dBFS eingestellt. Eine andere Einstellung im Listenfeld Headroom hat keine Auswirkungen.

## Operation indicator area

Mit diesem Listenfeld wird festgelegt, über welchen Bereich der Indikator für den Arbeitsbereich zugeschaltet wird. Werte zwischen -20 und 0 dB sind möglich. Die Standard-Einstellung (Standard Settings Digital) ist der Wert 0 dB.

## Peak Hold fallback time

Mit diesem Kombinationsfeld wird die Haltezeit der Peak-Hold-Anzeige eingestellt. Optionen: 1 s, 2 s, 4 s, 10 s, 20 s, 30 s und Manual Reset. In der Einstellung Manual Reset erfolgt die manuelle Löschung des Peak-Hold-Wertes mit der Reset-Funktion im Loudness Meter.

## **Mode**

Mit diesem Kombinationsfeld wird die Peak-Hold-Funktion an- oder abgeschaltet. Optionen: Normal, Peakhold.

## **Bar Style**

Mit diesem Kombinationsfeld wird eingestellt, wie PPMund Loudness-Bargraphs im Program Meter kombiniert werden. Optionen: Loudness + U-Type PPM (schmale PPM-Bargraphen links und rechts vom Loudness-Bargraph), Loudness + PPM Spot (PPM-Spots links und rechts vom Loudness-Bargraph) sowie Loud + PPM Dual (PPM- und Loudness-Bargraphen in gleicher Breite nebeneinander).

#### Peakhold enabled

Mit diesen Optionen kann die Peakhold-Anzeige für die PPM- und Loudness-Bargraphen aktiviert werden. Optionen: PPM (für die Peakmeter-Bargraphen), Loudness (für die Loudness-Bargraphen).

### Loudness ...

#### Operation indicator area

Mit diesem Listenfeld wird festgelegt, über welchen Bereich der Indikator für den Arbeitsbereich zugeschaltet wird. Werte zwischen –30 und 0 dB sind möglich. Die Standard-Einstellung (Standard Settings Digital) ist der Wert **0 dB**.

## **Numeric**

Diese Option dient zum Aktivieren numerischer Anzeigen für die PPM- und Loudness-Bargraphen. Optionen: Off, PPM, Loudness.

## **Tracklayout**

Dieses Kombinationsfeld dient zum Anwählen der Kanal-Reihenfolge für die Bargraphen der Channel Group.

5.1: SMPTE.TV: L.R.C.LFE.LS.RS SMPTE.FILM: L.LS.C.RS.R.LFE DTS: L.R.LS.RS.C.LFE FILM: L.C.R.LS.RS.LFE L.C.R.LFE.LS.RS 7.1 DD+: L.C.R.LSR.RSR.LS.RS.LFE

L.R.C.LFE.LS.RS.LSR.RSR

HINWEIS - Für diese Option steht nur das vorgewählte Kanalformat zur Verfügung. Verwenden Sie das Kombinationsfeld Mode auf den Menü-Seiten Key 1 bis Key 7, um das Kanalformat zu verändern.

## **PPM Grid Color**

Über diese Schaltfläche wird die Farbtafel zur Auswahl der Anzeigefarbe der Skalierung der Bargraphen für die PPMs aufgerufen.

## Scale font color

Über diese Schaltfläche wird die Farbtafel zur Auswahl der Anzeigefarbe der Skalen-Beschriftung für die PPMs aufgerufen.

#### **Enabled**

Mit diesen Optionen kann der Bargraph für jeden Kanal der Peakmeter-Anzeige separat deaktiviert werden.

#### Over color

Über diese Schaltflächen wird separat für jeden PPM-Bargraphen in der Kanalgruppe die Anzeigefarbe des Übersteuerungsbereiches eingestellt.

#### **Operation color**

Über diese Schaltflächen wird separat für jeden PPM-Bargraphen in der Kanalgruppe die Anzeigefarbe des Arbeitsbereiches eingestellt.

#### Normal color

Über diese Schaltflächen wird die Anzeigefarbe separat für jeden PPM-Bargraphen eingestellt.

#### **Background color**

Über diese Schaltflächen wird separat für jeden PPM-Bargraphen in der Kanalgruppe die Hintergrundfarbe eingestellt.

## **Loudness Grid Color**

Über diese Schaltfläche wird die Farbtafel zur Auswahl der Anzeigefarbe der Skalierung der Loudness-Bargraphen aufgerufen.

## Label/scale/numeric font color

Diese drei Schaltflächen öffnen die Farbtafel, mit derjeweils die Farbe der Beschriftung, der Skala sowie der numerischen Anzeige für die Loudness-Bargraphen einstellt werden kann.

## **Enabled**

Mit diesen Optionen kann der Loudness-Bereich jedes Bargraphen für jeden Kanal der Kanalgruppe separat deaktiviert werden.

## Over color

Über diese Schaltflächen wird separat für jeden Loudness-Bargraphen in der Kanalgruppe die Anzeigefarbe des Übersteuerungsbereiches eingestellt.

#### Operation color

Über diese Schaltflächen wird separat für jeden Loudness-Bargraphen in der Kanalgruppe die Anzeigefarbe des Arbeitsbereiches eingestellt.

#### Normal color

Über diese Schaltflächen wird separat für jeden Loudness-Bargraphen die Anzeigefarbe eingestellt.

## **Background color**

Über diese Schaltflächen wird separat für jeden Loudness-Bargraphen in der Kanalgruppe die Hintergrundfarbe eingestellt.

#### **Close**

Diese Schaltfläche schließt die Seite und bringt Sie zurück auf die Menü-Seite, aus der die Channel Group aufgerufen wurde.

## 9.4.1.11 | Die Parameter der Sum Group (Loudness-Modi)

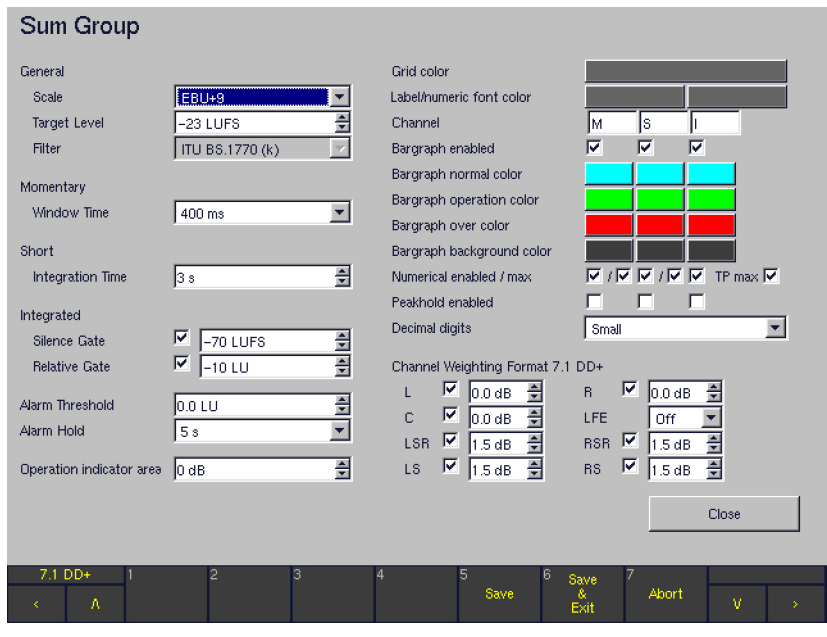

Die Sum Group, die rechts neben der Channel Group im Program Meter in Fenster 2 angeordnet ist, enthält bis zu drei Bargraphen zur Anzeige der summierten Loudness aller Einzelkanäle der Kanalgruppe:

Momentary (M)-Bargraph

Der Momentary-Bargraph, ab Werk mit M beschriftet, verwendet ein dynamisches Zeitfenster von 400 ms.

• Short-Term (S)-Bargraph

Der Short-Term-Bargraph, ab Werk mit S beschriftet, verwendet ein dynamisches Zeitfenster von 3 s.

Integrated (I)-Bargraph

Der Integrated-Bargraph, ab Werk mit I beschriftet, verwendet Gates gemäß ITU-R BS.1770-2. Er misst das Programm zwischen den vom Anwender ausgelösten Start- und Stop-Kommandos.

Die Menü-Seite der Sum Group wird angezeigt, wenn auf den Menü-Seiten Key 1 bis Key 7 im Kombinationsfeld Program Meter eine der Loudness-Optionen angewählt sind und die Schaltfläche PPM + Loudness Settings im Metering Routing-Bereich aufgerufen wurde.

Hinweis - Die Parameter auf dieser Menü-Seite dienen nicht nur der Konfiguration der summierten Loudnes-Bargraphen M, S und I, sondern ebenso für die in der Channel Group angezeigten Einzelkanäle.

HINWEIS - Nachdem einer der Standards ITU BS.1771, EBU R128, ATSC A/85 oder ARIB gewählt wurde, sind die meisten Parameter fest auf die in den jeweiligen Richtlinien empfohlenen Werte eingestellt. Wenn dagegen der Custom-Modus angewählt wurde, sind alle Loudness-Parameter frei editierbar (siehe Abbildung).

 $\triangleright$ 

## General ...

## **Scale**

Abhängig vom gewählten Loudness-Standard stehen die folgenden Skalen zur Auswahl:

#### ITU BS.1771

 $\cdot$  ITU+9, ITU0

## EBU R128

- $EBU+9$
- $EBU+18$
- EBU+9a
- $EBU + 18a$

# ATSC A/85

- $ITU+9$
- ATSC<sub>0</sub>
- ATSC0a

## ARIB

ATSC<sub>0</sub>

## Custom

- $EBU+9$  (-18 to +9 LU)
- $EBU+18$  (-36 to  $+18$  LU)
- $EBU+9a$  (-41 to  $-14$  LUFS)
- $EBU+18a (-59 to -5 LUFS)$
- $EBU0$  (-60 to 0 LUFS)
- $\bullet$  ITU+9 (-18 to +9 LU)
- • ITU0 (–30 to 0 LUFS)
- ATSC0 (-60 to 0 LKFS)
- ATSC0a (-30 to 0 LKFS)

## **Target Level**

Abhängig vom gewählten Loudness-Standard sind die folgenden Target-Level voreingestellt:

## ITU BS.1771

 $-24$  LKFS

#### EBU R128

 $-23$  LUFS

## ATSC A/85

 $-24$  LKFS

#### ARIB

 $-24$  LKFS

#### Custom

- $-23$  LUFS
- **Filter**

Das für alle Loudness-Messungen verwendete Filter ist ITU BS.1770 (k).

#### Momentary ...

## Window Time

Mit diesem Kombinationsfeld wird die Fensterzeit für den Momentary-Bargraphen eingestellt. Optionen (nur im Custom-Modus): 100 bis 1000 ms in Schritten zu 100 ms In allen Loudness-Modi ist der Wert 400 ms vorgewählt.

## Short ...

### **Integration Time**

Mit diesem Kombinationsfeld wird die Integrationszeit für den Short Term-Bargraphen eingestellt. Optionen: 1 bis 20 s in Schritten zu 1 s. In allen Loudness-Modi ist der Wert 3 s vorgewählt.

## Integrated ...

### **Silence Gate**

Diese Option dient zur Einstellung des Silence Gate-Schwellwerts für den Integrated-Bargraphen. Mit dem Kontollkästchen kann das Gate abgeschaltet werden. Optionen: on/off, -80 LUFS/LKFS ... -40 LUFS/LKFS. In allen Loudness-Modi ist der Wert -70 LUFS/LKFS vorgewählt. Die verwendete Einheit hängt vom gewählten Loudness-Modus ab.

## **Relative Gate**

Diese Option dient zur Einstellung des Relative Gate-Schwellwerts für den Integrated-Bargraphen. Mit dem Kontollkästchen kann das Gate abgeschaltet werden. Optionen: on/off, -40 LU ... 0 LU. In allen Loudness-Modi ist der Wert -10 LU vorgewählt.

## Alarm Threshold

Mit diesem Listenfeld kann der Wert für den Alarm-Schwellwert in LU oder LKFS eingestellt werden. Signale, die den eingestellten Wert überschreiten, lösen die Alarm-Signalisation in der Anzeige aus. Optionen: 0 bis +9 LU/ LUFS/LKFS in Schritten zu 0.5 dB (abhängig vom gewählten Loudness-Modus und der verwendeten Skala).

## **Alarm Hold**

Mit diesem Kombinationsfeld wird die Hold-Zeit für die Alarm-Signalisation eingestellt. Optionen: 1 s, 5 s, Manual Reset.

#### Operation indicator area

Mit diesem Listenfeld wird festgelegt, über welchen Bereich der Indikator für den Arbeitsbereich zugeschaltet wird. Optionen: –20 dB ... 0 dB.

## **Grid Color**

Über diese Schaltfläche wird die Anzeigefarbe der Skalierung für die Bargraphen M, S und I eingestellt. $\triangleright$ 

## Label/numeric font color

Mit diesen Schaltflächen werden die Farben der Beschriftung und der numerischen Anzeige für die Bargraphen M, S und I eingestellt.

#### **Channel**

Diese Textfelder werden zur Eingabe individueller Bezeichnungen für die drei Bargraphen der Sum Group verwendet. Durch Rechtsklick in das zu editierenden Feld öffnet sich eine alphanumerische Bildschirm-Tastatur zur Eingabe individueller Namen.

#### **Bargraph enabled**

Mit dieser Option können die Bargraphen der Sum Group separat deaktiviert werden.

#### Bargraph normal color

Über diese Schaltflächen wird separat für jeden Bargraphen in der Sum Group die Anzeigefarbe eingestellt.

## **Bargraph operation color**

Über diese Schaltflächen wird separat für jeden Bargraphen in der Sum Group die Anzeigefarbe des Arbeitsbereiches eingestellt.

#### Bargraph over color

Über diese Schaltflächen wird separat für jeden Bargraphen in der Sum Group die Anzeigefarbe des Übersteuerungsbereiches eingestellt.

#### Bargraph background color

Über diese Schaltflächen wird separat für jeden Bargraphen in der Sum Group die Hintergrundfarbe eingestellt.

## Numerical enabled/max

Mit der Option **Numerical** (jeweils linke Kontrollkästchen) können die numerischen Anzeigen der

Bargraphen M, S und I aktiviert werden. Für die Bargraphen M und S kann mit der Funktion Max (jeweils rechte Kontrollkästchen) außerdem die numerische Anzeige des Maximalwerts aktiviert werden.

## **TP Max**

Mit dieser Option kann die numerische Anzeige des Maximalwerts der True-Peak-Messung aktiviert werden.

#### Peakhold enabled

Mit dieser Option können zu jedem der Bargraphen M, S und I Peak-Hold-Anzeigen aktiviert werden.

#### **Decimal Digits**

Mit dieser Option kann definiert werden, ob die Nachkomma-Stelle der numerischen Anzeigen verkleinert (small) angezeigt werden soll oder nicht (large).

## Channel Weighting Format 5.1

Im 5.1-, 7.1-Cinema- und 7.1-DD+-Modus kann die Gewichtung jedes einzelnen Kanals für die Berechnung der Bargraphen M, S und I mit dieser Option eingestellt werden.

- Der Einstellbereich in den Listenfeldern für L, R, C, LSR, RSR, LS und RS (je nach Verfügbarkeit im jeweiligen Modus) reicht jeweils von –3 bis +3 dB in Schritten zu 0,5 dB.
	- Für L, R und C ist jeweils der Wert 0.0 dB voreingestellt.
	- Für LSR, RSR, LS und RS ist jeweils der Wert 1.5 dB voreingestellt.
- Im Kombinationsfeld LFE stehen die Optionen Off (LFE-Kanal wird nicht einbezogen), 0 dB (einbezogen) und 10 dB (einbezogen mit angehobenem Pegel von +10 dB). Voreingestellt ist Off.

**HINWEIS - Im 2 Channel Stereo-Modus stehen** hier nur die Listenfelder für den linken und rechten Kanal zur Verfügung.

#### Close

Diese Schaltfläche schließt die Seite und bringt Sie zurück auf die Menü-Seite, aus der die Sum Group aufgerufen wurde.

#### 9.4.1.12 | Die Parameter der LRA Group (Loudness-Modi)

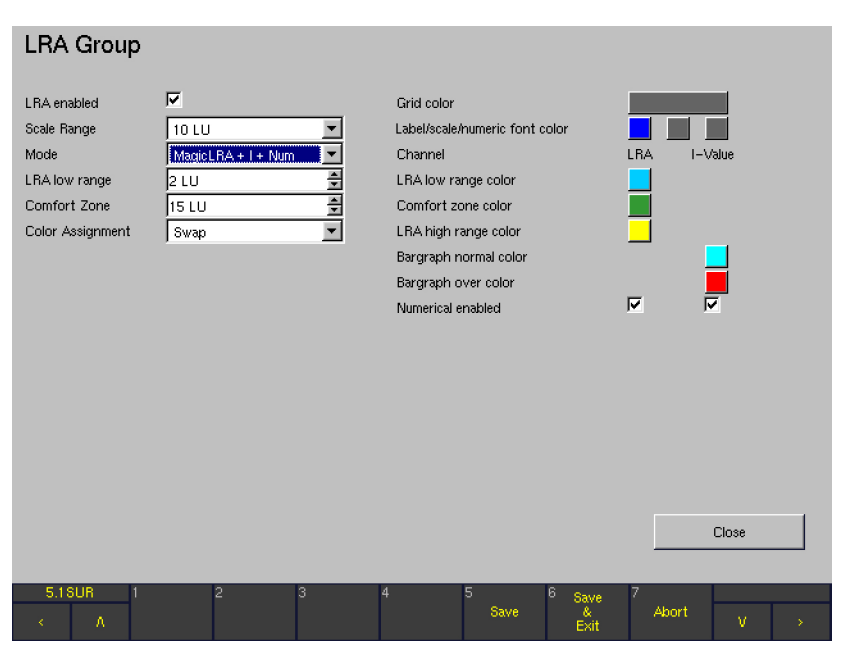

Die ganz rechts im Program Meter angeordnete LRA Group enthält das LRA-Instrument. Es bietet eine grafische Darstellung der Loudness-Varianz in kurzen Zeitspannen, die gegen den in EBU R128 spezifizierten Loudness Range-Deskriptor (LRA) gemessen wird. Zusätzlich kann die integrierte GesamtLoudness (I) gemeinsam mit der LRA-Messung dargestellt werden. Der LRA-Parameter ermöglicht eine Aussage darüber, ob das Audioprogramm im Hinblick auf den für ihn vorgesehenen Distributionsweg eine Dynamikbearbeitung benötigt oder eine solche bereits erfolgt ist.  $\blacktriangleright$ 

## **LRA** enabled

Mit dieser Option wird das LRA-instrument aktiviert oder deaktiviert.

#### **Scale Range**

Mit dieser Taste wird der Anzeigebereich der LRA-Skala bestimmt. Optionen: 6 LU, 10 LU, 20 LU, 30 LU. Die Werkseinstellung ist 10 LU.

#### Mode

Mit dieser Taste wird einer der vier für das LRA-Instrument verfügbaren Darstellungs-Modi ausgewählt. Der Modus LRA Bar zeigt die LRA-Messung mit einem Bargraphen an, wobei die Nullposition unten angeordnet ist. Der Modus MagicLRA nutzt eine Skala mit mittig fixierter Nullposition, die dem Target-Wert entspricht. Von dort aus dehnt sich der LRA-Bargraph symmetrisch mit einer zum LRA-Absolutwert korrespondierenden Länge aus. Der Modus MagicLRA + I kombiniert die Loudness-Messungen LRA und Integrated (I) in einer gemeinsamen Darstellung. Der LRA-Bargraph hat dabei eine bewegliche, relative Nullposition, die mit dem gemessenen Integrated-Wert korrespondiert. Der Modus MagicLRA + I + Num fügt dieser Darstellung zusätzlich eine numerische Anzeige des gemessenen LRA-Werts hinzu, die in den LRA-Bargraphen eingeblendet wird.

Optionen: LRA Bar, MagicLRA, MagicLRA + I, MagicL-RA + I + Num. Werkseinstellung: LRA Bar

#### **LRA Low Range**

Mit dieser Taste wird die Breite des (mittigen) Low-Bereichs im LRA-Bargraphen eingestellt. Optionen: 1 LU bis 20 LU in Schritten zu 1 LU. Werkseinstellung: 2 LU.

## Comfort Zone

Mit dieser Taste wird die Breite des Comfort Zone-Bereichs im LRA-Bargraphen eingestellt. Bitte beachten Sie, dass die Comfort Zone nur dann sichtbar wird, wenn dieser Wert größer ist als der für LRA Low Range eingestellte (siehe oben). Optionen: 1 LU bis 20 LU in Schritten zu 1 LU. Werkseinstellung: 4 LU.

#### **Color Assignment**

Diese Funktion dient zur Auswahl der Farbzuordnung für den LRA-Bargraphen. Im Modus Individual kann für jeden der drei LRA-Bargraph-Bereiche (LRA Low Range, Comfort Zone, High Range) eine eigene Farbe definiert werden. Im Swap-Modus verändert der gesamte LRA-Bargraph seine Farbe, wenn der gemessene LRA-Wert die unter LRA Low Range und Comfort Zone eingegebenen Schwellwerte überschreitet. Optionen: Individual, Swap. Werkseinstellung: Individual

#### **Grid color**

Diese Funktion dient zur Einstellung der Farbe für den LRA-Grid (Raster).

- • Label/numeric font color Diese Funktion dient zur Einstellung der Schriftfarbe für die numerische LRA-Anzeige.
- • LRA low range color

Diese Funktion dient zur Einstellung der Farbe für die LRA Low Range.

Comfort Zone color

Diese Funktion dient zur Einstellung der Farbe für die LRA Comfort Zone.

LRA high range color

Diese Funktion dient zur Einstellung der Farbe für die LRA High Range.

• Numerical enabled

Diese Funktion dient zur Aktivierung oder Deaktivierung der numerischen LRA-Anzeige oberhalb des Bargraphen.

**Close** 

Diese Schaltfläche schließt die Seite und bringt Sie zurück auf die Loudness Settings-Menü-Seite, aus der die LRA Group aufgerufen wurde.

## **9.4.2 | Digital Output Routing**

Mit dieser Schaltfläche wird die Menü-Seite Global Digital Output Routing geöffnet. Die Seite enthält Routing-Matrizen für die digitalen Ausgänge der Digital In/Out-Buchse. Die Kanäle der Ausgangsbuchse können unabhängig den einzelnen

internen Kanälen (L, R, etc.) zugewiesen werden. Auf diese Weise können mehrere verschiedene Ausgangs-Routings konfiguriert werden.

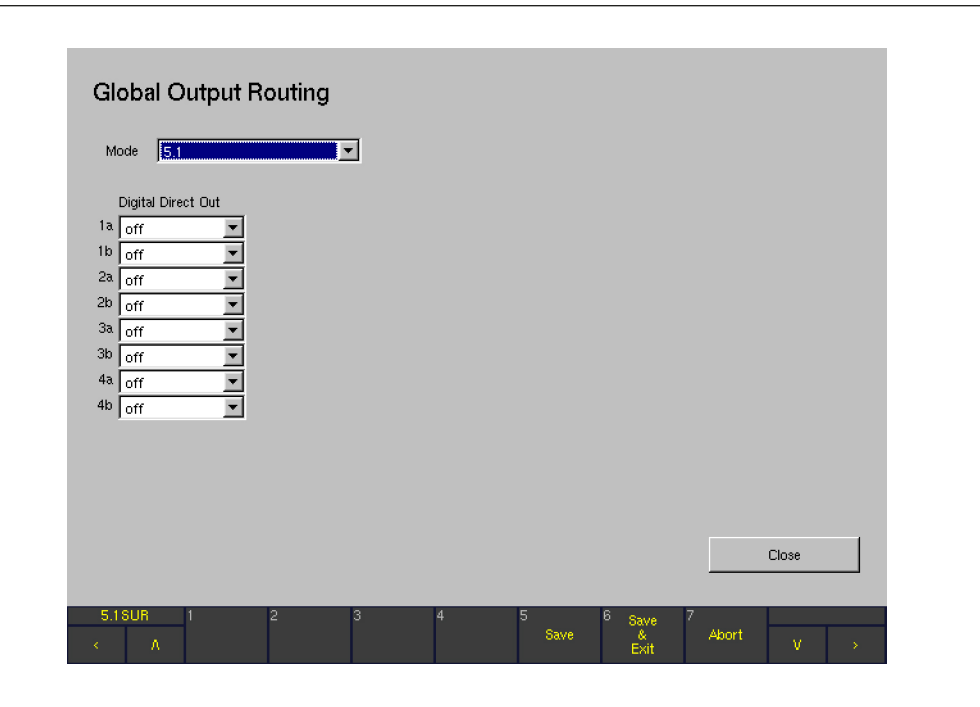

#### **Mode**

Hier kann unabhängig von der Kanal-Konfiguration des Input Routing und der internen Signalbearbeitung ein eigener Kanal-Modus für die Ausgangsbereich definiert werden. Dabei stehen alle Kanal-Modi von 2 Channel Stereo über Surround bis zu Multi Channel zur Auswahl. Dennoch ist die Voreinstellung für diese Option immer Off. Diese Voreinstellung kann bei Bedarf an dieser Stelle durch Wahl einer anderen Kanal-Konfiguration verändert werden.

#### **Digital Direct Out**

Jedem Digital Direct Out-Kanal (1a, 1b, …, 4a, 4b) der Anschlussbuchse Digital In/Out kann abhängig vom gewählten Kanal-Modus (siehe oben) ein individueller interner Kanal zugewiesen werden (siehe Mode). Alle digitalen Eingangssignale, die diskreten Ausgangssignale und die über den Downmix geführten Decoder-Ausgänge können auf diese Direktausgänge geführt werden. Auch die Signale des Generators oder die BLITS-Ausgangssignale (siehe entpsrechende Abschnitte weiter hinten) stehen zur Verfügung.

#### **Close**

Diese Schaltfläche schließt die Seite und bringt Sie zurück auf die Global Routing Settings-Menü-Seite. $\triangleright$ 

# 9.5 | Audio System: Menü Global Audio Settings

Nach dem Anwählen des Menü-Reiters Audio System wird die Menü-Seite Global Audio Settings angezeigt.

Diese Menü-Seite wird verwendet, um die Audio-Signalverarbeitung des Geräts zu konfigurieren. Sie enthält u. a. alle Einstellungen zur System-Takt-Synchronisation und zu Abtastraten und für die Ausgänge des Abhör-Controllers die analogen und digitalen Pegel- und Delay-Einstellungen.

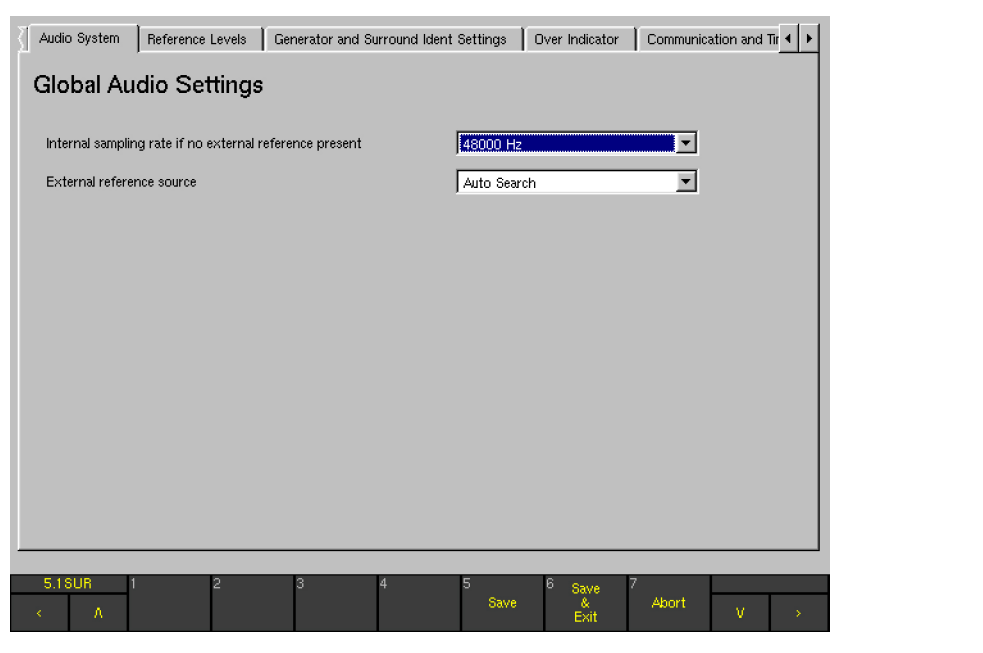

 $\blacktriangleright$ 

Internal sampling rate if no external reference present Mit diesem Kombinationsfeld lässt sich eine der verfügbaren internen Abtastraten (44100 Hz, 48000 Hz oder 96000 Hz) für die analogen Eingänge einstellen, wenn kein Digitalsignal als Referenztaktsignal verwendet werden kann. Sobald das Gerät digitale Signale empfängt oder ein gültiges externes Referenzsignal anliegt und mit dem Kombinationsfeld External Reference Source (siehe unten) als Sync-Quelle gewählt wurde, verwenden die internen A/D- und D/A-Wandler immer die Abtastrate des digitalen Audio- oder des Referenzsignals.

## **External reference source**

Diese Funktion bietet viele verschiedene Möglichkeiten zur Synchronisation des Geräts auf eine externe Referenzquelle, wobei verschiedene Voraussetzungen berücksichtigt werden.

Nachfolgende Optionen stehen für die externe Referenzquelle zur Auswahl:

- Follow Input Das vom Anwender gewählte Monitoring-Eingangssignal wird als externe Referenzquelle verwendet.
- Auto Search

Das System sucht automatisch die digitalen Eingänge nach einem gültigen Digital-Signal ab. Sobald dieses gefunden wird, dient es als Taktreferenz. Fällt dieses Signal aus, sucht das System die weiteren Eingänge ab, bis wieder ein gültiges Signal gefunden wird. Dabei sind die digitalen Eingänge stumm geschaltet.

Use Ref Input Voreinstellung auf den Ref Sync IN-Eingang (siehe Abschnitt Anschlüsse).

HINWEIS - Es erfolgt keine automatische Suche, wenn die Use Ref Input-Option aktiviert wurde! Fehlt ein gültiges Referenztaktsignal, werden digitale Eingangssignale nicht mehr und analoge Eingangssignale nur mit sehr niedriger Bandbreite angezeigt.

#### Dig 12 to Dig 78

Von den insgesamt acht digitalen Eingangspaaren wird eines als Quelle für das Referenztaktsignal gewählt:

Dig 12 ist AES-Eingang 1 der Digital In/Out-Buchse, interne Kanäle 1 und 2;

Dig 34 ist AES-Eingang 2 der Digital In/Out-Buchse, interne Kanäle 3 und 4;

Dig 56 ist AES-Eingang 3 der Digital In/Out-Buchse, interne Kanäle 5 und 6;

Dig 78 ist AES-Eingang 4 der Digital In/Out-Buchse, interne Kanäle 7 und 8

HINWEIS - Es erfolgt keine automatische Suche, wenn die Use Ref Input-Option aktiviert wurde! Fehlt ein gültiges Referenztaktsignal, werden digitale Eingangssignale nicht mehr und analoge Eingangssignale nur mit sehr niedriger Bandbreite angezeigt.

#### Use SDI Input

Ein an die SDI-Schnittstelle angeschlossenes Signal muss als SDI-Quelle immer der Master sein.

# 9.6 | Reference Levels: Menü Refernce Levels

Auf diesem Reiter werden die Referenzpegel der analogen Ein- und Ausgänge sowie die Kalibrationspegel des Testsignalgenerators definiert (siehe Abschnitt Die Bedienelemente der Funktion Signal Select im Cal-Instrument) weiter

vorne). Das Listenfeld Analog Metering Reference Level Offset kann verwendet werden, um die analogen Eingänge lokalen Gegebenheiten anzupassen.

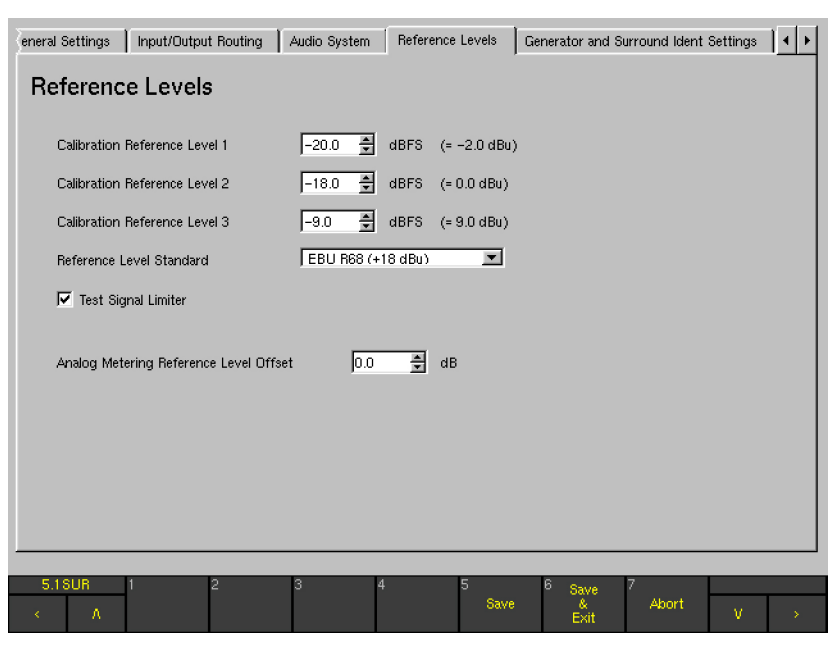

## Calibration Reference Level 1 bis 3

In diesen Listenfeldern werden die unterschiedlichen Ausgangspegel für den Testsignalgenerator vordefiniert. Werkseitig eingestellt sind dies –20 dBFS, –18 dBFS und –9 dBFS. Die Schrittweite beträgt 0,5 dB. Rechts daneben erscheint der eingestellte Wert in dBu umgerechnet.

## Reference Level Standard

Mit diesem Kombinationsfeld wird der analoge Pegel bestimmt, der dem digitalen Wert 0 dBFS entspricht.

- $EBU R68 (+18 dBu)$
- SMPTE/RP155 (+24 dBu)
- $ARD HFBL-K (+15 dBu)$
- $User (+18...+24 dBu)$

Mit der gewählten Option User erscheint ein Listenfeld zur individuellen Bestimmung des maximalen Pegels im Bereich von +18 dBu bis +24 dBu.

**HINWEIS -** Je nach der hier getroffenen Auswahl stehen im Kombinationsfeld Scale (Standard Settings Analog) auf den Channel Group-Menü-Seiten unterschiedliche Skalen bereit (siehe die Abschnitte Die Peakmeter-Parameter ... weiter vorne).

#### **Test Signal Limiter**

Der Testsignalgenerator (siehe Abschnitt Die Bedienelemente der Funktion Signal Select im Cal-Instrument) ist zum Schutz der Abhöranlage mit einem automatischen Limiter für Sinus-Signale bestückt. Der Maximalpegel des Testsignalgenerators ist –9 dBFS für Frequenzen bis 1 kHz und –18 dBFS für Frequenzen oberhalb von 1 kHz. Der Testsignal-Limiter ist ab Werk aktiviert. Er kann durch Abwählen der Option deaktiviert werden.

## Analog Metering Reference Level Offset

Mit diesem Listenfeld kann der Referenz-Pegel der Metering-Anzeige lokalen Gegebenheiten angepasst werden. Einstellungen sind mit Schritten zu 0,1 dB in einem Bereich von –8 dB bis +8 dB möglich.

#### Beispiel

Das Gerät ist werksseitig für analoge Signale bei Verwendung der DIN-Skala auf die Anzeige von 0 dB bei einem Eingangspegel von +6 dBu eingestellt.

Wird im Listenfeld +1 dB eingestellt, so verschiebt sich der "0 dB"-Punkt des Meterings um 1 dB nach oben. Anders betrachtet wird das Eingangssignal um 1 dB gedämpft. Das bedeutet: Ein Eingangssignal von +6 dBu führt nicht mehr zur Anzeige "0 dB", sondern zur Anzeige von "-1 dB". Umgekehrt führt die Einstellung -1 dB im Listenfeld zu einer Verschiebung des "0 dB"-Anzeigepunktes um 1 dB nach unten, vergleichbar mit einer Verstärkung des Eingangssignals um 1 dB. Das bedeutet: Ein Eingangssignal von +6 dBu führt nicht mehr zur Anzeige "O dB", sondern zur Anzeige von "+1 dB".

# 9.7 | Generator and Surround Ident Settings: Menü Generator and Surround Ident Settings

Auf dieser Menü-Seite werden die Parameter eines permanent verfügbaren einfachen Testsignal-Generators sowie der Generatoren für Ident-Signale in Surround und Stereo definiert. Zur Verwendung der Generatoren müssen diese aktiviert und ihre Signale auf einen oder mehrere digitale Ausgänge geroutet werden. Nutzen Sie dazu die Optionen Global Gen., Blits, Stereo Ident in den Kombinationsfeldern Digital Direct Out auf der Global Output Routing-Menü-Seite (siehe entsprechenden Abschnitt weiter vorne) oder auf der entsprechenden Menü-Seite des lokalen Routings.

Zusätzlich können den Ident-Signalen jeweils eine Audio-Datei im WAV-Format vorangestellt werden, die über die Netzwerk-Schnittstelle in das Gerät geladen wird (siehe auch Abschnitt Das BLITS-Instrument weiter vorne).

 $\bigwedge$ HINWEIS - Dieser Generator arbeitet unabhängig vom Testsignal-Generator des CAL-Instruments. Auch arbeiten die auf dieser Menü-Seite konfigurierbaren Ident-Signalgeneratoren unabhängig von den übrigen Generatoren des Systems.

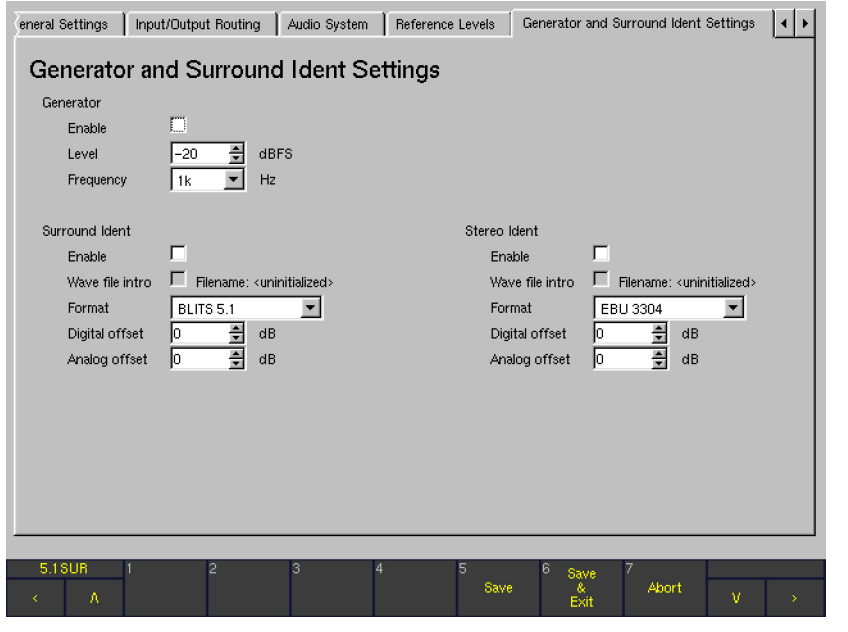

 $\triangleright$ 

## Generator ...

#### **Enable**

Diese Option aktiviert den Generator, dessen digitales Testsignal an die konfigurierten Ausgänge gesendet wird.

## **Level**

Mit diesem Listenfeld wird der Pegel des Testsignals definiert. Einstellbar sind Werte zwischen –60 und 0 dBFS in Schritten zu 1 dB.

#### **Frequency**

Dieses Kombinationsfeld dient zur Einstellung der Testsignal-Frequenz. Die folgenden Werte sind einstellbar: 20, 25, 50, 100, 250, 500, 1 k, 2 k, 4 k, 8 k und 10 kHz. Werkseitig ist der Wert 1 kHz eingestellt.

## Surround Ident ...

#### **Enable**

Diese Option aktiviert das Surround-Ident-Signal.

## Wave File Intro

Diese Option kann nur dann aktiviert werden, wenn vorher eine WAV-Datei (8 Bit mono, max. 500 kB) über die Netzwerk-Schnittstelle in das Gerät geladen wurde (Beschreibung nächste Seite). Dann wird der Dateiname rechts neben der Option und der Bezeichnung Filename angezeigt. Die Aktivierung der Option stellt die WAV-Datei der Testton-Sequenz des Ident-Signals als Intro voran.

**Format** 

In diesem Kombinationsfeld wird das Format der Surround-Ident-Sequenz definiert. Verfügbare Optionen: BLITS 5.1 und EBU 3304.

## **Digital Offset**

Dieses Listenfeld dient zur Einstellung eines digitalen Offsets. Einstellbereich: –12 bis +12 dB.

#### **Analog Offset**

Dieses Listenfeld dient zur Einstellung eines analogen Offsets. Einstellbereich: –12 bis +12 dB.

## Stereo Ident ...

# **Enable**

Diese Option aktiviert das Stereo-Ident-Signal.

## Wave File Intro

Diese Option kann nur dann aktiviert werden, wenn vorher eine WAV-Datei (8 Bit mono, max. 500 kB) über die Netzwerk-Schnittstelle in das Gerät geladen wurde (Beschreibung nächste Seite). Dann wird der Dateiname rechts neben der Option und der Bezeichnung Filename angezeigt. Die Aktivierung der Option stellt die WAV-Datei der Testton-Sequenz des Ident-Signals als Intro voran.

**Format** 

In diesem Kombinationsfeld wird das Format der Stereo-Ident-Sequenz definiert. Verfügbare Optionen: GLITS, EBU 3304, und ARD-WDR.

#### **Digital Offset**

Dieses Listenfeld dient zur Einstellung eines digitalen Offsets. Einstellbereich: –12 bis +12 dB.

## **Analog Offset**

Dieses Listenfeld dient zur Einstellung eines analogen Offsets. Einstellbereich: –12 bis +12 dB.

 $\triangleright$
## Gehen Sie bitte wie folgt vor, um eine Wave-Datei als Intro für die Surround Ident (BLITS)- bzw. Stereo Ident-Sequenz zu laden:

- 1. Produzieren Sie eine Wave-Datei mit 8 Bit mono und einer maximalen Größe von 500 kB, z. B. mit Ihrer Senderkennung. Speichern Sie diese Datei auf einem Computer mit Web-Browser und Netzwerk-Anschluss.
- 2. Wählen Sie MENU, das Gerät schaltet in den Menü-Modus.
- 3. Wählen Sie den Reiter Communication and Time an. Das Menü Global Communication and Time Settings wird angezeigt.
- 4. Lesen Sie die IP-Adresse Ihres SurroundControl ab.
- 5. Öffnen Sie den Web-Browser Ihres Computers und geben Sie die IP-Adresse ein.
- 6. Die Netzwerk-Schnittstelle wird geöffnet und der Startbildschirm des Software-Updates wird angezeigt. Wählen Sie die BLITS ident intro upload-Option bzw. die Stereo Ident Intro Upload-Option.
- 7. Der BLITS intro upload- bzw. Stereo Intro upload-Bildschirm wird angezeigt. Bitte lesen Sie sorgfältig die Anweisungen auf dieser Seite.
- 8. Wählen Sie die Durchsuchen-Schaltfläche, suchen Sie Ihre zuvor produzierte Wave-Datei und wählen Sie sie aus.
- 9. Wenn Ihre Auswahl im Textfeld neben der Durchsuchen-Schaltfläche erscheint, drücken Sie die Upload BLITS ident intro- bzw. Upload Stereo Ident Intro-Schaltfläche.
- 10. Wenn der Upload beendet ist, starten Sie Ihren Surround-Control neu.

## Gehen Sie bitte wie folgt vor, um die Wave-Datei als Intro zur Verwendung mit der Surround Ident (BLITS)- bzw. Stereo Ident-Sequenz zu aktivieren:

- 1. Wählen Sie MENU, das Gerät schaltet in den Menü-Modus.
- 2. Wählen Sie den Reiter Generator and Surround Ident an. Das Menü Generator and Surround Ident Settings wird angezeigt.
- 3. Aktivieren Sie die Option Enable im Bereich Surround Ident bzw. Stereo Ident.
- 4. Aktivieren Sie die Option Wave file intro im Bereich Surround Ident bzw. Stereo Ident. Der Name der geladenen Datei steht rechts daneben.
- 5. Wählen Sie das Format-Kombinationsfeld im Bereich Surround Ident bzw. Stereo Ident an.
- 6. Wählen Sie die Option, die Sie benötigen (z. B. BLITS 5.1 für Surround Ident).
- 7. Falls Sie für die digitalen bzw. analogen Ausgänge ein Offset festlegen möchten, stellen Sie unter Digital offset oder Analog offset im Bereich Surround Ident bzw. Stereo Ident einen Wert im Bereich von –12 bis +12 dB ein.
- 8. Wählen Sie Save & Exit, um Ihre Einstellung abzuspeichern und das Menü zu verlassen. Das Dialogfeld Save Global Settings? wird angezeigt.
- 9. Betätigen Sie die Taste bzw. die Schaltfläche Save & Exit erneut. Jetzt sind die Änderungen gespeichert und das Gerät schaltet auf normalen Anzeigebetrieb zurück. Bei jeder ausgehenden Sequenz wird Ihre Wave-Datei als Intro übertragen.

## 9.8 | Over Indicator: Menü Over Indicator

Auf diesem Reiter kann das Ansprechverhalten des digitalen Over-Indikators (Übersteuerungsanzeige) eingestellt werden.

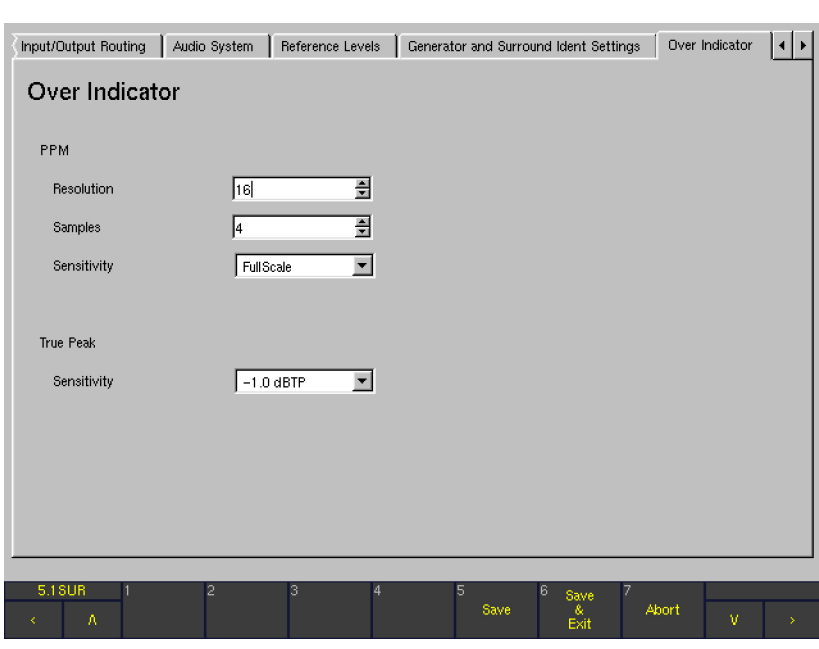

#### PPM ...

## **Resolution**

Dieses Listenfeld erlaubt die Einstellung der auswertbaren Wortlänge zwischen 16 und 24 Bit für eine Over-Anzeige. Werkseitig voreingestellt ist der Wert 16.

#### **Samples**

Mit diesem Listenfeld wird die Anzahl der direkt aufeinander folgenden Abtastwerte eingestellt, die die im Kombinationsfeld Sensitivity (siehe unten) festgelegte Bedingung erfüllen müssen, damit eine Over-Anzeige ausgelöst wird. Die Anzahl der Over-Samples kann zwischen 1 und 15 eingestellt werden. Werkseitig voreingestellt ist der Wert 4.

#### **Sensitivity**

Mit diesem Kombinationsfeld wird die Ansprechschwelle für die Over-Anzeige festgelegt. Verfügbare Optionen: Full Scale, Full Scale –1LSB, Full Scale –2 LSB, –0.1 dB, –0.5 dB, –1.0 dB, –2.0 dB und –3.0 dB. Werkseitig voreingestellt ist der Wert Full Scale.

## True Peak ...

#### **Sensitivity**

Mit diesem Kombinationsfeld wird die Ansprechschwelle für die Over-Anzeige der True-Peak-Skala festgelegt. Verfügbare Optionen: –1.0 dBTP, –2.0 dBTP, –3.0 dBTP und -4.0 dBTP. Werkseitig voreingestellt ist der Wert –1.0 dBTP.

## 9.9 | Communication and Time: Menü Global Communication and Time Settings

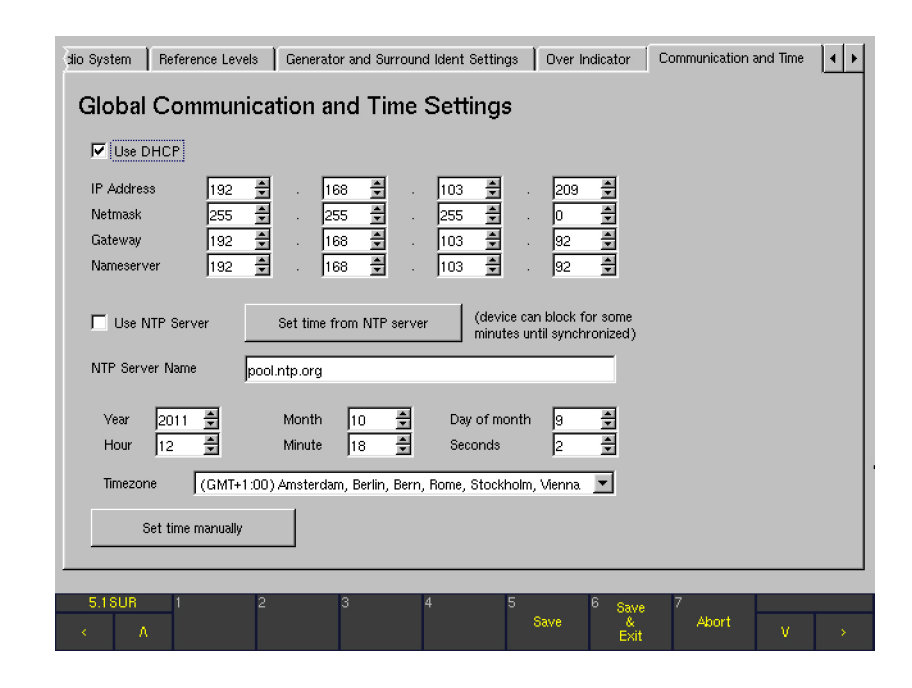

Die Global Communication und Time Settings-Menü-Seite bietet die Optionen zur Einstellung einer IP-Adresse und des internen Zeitsystems. Die IP-Adresse wird für den Betrieb des Geräts im Netzwerk, für Software-Updates ebenso wie für den Import und Export von User-Presets und für den Upload von Intro-Dateien verwendet (nähere Details siehe Abschnitt Software-Update). Das interne Zeitsystem kann entweder zu einem NTP-Server synchronisiert oder manuell eingestellt werden. Es bildet unter underem die Basis für die Langzeit-Erfassung und Aufzeichnung der Loudness.

<u>/|\</u> Hinweis - Wenn Sie DHCP, das TCP/IP-Protokoll oder den NTP-Time-Server nutzen möchten, stellen Sie sicher, dass das Gerät über den LAN-Anschluss (siehe Abschnitt Anschlüsse) mit dem Netzwerk verbunden ist.

DE |

 $\overline{\phantom{0}}$ 

**Use DHCP** (Dynamic Host Configuration Protocol) Mit dieser Option wird die automatische und dynamische Zuweisung einer IP-Adresse aktiviert, wenn ein passender Server verfügbar ist.

#### IP Adress  $(4 x)$

Das Gerät kann in einem Netzwerk über eine IP-Adresse angesprochen werden. Alle vier dreistelligen Blöcke der IP-Adresse müssen dazu in jeweils einem Listenfeld eingestellt werden.

#### Netmask  $(4 x)$

Mit diesen vier Listenfeldern wird definiert, bis zu welchem Teil einer IP-Adresse das Netzwerk bzw. der Rechner spezifiziert ist.

#### Gateway  $(4 x)$

Mit diesen vier Listenfeldern wird die IP-Adresse des Rechners eingestellt, der als Brücke zu underen Netzen dient.

#### Nameserver  $(4 x)$

Der Nameserver konvertiert Domain-Namen in geeignete IP-Adressen und umgekehrt. Dies ermöglicht die Eingabe eines Namens in Klartext in ein Textfeld, beispielsweise für einen NTP-Server (siehe unten), ohne dass dessen IP-Adresse bekannt sein muss. Diese vier Listenfelder definieren die IP-Adresse, unter der der Nameserver lokalisierbar ist.

HINWEIS - Während der Startsequenz der SurroundControl-Einheiten werden die TCP/IP- und die Netmask-Adresse in der unteren rechten Ecke des Bildschirms angezeigt.

#### **Use NTP Server**

Das Network Time Protocol (NTP) ist ein Protokoll zur Synchronisation eines System-Takts durch Abfrage von NTP-Servern. Diese Option aktiviert den internen NTP-Client, der das Zeitsystem täglich mit dem im Textfeld NTP Server Name eingetragenen NTP-Server synchronisiert.

#### Set time from NTP server

Nach dem Betätigen dieser Schaltfläche wird die Synchronisation des Zeitsystems über den NTP-Server unmittelbar begonnen. Das Gerät kann dadurch für einige Minuten blockiert sein, bis die Synchronisation erfolgt ist.

#### **NTP Server Name**

Mit dem Focus auf diesem Textfeld und durch Drücken der roten Select-Taste bzw. durch Rechtsklick mit der Maus auf dieses Textfeld wird die NTP Server-Menü-Seite mit Schaltflächen zur alphanumerischen Eingabe der Internet-Adresse des NTP-Servers geöffnet (zum Beispiel pool.ntp.org, siehe Abbildung).

- Year, Month, Day of month, Hour, Minute, Seconds Mit diesen Listenfeldern können das aktuelle Datum und die aktuelle Uhrzeit manuell eingegeben werden.
- **Timezone**

Dieses Kombinationsfeld erlaubt die Auswahl einer der allgemein definierten Zeitzonen. Stellen Sie die für Ihr Land passende Zeitzone ein.

#### Set time manually

Durch Betätigen dieser Schaltfläche wird das Zeitsystem mit den manuellen Einstellungen für Datum, Uhrzeit und Zeitzone gestartet (siehe oben).

# 9.10 | Alarm Configuration: Menü Global Alarm Setting

Auf diesem Reiter befindet sich das Global Alarm Setting-Menü, das zur Konfiguration von angezeigten oder ausgegebenen Alarm-Ereignissen (Alarm Events) verwendet wird.

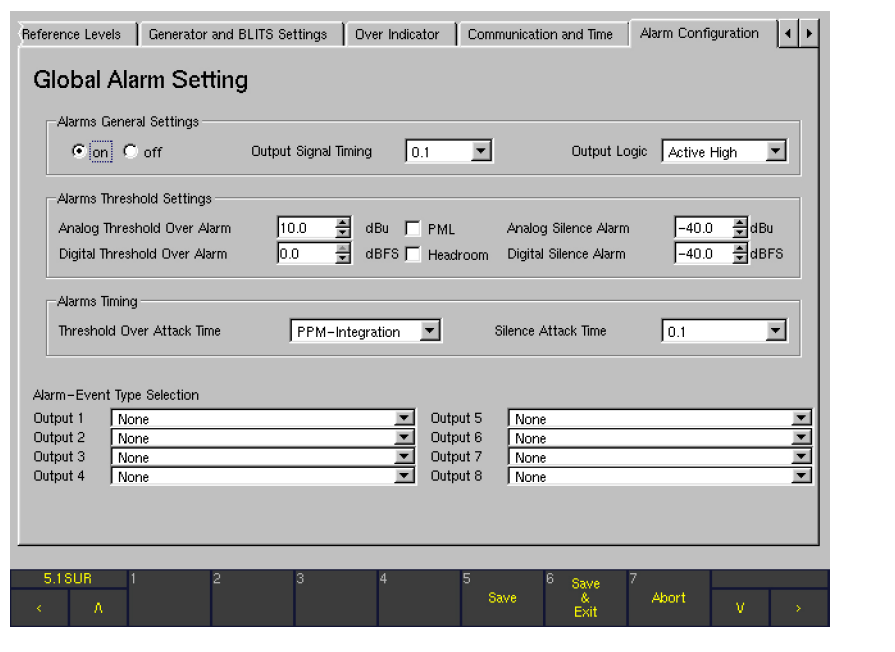

 $\blacktriangleright$ 

#### Beispiel: 5.1-Surround-Modus

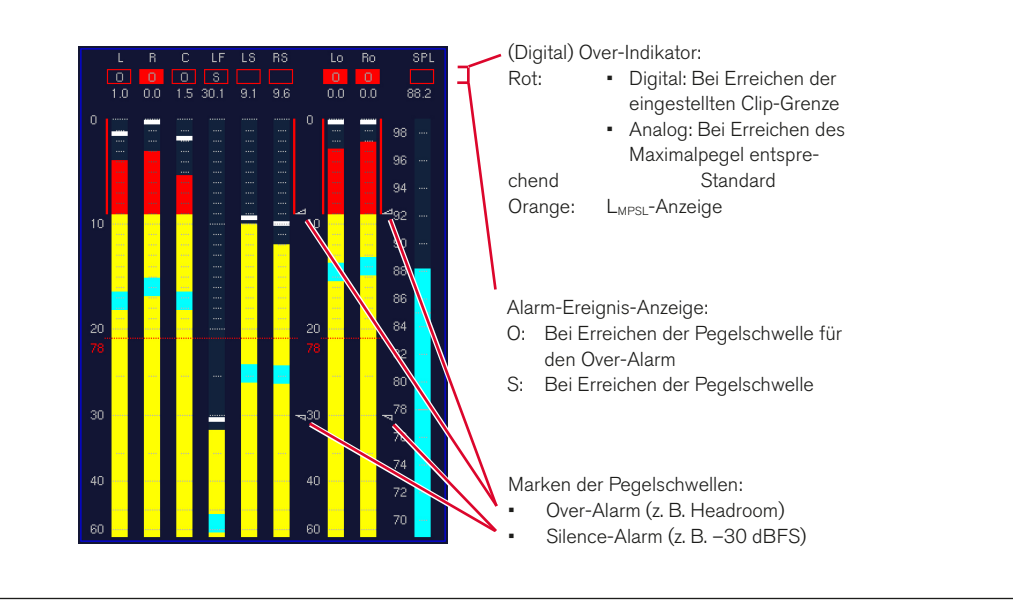

## Beispiel: Multi-Channel-Modus

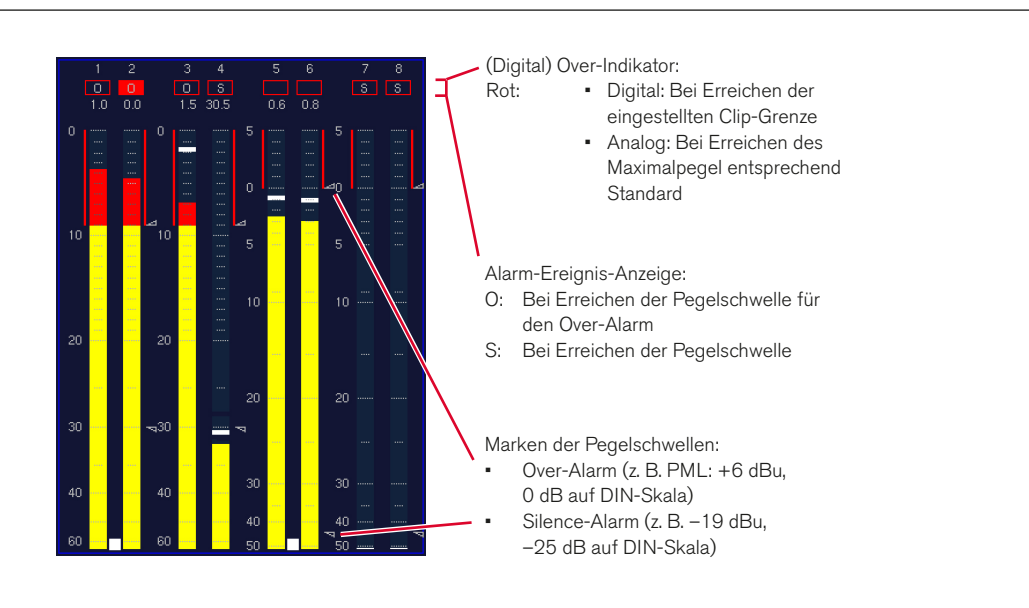

 $\blacktriangleright$ 

#### **Alarms General Settings**

## On/Off

Über diese Optionsfelder werden die Alarm-Funktionen ein- (On) bzw. ausgeschaltet (Off). Wenn die Alarm-Funktionen aktiviert sind, werden in den Program Metern jeweils rechts durch kleine Dreiecke die eingestellten Pegelschwellen markiert. Die Anzeige der erkannten Ereignisse erfolgt für jeden Kanal ohne zeitliche Bewertung in den Anzeigefeldern für die Digital Over-Anzeige. Über die Ausgänge der GP IO-Schnittstelle (siehe Abschnitt Anschlüsse) können diese Events auch ausgegeben werden.

#### **Output Signal Timing**

Mit diesem Kombinationsfeld wird die Zeitdauer des Impulses nach Erkennen eines Alarm-Ereignisses (Alarm Event) eingestellt.

Die Einstellungen 0.1 s, 0.5 s, 1 s, 2 s oder 4 s definieren die Zeitspanne, in der ein Alarm-Event ausgegeben wird. Ist die Bedingung für das Alarm-Ereignis nach Ablauf der eingestellten Zeit noch immer oder bereits wieder erfüllt, bleibt der Ereignis-Ausgang aktiv.

- Die Einstellung Hold bewirkt, dass der aktive Zustand gehalten wird, bis im PPM die Taste/Schaltfläche 2 (Reset) bzw. im Loudness Meter die Taste/Schaltfläche 4 (Reset) betätigt wird.
- In der Einstellung Event ist der Ausgang solange aktiv, wie die Bedingung für das Alarm-Ereignis erfüllt ist.

Mit den Alarm-Event Type Selection-Kombinationsfeldern (siehe unten) können verschiedene Impuls-Typen für jeden Kanal der gewählten Kanal-Konfiguration an die entsprechenden Ausgänge geroutet werden.

#### **Output Logic**

Mit diesem Kombinationsfeld wird der logische Zustand der aktiven Event-Ausgänge definiert. Verfügbare Optionen: Active Low oder Active High.

#### **Alarms Threshold Settings**

- Analog Threshold Over Alarm Über dieses Listenfeld wird der Pegel-Schwellenwert (Threshold) in dBu eingestellt, nach dessen Überschreiten für die unter Alarms Timing gewählte Zeitdauer das Alarm-Ereignis Over ausgelöst wird. Der Wert kann im Bereich von +18 bis -55 dBu in Schritten zu 0,5 dB eingestellt werden. Werkseitig voreingestellt ist 10 dBu.
- **PML**

Mit dieser Option wird die Funktion Permitted Maximum Level (0 dB) aktiviert. Das Alarm-Ereignis Over wird dann ausgelöst, wenn der jeweilige PML-Wert im angezeigten Program Meter überschritten wird. Dieser ist abhängig von der aktuellen Skala. Wenn die Option PML aktiviert ist, hat der eingestellte Wert für Analog Threshold Over Alarm keine Funktion und dieses Listenfeld wird ausgeblendet.

#### **Analog Silence Alarm**

Über dieses Listenfeld wird der Pegel-Schwellenwert in dBu eingestellt, nach dessen Unterschreiten für die unter Alarms Timing gewählte Zeitdauer das Alarm-Ereignis Silence ausgelöst wird.

Werte im Bereich von 0 bis –60 dBu in Schritten zu 0,5 dB sind einstellbar. Werkseitig voreingestellt ist -40.0 dBu.

HINWEIS - Der Schwellwert wird als absoluter Pegel in dBu angegeben. Die Einstellung Analog Metering Reference Level Offset auf der Reference Levels-Menü-Seite hat hierauf keinen Einfluss.

#### **Digital Threshold Over Alarm**

Über dieses Listenfeld wird der Pegel-Schwellenwert in dBFS eingestellt, nach dessen Überschreiten für die unter Alarms Timing gewählte Zeitdauer das Alarm-Ereignis Over ausgelöst wird.

Werte im Bereich von 0 bis –55 dBFS in 0,5-dB-Schritten können eingestellt werden. Werkseitig voreingestellt ist 0.0 dBFS.

**Headroom** 

Wenn diese Option aktiviert ist, wird das Alarm-Ereignis Over ausgelöst, sobald der Pegel den im angezeigten Program Meter eingestellten Headroom überschreitet. Wenn Headroom aktiviert ist, hat der eingestellte Wert für Digital Threshold Over Alarm keine Funktion und dieses Listenfeld wird ausgeblendet.

#### **Digital Silence Alarm**

Über dieses Listenfeld wird der Pegel-Schwellwert in dBFS eingestellt, nach dessen Unterschreiten für die unter Alarms Timing gewählte Zeitdauer das Alarm-Ereignis Silence ausgelöst wird.

Werte im Bereich von –10 bis –55 dBFS in 0,5-dB-Schritten sind einstellbar. Werkseitig voreingestellt ist -40 dBFS.

#### **Alarms Timing**

- **Threshold Over Attack Time** Mit diesem Kombinationsfeld wird die Zeitdauer bestimmt, für die die Threshold-Bedingung (siehe Alarms Threshold Settings oben) erfüllt sein muss, bevor das Alarm-Ereignis Over ausgelöst wird.
	- Mit der Einstellung PPM-Integration wird die aktuelle Integrationszeit des angezeigten Peakmeters ohne weitere zeitliche Bewertung verwendet.
	- Mit der Einstellung einer der Werte 0.1, 0.5, 1, 2 oder 4 wird eine entsprechende Integrationszeit in Sekunden definiert.

Werkseitig voreingestellt ist PPM-Integration.

#### **Alarm-Event Type Selection**

In diesen acht Kombinationsfelden wird definiert, welches Alarm-Ereignis auf welchen Ausgang der GP IO-Schnittstelle gelegt wird.

- Threshold Over: Bei Überschreitung der oberen Schwelle wird das Alarm-Ereignis Over gemäß der Einstellungen ausgelöst.
- Digital Over: Bei Erreichen bzw. Überschreiten der oberen digitalen Skalengrenze (Digital Over) wird das Alarm-Ereignis gemäß der Einstellungen ausgelöst.
- Silence: Bei Unterschreitung der unteren Schwelle wird das Alarm-Ereignis Silence gemäß der Einstellungen ausgelöst.

#### Silence Attack Time

Mit diesem Kombinationsfeld wird die Zeitdauer bestimmt, für die die Threshold-Bedingung (siehe Alarms Threshold Settings oben) erfüllt sein muss, bevor das Alarm-Ereignis Silence ausgelöst wird. Eingestellt werden können die Werte 0.1, 0.5, 1, 2, 4 oder 8 Sekunden. Werkseitig voreingestellt ist **0.1**.

 $\bigwedge$ **HINWEIS - Falls Kombinationsfelder grau dargestellt** sind, werden die entsprechenden GP IO-Ausgänge bereits für Sub Presets verwendet, wie auf der GPIO Configuration-Menü-Seite definiert (siehe entsprechenden Abschnitt unten).

Die Auflistung auf der folgenden Seite zeigt die Zuordnungen für verschiedene ausgewählte Modi.

#### Alarm-Event Types in den Surround-Modi

Output 1

Optionen: None, Front Threshold Over, Front Digital Over, Front Silence.

Alarm-Auslösung, wenn die Pegel der Front-Kanäle die Schwellen erreichen

#### Output 2

Optionen: None, Rear Threshold Over, Rear Digital Over, Rear Silence.

Alarm-Auslösung, wenn die Pegel der hinteren Kanäle die Schwellen erreichen

## Output 3

Optionen: None, Any Surround Ch Threshold Over, Any Surround Ch Digital Over, Any Surround Ch Silence. Alarm-Auslösung, wenn der Pegel eines Surround-Kanals die Schwellen erreicht

#### Output 4

Optionen: None, 2 Ch Downmix Threshold Over, 2 Ch Downmix Digital Over, 2 Ch Downmix Silence.

Alarm-Auslösung, wenn die Pegel der internen Downmix-Kanäle die Schwellen erreichen

#### Output 5

## Optionen: None, Ext Threshold Over, Ext Digital Over, Ext Silence.

Alarm-Auslösung, wenn die Pegel der externen Kanäle die Schwellen erreichen

#### Output 6

#### Optionen: None, L/R Threshold Over, L/R Digital Over, L/R Silence.

Alarm-Auslösung, wenn die Pegel der Kanäle L und R die Schwellen erreichen

#### Output 7

#### Optionen: None, LF Threshold Over, LF Digital Over, LF Silence.

Alarm-Auslösung, wenn der Pegel des LFE-Kanals die Schwellen erreicht

#### Output 8

Optionen: None, Digital Over Channel 1 - 8 "ored", Digital Over Surround Ch "ored".

Alarm-Auslösung, wenn der Pegel eines Kanals die obere digitale Skalengrenze erreicht

#### Alarm-Event Types in den Multi-Channel-Modi

Output 1

#### Optionen: None, Group 1 Threshold Over, Group 1 Digital Over, Group 1 Silence.

Alarm-Auslösung, wenn die Pegel der in der Channel Group 1 enthaltenen Kanäle die Schwellen erreichten

#### Output 2

Optionen: None, Group 2 Threshold Over, Group 2 Digital Over, Group 2 Silence.

Alarm-Auslösung, wenn die Pegel der in der Channel Group 2 enthaltenen Kanäle die Schwellen erreichten

## Output 3

#### Optionen: None, Group 3 Threshold Over, Group 3 Digital Over, Group 3 Silence.

Alarm-Auslösung, wenn die Pegel der in der Channel Group 3 enthaltenen Kanäle die Schwellen erreichten

#### Output 4

Optionen: None, Group 4 Threshold Over, Group 4 Digital Over, Group 4 Silence.

Alarm-Auslösung, wenn die Pegel der in der Channel Group 4 enthaltenen Kanäle die Schwellen erreichten

#### Output 5

Keine Auswahl verfügbar

- Output 6 Keine Auswahl verfügbar
- Output 7 Keine Auswahl verfügbar

#### Output 8

#### Optionen: None, Digital Over Channel 1 - 8 "ored". Alarm-Auslösung, wenn der Pegel eines Kanals die obere digitale Skalengrenze erreicht

## 9.11 | GPIO Configuration: Menü Global GPIO Settings

Auf diesem Reiter befindet sich das Global GPIO Settings-Menü, das die Definition der Funktion, des Timings und der Ausgangs-Logik der acht GP IO-Ausgänge des Geräts ermöglicht. Unter anderem wird hier für jeden GP IO-Ausgang eingestellt, ob er für Alarm-Ereignisse genutzt oder beim

Auswählen eines bestimmten Sub Presets aktiviert werden soll, um beispielsweise externe Geräte oder Anwendungen zu steuern. Jeder GP IO-Ausgang (Output 1 bis Output 8 in Spalte GPIO) besitzt abhängig von seiner Konfiguration bis zu drei Kombinationsfelder.

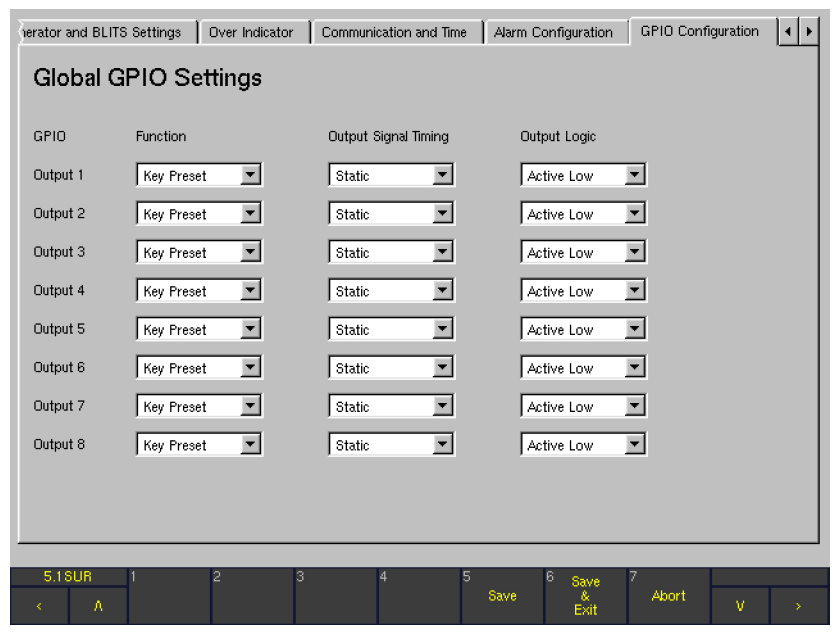

#### **Function**

Mit den Kombinationsfeldern in dieser Spalte wird definiert, ob ein GP IO-Ausgang beim Eintreten eines Alarm-Ereignisses (siehe Abschnitt Alarm Configuration) oder beim Umschalten eines Sub Presets (siehe Abschnitt Input Routing weiter vorne) aktiviert werden soll.

• Alarm 

Es stehen keine weiteren Kombinationsfelder zur Verfügung. Das Kombinationsfeld Alarm-Event Type Selection auf der Global Alarm Settings-Menü-Seite ist aktiviert. Die entsprechende Option GPIO 1 .. 8 auf den Input Routing-Menü-Seiten ist nicht verfügbar und deshalb grau dargestellt.

**Key Preset** 

Die folgenden zwei Kombinationsfelder stehen für diesen Ausgang zur Verfügung (siehe unten). Das entsprechende Kombinationsfeld Alarm-Event Type Selection auf der Global Alarm Settings-Menü-Seite ist nicht verfügbar und deshalb grau dargestellt. Die entsprechende Option GPIO 1 .. 8 auf den Input Routing-Menü-Seiten kann aktiviert werden.

## **Output Signal Timing**

(Nur verfügbar, wenn im Kombinationsfeld Function die Option Key Preset gewählt ist).

Mit diesen Kombinationsfeldern wird die Zeitspanne für die Dauer der Ausgabe des Steuersignal eingestellt: 0.1 s, 0.5 s, 1 s, 2 s und 4 s. Die Option Static bewirkt eine permanente Ausgabe des Steuersignals.

#### **Output Logic**

(Nur verfügbar, wenn im Kombinationsfeld Function die Option Key Preset gewählt ist).

Mit diesen Kombinationsfeldern wird der Schaltstatus des ausgegebenen Steuersignals definiert. Optionen: Active Low oder Active High.

## 9.12 | Key Settings: Menü Key Settings

Auf dieser Menü-Seite können Tasten auf der Frontseite der 11900 Serie, auf der Frontseite des Remote Display 30010 oder Steuereingänge der GP IO-Schnittstelle gesperrt oder mit abweichenden Funktionen belegt werden können.

HINWEIS - Unabhängig von den hier festgelegten Optionen können die gesperrten Funktionen weiterhin mit der Maus über die grafische Bedienoberfläche bedient werden.

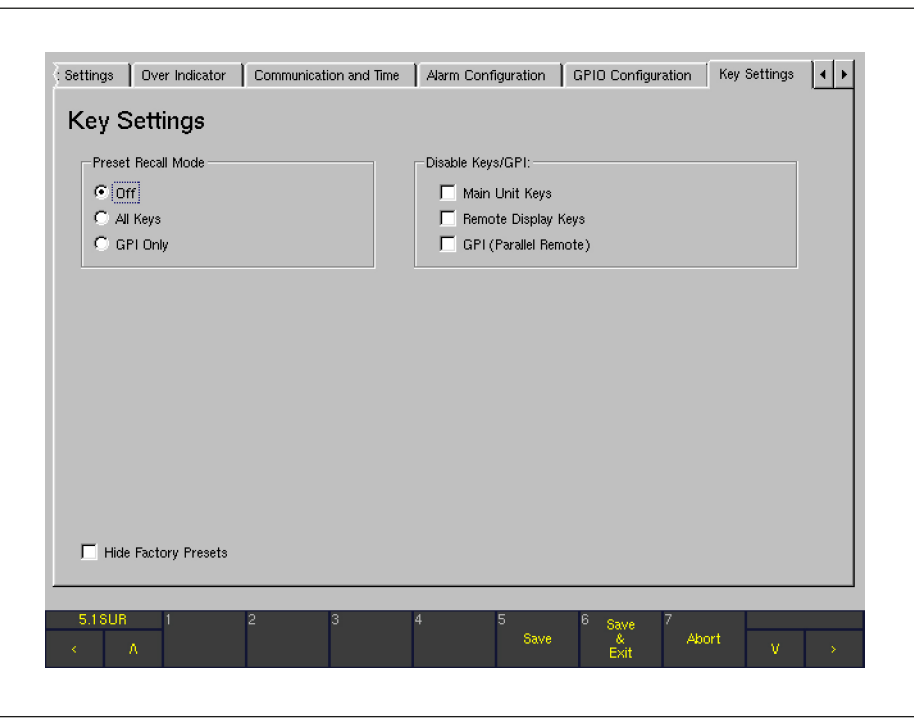

#### Preset Recall Mode

 $\bigcap_{i=1}^{n}$ 

Wenn dieses Optionsfeld aktiviert ist, haben alle Tasten und Steuereingänge die in diesem Hundbuch beschriebenen Standardfunktionen.

All Keys

Mit dieser Option können die Schaltflächen/Tasten 1 bis 7 auf der Frontseite der 11900 Serie sowie die entsprechenden Eingänge der GP IO-Schnittstelle zum Aufruf der User Presets **U 1** bis **U 7** verwendet werden. Die Schaltflächen MODE, MORE und INSTR sind grau dargestellt und außer Funktion.

**GPI only** 

Mit dieser Option können die entsprechenden Steuereingänge der GP IO-Schnittstelle ausschließlich zur Wahl der User Presets **U 1** bis **U 7** verwendet werden. Die Tasten auf der Frontseite der 11900 Serie sowie die entsprechenden Schaltflächen auf der Steuerleiste behalten ihre normale Funktion.

#### **Hide Factory Presets**

Mit der Aktivierung dieses Kontrollkästchen werden die Werks-Presets in der Steuerleiste ausgeblendet und stehen beim Laden neuer Presets nicht mehr zur Auswahl.

#### Disable Keys/GPI

Tasten und Tastengruppen auf der Frontseite der 11900 Serie und des Remote Display 30010 oder Eingänge der GP IO-Schnittstelle können gezielt gesperrt werden.

#### **Main Unit Keys**

Die Aktivierung dieser Option sperrt die Funktionsund Steuertasten auf der Frontseite der 11900 Serie. Werden die gesperrten Tasten betätigt, erscheint in der Steuerleiste (Fenster 1) die Meldung: "Main unit keys disabled".

#### Remote Display Keys

Die Aktivierung dieser Option sperrt die Funktionsund Steuertasten des Remote Display 30010. Werden die gesperrten Tasten betätigt, erscheint in der Steuerleiste (Fenster 1) die Meldung: "Remote display keys disabled".

#### GPI (Parallel Remote)

Die Aktivierung dieser Optionen sperrt die Eingänge der GP IO-Schnittstelle. Werden die gesperrten Steuereingänge betätigt, erscheint in der Steuerleiste (Fenster 1) die Meldung: "GPI disabled".

# 9.13 | Dolby®Settings: Menü Dolby® Settings

Diese Menü-Seite steht nur in den Geräteversionen D und SD mit eingebauter Dolby®-Decoder-Option zur Verfügung.

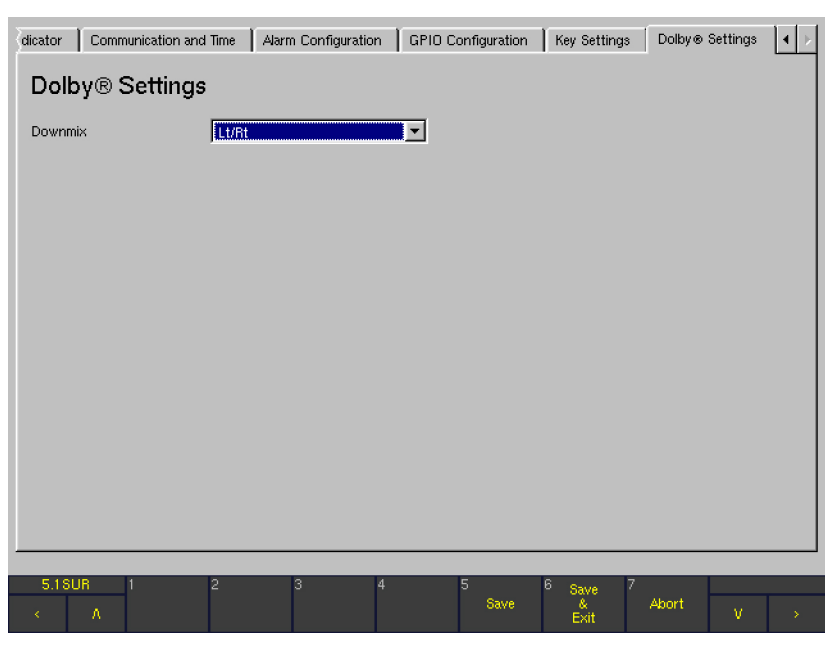

#### • Downmix

Mit diesem Kombinationsfeld werden die für den Downmix verwendeten Signale ausgewählt. Verfügbare Optionen: Lt/Rt, Lo/Ro, Mono und Mute.

# 10 | Software-Update

ACHTUNG! - Bevor Sie mit der Durchführung des Software-Updates beginnen, beachten Sie alle Anforderungen zur Sicherheit, die in der Bedienungsanleitung beschrieben sind. Beachten Sie die Software-Version Ihres Gerätes (MENU > General Settings > About-Info). Zur erfolgreichen Durchführung des Software-Updates folgen Sie genau allen Anweisungen und verwenden Sie die Update-Dateien unbedingt in der festgelegten Reihenfolge!

#### 10.1 | Allgemein

Dieser Abschnitt beschreibt die Aktualisierung der Software der SurroundMonitor 11900 Serie ab Version V 04.00.00.

Für Software-Versionen V 03.00.nn ist zuvor ein Hardware-Upgrade vorzunehmen. Für die 11900 Serie ist von RTW ein Upgrade-Kit (11900UPG) erhältlich.

Die Software-Update-Dateien sind in einem ZIP-Archiv enthalten, das unter Audio-Monitore > SurroundMonitor 11900 im Mitglieder-Bereich auf unserer Web-Seite http://www.rtw. de/sales-support/manuals-software.html (Anmelde-Seite) zum Download bereit liegt.

Die Geräte der SurroundMonitor 11900 Serie können mittels eines Internet-Browsers aktualisiert werden. Bereiten Sie das Update wie beschrieben vor. Führen Sie noch vor dem Start des Updates den Export der Nutzer-Einstellungen durch.

Hinweis - Ein Software-Update führt zur vollständigen Löschung aller Daten und Einstellungen und Überschreibung der Nutzer- und Werkseinstellungen mit den von RTW definierten Grundeinstellungen!

## 10.2 | Software-Update vorbereiten

#### Gehen Sie wie folgt vor, um das Software-Update vorzubereiten:

- 1. Kopieren Sie die von RTW erhaltenen vier Update-Dateien in ein beliebiges Verzeichnis Ihres Computers, z. B. "C:\11900\_Update".
- 2. Schließen Sie den SurroundMonitor mittels eines Standard-Netzwerkkabels an Ihr Netzwerk an, falls dies noch nicht geschehen ist.
- 3. Falls Sie die Software-Updates nicht über ein Netzwerk durchführen möchten, sondern direkt aus einem Computer heraus, ist die Verwendung eines Crossover-Netzwerkkabels zwingend erforderlich! Der Computer muss über einen Internet-Browser verfügen.
- 4. Starten Sie den Internet-Browser mit den für Ihr Netzwerk notwendigen Einstellungen.
- 5. Falls Sie das Software-Update nicht über ein Netzwerk durchführen, stellen Sie sicher, dass kein Proxy-Server und kein Skript Verwendung findet. Nehmen Sie entsprechende Einstellungen im Internet-Browser vor.
- 6. Wechseln Sie vom Normalbetrieb des SurroundMonitor ins Menu (MENU), gehen Sie dort auf die Menüseite Communication and Time und stellen Sie die verwendete IP-Adresse fest. Diese wird für die Durchführung des Updates benötigt.
- 7. Beenden Sie den Menü-Modus des SurroundMonitor mit Abort.

## 10.3 | User-Presets exportieren

Starten Sie als erstes die Export-Sequenz zur Sicherung der persönlichen Einstellungen. Halten Sie dafür bitte die IP-Adresse des SurroundMonitor bereit.

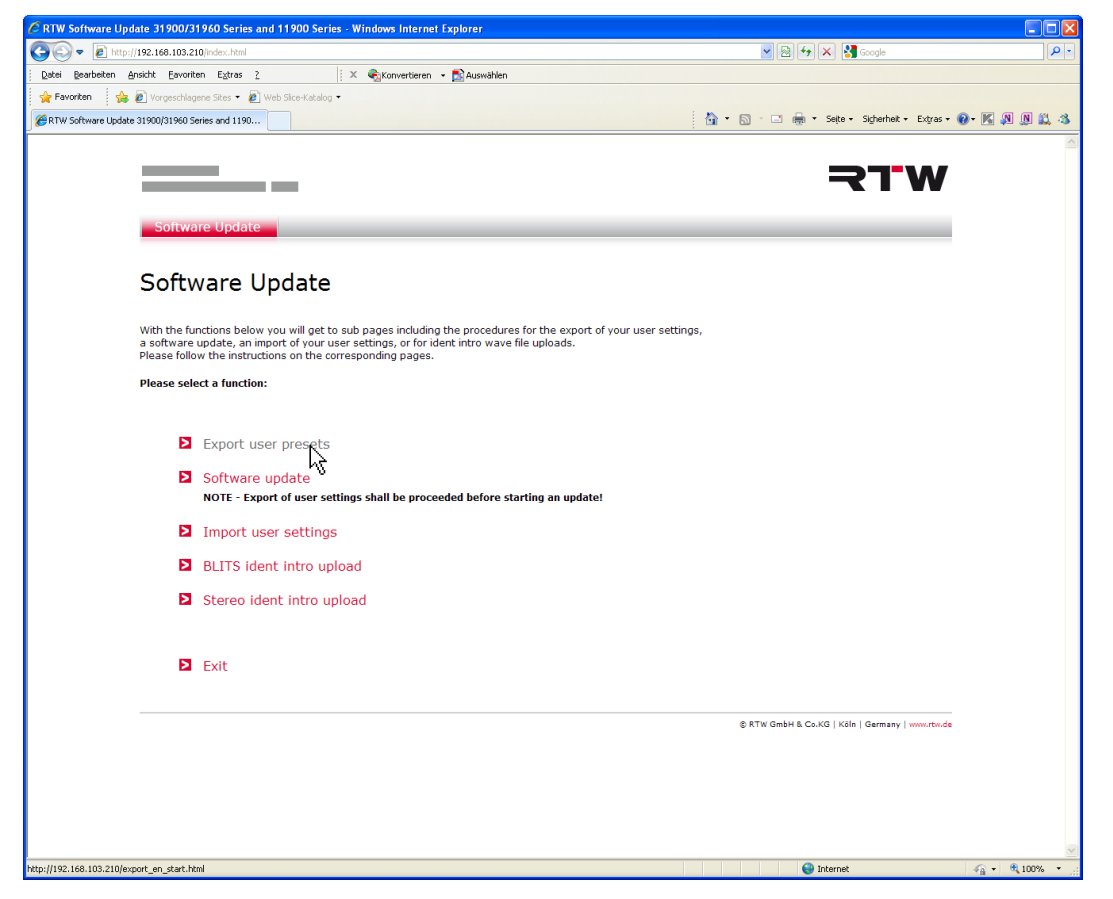

#### Gehen Sie wie folgt vor, um die User-Presets zu exportieren:

- 1. Starten Sie den Internet-Browser und geben Sie die IP-Adresse des SurroundMonitor in das Adressfeld ein (z. B.: "http://192.168.103.186"). Bestätigen Sie die Eingabe mit der Enter-Taste.
- 2. Im Browser-Fenster erscheint die Startseite des Software-Update-Programms. Wählen Sie Export user presets.

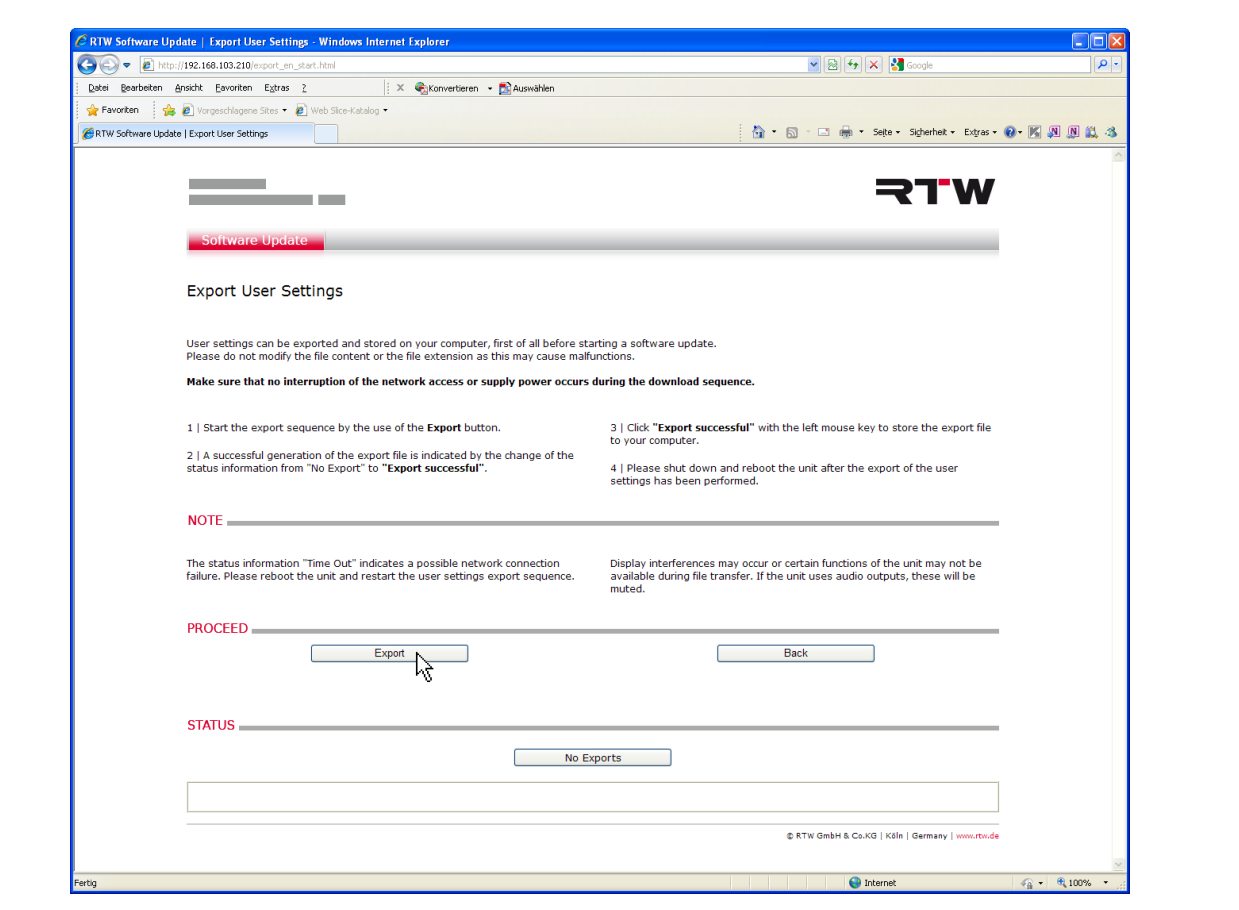

- 3. Das Untermenü Export User Presets wird geöffnet. Beachten Sie bitte die Hinweise auf dieser Seite.
- 4. Klicken Sie auf die Schaltfläche Export.
- 5. Der Export der Anwendereinstellungen beginnt. Im Feld Export-Status wird "Generating Export File" angezeigt. Ein gelber Balken zeigt den Fortschritt des Exports an.
- 6. Wenn das Feld Export-Status auf die blaue Bezeichnung "Export succesful" wechselt, kann der Export abgespeichert werden. Klicken Sie mit der Maus auf Export succesful.
- 7. Das Dialogfeld für den Dateidownload erscheint. Klicken Sie auf Speichern.
- 8. Wählen Sie im Dialogfeld Datei speichern unter den Ordner (z. B.: "C:\11900\_Update") aus, in dem die Export-Datei config.tar.gz abgelegt werden soll.

 $\sqrt{2}$ Hinweis - Ändern Sie auf keinen Fall die Bezeichnung und den Typ der Export-Datei!

9. Klicken Sie nach erfolgtem Speichern auf die Schaltfläche Back, um auf die Startseite zurück zu kehren.

## 10.4 | Software-Update durchführen

Beim Software-Update müssen vier Dateien in den Surround-Monitor übertragen werden:

- "p11900\_nnnnnn\_BSYS"
- "p11900 nnnnnn FSYS"
- "p11900\_nnnnnn\_RDIS"
- "p11900 nnnnnn CONF"

HINWEIS - Alle vier Dateien müssen unbedingt in der aufgelisteten Reihenfolge verwendet werden! "nnnnnn" steht dabei für die aktuelle Versionsnummer. Nach dem Transfer aller vier Dateien in der beschriebenen Reihenfolge ist ein Neustart erforderlich!

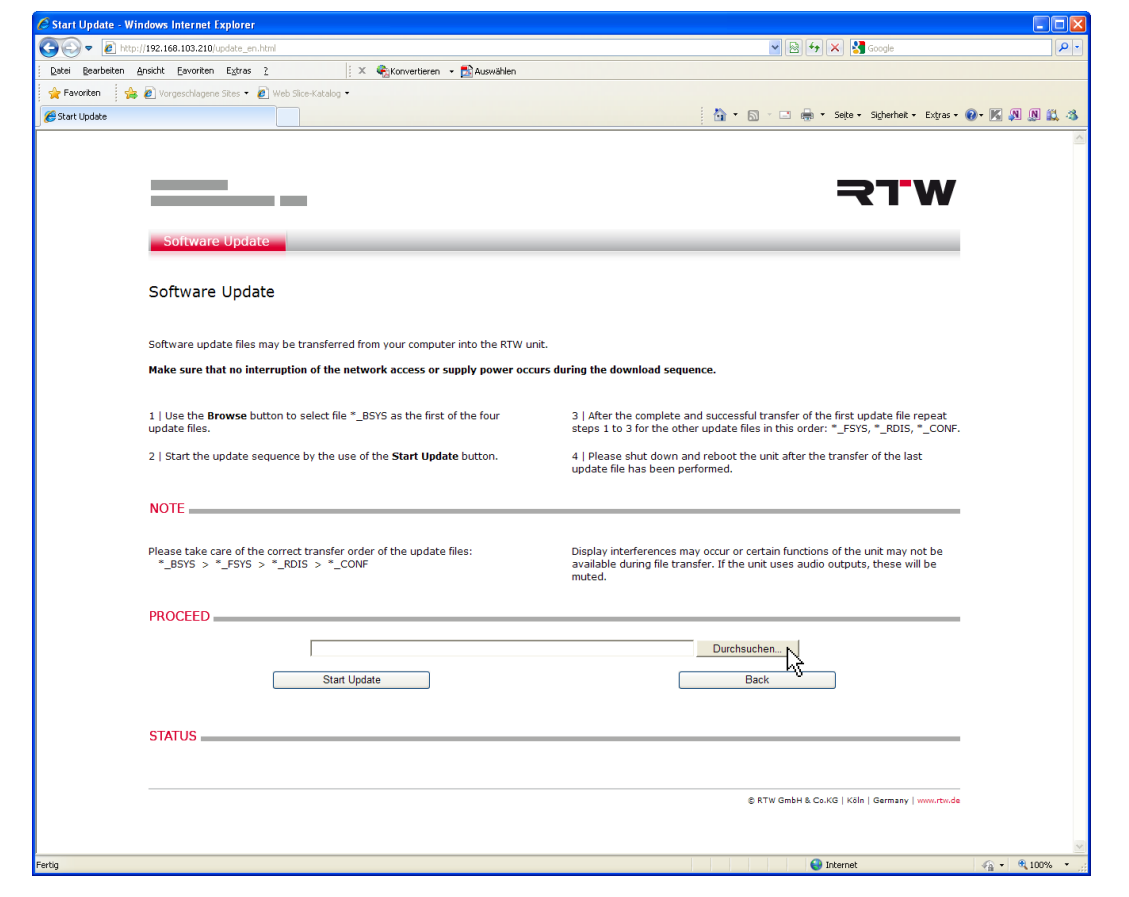

#### Gehen Sie wie folgt vor, um die Software zu aktualisieren:

- 1. Wählen Sie Software-Update auf der Software-Update-Startseite. Das Untermenü Software Update erscheint. Beachten Sie bitte die Hinweise auf dieser Seite.
- 2. Klicken Sie auf Durchsuchen.

3. Wählen Sie über den jetzt angezeigten Dialog das Verzeichnis (z. B. "C:\11900 Update") aus, in dem Sie die vier erforderlichen Update-Dateien abgelegt haben. Wählen Sie als erstes die Datei "p11900\_nnnnnn\_BSYS". "nnnnnn" steht dabei für die aktuelle Versionsnummer.

**HINWEIS - Alle Dateien müssen die gleichen** Versionsnummern haben. Sonst kommt es zu Funktionsstörungen.

4. Klicken Sie auf Start Update zum Start des Transfers. Falls die Schaltfläche Start Update nicht sichtbar ist, schieben Sie die Seite nach oben, indem Sie den grauen Balken am rechten Bildschirmrand nach unten ziehen.

ACHTUNG! - Stellen Sie sicher, dass während des Datentransfers keine Unterbrechung der Netzwerkverbindung oder der Stromversorgung auftritt.

- 5. Ein Balkendiagramm im unteren Seitenbereich zeigt den Fortschritt des Datentransfers an.
- 6. Die Meldung "Please make power off after all nessecary files have been transmitted. You can transfer multiple files before power off" zeigt an, dass der Transfer der ersten Datei abgeschlossen ist. Schalten Sie aber den Surround-Monitor noch nicht aus! Befolgen Sie die nächsten Schritte, bis alle vier Dateien übertragen sind!
- 7. Klicken Sie jetzt wieder auf die Schaltfläche Durchsuchen und wählen Sie als zweites die Datei "p11900 nnnnnn\_FSYS" aus. Wiederholen Sie die Schritte 4 bis 6.
- 8. Klicken Sie jetzt wieder auf die Schaltfläche Durchsuchen und wählen Sie als drittes die Datei "p11900 nnnnnn\_RDIS" aus. Wiederholen Sie die Schritte 4 bis 6.
- 9. Klicken Sie jetzt wieder auf die Schaltfläche Durchsuchen und wählen Sie als viertes die Datei "p11900 nnnnnn CONF" aus. Wiederholen Sie die Schritte 4 bis 6.
- 10. Nachdem die Datei "p11900\_nnnnnn\_CONF" vollständig übertragen wurde, klicken Sie auf die Schaltfläche Back, um zurück auf die Software-Update-Startseite zu gelangen.
- 11. Starten Sie den SurroundMonitor neu. Schalten Sie den Netzschalter aus und nach einer kurzen Verzögerung wieder ein.
- 12. Wenn das System des SurroundMonitor wieder hochgefahren ist, ist der SurroundMonitor mit der neuen, aktualisiserten Softwareversion einsatzbereit. Auf der Menüseite General Settings im About-Info-Feld erscheint jetzt die neue Versionsnummer.

## 10.5 | User-Presets importieren

Mit der Import-Sequenz können die zuvor exportierten Anwendereinstellungen wieder zurück ins System gespielt werden. Führen Sie den Import in der angegebenen Reihenfolge durch.

Hinweis - Nach Beendigung der Sequenz ist ein Neustart erforderlich, um Ihre Nutzer-Einstellungen zu konfigurieren und zu aktivieren.

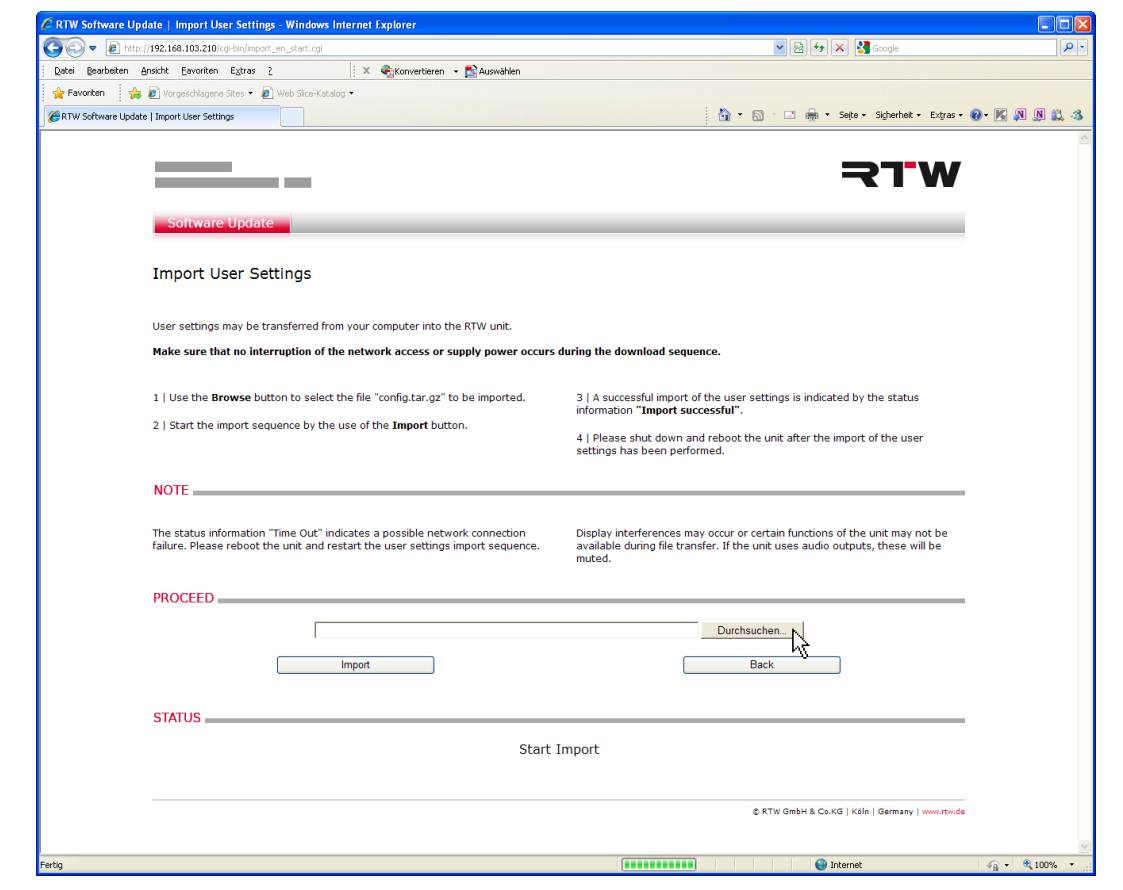

#### Gehen Sie wie folgt vor, um die User-Presets zu importieren:

- 1. Aktualisieren Sie im Internet-Browser die Software-Update-Startseite und wählen Sie Import user presets. Beachten Sie bitte die Hinweise auf dieser Seite.
- 2. Klicken Sie auf Durchsuchen zur Auswahl der Datei mit den Nutzer-Einstellungen.
- 3. Wählen Sie das Verzeichnis (z. B.: "C:\11900\_update"), in dem Ihre Datei gespeichert wurde, und doppel-klicken Sie die Datei config.tar.gz.
- 4. Klicken Sie Import, um die Nutzer-Einstellungen in den SurroundMonitor zu transferieren. Sollte die Schaltfläche Import nicht sichtbar sein, verschieben Sie die Seite mit den grauen Balken am rechten Bildschirmrand.

ACHTUNG! - Stellen Sie sicher, dass während des Datentransfers keine Unterbrechung der Netzwerkverbindung oder der Stromversorgung auftritt!

- 5. Während des Import-Vorgangs erscheint die Meldung "create config file".
- 6. Wenn die Meldung "Import successful PLEASE MAKE POWER OFF" erscheint, ist der Import abgeschlossen. Klicken Sie auf Back, um auf die Startseite zurück zu kehren.
- 7. Klicken Sie auf der Software-Update-Startseite auf Exit, um das Update-Programm zu verlassen.
- 8. Starten Sie den SurroundMonitor neu. Schalten Sie den Netzschalter aus und nach einer kurzen Verzögerung wieder ein.
- 9. Während das System des SurroundMonitor wieder hochfährt, werden Ihre importierten Nutzer-Einstellungen konfiguriert und aktiviert. Nach Durchführung dieser Prozedur ist die Import-Sequenz beendet. SurroundMonitor ist nun mit Ihren individuellen Einstellungen betriebsbereit.

# 11 | Abmessungen

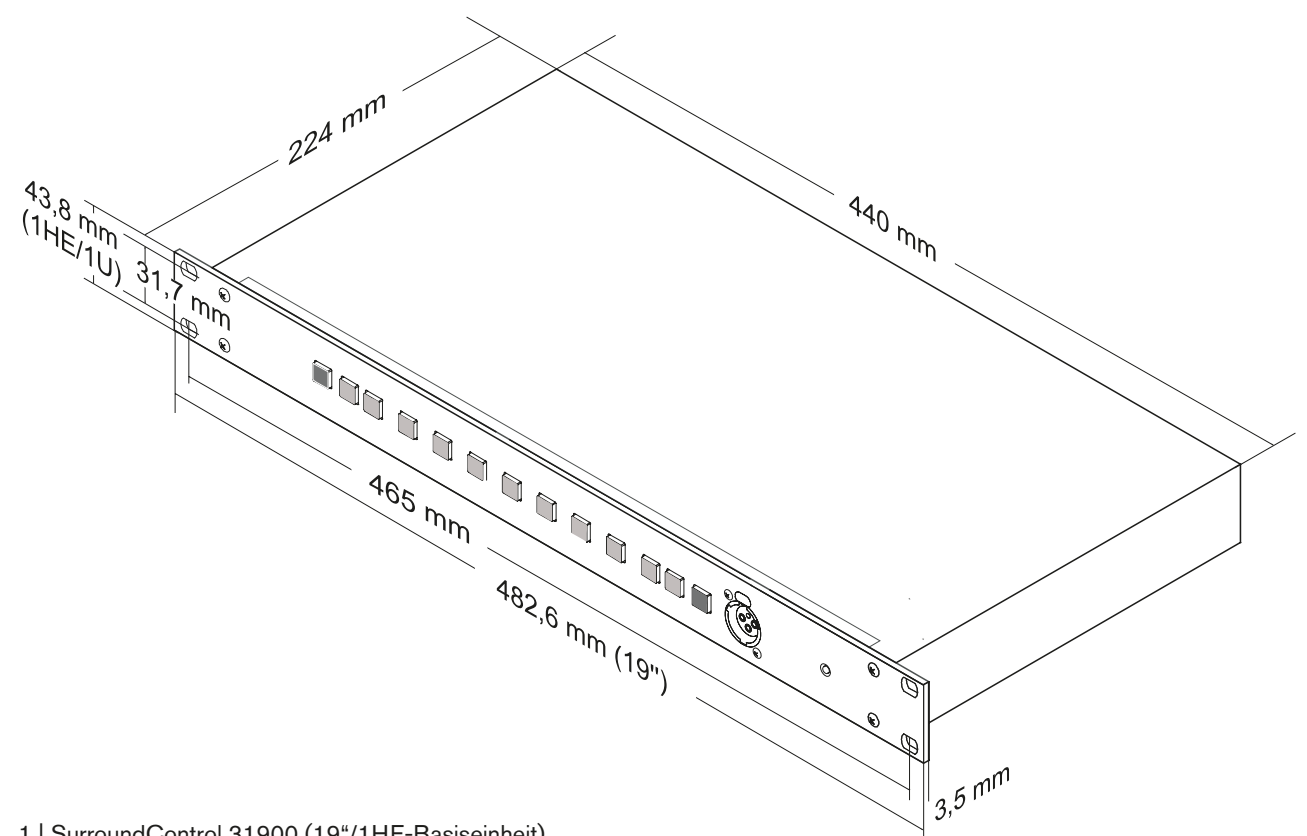

1 | SurroundControl 31900 (19"/1HE-Basiseinheit)

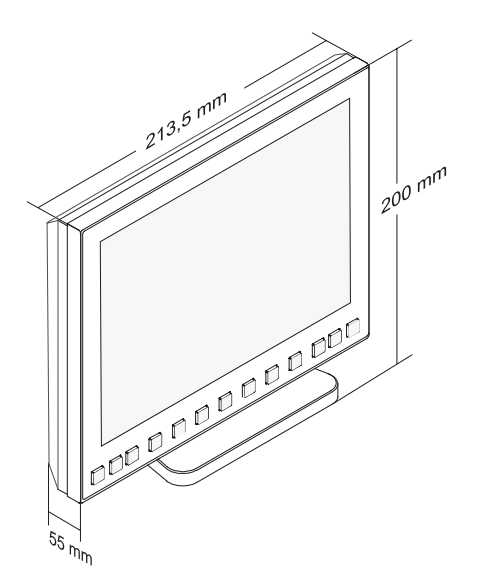

2 | Remote Display 30010 (optional) **Display 30010 (optional)** © 09/2011 | Technische Änderungen vorbehalten.

# 12 | Technische Daten

# Allgemein<br>Stremversergung:

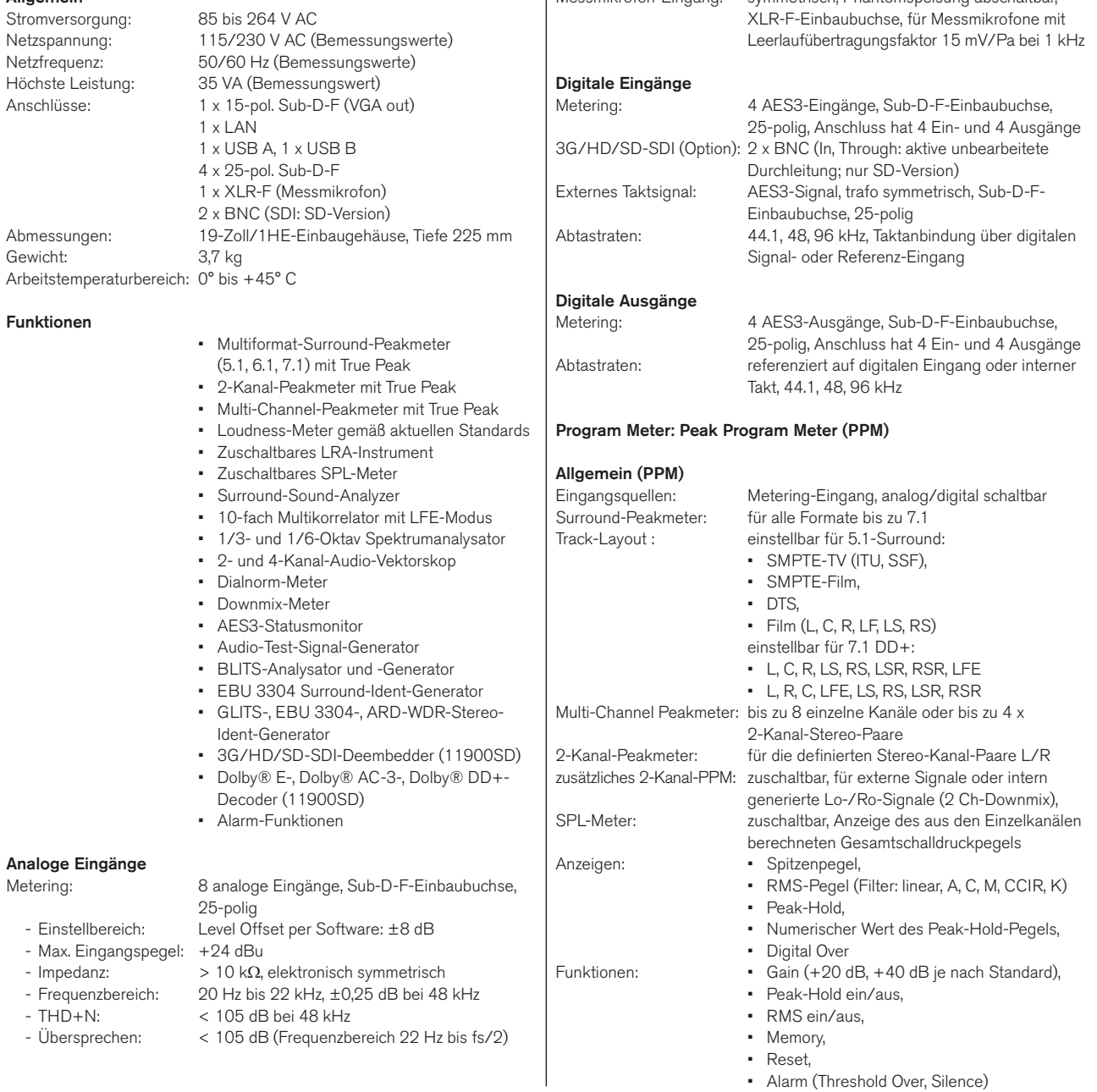

Messmikrofon-Eingang: symmetrisch, Phantomspeisung abschaltbar,

 $\overline{\phantom{0}}$ 

 $\triangleright$ 

# Technische Daten (Fortsetzung)

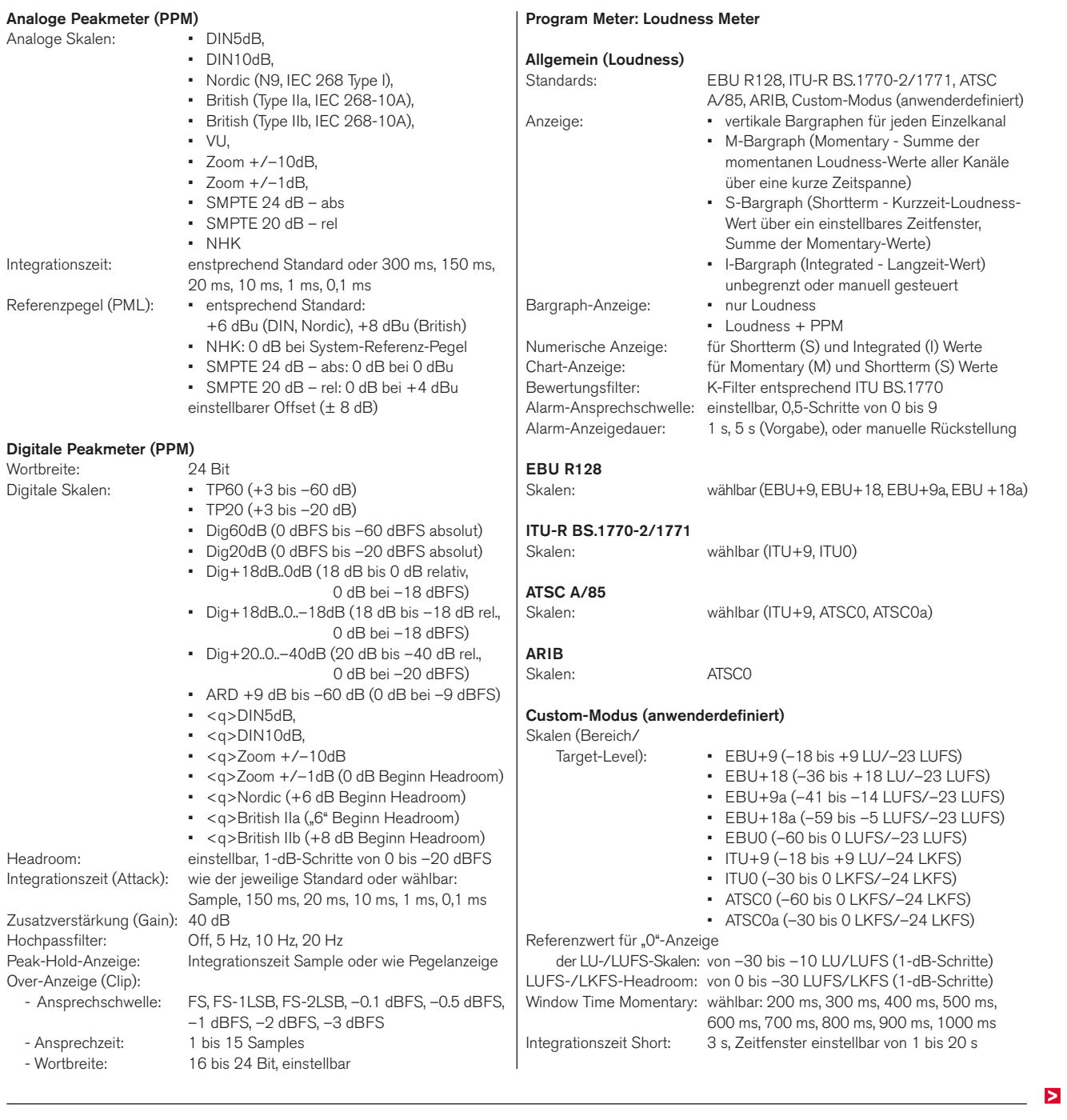

a partir

# Technische Daten (Fortsetzung)

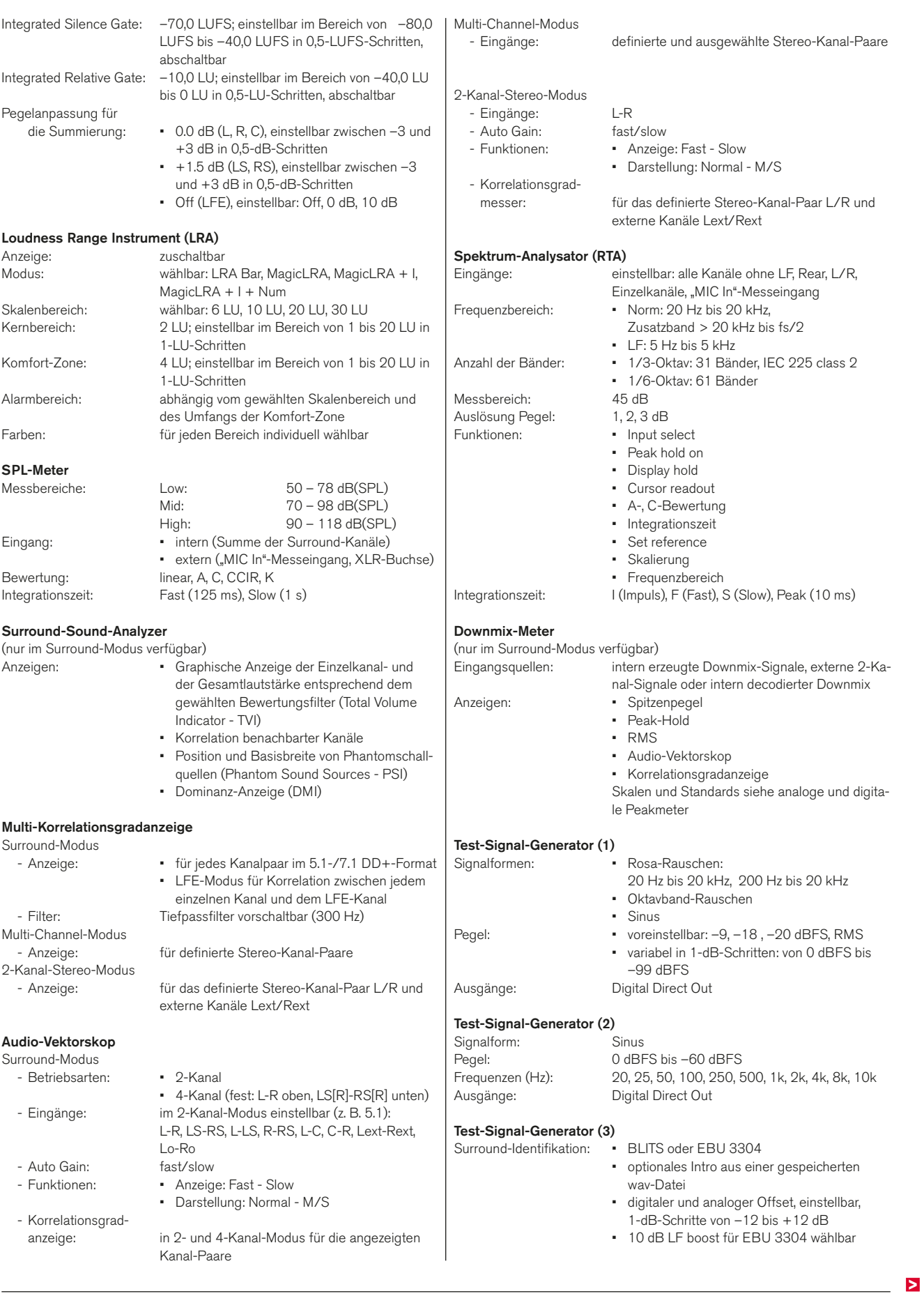

 $\sim$ 

# Technische Daten (Fortsetzung)

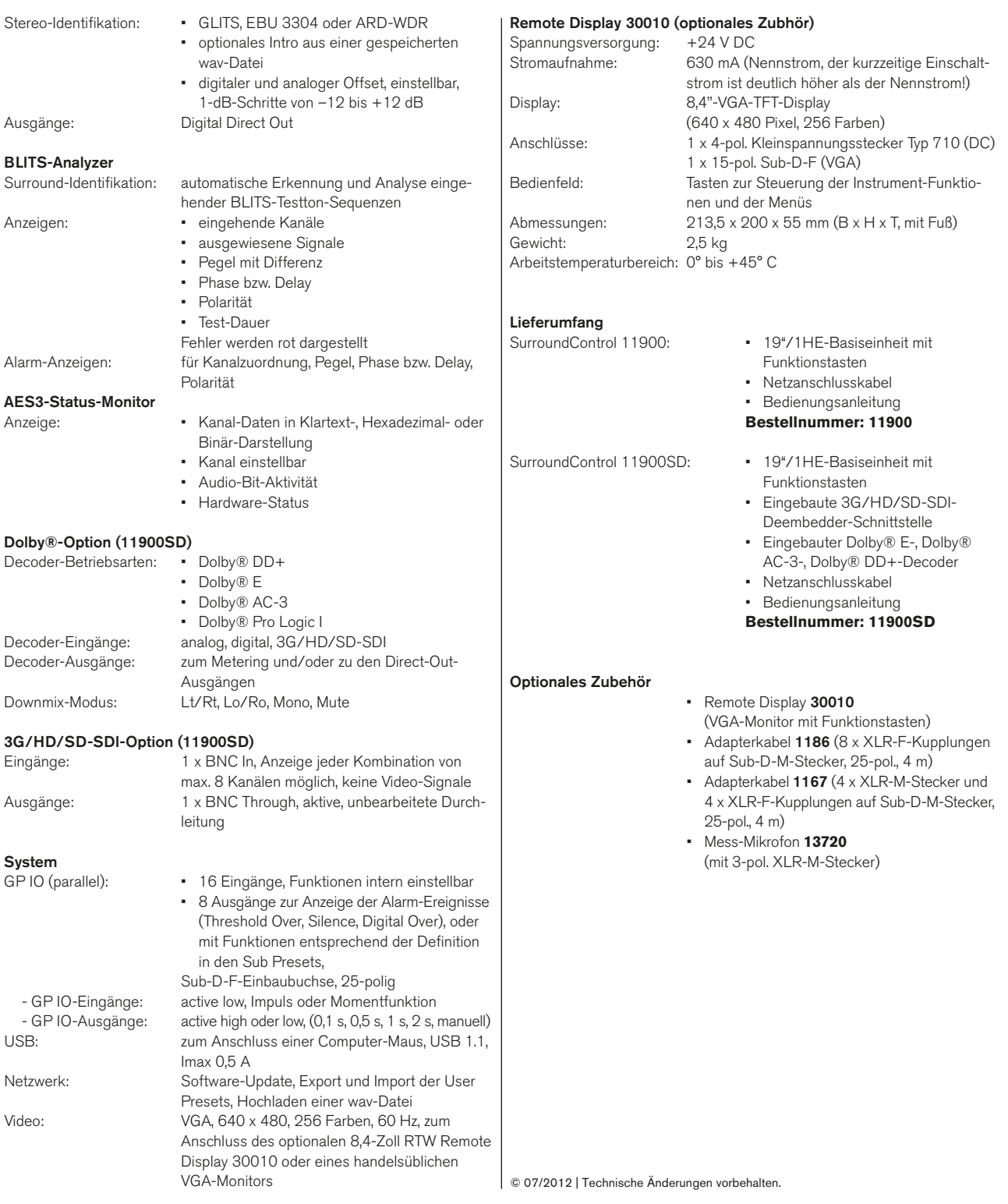

a mar

# 13 | Preset-Liste

## 13.1 | Allgemein

Die Parameter der Geräte sind in 7 Werksvoreinstellungen (Factory Presets) und 7 Benutzervoreinstellungen (User Presets) festgehalten. Bei der ersten Inbetriebnahme haben die User Presets U1 bis U7 den gleichen Inhalt wie die Factory Presets F8 bis F14. User Presets können aber zur Sicherung eigener Einstellungen überschrieben werden (siehe Abschnitt Presets speichern im Kapitel Schnellstart weiter vorne). In den Factory Presets und den entsprechenden Sub Presets

sind die Konfigurationen gebräuchlicher Anwendungen hinterlegt. Die nächsten Seiten geben einen Überblick über die jeweiligen Einstellungen.

Die im folgenden aufgelisteten Parameter gelten für alle Presets. Eine ausführliche Beschreibung der Peakmeter- und Loudness-Einstellungen (Peakmeter Settings bzw. Loudness Settings) und der entsprechenden Channel Group-Einstellungen enthält der Abschnitt Input Routing weiter vorne.

## 13.2 | Peakmeter-Einstellungen

#### **Allgemeine PPM-Einstellungen**

- Weighting Filter: Awt+RMS (Leq(A))
- RMS response: fast
- Peak Hold fallback time: 1 s

#### **Wichtige Peakmeter Channel Group Einstellungen**

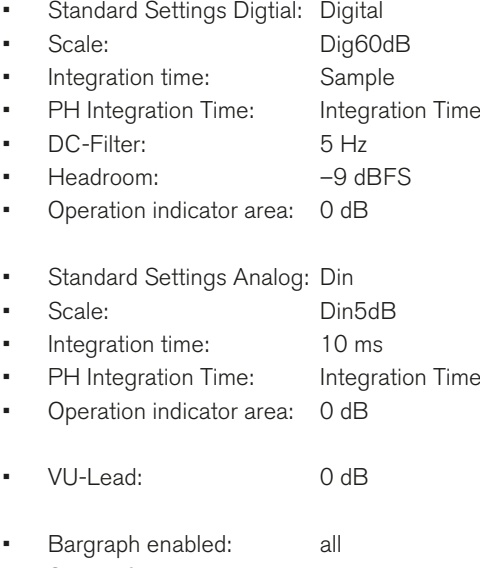

SPL Reference indicator: enabled

## 13.3 | Loudness-Einstellungen

## **Wichtige Loudness Channel Group Einstellungen (Custom-Modus)**

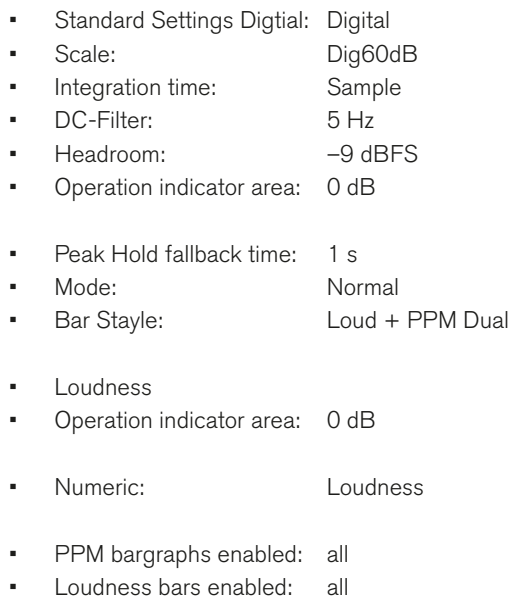

## **Wichtige Loudness Sum Group Einstellungen (Custom-Modus)**

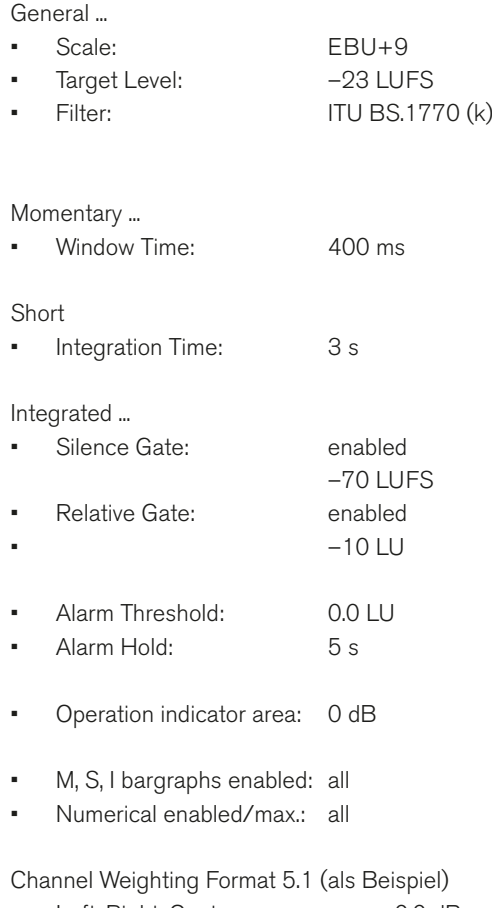

- Left, Right, Center: 0.0 dB • Left Surround, Right Surround: 1.5 dB
- • LFE: Off

## Factory Preset F8: 5.1 (5.1 Surround) Program Meter: PPM, local routings enabled

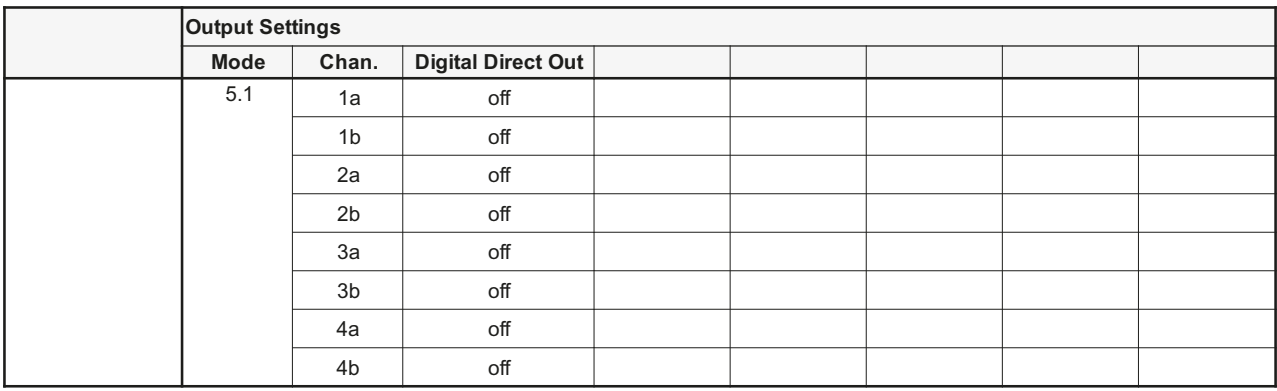

## Sub Presets of F8

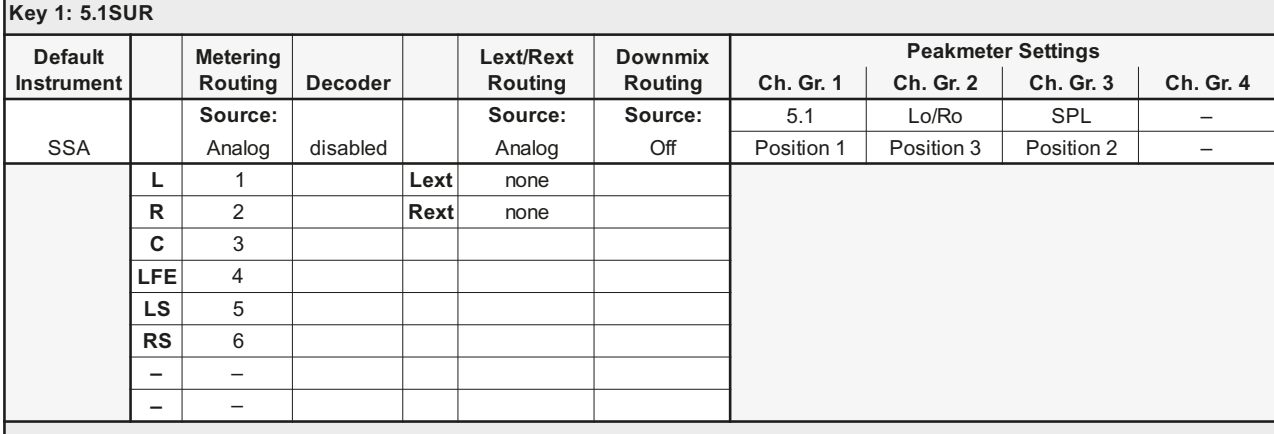

# Key 2: 5.1+EX

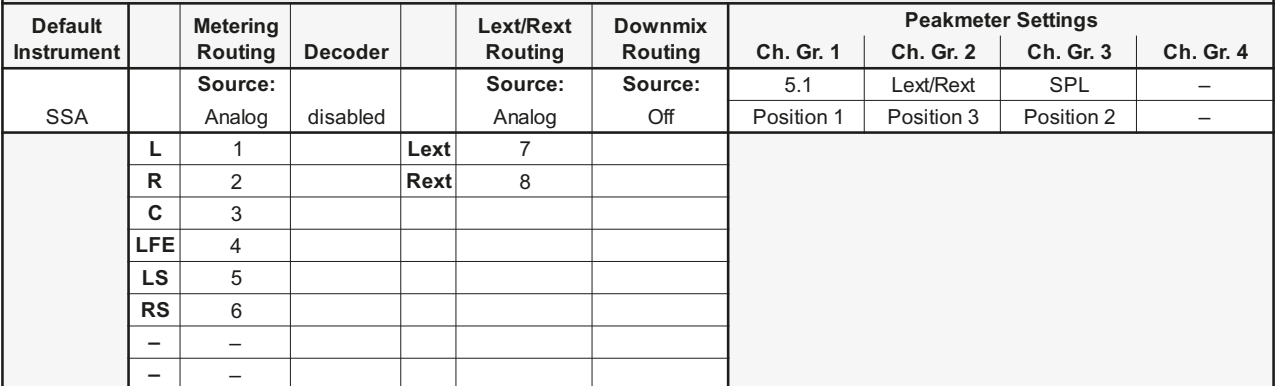

## Key 3: 5.1SUR

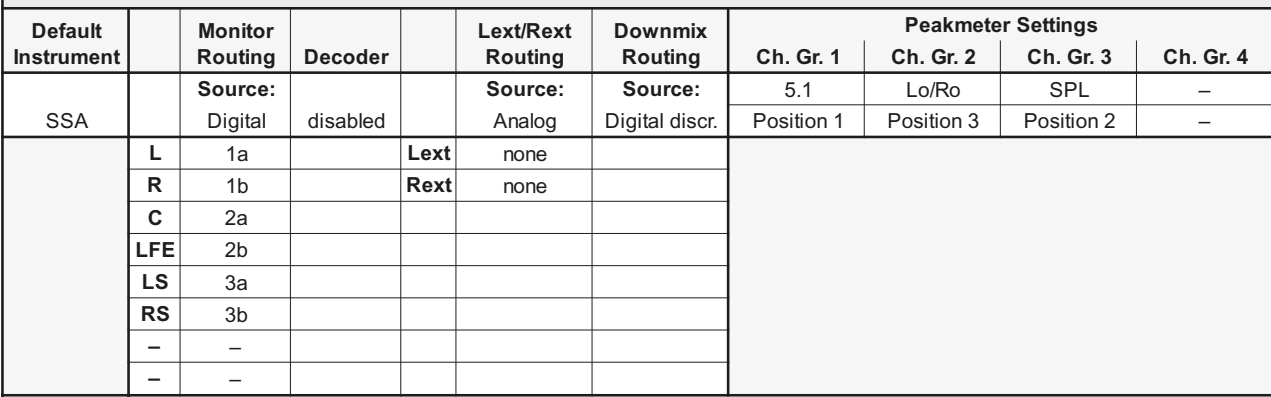

 $\blacksquare$ T

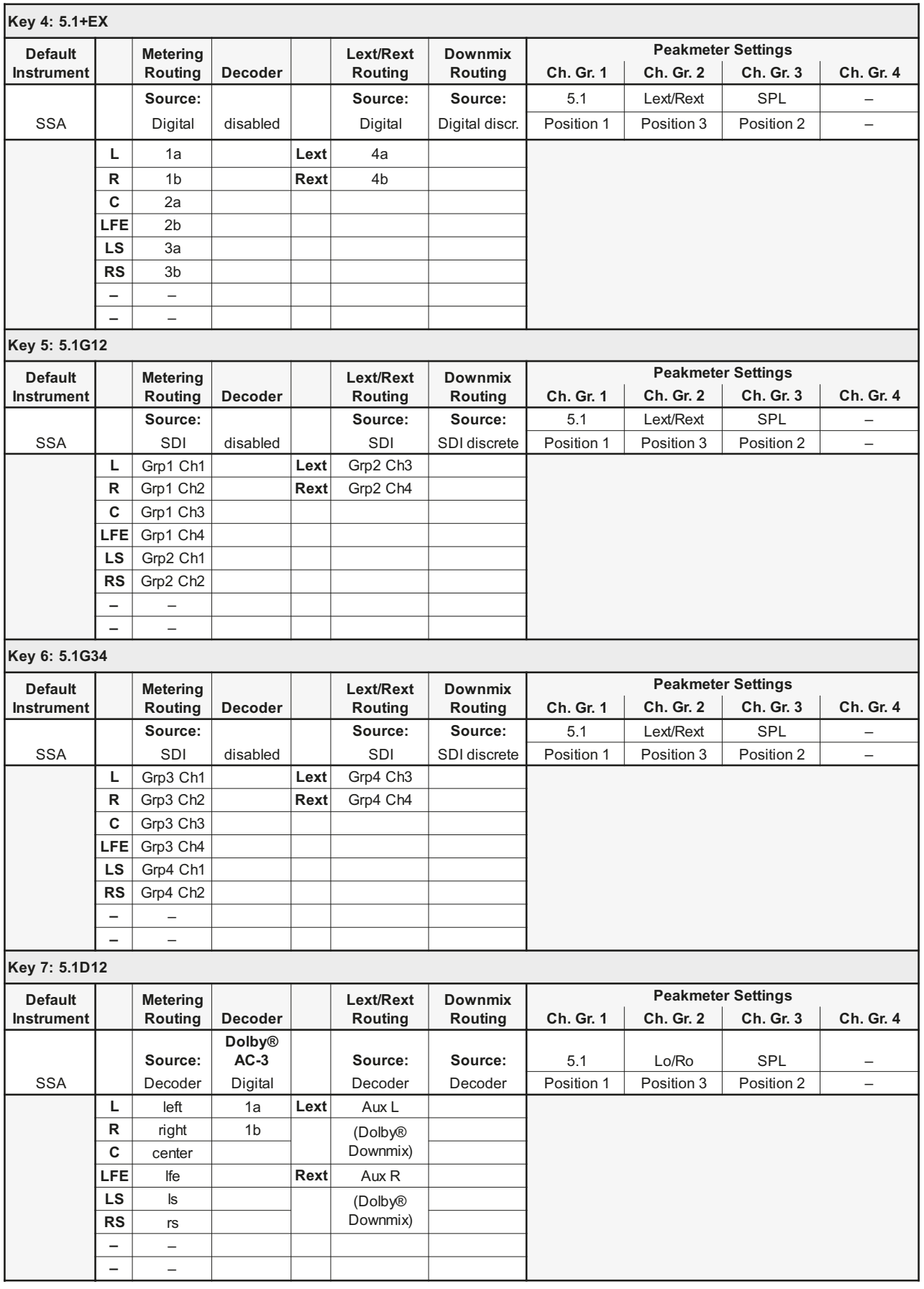

۰. Ŧ

# Factory Preset F9: 2-CH (2-Channel Stereo) Program Meter: PPM, local routing

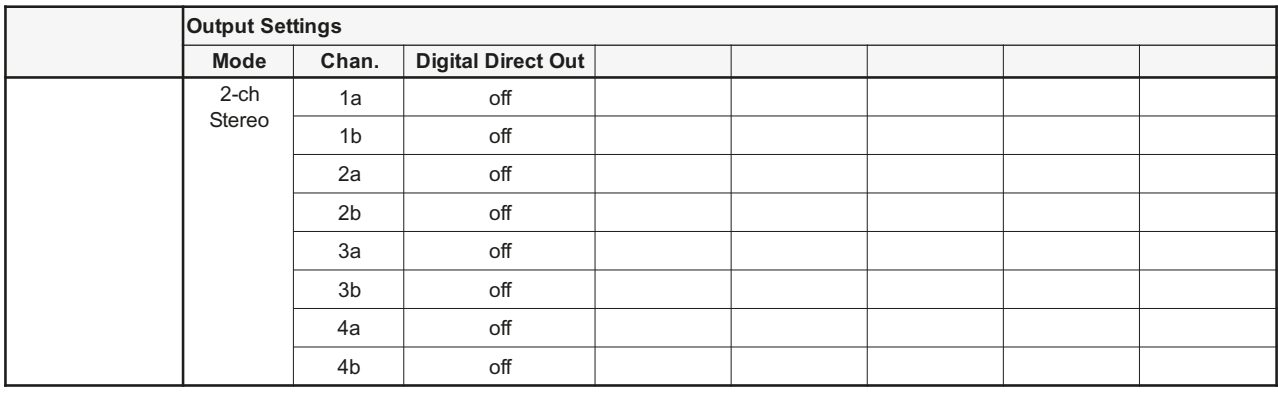

## Sub Presets of F9

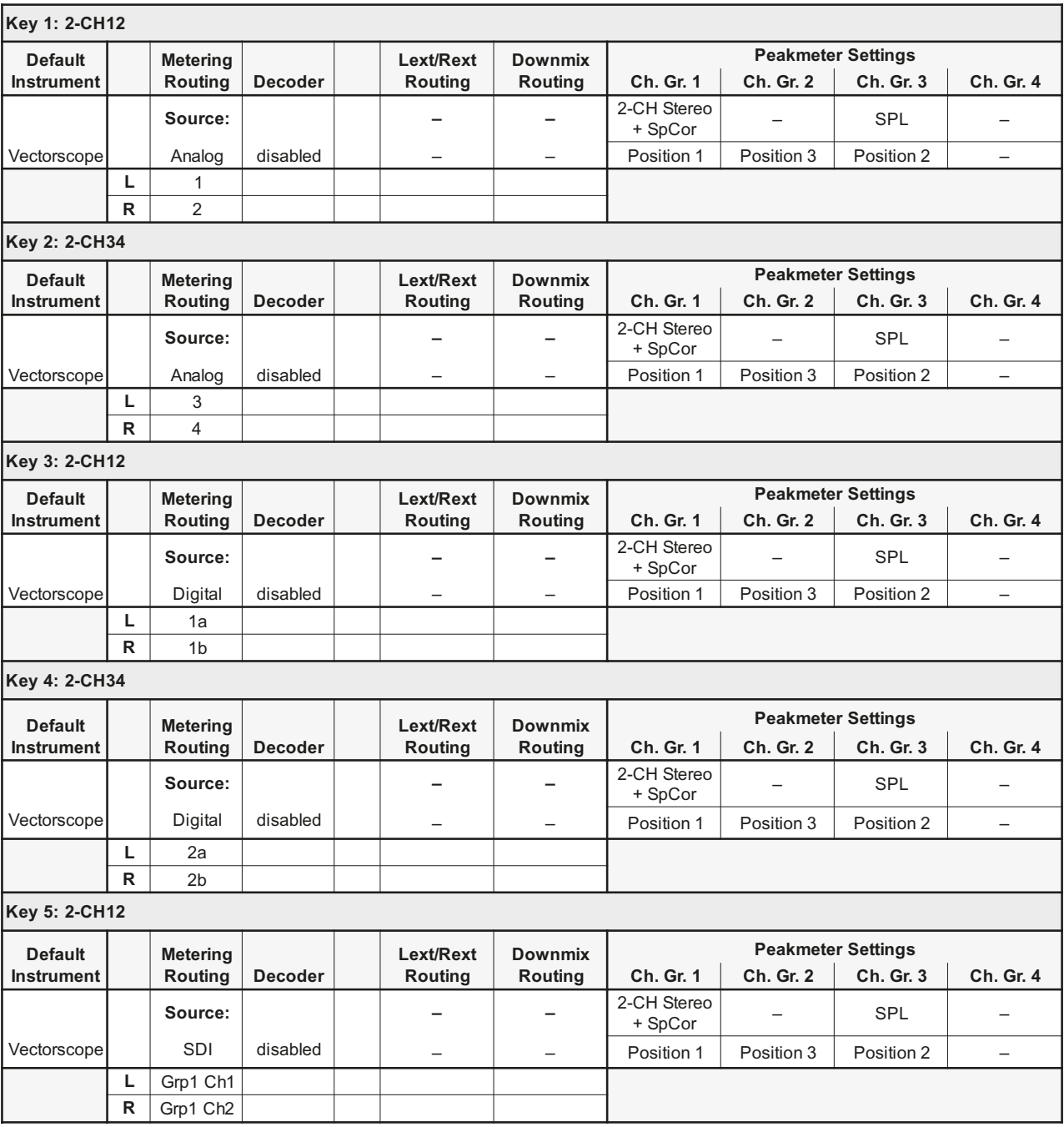

т

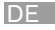

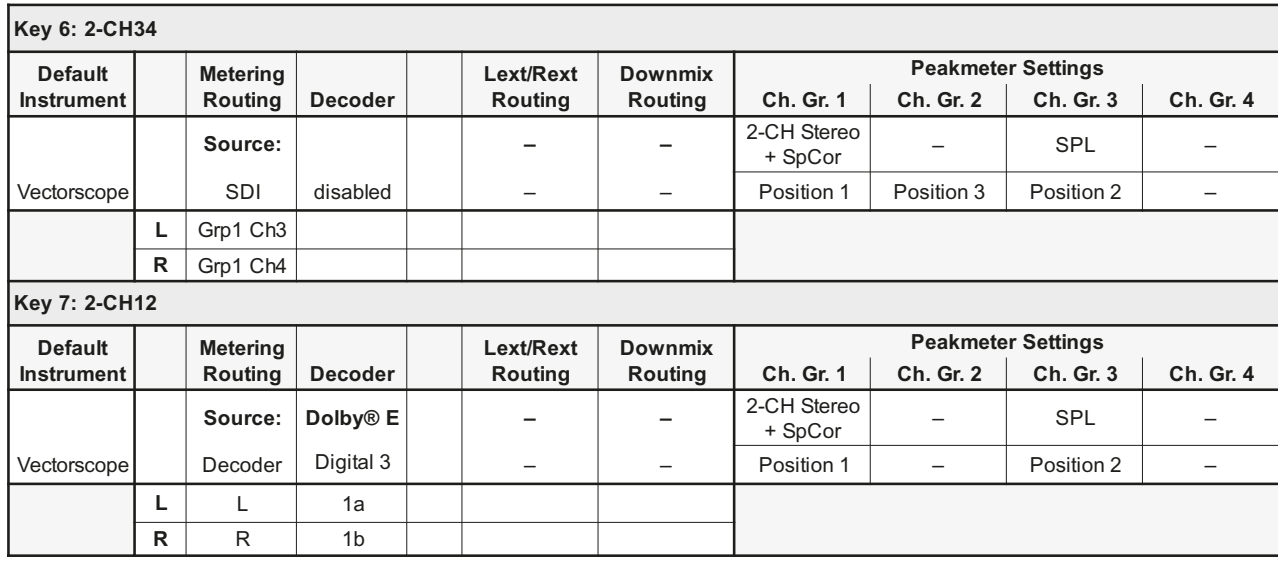

ī.

## Factory Preset F10: MULTI (Multi-Channel) Program Meter: PPM, local routing

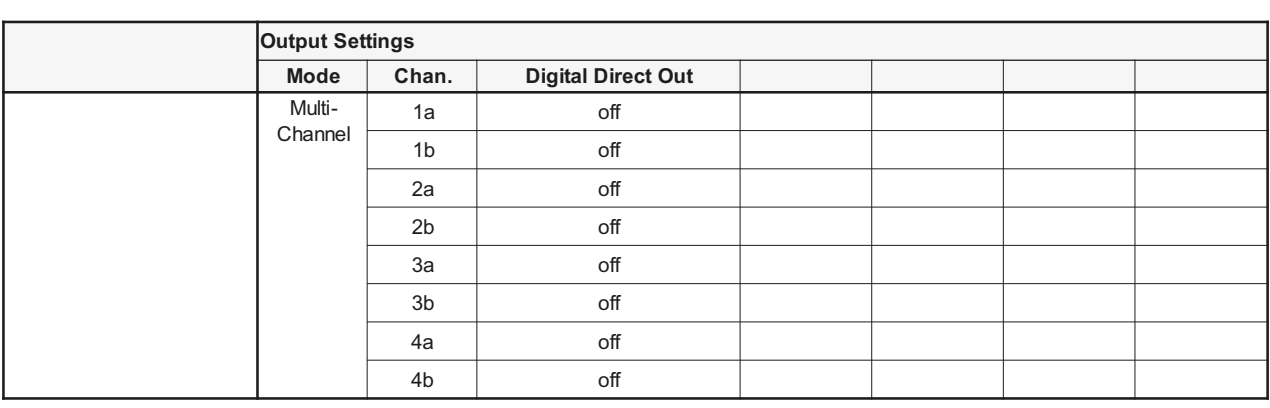

## Sub Presets of F10

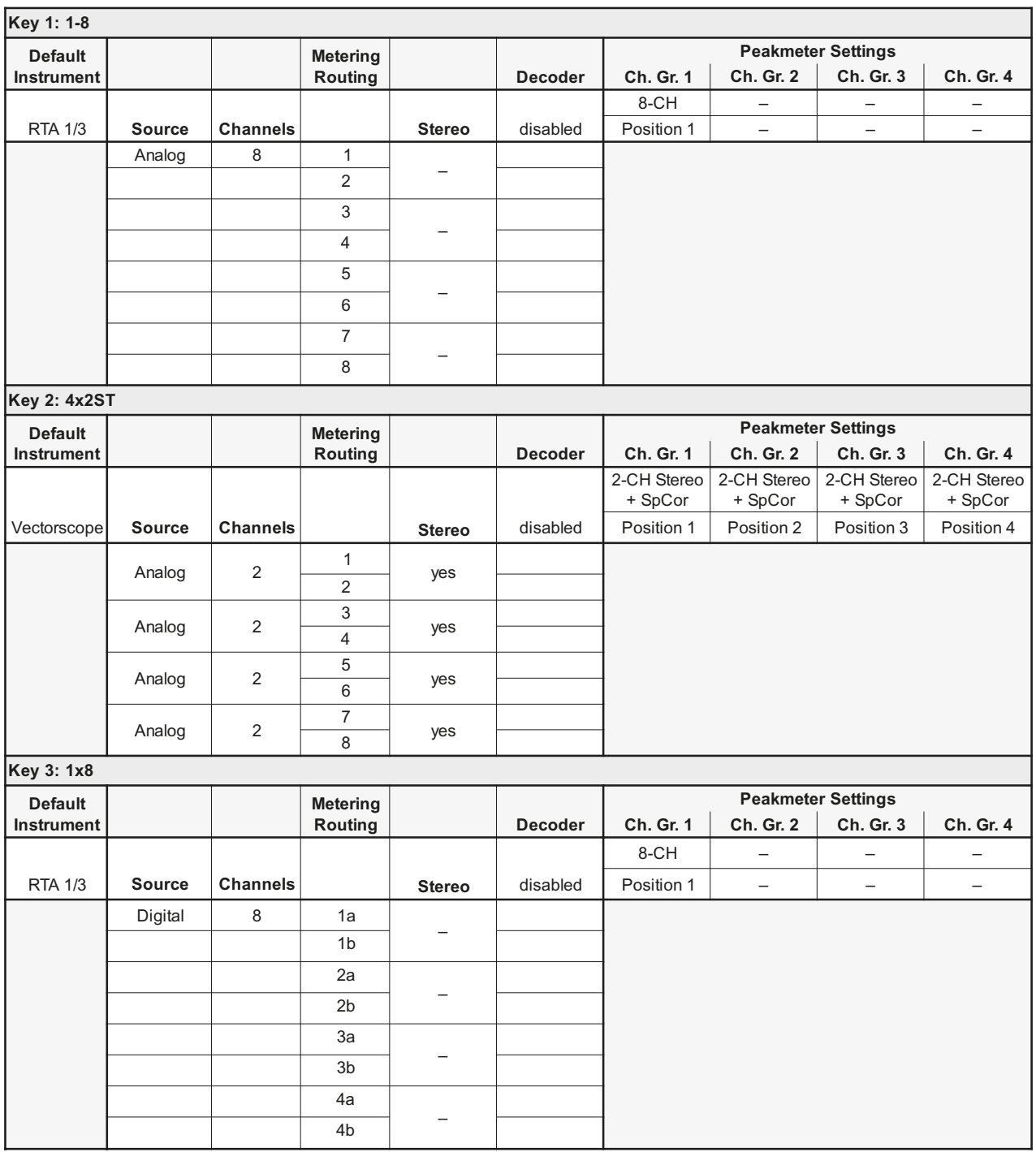

т

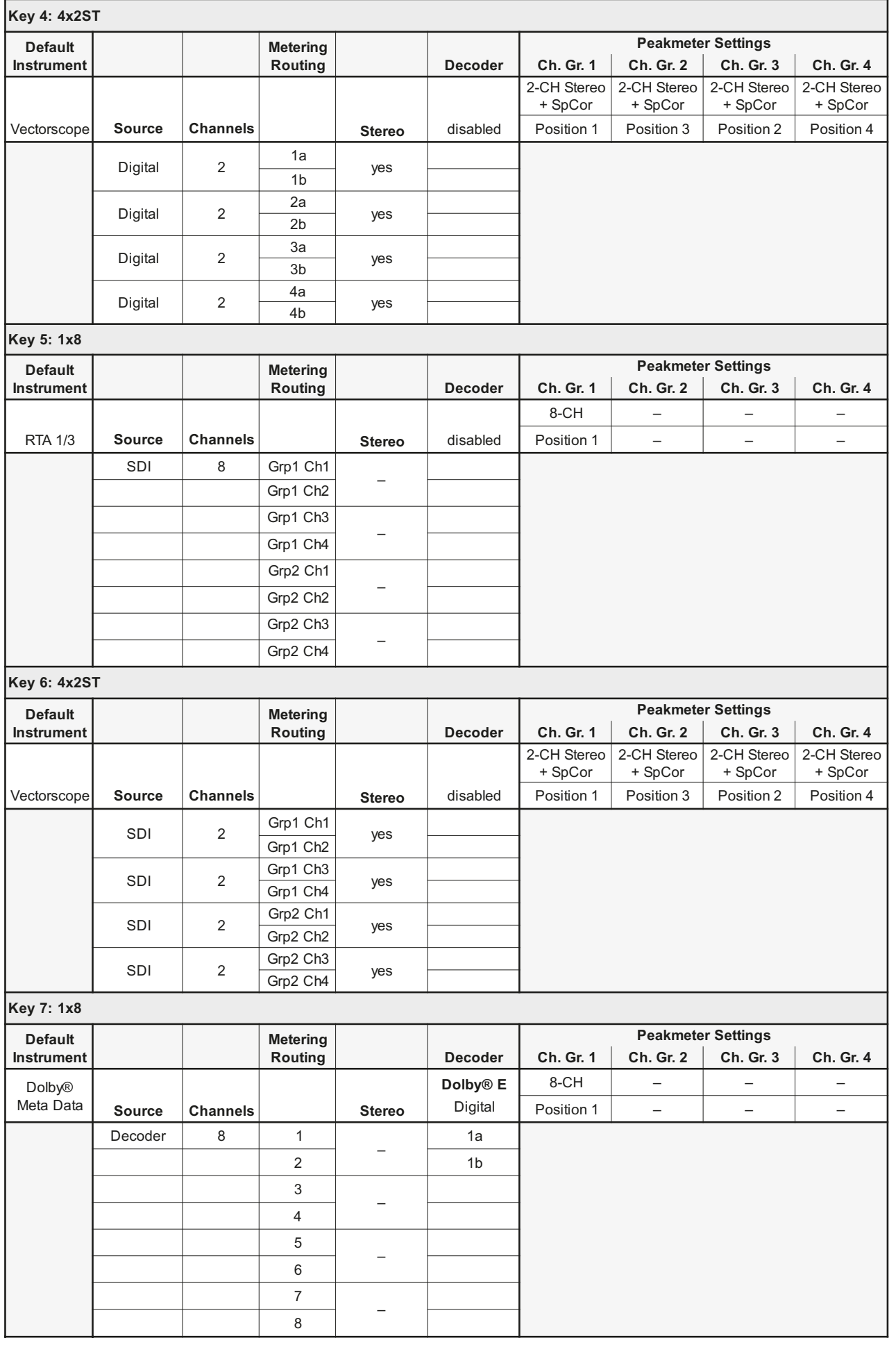

DE

T -

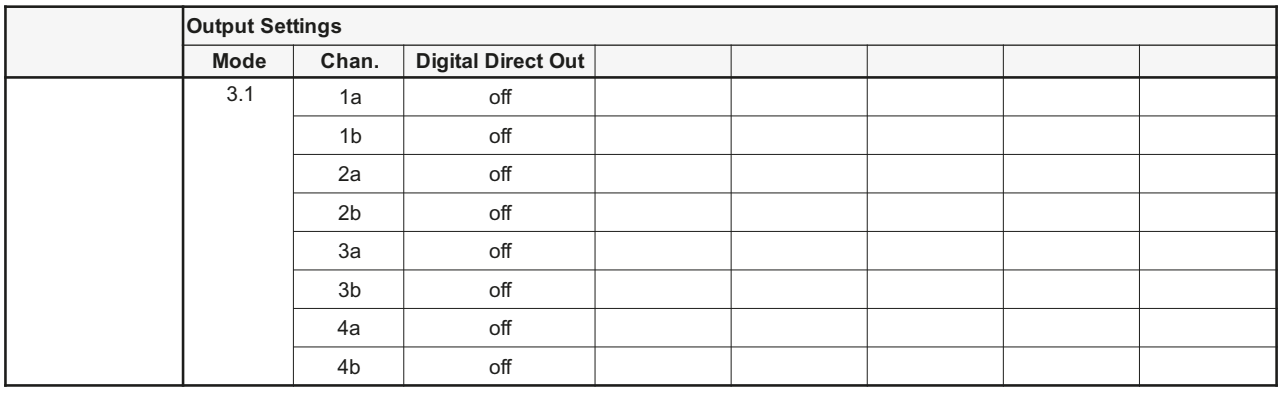

## Sub Presets of F11

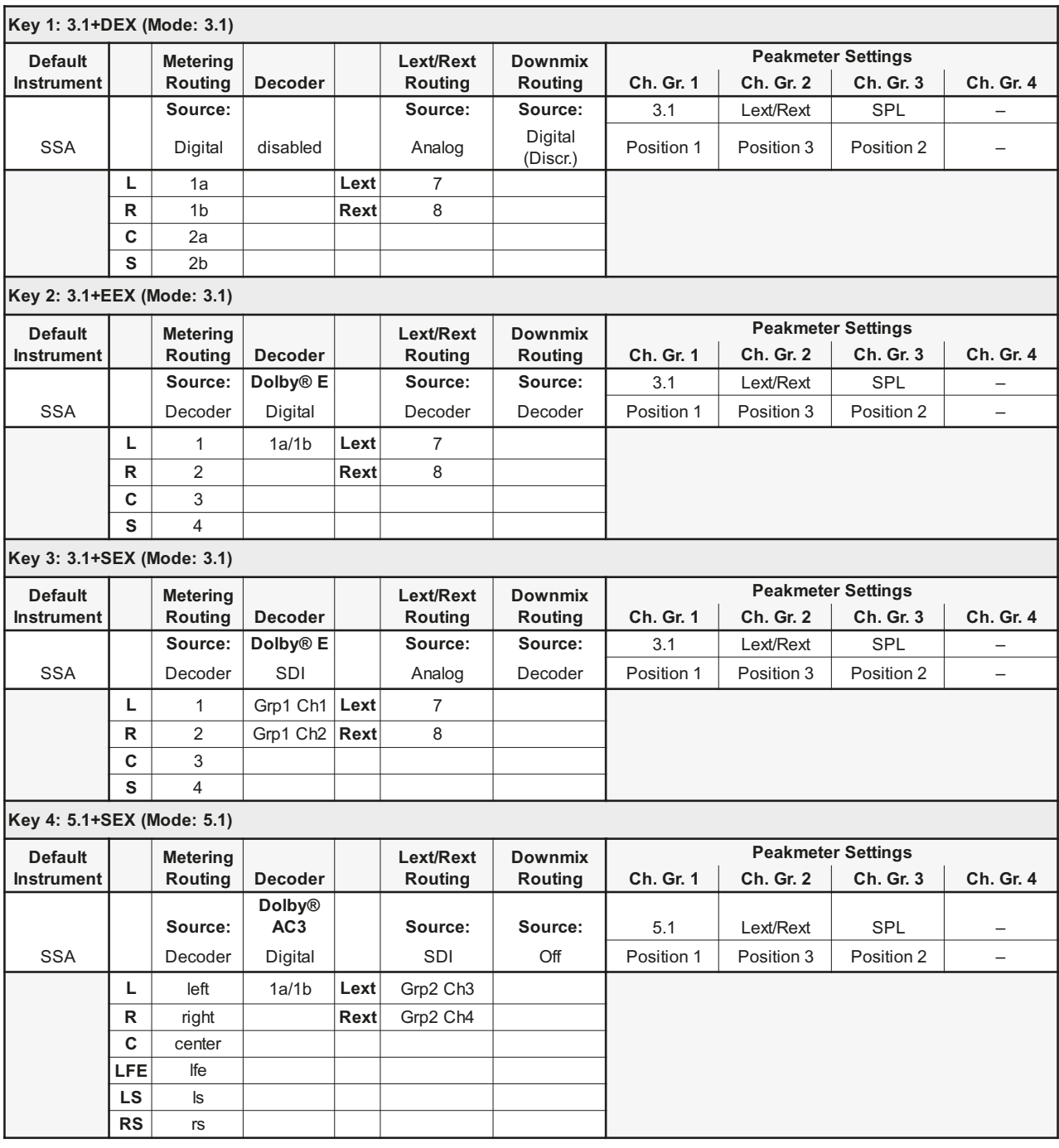

т

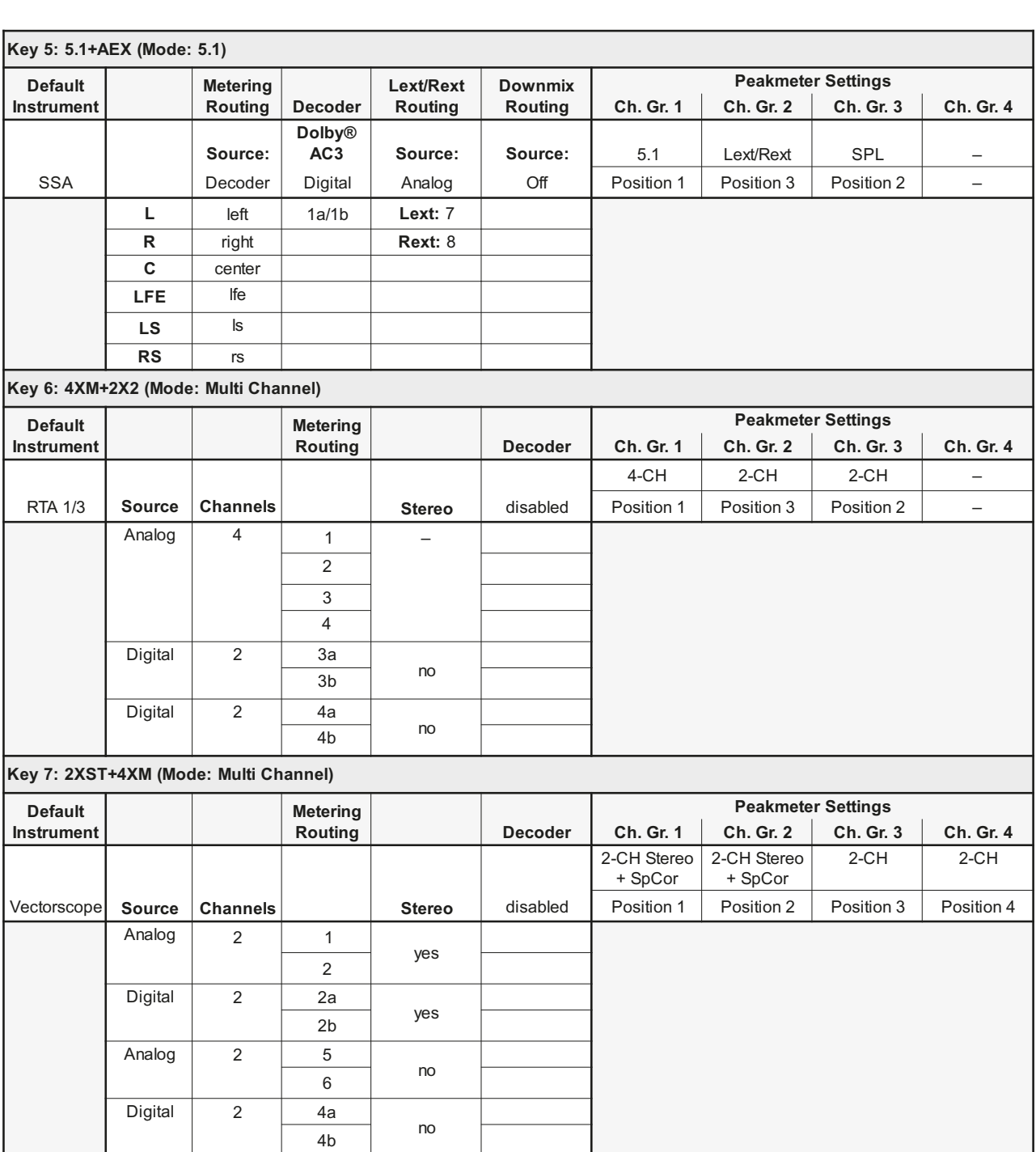

۰ T

# Factory Preset F12: 3.1 (3.1 Surround) Program Meter: PPM, local routing

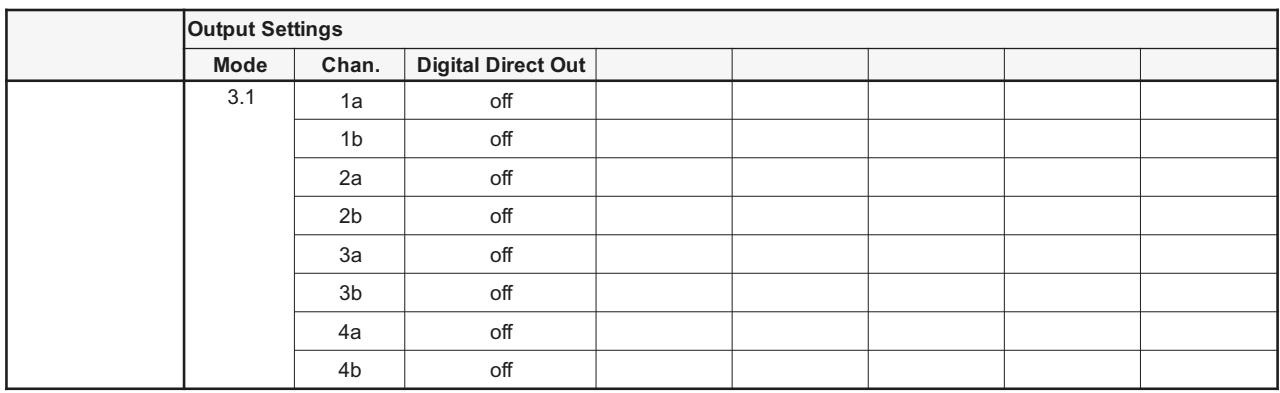

## Sub Presets of F12

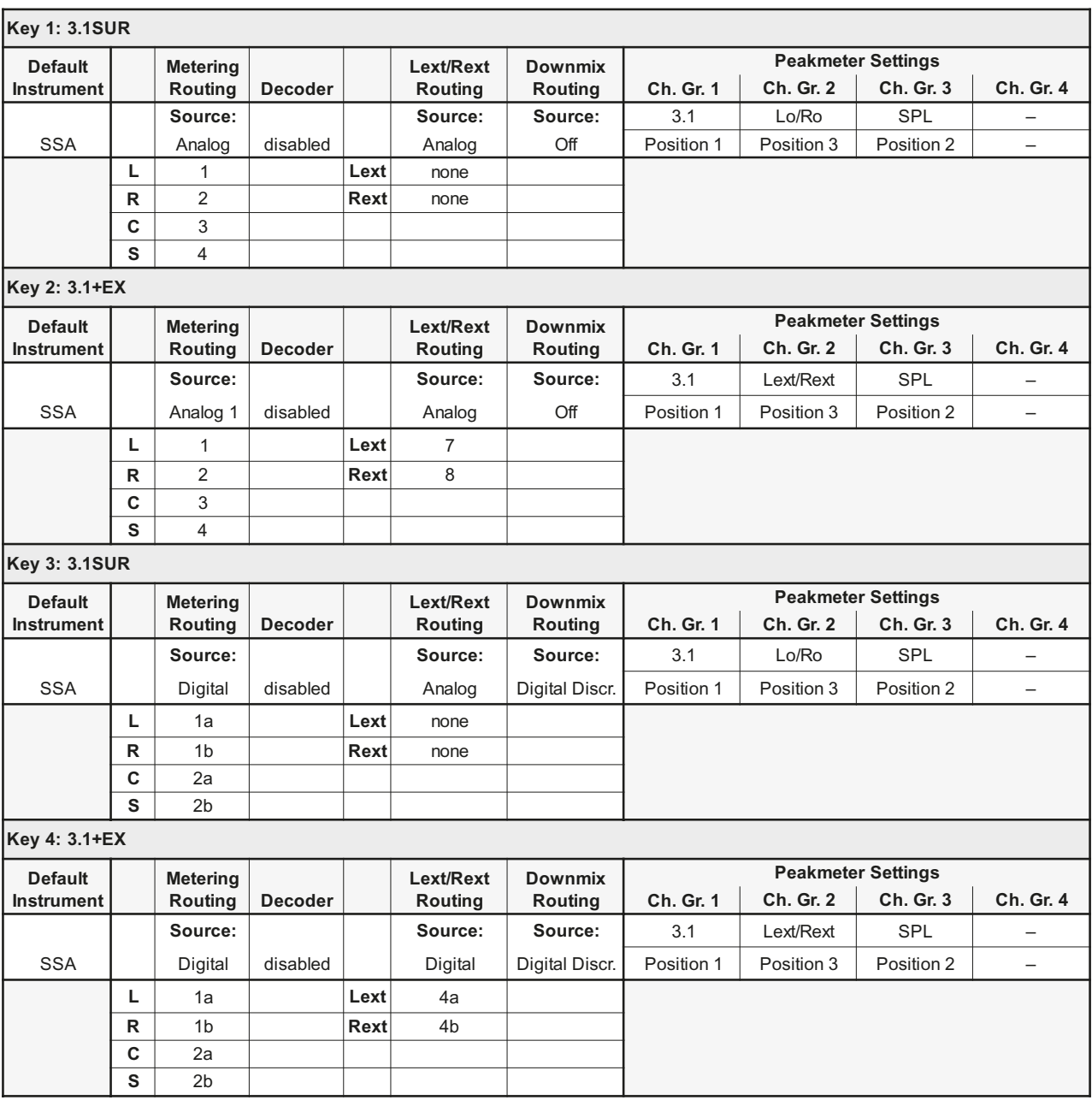

т

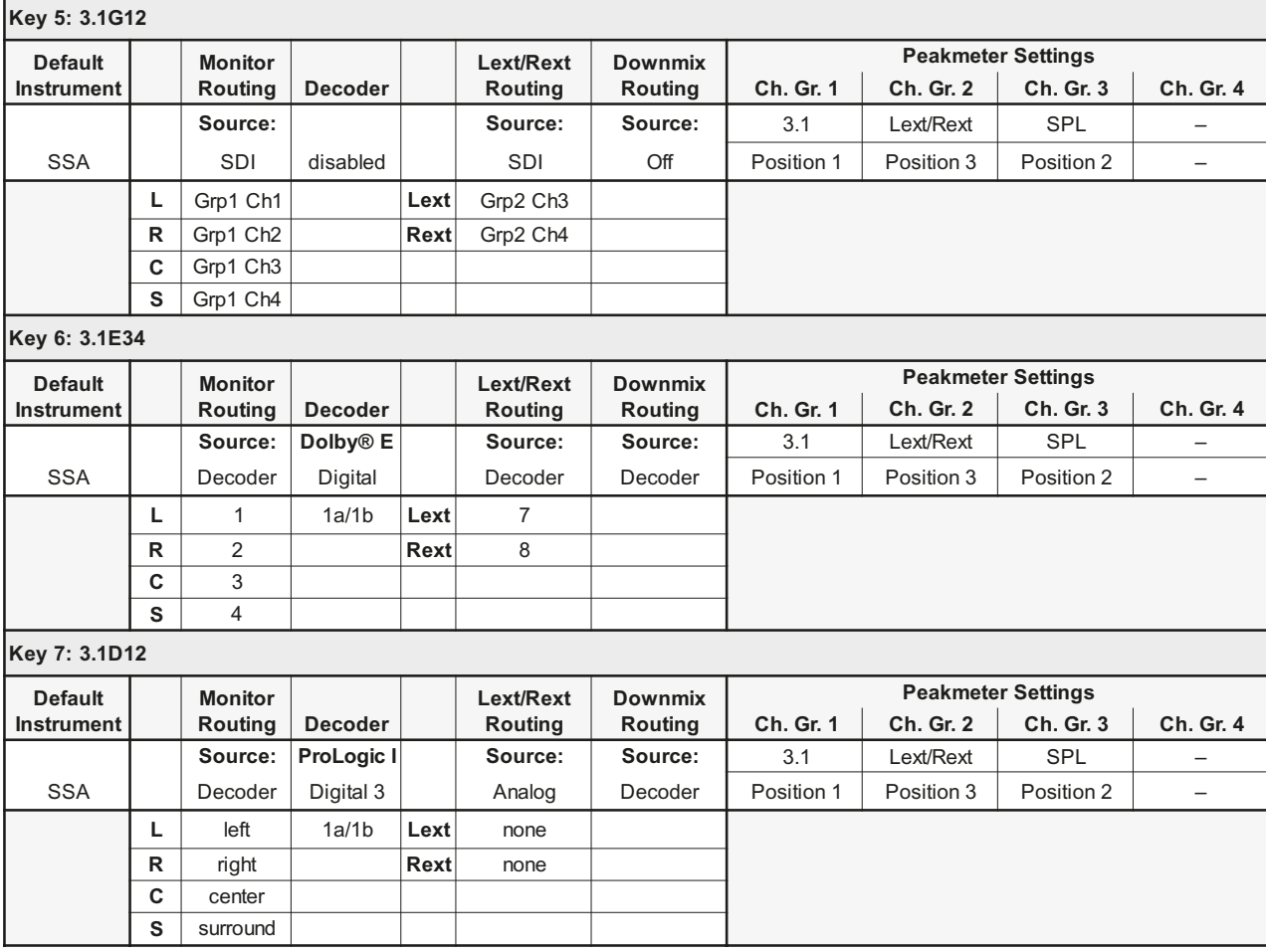

**DE** 

Ŧ

# **Factory Preset F13: LOUDN (Loudness) Program Meter: EBU R128, local routing**

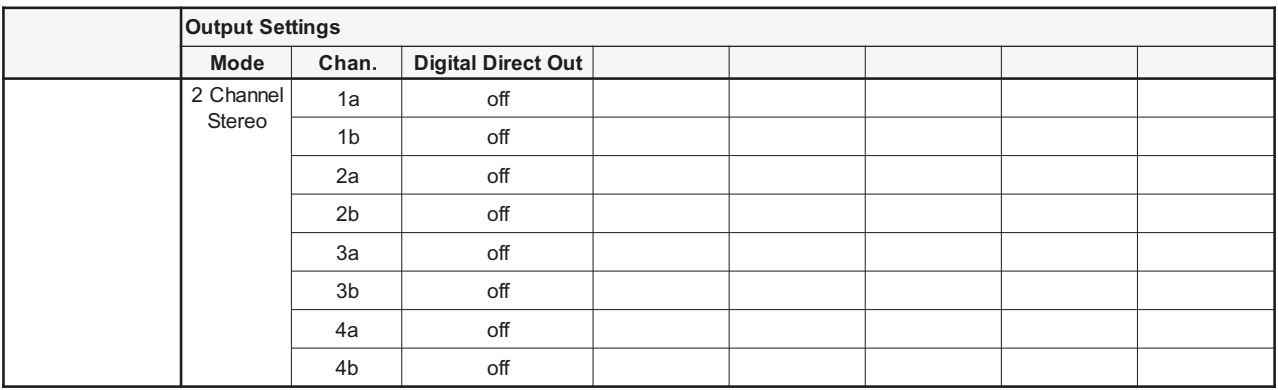

# **Sub Presets of F13**

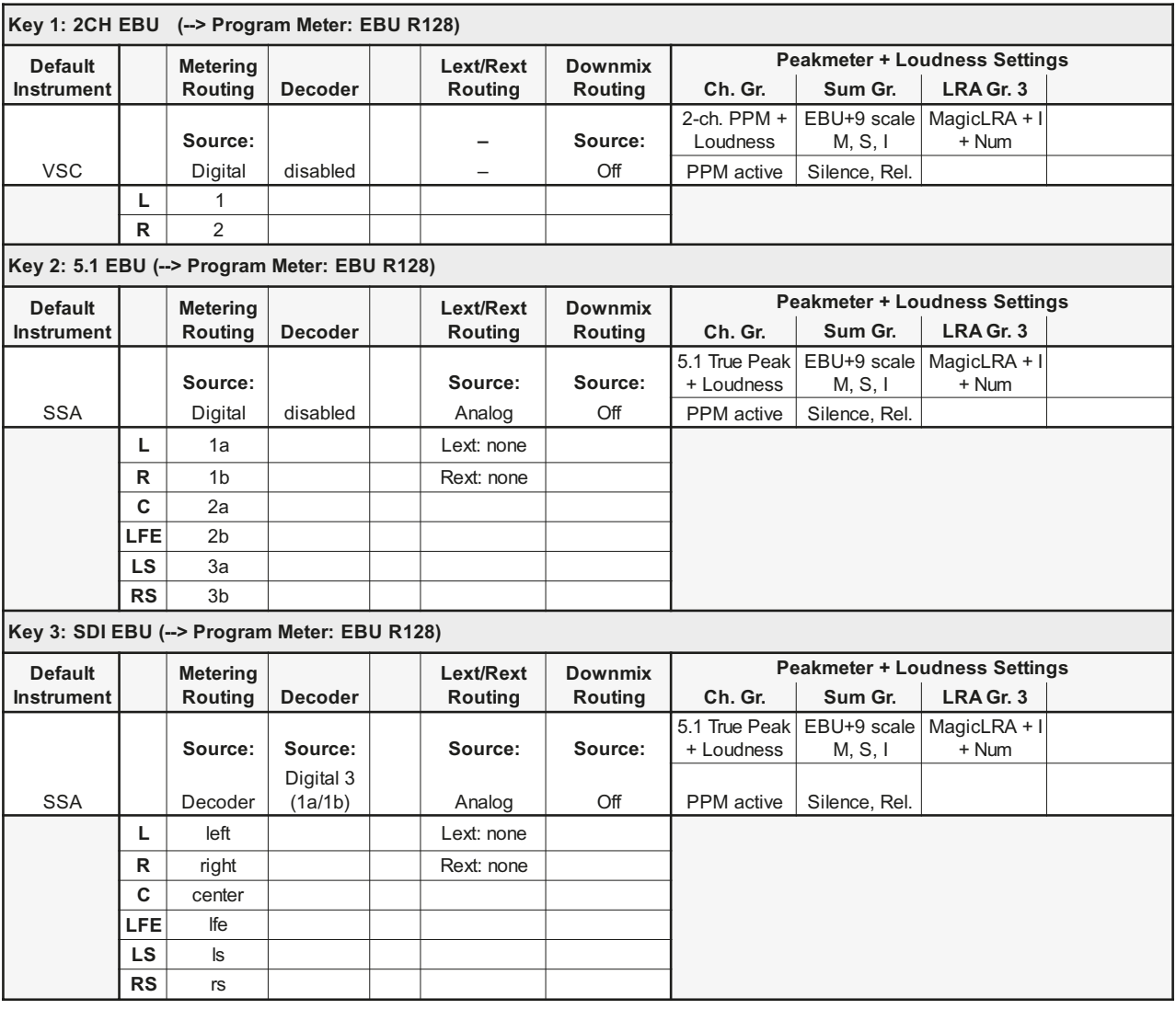

т
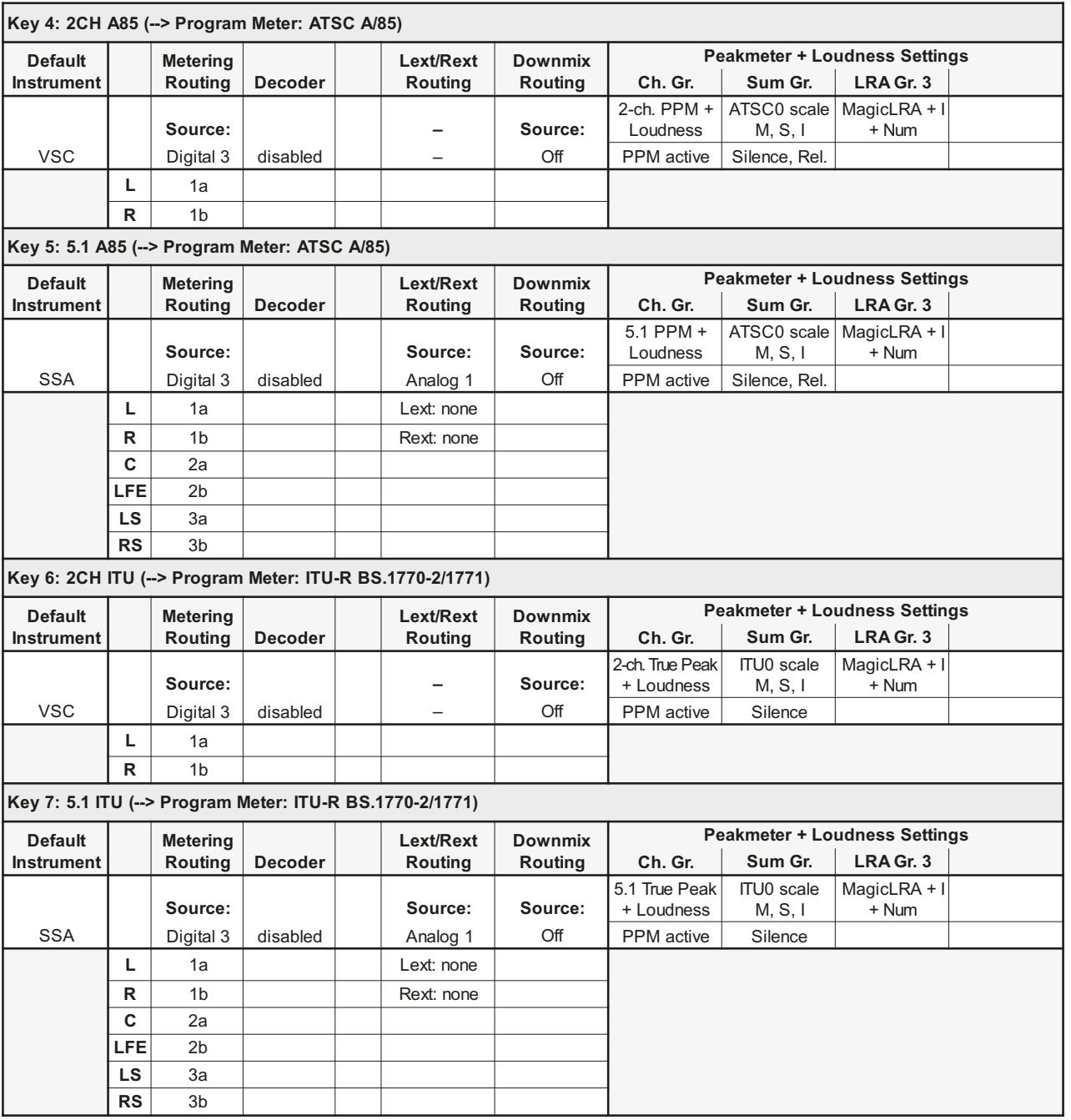

DE

۰. T.

# **Factory Preset F14: 7.1 (7.1 Surround) Program Meter: PPM, local routing**

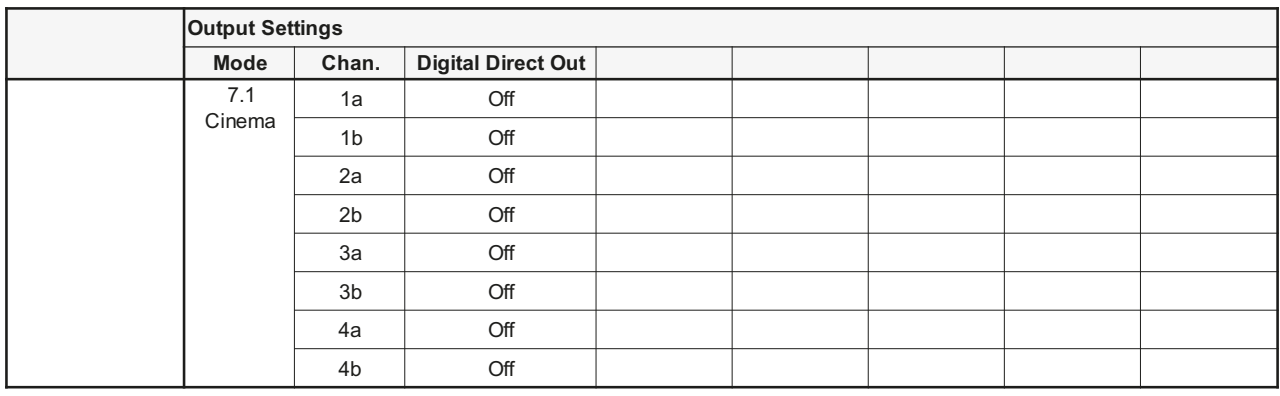

# **Sub Presets of F14**

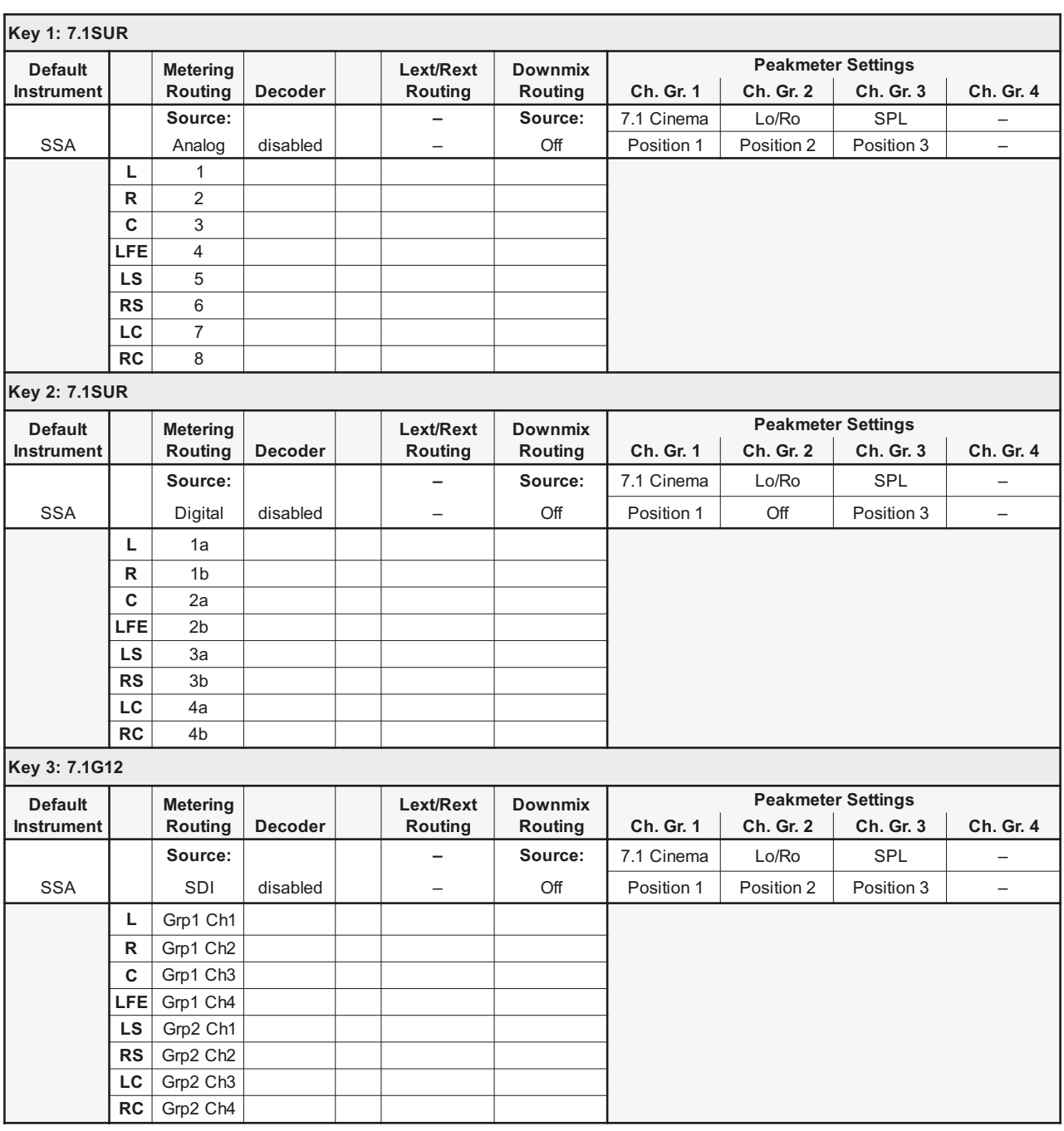

٦

т

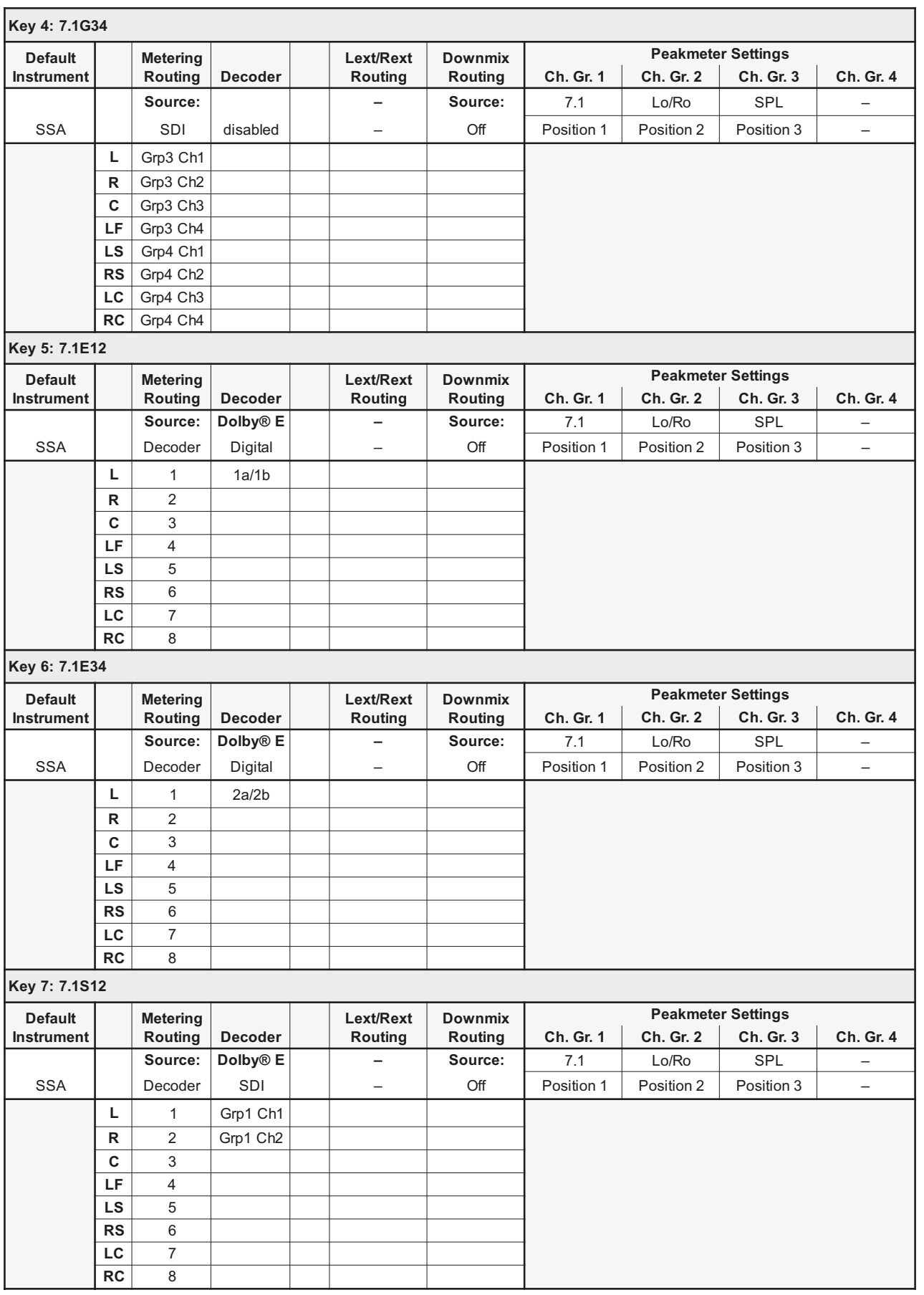

DE

۰. Ŧ.

# 14 | EG-Konformitätserklärung

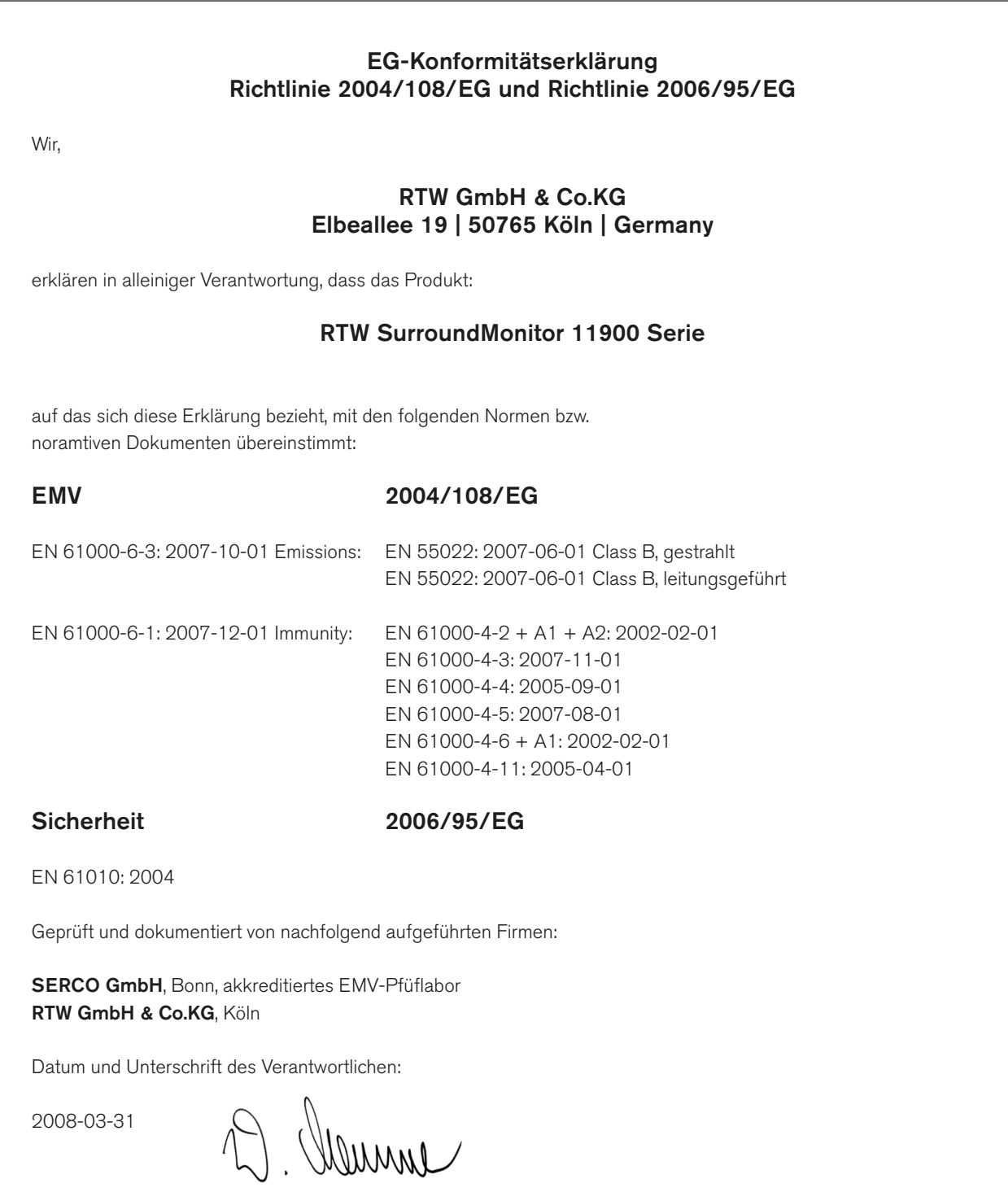

# 15 | Lizenzen

### Hinweise zu den Lizenzen der mit dem Gerät ausgelieferten Software

Die Produkte der RTW SurroundMonitor Serie umfassen neben der Hardware ein Softwarepaket, das Programme mit unterschiedlichen Lizenzen beinhaltet:

- A. Software aus der Urheberschaft der RTW GmbH & Co.KG, die nur zum bestimmungsmäßen Gebrauch des Gerätes verwendet werden darf (Applikation, DSP-Programme, Bootloader). Diese Software ist Eigentum der RTW GmbH & Co.KG und unterliegt dem deutschen und dem internationalen Urheberrecht.
- B. Software eines Drittanbieters (Qt-Bibliothek von Nokia Corporation), die mit der Software unter A verlinkt ist und ebenfalls nur zum bestimmungsgemäßen Gebrauch des Gerätes verwendet werden darf. Qt® ist ein eingetragenes Warenzeichen (Marke) der Nokia Corporation aus Finland.
- C. Open Source Software, die unter der GPL (General Public License) der Free Software Foundation (FSF) steht:
	- 1. Linux Kernel 2.4.19
	- 2. TinyLogin 1.4
	- 3. s1811 USB Host Driver (von Cypress)
	- 4. Apache Webserver 1.3.6
	- 5. Busy Box 1.10

Die GPL ist in der englischen Originalfassung im nächsten Kapitel beigefügt. Eine deutsche Übersetzung finden Sie im Internet unter

http://www.gnu.de/documents/gpl.de.html.

Rechtsverbindlich ist jedoch die englische Originalfassung (siehe auch: http://www.gnu.org/licenses/gpl.html).

An der unter 1. bis 5. aufgeführten Software wurden teilweise Änderungen vorgenommen. Die Sourcen der geänderten Software können Sie von RTW auf Anfrage innerhalb von drei Jahren nach Erhalt des Gerätes zugesandt bekommen.

Köln, Oktober 2011

# 16 | GNU GENERAL PUBLIC LICENSE

Version 3, 29 June 2007

Copyright © 2007 Free Software Foundation, Inc. <http://fsf.org/>

Everyone is permitted to copy and distribute verbatim copies of this license document, but changing it is not allowed.

#### Preamble

The GNU General Public License is a free, copyleft license for software and other kinds of works.

The licenses for most software and other practical works are designed to take away your freedom to share and change the works. By contrast, the GNU General Public License is intended to guarantee your freedom to share and change all versions of a program--to make sure it remains free software for all its users. We, the Free Software Foundation, use the GNU General Public License for most of our software; it applies also to any other work released this way by its authors. You can apply it to your programs, too.

When we speak of free software, we are referring to freedom, not price. Our General Public Licenses are designed to make sure that you have the freedom to distribute copies of free software (and charge for them if you wish), that you receive source code or can get it if you want it, that you can change the software or use pieces of it in new free programs, and that you know you can do these things.

To protect your rights, we need to prevent others from denying you these rights or asking you to surrender the rights. Therefore, you have certain responsibilities if you distribute copies of the software, or if you modify it: responsibilities to respect the freedom of others.

For example, if you distribute copies of such a program, whether gratis or for a fee, you must pass on to the recipients the same freedoms that you received. You must make sure that they, too, receive or can get the source code. And you must show them these terms so they know their rights.

Developers that use the GNU GPL protect your rights with two steps: (1) assert copyright on the software, and (2) offer you this License giving you legal permission to copy, distribute and/or modify it.

For the developers' and authors' protection, the GPL clearly explains that there is no warranty for this free software. For both users' and authors' sake, the GPL requires that modified versions be marked as changed, so that their problems will not be attributed erroneously to authors of previous versions.

Some devices are designed to deny users access to install or run modified versions of the software inside them, although the manufacturer can do so. This is fundamentally incompatible with the aim of protecting users' freedom to change the software. The systematic pattern of such abuse occurs in the area of products for individuals to use, which is precisely where it is most unacceptable. Therefore, we have designed this version of the GPL to prohibit the practice for those products. If such problems arise substantially in other domains, we stand ready to extend this provision to those domains in future versions of the GPL, as needed to protect the freedom of users.

Finally, every program is threatened constantly by software patents. States should not allow patents to restrict development and use of software on general-purpose computers, but in those that do, we wish to avoid the special danger that patents applied to a free program could make it effectively proprietary. To prevent this, the GPL assures that patents cannot be used to render the program non-free.

The precise terms and conditions for copying, distribution and modification follow.

#### TERMS AND CONDITIONS

#### 0. Definitions.

"This License" refers to version 3 of the GNU General Public License.

"Copyright" also means copyright-like laws that apply to other kinds of works, such as semiconductor masks.

"The Program" refers to any copyrightable work licensed under this License. Each licensee is addressed as "you". "Licensees" and "recipients" may be individuals or organizations.

To "modify" a work means to copy from or adapt all or part of the work in a fashion requiring copyright permission, other than the making of an exact copy. The resulting work is called a "modified version" of the earlier work or a work "based on" the earlier work.

A "covered work" means either the unmodified Program or a work based on the Program.

To "propagate" a work means to do anything with it that, without permission, would make you directly or secondarily liable for infringement under applicable copyright law, except executing it on a computer or modifying a private copy. Propagation includes copying, distribution (with or without modification), making available to the public, and in some countries other activities as well.

To "convey" a work means any kind of propagation that enables other parties to make or receive copies. Mere interaction with a user through a computer network, with no transfer of a copy, is not conveying.

An interactive user interface displays "Appropriate Legal Notices" to the extent that it includes a convenient and prominently visible feature that (1) displays an appropriate copyright notice, and (2) tells the user that there is no warranty for the work (except to the extent that warranties are provided), that licensees may convey the work under this License, and how to view a copy of this License. If the interface presents a list of user commands or options, such as a menu, a prominent item in the list meets this criterion.

#### 1. Source Code.

The "source code" for a work means the preferred form of the work for making modifications to it. "Object code" means any non-source form of a work.

A "Standard Interface" means an interface that either is an official standard defined by a recognized standards body, or, in the case of interfaces specified for a particular programming language, one that is widely used among developers working in that language.

The "System Libraries" of an executable work include anything, other than the work as a whole, that (a) is included in the normal form of packaging a Major Component, but which is not part of that Major Component, and (b) serves only to enable use of the work with that Major Component, or to implement a Standard Interface for which an implementation is available to the public in source code form. A "Major Component", in this context, means a major essential component (kernel, window system, and so on) of the specific operating system (if any) on which the executable work runs, or a compiler used to produce the work, or an object code interpreter used to run it.

The "Corresponding Source" for a work in object code form means all the source code needed to generate, install, and (for an executable work) run the object code and to modify the work, including scripts to control those activities. However, it does not include the work's System Libraries, or general-purpose tools or generally available free programs which are used unmodified in performing those activities but which are not part of the work. For example, Corresponding Source includes interface definition files associated with source files for the work, and the source code for shared libraries and dynamically linked subprograms that the work is specifically designed to require, such as by intimate data communication or control flow between those subprograms and other parts of the work.

The Corresponding Source need not include anything that users can regenerate automatically from other parts of the Corresponding Source.

The Corresponding Source for a work in source code form is that same work.

#### 2. Basic Permissions.

All rights granted under this License are granted for the term of copyright on the Program, and are irrevocable provided the stated conditions are met. This License explicitly affirms your unlimited permission to run the unmodified Program. The output from running a covered work is covered by this License only if the output, given its content, constitutes a covered work. This License acknowledges your rights of fair use or other equivalent, as provided by copyright law.

You may make, run and propagate covered works that you do not convey, without conditions so long as your license otherwise remains in force. You may convey covered works to others for the sole purpose of having them make modifications exclusively for you, or provide you with facilities for running those works, provided that you comply with the terms of this License in conveying all material for which you do not control copyright. Those thus making or running the covered works for you must do so exclusively on your behalf, under your direction and control, on terms that prohibit them from making any copies of your copyrighted material outside their relationship with you.

Conveying under any other circumstances is permitted solely under the conditions stated below. Sublicensing is not allowed; section 10 makes it unnecessary.

#### 3. Protecting Users' Legal Rights From Anti-Circumvention Law.

No covered work shall be deemed part of an effective technological measure under any applicable law fulfilling obligations under article 11 of the WIPO copyright treaty adopted on 20 December 1996, or similar laws prohibiting or restricting circumvention of such measures.

When you convey a covered work, you waive any legal power to forbid circumvention of technological measures to the extent such circumvention is effected by exercising rights under this License with respect to the covered work, and you disclaim any intention to limit operation or modification of the work as a means of enforcing, against the work's users, your or third parties' legal rights to forbid circumvention of technological measures.

#### 4. Conveying Verbatim Copies.

You may convey verbatim copies of the Program's source code as you receive it, in any medium, provided that you conspicuously and appropriately publish on each copy an appropriate copyright notice; keep intact all notices stating that this License and any non-permissive terms added in accord with section 7 apply to the code; keep intact all notices of the absence of any warranty; and give all recipients a copy of this License along with the Program.

You may charge any price or no price for each copy that you convey, and you may offer support or warranty protection for a fee.

#### 5. Conveying Modified Source Versions.

You may convey a work based on the Program, or the modifications to produce it from the Program, in the form of source code under the terms of section 4, provided that you also meet all of these conditions:

- a) The work must carry prominent notices stating that you modified it, and giving a relevant date.
- b) The work must carry prominent notices stating that it is released under this License and any conditions added under section 7. This requirement modifies the requirement in section 4 to "keep intact all notices".
- c) You must license the entire work, as a whole, under this License to anyone who comes into possession of a copy. This License will therefore apply, along with any applicable section 7 additional terms, to the whole of the work, and all its parts, regardless of how they are packaged. This License gives no permission to license the work in any other way, but it does not invalidate such permission if you have separately received it.

d) If the work has interactive user interfaces, each must display Appropriate Legal Notices; however, if the Program has interactive interfaces that do not display Appropriate Legal Notices, your work need not make them do so.

A compilation of a covered work with other separate and independent works, which are not by their nature extensions of the covered work, and which are not combined with it such as to form a larger program, in or on a volume of a storage or distribution medium, is called an "aggregate" if the compilation and its resulting copyright are not used to limit the access or legal rights of the compilation's users beyond what the individual works permit. Inclusion of a covered work in an aggregate does not cause this License to apply to the other parts of the aggregate.

#### 6. Conveying Non-Source Forms.

You may convey a covered work in object code form under the terms of sections 4 and 5, provided that you also convey the machine-readable Corresponding Source under the terms of this License, in one of these ways:

- a) Convey the object code in, or embodied in, a physical product (including a physical distribution medium), accompanied by the Corresponding Source fixed on a durable physical medium customarily used for software interchange.
- b) Convey the object code in, or embodied in, a physical product (including a physical distribution medium), accompanied by a written offer, valid for at least three years and valid for as long as you offer spare parts or customer support for that product model, to give anyone who possesses the object code either (1) a copy of the Corresponding Source for all the software in the product that is covered by this License, on a durable physical medium customarily used for software interchange, for a price no more than your reasonable cost of physically performing this conveying of source, or (2) access to copy the Corresponding Source from a network server at no charge.
- c) Convey individual copies of the object code with a copy of the written offer to provide the Corresponding Source. This alternative is allowed only occasionally and noncommercially, and only if you received the object code with such an offer, in accord with subsection 6b.
- d) Convey the object code by offering access from a designated place (gratis or for a charge), and offer equivalent access to the Corresponding Source in the same way through the same place at no further charge. You need not require recipients to copy the Corresponding Source along with the object code. If the place to copy the object code is a network server, the Corresponding Source may be on a different server (operated by you or a third party) that supports equivalent copying facilities, provided you maintain clear directions next to the object code saying where to find the Corresponding Source. Regardless of what server hosts the Corresponding Source, you remain obligated to ensure that it is available for as long as needed to satisfy these requirements.
- e) Convey the object code using peer-to-peer transmission, provided you inform other peers where the object code and Corresponding Source of the work are being offered to the general public at no charge under subsection 6d.

A separable portion of the object code, whose source code is excluded from the Corresponding Source as a System Library, need not be included in conveying the object code work.

A "User Product" is either (1) a "consumer product", which means any tangible personal property which is normally used for personal, family, or household purposes, or (2) anything designed or sold for incorporation into a dwelling. In determining whether a product is a consumer product, doubtful cases shall be resolved in favor of coverage. For a particular product received by a particular user, "normally used" refers to a typical or common use of that class of product, regardless of the status of the particular user or of the way in which the particular user actually uses, or expects or is expected to use, the product. A product is a consumer product regardless of whether the product has substantial commercial, industrial or nonconsumer uses, unless such uses represent the only significant mode of use of the product.

"Installation Information" for a User Product means any methods, procedures, authorization keys, or other information required to install and execute modified versions of a covered work in that User Product from a modified version of its Corresponding Source. The information must suffice to ensure that the continued functioning of the modified object code is in no case prevented or interfered with solely because modification has been made.

If you convey an object code work under this section in, or with, or specifically for use in, a User Product, and the conveying occurs as part of a transaction in which the right of possession and use of the User Product is transferred to the recipient in perpetuity or for a fixed term (regardless of how the transaction is characterized), the Corresponding Source conveyed under this section must be accompanied by the Installation Information. But this requirement does not apply if neither you nor any third party retains the ability to install modified object code on the User Product (for example, the work has been installed in ROM).

The requirement to provide Installation Information does not include a requirement to continue to provide support service, warranty, or updates for a work that has been modified or installed by the recipient, or for the User Product in which it has been modified or installed. Access to a network may be denied when the modification itself materially and adversely affects the operation of the network or violates the rules and protocols for communication across the network.

Corresponding Source conveyed, and Installation Information provided, in accord with this section must be in a format that is publicly documented (and with an implementation available to the public in source code form), and must require no special password or key for unpacking, reading or copying.

#### 7. Additional Terms.

"Additional permissions" are terms that supplement the terms of this License by making exceptions from one or more of its conditions. Additional permissions that are applicable to the entire Program shall be treated as though they were included in this License, to the extent that they are valid under applicable law. If additional permissions apply only to part of the Program, that part may be used separately under those permissions, but the entire Program remains governed by this License without regard to the additional permissions.

When you convey a copy of a covered work, you may at your option remove any additional permissions from that copy, or from any part of it. (Additional permissions may be written to require their own removal in certain cases when you modify the work.) You may place additional permissions on material, added by you to a covered work, for which you have or can give appropriate copyright permission.

Notwithstanding any other provision of this License, for material you add to a covered work, you may (if authorized by the copyright holders of that material) supplement the terms of this License with terms:

- a) Disclaiming warranty or limiting liability differently from the terms of sections 15 and 16 of this License; or
- b) Requiring preservation of specified reasonable legal notices or author attributions in that material or in the Appropriate Legal Notices displayed by works containing it; or
- c) Prohibiting misrepresentation of the origin of that material, or requiring that modified versions of such material be marked in reasonable ways as different from the original version; or
- d) Limiting the use for publicity purposes of names of licensors or authors of the material; or
- e) Declining to grant rights under trademark law for use of some trade names, trademarks, or service marks; or
- f) Requiring indemnification of licensors and authors of that material by anyone who conveys the material (or modified versions of it) with contractual assumptions of liability to the recipient, for any liability that these contractual assumptions directly impose on those licensors and authors.

All other non-permissive additional terms are considered "further restrictions" within the meaning of section 10. If the Program as you received it, or any part of it, contains a notice stating that it is governed by this License along with a term that is a further restriction, you may remove that term. If a license document contains a further restriction but permits relicensing or conveying under this License, you may add to a covered work material governed by the terms of that license document, provided that the further restriction does not survive such relicensing or conveying.

If you add terms to a covered work in accord with this section, you must place, in the relevant source files, a statement of the additional terms that apply to those files, or a notice indicating where to find the applicable terms.

Additional terms, permissive or non-permissive, may be stated in the form of a separately written license, or stated as exceptions; the above requirements apply either way.

#### 8. Termination.

You may not propagate or modify a covered work except as expressly provided under this License. Any attempt otherwise to propagate or modify it is void, and will automatically terminate your rights under this License (including any patent licenses granted under the third paragraph of section 11).

However, if you cease all violation of this License, then your license from a particular copyright holder is reinstated (a) provisionally, unless and until the copyright holder explicitly and finally terminates your license, and (b) permanently, if the copyright holder fails to notify you of the violation by some reasonable means prior to 60 days after the cessation.

Moreover, your license from a particular copyright holder is reinstated permanently if the copyright holder notifies you of the violation by some reasonable means, this is the first time you have received notice of violation of this License (for any work) from that copyright holder, and you cure the violation prior to 30 days after your receipt of the notice.

Termination of your rights under this section does not terminate the licenses of parties who have received copies or rights from you under this License. If your rights have been terminated and not permanently reinstated, you do not qualify to receive new licenses for the same material under section 10.

#### 9. Acceptance Not Required for Having Copies.

You are not required to accept this License in order to receive or run a copy of the Program. Ancillary propagation of a covered work occurring solely as a consequence of using peer-to-peer transmission to receive a copy likewise does not require acceptance. However, nothing other than this License grants you permission to propagate or modify any covered work. These actions infringe copyright if you do not accept this License. Therefore, by modifying or propagating a covered work, you indicate your acceptance of this License to do so.

#### 10. Automatic Licensing of Downstream Recipients.

Each time you convey a covered work, the recipient automatically receives a license from the original licensors, to run, modify and propagate that work, subject to this License. You are not responsible for enforcing compliance by third parties with this License.

An "entity transaction" is a transaction transferring control of an organization, or substantially all assets of one, or subdividing an organization, or merging organizations. If propagation of a covered work results from an entity transaction, each party to that transaction who receives a copy of the work also receives whatever licenses to the work the party's predecessor in interest had or could give under the previous paragraph, plus a right to possession of the Corresponding Source of the work from the predecessor in interest, if the predecessor has it or can get it with reasonable efforts.

You may not impose any further restrictions on the exercise of the rights granted or affirmed under this License. For example, you may not impose a license fee, royalty, or other charge for exercise of rights granted under this License, and you may not initiate litigation (including a cross-claim or counterclaim in a lawsuit) alleging that any patent claim is infringed by making, using, selling, offering for sale, or importing the Program or any portion of it.

#### 11. Patents.

A "contributor" is a copyright holder who authorizes use under this License of the Program or a work on which the Program is based. The work thus licensed is called the contributor's "contributor version".

A contributor's "essential patent claims" are all patent claims owned or controlled by the contributor, whether already acquired or hereafter acquired, that would be infringed by some manner, permitted by this License, of making, using, or selling its contributor version, but do not include claims that would be infringed only as a consequence of further modification of the contributor version. For purposes of this definition, "control" includes the right to grant patent sublicenses in a manner consistent with the requirements of this License.

Each contributor grants you a non-exclusive, worldwide, royalty-free patent license under the contributor's essential patent claims, to make, use, sell, offer for sale, import and otherwise run, modify and propagate the contents of its contributor version.

In the following three paragraphs, a "patent license" is any express agreement or commitment, however denominated, not to enforce a patent (such as an express permission to practice a patent or covenant not to sue for patent infringement). To "grant" such a patent license to a party means to make such an agreement or commitment not to enforce a patent against the party.

If you convey a covered work, knowingly relying on a patent license, and the Corresponding Source of the work is not available for anyone to copy, free of charge and under the terms of this License, through a publicly available network server or other readily accessible means, then you must either (1) cause the Corresponding Source to be so available, or (2) arrange to deprive yourself of the benefit of the patent license for this particular work, or (3) arrange, in a manner consistent with the requirements of this License, to extend the patent license to downstream recipients. "Knowingly relying" means you have actual knowledge that, but for the patent license, your conveying the covered work in a country, or your recipient's use of the covered work in a country, would infringe one or more identifiable patents in that country that you have reason to believe are valid.

If, pursuant to or in connection with a single transaction or arrangement, you convey, or propagate by procuring conveyance of, a covered work, and grant a patent license to some of the parties receiving the covered work authorizing them to use, propagate, modify or convey a specific copy of the covered work, then the patent license you grant is automatically extended to all recipients of the covered work and works based on it.

A patent license is "discriminatory" if it does not include within the scope of its coverage, prohibits the exercise of, or is conditioned on the non-exercise of one or more of the rights that are specifically granted under this License. You may not convey a covered work if you are a party to an arrangement with a third party that is in the business of distributing software, under which you make payment to the third party based on the extent of your activity of conveying the work, and under which the third party grants, to any of the parties who would receive the covered work from you, a discriminatory patent license (a) in connection with copies of the covered work conveyed by you (or copies made from those copies), or (b) primarily for and in connection with specific products or compilations that contain the covered work, unless you entered into that arrangement, or that patent license was granted, prior to 28 March 2007.

Nothing in this License shall be construed as excluding or limiting any implied license or other defenses to infringement that may otherwise be available to you under applicable patent law.

#### 12. No Surrender of Others' Freedom.

If conditions are imposed on you (whether by court order, agreement or otherwise) that contradict the conditions of this License, they do not excuse you from the conditions of this License. If you cannot convey a covered work so as to satisfy simultaneously your obligations under this License and any other pertinent obligations, then as a consequence you may not convey it at all. For example, if you agree to terms that obligate you to collect a royalty for further conveying from those to whom you convey the Program, the only way you could satisfy both those terms and this License would be to refrain entirely from conveying the Program.

#### 13. Use with the GNU Affero General Public License.

Notwithstanding any other provision of this License, you have permission to link or combine any covered work with a work licensed under version 3 of the GNU Affero General Public License into a single combined work, and to convey the resulting work. The terms of this License will continue to apply to the part which is the covered work, but the special requirements of the GNU Affero General Public License, section 13, concerning interaction through a network will apply to the combination as such.

#### 14. Revised Versions of this License.

The Free Software Foundation may publish revised and/or new versions of the GNU General Public License from time to time. Such new versions will be similar in spirit to the present version, but may differ in detail to address new problems or concerns.

Each version is given a distinguishing version number. If the Program specifies that a certain numbered version of the GNU General Public License "or any later version" applies to it, you have the option of following the terms and conditions either of that numbered version or of any later version published by the Free Software Foundation. If the Program does not specify a version number of the GNU General Public License, you may choose any version ever published by the Free Software Foundation.

If the Program specifies that a proxy can decide which future versions of the GNU General Public License can be used, that proxy's public statement of acceptance of a version permanently authorizes you to choose that version for the Program.

Later license versions may give you additional or different permissions. However, no additional obligations are imposed on any author or copyright holder as a result of your choosing to follow a later version.

#### 15. Disclaimer of Warranty.

THERE IS NO WARRANTY FOR THE PROGRAM, TO THE EXTENT PER-MITTED BY APPLICABLE LAW. EXCEPT WHEN OTHERWISE STATED IN WRITING THE COPYRIGHT HOLDERS AND/OR OTHER PARTIES PROVI-DE THE PROGRAM "AS IS" WITHOUT WARRANTY OF ANY KIND, EITHER EXPRESSED OR IMPLIED, INCLUDING, BUT NOT LIMITED TO, THE IMPLIED WARRANTIES OF MERCHANTABILITY AND FITNESS FOR A PARTICULAR PURPOSE. THE ENTIRE RISK AS TO THE QUALITY AND PERFORMANCE OF THE PROGRAM IS WITH YOU. SHOULD THE PROGRAM PROVE DEFECTIVE, YOU ASSUME THE COST OF ALL NECESSARY SERVICING, REPAIR OR CORRECTION.

#### 16. Limitation of Liability.

IN NO EVENT UNLESS REQUIRED BY APPLICABLE LAW OR AGREED TO IN WRITING WILL ANY COPYRIGHT HOLDER, OR ANY OTHER PARTY WHO MODIFIES AND/OR CONVEYS THE PROGRAM AS PERMITTED ABOVE, BE LIABLE TO YOU FOR DAMAGES, INCLUDING ANY GENERAL, SPECIAL, INCIDENTAL OR CONSEQUENTIAL DAMAGES ARISING OUT OF THE USE OR INABILITY TO USE THE PROGRAM (INCLUDING BUT NOT LIMITED TO LOSS OF DATA OR DATA BEING RENDERED INACCURATE OR LOSSES SUSTAINED BY YOU OR THIRD PARTIES OR A FAILURE OF THE PROGRAM TO OPERATE WITH ANY OTHER PROGRAMS), EVEN IF SUCH HOLDER OR OTHER PARTY HAS BEEN ADVISED OF THE POSSIBILITY OF SUCH DAMAGES.

#### 17. Interpretation of Sections 15 and 16.

If the disclaimer of warranty and limitation of liability provided above cannot be given local legal effect according to their terms, reviewing courts shall apply local law that most closely approximates an absolute waiver of all civil liability in connection with the Program, unless a warranty or assumption of liability accompanies a copy of the Program in return for a fee.

#### END OF TERMS AND CONDITIONS

#### How to Apply These Terms to Your New Programs

If you develop a new program, and you want it to be of the greatest possible use to the public, the best way to achieve this is to make it free software which everyone can redistribute and change under these terms.

To do so, attach the following notices to the program. It is safest to attach them to the start of each source file to most effectively state the exclusion of warranty; and each file should have at least the "copyright" line and a pointer to where the full notice is found.

<one line to give the program's name and a brief idea of what it does.> Copyright  $(C)$  <year> <name of author>

This program is free software: you can redistribute it and/or modify it under the terms of the GNU General Public License as published by the Free Software Foundation, either version 3 of the License, or (at your option) any later version.

This program is distributed in the hope that it will be useful, but WITHOUT ANY WARRANTY; without even the implied warranty of MERCHANTABILITY or FITNESS FOR A PARTICULAR PURPOSE. See the GNU General Public License for more details.

You should have received a copy of the GNU General Public License along with this program. If not, see <http://www.gnu.org/licenses/>.

Also add information on how to contact you by electronic and paper mail.

If the program does terminal interaction, make it output a short notice like this when it starts in an interactive mode:

 $<$ program $>$  Copyright (C)  $<$ year $>$   $<$ name of author $>$ This program comes with ABSOLUTELY NO WARRANTY; for details type `show w'.

This is free software, and you are welcome to redistribute it under certain conditions; type `show c' for details.

The hypothetical commands `show w' and `show c' should show the appropriate parts of the General Public License. Of course, your program's commands might be different; for a GUI interface, you would use an "about box".

You should also get your employer (if you work as a programmer) or school, if any, to sign a "copyright disclaimer" for the program, if necessary. For more information on this, and how to apply and follow the GNU GPL, see <http://www.gnu.org/licenses/>.

The GNU General Public License does not permit incorporating your program into proprietary programs. If your program is a subroutine library, you may consider it more useful to permit linking proprietary applications with the library. If this is what you want to do, use the GNU Lesser General Public License instead of this License. But first, please read <http://www.gnu.org/philosophy/why-not-lgpl.html>.

Der Original-Inhalt der GNU GPL ist im Internet zu finden unter: http://www.gnu.org/licenses/gpl.html

DE **DE** 

# Blockdiagramm

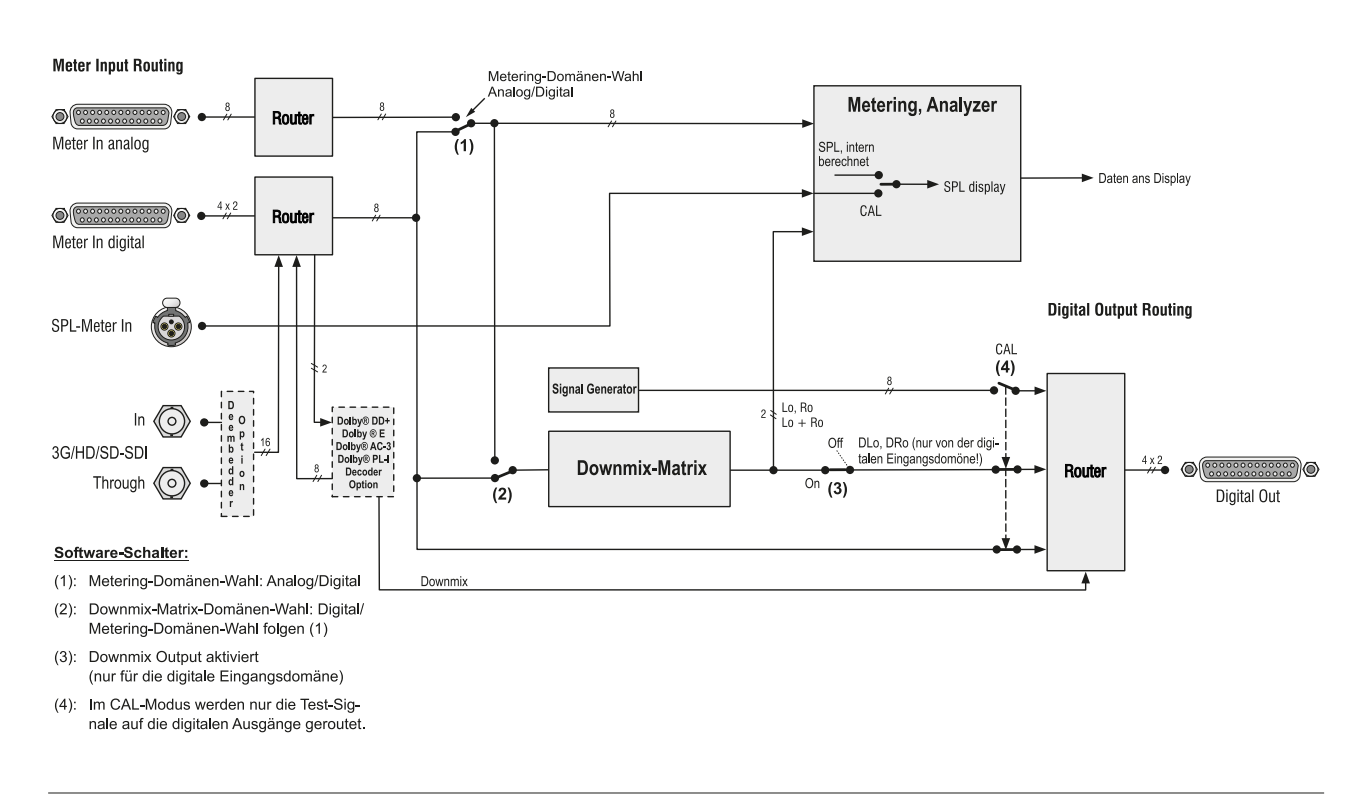

**The Common** 

© 07/2012 | Technische Änderungen vorbehalten.

RTW GmbH & Co. KG Am Wassermann 25 | 50829 Köln | Germany Phone: +49 221. 70 913-0 | Fax: +49 221. 70 913-32 Internet: www.rtw.de | E-Mail: rtw@rtw.de

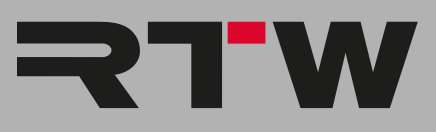

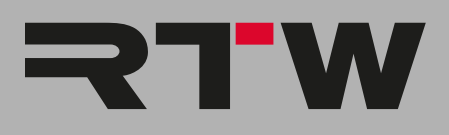

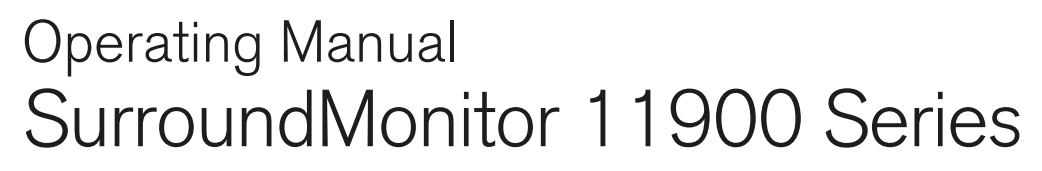

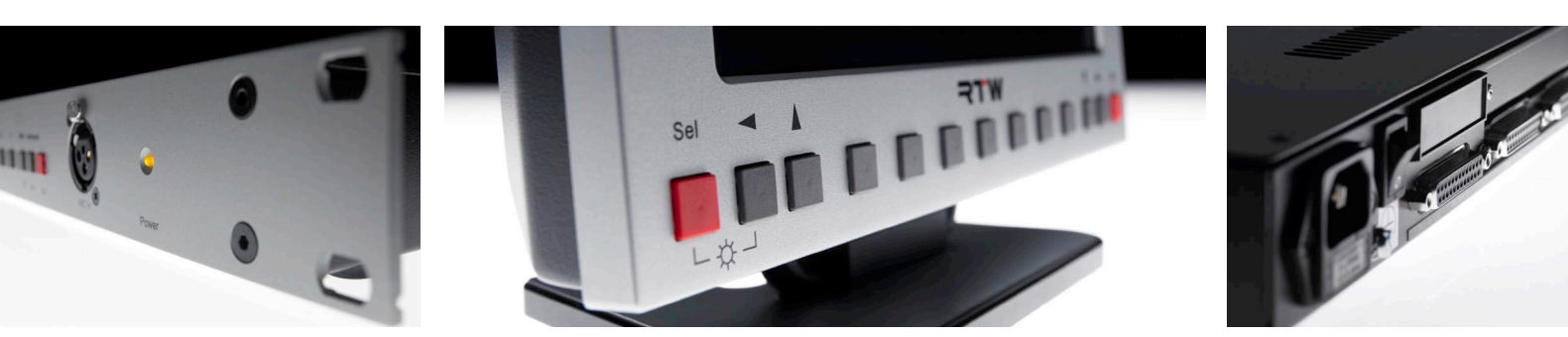

EN

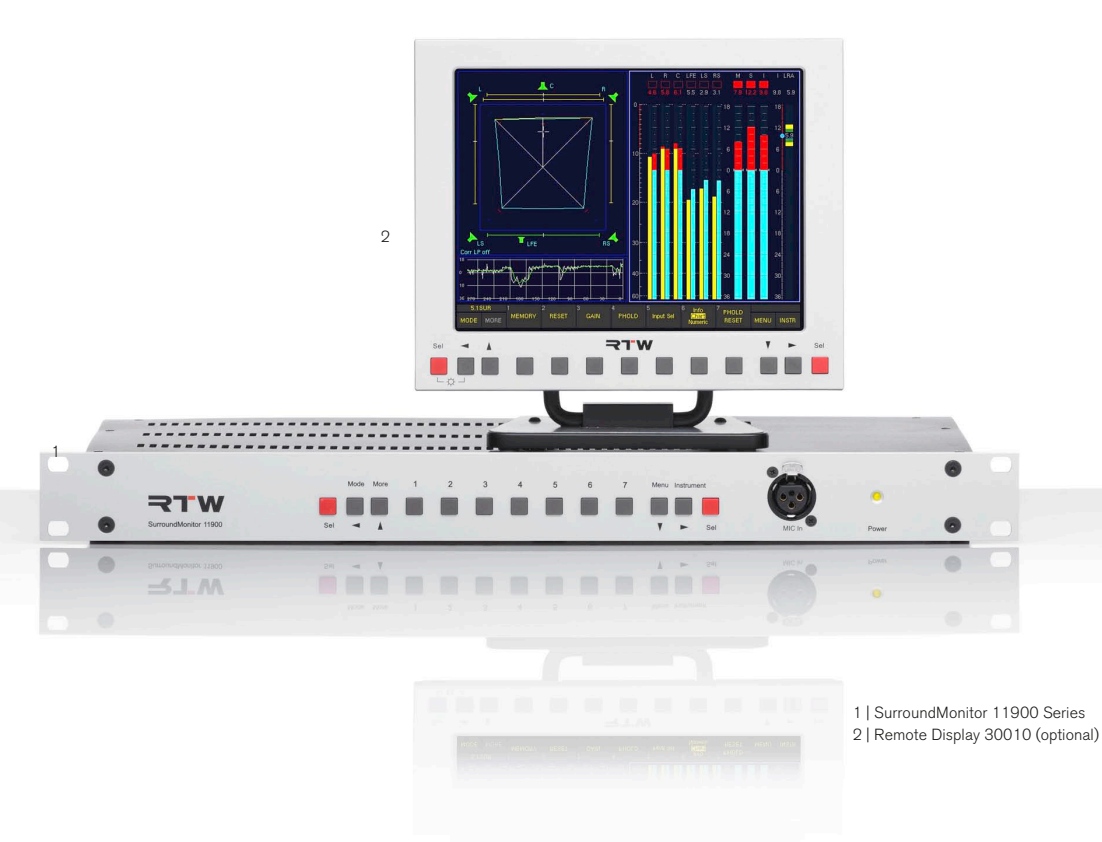

Operating Manual

## RTW SurroundMonitor 11900 Series

- SurroundMonitor 11900
- SurroundMonitor 11900SD (with Dolby® E/Dolby® AC-3 decoder and 3G/HD/SD-SDI deembedder interface)

Manual Version: 3.3 Issued: September 11th, 2012 Software-Version: 04.00.31 (07/2012)

© **RIW** 09/2012 | Technical changes without notice! RTW GmbH & Co. KG Am Wassermann 25 | 50829 Köln | Germany Fon +49 221. 70 913-0 | Fax +49 221. 70 913-32 rtw@rtw.de | www.rtw.de

WEEE-Reg.-Nr.: DE 90666819 Category: 9

Device type: These instruments comply with and fall under category 9 Monitoring and control equipment of Annex 1B of the RoHS- Directive 2002/95/EC.

#### Please note:

The printed version of the operating manual (Quick Start Guide) contains all important information about start-up and first use. The PDF version on the storage medium contains further information about functions and settings.

The figures in this operating manual are carefully created and are used to illustrate the descriptions. However, they may differ from the displays of your unit.

This manual and the available firmware/firmware updates can be found under Audio Monitors/SurroundMonitor 11900 in members area of our web site: http://www.rtw.de/en/salessupport/manuals-software.html (Login page).

 $C \in$ 

# <span id="page-192-0"></span>Safety Instructions

The following symbols may be marked on the panels or covers of equipment or module and are used in this manuals with these terms:

# WARNING!

This symbol alerts you to a potentially hazardous condition, such as the presence of dangerous voltage that could pose a risk of electrical shock. Refer to the accompanying Warning Label or Tag, and exercise extreme caution.

# **ATTENTION!**

This symbol alerts you to important operating considerations or a potential operating condition that could damage equipment. If you see this marked on equipment, consult the Operating manual for precautionary instructions.

# **NOTE**

This symbol points your attention to specific characteristics that are no malfunctions.

#### Protective earth terminal  $\frac{1}{n}$

This symbol marks a terminal that is bonded to conductive parts of the instrument. Confirm that this terminal is always connected to an external protective earthing system.

# General Safety Instructions

- Study carefully and understand all safety and operating instructions before you install and operate the unit!
- Heed all warnings on the unit and in the safety and operating instructions before you install and operate the unit!
- Always follow these instructions to ensure against injury to yourself and damage to the unit or other objects connected to the unit.
- Keep all safety and operating instructions for future reference!

To prevent possible electrical shock, death, fire, injuries and malfunctions, use this product only as specified. The units of the TouchMonitor series are designed for indoor use only and may only be operated with a power supply unit provided for it.

<span id="page-193-0"></span>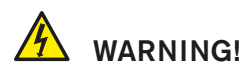

Always follow the safety precautions below to avoid the possibility of serious injury or even death from electrical shock, short-circuiting, damages, fire, or other hazards. These precautions include, but are not limited to, the following:

- Do not open the housing. Inside, there are no user-serviceable parts. Any necessary servicing shall be performed by a properly qualified technician.
- Do not attempt to repair any part of the unit. Repairs shall only be carried out by qualified personnel.
- Never remove any parts from the unit and do not make any modifications to the unit without the express written consent of RTW. Modifications can cause both safety hazards and affect the unit's EMI-CE conformity.
- Only use the power cord and power supply specified for this product and certified for the country of use.
- Connect and disconnect properly. Use only connectors specified for this product and fix them tight before use.
- Observe all terminal ratings and markings on the product. Consult the operating manual for further ratings information before making connections to this product.
- Do not apply a potential to any terminal that exceeds the maximum rating of that terminal.
- Avoid exposed circuitry. Do not touch exposed connections and components when power is present.
- Power disconnect. The power cord of the external power supply disconnects the product from the power source. Do not block the power cord or power supply; it must remain accessible to the user at any time.
- Immediately turn off and disconnect the power supply, if the unit produces unusual smells, noises or smoke, or if foreign substances (e. g. liquids) or foreign objects enter the unit.
- Do not cover the unit and do not place any objects or anything containing liquids on it.
- Do not insert your fingers or any other objects into the housing.
- Do not operate without cover plates or panels.
- Do not operate with suspected failures. If you suspect there is damage to the unit, have it inspected by qualified service personnel.
- Do not operate in wet/damp conditions.
- Do not operate in explosive atmosphere.
- Do not operate in dusty environments.

# **ATTENTION!**

Always follow the safety precautions below to avoid the possibility of physical injury to you or others, or damage to the unit or other property. These precautions include, but are not limited to, the following:

- Do not operate the unit without adequate ventilation to prevent the internal temperature from becoming too high.
- Therefore also keep the unit away from direct incident solar radiation
- Keep product surfaces clean and dry. Only use a dry cloth.
- Never use any solvent based liquids for cleaning the housing surfaces and the display.
- Do not place the unit in an unstable position where it might accidently fall over.
- Before connecting any devices to the unit make sure that the power supply is disconnected.
- Before moving the unit, remove all connected cables.
- When transporting or moving the unit, always take care not to scratch or damage the housing surfaces and the display.

# <span id="page-194-0"></span>Environmental Considerations

Observe the following information about the environmental impact of the product and the following guidelines when recycling an instrument or component (product end-of-life handling):

#### **Equipment Recycling.**

Production of this equipment required the extraction and use of natural resources. The equipment may contain substances that could be harmful to the environment or human health if improperly handled at the product's end of life. In order to avoid release of such substances into the environment and to reduce the use of natural resources, we encourage you to recycle this product in an appropriate system that will ensure that most of the materials are reused or recycled appropriately.

#### **Battery Recycling.**

This product may contain a Nickel Cadmium (NiCd) or lithium ion (Li-ion) rechargeable battery, which must be recycled or disposed of properly. Please properly dispose of or recycle the battery according to your local government regulations.

#### **Restriction of Hazardous Substances**

This product has been classified as Monitoring and Control equipment, and is outside the scope of the 2002/95/ EC RoHS Directive. This product may contain lead, cadmium and/or mercury in slight quantities. Please dispose of or recycle the electronic parts or devices according to your local government regulations.

EN-6 Safety Instructions | Attention! SurroundMonitor 11900 Series

T. -

# **Content**

#### Safety [Instructions](#page-192-0)3

[General Safety Instructions 3](#page-192-0) [Warning! 4](#page-193-0) [Attention! 4](#page-193-0) Environmental [Considerations](#page-194-0)5

#### Content 7

- 1 | Before you [begin     1](#page-200-0)1 [1.1 | Preface 11](#page-200-0) [1.2 | About This Manual 12](#page-201-0)
- 2 | Scope of Delivery 13

#### [3 | Accessories 14](#page-203-0)

#### [4 | Connection 15](#page-204-0)

[4.1 | Connectors 15](#page-204-0) [4.2 | Pin Assignment 16](#page-205-0)

#### 5 | [Start-Up     1](#page-207-0)8

### 6 | First [Use     1](#page-208-0)9

[6.1 | System Startup 19](#page-208-0) [6.2 | Setting clocking reference and sample rate 20](#page-209-0) [6.3 | Using Presets 21](#page-210-0) [6.4 | Recalling Factory Presets 22](#page-211-0) [6.5 | Switching Input Sources by using Sub Presets 23](#page-212-0) [6.6 | Switching Instruments in Window 3 24](#page-213-0) [6.7 | Changing Menu Settings 25](#page-214-0) [6.8 | Saving Presets 26](#page-215-0) [6.9 | Adapting the Routing 27](#page-216-0) [6.10 | Defining the Power On Preset 29](#page-218-0) [6.11 | Changing Scales and Reference Levels 30](#page-219-0) [6.12 | Using Loudness Display Options 31](#page-220-0)

### [7 | Control 33](#page-222-0)

- [7.1 | General 34](#page-223-0)
- [7.2 | Using the Control Elements 35](#page-224-0)
- [7.3 | Selecting input sources 36](#page-225-0)
- [7.4 | External control via GP IO connector 37](#page-226-0) [7.4.1 | GP IO inputs 37](#page-226-0) [7.4.2 | GP IO outputs 38](#page-227-0)

#### 8 | [Instruments](#page-230-0) (Display Modes)     41

[8.1 | Controlling the instruments 41](#page-230-0) [8.1.1 | The Control Keys and the Toolbar 41](#page-230-0) [8.1.2 | Toolbar Modes: Function Select and Instrument](#page-231-0)  [Select 42](#page-231-0) [8.2 | The Program Meter Instrument 43](#page-232-0) [Please proceed as follows to select the Program Meter](#page-232-0)  [Mode 43](#page-232-0) [8.2.1 | The Multi-Standard Peak Program Meter](#page-233-0)  [\(PPM\) 44](#page-233-0) [8.2.1.1 | Changing the parameters of the Peak Program](#page-235-0)  [Meter 46](#page-235-0) [8.2.1.2 | Functions of the Peak Program Meter 47](#page-236-0) [8.2.2 | The PPM + Loudness Meter \(ITU BS.1771, EBU](#page-237-0)  [R128, ATSC A/85, ARIB or Custom Loudness mo](#page-237-0)[des\) 48](#page-237-0) [8.2.2.1 | Changing PPM and loudness parameters with](#page-238-0)  [one of the loudness modes selected 49](#page-238-0) [8.2.2.2 | Functions of the ITU BS.1771, EBU R128,](#page-239-0)  [ATSC A/85, ARIB or Custom Loudness Me](#page-239-0)[ter 50](#page-239-0) [8.3 | The SSA Instrument 51](#page-240-0) [8.3.1 | What is monitored in the SSA instrument? 53](#page-242-0) [8.3.2 | Functions of the SSA instrument 55](#page-244-0)

 $\triangleright$ 

[8.4 | The VSC Instrument 56](#page-245-0) [8.4.1 | Changing the parameters of the Vectorscope 56](#page-245-0) [8.4.2 | Functions of the VSC instrument 57](#page-246-0) [Vectorscope functions in Surround modes 57](#page-246-0) [Vectorscope functions in Multi-Channel modes 58](#page-247-0) [Vectorscope functions in 2-Channel Stereo mode 59](#page-248-0) [8.5 | The CORR Instrument 60](#page-249-0) [8.5.1 | Functions of the CORR instrument 61](#page-250-0) [8.6 | The RTA 1/3 and RTA 1/6 Instruments 62](#page-251-0) [8.6.1 | Changing the parameters of the RTA 62](#page-251-0) [8.6.2 | Functions of the RTA instruments 63](#page-252-0) [8.7 | The DOWNMIX Instrument 66](#page-255-0) [8.7.1 | Changing the parameters of the Downmix Meter 66](#page-255-0) [8.7.2 | Background – the Downmix Matrix 67](#page-256-0) [8.7.3. | Functions of the DOWNMIX instrument 68](#page-257-0) [8.8 | The CAL Instrument 69](#page-258-0) [8.8.1 | Functions of the CAL instrument 70](#page-259-0) [8.8.2 | The CAL Instrument's Signal Select functions 72](#page-261-0) [8.8.2.1 | P-Noise 73](#page-262-0) [8.8.2.2 | LF-Test 74](#page-263-0) [8.8.2.3 | Sine 76](#page-265-0) [8.8.3 | The CAL Instrument's SPL Meter functions 78](#page-267-0) [8.9 | The AES/EBU STATUS Instrument 79](#page-268-0) 8.9.1 | Functions of the AES/EBU STATUS instru[ment 80](#page-269-0) [8.10 | The SDI STATUS Instrument 81](#page-270-0) 8.10.1 | Functions of the SDI STATUS instrument 82 [8.11 | The SDI INTERFACE Instrument 83](#page-272-0) [8.12 | The HARDWARE STATUS Instrument 84](#page-273-0) [8.12.1 | Changing parameters 84](#page-273-0) 8.13 | The DOLBY® META DATA Instrument 85 [8.13.1 | Activating the Decoder and changing parame](#page-274-0)[ters 85](#page-274-0) 8.13.2 | Functions of the [DOLBY®](#page-275-0) META DATA instru[ment 86](#page-275-0)

[8.14 | The DIALNORM Instrument 87](#page-276-0) [8.14.1 | Background – calculating Dialnorm values 88](#page-277-0) [8.14.2 | Functions of the DIALNORM instrument 88](#page-277-0) [8.15 | The BLITS Instrument 90](#page-279-0) [8.15.1 | Background – The BLITS 5.1 Surround Identifica](#page-279-0)[tion 90](#page-279-0) [8.15.2 | Changing parameters of the BLITS instru](#page-280-0)[ment 91](#page-280-0) [9 | Menu 93](#page-282-0) [9.1 | Introduction 93](#page-282-0) [9.1.1 | Local vs. Global Settings 95](#page-284-0) [Local settings \(Instrument Settings\) 95](#page-284-0) [Global Settings 95](#page-284-0) [9.1.2 | Sub Presets 96](#page-285-0) [9.1.3 | Channel Organization and Signal Routing 97](#page-286-0) [9.2 | Instrument Settings: The Instrument Settings Me](#page-287-0)[nu 98](#page-287-0) [9.2.1 | Edit selected preset: General Presets 99](#page-288-0) [9.2.2 | Edit selected preset: Local Input/Output Routing](#page-289-0)  [and Instrument Settings 100](#page-289-0) [9.2.3 | Edit selected preset: Vectorscope 101](#page-290-0) [9.2.4 | Edit selected preset: RTA 102](#page-291-0) [9.3 | General Settings: The Global General Settings Me](#page-292-0)[nu 103](#page-292-0) [9.4 | Input/Output Routing: The Global Routing Set](#page-294-0)[tings 105](#page-294-0) [9.4.1 | Input Routing 106](#page-295-0) [9.4.1.1 | Main Settings 109](#page-298-0) [9.4.1.2 | Decoder 111](#page-300-0) [9.4.1.3 | Metering Routing 113](#page-302-0) [9.4.1.4 | Lext/Rext Routing 117](#page-306-0) [9.4.1.5 | Downmix Routing 118](#page-307-0)

[9.4.1.6 | Peakmeter Settings for Metering Routing sec](#page-308-0)[tion 119](#page-308-0)

 $\triangleright$ 

- [9.4.1.7 | Downmix and Peakmeter Settings for Downmix](#page-310-0) [11 | Dimensions 161](#page-350-0) [Routing section 121](#page-310-0)
- [9.4.1.8 | Peakmeter Parameters available in the Chan](#page-311-0)[nel Groups \(PPM mode\) 122](#page-311-0)
- [9.4.1.9 | PPM + Loudness Settings for Metering Rou](#page-317-0)[ting section 128](#page-317-0)
- 9.4.1.10 | Parameters available in the Channel Group [\(Loudness modes\) 129](#page-318-0)
- 9.4.1.11 | Parameters available in the Sum Group [\(Loudness mode\) 132](#page-321-0)
- 9.4.1.12 | Parameters available in the LRA Group [\(Loudness mode\) 135](#page-324-0)
- [9.4.2 | Digital Output Routing 137](#page-326-0)
- [9.5 | Audio System: The Global Audio Settings Menu 138](#page-327-0)
- [9.6 | Reference Levels: The Reference Levels Menu 140](#page-329-0)
- [9.7 | Generator and Surround Ident Settings: The Generator](#page-330-0)  [and Surround Ident Settings Menu 141](#page-330-0)
- [9.8 | Over Indicator: The Over Indicator Menu 144](#page-333-0)
- [9.9 | Communication and Time: The Global Communication](#page-334-0)  [and Time Settings Menu 145](#page-334-0)
- [9.10 | Alarm Configuration: The Global Alarm Setting Me](#page-336-0)[nu 147](#page-336-0)
	- [Alarms General Settings 149](#page-338-0) [Alarms Threshold Settings 149](#page-338-0)
	- [Alarms Timing 150](#page-339-0)
- [Alarm-Event Type Selection 150](#page-339-0)
- [9.11 | GPIO Configuration: The Global GPIO Settings Me](#page-341-0)[nu 152](#page-341-0)
- [9.12 | Key Settings: The Key Settings Menu 153](#page-342-0)
- 9.13 | Dolby® Settings: The Dolby® Settings Menu 154

# 10 | Software [Update     15](#page-344-0)5

- [10.1 | General 155](#page-344-0)
- [10.2 | Prepare for the software update 155](#page-344-0)
- [10.3 | Export the User Presets 156](#page-345-0)
- [10.4 | Proceed the software update 158](#page-347-0)
- [10.5 | import the User Presets 160](#page-349-0)

#### 12 | [Specifications     16](#page-351-0)2

#### [13 | Preset List 166](#page-355-0)

[13.1 | General 166](#page-355-0) [13.2 | Peakmeter Settings 166](#page-355-0) [General PPM Settings 166](#page-355-0) [Main Peakmeter Channel Group Settings 166](#page-355-0) [13.3 | Loudness Settings 167](#page-356-0) [Main Loudness Channel Group Settings \(Custom mo](#page-356-0)[de\) 167](#page-356-0) [Main Loudness Sum Group Settings \(Custom mo](#page-356-0)[de\) 167](#page-356-0) [Factory Preset F8: 5.1 \(5.1 Surround\) 168](#page-357-0) [Factory Preset F9: 2-CH \(2-Channel Stereo\) 170](#page-359-0) [Factory Preset F10: MULTI \(Multi-Channel\) 172](#page-361-0) [Factory Preset F11: SPEC \(Special\) 172](#page-361-0) [Factory Preset F12: 3.1 \(3.1 Surround\) 174](#page-363-0) [Factory Preset F13: LOUDN \(Loudness\) 176](#page-365-0) [Factory Preset F14: 7.1 \(7.1 Surround\) 178](#page-367-0)

#### 14 | EC Declaration of Conformity 182

#### [15 | Licenses 183](#page-372-0)

[Information on the licenses that apply to the software sup](#page-372-0)[plied with the product 183](#page-372-0)

### 16 | GNU GENERAL PUBLIC LICENSE 184

#### Block [Diagram     18](#page-377-0)8

a mar

# <span id="page-200-0"></span>1 | Before you begin

Thank you for purchasing a model of the SurroundMonitor 11900 series, the powerful 8-channel analyzing systems for analog and digital audio signals with extensive level metering and signal analysis functions for comprehensive metering of your audio programmes. Extended metering functions with many different signal and control interfaces make the SurroundMonitor units ideal for surround sound productions. They are the perfect choice for visualizing analog and digital audio

# 1.1 | Preface

The multifunctional units, among others, feature Peak Program Meter plus separate SPL/LEQ-Bargraph, Loudness Meter acc. to current standards (EBU R128, ITU-R BS.1770-2/1771, ATSC A/85, ARIB), Surround Sound Analyzer, Multi-Correlator, Vectorscope (Lissajous), 1/3 and 1/6 octave RTA, AES/EBU Status Monitor, Channel Ident functions and Dialnorm. Depending on the model, HD/SD SDI signals can be deembedded and/or Dolby® E and Dolby® AC-3 signals can be decoded, the signal's status and data can be displayed. Furthermore, there are various options for calibration.

The functions selected by the user are presented in up to three separate display sections shown on an external VGA monitor using the VGA output. The right display section shows a PPM or Loudness display. The two left display sections can

surround, stereo and multichannel formats in several professional audio applications like broadcast, pre and post production environments, music production, DVD mastering and cinema surround sound. Additional features, like the integrated multichannel test signal generator and the option to connect a calibration microphone, extend the SurroundMonitor's scope to calibration and general maintenance of your entire studio setup.

be programmed to show individual instrument functions at the same time. A fourth lower display section always shows the Toolbar with the key functions for operation.

The internal menu system contains in-depth configuration options for all global settings, for all the display functions and for the comprehensive signal routing. Individual setups for various applications can be stored as user presets inside the unit and these are accessible directly from normal operation with a single button.

## <span id="page-201-0"></span>1.2 | About This Manual

The operating manual explains all neccessary steps for a quick start-up. Two versions are available:

- To start immediately with operation, the printed version (Quick Start Guide) includes all information about connection and first use.
- On top of this, the PDF version on the USB memory stick contains more detailed information on functions and settings.

#### Please proceed as follows:

- First read and understand the manual.
- • Unpack the instrument, and check that you received all items listed as Package Content. Recommended accessoriesare also listed.
- Prepare the connection cables you want to use for operation. Refer to the clear graphic representation and the detailed description of the pin assignment.
- Then start running the unit as described in the Installation paragraph.
- The following paragraph describes how to adapt the unit to your environment and how to operate it.
- Further paragraphs in the PDF version include background information or describe the instruments, their functions, the menu system, how to proceed a software update and how to upload intro files.
- At the end you find an overview about the Factory Presets, dimensions, technical specifications, information about licences and the declaration of confirmity.

# <span id="page-202-0"></span>2 | Scope of Delivery

Unpack the instrument, find your version below, and check, if you received all items listed. If components are missing, please contact your dealer. Recommended accessories are listed in the next paragraph.

#### SurroundMonitor 11900 Series

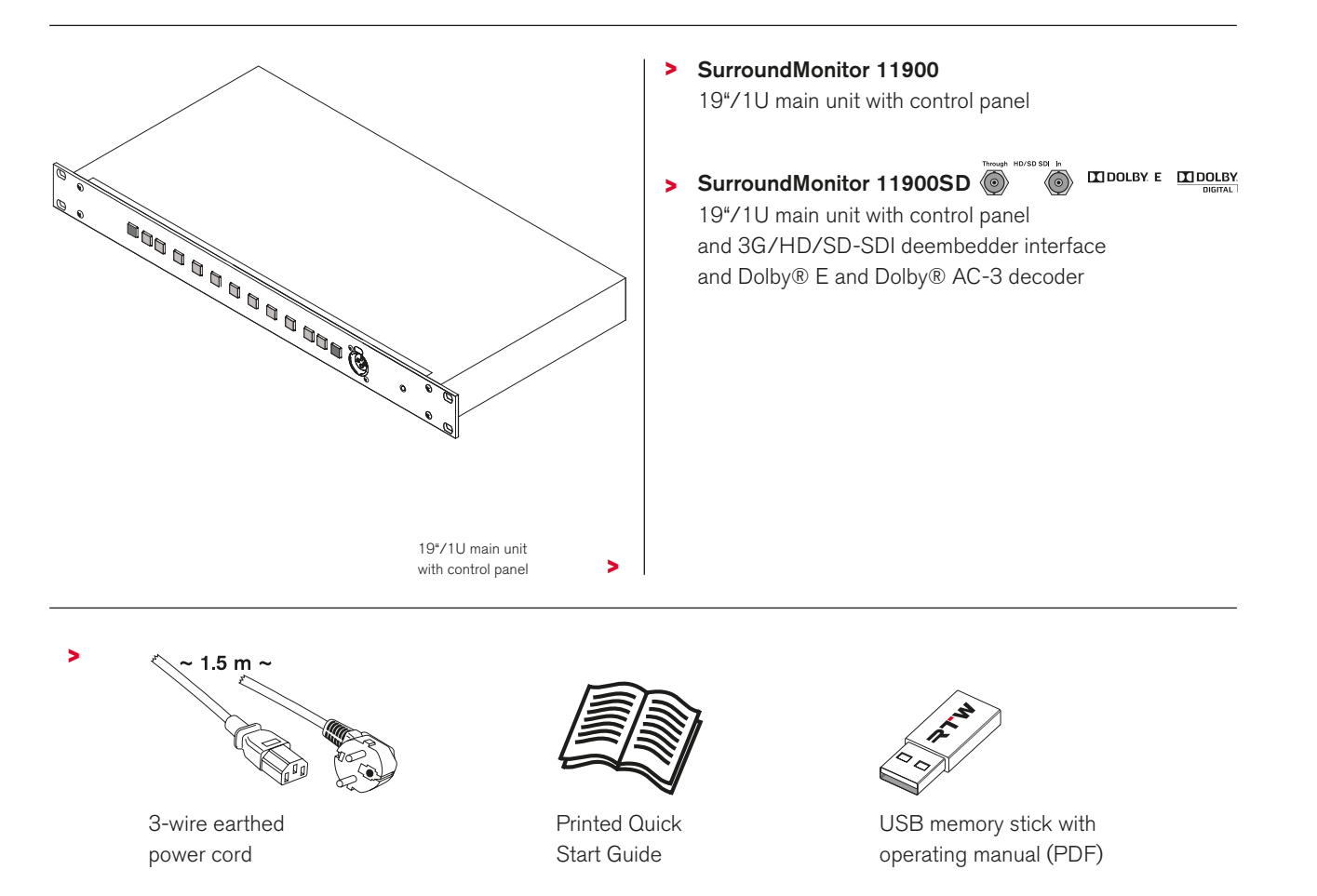

Dolby and the double D symbol is regitered trademark of Dolby Laboratories

# <span id="page-203-0"></span>3 | Accessories

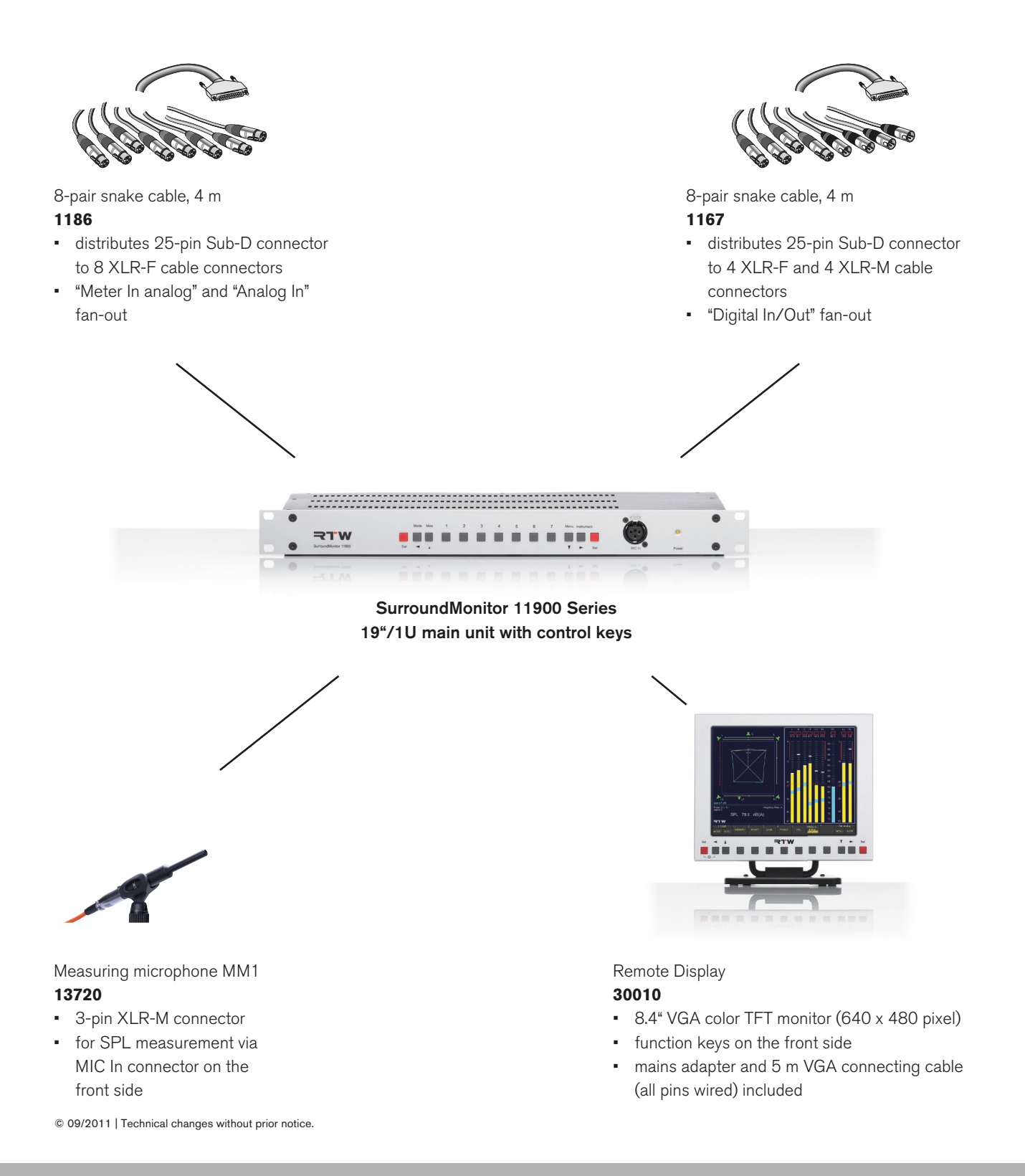

# <span id="page-204-0"></span>4 | Connection

## 4.1 | connectors

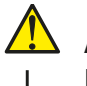

## **ATTENTION**

Never operate the unit without a properly earthed power supply cord!

<del>nhi</del> According to EN 61010 standard an additional earth conductor is required, if the unit is mounted into 19" racks!

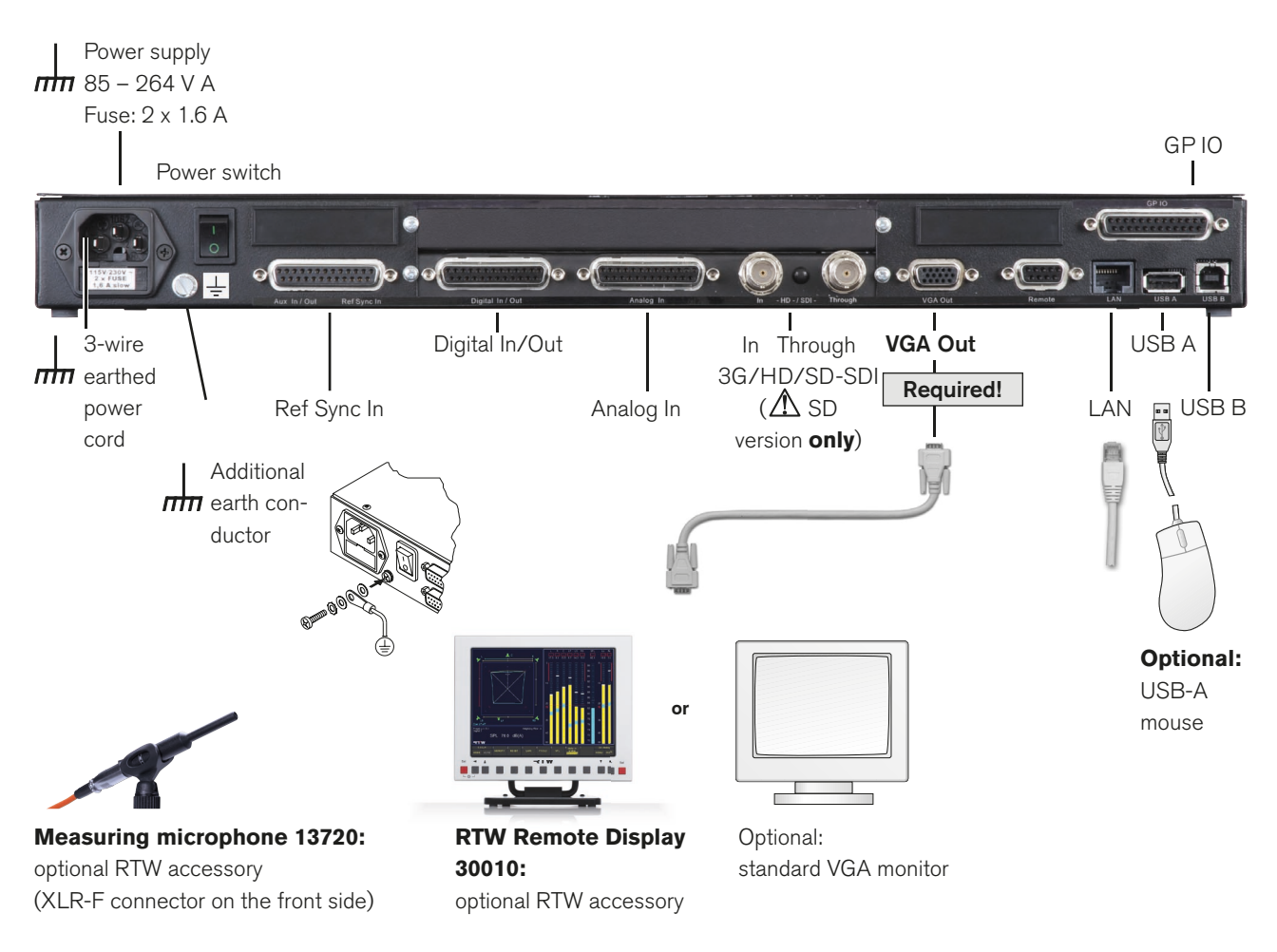

© 09/2011 | Technical changes without prior notice.

## <span id="page-205-0"></span>4.2 | Pin Assignment

#### VGA Out (15-pin Sub-D-F)

Pin: Function:

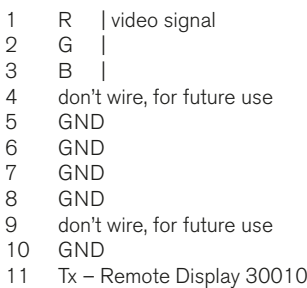

- 
- 12 Rx Remote Display 30010
- $13$  H-sync
- V-sync  $14$
- don't wire, for future use  $15$

<u>/!\</u> **11 NOTE -** The VGA cable shall be 10 to 15 m maximum<br>length! When connecting an RTW Remote Display 30010 all pins of the VGA connecting cable must be wired!

#### **USB-A**

Standard USB 1.1 interface for connecting a computer mouse

#### LAN

RJ-45 standard network connector

#### MIC In (3-pin XLR-F on the front panel)

Pin: Function:

- $\mathbf{1}$ Shield/chassis
- $\circ$  $+,$  hot
- 3  $-$ , cold

Pin 3

Pin 1

Pin 2

Pin<sub>6</sub>

 $-Pin 7$ 

 $-Pin 8$ 

 $-\overline{Pin}\,9$ 

 $-Pin 10$ 

 $-Pin 11$ 

 $-Pin 12$ 

- Pin 13

 $-P$ in 14

— . ...<br>— Pin 15

 $\left[\begin{smallmatrix} 0 & 0 \\ 0 & 0 \\ 0 & 0 \end{smallmatrix}\right]$ 

 $\overline{\bullet}$  $\overline{C}$ 

 $|0^{\circ}$ 

 $\sqrt{\frac{6}{2}}$ 

 $\bullet$ 

഻ഁ

 $\overline{\bullet}$ 

 $\overline{\circ}$ 

(External view of the connector)

Pin 1

Pin 2

 $Pin 3$ 

 $Pin 4$ 

 $Pin 5$ 

(External view of the connector)

### Analog In (25-pin Sub-D-F)

Pin: Function:

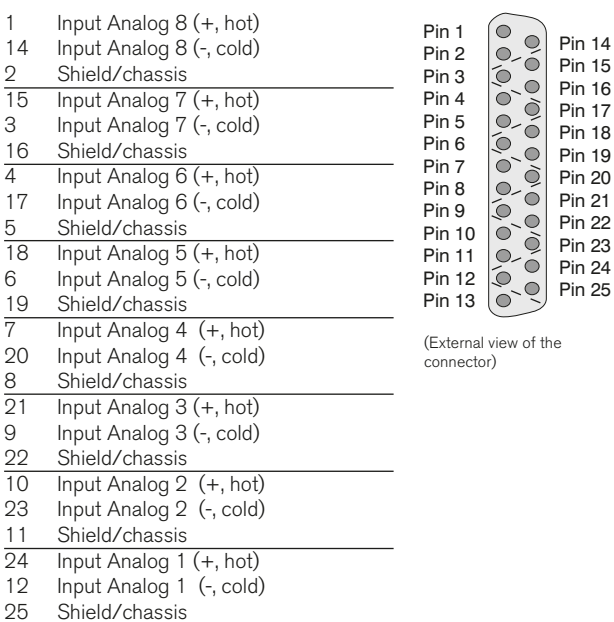

#### Digital In/Out (25-pin Sub-D-F)

#### Pin: Function:

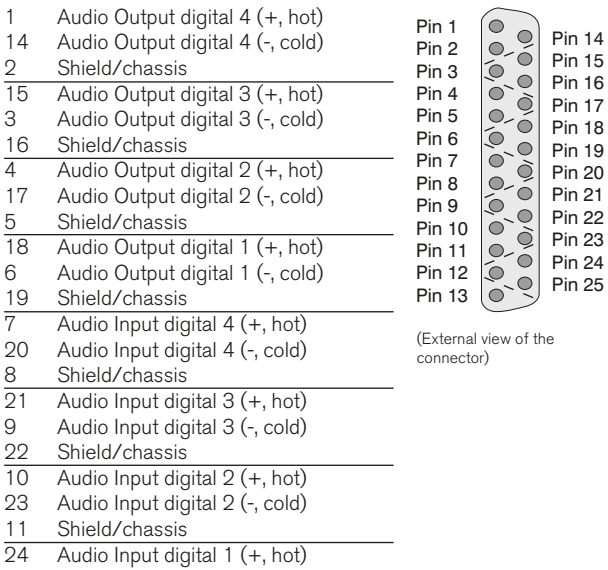

- Audio Input digital 1 (-, cold)  $12$
- 25 Shield/chassis

**NOTE -** The AES3 inputs are permanently terminated with 110  $\Omega$ .

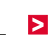

#### GP IO (General-purpose Input/Output) (25-pin Sub-D-F)

Pin: Function:

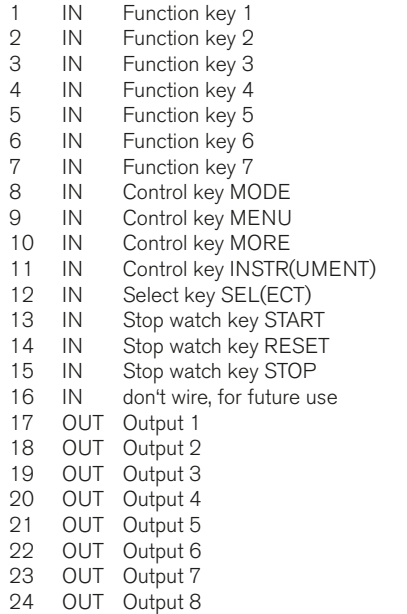

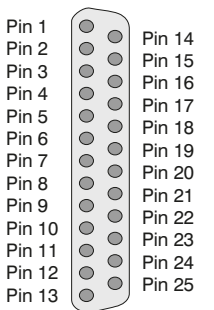

(External view of the connector)

(External view of the<br>connector)

- 
- 
- 25 Common potential and shield/chassis

 $\mathcal{L}$ NOTE - The pins each have to be switched to pin 25 for activating the corresponding function. All GP IO inputs are active low. All GP IO are set to active low by factory, but logic state and switching function can be changed. Refer to paragraph External control via GP IO connector included in the PDF version of the operating manual for more detailed information.

#### 3G/HD/SD-SDI In Through (BNC-F; SD version only)

Pin: Function:

Pin: Signal Ring: Shield/chassis

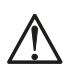

**NOTE** - Input signals are active looped through without processing.

#### Block diagram of the 3G/HD/SD-SDI interface

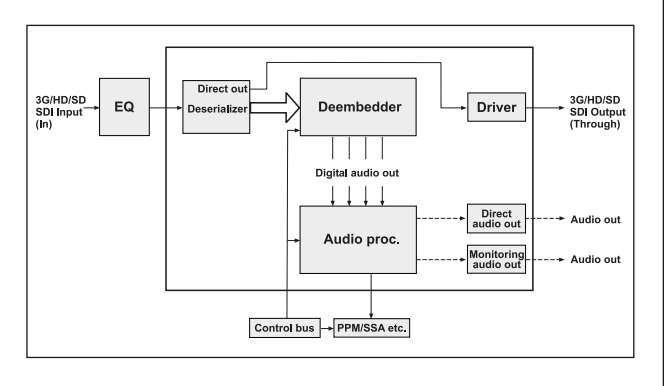

#### Ref Sync In (25-pin Sub-D-F)

Pin: Function:

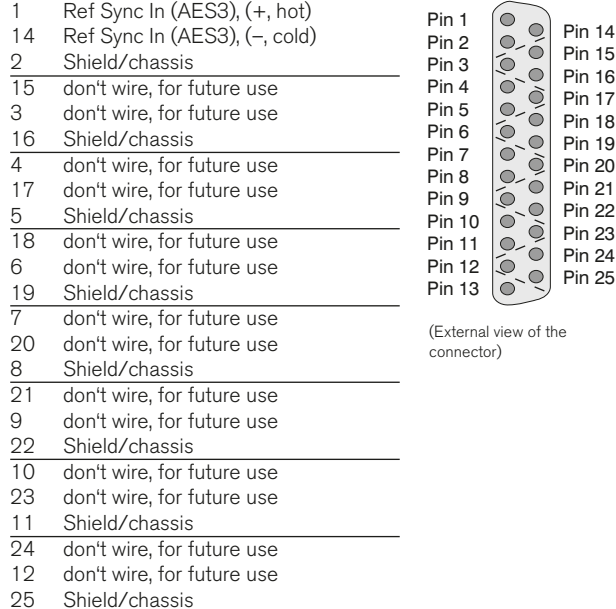

**Note:** The AES3 Sync Input is permanently terminated with 110  $\Omega$ .

#### © 07/2012 | Technical changes without prior notice.

# <span id="page-207-0"></span>5 | Start-Up

The SurroundMonitor 11900 main units have been designed to be installed in 19" rack systems. The instruments are operated with the function key control panel on the front side. An external VGA monitor is needed for operation. The optional 8.4" Remote Display 30010 available from RTW is matching the colour and design of the main unit. All necessary power supply voltages are supplied by the integrated wide voltage power supply unit.

The optional Remote Display 30010 unit is powered by an external 24 V DC power supply unit. A 5-meter VGA connection cable (Bürklin type 13M4240) is included with the display unit. If you need to purchase a replacement VGA connection cable for the Remote Display 30010 please make sure that all the pins of the connectors are wired as shown.

The other ports and interfaces are connected with the appropriate standard connection cables.

Please take care about the respectively proper pin assignment.

# ATTENTION! – Note the following instructions:

- Study and understand the safety instructions and the information about connection.
- Make sure that the power supply cord is not connected and the power switch on the rear panel is in the OFF position.
- Connect the optional Remote Display 30010 unit to the VGA Out connector on the rear panel of the main unit using the VGA connection cable included with the display. Alternatively you can connect a standard VGA monitor to the same output, using a standard VGA connection cable. The VGA cable shall be of 10 to 15 m maximum length.
- Connect all your other components to the appropriate connectors on the SurroundMonitor 11900 units, using the connection cables you have prepared for the components as described before.

According to EN 61010 तोत standard an additional earth conductor is required, if the unit is mounted into 19'' racks.

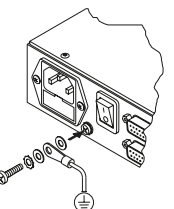

Then connect the power with an earthed 3-wire power supply cord.

Never operate the unit without  $\pi$  a properly earthed power supply cord!

Switch on the power. The SurroundMonitor 11900 units will initiate its system startup sequence. This takes around 50 seconds in which the TCP/IP and the netmask addresses are shown in the lower right edge of the display. After this sequence the unit is ready for use.

# <span id="page-208-0"></span>6 | First Use

## 6.1 | System Startup

Before you switch on the unit, please make sure that the following connections are made according to your individual installation needs:

- Analog and/or digital audio input signals
- External VGA display like RTW Remote Display 30010 (required for 11900 series)
- Optional USB mouse
- LAN/Ethernet (if required)
- Mains voltage

After switching the unit on, the normal startup sequence will take about 50 seconds until the main screen is shown.

NOTE - The first initial startup sequence after unpacking the unit or after a software update may take considerably more time.

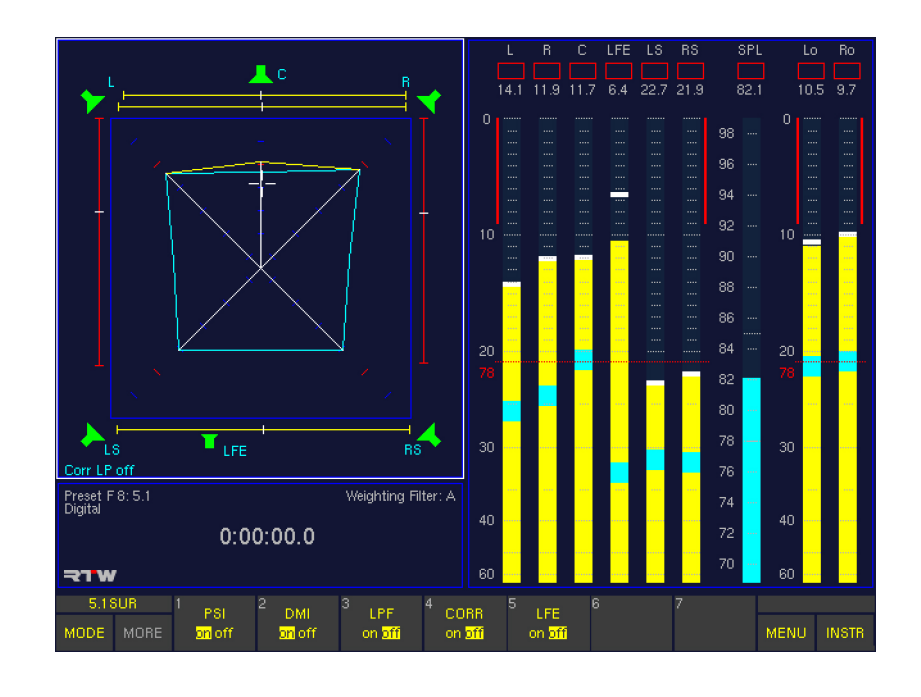

We assume that you are starting your SurroundMonitor for the first time. First, you should adapt the system to your individual audio environment by editing some global settings. Next, controlling the unit and handling the local settings and Presets is demonstrated. Finally, some common settings of the menu system ar shown.

- **i** Detailed information about the parameters and some background information will be given in further sections included in the PDF version of the operating manual.
- **T** The controls mentioned in the following sections are located on the front side of 11900 series and on the front side of Remote Display 30010. Most of them can also be accessed with a mouse in the Toolbar displayed in the bottom screen area.

## <span id="page-209-0"></span>6.2 | Setting clocking reference and sample rate

The reference source, sync type and internal sample rate used by the unit are global parameters not being altered by loading new presets or Sub Presets.

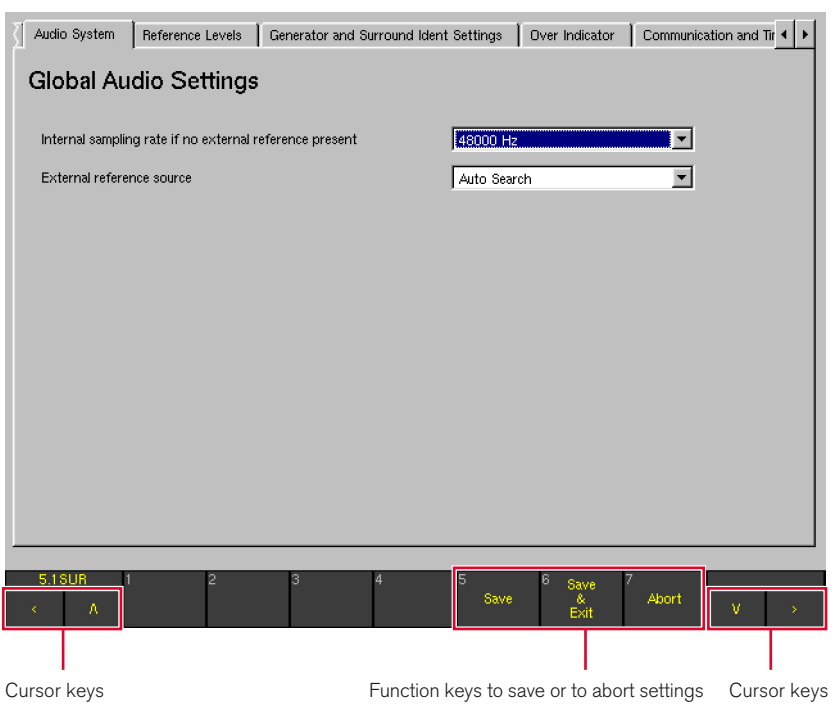

### To adapt these settings to your studio environment please proceed as follows:

- 1. From normal display operation, press the **MENU** key. Accessing the menu for the first time after power on will take some seconds for initialization.
- 2. Access the Audio System menu tab by using the **<** and **>** cursor keys. After selecting the menu tab the Global Audio Settings menu page will be shown.
- 3. Use the  $\Lambda$  and V cursor keys and the red Sel key or use the mouse to make settings of sample rate and reference source as required in your setup.
- 4. Save your settings by pressing the **Save & Exit** key. The screen shows the Save Global Settings? page.
- 5. Confirm to save the global settings by pressing the **Save** & Exit key again Abort any changes by pressing the **Abort** key.

## <span id="page-210-0"></span>6.3 | Using Presets

One of the first things you might want to do while configuring your system is finding the right preset for your application and for the audio connections you want to use.

The units of the SurroundMonitor series feature a comprehensive preset system reflecting a wide range of setup options. Loading a preset provides an easy and fast way to setup the local parameters of the unit.

**i** Global parameters like the sample rate are not altered when loading a new preset; they remain unchanged until edited manually.

The local parameters are hold in 7 Factory Presets and 7 User Presets. After unpacking the unit, the User Presets named U1 to U7 hold the same content as the Factory Presets named F8 to F14, but they can be overwritten anytime to store individual user settings.

Each of the 14 presets stored in the unit contains 7 Sub Presets. Each Sub Preset can hold individual settings for, among others, the input and output routing and the default instrument displayed after loading a Sub Preset. This means that in fact the unit comes with 49 individual Sub Presets organized in 7 Factory Presets, and the same amount of Sub Presets can be stored individually in the 7 User Presets.

By selecting a factory preset you can define the channel configuration you want to use. For example, F8 is used for 5.1 surround setups, F9 can be used for 2-channel stereo signals and F10 is prepared for multichannel use.

After selecting one of the Factory Presets that reflects your channel configuration best, you can use Sub Presets to switch between the different input sources you might want to use. So, for instance, in F8 the first two Sub Presets use the input connector Analog In while others use a digital input, the SDI interface (optional) or the internal Dolby® decoder (optional).

The good thing about Sub Presets is that they can be switched instantly using dedicated keys, so it is very easy to jump between input sources connected to the unit.

**I** For a complete list of all Factory Presets and their Sub Presets refer to the PDF version of the operating manual.

NOTE - The SDI and decoder inputs used in some of the Sub Presets can only be accessed if your unit is supplied with the SDI and/or Dolby® options.

### <span id="page-211-0"></span>6.4 | Recalling Factory Presets

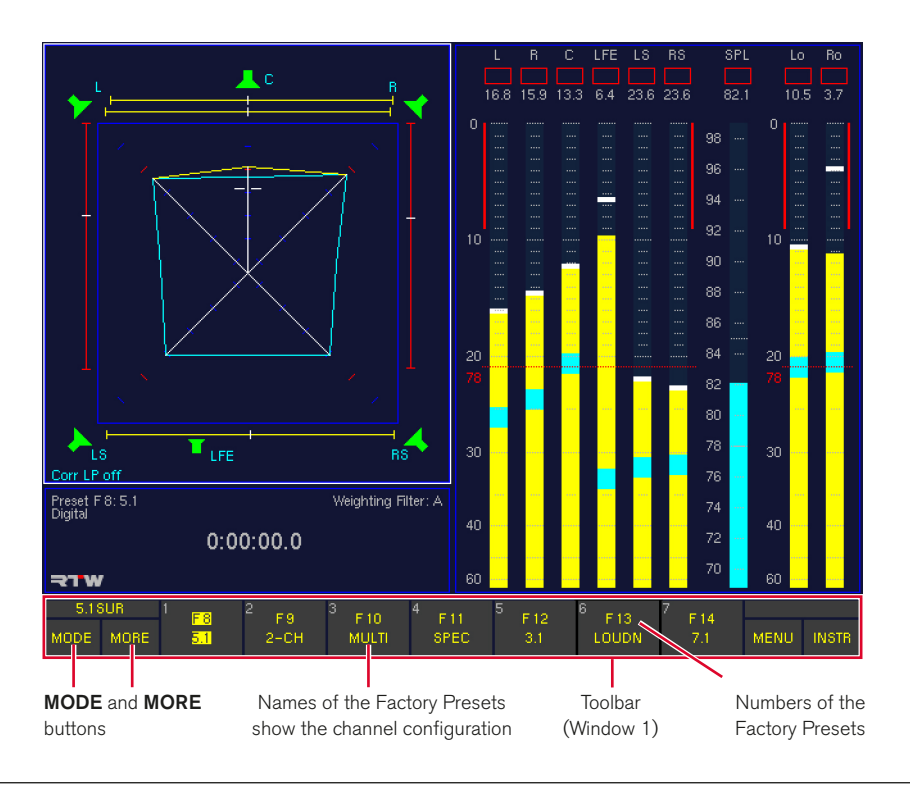

#### To recall a preset, please proceed as follows:

- 1. Press the MODE key repeatedly until the MORE button in 3. the Toolbar turns yellow.
- 2. Press the MORE key three times. The buttons 1 to 7 in the Toolbar show the Factory Presets F8 to F14 along with their individual names. The preset names in the second line show the channel configurations the presets are intended for.
- Select the Factory Preset of your choice by pressing one of the numbered keys 1 to 7. The new preset will be loaded.
- **F** For a complete list of all Factory Presets and their Sub Presets refer to the PDF version of the operating manual.

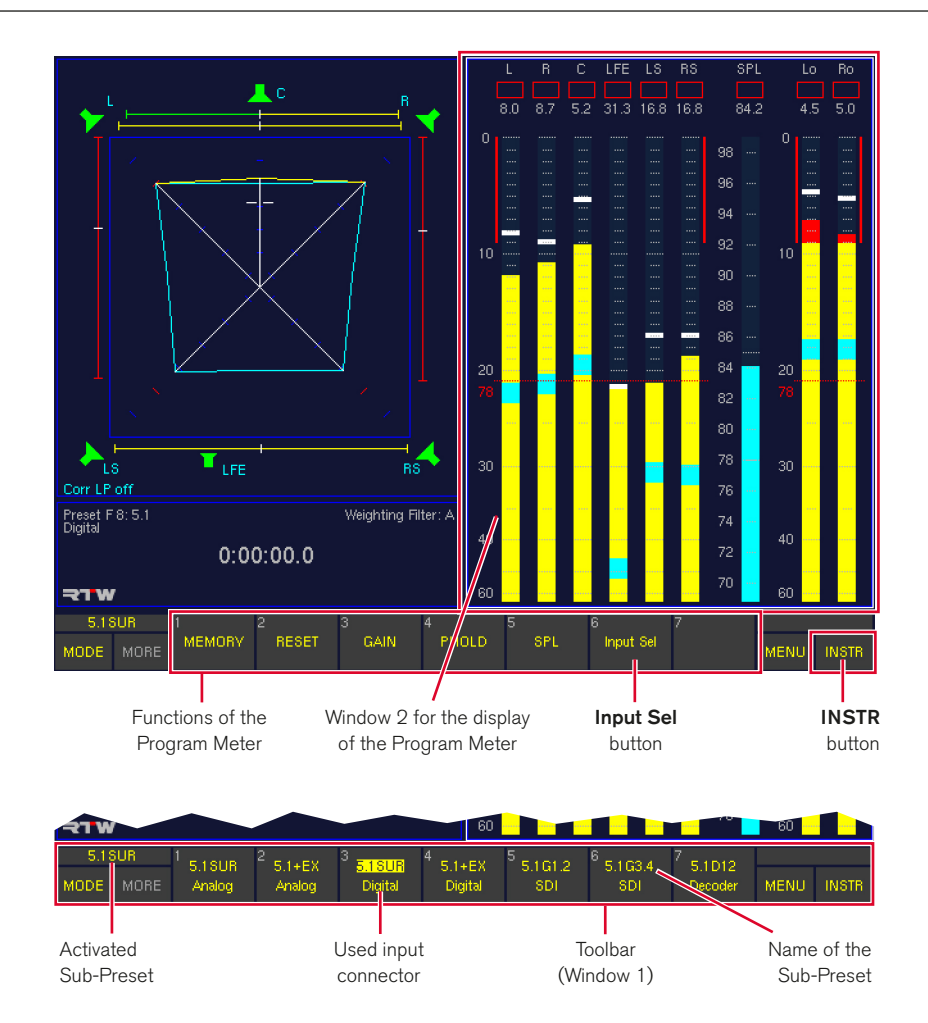

# <span id="page-212-0"></span>6.5 | Switching Input Sources by using Sub Presets

#### To switch between the (up to) 7 Sub Presets available in a Factory or User Preset, please proceed as follows:

- 1. Press the INSTR key, until the Program Meter in Window 2 (right) gets the white frame. The Toolbar now shows the functions of the Program Meter.
- 2. Press the **Input Sel** key. Now the names of the 7 Sub Presets and the input connector they use are shown in the buttons 1 to 7 of the Toolbar.
- 3. Select the Sub Preset of your choice by pressing one of the numbered keys 1 to 7. The new Sub Preset will be loaded instantly. The unit will use the input signals fed to the connector defined in the Sub Preset.

NOTE - In case the routing settings of the selected Sub Preset do not fit your connecting scheme you will have to adapt the routing setup of the preset. Please refer to paragraph **Adapting the Routing** for more details about this.

## <span id="page-213-0"></span>6.6 | Switching Instruments in Window 3

Window 3 (the top left area of the display) can show several instrument types (display modes), e. g. Surround Sound Analyzer (SSA), Vectorscope (VSC), Correlator (CORR) or RTA. Using the Instrument Select mode the instruments can be

switched easily without loading new presets or accessing the menu system. Depending on the version of your unit up to 14 instruments are provided.

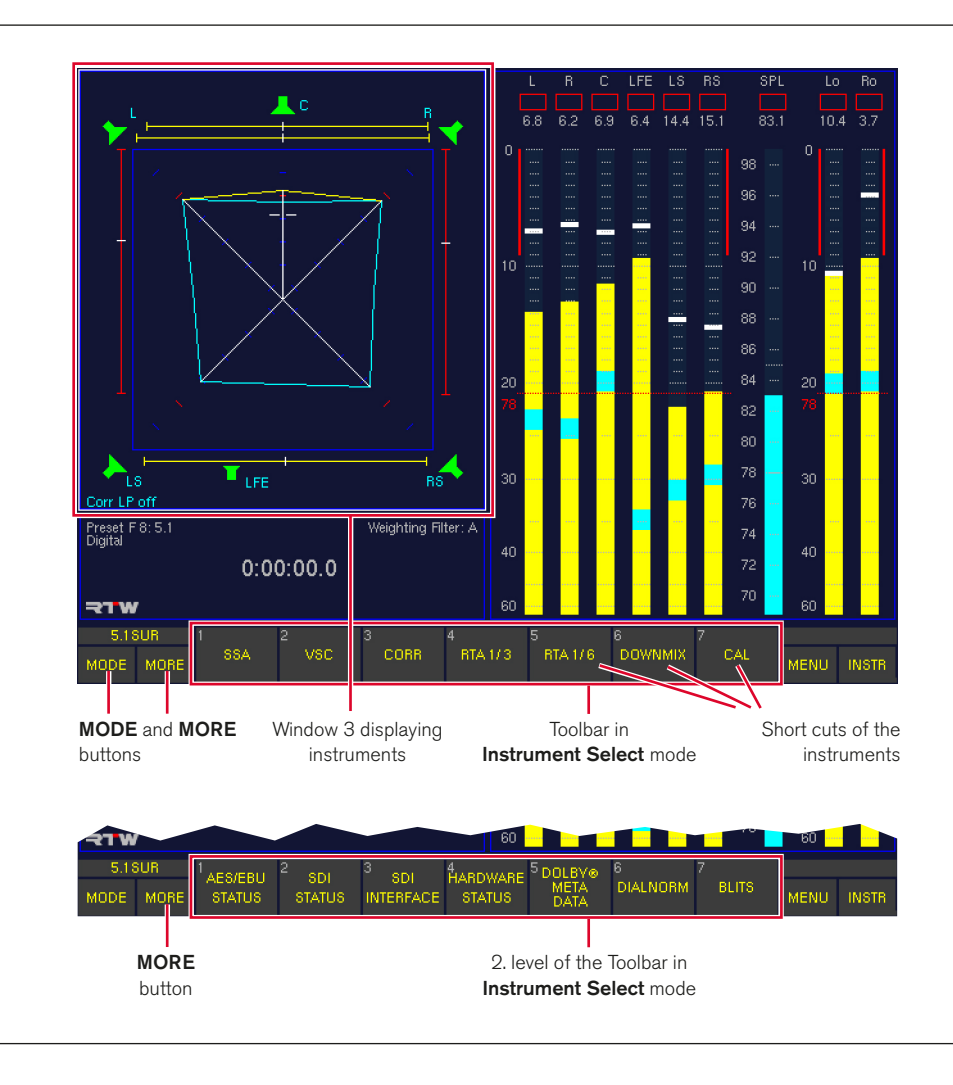

#### Please proceed as follows:

- 1. Press the **INSTR** key, until the instrument in Window 3 (left) gets the white frame. The Toolbar now shows the functions of the instrument.
- 2. Press the MODE key repeatedly until the MORE button in the Toolbar turns yellow. The buttons numbered 1 to 7 in the Toolbar switch to **Instrument Select** mode and show the first seven available instrument types.
- 3. If you want to choose one of the other seven instruments, press the MORE key. The buttons numbered 1 to 7 in the Toolbar now show a second level of available instrument types.
- 4. Select the instrument type of your choice by pressing the related number key. The buttons in the Toolbar numbered 1 to 7 now switch back to the **Function Select** mode and show the corresponding functions of the selected instrument.
- 5. If you want to select another instrument type, use the MODE key again to change into the Instrument Select mode (as explained above) until the instrument types are shown. Make a selection as described.

NOTE - The choice of available instruments will vary depending on the channel configuration of the loaded preset. The number of the provided instruments will vary depending on the version of your unit (11900, 11900SD).

## <span id="page-214-0"></span>6.7 | Changing Menu Settings

The menu system accesses all local parameters stored in presets as well as global settings that remain unchanged even after loading new presets.

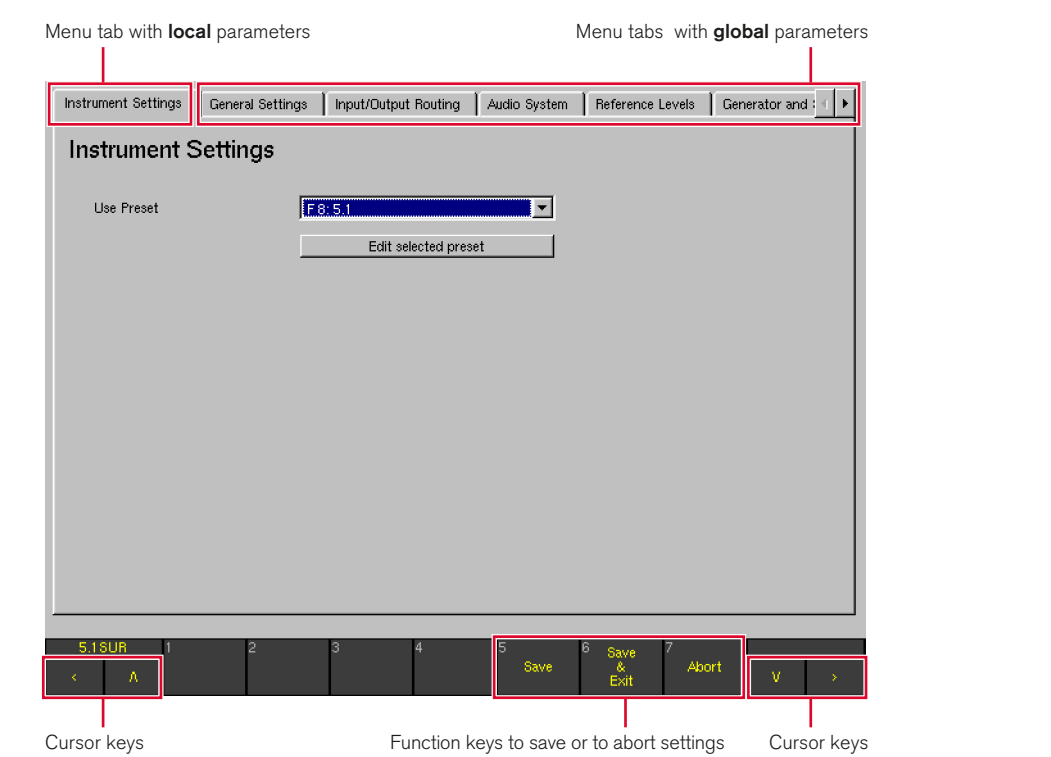

#### To change global settings, please proceed as follows:

- 1. From normal display operation, press the MENU key. Accessing the menu for the first time after power on will take some seconds for initialization.
- 2. Normally, the **Instrument Settings** menu tab with the Instrument Settings menu is shown first. But this menu page exclusively includes the sub menus with the settings of the **local** parameters.
- 3. Therefore use the cursor keys **<** and **>** to select one of the other menu tabs including the menu pages with the global settings (independent from loaded preset).
- 4. Use the cursor keys  $\Lambda$  and V and the red Sel key or use the mouse to make the required changes of the global parameters.
- 5. For saving your settings and leaving the menu system press the Save & Exit key. The screen shows the Save Global Settings? page.
- 6. Confirm saving the global settings by again pressing the Save & Exit key. The unit stores the settings and returns to normal operation mode.
- 7. For aborting your settings and leaving the menu system without any changes repeatedly press the **Abort** key until the unit returns to normal operation mode.

 $\triangleright$ 

### 6.8 | Saving Presets

#### <span id="page-215-0"></span>To change local parameters, please proceed as follows:

- 1. From normal display operation, press the MENU key. Accessing the menu for the first time after power on will take some seconds for initialization.
- 2. The Instrument Settings menu tab with the Instrument Settings menu is shown first. This menu page exclusively includes the sub menus with the settings of the local parameters. If this menu is not visible, use the cursor keys **<** and **>** to select it.
- 3. Use the Use Preset combo box to select the preset you want to modify.
- 4. Use the **Edit selected preset** button to access the sub menus for adapting the local settings.
- 5. Choose the correspondent menus and use the cursor keys  $\Lambda$  and  $V$  and the red Sel key or use the mouse to change the parameters you need for your preset.
- 6. The saving procedure will vary slightly depending when local or global menu settings are about to be saved. It is described in an own paragraph.

After altering the settings of one of the presets in the menu, the new configuration must be saved in one of the User Presets **U1** to **U7** before you can use it.

#### Please proceed as follows:

- 1. Press the Save & Exit key. The Save Preset menu page will appear giving you the choice to select one of the 7 User Presets to be overwritten with the new settings. Use the **Overwrite Preset** combo box to select one.
- 2. Use the **Change name** button, if you want to change the name of the selected preset. A menu page with keyboard buttons is opened.
- 3. Enter a name with up to 6 characters. Store the name with the use of the  $Enter = Close$  button. The  $Save$  Preset menu page is shown again.
- 4. For saving the settings in the user preset selected in the Overwrite Preset combo box and leaving the menu system press the Save & Exit key. The new settings are stored and the unit returns to normal display operation.
- 5. For aborting your settings and leaving the menu system without any changes repeatedly press the **Abort** key until the unit returns to normal operation mode.
## 6.9 | Adapting the Routing

If the routing settings used in the Sub Preset of your choice don't fit your current connecting scheme, you can use the menu to alter the routing of the Sub Preset as desired. The new routing can be saved in one of the User Presets U1 to U7.

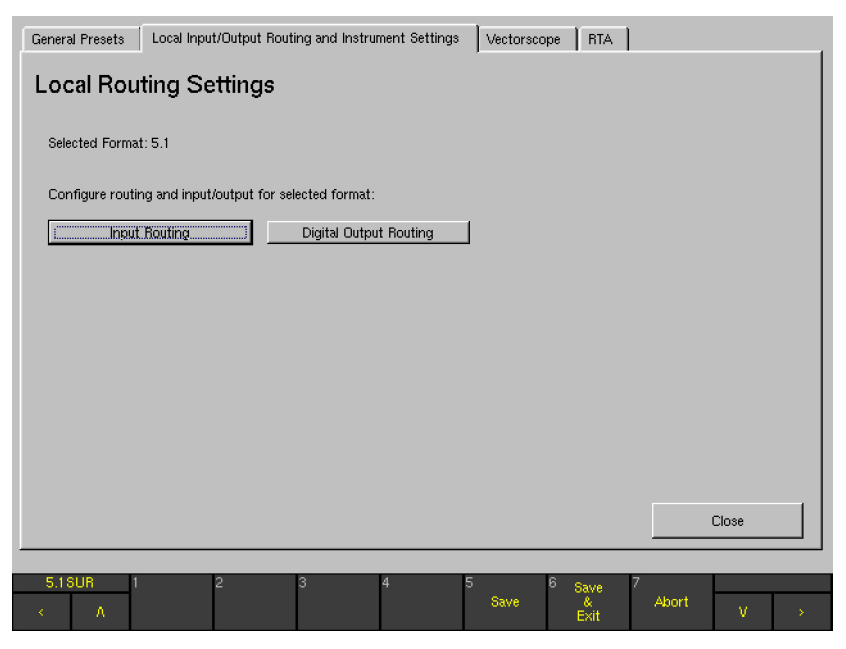

#### Please proceed as follows:

- 1. From normal display operation, press the MENU key. Accessing the menu for the first time after power on will take some seconds for initialization.
- 2. The Instrument Settings menu tab with the Instrument Settings menu is shown first. This menu page exclusively includes the sub menus with the settings of the local parameters. If this menu is not visible, use the cursor keys **<** and **>** to select it.
- 3. Use the Use Preset combo box to select the preset you want to modify.
- 4. Use the **Edit selected preset** button to access the sub menus for adapting the local settings.
- 5. Use the cursor keys **<** and **>** to select the Local Input/ Output Routing and Instrument Settings menu tab. The Local Routing Settings menu page is shown.
- 6. Use the cursor keys  $\Lambda$  and V and the red Sel key or use the mouse to select the **Input Routing** button. Seven menu tabs labelled Key 1 to Key 7 appear showing the options for each Sub Preset.

 $\geq$ 

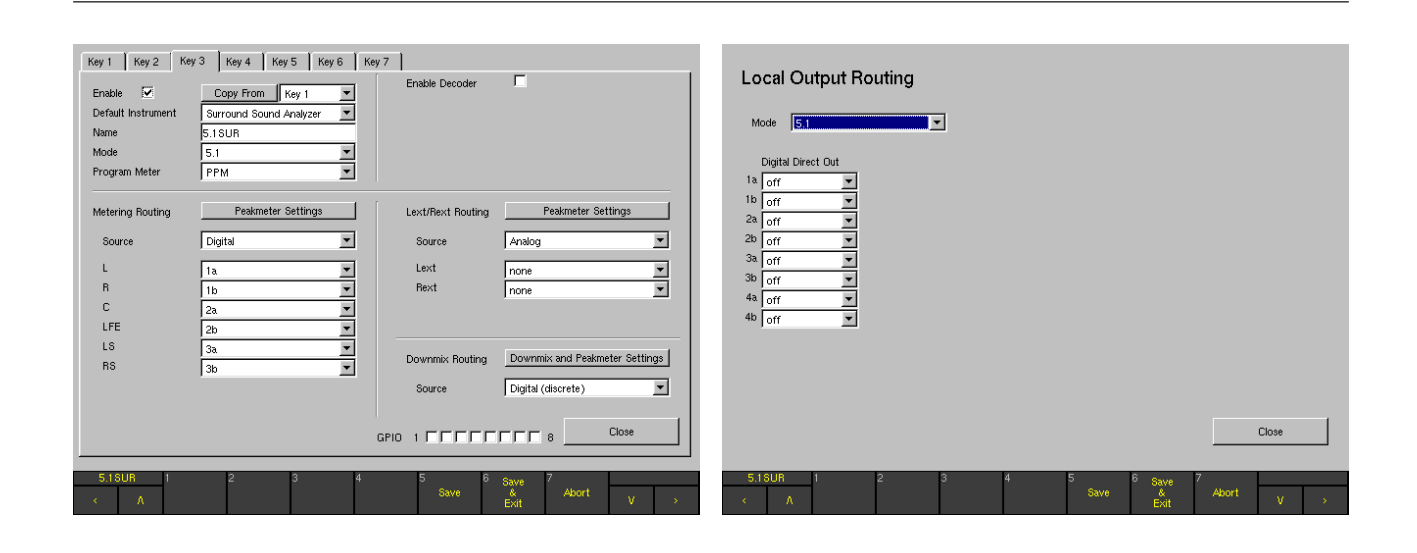

- 7. Select the Sub Preset you want to change with the use of one of the seven Key 1 to Key 7 menu pages.
- 8. Use the **Source** combo box to select one of the input connectors of the unit and the channel combo boxes below it (e. g. labelled with L, R, C, LFE, LS, RS in 5.1 surround mode) to route each channel of that connector to the desired instrument channel.
- 9. Use the **Close** button to store the settings and to get back to the Local Routing Settings menu page.
- 10. Use the Digital Output Routing button to change the output routing.
- 11. Use the Mode combo box to select the channel configuration you want to change.
- 12. Use the channel combo boxes to route each channel of the output connectors to the desired instrument channel.
- **T** The digital outputs can be used as direct outputs for any input signals or be configured as outputs for test signals.
- 13. After you have made the desired changes, use the Close button of the menu page(s) accessed until the **Save** Preset menu page appears.
- 14. Use the **Overwrite Preset** combo box to select one of the 7 User Presets to be overwritten with the new settings.
- 15. Use the **Change name** button, if you want to change the name of the selected preset. A menu page with keyboard buttons is opened.
- 16. Enter a name with up to 6 characters. Store the name with the use of the  $Enter = Close$  button. The  $Save$  Preset menu page is shown again.
- 17. For saving the settings in the user preset selected in the Overwrite Preset combo box and leaving the menu system press the Save & Exit key. The new settings are stored and the unit returns to normal display operation.
- 18. For aborting your settings and leaving the menu system without any changes repeatedly press the **Abort** key until the unit returns to normal operation mode.

## 6.10 | Defining the Power On Preset

The SurroundMonitor units can be configured to load a predefined preset after power on or to reuse the last preset that was active before power down.

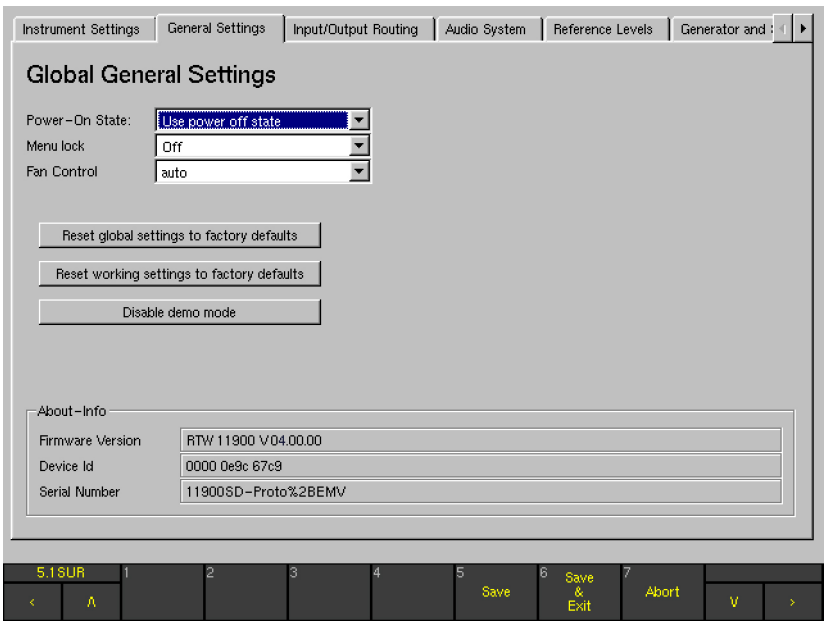

#### Please proceed as follows:

- 1. From normal display operation, press the MENU key. Accessing the menu for the first time after power on will take some seconds for initialization.
- 2. Normally, the **Instrument Settings** menu tab with the Instrument Settings menu is shown first. Use the cursor keys **<** and **>** to select the General Settings menu tab. The Global General Settings menu page is shown.
- 3. Use the Power-On State combo box to select the preset that you want to be loaded after power on. Alternatively, you can select the option Use power off state if you want the unit to come up with the last used preset.
- 4. For saving your settings and leaving the menu system press the Save & Exit key. The screen shows the Save Global Settings? page.
- 5. Confirm saving the global settings by again pressing the Save & Exit key. The unit stores the settings and returns to normal operation mode.
- 6. For aborting your settings and leaving the menu system without any changes repeatedly press the **Abort** key until the unit returns to normal operation mode.

## 6.11 | Changing Scales and Reference Levels

The SurroundMonitor units are supporting many different reference level settings.

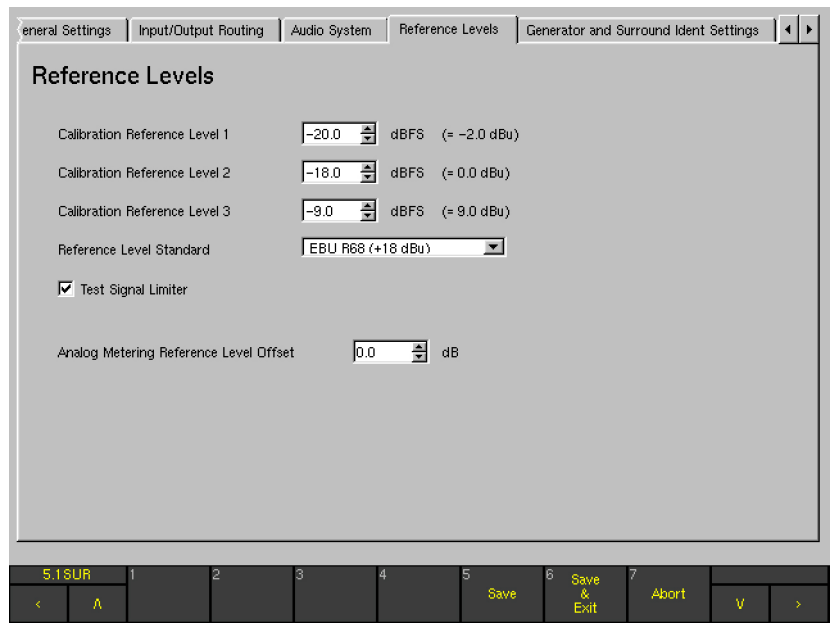

## To modify these global parameters, plesae proceed as follows:

- 1. From normal display operation, press the MENU key. Accessing the menu for the first time after power on will take some seconds for initialization.
- 2. Normally, the **Instrument Settings** menu tab with the Ins- 5. trument Settings menu is shown first. Use the cursor keys **<** and **>** to select one of the Reference Levels menu tab. The Reference Levels menu page is shown.
- 3. Make the desired changes on the Reference Levels menu page.
- 4. For saving your settings and leaving the menu system press the Save & Exit key. The screen shows the Save Global Settings? page.
- 5. Confirm saving the global settings by again pressing the Save & Exit key. The unit stores the settings and returns to normal operation mode.
- 6. For aborting your settings and leaving the menu system without any changes repeatedly press the **Abort** key until the unit returns to normal operation mode.

## 6.12 | Using Loudness Display Options

The SurroundMonitor units are supporting various loudness modes according to current standards for displaying loudness information on the program meter bargraphs.

NOTE - The loudness display options are only available for digital input signals in 2-channel stereo or 5.1 surround channel configurations.

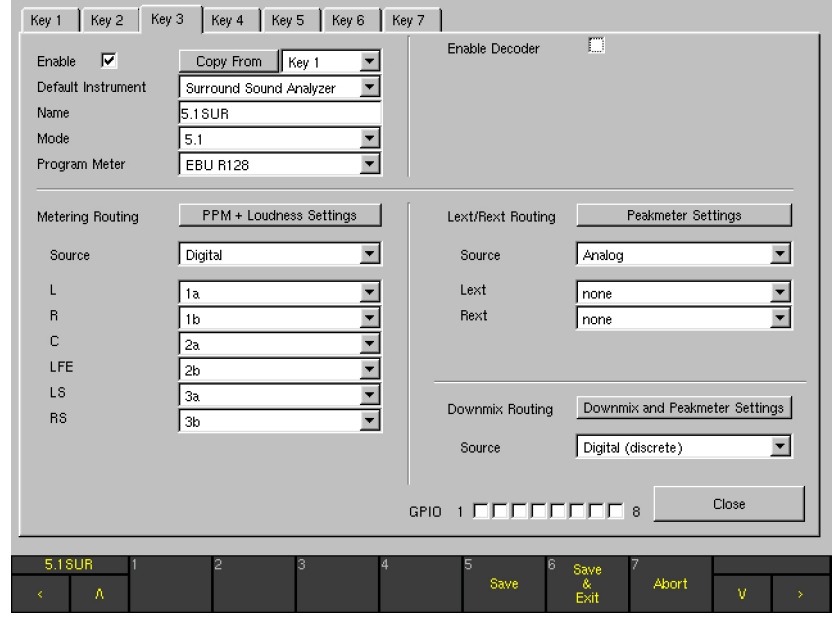

## To set one of the loudness options for the program meters, please proceed as follows:

- 1. From normal display operation, press the MENU key. Accessing the menu for the first time after power on will take some seconds for initialization.
- 2. The Instrument Settings menu tab with the Instrument Settings menu is shown first. This menu page exclusively includes the sub menus with the settings of the **local** parameters. If this menu is not visible, use the cursor keys **<** and **>** to select it.
- 3. Use the Use Preset combo box to select the preset you want to modify.
- 4. Use the **Edit selected preset** button to access the sub menus for adapting the local settings.
- 5. Use the cursor keys **<** and **>** to select the Local Input/ Output Routing and Instrument Settings menu tab. The Local Routing Settings menu page is shown.

 $\triangleright$ 

- 6. Use the cursor keys  $\Lambda$  and V and the red Sel key or use the mouse to select the **Input Routing** button. Seven menu tabs labelled Key 1 to Key 7 appear showing the options for each Sub Preset.
- 7. Select the Sub Preset you want to change with the use of one of the seven Key 1 to Key 7 menu pages.
- 8. Use the **Program Meter** combo box to switch from PPM to the loudness mode you need.
- 9. Use the Loudness Settings button to open the Loudness Settings menu page of the selected standard and to configure the available loudness options.
- 10. After you have made the desired changes, use the Close button of the menu page(s) accessed until the Save Preset menu page appears.
- 11. Use the Overwrite Preset combo box to select one of the 7 User Presets to be overwritten with the new settings.
- 12. Use the **Change name** button, if you want to change the name of the selected preset. A menu page with keyboard buttons is opened.
- 13. Enter a name with up to 6 characters. Store the name with the use of the Enter = Close button. The Save Preset menu page is shown again.
- 14. For saving the settings in the user preset selected in the Overwrite Preset combo box and leaving the menu system press the Save & Exit key. The new settings are stored and the unit returns to normal display operation.
- 15. For aborting your settings and leaving the menu system without any changes repeatedly press the **Abort** key until the unit returns to normal operation mode.

# 7 | Control

SurroundMonitor units feature comprehensive display modes for analyzing surround, multichannel or stereo audio signals in various ways. These modes are referred to as *instruments*.

For operation in parallel three different instruments and the Toolbar with several buttons divide the display into up to four window sections.

Usually, all four windows are visible, but sometimes larger instruments can cover other instruments. The size and screen position of the instruments is fixed and cannot be adjusted. A detailed description follows on the next page.

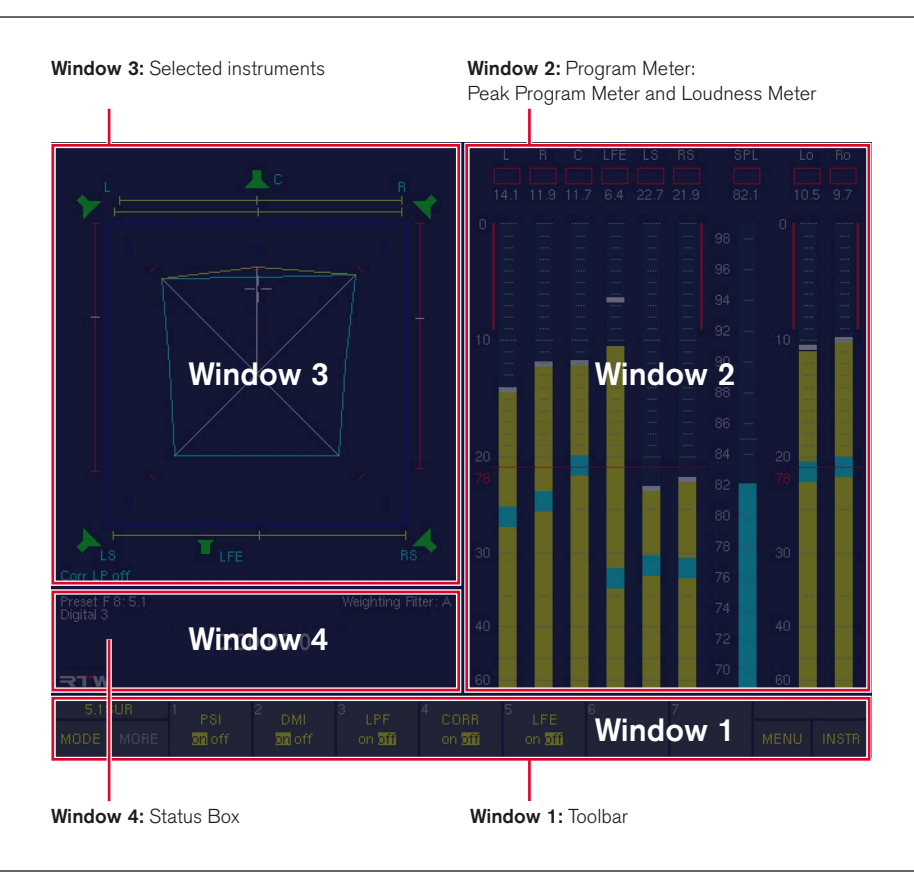

## Window 1: Toolbar

The Toolbar is always visible. It contains the controls for all the instruments' functions and the instrument selections and displays information on current operating modes.

#### **Window 2: Program Meter**

The right half of the screen is normally occupied by the Program Meter display. Depending on the settings it shows the Peak Program Meter bargraphs with Peak Hold and RMS (SPL) displays or the Loudness Meter bargraphs for each channel with Momentary, Short term and Integrated loudness value displays as well as the LRA instrument. The Program Meter will only be hidden with the RTA 1/6 instrument if activated.

#### **Window 3: Selected Instruments**

The upper left part of the screen is used to display the instruments selected with the unit's operational controls.

#### Window 4: Status Box

Depending on the selected modes this window is used to display current status information (e. g. selected preset), messages etc. or a chart recorder. Some instruments cover the Status Box when active.

The 11900 series front panel is equipped with the relevant controls to operate all metering functions of the units.

## 7.1 | General

The metering functions (instruments) and the menu items of the SurroundMonitor generally can be operated in three different ways: Using the hardware controls on the unit's front panel, using a mouse on the controls displayed in the screen Toolbar (window 1), or using the control keys on the optional Remote Display 30010.

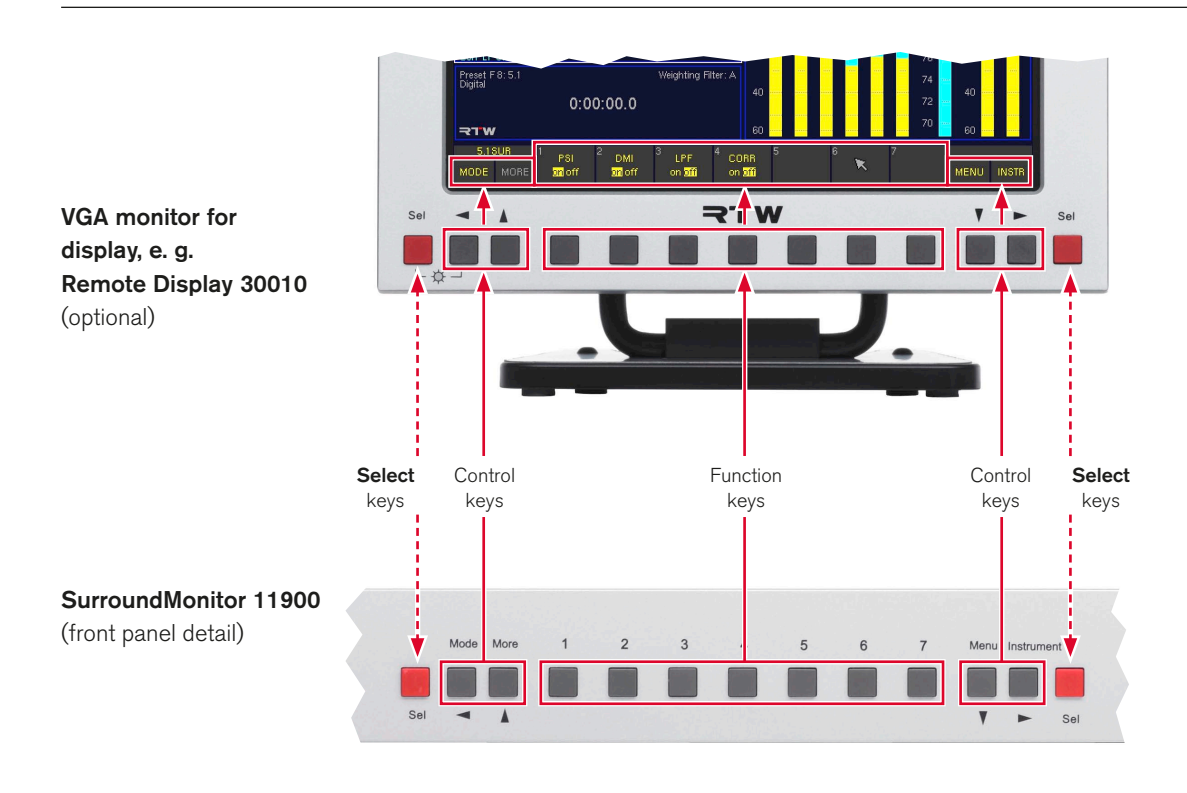

SurroundMonitor units also can be controlled externally by using the GP IO interface. Depending on the control signals, the metering functions can be controlled or defined actions

can be initialized. On top of that, the SurroundMonitor units can output control signals for activating alarm indicators or for controlling external units.

## 7.2 | Using the Control Elements

#### Function Keys for Instrument Control

The 11900 series front panel features 7 numbered function keys that are used to select display modes, presets or instrument functions. The numbers correspond to the buttons displayed in the window 1 Toolbar on the screen.

The assignment of function keys 1 to 7 depends on the currently selected instrument and operating mode. The currently active functions are always displayed in the Toolbar shown on the Remote Display 30010 or a generic VGA display. See Instruments (Display Modes) chapter for detailed descriptions of the available functions.

#### Control Keys and Select Key

There are four more keys available in the Toolbar and on the 11900 and 30010 front panels that are positioned left/right of the function keys.

- **MODE** Switches between Function Select (select functions) and **Instrument Select** (select instruments) modes. After selecting an instrument, the default mode will be Function Select.
- **MORE** Displays the next Toolbar function layer if additional functions are available. On the last available layer, selecting **MORE** returns you back to the first level. If there is only one layer available, MORE is greyed out.
- **MENU** Menu access for configuration of system settings.
- **INSTR** Means Instrument and switches focus between window 2 (**Program Meter**) and window 3 (current instrument). The function keys always control the focused instrument, indicated by the white frame around it.

While in the menu system, the control keys are used as cursor keys.

The red Select keys on the 11900 and 30010 front panels are used for accessing and selecting options in the menu as well as confirming entries.

## 7.3 | Selecting input sources

The input sources can be managed and selected by using the seven Sub Presets available in every Factory Preset or User Preset. The name of the selected Sub Preset is displayed in the upper left Toolbar corner while the selected input source is displayed in the upper left corner of the Status Box.

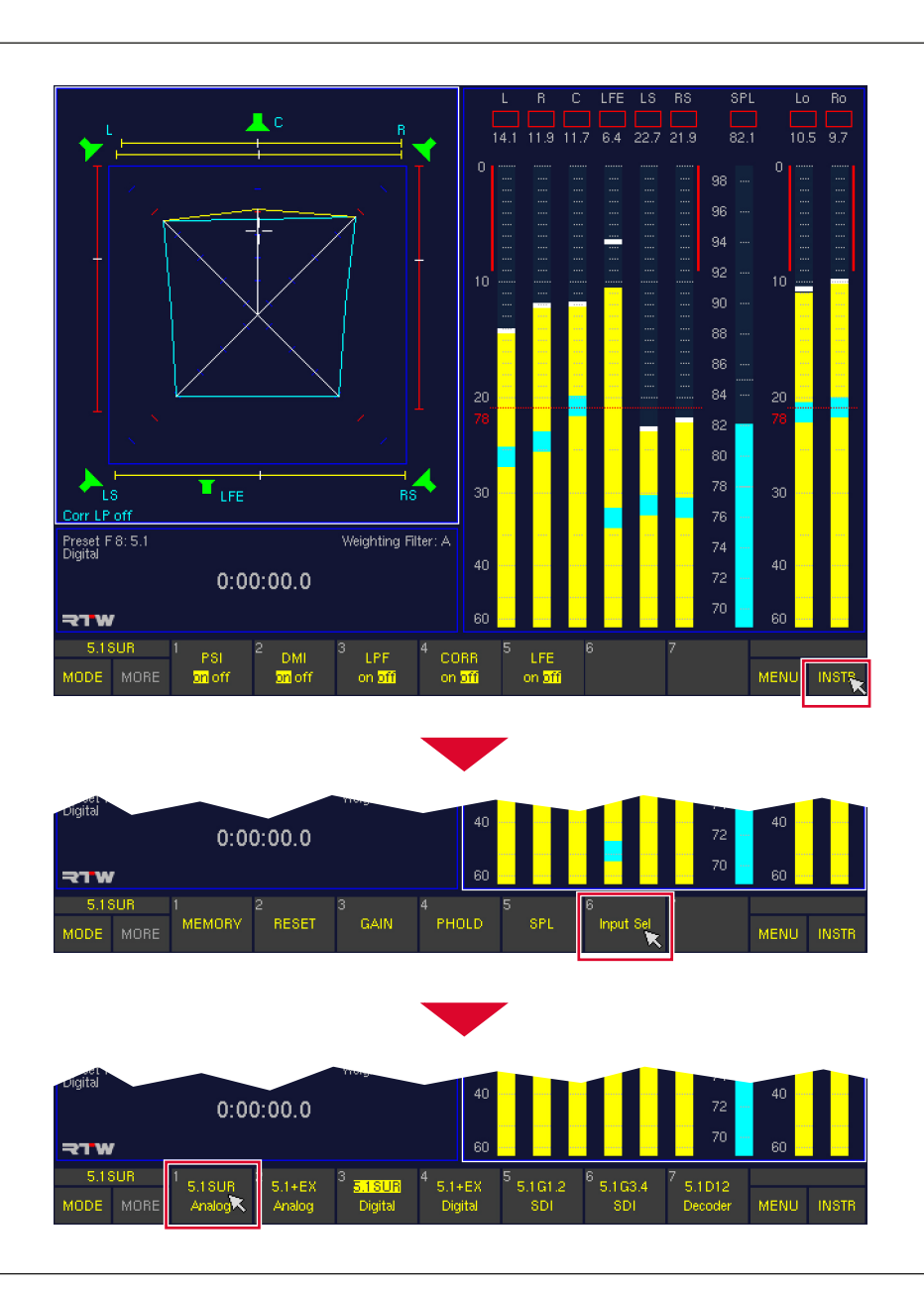

## Proceed as follows to select an input source by switching between (up to) 7 Sub Presets:

- 1. Press the **INSTR** until the **Program Meter** in window 2 is highlighted (white frame). Now the Toolbar shows the Program Meter functions.
- 2. Press the Input Sel key (6). The Toolbar buttons numbered 1 to 7 now show the seven Sub Presets.
- 3. Select the Sub Preset of your choice by pressing one of the numbered keys 1 to 7 on the control panel of the unit or the front panel of the Remote Display 30010 or clicking one of the numbered buttons 1 to 7 in the Toolbar.

The new Sub Preset will be loaded instantly. The unit will use the input signals fed to the connector defined in the Sub Preset.

NOTE - In case the routing settings of the selected Sub Preset do not fit your connecting scheme you will have to adapt the routing setup of the preset. To do this, please use the corresponding **Key 1** to **Key 7** menu pages accessed with the Input Routing button in the Input/Output Routing menus.

## 7.4 | External control via GP IO connector

The SurroundMonitor units can be controlled externally by using keys, switchers, or control signals connected to the the GP IO connector. The pin assignments are shown in the **Connections** chapter.

## **7.4.1 | GP IO inputs**

All 16 GP IO inputs are **active low**. Use the **Preset Recall** Mode frame of the Key Settings menu to define whether the GP IO inputs should be used as normal function control inputs or to activate the User Presets (with external keys or switchers or with a control signal from an external application).

Factory default setting: All button and Toolbar key functions can be controlled directly via keys or switchers connected to the corresponding inputs of the GP IO connector. The **Preset** Recall Mode is set to Off.

## Please proceed as follows to use the GP IO inputs for external recall of User Presets:

- 1. Disconnect the unit from the power supply.
- 2. Use a counter plug to connect external keys, switchers, or control signals to the unit's GP IO connector. Connect one pin of an external key, switcher, or control signal wire to the pin corresponding to the function key input (pins 1 to 7) you want to switch. Connect the other pin to pin 25 for common potential.
- 3. When all keys, switchers or external application control signals are supplied, connect the counter plug to the GP IO connector of the unit.
- 4. Connect the unit to power supply and power it on.
- 5. Press the MENU button. The menu system is initialized.
- 6. Use the **<** or **>** button to select the Key Settings menu tab. The Key Settings menu page is displayed.
- 7. Use  $\Lambda$  or V button to set the focus to the GPI only option of the Preset Recall Mode section. Enter the selection by pressing the red Sel (SELECT) key.
- 8. Click the **Save & Exit** button twice to store the changes and leave the menu. The unit returns to normal operation.
- 9. Now you can select another User Preset with the external keys or switchers. Also, external applications can select User Presets automatically.

## **7.4.2 | GP IO outputs**

SurroundMonitor systems can output control signals for activating alarm indicators or to control external units and applications. For each Sub Preset (Key 1 to Key 7), a GP IO output or a combination of outputs can be selected to be activated when activating a Sub Preset by pressing the corresponding button in the Toolbar.

## Example

You have to monitor a Dolby® encoded audio signal of a video/audio data stream. Because of the delays in the decoding process, it is often necessary to match audio and video delays for synchronizing video and audio again. By selecting the Sub Preset containing the settings for

the Dolby® signal source on the SurroundMonitor, the according GP IO outputs are activated automatically. The outputs are used to start your external applications and units controlling the delay for the synchronization of the video and audio signals.

The state of the 8 GP IO outputs can be active low or active high, the output signal timing can be permanent or momentary. The assignment of more than one output to a single key is possible. For example, it is possible to use two outputs to get four switching states.

#### Please proceed as follows to use the GP IO outputs for activating external applications or system units:

- 1. Determine the GP IO outputs to be used as Key Presets or for **Alarm** function.
- 2. Disconnect the unit from the power supply.
- 3. Use a counter plug to connect the GP IO connector of the units to the external applications to be controlled or to receive the alarm signal. Connect one lead of the transmitting cable to your application with the pin on the counter plug corresponding to the GP IO output you want to use. Connect the other lead to pin 25 for common potential.
- 4. Correspondingly, connect the cable to your application and units.
- 5. After wiring all determined connections, connect the counter plug to the GP IO connector of the SurroundMonitor unit.
- 6. Connect the unit to power supply and power it on.
- 7. Press the MENU button. The menu system is initialized.
- 8. Use the **<** or **>** button to select the GPIO Configuration menu tab. The Global GPIO Settings menu page is displayed.
- 9. Use  $\Lambda$  or V button to set the focus to the **Function** combo boxes of the **Outputs** you have to change. Confirm with red Sel (SELECT) key.
- 10. Use  $\Lambda$  or V button to set the focus on the function option you need (Key Preset or Alarm). Enter the selection by pressing the red Sel (SELECT) key.
- 11. Repeat steps 7 and 8 for the other output functions you have to change.
- 12. Use  $\Lambda$  or V buttons/keys to select the Output Signal Timing combo boxes and the **Output Logic** combo boxes. Confirm by pressing the red Sel (SELECT) key. Proceed as described in steps 7 to 9.
- 13. If you have assigned the alarm function to outputs, use **<** or **>** key to select the Alarm Configuration menu tab. The Global Alarm Setting menu page is displayed.
- 14. Use  $\Lambda$  or V buttons/keys to set the focus to the on checkbox of the Alarm General Settings frame. Enter the selection by pressing the red Sel (SELECT) key.
- 15. Use  $\Lambda$  or V buttons/keys and the red Sel (SELECT) key to select other options you need to change.
- 16. In the Alarm-Event Type Selection section, only the Output combo boxes which have been assigned with the alarm function (as described before, steps 7 to 8) are available.
- 17. Use  $\Lambda$  or V key to set the focus to one of the combo boxes. Confirm by pressing the red Sel (SELECT) key.
- 18. Use  $\Lambda$  or V key to select the option you need. Confirm by pressing the red Sel (SELECT) key.
- 19. Use **<** or **>** key to select the Instrument Settings menu tab. The Instrument Settings menu page is displayed.
- 20. Use  $\Lambda$  or V key to set the focus to the Edit selected preset button. Confirm by pressing the red Sel (SELECT) key.
- 21. Use **<** or **>** key to select the Local Input/Output Routing and Instrument Settings menu tab. The Local Routing Settings menu page is displayed.
- 22. Use  $\Lambda$  or V key to set the focus to the Input Routing button. Confirm by pressing the red Sel (SELECT) key.
- 23. On the Key 1 to Key 7 menu pages, use the  $\Lambda$  or V button to select one or more of the check boxes labelled GPIO 1 to 8 depending on your definition of the output switching state for this key. The check boxes of the outputs set to the alarm functions are greyed and cannot be selected.
- 24. Click the **Save & Exit** button or press the corresponding key to store the changes and leave the menu. The Save Preset menu page is displayed.
- 25. Press the red Sel (SELECT) key, if you want to select another User Preset as the displayed one. Use the  $\Lambda$  or V button to set the menu focus to the one you prefer and press the red Sel (SELECT) key.
- 26. If you want you can change the name of the preset. The button Change name opens a keyboard to enter the name you prefer (6 characters).
- 27. Click the **Save & Exit** button again to store the changes and leave the menu. The unit returns to normal operation.

EN-40 7 | Control | 7.4 | External control via GP IO connector SurroundMonitor 11900 Series

a masa

## 8 | Instruments (Display Modes)

## 8.1 | Controlling the instruments

Instruments and functions can be operated in three different ways: With the keys on the unit's control panel, with the Remo-

te Display 30010 front panel keys and with a mouse using the controls displayed in the screen Toolbar (window 1).

#### **8.1.1 | The Control Keys and the Toolbar**

The control panel of the SurroundMonitor 11900 series units and the front panel of the Remote Display 30010 have a total of 11 keys for operating the SurroundMonitor system. On-screen buttons providing the same control functions for access with an optional mouse are displayed in the Toolbar in window 1 of the display.

The functions assigned to **function keys 1 to 7** change depending on the current system mode. The functions that are currently active are displayed in the Toolbar. These keys can function as either pushbuttons or switches, and they can also be used to toggle settings with up to three options for some instruments. The current option is highlighted and you can switch between the available options by pressing the key or clicking the corresponding button repeatedly.

Two pairs of **control keys** are located to the left and to the right of the function keys on the control panel of the main units, on the front panel of the Remote Display 30010 and of the function buttons of the Toolbar:

- **MODE** Switches between Function Select and Instrument Select modes.
- **MORE** Moves down to the next Toolbar layer. When you are on the last available layer, selecting MORE returns you to the first layer. This Toolbar button is greyed out if only one layer is available.
- **MENU** Accesses the configuration menu for viewing and adjusting settings.
- **INSTR** Stands for "Instrument" and switches the focus between window 2 and window 3.

In the configuration menus, these four keys are used as cursor keys.

The control panels of the 11900 series and the front panel of the Remote Display 30010 have two red Select keys. These keys are used to confirm selections in the menus. When using the optional mouse, the left mouse key is used to confirm selections.

The buttons displayed in the Toolbar are numbered. These numbers correspond to the numbers below the function keys on the control panels.

In addition to pushbuttons and switch function buttons, the Toolbar also includes a display for the current selected input. When pressing the **INSTR** key and then the **Input Select** key on the Toolbar the numbered buttons in the Toolbar display the Sub Presets with the available input sources for the current selected preset.

## **8.1.2 | Toolbar Modes: Function Select and Instrument Select**

The Toolbar has two different modes which can be selected with the **MODE** key:

- Function Select: Mode for operating the instruments
- Instrument Select: Mode for selecting an instrument or a preset

The default mode is Function Select.

## **Function Select**

When Function Select mode is active you can operate the active instrument identified by a highlighted frame around the instrument window. The focus can be switched between window 2 and window 3 by pressing the INSTR key or clicking in the window with the left mouse key. Window 1 (Toolbar) and window 4 (Status Box) can never be given the focus (made active) because this mode is not relevant for them.

The available functions for the active instrument are shown as buttons in the Toolbar in window 1. If more than 7 functions are available they can be displayed by selecting MORE.

## **Instrument Select**

In this mode there are two Toolbar layers for selecting the available instruments and two additional layers with 7 Factory Presets and 7 User Presets. To display an instrument in window 3 and activate it just press the corresponding function key or click its Toolbar button with the optional mouse. When selecting a new instrument, the current settings of the instrument you were using before are stored automatically and restored when you return to this instrument later.

## Example

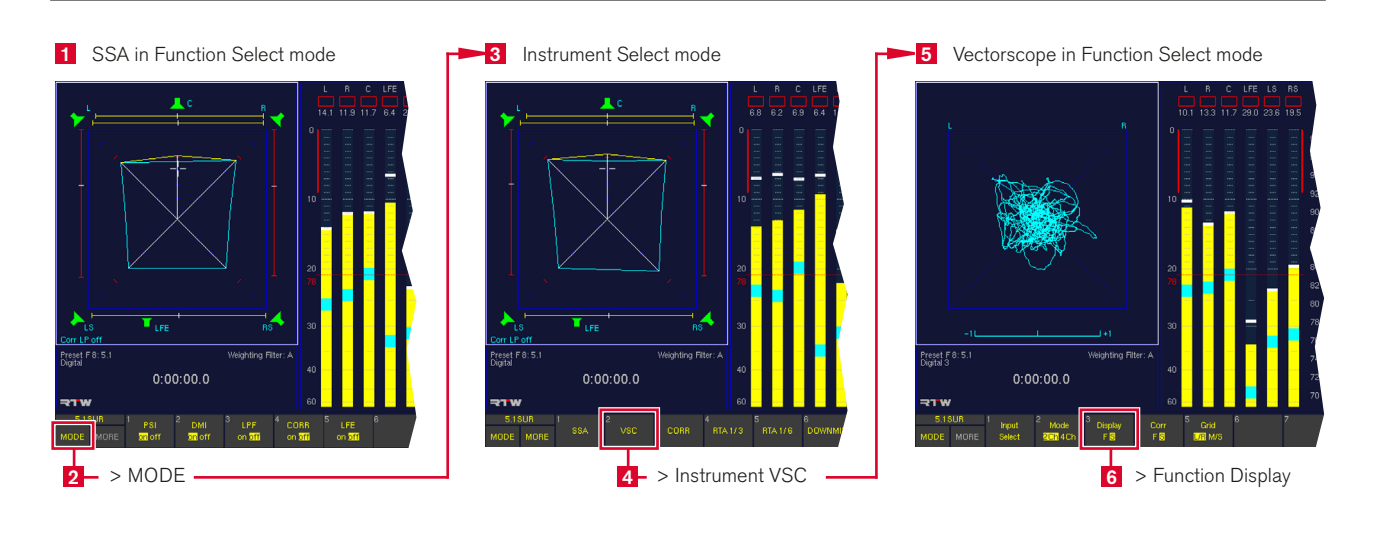

8.2 | The Program Meter Instrument

The **Program Meter** instrument is always displayed in window 2. To set the focus on this instrument (indicated by a highlighted frame around the window), simply press the **INSTR** key. With the focus on window 2, the **Program Meter** functions are displayed in the Toolbar. (The Program Meter is available

The **Program Meter** can have six different modes:

- Peak Program Meter mode (PPM)
- ITU BS.1771 Loudness Meter mode
- **EBU R128 Loudness Meter mode**
- ATSC A/85 Loudness Meter mode
- ARIB Loudness Meter mode
- Custom Loudness Meter mode

## **Please proceed as follows to select the Program Meter Mode**

The PPM mode or loudness standard to be used for loudness measurements can be selected using the Program Meter combo box. Please proceed as follows to get there:

- 1. Press **MENU**. The unit changes to menu mode.
- 2. Select the **Edit selected preset** button.
- 3. Select the Local Input/Output Routing and Instrument Settings menu tab. The Local Routing Settings menu is shown.
- 4. Select the Input Routing button.
- 5. Open the Program Meter combo box.
- 6. Select PPM, ITU BS.1771, EBU R128, ATSC A/85, ARIB or Custom.

instrument covering window 2 and thus hiding the Program Meter.) Pressing the INSTR key again returns the focus to window 3 and displays the functions of the instrument displayed there in the Toolbar (window 1).

simultaneously with all other instruments except the RTA 1/6

 $\sqrt{\phantom{a}}$  NOTE - The Loudness modes ITU BS.1771, EBU R128, ATSC A/85, ARIB and Custom are only available when using digital audio input signals in Stereo or 5.1 surround channel configurations.

NOTE - Having selected one of the loudness modes, most loudness parameters will be fixed to the values recommended in that standard. If you prefer to edit those parameters individually, select the **Custom** loudness type instead.

## **8.2.1 | The Multi-Standard Peak Program Meter (PPM)**

The peakmeter display consists of up to four **Channel** Groups. Each group can have different domains, standards and settings. By using the **Position** combo boxes in the **Peak**meter Settings menus, the group displays can be switched on and off and their order can be selected as required. The display bar width is adjusted automatically. The bargraphs in each

group have a numerical display and an Over indicator. Peak Hold spots and additional SPL or Loudness indicators (shown as a spot inside each bargraph) can be added. The SPL Bargraph is available in the surround and stereo modes of the PPM instrument. It shows the combined SPL level of all PPM channels in the display (window 2).

## PPMs in Surround modes

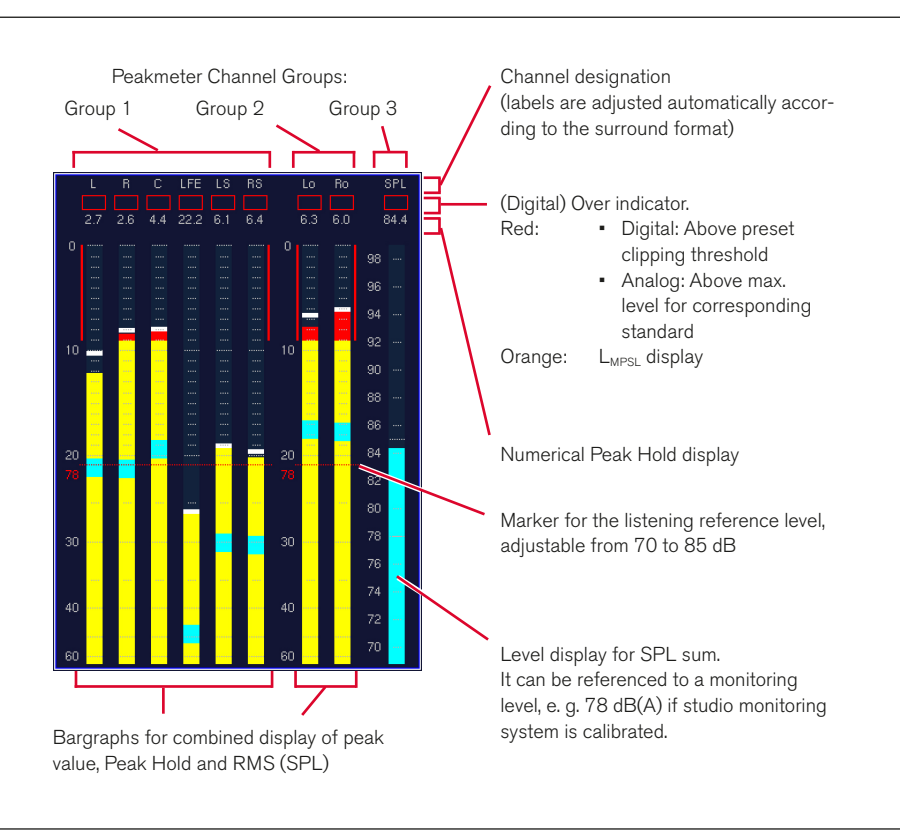

## PPMs in Multi-Channel modes

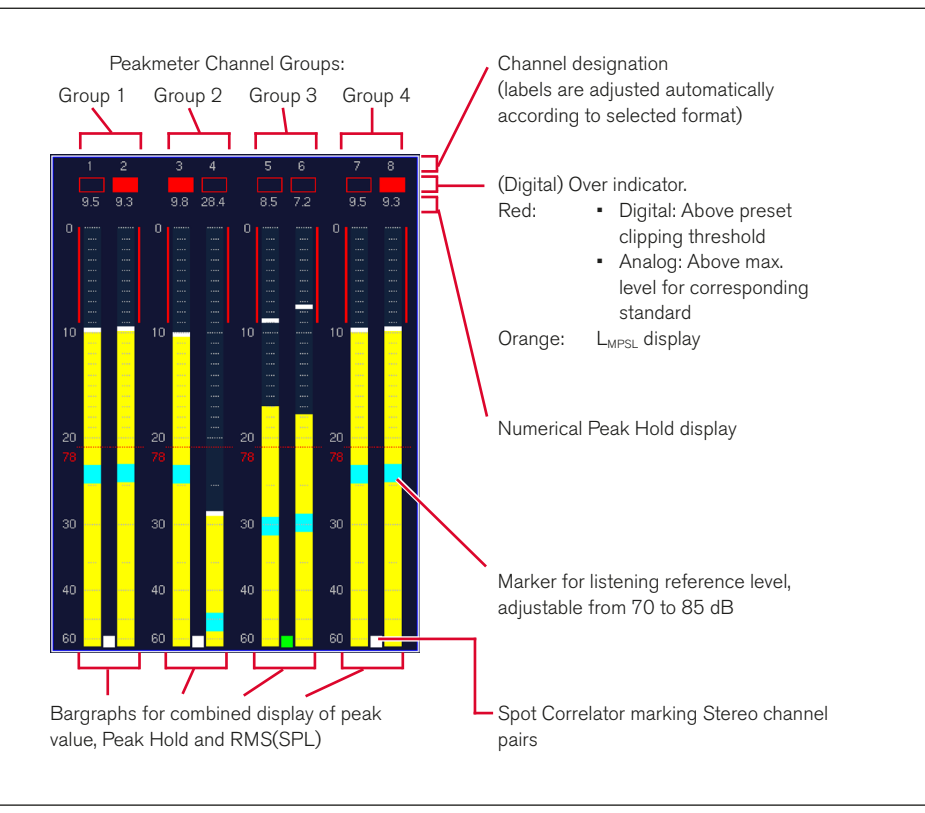

## PPMs in 2-Channel Stereo mode

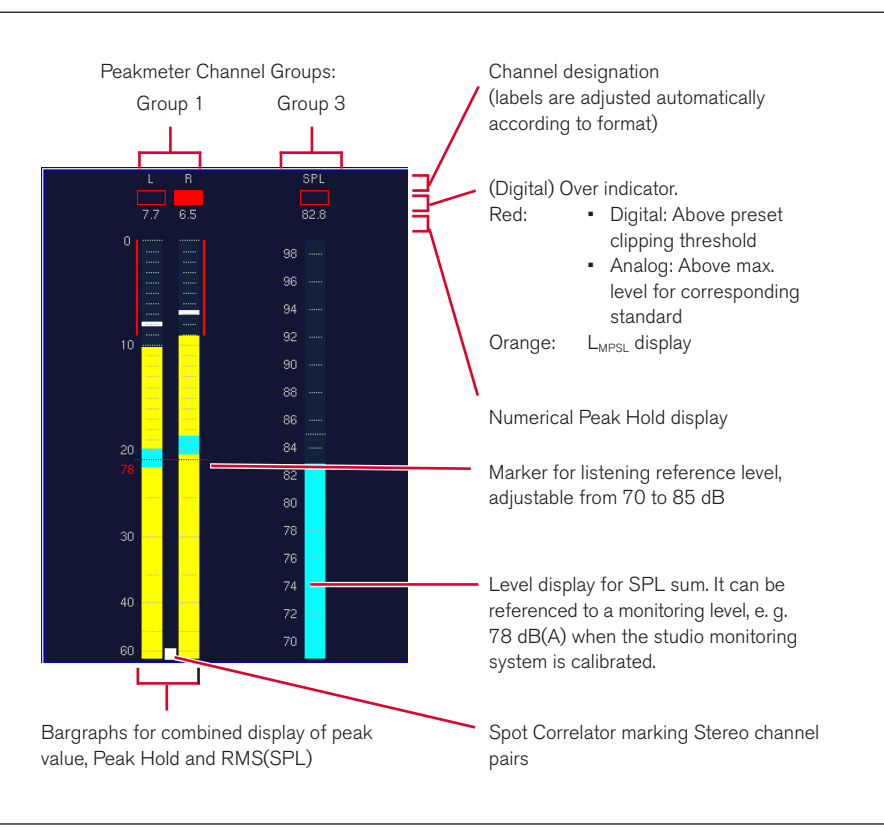

#### 8.2.1.1 | Changing the parameters of the Peak Program Meter

Many parameters of PPM bargraphs, the peak hold function and the loudness indicators can be edited in the Channel Group menus accessible by selecting the according Peakmeter Settings buttons.

## Please proceed as follows to access these menus from normal display operation:

- 1. Press **MENU**. The unit changes to menu mode.
- 2. Select the **Edit selected preset** button.
- 3. Select the Local Input/Output Routing and Instrument Settings menu tab. The Local Routing Settings menu is shown.
- 4. Select the **Input Routing** button.
- 5. Select the Peakmeter Settings button for the Metering Routing section (or another Peakmeter Settings button for the peakmeter bargraphs you want to change).
- 6. On the Peakmeter Settings menu page, select the Channel Group 1 button.
- 7. On the Peakmeter Channel Group 1 menu page, combo boxes, list boxes, check boxes and buttons are used to make the appropriate changes, e.g. measuring standards, scales, color setups etc..
- 8. Select the **Close** button. You will get back to the previous menu page.
- 9. On the **Peakmeter Settings** menu page, select one of the other **Channel Group** buttons.
- 10. On the selected **Channel Group** menu page, edit settings as described in step 7.
- 11. Repeat steps 8 to 10 for all Channel Groups you want to edit.
- 12. Select the **Save & Exit** button to store the changes and leave the menu. The **Save Preset** menu page is displayed.
- 13. Select a User Preset of your choice to store your settings in.
- 14. Use the **Change name** button to edit the preset name. A keyboard display is shown to enter a new preset name (6 characters maximum).
- 15. Select the **Save & Exit** button again. All changes are stored and the unit returns to normal operation.

#### 8.2.1.2 | Functions of the Peak Program Meter

The functions of the Program Meter instrument in PPM mode can be selected by clicking the numbered buttons in the Toolbar or by pressing the corresponding keys.

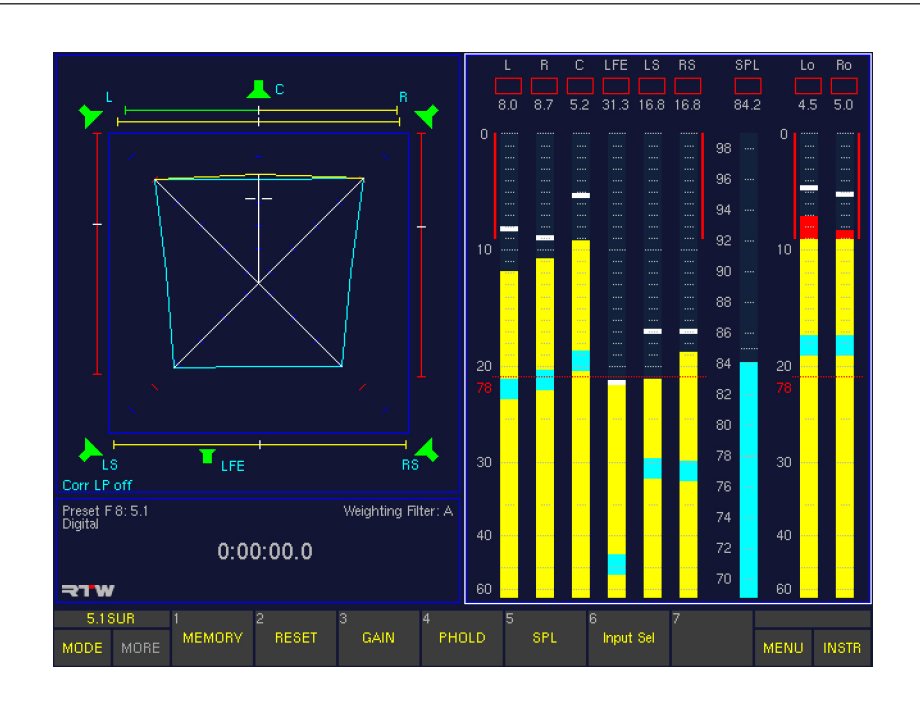

#### **Memory**

## (Button/Key 1)

Depending on the preset, this function activates the numerical display of the longterm memory for maximum level, volume level or digital errors.

## **Reset**

#### (Button/key 2)

This function is used to reset the longterm memory, the peak hold memory and the stored digital errors.

## **Gain**

## (Button/key 3)

This function activates the measurement range expansion and adapts the peak meter scale accordingly. The additional gains are applied in accordance with the respective measuring standards:

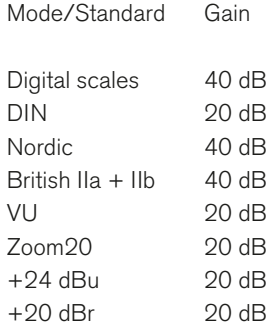

For digital input signals, the reference point on scales DIN+5, DIN+10, Nordic, British IIa, British IIb, Zoom20 and Zoom2 corresponds to the set headroom value. Factory default: –9 dBFS.

## **PHold**

#### (Button/key 4)

This function activates or deactivates the PPM's peak hold display. The function has no effect on the numerical display.

## **SPL**

#### (Button/key 5)

This function activates or deactivates the volume level displays of the individual channels.

## **Input Select**

## (Button/key 6)

This function is used to select the input source. Selecting this function displays a function layer with seven Sub Presets. These Sub Presets offer the input sources for the selected preset as listed in the **Preset List** chapter. The input source is displayed under the Sub Preset name of the selected preset. The name of the selected Sub Preset representing the channel assignment is displayed in the upper left corner of the Toolbar (window 1).

## **8.2.2 | The PPM + Loudness Meter (ITU BS.1771, EBU R128, ATSC A/85, ARIB or Custom Loudness modes)**

Depending on the selected channel mode, the ITU BS.1771, EBU R128, ATSC A/85, ARIB or Custom Loudness Meter modes of the Program Meter generate up to 10 bargraphs, divided into up to three groups:

- The bargraphs of the Channel Group read the current loudness of the input channels according to their associated channel label (along with PPMs, if selected). The loudness values are weighted according to the ITU BS.1770 K filter.
- In the Sum Group, the bargraphs M, S and I represent the summation of all input channels in the display. The summation matrix used here can be edited using the Channel Weighting 5.1 menu option. All measurements are weighted with the K filter described in ITU BS.1770 standard.
- In the LRA Group, a Loudness Range (LRA) instrument conforming to EBU R128 can be activated. It displays a graphical representation of the loudness variances within short time periods. The LRA parameter allows for making assumptions on whether the program has seen or requires dynamic processing with regard to the intended distribution path.

The loudness bargraphs can be used with digital signals in 5.1 Surround and 2-Channel Stereo modes. The display bar width is adjusted automatically. The bargraphs of the loudness groups have a numerical display and an over indicator. The loudness bargraphs in the Channel Group can be combined with PPM bargraphs in various ways.

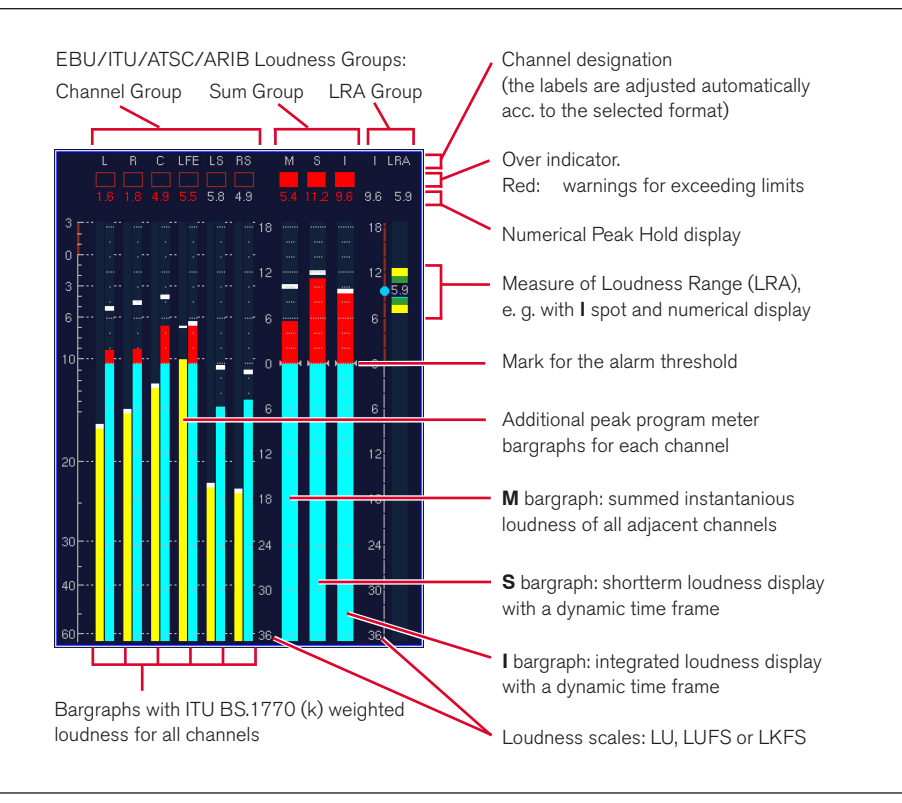

## 8.2.2.1 | Changing PPM and loudness parameters with one of the loudness modes selected

Many parameters of the PPM and Loudness bargraphs can be viewed or edited in the Channel Group, Sum Group and LRA Group menus of the Loudness Settings menu.

NOTE - Having selected one of the loudness standards ITU BS.1771, EBU R128, ATSC A/85, or ARIB, most loudness parameters will be fixed to the values recommended in that standard. If you prefer to edit those parameters individually, select the **Custom** loudness type instead.

## Please proceed as follows to access these menus from normal display operation:

- 1. Press **MENU**. The unit changes to menu mode.
- 2. Select the Edit selected preset button.
- 3. Select the Local Input/Output Routing and Instrument Settings menu tab. The Local Routing Settings menu is shown.
- 4. Select the Input Routing button.
- 5. Open the **Program Meter** combo box.
- 6. Select ITU BS.1771, EBU R128, ATSC A/85, ARIB or Custom.
- 7. Select the **PPM + Loudness Settings** button of the Metering Routing section.
- 8. On the PPM + Loudness Settings menu page of the selected standard, select the **Channel Group** button to edit this group's PPM parameters. With the Bar Style parameter, select your preferred display option for the combination of PPM and loudness bargraphs.
- 9. Select the **Close** button to get back to the previous menu page.
- 10. On the PPM + Loudness Settings menu page of the selected standard, select the **Sum Group** button.
- 11. On the **Sum Group** menu page, the loudness parameters used for the **Sum Group** bargraphs and any loudness bargraphs of the channel group are shown. When a loudness mode other than **Custom** was selected, the most parameters are read only.
- 12. Select the **Close** button to get back to the previous menu page.
- 13. On the PPM + Loudness Settings menu page of the selected standard, select the LRA Group button.
- 14. On the LRA Group menu page, the LRA bargraph parameters can be edited.
- 15. Select the **Save & Exit** button to store the changes and leave the menu. The **Save Preset** menu page is displayed.
- 16. Select a User Preset of your choice to store your settings in.
- 17. Use the **Change name** button to edit the preset name. A keyboard display is shown to enter a new preset name (6 characters maximum).
- 18. Select the **Save & Exit** button again. All changes are stored and the unit returns to normal operation.

## 8.2.2.2 | Functions of the ITU BS.1771, EBU R128, ATSC A/85, ARIB or Custom Loudness Meter

The functions of the Program Meter instrument in one of the Loudness modes can be selected by clicking the numbered buttons in the Toolbar or by pressing the corresponding keys.

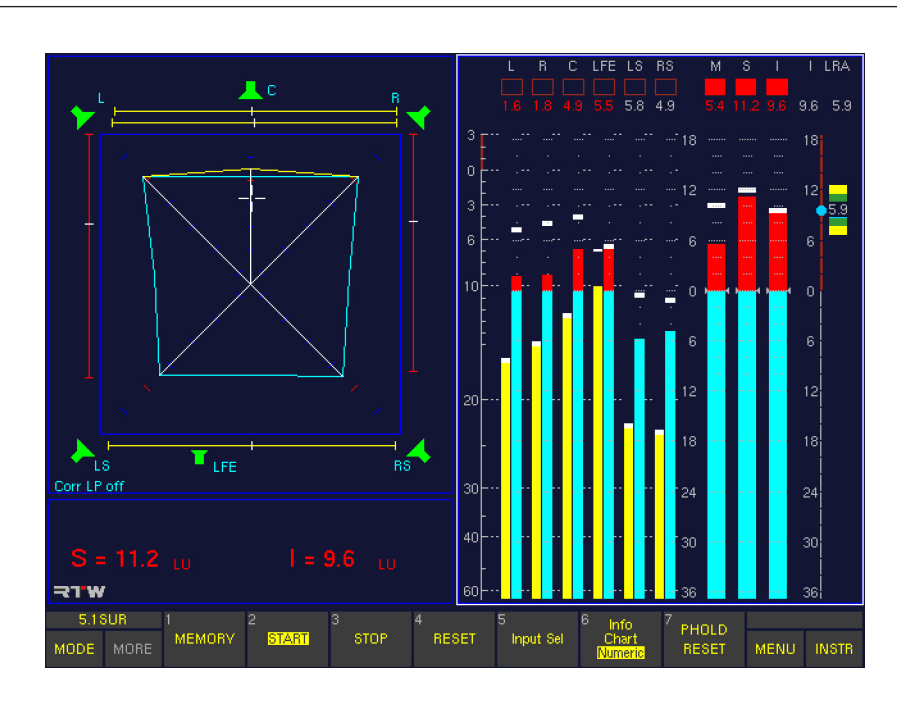

## **Memory**

## (Button/Key 1)

Pressing and holding this button/key activates the display of the longterm memory for maximum loudness level.

## **Start**

## (Button/key 2)

With this function, a new cycle of Integrated (I) loudness measurement is started.

## **Stop**

#### (Button/key 3)

This function stops the measurement of the Integrated (I) loudness bargraph and holds the last value.

## **Reset**

## (Button/key 4)

This function resets the display of the Integrated (I) loudness measurement.

## **Input Select**

## (Button/key 5)

This function is used to select the input source. Selecting this function displays a function layer with seven Sub Presets. These Sub Presets offer the input sources for the selected preset as listed in the **Preset List** chapter. The input source is displayed under the Sub Preset name of the selected preset. The name of the selected Sub Preset representing the channel assignment is displayed in the upper left corner of the Toolbar (window 1).

## Info/Chart/Numeric

## (Button/key 6)

Repeatedly pressing this button/key toggles between the display options for the Status Box in window 4:

- Info: The Status Box shows informations on the selected preset, the selected input, the selected weighting filter, the current SPL value, and other relevant information.
- Chart: The Status Box shows a dynamic time section of the chart recorder displaying the loudness values of the momentary  $(M - white line)$  and short term  $(S - green$ line) reading.
	- Numeric: The Status Box shows the numeric loudness values of the short term (S) and the integrated (I) measurements. If these values exceed the selected alarm thresholds, they are displayed in red.

## **PHold Reset**

(Button/key 7)

With Peak Hold being activated on the Channel Group or **Sum Group** menu pages, this function erases the Peak Hold memory for the Loudness bargraphs and for the PPM bargraphs (if active).

## 8.3 | The SSA Instrument

The SSA instrument is always displayed in window 3. To set the focus on this instrument (indicated by a highlighted frame around the window), simply press the INSTR key. With the focus on window 3, the SSA functions are displayed in the Toolbar (window 1).

SSA is the acronym for Surround Sound Analyzer which is a powerful tool for visualizing serveral aspects of surround signals in parallel, e. g. the balance between front and surround channels and between L-C-R channels, display of either phantom sound sources or correlators or both, total volume indication, dominant sound events, phase relationships and many others. The dynamic behaviour of all display elements corresponds to the subjective listening impression, enabling you to see the balance of your surround programme intuitively and at a glance.

In 2-Channel Stereo mode, the **SSA** instrument is available in a reduced version named Stereo Sound Analyzer.

#### SSA display in 5.1 mode

Speaker symbols indicate channel status (in CAL mode):

- • green: Speaker active
- red: Speaker off

Moving bar indicator (PSI - Phantom Source Indicator) shows position and width of the phantom sound source between the L and LS channels

Total Program Volume (TVI - Total Volume Indicator). The aera enclosed by the lines is a measure for the total volume level, the spreading across the four quadrants is an image of the balance of the sound characteristics. The correlation level **r** is shown by the shape of the lines (and additional by the color of the PSIs):

- a distinctive roof: **r** from +1 to +0.25 (PSI: green),
- a straight line:
- **r** from +0.25 to -0.25 (PSI: yellow), a funnel:
- **r** from  $-0.25$  to  $-1$  (PSI: red).

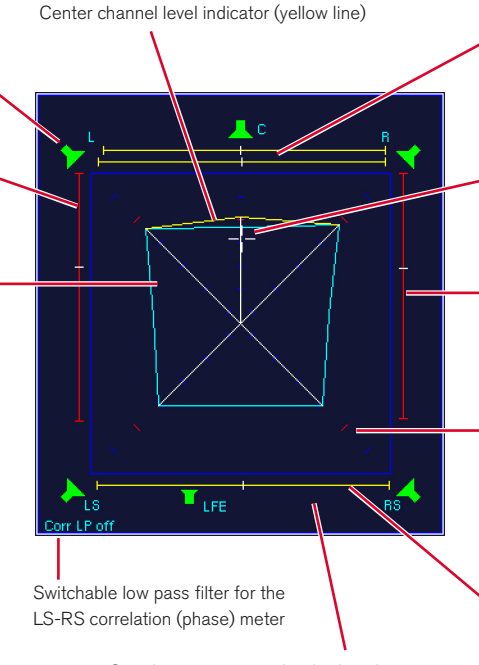

Correlation meter can be displayed next to or instead of the PSIs

Moving bar indicators (PSI - Phantom Source Indicator) show position and width of the phantom sound sources between the L - C and C - R channels and between the L and R channels

Position of the dominant sound event, the subjective sensed acoustic focal point (DMI - Dominance Vector)

Moving bar indicator (PSI - Phantom Source Indicator) shows position and width of the phantom sound source between the R and .<br>RS channels

Scaled coordinate system for the sound pressure level with marker (red) for the reference monitoring sound pressure level selected in the program meter section and to which the studio monitoring system can be calibrated.

Moving bar indicator (PSI - Phantom Source Indicator) shows position and width of the phantom sound source between the LS and .<br>RS channels

- • In 6.1 mode an additional speaker symbol is displayed in the middle at the bottom.
- • In 7.1 Cinema mode two additional speaker symbols are displayed to the left and right of the C symbol at the top. Their levels are mixed with those of the center channel – there is only one combined center indicator. The selected channel functions are displayed for all speakers as described above.
- In 7.1 DD+ mode, the rear channels are renamed LSR and RSR. The additional side channels are named LS and RS. The SSA display for 7.1 DD+ shows roofshaped yellow lines for the LS and RS levels (similar to center level).
- • In 2-Channel Stereo mode the SSA looks slightly different. Only L/R loudspeakers, bars and their total volume (triangle) are displayed.

## SSA display in 7.1 DD+ mode

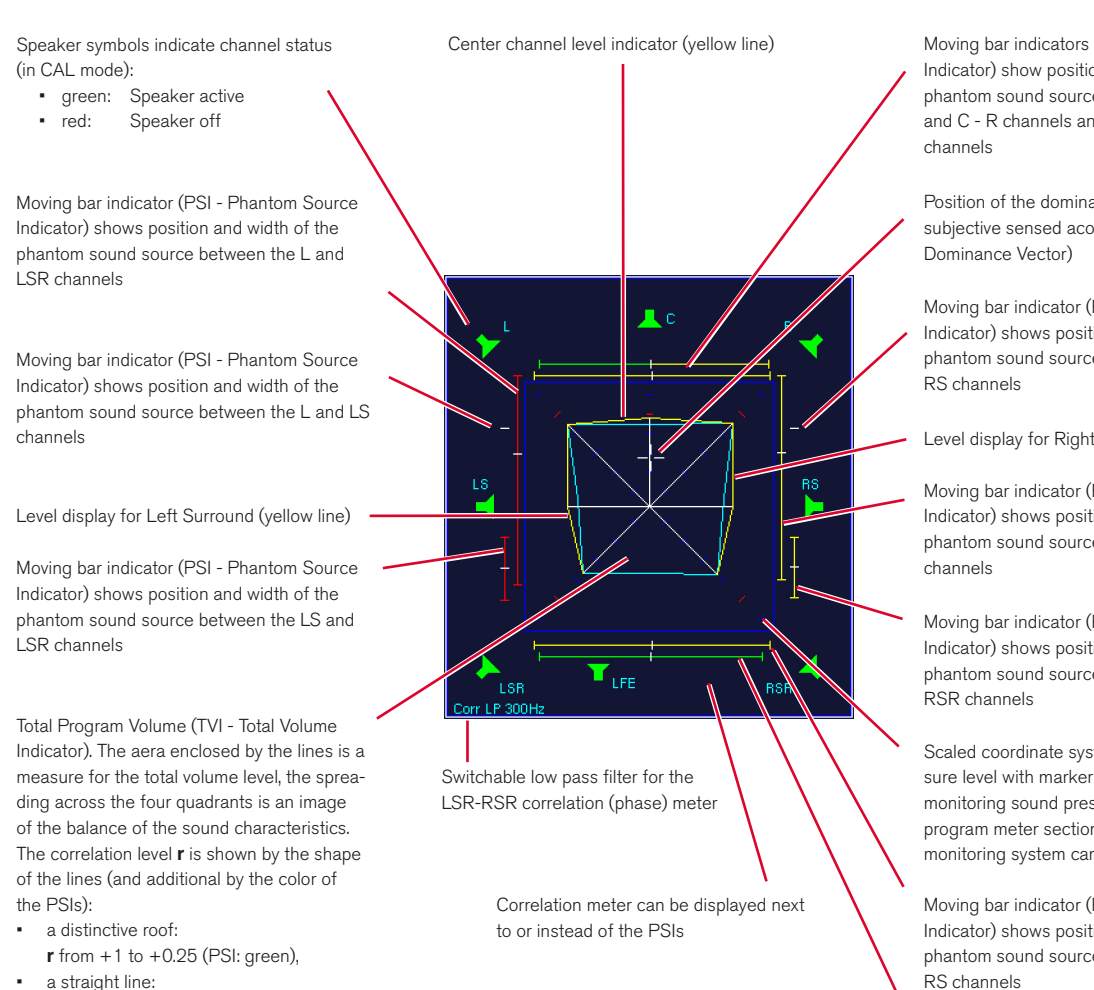

Moving bar indicators (PSI - Phantom Source Indicator) show position and width of the phantom sound sources between the L - C and C - R channels and between the L and R

Position of the dominant sound event, the subjective sensed acoustic focal point (DMI -

Moving bar indicator (PSI - Phantom Source Indicator) shows position and width of the phantom sound source between the R and

Level display for Right Surround (yellow line)

Moving bar indicator (PSI - Phantom Source Indicator) shows position and width of the phantom sound source between the R and RSR

Moving bar indicator (PSI - Phantom Source Indicator) shows position and width of the phantom sound source between the RS and

Scaled coordinate system for the sound pressure level with marker (red) for the reference monitoring sound pressure level selected in the program meter section and to which the studio monitoring system can be calibrated.

Moving bar indicator (PSI - Phantom Source Indicator) shows position and width of the phantom sound source between the LS and RS channels

Moving bar indicator (PSI - Phantom Source Indicator) shows position and width of the phantom sound source between the LSR and RSR channels

**r** from +0.25 to –0.25 (PSI: yellow),

**r** from  $-0.25$  to  $-1$  (PSI: red).

a funnel:

## **8.3.1 | What is monitored in the SSA instrument?**

With the Surround Sound Analyzer surround format signals can be displayed as:

- Balance between front and surround channels
- Balance of the front L-C-R channels
- Display of front, side and rear phantom sound sources or correlation of main channel pairs instead or in combination
- Display of dominant sound events, with memory
- Adjustable coordinate system (SPL or loudness)
- Total sound volume indicator for the surround programme
- Low pass filter for low frequencies
- Phase display between adjacent channels

The Surround Sound Analyzer gives you an accurately-scaled visual representation of the relative volume relationships within the overall surround sound. The interactions of sound levels (loudness or sound pressure), phase correlation and level differences between all five channels contributing to the overall sound are converted into an immediately comprehensible visual image. In addition to this, the visual display of the Surround Sound Analyzer has been designed to ensure that the dynamic behavior of the displays corresponds to the subjective acoustic impression, making it possible to understand the balance of your surround programme immediately, at a single glance. The Surround Sound Analyzer display is based on the loudness like ITU BS.1770 (k) or other weighting filters. It equates to the listening sound pressure level, when the SurroundMonitor units and the studio monitoring system are properly calibrated. The axes of the 45° rotated coordinate system use dB SPL, LKFS, LU, or LUFS scales, with a reference mark that is also shown in the loudness and SPL displays in the Program Meter

#### Graphical display of overall loudness

Multi-channel display devices often show the relationships between the individual sound levels that make up a surround signal with circular or pie-slice graphics. Despite the great popularity of round shapes we have chosen to use a combination of a polygon and bar graphs in the Surround Sound Analyzer, because this makes it possible to display more parameters simultaneously and with greater clarity. The polygon is generated by combining the displayed level values on the scales of the 45° coordinate system. When all channels are set to the same

level with a white noise signal the result is a square, the area of which is a measure of the total sound volume. The distribution of the four quadrants shows the volume distribution in the surround system. In addition to this the display also takes into account the phase correlation and the position of possible phantom sound sources.

## The critical center channel

The balance between the center channel and the L and R channels is a critical factor in all types of surround sound productions. We have thus allocated a separate pair of display bars to this parameter to show clearly the volume differences between the center and the L and R channels. Another indicator makes it possible to identify the base width of the center sound source, which can be useful when there is crosstalk into the L or R channels.

## Phase meter for low frequencies

The "enveloping effect" of the surround channels can be evaluated with the help of a additional correlation display that shows the phase correlation of the LS and RS (LSR and RSR in 7.1 DD+ mode) surround channels at low frequencies when the low pass filter is activated. Ideally, the low-frequency signals (e. g. reverberation) should be decorrelated as much as possible. The SurroundMonitor units also feature an additional 10-fold phase correlation display (17 with 7.1 DD+) that enables you to check the correlation of all possible channel pairs and a special LFE multi correlator that measures LF phase of any available surround channel versus the LFE channel.

## Loudness-based level control

Loudness-based level control has been recommended for some time now for optimal adjustment of the volumes of several individual programmes. The SurroundMonitor units support loudness-based level control on the basis of a defined reference sound pressure level. To use this feature, the studio's monitoring system must first be calibrated against a reference listening sound pressure level (e. g. 85 dB(A)) with a sound level meter. Loudness-based level control provides much more accurate and realistic monitoring of the balance between dialog, effects and music.

## Examples of the Surround Sound Analyzer's displays

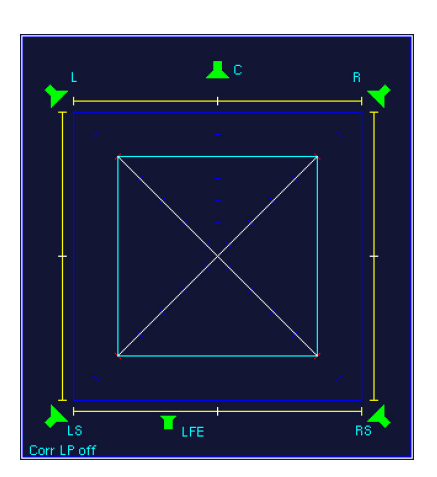

1 | Incoherent noise with same levels in the channels L, R, LS and RS, set to the reference monitoring sound pressure level. In each case the correlation is  $r = 0$ , phantom sound sources are not locatable.

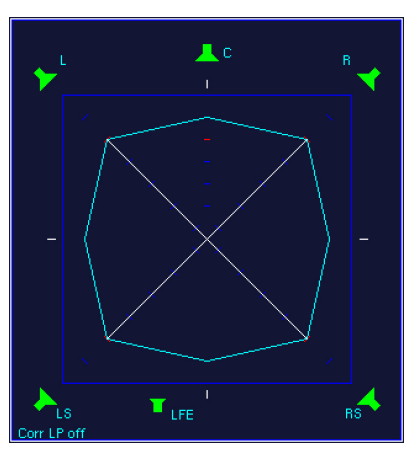

2 | Identical sine wave signal with same level in the channels L, R, LS, RS. The correlation is  $r = +1$ (outward broken TVI lines), the phantom sound sources (PSI) are in the middle, similar to a mono signal.

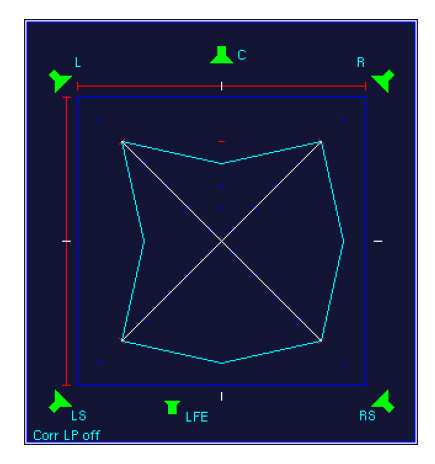

3 | Same as on the left but with the phase of the left channel rotated through 180°. In the channel pairs L - R and L - LS each the correlation is  $r = -1$ , there are no phantom sound sources locatable.

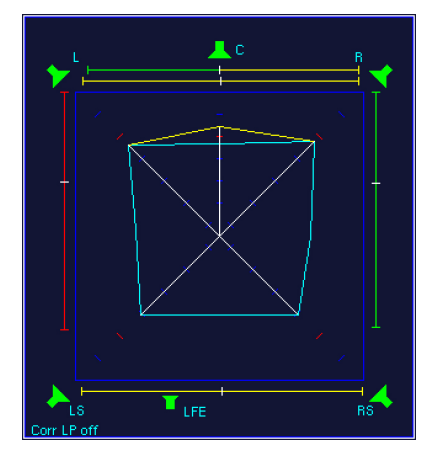

4 | Surround signal with some Center presence (roof). A support microphone would be too dominant. A dialog in relation to music would be too quiet. The width of the PSI lines of the C channel is a sign of coherent signal parts in L and/or R (crosstalk).

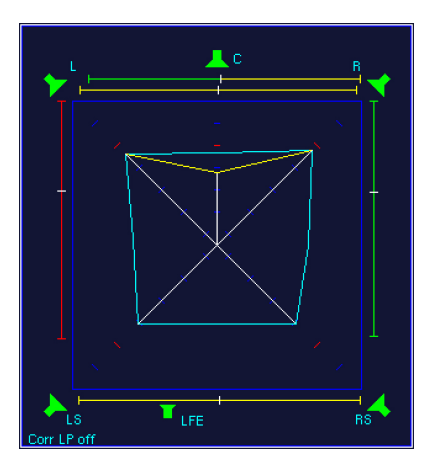

5 | Surround signal with a low level Center presence (funnel). When recording music, the intermixture of a support microphone may enhance the perceptibility of the C channel in relation to the channel L and R.

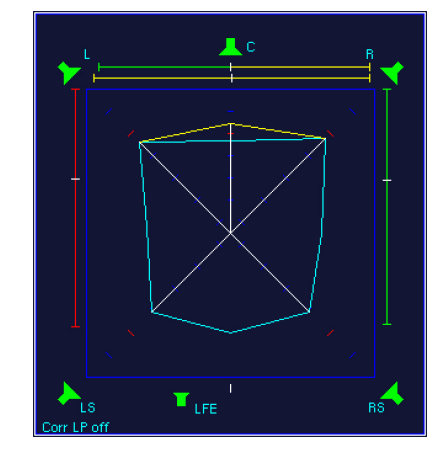

6 | The widely outward broken TVI line between LS and RS, no spreading of the PSI line and the correlation level  $r = +1$  in the lower phase meter indicate that an identical mono signal is applied in both surround channels.

## **8.3.2 | Functions of the SSA instrument**

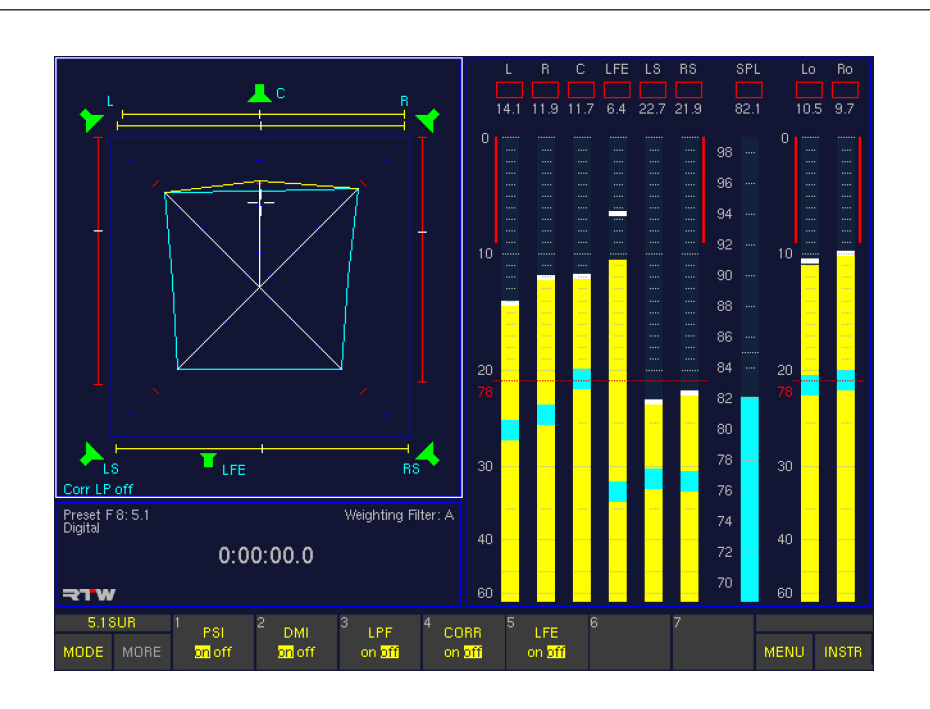

#### Surround Sound Analyzer functions in Surround modes

## **PSI**

## (Button/key 1)

The PSI function (Phantom Source Indicator) activates or deactivates the indicators for phantom sound sources. They are displayed instead or in combination with the phase meters (see CORR below).

## DMI

## (Button/key 2)

The DMI (Dominance Indicator) activates or deactivates the dominance indicator in the surround sound field (white cross).

## • LPF

## (Button/key 3,)

The LPF (Low Pass Filter) function activates or deactivates the low pass filter function (300 Hz) of the Surround Correlator for LS and RS channels. The current status is shown on the lower left in the SSA window.

## • CORR

## (Button/key 4)

The CORR function (Correlator) activates or deactivates the phase meters of the main channel pairs of the surround field. They are displayed instead of or in combination with the phantom source indicators (see PSI above).

## • LFE

## (Button/key 5)

The LFE function activates or deactivates a phase check between the LFE channel an all other channels. If a negative correlation occurs, the SSA will display the warning message "LFE Phase" in red characters. This warning will pop up if a negative phase angle of more than 20° is measured. For an in-depth analysis of the LFE phase, please use the LFE mode of the CORR instrument.

### Stereo Sound Analyzer functions in 2-Ch. Stereo mode

**DMI** 

(Button/key 1) The DMI (Dominance Indicator) activates or deactivates the dominance indicator in the Stereo sound field (white cross).

**CORR** 

(Button/key 2) The CORR function (Correlator) activates or deactivates the phase meters of the L and R channel pair of the Stereo field.

## 8.4 | The VSC Instrument

The VSC instrument is always displayed in window 3. To set the focus on this instrument (indicated by a highlighted frame around the window), simply press the INSTR key. With the focus on window 3, the VSC functions are displayed in the Toolbar (window 1).

The Audio Vectorscope (Lissajous display) is a 2-channel display mode available in the surround modes and for the Stereo channel pairs of the Multi-Channel and 2-Channel Stereo modes. It shows the phase relationship between one selectable channel pair at a time. This display mode also features a phase meter for the two channels selected. In Surround modes the VSC instrument can be switched to a four channel display devided into two sections: the upper one showing the L/R channels and the lower one the LS/RS channels including the corresponding phase meters. The Vectorscope display is not available in the 2-channel, 4-channel, 6-channel and 8-channel modes.

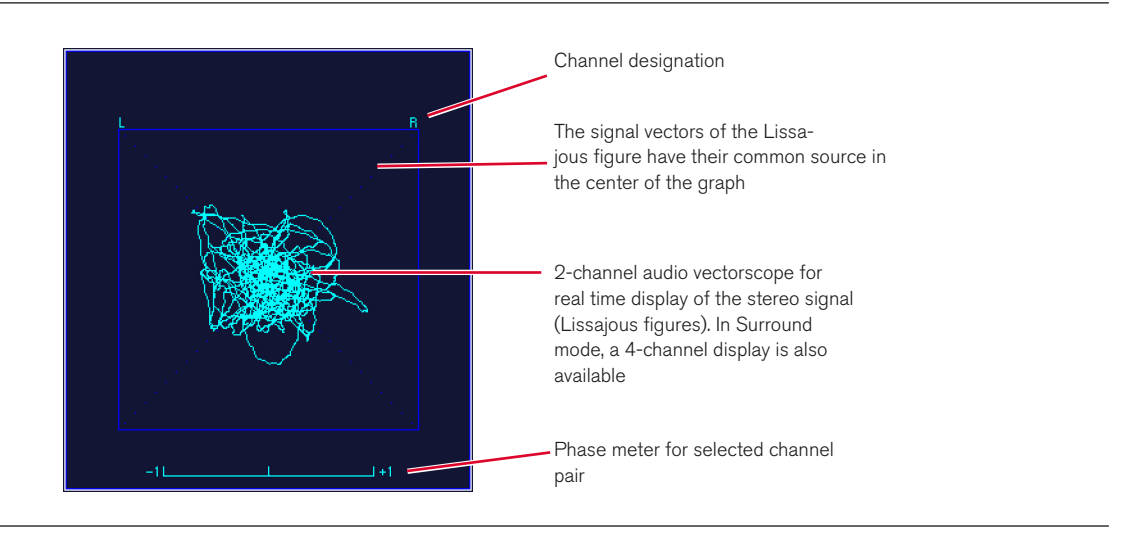

## **8.4.1 | Changing the parameters of the Vectorscope**

It is possible to customize some of the display elements shown in the vectorscope.

#### Please proceed as follows to access the respective menu from normal display operation:

- 1. Press MENU. The unit changes to menu mode.
- 2. Select the **Edit selected preset** button.
- 3. Select the Vectorscope menu tab. The Vectorscope Settings menu is shown.
- 4. Edit the options you want to change.
- 5. Select the **Save & Exit** button to store the changes and leave the menu. The **Save Preset** menu page is displayed.
- 6. Select a User Preset of your choice to store your settings in.
- 7. Select the **Change name** button to edit the preset name. A keyboard display is shown to enter a new preset name (6 characters maximum).
- 8. Select the **Save & Exit** button again. All changes are stored and the unit returns to normal operation.

## **8.4.2 | Functions of the VSC instrument**

Depending on the selected mode, different functions placed on different keys are available.

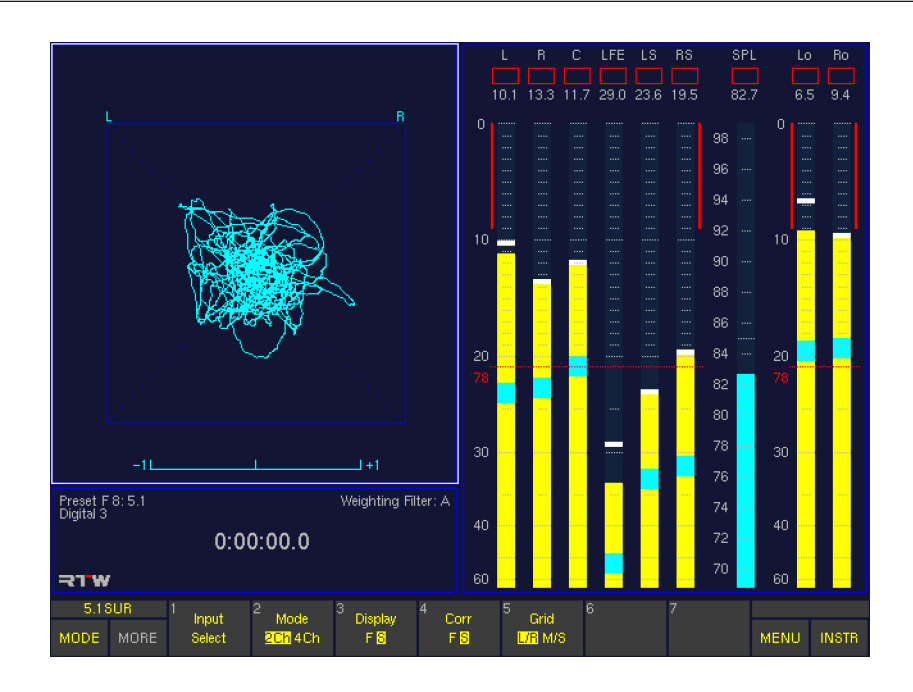

#### Vectorscope functions in Surround modes

## EN

## **Input Select**

#### (Button/key 1)

Selecting this function displays an additional menu for selecting the channel pairs as inputs for the two-channel stereo vectorscope.

Depending on the selected surround mode the number of buttons/keys with the different channel combinations varies. If there are more than 7 channel pairs, press the MORE button/key for a second layer with the other channel pairs. When you have made a selection the Toolbar display will automatically switch back to the layer with the functions of the VSC instrument.

NOTE - If you have selected the 4-channel option (4 Ch) of the Mode button/key (2) available in Surround modes (see below), the Input Select button/key has no function.

- • 3.1 Surround mode:
	- $(1) L R$
	- $(2) L C$
	- (3) C R
- 5.1 Surround mode:
	- $(1) L R$
	- (2) LS RS
	- (3)  $L C$
	- $(4)$  C R
	- (5) L LS
	- (6) R RS
	- (7)  $Lo Ro$  (Lext Rext)

6.1 Surround mode:

- $(1) L R$
- (2) LS RS
- $(3) L C$
- $(4)$  C R
- $(5) L LS$
- $(6)$  C CS
- (7) R RS
- Press **MORE** to display the next
- function layer:
- $(1)$  LS CS
- (2) CS RS
- (3)  $Lo Ro$  (Lext Rext)

 $(1) L - R$ (2) LS – RS  $(3) L - C$ (4)  $C - R$ 

7.1 Surround mode:

- $(5) L LS$
- (6) R RS
- $(7)$  LC C
- Press **MORE** to display the next function layer:
- $(1)$  C RC
- 7.1 DD+ Surround mode:
	- $(1) L R$
	- (2) LSR RSR (3) LS – RS

 $\triangleright$ 

## Mode 2Ch/4Ch

## (Button/key 2)

The Mode function switches the vectorscope display between 2- and 4- channel mode (2Ch/4Ch). In 4-channel mode, channels L/R are represented in the upper display area while channels LS/RS (LSR/RSR) are shown in the lower section. The channel pairs L/R and LS/RS (LSR/ RSR) each have a correlation indicator. The Input Select button/key cannot be used in 4-channel mode (4ch).

## **Display**

## (Button/key 3)

This function switches the display speed of the vectorscope between fast (F) and slow (S).

## **Corr**

(Button/key 4) This function switches the display speed of the correlator between fast (F) and slow (S).

## **Grid**

(Button/key 5) This function switches the vectorscope grid between L/R (left/right) and M/S (middle/side).

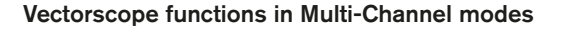

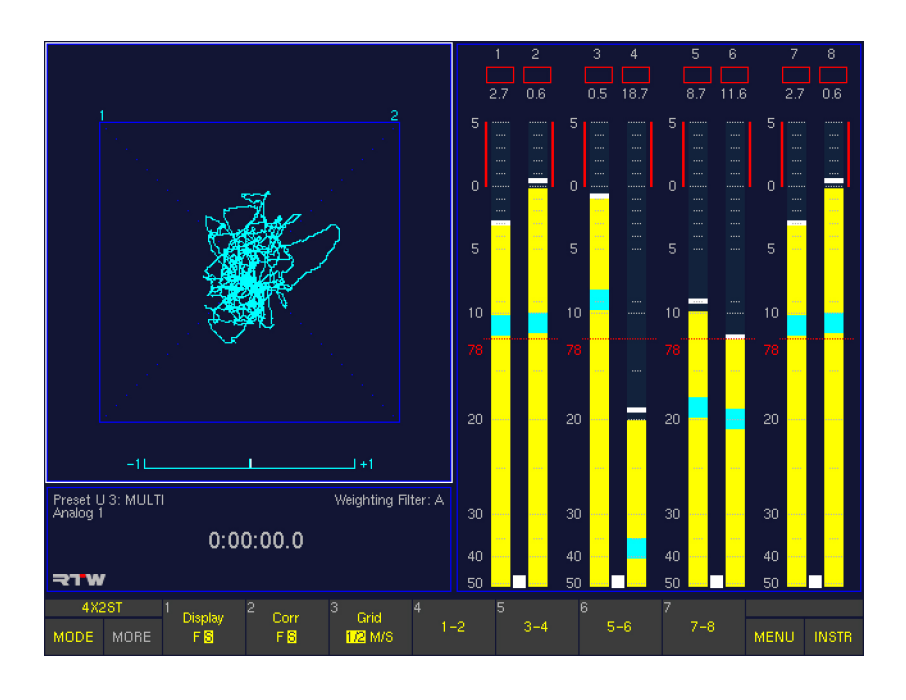

In Multi-Channel modes, the VSC input always follows the selected Stereo channel pair (bargraph pair with spot correlator). Up to four Stereo channel pairs are available on the buttons/keys 4 to 7 in the Toolbar, if defined in the menus.

## **Display**

## (Button/key 1)

This function switches the display speed of the vectorscope between fast (F) and slow (S).

## **Corr**

## (Button/key 2)

This function switches the display speed of the correlator between fast (F) and slow (S).

## **Grid**

(Button/key 3) This function switches the vectorscope grid between L/R (left/right) and M/S (middle/side).

## • 1-2, 3-4, 5-6, 7-8

(Button/key 4 to 7) Depending on the number of the defined Stereo channel pairs, up to four buttons/keys are available for the selection of the VSC input.

Vectorscope functions in 2-Channel Stereo mode

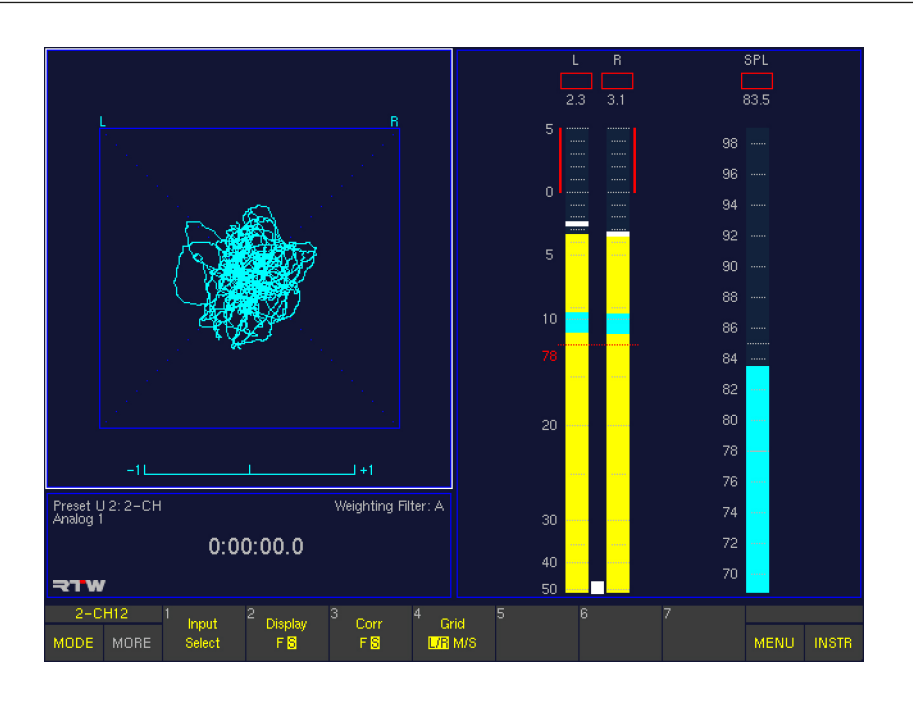

## • Input Select

(Button/key 1)

Selecting this function displays an additional menu for selecting the channel pair as input for the two-channel stereo vectorscope.

• 2-Channel Stereo mode:  $(1) L - R$ 

## • Display

## (Button/key 2)

This function switches the display speed of the vectorscope between fast (F) and slow (S).

- • Corr
	- (Button/key 3)

This function switches the display speed of the correlator between fast (F) and slow (S).

• Grid

(Button/key 4) This function switches the vectorscope grid between  $L/R$ (left/right) and M/S (middle/side).

## 8.5 | The CORR Instrument

The CORR instrument is always displayed in window 3. To set the focus on this instrument (indicated by a highlighted frame around the window), simply press the INSTR key. With the focus on window 3, the CORR functions are displayed in the Toolbar (window 1).

## Surround modes

With 5.1, 6.1, 7.1 Cinema and 7.1 DD+ surround modes selected, the **CORR** instrument in **Normal** mode shows a multi-fold correlator display and features phase meters for all possible channel pairs (except LFE) graphically placed in the speaker setup of the respective surround mode. A low pass filter (300 Hz) can be activated and is represented in the LS/RS phase meter. In LFE mode, it displays the phase relationships between every single

channel available in the surround format used and the LFE channel.

In 6.1 surround mode the system does not yet have a separate display for the surround center channel. In 7.1 surround mode the levels of the additional front channels are mixed with those of the front center channel. There is only one common front center indicator.

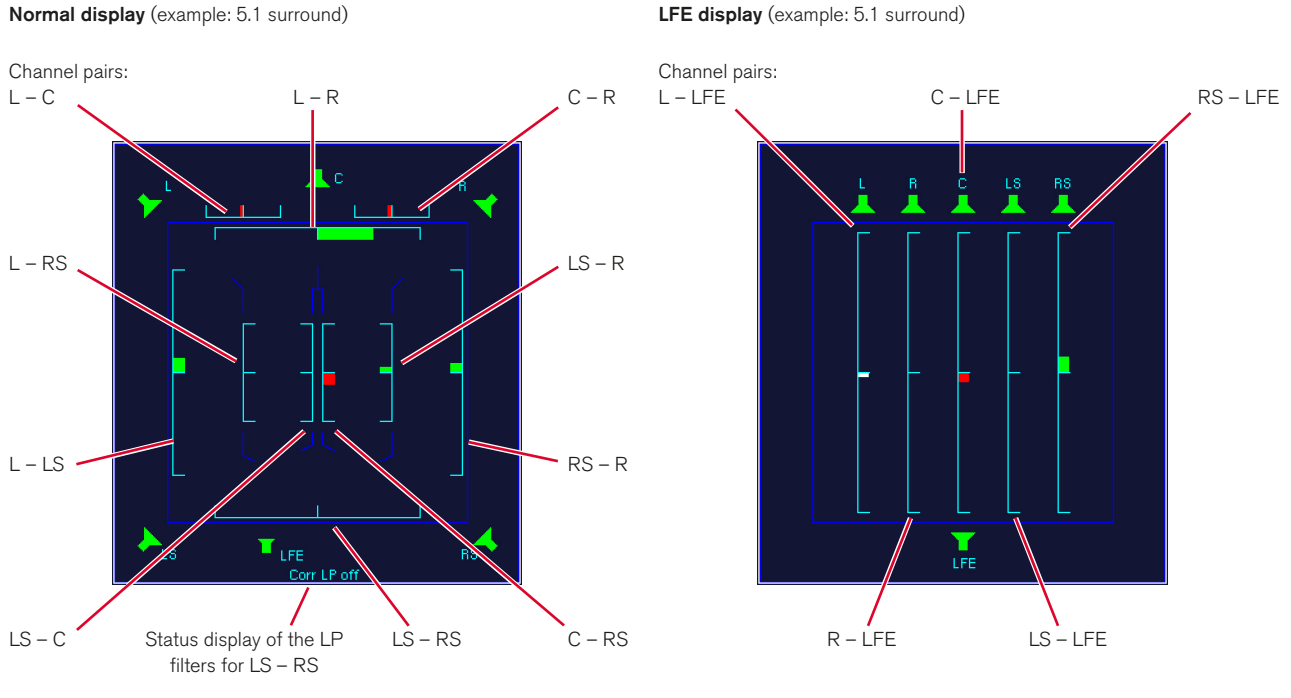

#### Normal display (example: 5.1 surround)

#### **Multi-Channel modes**

In Multi-Channel modes the **CORR** instrument only displays the phase meters (up to four) of 2-Channel Stereo pairs marked in the Peak Program Meter with a spot correlator between the bargraphs.

#### • 2 Channel Stereo mode

The CORR instrument is not available. The phase meter is integrated in the Audio Vectorscope (VSC instrument).

## **8.5.1 | Functions of the CORR instrument**

Functions are only available with 5.1, 6.1 and 7.1 surround modes

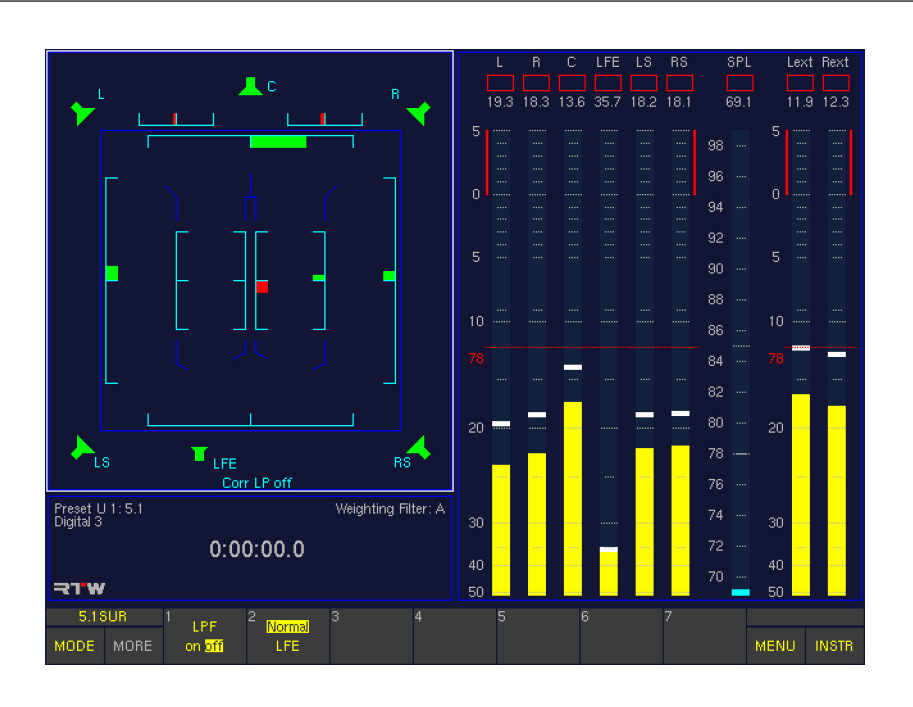

## • LPF

## (Button/key 1)

The LPF (Low Pass Filter) function which is only available in Surrond mode activates  $(on)$  or deactivates  $(off)$  the low pass filter (300 Hz) of the surround correlator. The current status is shown at the bottom left of the SSA window.

## • Normal/LFE

(Button/key 2)

The Normal/LFE function toggles the Correlator between Normal und LFE modes. In Normal mode, the LFE phase relationships are excluded. In LFE mode, the Correlator displays the phase relationships between every single channel available in the surround format used and the LFE channel.

## 8.6 | The RTA 1/3 and RTA 1/6 Instruments

The RTA instruments are always displayed in window 3. To set the focus on this instruments (indicated by a highlighted frame around the window), simply press the INSTR key. With the focus on window 3, the RTA functions are displayed in the Toolbar (window 1).

The RTA 1/3 instrument (31 bands) always hides the Status Box (window 4). The RTA 1/6 (61 bands) is the only instrument that also hides the **Program Meter** in window 2.

The Real Time Analyzer instruments display the spectral distribution of individual channels or channel groups.

- RMS integration time pursuant to IEC651
- RMS peak: Rise time 10 ms, fallback time same as a peakmeter
- Additional HF range for signal components above 20 kHz
- Display Hold function for easy evaluation
- Band Cursor with cursor readout to make the values more easily readable
- Reference Cursor function shows the difference between the current band and the reference band

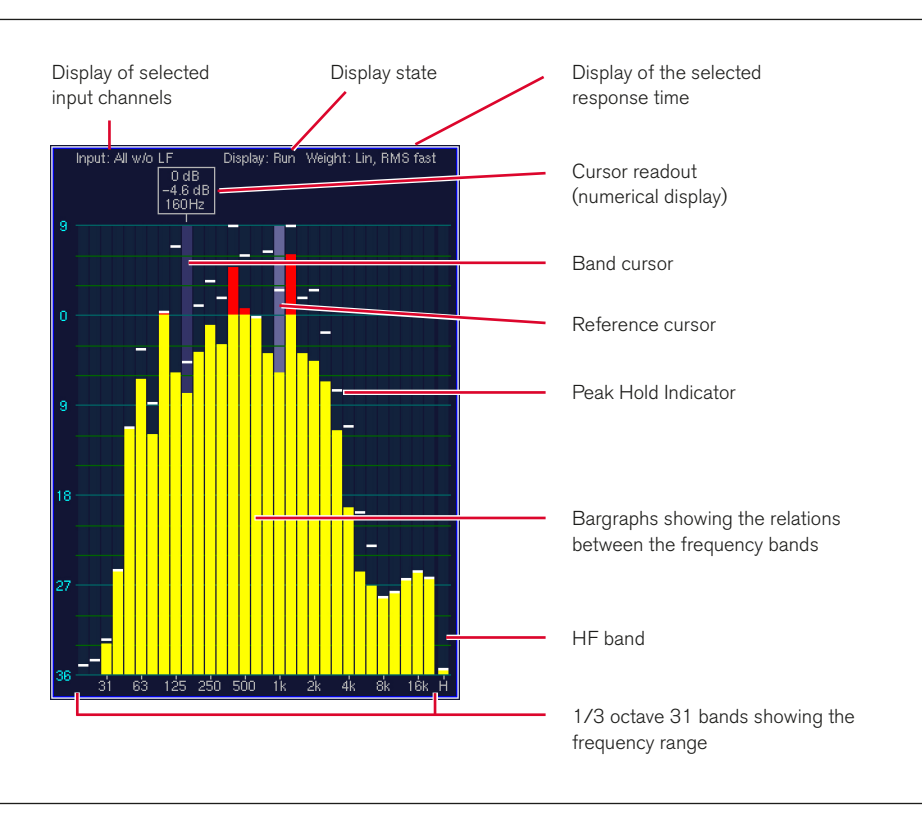

## **8.6.1 | Changing the parameters of the RTA**

It is possible to customize some of the display elements shown in the RTA.

## Please proceed as follows to access the respective menu from normal display operation:

- 1. Press **MENU**. The unit changes to menu mode.
- 2. Select the **Edit selected preset** button.
- 3. Select the RTA menu tab. The RTA Settings menu is shown.
- 4. Edit the options you want to change.
- 5. Select the **Save & Exit** button to store the changes and leave the menu. The **Save Preset** menu page is displayed.
- 6. Select a User Preset of your choice to store your settings in.
- 7. Select the **Change name** button to edit the preset name. A keyboard display is shown to enter a new preset name (6 characters maximum).
- 8. Select the **Save & Exit** button again. All changes are stored and the unit returns to normal operation.
# **8.6.2 | Functions of the RTA instruments**

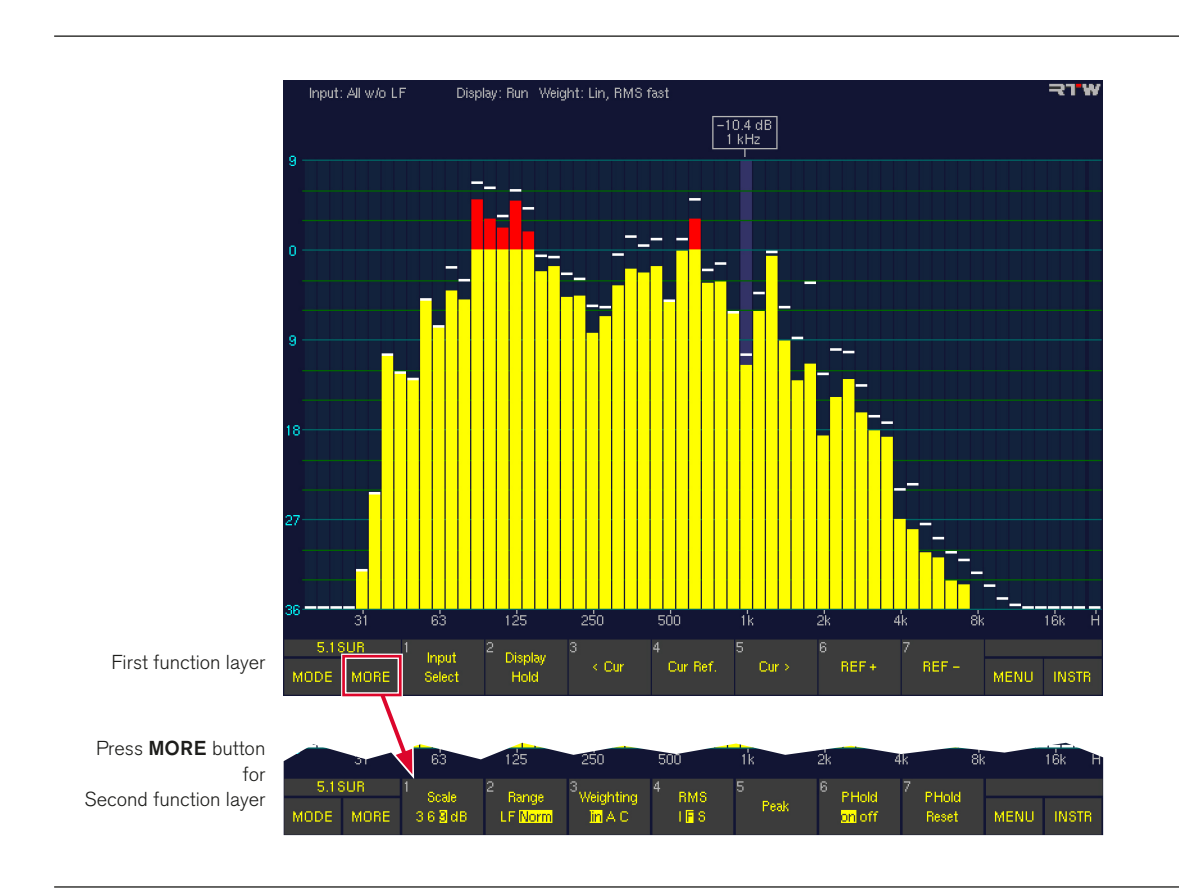

The functions and controls of RTA 1/3 and RTA 1/6 are identical provided they have been activated from Instrument Select mode in the Toolbar.

 $\blacktriangleright$ 

#### First function layer

Input Select

(First layer, button/key 1)

This function displays additional Toolbar layers (depending on the selected mode) where you can select the input signal sources. When you then select a channel the Toolbar will switch back directly to the Function Select mode of the RTA. When you do not make a selection here but press the Close button you will get back to the previous layer.

Surround modes (1) All w/o LF: All channels mixed, without LFE, if selected in RTA Settings menu. Otherwise All is displayed here on the button and all channels including LFE will be mixed and displayed in the RTA. (2) Single: Opens an additional layer for selection of a single channel. When you then select a channel the Toolbar will switch back directly to the Function Select mode of the RTA. When you do not make a selection here but press the **Close** button you will get back to the previous layer. (3) Front: Sum of the front channels (4) Rear: Sum of the surround channels  $(5)$  L/R: Sum of  $L + R$ (6) Close: Closes this layer, if you want to go back without a selection

## Multi Channel modes

In Multi Channel mode the number of available buttons/keys and the labelling depends on the selected channels or Stereo channel pairs. For groups with single channels selected, each channel can be selected (up to eight on two Toolbar layers). Both channels of a Stereo channel pair are always displayed as pair on one button.

- 2-Channel Stereo mode
	- (1) L: Left channel L (2) R: Right channel R  $(3)$  L+R: Sum of L + R (4) Close: Closes this layer, if you want to go back without a selection

NOTE - If the RTA 1/6 was activated from the CAL instrument, this button/key is labelled Meter. If you then press this button/key, the display turns back to the CAL instrument.

# **Display Hold**

(First layer, button/key 2)

Selecting this function freezes the RTA display. A cursor readout of all frequency bands is possible. The buttons/ keys REF+ and REF– are disabled. This button/key has toggle function - select again to turn off Display Hold.

# • < Cur and Cur >

(First layer, button/key 3 and button/key 5) These functions move the cursor to the previous or next frequency band in the RTA. You can also move the cursor to the left and right by clicking and dragging with the optional mouse.

Cur Ref

(First layer, button/key 4)

Selecting this function sets the current layer of the selected frequency band as the reference value. If you then set the cursor on another band the difference between this band and the reference value is shown in the cursor readout.

# REF+ and REF-

(First layer, button/key 6 and button/key 7) These functions enable you to shift the display's reference point for a clearer readout in the window. The RTA's layer display is always relative.

 $\triangleright$ 

# Second function layer (select MORE to activate)

**Scale** 

(Second layer, button/key 1) This function switches the display scale between 3, 6 and 9 dB divisions.

**Range** 

(Second layer, button/key 2) This function switches the frequency range of the RTA display between LF ( $5$  Hz –  $5$  kHz) and Norm ( $20$  Hz – 20 kHz).

# **Weighting**

(Second layer, button/key 3) This function allows you to select weighting filter **A** or **C**. Selecting **lin** (linear) deactivates the weighting filters.

• RMS

(Second layer, button/key 4) This function (toggle function linked to button/key 5 – Peak) changes the integration time of the RTA display's RMS detector, as follows:

- $\ln$  Impulse (35 ms)
- S: Slow (1000 ms)
- F: Fast (125 ms, corresponds to IEC standard)

• Peak

(Second layer, button/key 5) This function (toggle function linked to button/key 4 – RMS) switches the display between peak integration with 10 ms and RMS integration.

**PHold** 

(Second layer, button/key 6) This function switches the peak hold display on or off.

## **PHold Reset**

(Second layer, button/key 7) This function clears the longterm memory, the peak hold memory and any stored digital errors.

# 8.7 | The DOWNMIX Instrument

The **DOWNMIX** instrument is always displayed in window 3. To set the focus on this instrument (indicated by a highlighted frame around the window), simply press the INSTR key. With the focus on window 3, the DOWNMIX functions are displayed in the Toolbar (window 1).

The (Two-Channel) Downmix Meter instrument displays the levels and the correlation of the internally-generated twochannel downmix signal. It either can be metered and switched to the front loudspeakers or directly given out via the output connectors and then be monitored with the Downmix Meters. The instrument also features an audio vectorscope function.

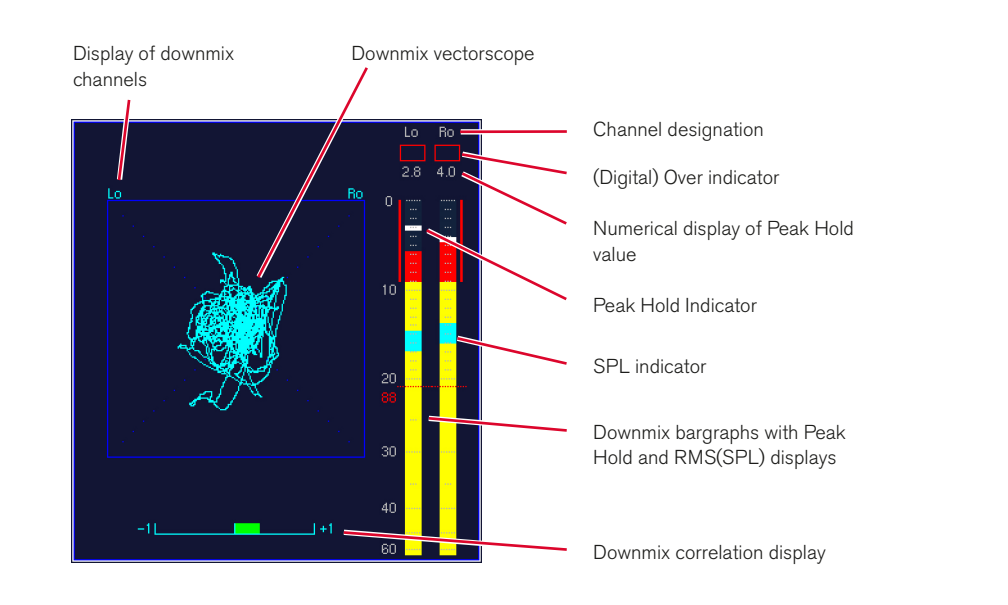

## **8.7.1 | Changing the parameters of the Downmix Meter**

Many parameters of the DOWNMIX instrument can be changed in the Downmix Routing section of the Input Routing menus.

# Please proceed as follows to access these menus from normal display operation

- 1. Press MENU. The unit changes to menu mode.
- 2. Select the **Edit selected** preset button.
- 3. Select the Local Input/Output Routing and Instrument Settings menu tab. The Local Input/Output Routing and Instrument Settings menu is shown.
- 4. Select the **Input Routing** button.
- 5. Open the Source combo box of the Downmix Routing section.
- 6. Select the input source you want to use for the Downmix.
- 7. Select the Downmix and Peakmeter Settings button to enter the Two Channel Downmix Settings menu.
- 8. Edit the parameters you want to change in the **Downmix** Parameter and Downmix Vectorscope sections.
- 9. Select the **Channel Group** button to edit parameters of the downmix peakmeter.
- 10. Select the **Save & Exit** button to store the changes and leave the menu. The **Save Preset** menu page is displayed.
- 11. Select a User Preset of your choice to store your settings in.
- 12. Select the **Change name** button to edit the preset name. A keyboard display is shown to enter a new preset name (6 characters maximum).
- 13. Select the **Save & Exit** button again. All changes are stored and the unit returns to normal operation.

## **8.7.2 | Background – the Downmix Matrix**

#### The Downmix Matrix

A stereo-compatible 2-channel signal is downmixed from the surround channels using adjustable factors. In 5.1 format the surround channels LS and RS are output to the left and right channels, and the Center channel is mixed into both channels with the same level on each side. It is advisable to apply an attenuation of 3 dB for the Center channel.

The Downmix signals are available as **Downmix Direct Out** signals (DLo, DRo and DMo) on the digital outputs. The necessary settings are made in the Input/Output Routing menus.

#### Downmix in 6.1 and 7.1 Surround Format

The total number of input and output channels is limited to 8 per domain or group. Because of this there are a number of points you need to observe in connection with the downmix for 6.1 and 7.1 formats (see the section below for details).

# The Lext/Rext Channels

The Lext/Rext channels cannot be used in parallel with all surround formats.

Since eight channels are available in each domain, in 5.1 format the unit can manage the six surround channels and the two additional channels internally as a group. However, since the 6.1 and 7.1 formats require seven and eight inputs, respectively, it is not possible to con gure external channels in the same channel group.

# The Lo/Ro Channels

The internal channels Lo/Ro are generated in the internal downmix matrix to provide a two-channel mix of the original surround signal. These channels can be displayed in a separate instrument (the **Downmix** Meter) in window 3. The levels of the Lo/Ro channels can be displayed in the Program Meter. With the downmix matrix activated, these channels can be routed to the outputs as DLo/DRo (Direct Out).

#### Routing configuration

The routing settings described above can be configured with the Input Routing and Digital Output Routing buttons in the Input/Output Routing menus. All routing settings can be configured independently for each surround format.

EN

# **8.7.3. | Functions of the DOWNMIX instrument**

NOTE - The functions described below all apply only to the Downmix Meter in window 3 (highlighted frame). None of these functions have any effect on the Peak Program Meter displayed in window 2. Please check that the highlighted frame is on window 3 before you use a function of the Downmix instrument. Maybe you have to press the INSTR button/key to set the highlighted frame to window 3.

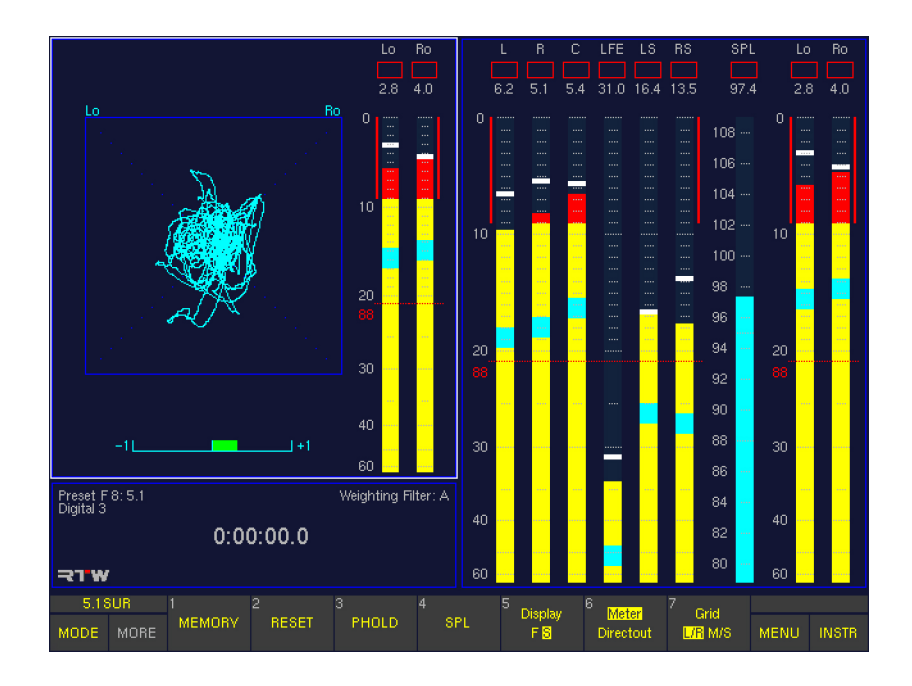

# **MEMORY**

## (Button/key 1)

Depending on the current setting this function activates the numerical display of the long-term memory for maximum level, volume level, most negative correlation or digital errors.

# • RESET

# (Button/key 2)

This function deletes the longterm memory, the peak hold memory and any stored digital errors.

# **PHOLD**

# (Button/key 3)

This function switches the peak hold display on or off.

# **SPL**

# (Button/key 4)

This function activates or deactivates the volume (sound pressure level) display.

# **Display**

## (Button/key 5)

This function switches the display speed of the vectorscope between fast (F) and slow (S).

# Meter/Directout

# (Button/key 6)

With this function the source for the display of the downmix signals can be selected:

- Meter: The signal source can be the analog or digital domain and the internal generated downmix signals are displayed. These signals cannot be routed to the outputs.
- Directout: The values of the internal generated downmix signals present on the digital output are displayed.

# **Grid**

# (Button/key 7)

This function switches the vectorscope grid between L/R (left/right) and M/S (middle/side).

# 8.8 | The CAL Instrument

The CAL instrument is always displayed in window 3. To select it assign the focus to it (indicated by a highlighted frame around the window) by pressing the INSTR key. When the focus is on this window the CAL functions are displayed in the Toolbar (window 1).

The CAL instrument maesures the referenced sound pressure level and offers several option which can be used for the calibration of the studio environments. The signal form and level

are selected with the function keys. Switching the test signal to the desired outputs is easiest with the buttons/keys on the control panel of the unit or the front panel of the Remote Display 30010. When you activate the CAL instrument all outputs are automatically muted (indicated by red speaker symbols in window 3). The default test signal is pink noise with a bandwidth of 20 Hz – 20 kHz and a level of –18 dBFS RMS. The SPL meter is displayed in window 2 and the calibration microphone input is active.

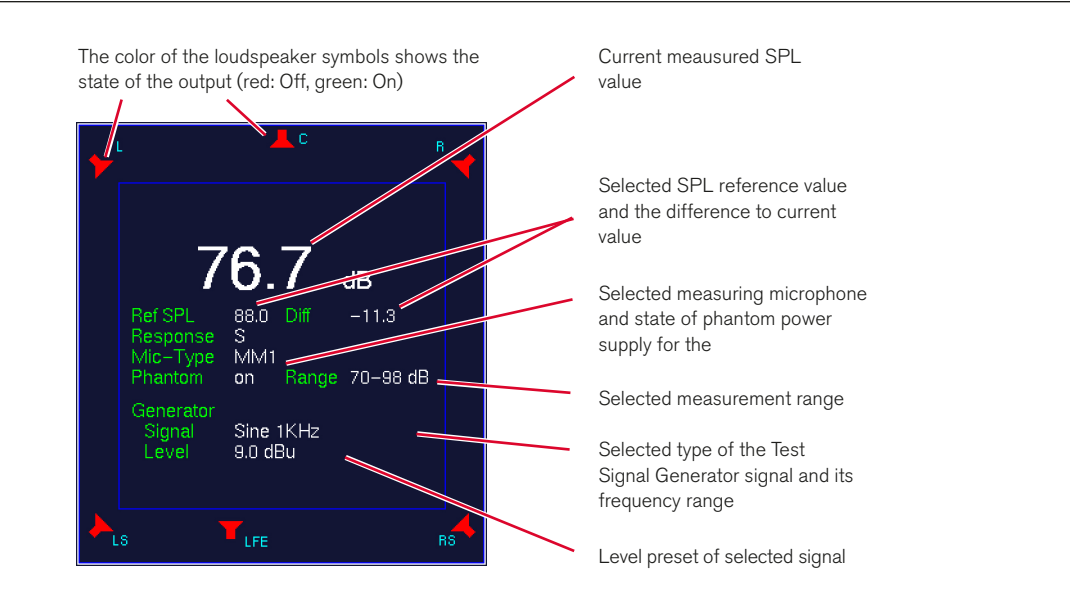

# **8.8.1 | Functions of the CAL instrument**

The CAL Instrument provides an 8-channel test signal generator and an SPL meter for calibration of the monitoring system. The test signal generator can generate either sine wave signals or pink noise with a variety of bandwidths and levels. The values required for calibration to the various standards are preset, but you can also use variable values.

the sound pressure level (SPL) measurements that are necessary to calibrate the sound monitoring system. The units are also fitted with a calibration microphone preamplifier with settings for two different microphone types (i. e. beyerdynamic's MM-1 or Behringer's ECM 8000).

The SurroundMonitor units' SPL meter enables you to perform

The main options are also available with Multi-Channel and 2-Channel Stereo modes.

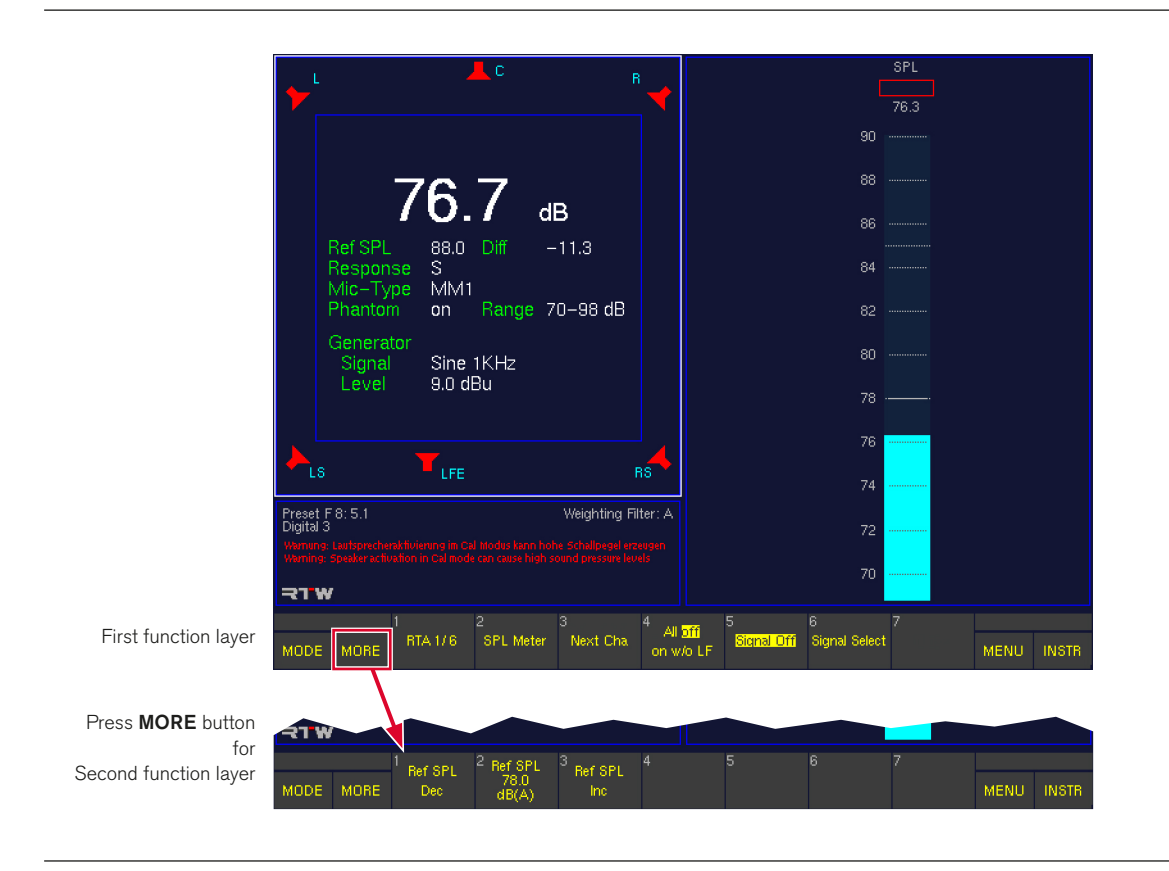

## First function layer

# **RTA 1/6**

(First layer, button/key 1)

This function opens the RTA 1/6 instrument (its input is automatically assigned to the calibration microphone input in this mode) so that you can view the spectrum of the signal input by the microphone. You can use all the functions of the RTA 1/6 instrument. Selecting the Meter button/key in the Toolbar of the RTA 1/6 instrument takes you back to the first function layer of the CAL instrument. Selecting the button/key **MORE** displays the second layer functions again.

# **SPL Meter**

(First layer, button/key 2)

This function opens an additional function layer with controls for the SPL Meter functions. See corresponding chapter further back for a detailed description.

## **Next Cha**

# (First layer, button/key 3)

This function switches the test signal to the next channel (all other channels are muted). If no channel is currently active the sequence begins with channel L. Switching is performed clockwise.

#### • All

(First layer, button/key 4)

This function selects the test signal configuration for all speakers as follows:

- Off: Switches the test signal off
- On: Switches the test signal to all outputs including LFE
- w/o LF: Switches the test signal to all outputs except LFE

# **Signal Off**

(First layer, button/key 5)

This function mutes all outputs, no test signal is given out. All loudspeaker symbols of the **CAL** instrument are colored red.

# **Signal Select**

(First layer, button/key 6)

This function opens a new Toolbar function layer with the functions of the test signal generator. See next chapter for a detailed description.

#### Second function layer (select More to activate)

# **Ref SPL Dec**

(Second layer, button/key 3) This function (Decrement) reduces the current SPL reference value (Ref SPL, see below) in 1 dB steps in a range from 68 to 88 dB(A).

# **Ref SPL**

(Second layer, button/key 4)

This function displays the SPL reference value for the test signal generator set with button/key 3 Ref SPL Dec (see before) and button/key 5 Ref SPL Inc (see below).

# **Ref SPL Inc**

(Second layer, button/key 5) This function (Increment) increases the current SPL reference value (Ref SPL, see before) in 1 dB steps in a range from 68 to 88 dB(A).

## **8.8.2 | The CAL Instrument's Signal Select functions**

Selecting Signal Select (button/key 6 in the CAL instrument) opens a new function layer containing the controls for the functions of the test signal generator:

The test signal generator can produce three different signal types:

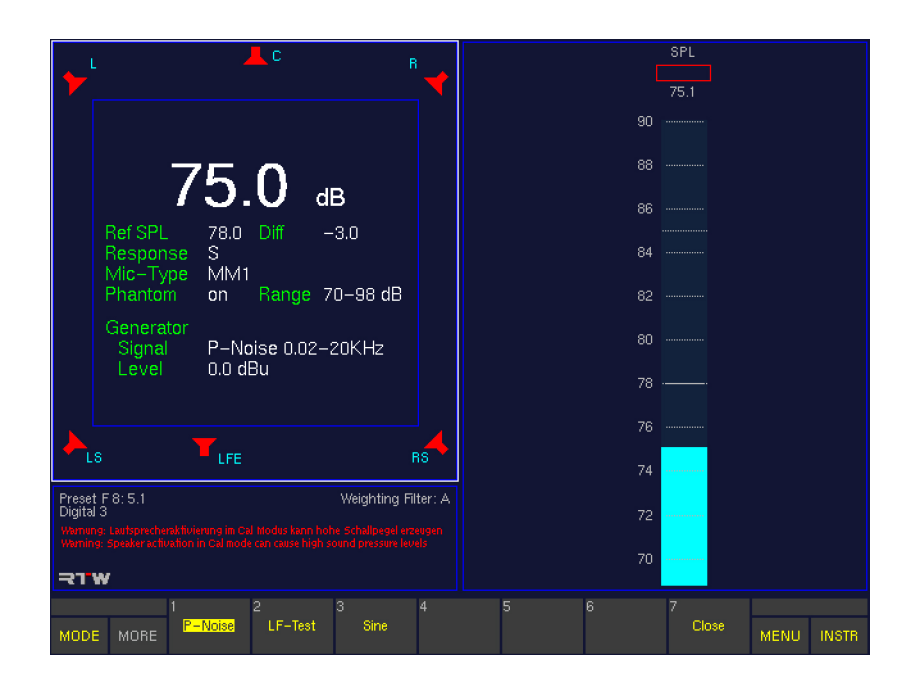

# P-Noise

(Button/key 1)

Generates a pink noise test signal. Pressing the button opens a new function layer for the settings.

# LF-Test

# (Button/key 2)

The LF-Test function is used for a listening check of the balance between the subwoofer and the other speakers in accordance with the SSF proposal. Pressing the button opens the first of two new function layers for the settings.

# **Sine**

# (Button/key 3)

The Sine function generates a sine wave signal with an adjustable frequency and level. Pressing the button opens the first of two new function layers for the settings.

# **Close**

(Button/key 7)

This function closes the current function layer. The function layer of the CAL instrument is displayed.

Selecting one of these functions (except Close) automatically displays a new function layer with the settings for the selected signal type.

<u>/l\</u> NOTE - The level value being set in the layers opened with one of these buttons/keys is a common parameter that is applied for all test signal types, irrespective of which of the three buttons/keys you select to set it.

Therefore buttons/keys 1 to 4 in the respective settings layers thus have the same labels and functions for all three test signal types.

## 8.8.2.1 | P-Noise

Pressing the P-Noise button/key opens a new level with the following functions for setting the signal parameters:

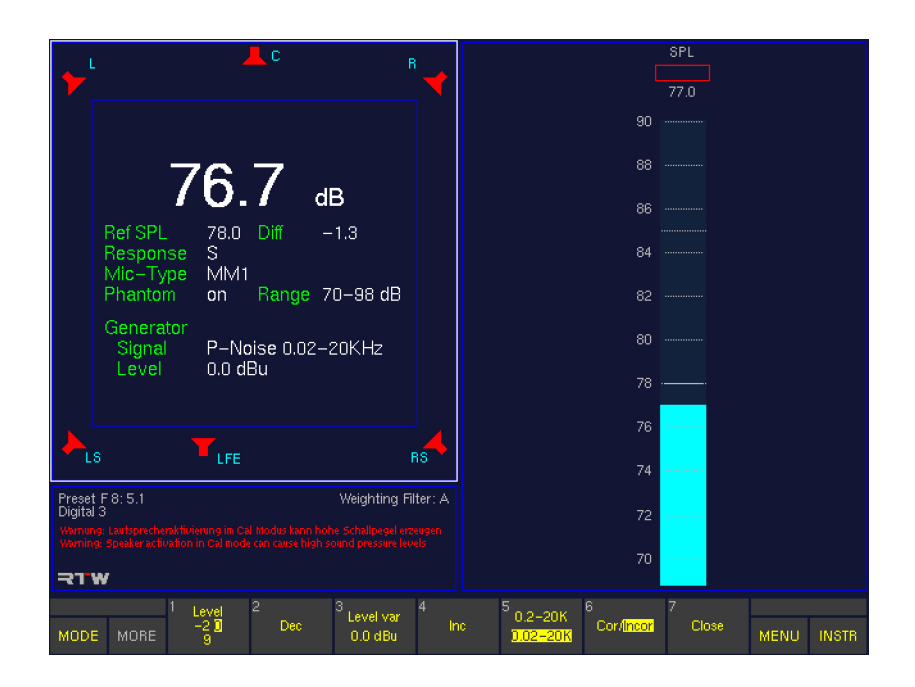

## **Level**

(Button/key 1 – toggle function linked to Level Var) This function features the **dBu converted values** of the reference levels of the analog inputs and outputs and the calibration levels of the test signal generator which can be adjusted in the Reference Levels menu.

The factory settings for the Calibration Reference Levels adjusted in dBFS are:

- $-20$  dBFS RMS
- $-18$  dBFS RMS: EBU adjustment level  $(-3$  dBu)
	- -9 dBFS RMS: Maximum allowed signal level pursuant to EBU, 0 dB on the peak meter (LMPSL) (+6 dBu)

The resulting dBu values depend on the selected Reference Level Standard which is also adjusted in the Reference Levels menu, so the button/key 1 can display different values:

# Dec (Decrement)

(Button/key 2)

This function reduces the variable output signal level (Level var, see below) in 1 dB steps.

# Level var

(Button/key 3 – toggle function linked to Level) This function selects the variable output signal level set with the buttons/keys 2 (Dec) and 4 (Inc). Preset is the dBu value of Calibration Reference Level 2 set in Reference Levels menu (see also Level above).

# Inc (Increment)

(Button/key 4) This function increases the variable output level (Level Var) in 1 dB steps.

NOTE - The settings made with buttons/keys 1 to 4 are also applied to the other test signal types (LF-Test, Sine).

# 0.2-20K/0.02-20K (Bandwidth)

(Button/key 5)

This function sets the bandwidth of the pink noise signal: 0.2 kHz – 20 kHz or 20 Hz – 20 kHz.

Cor/Incor

(Button/key 6) This function switches all channels between coherent and **incoherent** noise.

**Close** 

(Button/key 7)

This function stores your settings and closes the current function layer. The test signal generator remains active and the test signal remains on.

#### 8.8.2.2 | LF-Test

Pressing the LF-Test button/key opens a new layer with the functions for setting the LF test signal parameters

When you perform the test by selecting the corresponding function (see below) a low-frequency signal (second layer) is output to the LFE channel and all other speakers are muted.

When you select the same function again the noise signal with the bandwidth shown in the bottom row is output to the speakers set with the **Output** function (see below). Switching back and forth between the two allows you to check the balance of the crossover frequencies and the best position for the subwoofer.

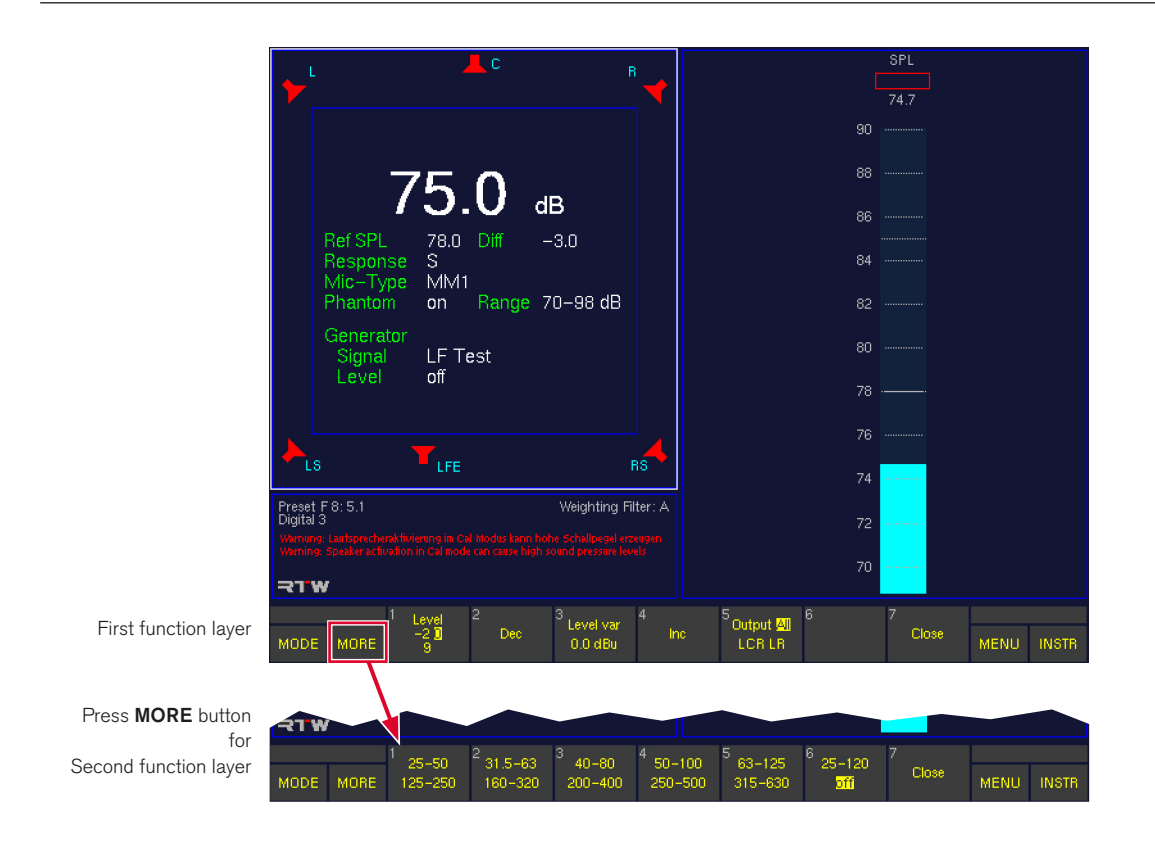

# First function layer

# **Level**

(First layer, button/key 1 – toggle function linked to Level Var) This function features the **dBu converted values** of the reference levels of the analog inputs and outputs and the calibration levels of the test signal generator which can be adjusted in the Reference Levels menu.

# The factory settings for the Calibration Reference Levels adjusted in dBFS are:

- $-20$  dBFS RMS
- -18 dBFS RMS: EBU adjustment level (-3 dBu)
- -9 dBFS RMS: Maximum allowed signal level pursuant to EBU, 0 dB on the peak meter (LMPSL) (+6 dBu)

The resulting dBu values depend on the selected Reference Level Standard which is also adjusted in the Reference Levels menu, so the button/key 1 can display different values.

# Dec (Decrement)

(First layer, button/key 2) This function reduces the variable output signal level (Level var, see below) in 1 dB steps.

## Level var

(First layer, button/key 3 – toggle function linked to Level) This function selects the variable output signal level set with the buttons/keys 2 (Dec) and 4 (Inc). Preset is the dBu value of Calibration Reference Level 2 set in Reference Levels menu (see also Level above).

# Inc (Increment)

(First layer, button/key 4) This function increases the variable output level (Level Var) in 1 dB steps.

NOTE - The settings made with buttons/keys 1 to 4 are also applied to the other test signal types (P-Noise, Sine).

# **Output**

(First layer, button/key 5) This function selects the channels to which the surround test signal will be output:

- All: All channels (except subwoofer)
- LCR: Front channels L, R, C only
- LR: Channels L and R only

## **Close**

(First layer, button/key 7)

This function stores your settings and closes the current function layer. The test signal generator remains active and the test signal remains on.

## Second function layer (select MORE to activate)

# **Bandwidth**

(Second layer, buttons/keys 1 to 6) These functions select the bandwidth and output of the test signal.

- The upper value is activated the first time you select the function. The signal is then routed to the LFE channel and all other channels are muted.
- The lower value is activated when you select the function a second time. The signal is then routed to the channels set with the Output function (button/key 5 – previous layer, see above). When All is selected all channels including the LFE are activated. When LCR or LR are activated the LFE channel is muted.

# Values (in Hz):

- $(1)$  25 50
- 125 250
- (2) 31.5 63 160 – 320
- $(3)$  40 80
- $200 400$
- $(4)$  50 100  $250 - 500$
- (5) 63 125 315 – 630
- (6) 25 120 off

The **off** function switches off the LF test signal.

The current function layer remains open, so that you can reposition the subwoofer.

# Close<sub></sub>

(Second layer, button/key 7) Selecting this function ends the LF test.

## 8.8.2.3 | Sine

Pressing the Sine button/key opens a new layer with the functions for setting the sine wave test signal parameters.

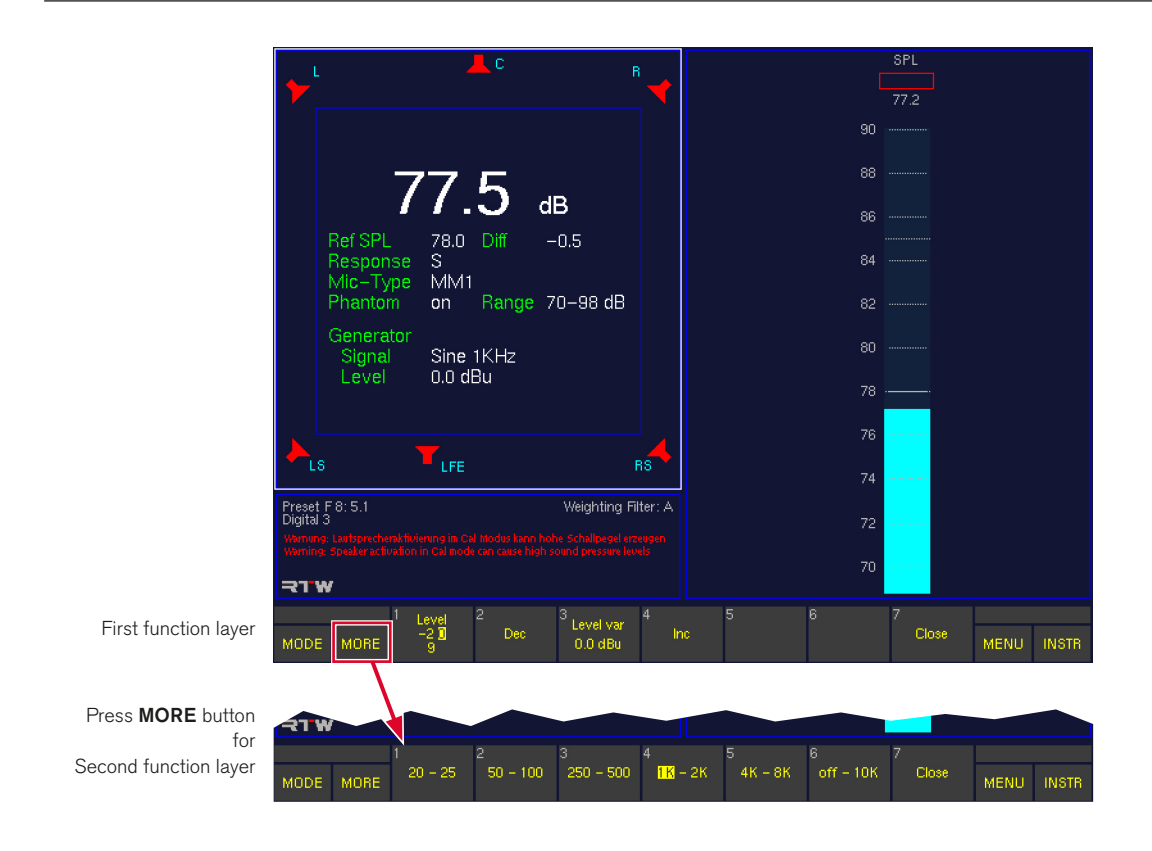

ī.

## First function layer

The functions in this layer allow you to set the frequency and level of the sine wave test signal:

## **Level**

(First layer, button/key 1 – toggle function linked to Level Var) This function features the **dBu converted values** of the reference levels of the analog inputs and outputs and the calibration levels of the test signal generator which can be adjusted in the Reference Levels menu.

# The factory settings for the Calibration Reference Levels adjusted in dBFS are:

- $-20$  dBFS RMS
- -18 dBFS RMS: EBU adjustment level (-3 dBu)
- -9 dBFS RMS: Maximum allowed signal level pursuant to EBU, 0 dB on the peak meter (LMPSL) (+6 dBu)

The resulting dBu values depend on the selected Reference Level Standard which is also adjusted in the Reference Levels menu, so the button/key 1 can display different values:

# Dec (Decrement)

(First layer, button/key 2)

This function reduces the variable output signal level (Level var, see below) in 1 dB steps.

## Level var

(First layer, button/key 3 – toggle function linked to Level) This function selects the variable output signal level set with the buttons/keys 2 (Dec) and 4 (Inc). Preset is the dBu value of Calibration Reference Level 2 set in Reference Levels menu (see also Level above).

# Inc (Increment)

(First layer, button/key 4) This function increases the variable output level (Level Var) in 1 dB steps.

NOTE - The settings made with buttons/keys 1 to 4 are also applied to the other test signal types (P-Noise, LF-Test).

# Close

(First layer, button/key 7)

This function stores your settings and closes the current function layer. The test signal generator remains active and the test signal remains on.

## Second function layer (select More to activate)

# **Frequency selection functions**

(Second layer, buttons/keys 1 to 6)

These functions select the frequency of the sine wave test signal.

- The left value is activated the first time you select the function. The signal is then routed to the selecte channel and all other channels are muted.
- The right value is activated when you select the function a second time. he signal is then routed to the selecte channel and all other channels are muted.

Values (in Hz):

- $(1)$  20 25
- (2) 50 100
- (3) 250 500
- (4)  $1k 2k$
- (5) 4k 8k
- (6) off 10k

The **off** function switches off the LF test signal.

#### **Close**

## (Second layer, button/key 7)

This function stores your settings and closes the current function layer. The test signal generator remains active and the test signal remains on.

# **8.8.3 | The CAL Instrument's SPL Meter functions**

Selecting **SPL Meter** (button/key 2 in the second function layer of the **CAL** instrument) opens a new function layer containing the controls for the functions of the SPL Meter including the measuring microphone input options.

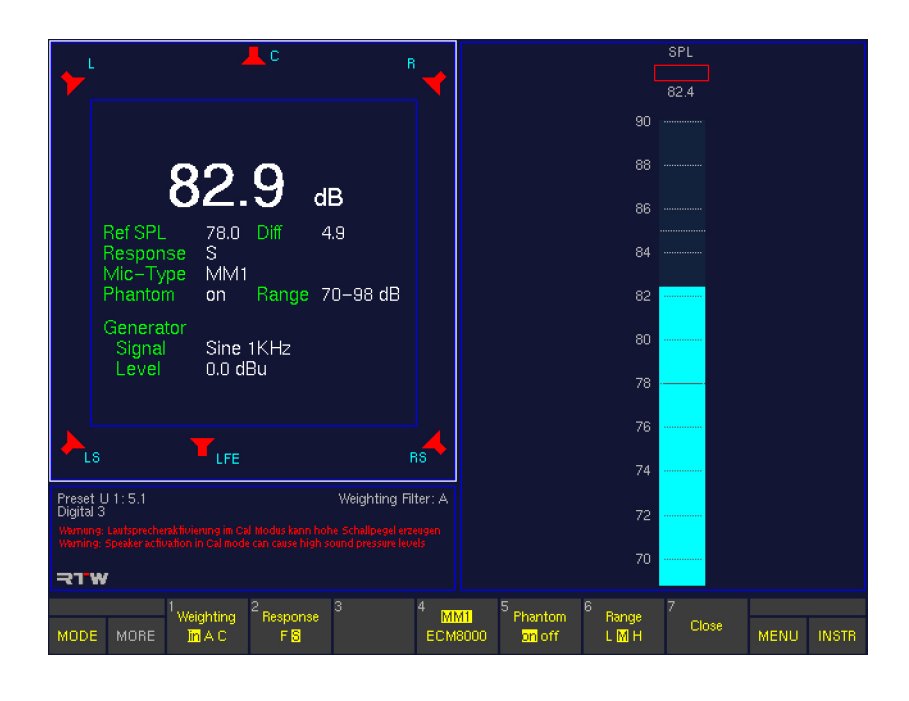

#### **Weighting**

## (Button/key 1)

This function allows you to select the **A** or **C** weighting filters. Selecting **lin** (linear mode) switches the weighting filters off.

#### • Response

# (Button/key 2)

This function switches the integration time between fast  $(F, 125 \text{ ms})$  and slow  $(S, 1 \text{ s})$  in accordance with the IEC 651 standard.

# MM1/ECM8000 (Microphone Select)

#### (Button/key 4)

This function allows you to select the calibration microphone type:

- MM-1: Calibration microphone MM 1, 15 mV/Pa (beyerdynamic)
- ECM: ECM 8000 (Behringer)

In order to prevent measurement errors there is no facility for entering microphone sensitivity values manually.

# **Phantom**

(Button/key 5) This function switches the 48 V phantom power supply on or off.

# **Range**

(Button/key 6)

This function sets the measurement range:

- $L$  (low):  $50 80$  dB SPL
- $M$  (medium):  $70 100$  dB SPL
- $\cdot$  H (high):  $90 120$  dB SPL

# **Close**

(Button/key 7)

This function closes this function layer, leaving the SPL instrument active and returning you to the previous function layer. To redisplay the other level of the **CAL** instrument so that you can access the additional functions again just use the button/key MORE.

#### EN

# 8.9 | The AES/EBU STATUS Instrument

The **AES/EBU STATUS** instrument is always displayed in window 3. To set the focus on this instrument (indicated by a highlighted frame around the window), simply press the INSTR key. With the focus on window 3, the AES/EBU STATUS functions are displayed in the Toolbar (window 1).

The AES/EBU channel status monitor (AES/EBU STATUS) displays the status bytes from the AES/EBU data stream as plain text. In addition to this it also displays a range of signal status information, including Confidence, Lock, Coding, Parity and Validity. Finally, the AES/EBU Status Monitor displays the audio data bits and their activity, which is useful when you need to determine the word width or identify defective bits in the data stream.

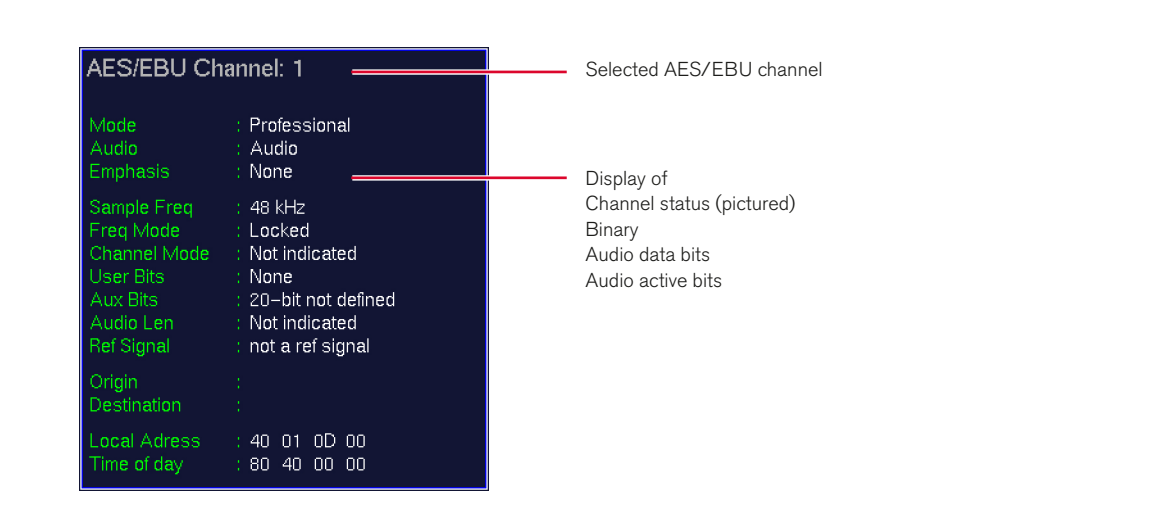

# **8.9.1 | Functions of the AES/EBU Status instrument**

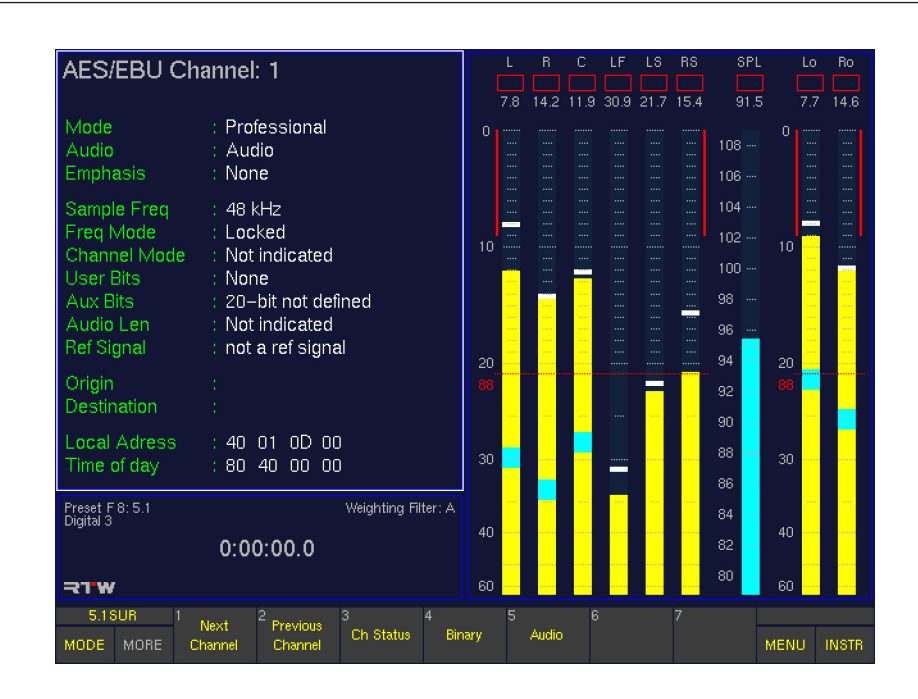

# **Next Channel and Previous Channel**

(Buttons/keys 1 and 2)

These functions switch through the available input channels so that you can display and analyse the channel information with the instrument.

# Ch Status (Channel Status)

(Button/key  $3 -$  toggle function linked to **Binary**) This function switches the status information display to decoded plain text (Decoded Channel Status). The information displayed includes the origin and destination of the data (Origin, Destination), the CS block address (Local Adr.) and the block number (Time-Day). If no digital input signal is connected the message "Channel data not available" is displayed.

This function is displayed when you select the AES/EBU instrument.

#### **Binary**

(Button/key  $4 - \text{to}$ gle function linked to Ch Status) Selecting this function activates the hex and binary display of channel status bytes 0 – 23 of the selected channel. If no digital input signal is connected the message "Channel data not available" is displayed.

# **Audio**

(Button/key 5)

Selecting this function activates the audio display of the active audio bits registered for the digital inputs. When pressing the button/key again the bit pattern of the current audio data is displayed.

# EN

# 8.10 | The SDI STATUS Instrument

The SDI STATUS instrument is always displayed in window 3. To set the focus on this instrument (indicated by a highlighted frame around the window), simply press the INSTR key. With the focus on window 3, the SDI STATUS functions are displayed in the Toolbar (window 1).

The SDI channel status monitor (SDI STATUS) displays the status bytes from the SDI data stream as plain text. In addition to this it also displays a range of signal status information, including Confidence, Lock, Coding, Parity and activity, which is useful when you need to determine the word width or identify defective bits in the data stream.

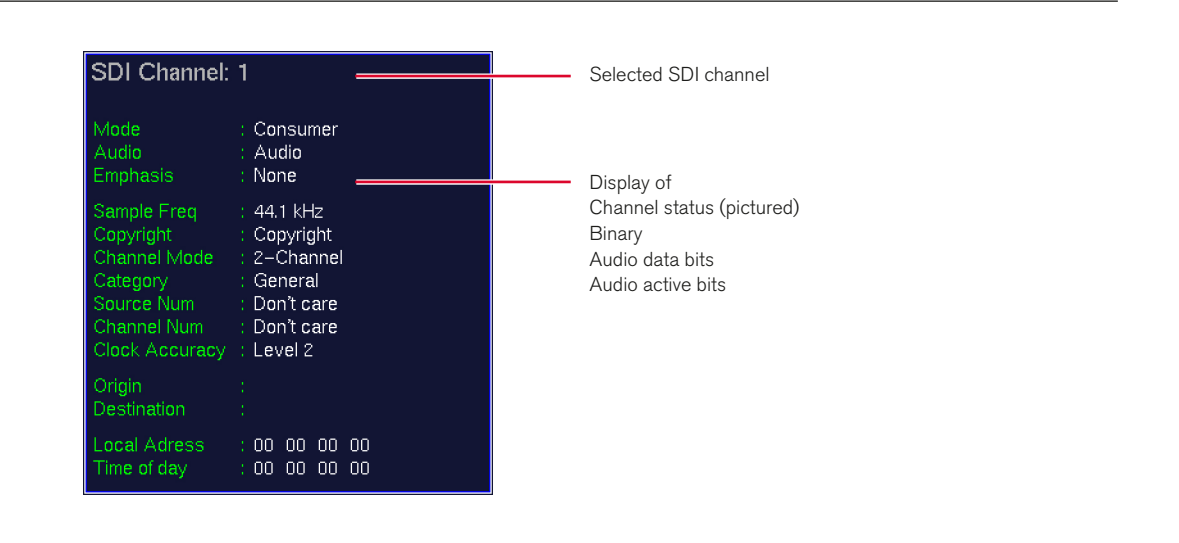

# **8.10.1 | Functions of the SDI Status instrument**

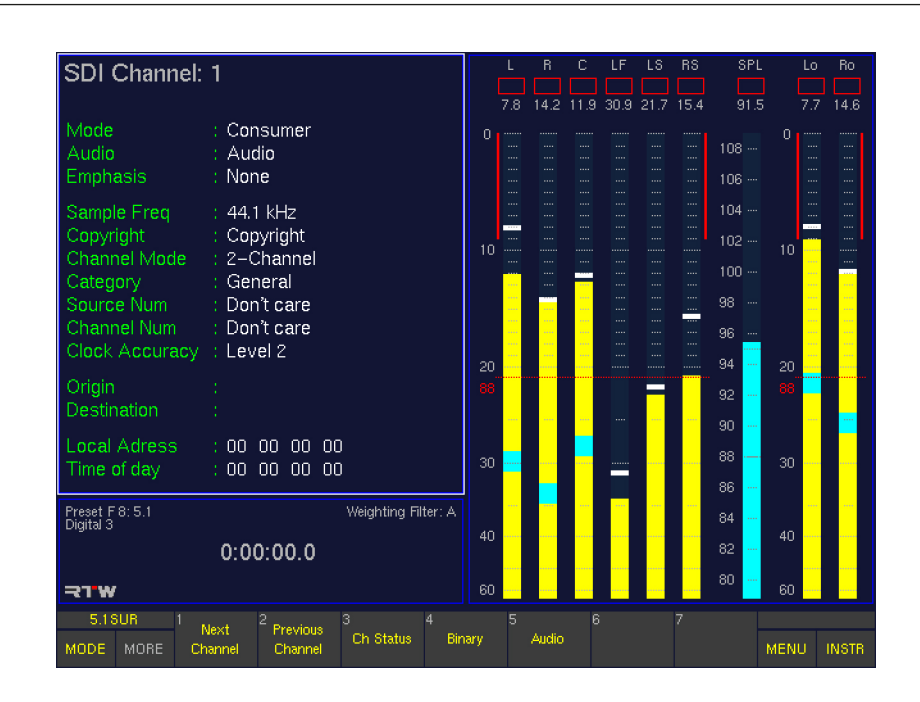

# **Next Channel and Previous Channel**

(Buttons/keys 1 and 2)

These functions switch through the available input channels so that you can display and analyze the channel information with the instrument.

# Ch Status (Channel Status)

(Button/key  $3 -$  toggle function linked to **Binary**) This function switches the status information display to decoded plain text (Decoded Channel Status). The information displayed includes the origin and destination of the data (Origin, Destination), the CS block address (Local Adr.) and the block number (Time-Day). If no digital input signal is connected the message "Channel data not available" is displayed.

This function is displayed when you select the **SDI Status** instrument.

## **Binary**

(Button/key  $4 - \text{to}$ gle function linked to Ch Status) Selecting this function activates the hex and binary display of channel status bytes 0 – 23 of the selected channel. If no digital input signal is connected the message "Channel data not available" is displayed.

# **Audio**

(Button/key 5)

Selecting this function activates the audio display of the active audio bits registered for the digital inputs. When pressing the button/key again the bit pattern of the current audio data is displayed.

# 8.11 | The SDI INTERFACE Instrument

The SDI INTERFACE instrument is always displayed in window 3. To set the focus on this instrument (indicated by a highlighted frame around the window), simply press the INSTR key. With the focus on window 3, the SDI INTERFACE functions are displayed in the Toolbar (window 1).

The 3G/HD/SD-SDI deembedder interface can access all 16 (4 x 4) audio channels implemented in SDI streams and uses them for visual display as well as audio monitoring purposes.

If installed and activated (only included in the SD version), the SDI interface status display shows the status of the interface and the SDI format, and shows the included and available audio signals and signal groups.

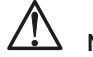

NOTE - There are no functions available!

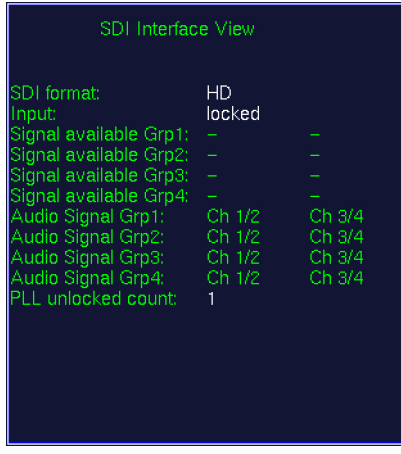

# 8.12 | The HARDWARE STATUS Instrument

The HARDWARE STATUS instrument is always displayed in window 3. To set the focus on this instrument (indicated by a highlighted frame around the window), simply press the INS-TR key. With the focus on window 3, the HARDWARE STATUS functions are displayed in the Toolbar (window 1).

Selecting the Hardware status monitor displays the status of the AES/EBU receivers for all digital input sources and shows which digital input is currently being used as the source of the unit's clock signal (reference sync signal source, marked with

white color in the instrument in window 3). If there is no signal on the selected input for reference, the message "Selected reference failure" is displayed in the Status Box in window 4. The internal sampling rate selected on the **Audio System** menu tab is used as clock signal if no digital signal is present at the digital inputs.

NOTE - There are no functions available!

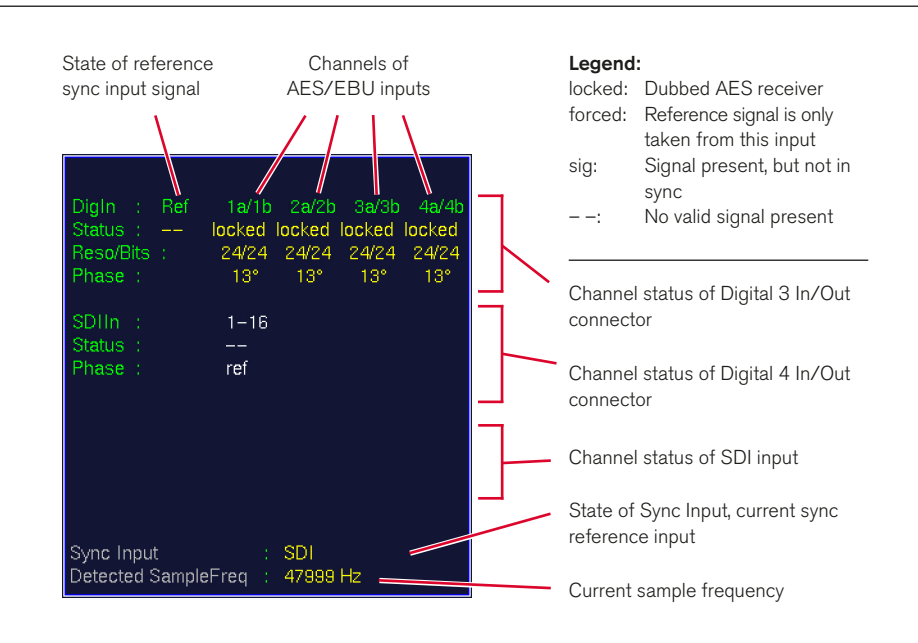

# **8.12.1 | Changing parameters**

## Please proceed as follows to change the reference sync source:

- 1. Press **MENU**. The unit changes to menu mode.
- 2. Select the Audio System menu tab. The Global Audio Settings menu is shown.
- 3. Open the Internal sampling rate if no external reference present combo box and select the sampling rate you need.
- 4. Open the **External reference source** combo box and select your preferred source for the reference sync signal. If you want to use the Use Ref Input option, please connect the external reference signal to the Ref Sync In connector.
- 5. If you have a unit with 3G/HD/SD-SDI deembedder interface (SD version), you can use the SDI input as reference. Check the Force reference source to SDI input if monitoring SDI option if you want to use the SDI input every time you monitor SDI.
- 6. Open the A-D sample rate source combo box and select the option you need.
- 7. If you have selected A-D follows reference below, open the combo box below and select the input you want to use as reference sync source for the internal A-D converter.
- 8. Select the **Save & Exit** button to store the changes and leave the menu. The Save Global Settings? menu page is displayed.
- 9. Select **Save & Exit** again to store your edits and to return to normal operation.

# 8.13 | The DOLBY® META DATA Instrument

The **DOLBY® META DATA** instrument is always displayed in window 3. To set the focus on this instrument (indicated by a highlighted frame around the window), simply press the INSTR key. With the focus on window 3, the DOLBY® META DATA functions are displayed in the Toolbar (window 1).

The Dolby® Decoder (E-, AC-3, 7.1 DD+) is used for the direct access to coded data streams for analyzing and controlling purposes without the need for external decoding.

If installed and activated (only included in the SD version), the Dolby® Meta Data display shows the status of the Dolby® E, Dolby® AC-3, or Dolby® DD+ signal and the status of the decoder. It also displays the decoded meta data of the received bitstream in plain text.

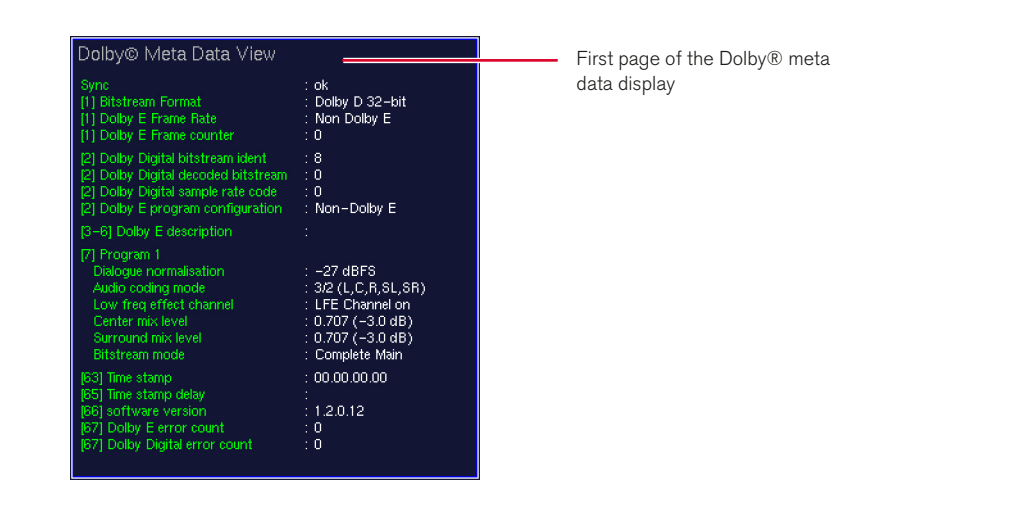

# **8.13.1 | Activating the Decoder and changing parameters**

If you want to use the Dolby® decoder you have to activate the decoder in the Input/Output Routing menus.

## Please proceed as follows to access these menus from normal display operation:

- 1. Connect the coded signal to the BNC connector marked with **IN** on the rear side of the units.
- 2. Select **MENU**. The unit changes to menu mode.
- 3. Select the **Edit selected preset** button.
- 4. Select the Local Input/Output Routing and Instrument Settings menu tab. The Local Routing Settings menu is shown.
- 5. Select the **Input Routing** button.
- 6. Check the Enable option in the Decoder section.
- 7. Define the decoder source and type using the corresponding combo boxes.
- 8. In order to use decoded signals to be the source of other inputs, select the Decoder option in that input's Source combo box.
- 9. In order to change the assignment of the incoming signals to the desired instrument channels as displayed, open the channel combo boxes you want to change and select the channel with the signal you want to assign to the selected instrument channel.
- 10. Proceed until you have made all assignments and appropriate changes.
- 11. Select the **Save & Exit** button to store the changes and leave the menu. The **Save Preset** menu page is displayed.
- 12. Select a User Preset of your choice to store your settings in.
- 13. Select the **Change name** button to edit the preset name. A keyboard display is shown to enter a new preset name (6 characters maximum).
- 14. Select the **Save & Exit** button again. All changes are stored and the unit returns to normal operation.

# **8.13.2 | Functions of the DOLBY® META DATA instrument**

The meta data of the decoded signal is displayed in plain text on three pages. Another page is for the binary display of the signal. Besides all the information about the state of the incoming bitstream the information of up to eight programs is displayed representing the included program format. For example,

if the bitstream carries eight different single channels, eight programs are displayed. A carried 5.1 surround format is contained in one program. Then only up to two other programs will be left. Program information with the same content are greyed in the display.

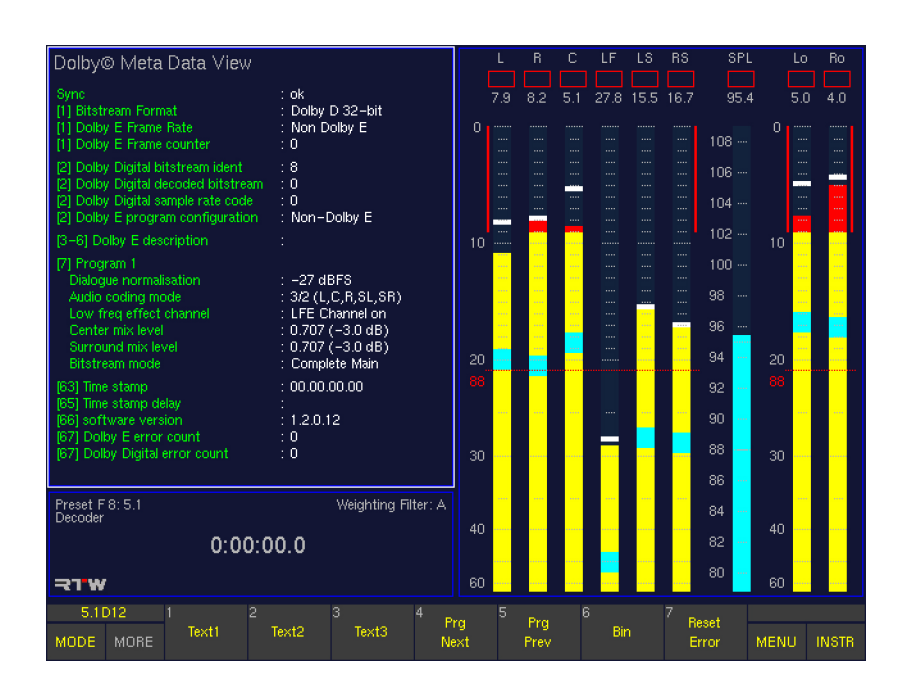

## Text1

#### (Button/key 1)

Selecting this function activates the first page of the Dolby® Meta Data in plain text. The section labelled with Program and a number can be toggled by using the Prg Next and Prg Prev button/keys (see beneath).

## Text<sub>2</sub>

# (Button/key 2)

Selecting this function activates the second page of the Dolby® Meta Data in plain text. The sections labelled with Program and a number can be toggled by using the Prg Next and Prg Prev button/keys (see beneath).

# Text<sub>3</sub>

# (Button/key 3)

Selecting this function activates the third page of the Dolby® Meta Data in plain text. The section labelled with Program and a number can be toggled by using the Prg Next and Prg Prev button/keys (see beneath).

# Prg Next (next program)

#### (Button/key 4)

Selecting this function switches the program sections of the three pages labelled Text1 to Text3 one step forward and selects the next program.

# Prg Prev (previous program)

#### (Button/key 5)

Selecting this function switches the program sections of the three pages labelled Text1 to Text3 one step back and selects the previous program.

# Bin (binary)

(Button/key 6)

Selecting this function activates the hex and binary display of signal status bytes  $0 - 63$  of the coded signal.

# 8.14 | The DIALNORM Instrument

The DIALNORM instrument is always displayed in window 3. To set the focus on this instrument (indicated by a highlighted frame around the window), simply press the INSTR key. With the focus on window 3, the DIALNORM functions are displayed in the Toolbar (window 1).

The Dialnorm meter will only work in the Surround modes, therefore you should select a surround channel configuration before using Dialnorm.

The SurroundMonitor units can calcualte and show Dialnorm values from its digital input signals. Dialnorm is used in film sound mixing and describes the normalization of the dialog loudness level with respect to a certain reference monitoring level. With Peak Program Meter selected for the Program Meter this mode allows the measurement of the dialnorm value, the Leq(A) value referred to 0 dBFS as well as the Leq(A) value with A weighting. With ITU BS.1771 Loudness Meter selected in 5.1 surround mode for the **Program Meter** this mode allows the measurement of the dialnorm value, the Leq(R2LB) value referred to 0 dBFS as well as the Leq(R2LB) value with R2LB weighting.

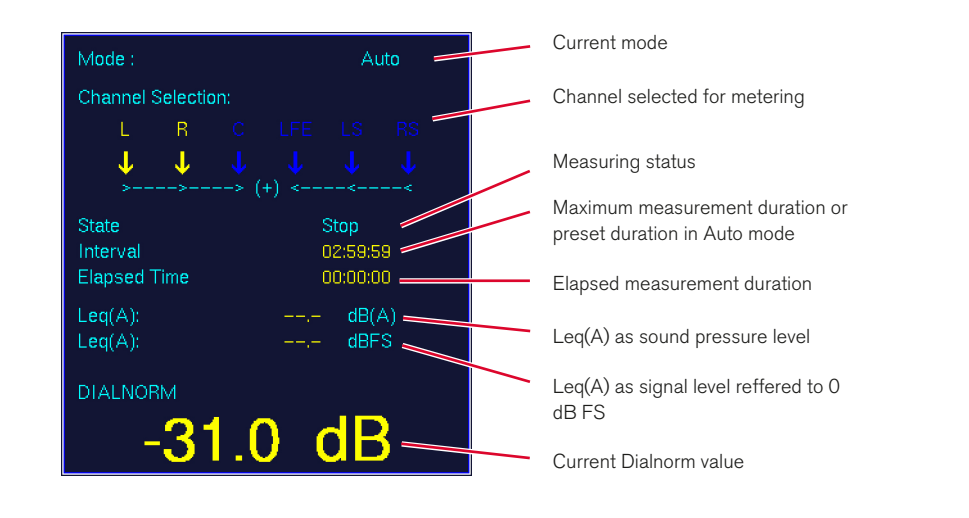

## **8.14.1 | Background – calculating Dialnorm values**

Dialnorm has its origins in film sound mixing. The term is an abbreviation of "dialogue normalization". Dialnorm describes the normalization of the dialogue loudness level with respect to a reference value of –31 dBFS in surround applications. The idea behind this scheme is that the perceived total loudness of a mixed audio signal may be determined and kept constant at the listening end by using the dialogue level (optimized for a combination of good intelligibility and minimal nuisance through excessive volumes) with its fixed loudness ratio in relation to music and sound effects as a reference. ATSC standard A/52 specifies the transmission of the Dialnorm parameter as part of the meta data. This Dialnorm value is determined by means of a method normally used in noise pollution measurement, e. g. by measuring Leq(A), the energy-equivalent A-weighted sound pressure level as defined in IEC 60804. Dialnorm makes use of this standard with the exception that it measures the electrical signal level with reference to 0 dBFS

instead of using the sound pressure level with a value of 20 µPa as a reference. The Dialnorm value with 0 dBFS as a reference corresponds to the measured Leq(A) value. The concept uses a threshold value of –31 dBFS. In the decoder, Dialnorm values above –31 dBFS lead to a level reduction of the total audio signal by  $(31 dB + (Dialnorm))$  [dB].

Dialnorm has no effect on the dynamics of the overall audio programme or the loudness ratios of dialog, music, and effects. Only the overall level of the programme is controlled in relation to a reference value. This overall level is reduced if the Dialnorm value exceeds this reference value. To this end, the Dialnorm value is used by the decoder at the receiving end to control the average overall volume in order to achieve a constant perceived loudness. This correction operates very smoothly and will not be noticed by the listener.

## **8.14.2 | Functions of the DIALNORM instrument**

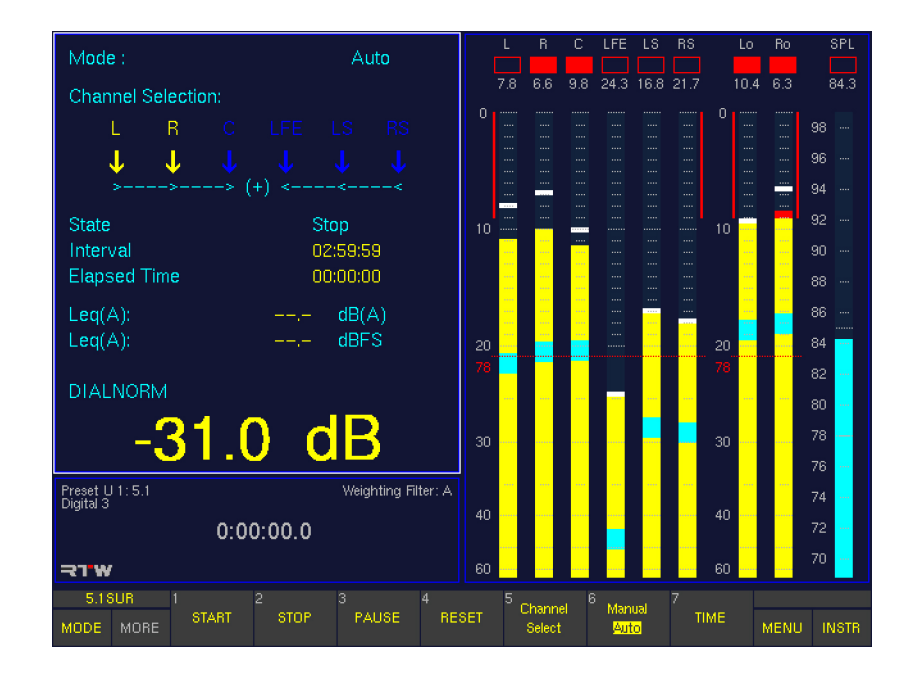

 $\triangleright$ 

## **Start**

#### (Button/key 1)

Selecting this function starts the Dialnorm measurement. The colour of the displayed values changes to green.

## **Stop**

(Button/key 2)

Selecting this function ends the measurement. The colour of the displayed values changes to yellow.

#### Pause

# (Button/key 3)

Selecting this function interrupts the measurement temporarily. All previously recorded values are stored automatically and the colour of the displayed values changes to red. To restart and continue the measurement select button/key 1 Start (see above).

# • Reset

(Button/key 4) This function resets the time counter.

# **Channel Select**

# (Button/key 5)

Selecting this function opens a new layer in which you can select the channels you want to include in a Dialnorm measurement. Selecting the buttons/keys activates the corresponding channels, selecting again deactivates them. Activated channels are highlighted in yellow in the display.

- (1)  $L + R$ : L and R channel pair together
- (2) C: Centre channel
- (3) LFE: LFE channel
- (4) LS + RS: LS and RS channel pair together
- (7) Close: Terminates the selection and returns you to the previous layer

# Manual/Auto

#### (Button/key 6)

With the **Manual** option selected, the measurement is done with the maximum time interval which cannot be edited. Nonetheless, the measurement can be controlled manually using the Start, Stop, Pause and Reset buttons/keys. With the **Auto** option selected, an individual time interval can be entered in advance. Please use the button/key 7 for this (see below).

# **Time**

# (Button/key 7)

This function is only available with the **Manual/Auto** parameter (see above) set to the **Auto** position using the button/key 6. Pressing the Time button/key, a new function layer is accessed showing buttons to enter the time interval for the Dialnorm measurement:

- (1) HOUR: counts up 1 hour
- (2) HOUR-: counts down 1 hour
- (3) MIN+: counts up 1 minute
- (4) MIN-: counts down 1 minute
- (5) SEC+: counts up 1 second
- (6) SEC-: counts down 1 second
- (7) Close: Terminates the selection and returns you to the previous layer

With **Manual** selected with button/key 6, the button/ key 7 (Time) is shown greyed out and the function is not available.

# 8.15 | The BLITS Instrument

The BLITS instrument is always displayed in window 3. To set the focus on this instrument (indicated by a highlighted frame around the window), simply press the INSTR key. With the focus on window 3, the BLITS functions are displayed in the Toolbar (window 1).

The **BLITS** instrument provides a standardised form of channel identification and alignment for surround sound material to prevent unintentional channel swapping.

Selecting the instrument with its button in the Toolbar automatically starts the BLITS analyzer. It detects the BLITS information carried with an incoming signal. The running test sequence is displayed in the lower frame of the instrument. When finished, the result is copied to the upper frame and dipslayed for analyzing the channel alignment. A new test sequence meanwhile is started in the lower frame. The detection is stopped by selecting another instrument (select MODE in the Toolbar).

The **BLITS** instrument also provides the option to generate a BLITS signal cluster which can be routed to the digital and analog outputs. If the BLITS sequence is broadcasted, you can prepend a simple wave file including your broadcast station identification sound. This wave file (maximum 500 KB) must have the format 8 bit mono. It can be transferred from your PC into the SurroundMonitor units using the integrated network interface.

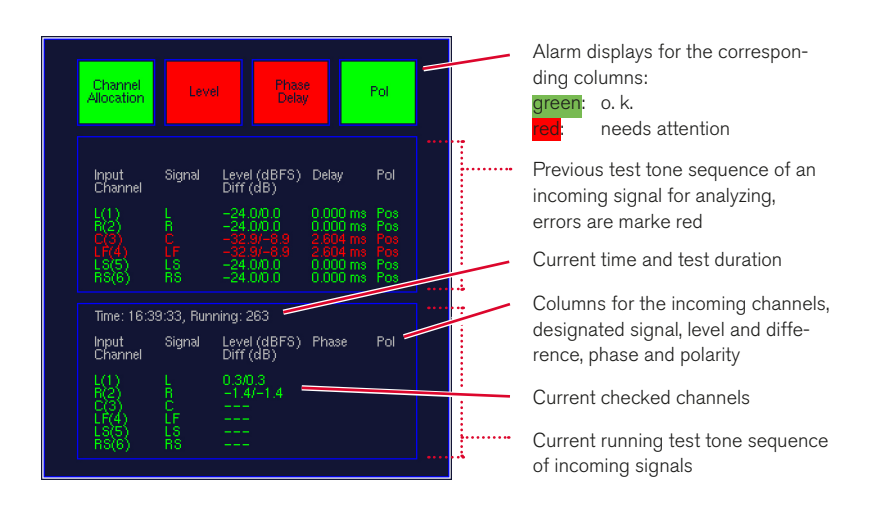

# **8.15.1 | Background – The BLITS 5.1 Surround Identification**

The BLITS 5.1 surround identification tones have been developed by the Sky Television Sound Supervisiors Martin Black and Keith Lane in 2005/2006 to provide a broadcast-specific standardised form of channel identification and alignment for broadcasted surround material. BLITS stands for Black and Lane's Ident Tones for Surround and is already used throughout the Sky organisation and by many independent OB companies.

The BLITS signal cluster consists of three sequences:

The first one with short single tones at a level of –18 dBFS and a duration of about 5 s is for the identification of each channel using different frequencies (L/R: 880 Hz, C: 1320 Hz, LFE: 83.5 Hz, LS/RS: 660 Hz).

The second sequence with also a level of  $-18$  dBFS is only present on the L and R channels and provides a continuous 1 kHz tone on the right channel and a four times interrupted 1 kHz tone on the left channel. The duration of this sequence is of about 5.3 s. It is intended to provide an ident that looks normal when checking a stereo downmix of the surround signal.

The third sequence finally checks the phase of the channels and takes about 3.3 s. Here a 2 kHz tone is used for all channels at a level of –24 dBFS. When the surround signal is downmixed to stereo using default downmix values, then tones with a level of about –18 dBFS on each channel should be generated.

The channel idents follow the channel order configured for the peakmeter bargraphs to identify any missing or mis-assigned channel much easier.

## **8.15.2 | Changing parameters of the BLITS instrument**

For the use of the **BLITS** instrument as a generator for broadcasting, you can route the channels of the BLITS test tone sequence to the digital outputs. Also, you can prepend a wave file with your station identification sound to the sequence.

#### Please proceed as follows to define the outputs for the BLITS generator:

- 1. Press MENU button. The unit changes to menu mode.
- 2. Select the Edit selected preset button.
- 3. Select the Local Input/Output Routing and Instrument Settings menu tab.
- 4. Select the Digital Output Routing button.
- 5. The Digital Direct Out column represents the Digital In/Out connector of the unit which can be usee for the output of the generated BLITS sequence.
- 6. Open the combo boxes of the desired channels you want to be the BLITS outputs.
- 7. Select the BLITS labelled channels (Blits L, Blits R, ..., **Blits RS)** for the specific output.
- 8. Repeat steps 6 7 until all channels are assigned.
- 9. Select the **Save & Exit** button to store the changes and leave the menu. The **Save Preset** menu page is displayed.
- 10. Select a User Preset of your choice to store your settings in.
- 11. Select the **Change name** button to edit the preset name. A keyboard display is shown to enter a new preset name (6 characters maximum).
- 12. Select the **Save & Exit** button again. All changes are stored and the unit returns to normal operation.

#### Please proceed as follows to activate the BLITS sequence:

- 1. Press MENU again. The unit changes to menu mode.
- 2. Select the Generator and Surround Ident Settings menu tab. The Generator and Surround Ident Settings menu is shown.
- 3. Check the Enable option in the Surround Ident area.
- 4. Open the **Format** combo box in the **Surround Ident** area.
- 5. Select the BLITS 5.1 option.
- 6. If an offset is needed for the digital or analog outputs, use the **Digital offset** or **Analog offset** list box in the **Surround** Ident area and enter a value between -12 and +12 dB.
- 7. Select the **Save & Exit** button to save the setup and to leave the menu. The dialog box Save Global Settings? is shown.
- 8. Select **Save & Exit** button again to store the changes and to return to normal operation with the outputs routed. The BLITS sequence is now permanently routed to the defined outputs.

 $\geq$ 

# Please proceed as follows to assign a wave file intro to the BLITS sequence:

- 1. Produce a 8 bit mono wave file with 500 KB maximum of size, containing e. g. your broadcast station identification sound. Store this file on a PC with web browser and network connection.
- 2. Press **MENU**. The unit changes to menu mode.
- 3. Select the Communication and Time menu tab. The Global Communication and Time Settings menu is shown.
- 4. Read the **IP address** of your SurroundMonitor unit. You can keep the menu page opened.
- 5. Open the web browser on your PC and enter the IP address.
- 6. The network interface is opened in the web browser and the Software update screen is displayed. Select the **BLITS ident intro upload option.**
- 7. The **BLITS intro upload** screen is displayed. Please read the instructions on this page carefully.
- 8. Select the **Browse** button, search for your wave intro file and select it.
- 9. When your selection is displayed in the text field beside the **Browse** button you can start the upload by pressing the Upload BLITS ident intro button.
- 10. Restart your SurroundMonitor unit after the upload is done.

## Please proceed as follows to activate the wave file intro for the use with the BLITS sequence

- 1. Press **MENU** to enter menu mode.
- 2. Select the Generator and Surround Ident Settings menu tab. The Generator and Surround Ident Settings menu is shown.
- 3. Check the Enable option in the Surround Ident area.
- 4. Check the Wave file intro option in the Surround Ident area. The loaded wave file is labelled right beside this chechbox.
- 5. Open the Format combo box in the Surround Ident area.
- 6. Select the BLITS 5.1 option.
- 7. If an offset is needed for the digital or analog outputs, use the **Digital offset** or **Analog offset** list box in the **Surround Ident** area and enter a value between -12 and  $+12$  dB.
- 8. Select the **Save & Exit** button to save the setup and to leave the menu. The dialog box Save Global Settings? is shown.
- 9. Select the **Save & Exit** button again to store the changes and to return to normal operation. With each BLITS sequence played out, your wave file is distributed as an intro.

# 9 | Menu

# 9.1 | Introduction

The SurroundMonitor 11900 series series are widely configurable systems with many options for precise adoption to a wide range of applications. All parameters are accessed through the menu system GUI occupying most of the normal display area

of the unit when opened.

To access the menu system, simply press the Menu key or click the MENU button in the Toolbar (window 1).

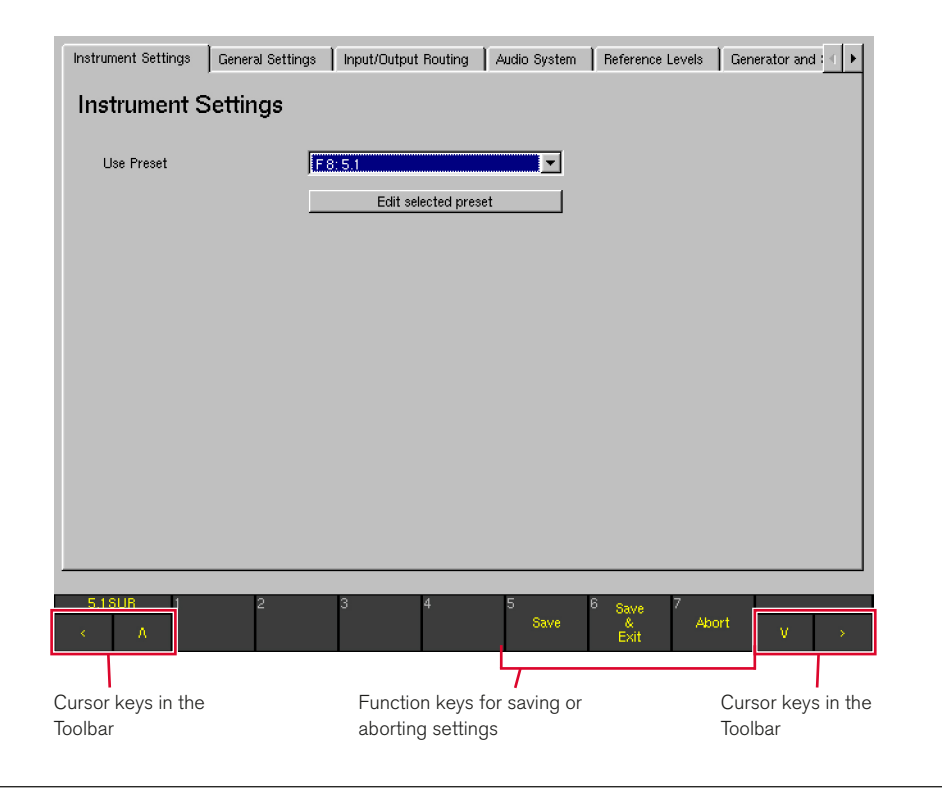

 $\blacktriangleright$ 

After opening the menu, the Toolbar remains visible in the bottom area of the screen. Among others, it can be used to leave the menu at any time using the following options:

## **Save**

(Button/key 5) Saves the current status settings with all changes made in the menu system without leaving the current page

# Save & Exit

(Button/key 6) Saves the current status with all changes made and returns to normal display mode

- **Abort**
- (Button/key 7)
	- When used on one of the menu pages for the global settings, pressing Abort discards any changes made in one of the menus, leaving the menu system without saving and returning to normal display mode.
- When used on one of the menu pages for the local instrument settings, pressing Abort discards any changes made in one of these menus, leaving the local instrument settings menu pages and returning to the Instruments Settings main menu page. After pressing **Abort** again, all changes made in any of the menus are discarded, leaving the menu system and returning to normal display mode.

The menu topics are organized in pages accessed by selecting the according tabs in the top area of the screen. Tabs that are not displayed can be accessed by using the two cursor buttons < or > or the two cursor buttons on the top right. From any sub menu window, the Close button is used to get back to the top level. Any changes are retained temporarily and can

then be saved by selecting Save or Save & Exit.

In most cases, the easiest way to navigate the menu will be using a mouse connected to the USB A port of the main unit. Alternatively, the cursor buttons on the control panel of the 11900 series or on the optional Remote Display 30010 can be used as well:

- • < This button/key moves the cursor to the left or displays the previous menu page.
- > This button/key moves the cursor to the right or displays the next menu page.
- This button shifts the focus to the next dialog element. Inside dialog boxes, it moves to the next selection.
- $\Lambda$  This button shifts the focus to the previous dialog element. Inside dialog boxes, it moves back to the previous selection.
- Sel(ect) This button confirms the dialog element highlighted with the cursor keys (e. g. the element that currently has the focus) or changes its status by selecting or deselecting it.

## **9.1.1 | Local vs. Global Settings**

Of course, all configuration data set in the menu is saved in the unit. The memory system consists of two different areas holding local and global settings.

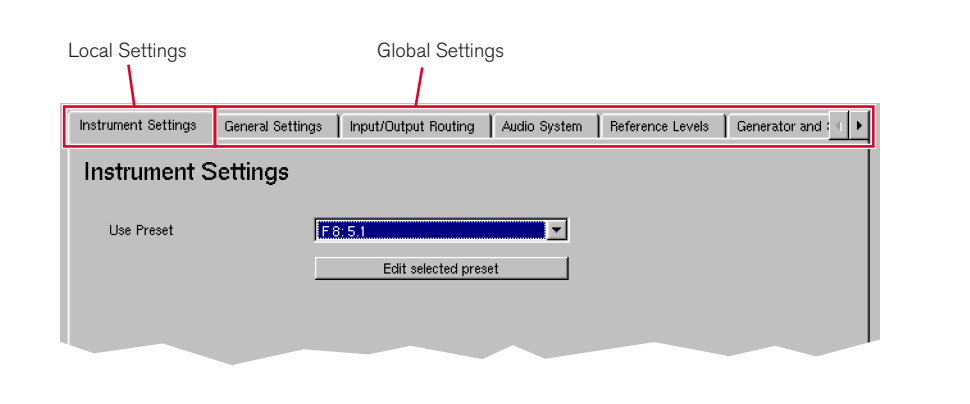

## Local settings (Instrument Settings)

Local settings are hold in 7 factory presets and 7 user presets. The local settings are changed any time the user loads a new preset to reflect the stored settings. All settings made on the Instrument Settings page of the menu are local settings saved only for the selected preset. Presets are, for example, a good way of storing the individual settings for each user working with the unit.

#### Global Settings

The parameters set on all other menu pages are global settings. They are stored globally and independent of the loaded preset. This means they won't change when a new preset is loaded. Global settings contain parameters which most users do not need to modify in daily use, for example settings related to the studio environment, sync sources, reference levels etc.

NOTE - The Global Settings are stored separately from the (local) instrument settings. There is always only one set of global settings - you cannot store different versions as you can for the local settings/user presets.

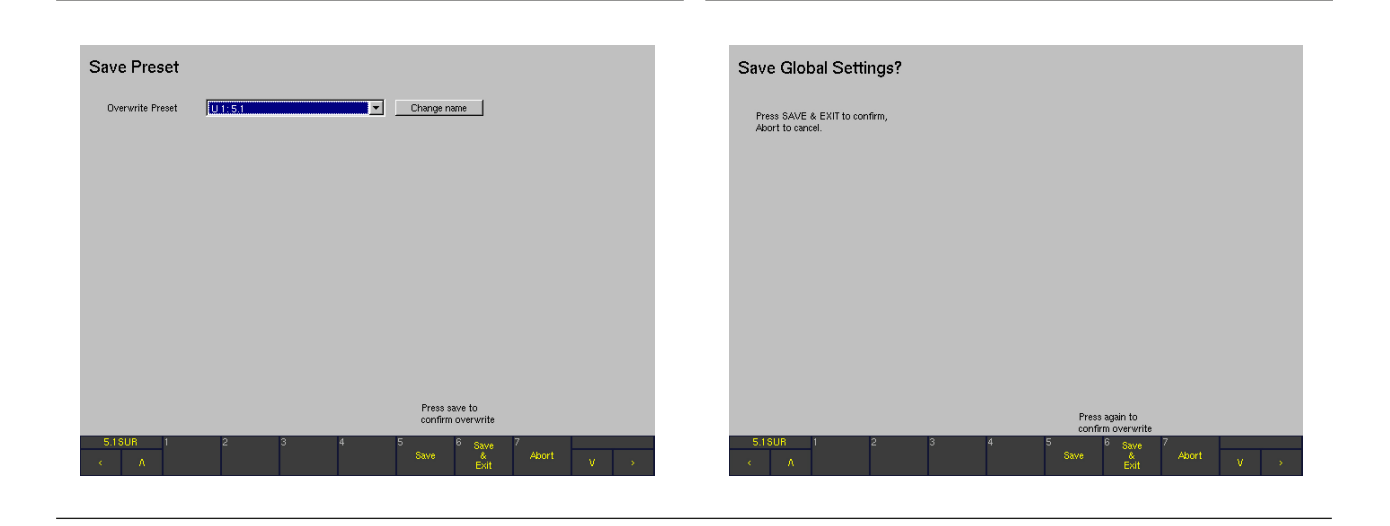

The input/output routing of the system is very flexible and can be part of the local or the global settings alternatively. If the routing from/to the physical input and output connectors should be fixed for a certain installation and should not being altered by a preset change, it can be set globally using the Input/Output Routing menu page. If the user prefers to vary the routing when loading a preset instead, the same parameters can be accessed on the Instrument Settings page as well and stored within any user preset. For each preset, the user can define whether this preset should use its own individual local input/output routing (Use Local Routing Settings) or the global routing instead.

#### **9.1.2 | Sub Presets**

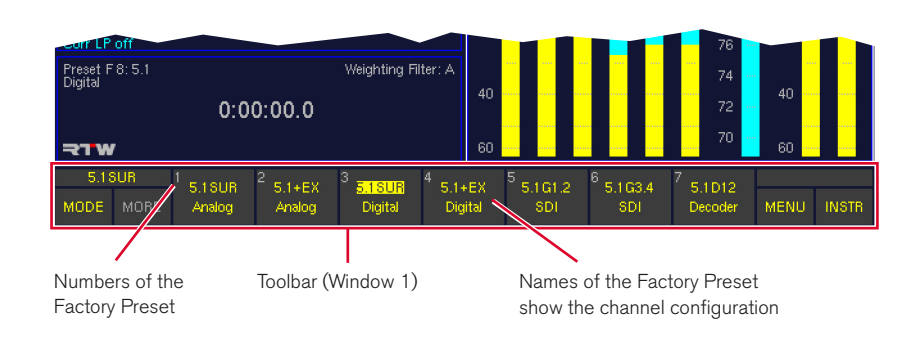

The concept of "Sub Presets" was introduced for making it even easier and faster to adapt to different tasks and production needs. Using Sub Presets, it is not necessary to load a preset each time a new input source and routing is needed. Sub presets are accessed very fast without entering the menu system  $-$  just press the **INSTR** key to activate the functions of the **Program Meter** (white frame around window 2), press the Input Sel key and press one of the seven numbered keys. All user and factory presets contain 7 Sub Presets each that hold, among many other parameters, the complete input routing, the preferred instrument shown in the display and detailed settings for the Program and Loudness Meters. By default, the Sub Presets are named Key 1, ..., Key 7 to reflect the button/key they are assigned to, but can be renamed individually anytime. In normal operation, the name of the Sub Presets is shown in the Toolbar after pressing Input Sel.

Because the 7 Sub Presets are part of the routing settings, they will as well follow the local/global setting made for the routing in each preset. This means the settings loaded with Key 1 to Key 7 might change with each new user preset loaded when the Use Local Routing Settings checkbox is activated in the loaded preset. The Sub Presets then are local sub presets. On the other hand, if the checkbox is **not** activated, the global Sub Presets are used instead, as defined in the Global Routing Settings menu (Input/Output Routing menu tab, **Input Routing** sub menu).

NOTE - Except the first Sub Preset which is recalled with Key 1, all other Sub Presets are only available after its checkbox was enabled on the Input Routing sub menu page. Please refer to **Input Routing** chapter for more details about enabling and disabling Sub Presets.

# **9.1.3 | Channel Organization and Signal Routing**

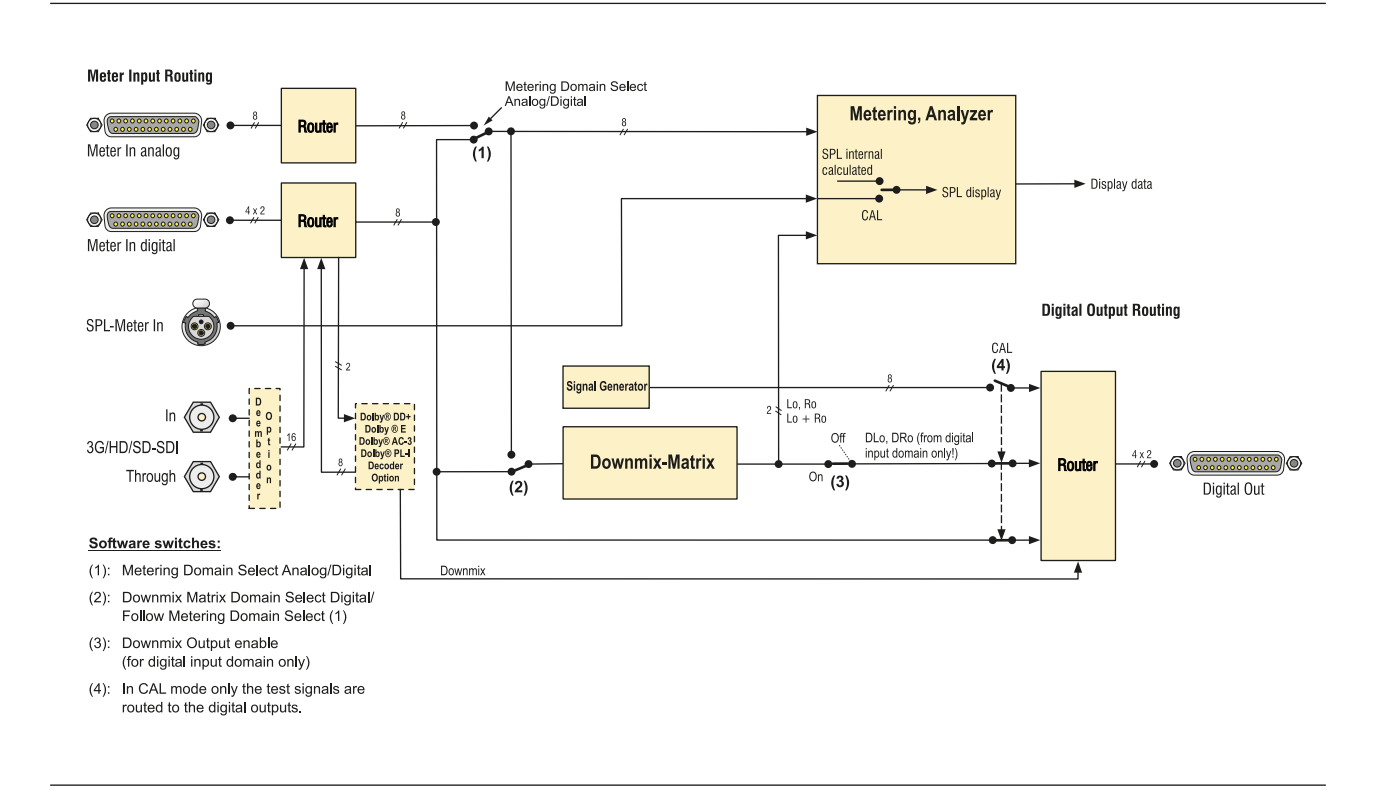

Internally, the unit uses logical channels (L, R, etc.) that match the selected audio format. For example, if you are using 5.1 surround, the internal logical channels are L, R, C, LS, RS, LFE, Lext, Rext, Lo and Ro. The assignment of the physical signal inputs to these logical channels is performed in the input routing, with separate settings for each input.

Internally, the system always uses the logical channel names (L, R etc.) and not the physical input names. The same applies accordingly for the digital outputs: The logical internal channels (L, R etc.) are assigned to the physical outputs using the output routing.

# 9.2 | Instrument Settings: The Instrument Settings Menu

After selecting the Instruments Settings tab, the Instruments Settings menu page is shown.

This menu page is used to load a new preset (Use Preset combo box shows the currently selected preset) or to change the settings of the current preset (Edit selected preset). An instrument setting stores the parameters for all available instruments in a single preset. There are 7 user presets (U 1 to U 7) that can be modified by the user and 7 read-only factory presets (F 8 to F 14) available. For details see chapters Input Routing and Presets List.

Right-clicking in an instrument window with a mouse switches from normal display mode to the menu system showing the settings of the current preset. If this is a factory preset you will be prompted to save any changes in one of the 7 user presets when exiting the instrument menu. Otherwise, any changes will be lost.

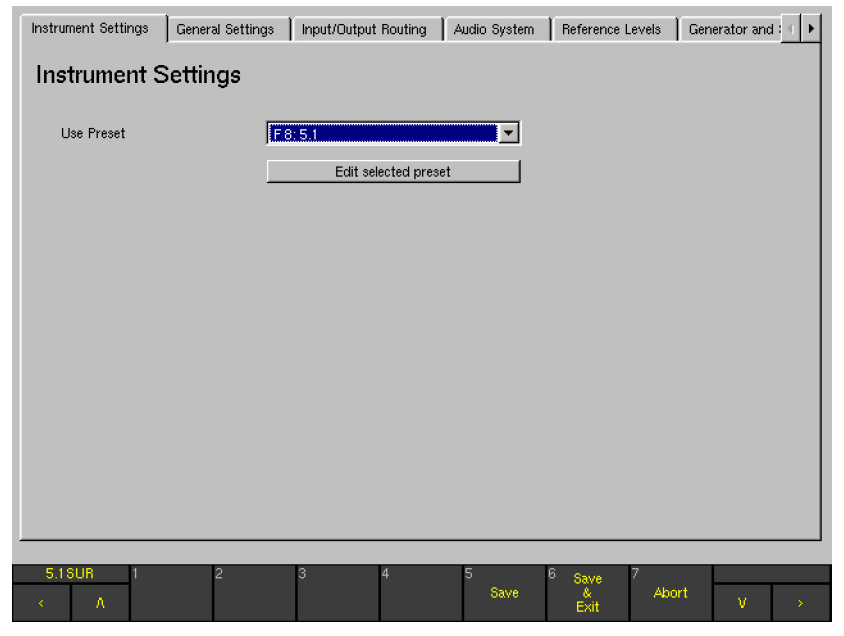

## Use Preset

To load a new preset, please select it from the combo box and return to normal display mode using the Save & Exit button.

#### Edit selected preset

Click the Edit selected preset button to edit the selected preset. The new menu page displayed has four menu tabs: General Presets, Local Input/Output Routing and Instrument Settings, Vectorscope, RTA. Any changes made here are stored to a user preset after leaving this section with Save or Save & Exit. Leaving the menu section with Abort will discard all edits.
# **9.2.1 | Edit selected preset: General Presets**

After pressing Edit selected preset and selecting the General Presets tab, the General Preset Settings menu page is shown.

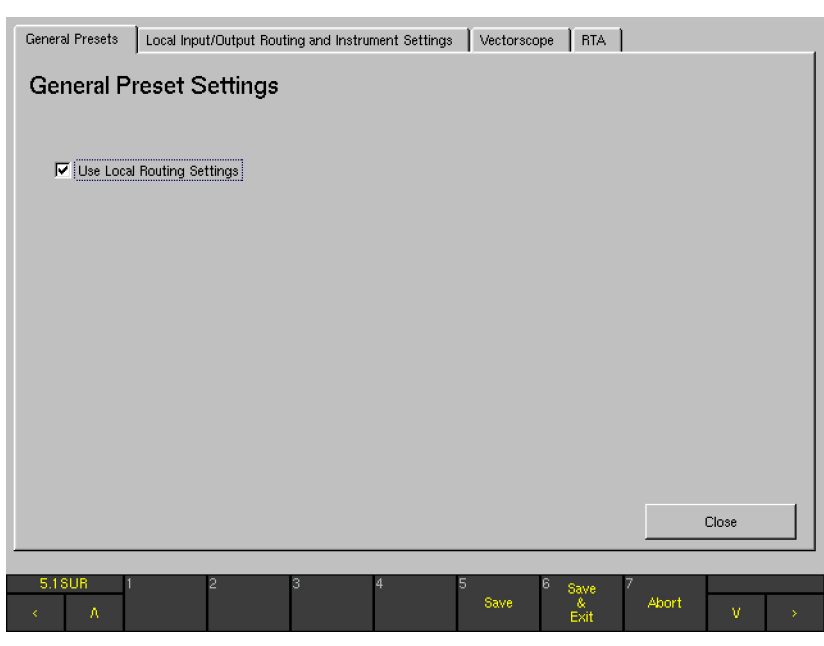

### **Use Local Routing Settings**

The status of this checkbox decides whether the routing of the local instrument settings stored in the individual user preset or the global settings of the unit are used when loading this preset.

With this option **enabled**, all routing settings made on the Local Routing Settings menu page (Local Input/Output Routing and Instrument Settings menu tab) are used when the edited preset is loaded. • With this option **disabled**, these local settings are NOT used when the edited preset is loaded. The global routing settings made on the Global Routing Settings menu page (Input/Output Routing menu tab) and its sub menus are used instead. See chapter Local vs. Global Settings for further explanation of local and global settings.

Note - As the Sub Presets are part of the routing settings, this option also defines whether the local or the global set of Sub Presets is used with a certain user preset (see chapter Sub Presets).

# **Close**

This button closes the menu page and prompts to save the preset to one of the user presets  $(U 1$  to  $U 7)$ . Also, an individual name for the preset can be entered (up to 6 characters) using the Change name button.

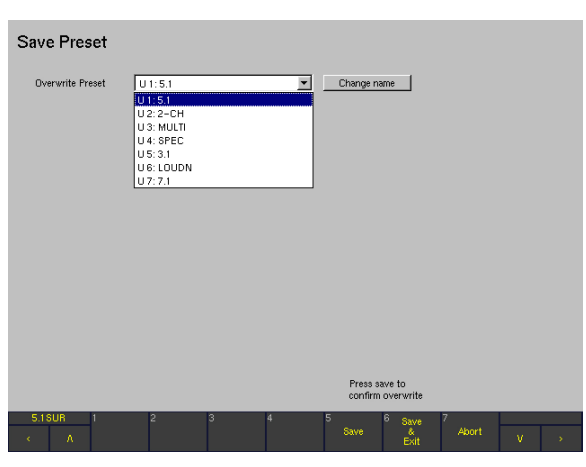

# **9.2.2 | Edit selected preset: Local Input/Output Routing and Instrument Settings**

After pressing Edit selected preset and selecting the Local Input/Output Routing and Instrument Settings menu tab, the Local Routing Settings menu page is shown.

The displayed options are only accessible when the Use Local Routing Settings checkbox of the General Preset Settings menu was activated (see previous section).

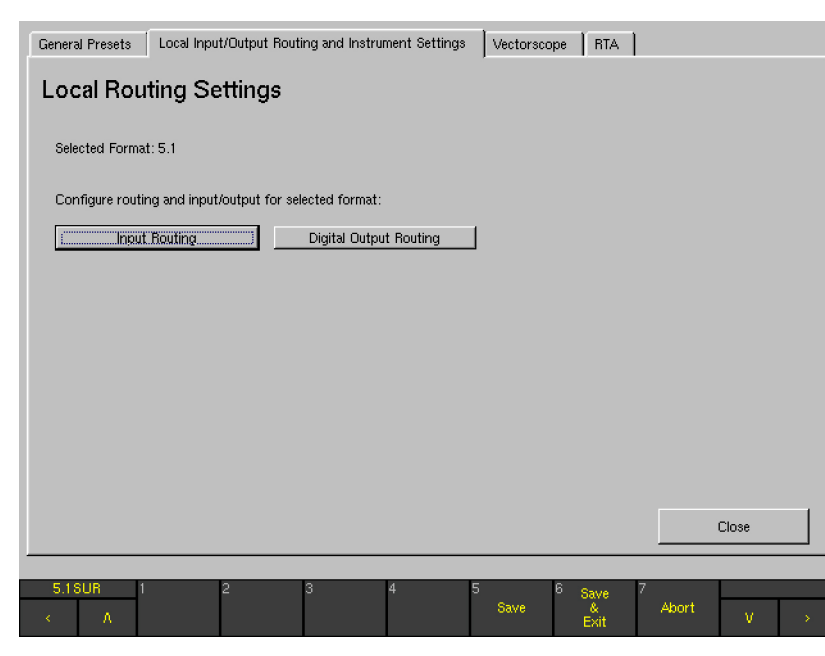

As, in almost every aspect, the **local** input/output routing is identical to the global input/output routing described in the Input/Output Routing chapter. Please refer to this chapter for a detailed explanation of all parameters.

NOTE - Nevertheless, please keep in mind that, in contrary to the global settings, the Local Input/Output Routing and Instrument Settings are only applied when the Use Local Routing Settings checkbox is activated for the preset in use.

# **9.2.3 | Edit selected preset: Vectorscope**

After pressing Edit selected preset and selecting the Vectorscope tab, the Vectorscope Settings menu page is shown.

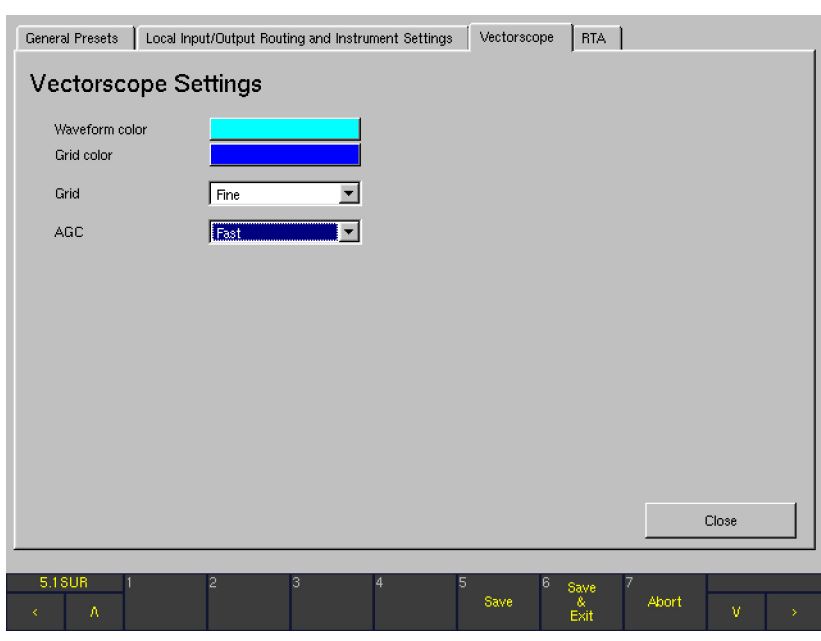

# Waveform color

This button displays the color selector so that you can select the display color to be used for the signal in the vectorscope display.

# • Grid Color

This button displays the color selector so that you can select the display color to be used for the coordinate grid in the vectorscope display.

# Grid

This combo box is for changing the setting of the coordinate grid in the vectorscope display. Options: Fine (dots) or Normal (lines)

# • AGC

This combo box is for adjusting the vectorscope's AGC (Automatic Gain Control) response time. Options: Fast or Slow.

• Close

This button closes the menu page and prompts to save the preset to one of the user presets  $(U 1$  to  $U 7)$ . Also, an individual name for the preset can be entered (up to 6 characters) using the **Change name** button.

#### **9.2.4 | Edit selected preset: RTA**

After pressing Edit selected preset and selecting the RTA tab, the RTA Settings menu page is shown.

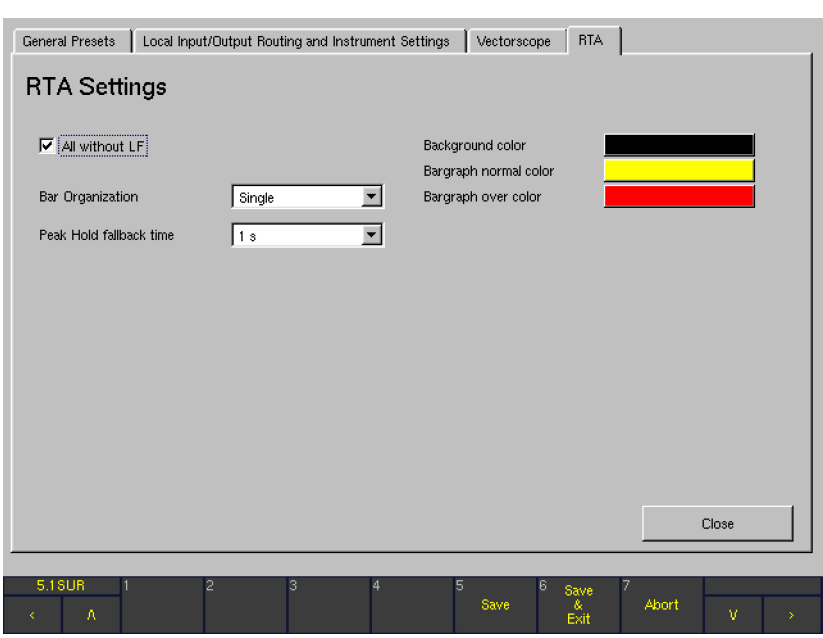

#### All without LF

This check box determines the behavior of function key 1 after Input Select was selected in the RTA 1/3 or RTA 1/6 instruments:

- If the check box is **disabled**, button/key 1 is labeled All. All channels including the LFE channel are used for the Real Time Analyzer display.
- If the check box is **enabled**, the button/key  $1$  is labeled **All w/o LF**. All channels except the LFE channel are used for the Real Time Analyzer display.

# **Bar Organization**

This combo box is for changing the way the bargraphs are arranged in the RTA display. The options are single bars (Single), groups of three (Group 1/3 Octave), and blocks of three (Block 1/3 Octave).

# Peak Hold fallback time

This combo box is for setting the display duration for the peak hold display. Options: 1 s, 2 s, 4 s, 10 s, 20 s, 30 s and Manual Reset. With Manual Reset selected, you can reset the peak hold display with the PHold Reset function in the RTA 1/3 or RTA 1/6 instrument.

#### **Background color**

This button displays the color selector for changing the color of the background of the bargraph display in the RTA instrument.

# • Bargraph normal color

This button displays the color selector so that you can choose the display color for the normal range of the bargraphs in the RTA instrument.

# Bargraph over color

This button displays the color selector so that you can choose the display color for the overload range of the bargraphs in the RTA instrument.

# **Close**

This button closes the menu page and prompts to save the preset to one of the user presets  $(U 1$  to  $U 7)$ . Also, an individual name for the preset can be entered (up to 6 characters) using the Change name button.

# 9.3 | General Settings: The Global General Settings Menu

After selecting the General Settings tab, the Global General Settings menu page is shown.

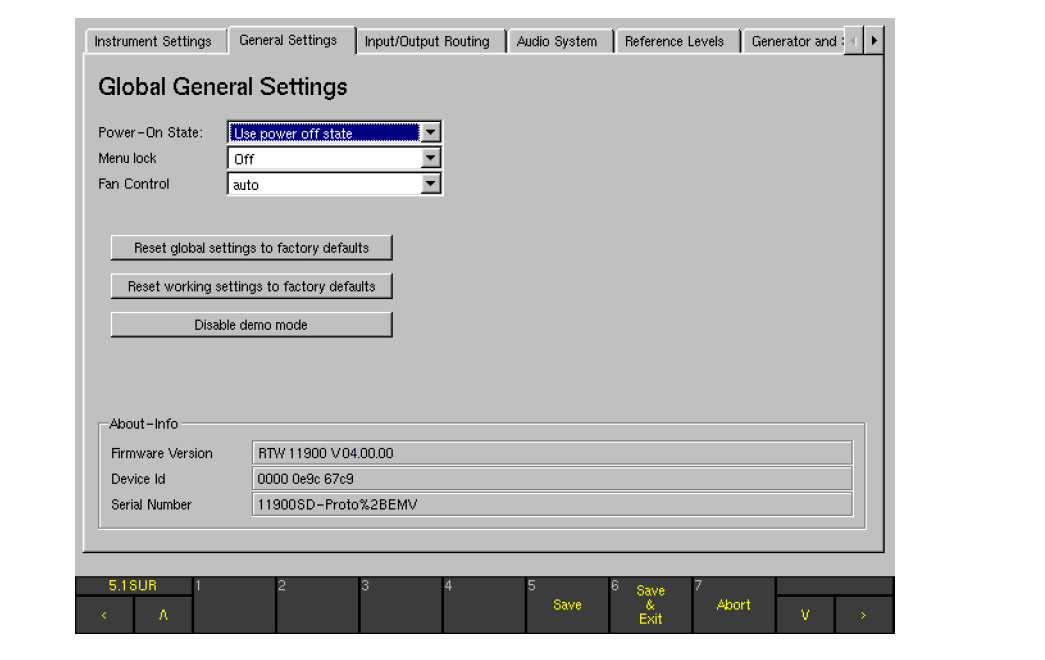

 $\blacktriangleright$ 

#### Power-On State:

This combo box selects the preset to be loaded after power on. Any of the 7 user or factory presets can be selected. Selecting the option Use power off state loads the last preset used when the unit was switched off.

#### **Menu lock**

With this combo box, the menu access can be protected by one of eight available 4-digit numeric codes (PINs). After selecting one of the PINs and leaving the menu with Save or Save & Exit, the user will be prompted to enter this code when trying to access the menu. For PIN code entry, the Toolbar buttons will be labeled with numbers in two access levels. Also, a backspace key (DEL), a Select button and an **Abort** button are displayed. After selecting the Off option, the menu will be accessible without a PIN entry.

 $\sqrt{\phantom{a}}$  NOTE - After having activated Menu lock, please write down the PIN code selected before leaving the menu. Otherwise, you won't be able to access the menu again.

NOTE - If you entered a wrong password by pressing the **Select** button, the message "Wrong password, please try again" will be shown in the Toolbar.

# **Fan Control**

For certain applications with high thermic exposures, the internal fans can be set to permanent maximum power using this combo box. In **auto** mode (default), the fan rotation speed will be controlled automatically depending on actual temperature measurement inside the unit.

NOTE - After having performed a firmware update, the Fan Control setting will be reset to it's default auto position. For this reason, a maximum fan performance setting must be repeated after every update.

Reset global settings to factory defaults With this button, all **Global Settings** (all menu tabs except the Instrument Settings menu tab) can be set back to their factory default settings. A safety request has to be confirmed. When the system returns to normal operation display, the Toolbar shows the message "Global config initialized with factory settings" for a short time.

# Reset working settings to factory defaults

With this button, all settings done in the Toolbar during normal operation of the unit are set back to their factory default settings. A safety request has to be confirmed. When the system returns to normal operation display, the Toolbar shows the message "Working config initialized with factory settings" for a short time.

**NOTE - The Reset buttons both are used to** return the unit to normal operation after the user has unintentionally made faulty settings.

#### Enable demo mode

This combo box is used to activate demo mode. In Demo mode, the unit replaces any external input signals by an internally generated test signal sequence. In this mode, the unit's instruments can be demonstrated without any audio signal applied to the inputs. After activating the Demo mode, the unit may need some time before the Demo mode is fully functional.

#### About-Info

This frame displays information on the firmware version of your RTW unit.

# 9.4 | Input/Output Routing: The Global Routing Settings

After selecting the Input/Output Routing tab, the Global Routing Settings menu page is shown.

NOTE - All settings made on this menu page or the sub menu pages entered from here are Global Routing Settings. This means they are only active when the Use Local Routing Settings checkbox in the loaded preset (displayed on the General Preset Settings page after pressing Edit selected Preset) is NOT selected.

NOTE - When the Use Local Routing Settings checkbox is selected, the **local** routing settings stored for the loaded preset are used instead. Details about setting up the local routing for the selected preset are described in Edit Selected Presets chapters. Because the Local Routing Settings are similar to the Global Routing Settings, the following descriptions can also be applied to the **local** settings.

Among many other options, the Global Routing Settings menu page is used to set the channel formats used by the unit as well as the input/output routing of the monitor controller and the input routing of the metering. The settings configured here are used to allocate the physical inputs and outputs to the internal logical channels L, R, and so on.

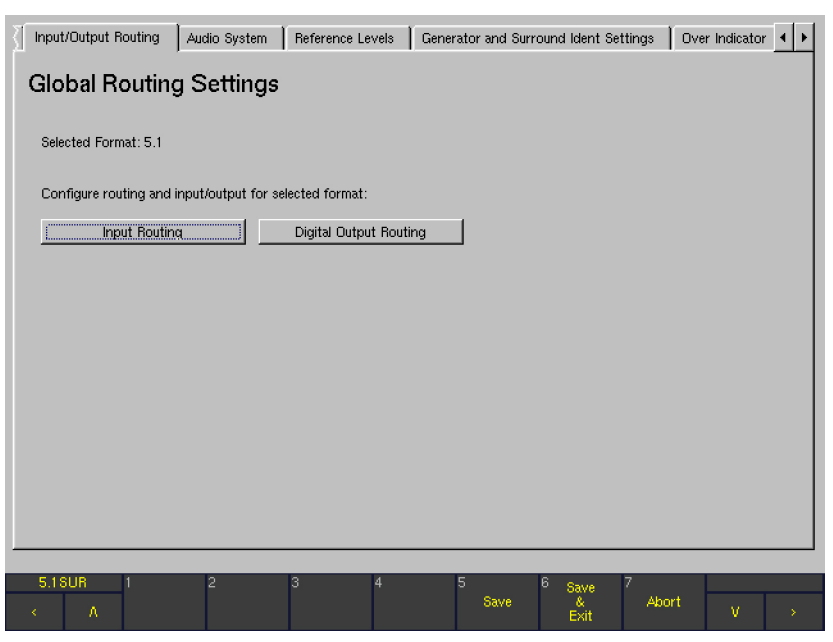

# Selected Format

In this line, the channel format (e. g. 5.1 or 2 channel stereo) used by the unit is displayed. The format shown depends on the routing setup currently used so it can vary in accordance to the loaded preset and the global routing parameters.

NOTE - This field cannot be edited by the user directly. To change the selected format, please use the Input Routing button on the same menu page to set the channel format.

## **Input Routing**

This button accesses a sub menu with the designated menu tabs Key 1 to Key 7. These tabs are used to define comprehensive input routing settings of the seven Sub Presets. A detailed description follows in on the next page.

## **Digital Output Routing**

The Digital Output Routing button accesses the Global **Output Routing** menu page. It is used to assign various internal signals to the digital outputs 1a, 1b, ..., 4a, 4b of the physical Digital In/Out connector. A detailed description follows in the corresponding chapter further below.

**Close** 

This button is only available with the Local Routing Settings menu. It closes the routing menu and prompts you to save the preset to one of the User Presets.

## **9.4.1 | Input Routing**

After selecting the Input Routing button, a new menu area opens up, containing 7 tabs labeled Key 1 to Key 7.

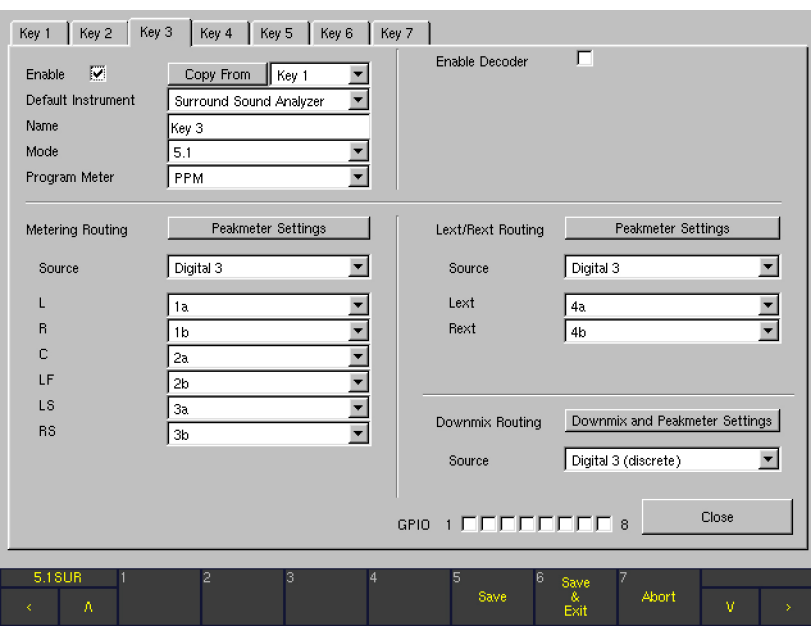

These tabs represent the 7 Sub Presets available within the global settings that can be switched easily using the 7 numbered keys or Toolbar buttons. This option makes it very easy and fast to switch between individual channel modes, routings, instruments and peakmeter setups without having to load new factory or user presets. For example, after having defined several Sub Presets, it is very easy to check all signal sources connected to the device with the preferred instrument readily configured on the screen. The active Sub Preset is always shown on the input source select button in the left corner of

the Toolbar (window 1 of the display). The corresponding input connector is displayed below the name of the active preset in the Status Box (window 4).

 $\sqrt{\phantom{a}}$  NOTE - Even after switching to a new channel mode on one of the seven Key menu pages, the settings for the old mode on this individual **Key** page are "remembered" by the device. Therefore, as soon as the old mode is selected again, all parameters will switch back to the settings defined for that mode earlier.

Depending on the channel mode defined for any key, this menu page can look quite different. For example, the Lext/Rext Routing section of the menu page will be only available when channel modes 3.1 or 5.1 are selected. Also, the channels

available in the Metering Routing section depend on the selected mode. Please refer to the following screenshots to see how the page looks like in each mode.

 $\triangleright$ 

# 2 Channel Stereo mode 3.1 mode

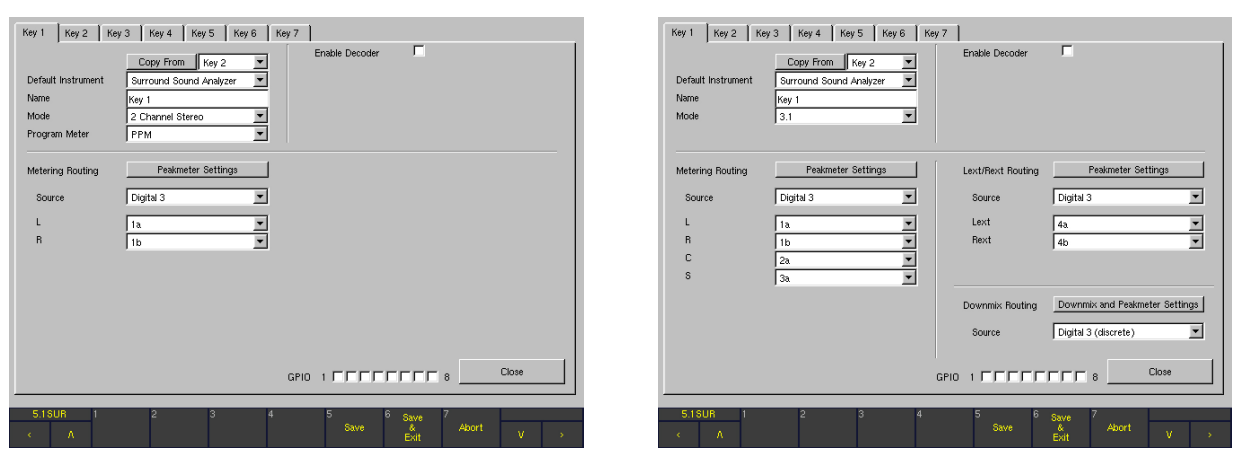

# 5.1 mode 6.1 mode

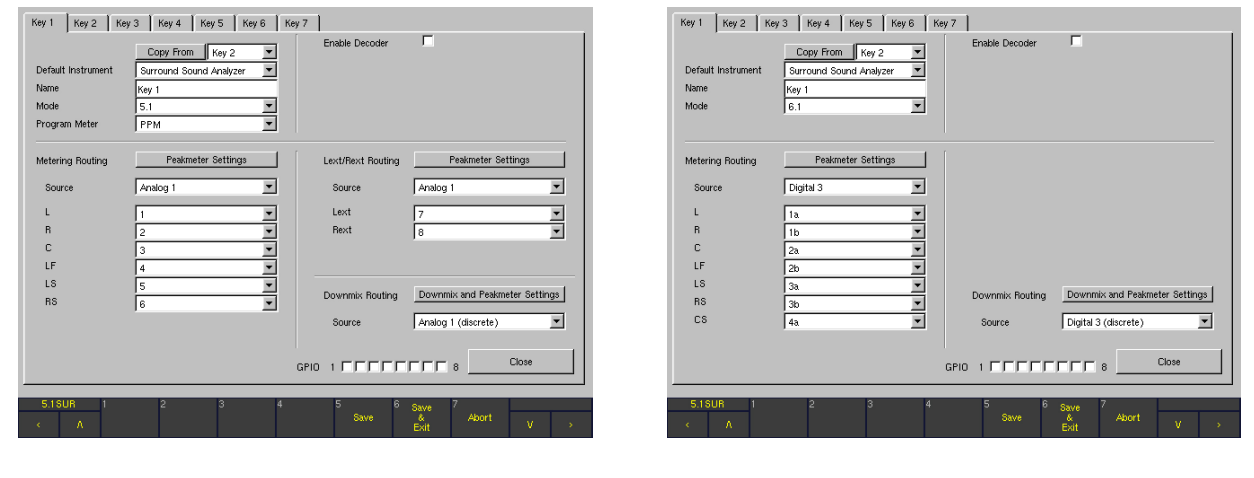

# 7.1 Cinema/7.1 DD+ mode Multi Channel mode

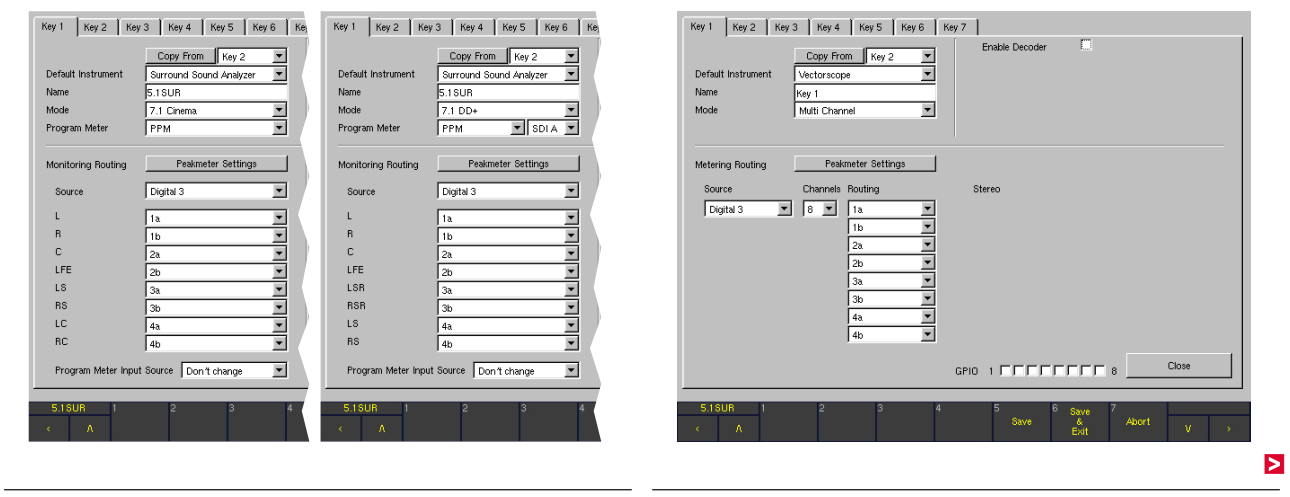

EN

Generally, the Key 1 to Key 7 menu tabs are divided into functional sections:

# **Main settings**

This section (upper left) is described in detail in the corresponding chapter below.

**Decoder** 

This section (upper right) is described in detail in the corresponding chapter below.

## **Metering Routing**

This section (middle left) is described in detail in the corresponding chapter below.

# Lext/Rext Routing

This section (upper middle right) is described in detail in the corresponding chapter below.

#### **Downmix Routing**

This section (lower middle right) is described in detail in the corresponding chapter below.

# GPIO 1 to 8

These check boxes are used to define the GPIO outputs being activated after selecting the corresponding Sub Preset key in normal operation (to do this, press the **INS-**TR key, press the Input Sel key and select a Sub Preset from the Toolbar). More than one GPIO output can be selected for each Sub Preset. As an example, two different outputs (four discrete switching states) can be used to activate or deactivate external instruments, applications or system units. GPIO outputs used for alarm control signals, as defined on the Global GPIO Settings menu page, are not available on the Key 1 to Key 7 menu pages. These check boxes are greyed out instead.

### **Close**

This button closes the selected Key menu page and returns you to the Global Routing Settings menu page from which you selected the Input Routing.

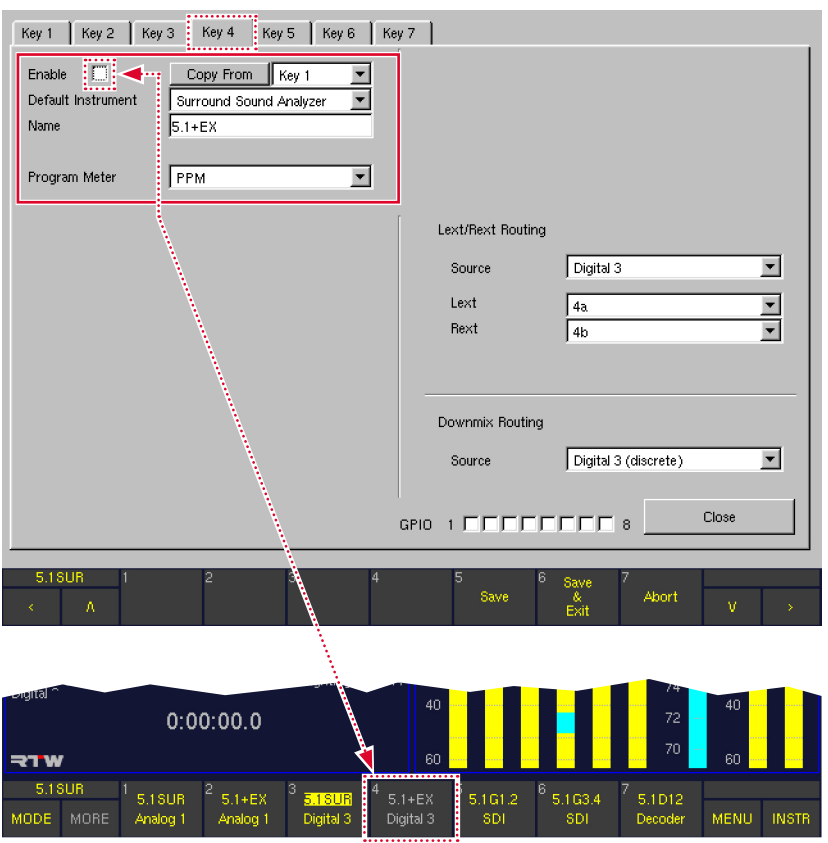

# **Enable**

(Only available for the Key 2, ..., Key 7 menu pages) Up to seven Sub Presets are available in the Input Settings because the Key 2 to Key 7 pages can be individually enabled or disabled using this checkbox. The Key 1 page has no **Enable** checkbox because at least one setting must always be available for the Input Settings. Please refer to **Sub Presets** chapter further ahead for more details about Sub Presets.

NOTE - Pages for disabled Sub Preset keys are greyed out in the Toolbar on the screen (see figure above). Pressing their corresponding keys/buttons has no effect.

#### **Copy From**

This function is helpful if you decide to build a new Sub Preset that shares many settings with an existing one. Access the page of the new Sub Preset and select the Sub Preset you want to copy the settings from in the combo box on the right of the **Copy From** button. By selecting Copy From, all settings are copied to the new Sub Preset. You can edit any settings for the individual application of the new Sub Preset.

# Default Instrument

For each Sub Preset, an individual instrument (display mode) can be defined to show up in window 3 after this Sub Preset has been selected. The following instruments are available:

- Surround Sound Analyzer
- Vectorscope
- **Multicorrelator**
- • RTA 1/3
- • RTA 1/6
- Downmix
- **Calibration**
- **AES/EBU Status**
- SDI Status
- (only with 11900SD) SDI Interface
- (only with 11900SD)
- Hardware Status
- Dolby® Meta Data (only with 11900SD)
- **Dialnorm**
- **Blits**

NOTE - Please refer to the Instruments (Display Modes) chapter further ahead to learn more about the display modes available in the unit.  $\triangleright$  By default, the 7 Sub Presets are named Key 1 to Key 7. However, they can be renamed using an onscreen keyboard by selecting or right-clicking the Name description field. Up to 6 characters are available.

# **Mode**

The parameters in this combo box are used to define the overall internal channel configuration of the unit.

NOTE - For each Sub Preset (Key 1, ..., Key 7), an individual channel mode can be set. In this way, channel modes can be switched very easy by selecting a new Sub Preset on the toolbar.

By switching channel modes, the channels to be processed in the monitor controller section are defined as well. For example, after selecting 7.1 Cinema, the internal channels L, LC, C, RC, R, LS, RS and LFE are selected.

The available options and channel configurations are: The available options and channel configurations are:

- 2 Channel Stereo: L, R
- 3.1: L, C, R, S
- 5.1: L, R, C, LFE, LS, RS
- 6.1: L, R, C, LS, RS, CS, LFE
- 7.1 Cinema: L, R, LC, C, RC, LS, RS, LFE
- - 7.1 DD+: L, R, C, LFE, LSR, RSR, LS, RS Multi Channel : independent channels or channel
		- groups

Use the appropriate Stereo or Surround mode to reflect the channel configuration of the input signal to be monitored. The **Multi Channel** mode is useful for sources with unrelated channels or channel groups which should be monitored separately, e. g. Aux sends or SDI groups.

NOTE - Even after switching to a new channel mode on one of the seven **Key** menu pages, the settings for the old mode on this individual key page are "remembered" by the device. Therefore, as soon as the old mode is selected again, all parameters will switch back to the settings defined for that mode earlier.

NOTE - Depending on this mode setting, the menu page will change its options. Please refer to the screenshots earlier in this chapter to see how the page looks like in each mode.

# Program Meter

(ONLY available when 5.1 or 2 Channel Stereo is selected in the **Mode** combo box, see above) By default, the bargraphs in Window 2 show the Peak

Program Meters (PPM). However, there are also options to show a combination of PPM and loudness bargraphs (the loudness section of this display mode conforming to various standards and recommendations selected here). In such loudness modes, various layout options for the PPM and loudness bargraphs are available.

The available options of the Program Meter are:

- • PPM
- **ITU BS.1771**
- EBU R128
- ATSC A/85
- • ARIB
- **Custom**

NOTE - After one of the loudness modes ITU BS.1771, EBU R128, ATSC A/85, or ARIB was selected, most of the loudness parameters will be fixed to the values proposed in the corresponding standard. However, after the Custom mode was selected, all loudness parameters are available for individual editing.

NOTE - The Program Meter option is only available if one of the following channel modes was selected in the Mode combo box (see above):

- 2 Channel Stereo: L, R
- 5.1: L, R, C, LFE, LS, RS
	- 7.1 Cinema: L, R, LC, C, RC, LS, RS, LFE
- 7.1 DD+: L, R, C, LFE, LSR, RSR, LS, RS

Furtheron, selecting an option other than PPM in the Program Meter combo box will automatically switch the Source selection in the Metering Routing section of this menu page to the digital source **Digital** (see corresponding chapter below).

NOTE - Selecting one of the loudness options in the **Program Meter** combo box switches the **Peakmeter** Settings button in the Metering Routing section of this menu page to PPM + Loudness Settings. See Metering Routing chapter below for details.

SDI A/B

(Only available in units with an 3G-SDI interface fitted) Certain kinds of SDI signals could possibly include two separate video/audio data streams. Using this option, it is possible to select between the audio signals of SDI streams A and B for the unit's input, respectively.

#### 9.4.1.2 | Decoder

SurroundMonitor 11900 is available as SD version fitted with the Dolby® decoder option. These versions feature an internal Dolby® decoder processing Dolby® Pro Logic I, Dolby® AC-3, Dolby® E, or Dolby® DD+ signals. The decoder can be switched into the signal flow in between the physical audio inputs and the internal channels selected by the channel mode setting. This offers many additional options, e. g. decoding Dolby® E

coded surround signals transmitted via SDI for metering in various ways.

When using the internal decoder, the physical input connector to be used is selected by the **Source** parameter of the decoder section. After this, the decoder output signal can be selected as a source in the **Metering Routing** section.

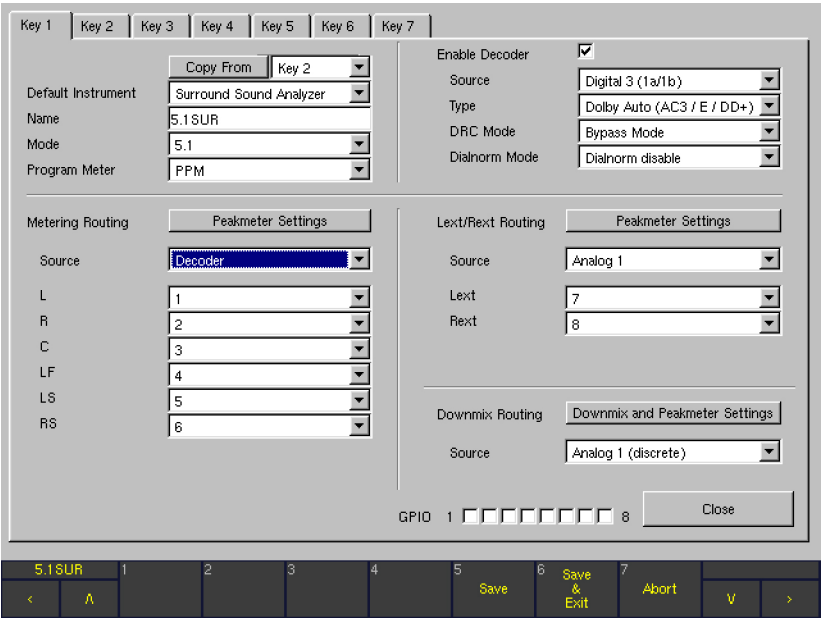

EN

## **Enable**

Enabling the decoder adds the four additional parameters Source, Type, DRC Mode, and Dialnorm Mode to the decoder section.

#### **Source**

After enabling the decoder, the physical input connector carrying the encoded signal can be selected here. Only channel pairs are selectable as sources because the decoder physically must be fed with a 2-channel signal.

The available options for this combo box depend on the **Type** setting of the decoder as follows:

Selected Type: Dolby® Pro Logic I All channel pairs on both analog input connectors, on both digital input connectors and on the SDI interface (if fitted) are available as sources.

Selected Type: Dolby® Auto, Dolby® AC-3, Dolby<sup>®</sup> DD+ or Dolby<sup>®</sup> E

All channel pairs on both digital input connectors and on the SDI interface (if fitted) are available as sources.

NOTE - The analog connectors are not available for Dolby® Auto, Dolby® AC-3, Dolby® DD+ or Dolby<sup>®</sup> E because these signal types cannot be transmitted on analog lines.

#### **Type**

With this option, various decoder types can be selected. The available options for this combo box depend on the Mode setting on the upper left section of this menu page as follows:

- Selected Mode: 3.1 Dolby® Pro Logic I or Dolby® E are the options available for the decoder type.
- Selected Mode: 5.1

Dolby® Auto, Dolby® DD+ and Dolby® E are the options available for the decoder type. When **Dolby® Auto** is selected for the decoder type, the decoder will automatically analyze the incoming signal format and switch between Dolby® DD+ and Dolby® E accordingly.

- Selected Mode: 6.1 Only Dolby® E is available as options for the decoder type.
- Selected Mode: 7.1 Cinema or Multichannel: Dolby® Auto and Dolby® E are the options available for the decoder type.
- Selected Mode: 7.1 DD+ Dolby® Auto, Dolby® DD+ and Dolby® E are the options available for the decoder type.

#### DRC Mode

This combo box is used to define the mode used by the Dynamic Range Control (DRC) function for automatic program dynamics adaption. In this way, it is possible to simulate the way a consumer AV receiver fitted with DRC would handle the coded signal. Available options: RF Mode (for decoders fitted with HF modulation output), Line Mode (for decoders fitted with line outputs), or Bypass Mode (DRC off).

# Dialnorm Mode

This combo box is used to activate (Dialnorm enable) or deactivate (Dialnorm disable) the dialnorm function of the decoder. In this way, it is possible to simulate the way a consumer AV receiver fitted with Dialnorm functionality would handle the coded signal.

# 9.4.1.3 | Metering Routing

The Metering Routing section is used to select a physical input source for the internal metering and to individually assign the channels of this source to the internal channels. The allocated options for the 2-Channel Stereo and Surround modes differ from the Multi Channel mode:

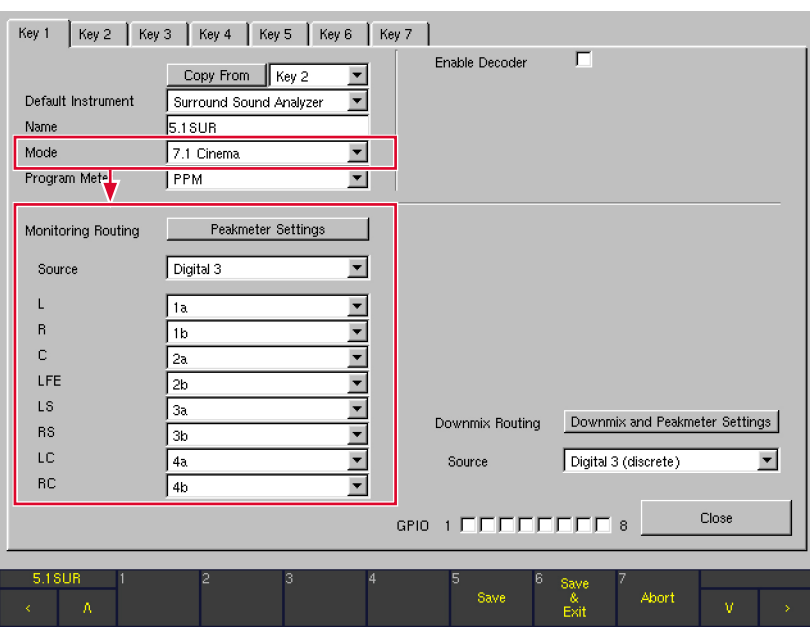

### Surround modes and 2-Channel Stereo mode

Depending on the mode selected in the Mode combo box (see above), up to eight logical channels L, R, … with combo boxes are displayed here. Each combo box shows the available physical input channels to be assigned individually to the corresponding logical channel.

EN

 $\blacktriangleright$ 

# Multi Channel mode

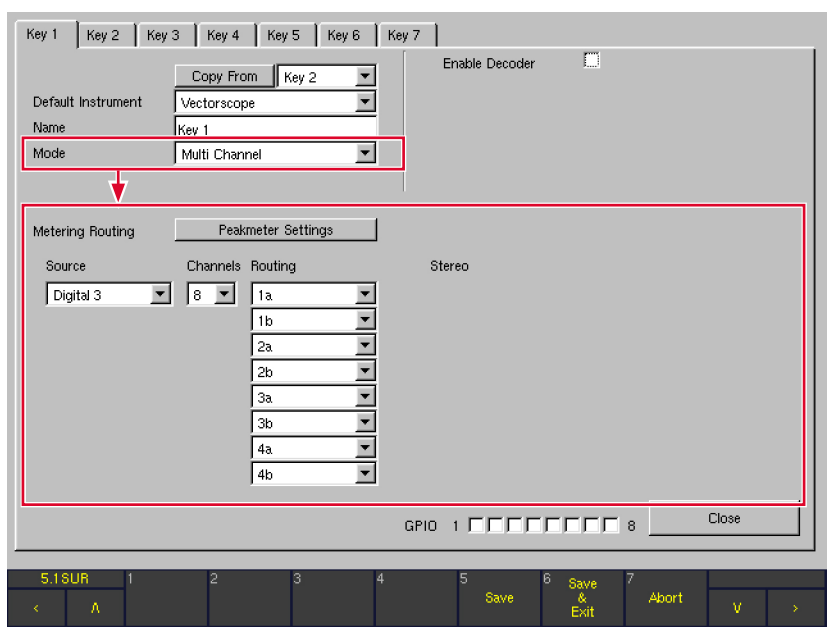

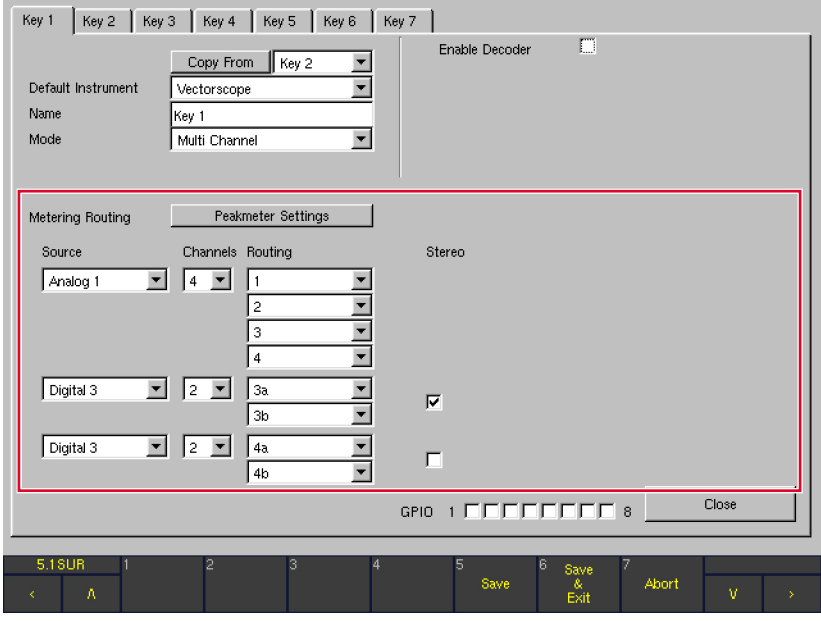

With the **Multi Channel** mode selected, individual selections for Source, Channels, Routing and Stereo are available. Using the Channels combo box, channel groups with individual source selections can be defined. Up to four individual groups are available with a maximum of eight internal channels in total.  $\blacktriangleright$ 

# Peakmeter Settings

This button is shown when the **Program Meter** combo box (above) is set to the PPM option. The peakmeter section of the unit can be configured individually for each Sub Preset and each channel mode selected. The button Peakmeter Settings displays a new menu page (see Peakmeter Settings chapter below for detailed descriptions).

# PPM + Loudness Settings

This button is shown when the **Program Meter** combo box above is set to one of the options ITU BS.1771, EBU R128, ATSC A/85, ARIB or Custom. The loudness options of the unit can be configured individually for each Sub Preset. They are only available for the channel modes 2 Channel Stereo and 5.1. The button PPM + Loudness Settings opens a new menu page (see PPM + Loudness Settings chapter below for detailed descriptions).

# **Source**

Use this option to select the input connector carrying the desired Metering signal.

- While the PPM option is selected in the Program Meter combo box, the following options are available: Analog, Digital, SDI (if fitted, S and SD versions), Decoder (if enabled, D and SD versions).
- While one of the options ITU BS.1771, EBU R128, ATSC A/85, ARIB or Custom is selected in the Program Meter combo box, the following options are available:

Digital, SDI (if fitted, SD version), Decoder (if enabled, SD version).

NOTE - The output signal of the decoder is only selectable as a source if the decoder was enabled in the decoder section.

# $L, R, \ldots$

(ONLY available with 2-Channel Stereo and Surround modes) Depending on the channel mode selected in the Mode combo box, up to eight logical channels L, R, … with combo boxes are displayed. Each combo box shows the available physical input channels to be assigned individually to the corresponding logical channel.

The routing for the 2-Channel Stereo and 3.1, 5.1, 6.1, 7.1 Surround modes is best described with an example: With 7.1 Cinema selected in the Mode combo box above on the same menu page (see Main Settings chapter further ahead), the logical channels L, R, C, LF, LS, RS, LC and RC are available and labeled. For each logical channel there is a combo box offering all (up to 16) physical input channels of the selected source. In this way, each individual Metering channel can be assigned to any physical input channel from that source.

- With **Analog** selected as source signal, 8 channels are available: 1, …, 8
- With **Digital** selected as source signal, 8 channels are available: 1a, 1b, …, 4a, 4b
- With **SDI** selected as source signal, all 16 SDI channels are available: 4 groups (Grp 1, …, Grp 4) with 4 channels (Ch 1, …, Ch 4) each.
- With Decoder selected as input source, a reasonable input assignment between the decoder output channels and the internal channels is performed automatically by the unit.

## Examples

With channel mode  $3.1$  selected, the decoder is set to the Dolby® Pro Logic I type (see Type combo box above right) and the decoder output is routed to the four internal channels this way:

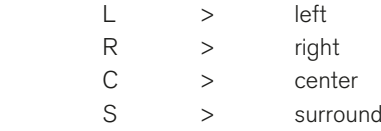

With channel mode  $5.1$  selected, the decoder is set to the Dolby® Auto (AC-3 / E) type (see **Type** combo box above right on the menu page) and the decoder output is routed to the channels 1 to 6.

Nevertheless, the user has the option to modify this preselected assignment anytime.

A special selection can be made when 5.1 is selected in the **Mode** combo box and the decoder Type is set to Dolby® AC-3 (see previous chapter):

With Decoder selected as input source, the two output channels Aux L and Aux R are available for assignment in addition to the decoded output signals. These two channels carry the downmix signal automatically generated by the internal Dolby® decoder. Please do not confuse these signals with the downmix options that are configurable manually in the unit (see Downmix Routing chapter below). The downmix signals Aux L and Aux R are a useful way to check how a consumer receiver would generate a downmix signal automatically.

 $\angle \hspace{-.08cm} 1$  NOTE - It is not possible to mix input channels coming from different sources, e. g. if Digital is selected as source connector, only the eight channels of this source are available for assignment.  $\triangleright$ 

# **Channels**

(ONLY available with Multi Channel mode) Use this option to define the channel count for the selected source. Available options: 8, 4, 2.

- With 8 selected, all internal channels are assigned to one source as usual.
- • With 4 selected, only four internal channels are available in the routing and a second group of four channels is introduced with its own source selection. This second group can be divided into two groups of two channels with its own Channels combo box set to 2.
- With 2 selected in the first group, up to four groups can be defined this way.

To define groups with different channel counts like 3, it is possible to select a four channel group and switch off one channel in the routing.

# **Routing**

(ONLY available with Multi Channel mode) In every group the Routing combo boxes are used to assign the physical input channels of the selected source to the internal channels. Each channel can be assigned individually.

# • Stereo

(ONLY available with Multi Channel mode)

This option is only available for groups with two channels. These groups can be defined as **Stereo** groups instead of 2-Channel groups. With **Stereo** selected a spot correlator is displayed at the bottom of the corresponding bargraphs of the Peak Program Meter.

#### 9.4.1.4 | Lext/Rext Routing

(ONLY available with 3.1 and 5.1 Surround modes with the Program Meter combo box set to PPM)

In channel modes 3.1 and 5.1, free internal channels are available for metering an external two channel signal. The Lext/Rext Routing section offers individual routing and peak-

meter settings for this external signal. For display, Lext/Rext can be selected as an individual channel group. Just click the Peakmeter Settings button of the Metering Routing section

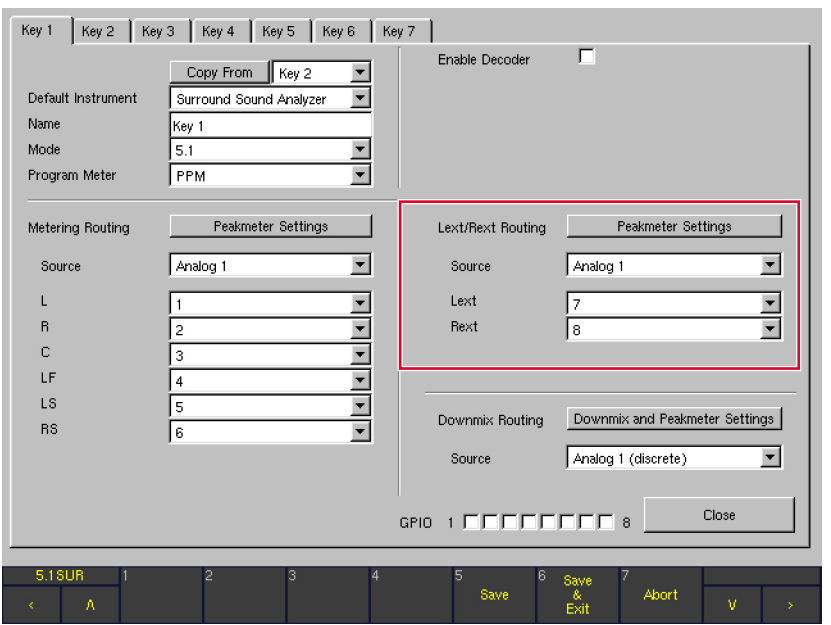

#### Peakmeter Settings

With the button **Peakmeter Settings**, a new menu page is opened to configure the individual appearance of the peakmeter for the Lext/Rext section.

NOTE - The parameters on this menu page are also found when selecting the **Channel Group** buttons on the Peakmeter Settings menu page for the Metering Routing section and the Channel Group button on the Two Channel Downmix Settings menu page of the Downmix Routing section. For this reason, the peakmeter parameters on these menu pages are described together in the **Peakmeter parameters** chapter further below.

#### • Source

All physical input connectors plus the decoder output (if enabled, SD version) are available as the Lext/Rext input source. Options: Analog, Digital, SDI (if fitted, SD version), Decoder (if enabled, SD version).

NOTE - The output signal of the decoder is only selectable if the decoder was enabled in the Decoder section.

# Lext/Rext

These combo boxes are used to assign the channels of the selected signal source (see above) to the internal channels Lext and Rext.

# 9.4.1.5 | Downmix Routing

(ONLY available with 3.1, 5.1, 6.1 and 7.1 Surround modes with the Program Meter combo box set to PPM)

In this section, an internal downmix can be generated from a selectable source. A stereo-compatible 2-channel signal is downmixed using adjustable factors (see below, Peakmeter Settings section). The unit makes the 2-channel downmix signal available as Lo/Ro for the metering. From digital inputs, the downmix signal is also available as **Downmix Direct Out** 

(Routing Matrix designations: DLo, DRo, DMo) . The Direct Out signal can be used for recording or as a parallel signal for transmission as a stereo broadcast. The digital source can be selected in the Downmix Routing section. The corresponding settings for the output are made on the Digital Output Routing menu page.

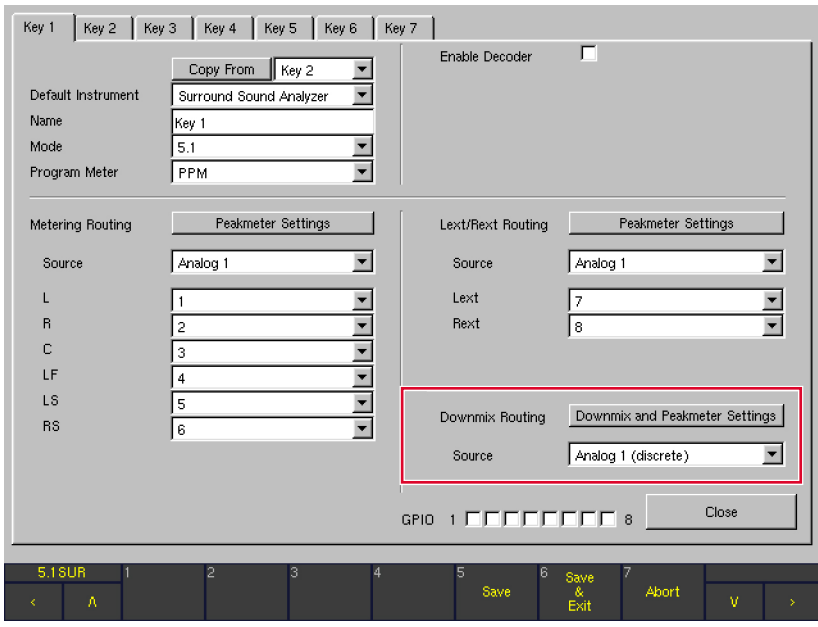

#### **Downmix and Peakmeter Settings**

The Downmix and Peakmeter Settings button selects a menu page used to configure the Downmix level parameters (**Downmix Parameter** section) and the Downmix Vectorscope parameters (Downmix Vectorscope section). This menu page is described in detail in the corresponding chapter below.

#### • Source

All physical digital input connectors plus the decoder output (if enabled, D and SD versions) are available as the Downmix input source. Options: Off (the downmix is disabled), **Digital (discrete), SDI (discrete)** (if fitted, S and SD versions), **Decoder (discrete)** (if enabled, D and SD versions), Decoder (if enabled, S and SD versions).

**NOTE** - The output signal of the decoder is only available if the decoder was enabled in the Decoder section. The **Decoder** option uses the downmix signal automatically generated by the Dolby® decoder itself, while Decoder (discrete) uses the discrete surround signals delivered by the Dolby® decoder.

# EN

# 9.4.1.6 | Peakmeter Settings for Metering Routing section

(Peakmeter Settings menu page)

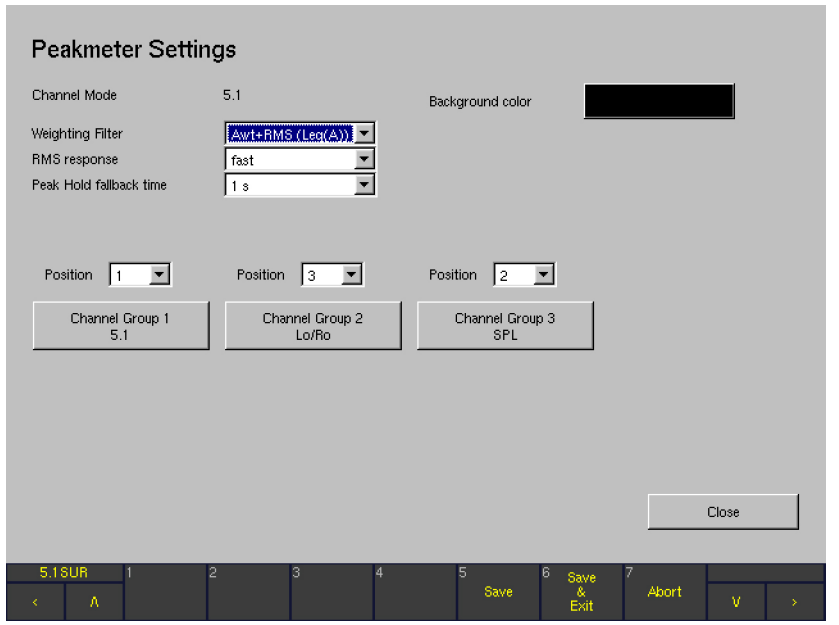

The peakmeter section of the unit can be configured individually for each Sub Preset and each channel mode selected. The Peakmeter Settings button in the Metering Routing section (shown when the **Program Meter** combo box is set to the PPM option) selects the Peakmeter Settings menu page used to configure the individual appearance of the peakmeter for the selected Sub Preset. The parameters on this page are used for all channel groups.  $\blacktriangleright$ 

#### **Channel Mode**

This field shows the channel mode selected for the Sub Preset you are working on. To edit the channel mode, close the **Peakmeter Settings** menu page and select a new setting in the Mode combo box.

#### **Weighting Filter**

This combo box is for selecting the weighting filter for the volume level display.

Options: Linear+RMS, Awt+RMS (Leq(A)), Cwt+RMS, CCIR+RMS (Leq(M)), ITU BS.1770(k).

#### **RMS** response

This combo box is for setting the response time of the RMS detector for the volume level display. Options: fast, slow.

# Peak Hold fallback time

This combo box is for setting the hold time for the peak hold display.

Options: 1 s, 2 s, 4 s, 10 s, 20 s, 30 s and Manual Reset. With **Manual Reset** selected, the peak hold display is resetted using the PPM instrument's Reset function.

# Background color

This button selects the color selector used to change the background color of the screen display.

#### **Position**

The Peakmeter bargraphs can be arranged in separate channel groups. Depending on the channel mode selected, up to 4 channel groups are available. The **Position** combo boxes are used to activate and arrange the channel groups (Off: inactive, 1: position 1, the channel group is positioned leftmost, 2: position 2, 3: position 3 and 4: position 4, the channel group is positioned rightmost).

#### Channel Group ...

These buttons (up to 4) are used to select a menu page containing the parameters of each channel group.

Surround modes The channels of a surround signal (3.1, 5.1, 6.1 or 7.1), the Lo/Ro or Lext/Rext channels and a SPL bargraph can be displayed in separate groups.

# Multi Channel modes The 8 channels of a multi channel signal source can be alternatively displayed in the following ways:

- all in 1 group.
- in 2 groups with 4 each,
- in 1 group with 4 and 2 groups with 1 pair each,
- or in 4 separate groups with 1 pair each.
- • 2 Channel Stereo mode The 2 channels of the **Stereo** channel pair and a **SPL** bargraph can be displayed in separate groups.

Note - The menu pages with the peakmeter parameters are almost identical for the various channel groups of the Peakmeter Settings menu pages in the Metering Routing section, for the channel group of the Two Channel Downmix Settings menu page in the Downmix Routing section, and for the Peakmeter Settings in the Lext/Rext Routing section. For this reason, the peakmeter parameters on these menu pages are described together in one separate chapter (see below).

**Close** 

This button is used to leave the menu page and to return to the Key menu page from where the Peakmeter Settings in the Metering Routing section were selected.

#### 9.4.1.7 | Downmix and Peakmeter Settings for Downmix Routing section

(Two Channel Downmix Settings menu page)

The Downmix and Peakmeter Settings button of the Downmix Routing section displays the Two Channel Downmix Settings menu page used to configure the level parameters

for the downmix (**Downmix Parameter** section), the downmix peakmeter parameters (Channel Group button) and the downmix vectorscope parameters (Downmix Vectorscope section).

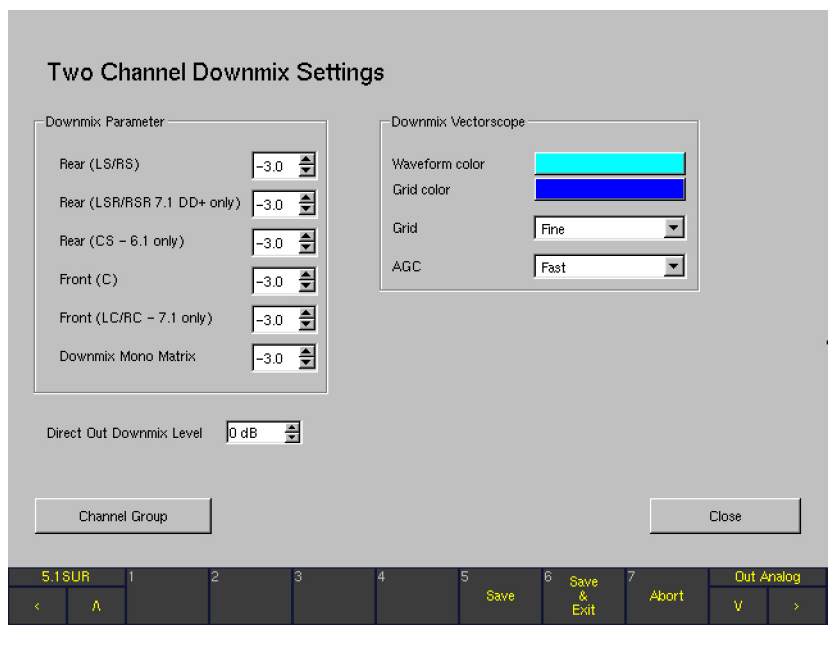

# **Downmix Parameter**

The downmix parameters adjust the mixing gains for the individual channel groups (values in dB, adjustment in 0.5 dB steps). In 5.1 format, the surround channels LS and RS are output to the left and right channels, and the **Center** channel is mixed into both channels with the same levels. It is advisable to apply an attenuation of -3 dB for the **Center** channel.

#### Downmix Vectorscope

Waveform color

This button displays the color selector for the display color of the signal in the vectorscope of the **DOWN-MIX** instrument displayed in Window 3.

- • Grid color This button displays the color selector for the grid color of the downmix vectorscope displayed in Window 3.
- • Grid This combo box changes the grid type of the downmix vectorscope displayed in Window 3. Available options: Fine (dots) or Normal (lines).
	- AGC This combo box is for adjusting the downmix vectorscope's AGC (Automatic Gain Control) response time. Available settings are: Fast or Slow.

# **Channel Group**

This button displays a new menu page used to configure the individual appearance of the downmix peakmeter.

NOTE - The menu page selected with the Channel Group button is almost identical to the menu pages for the various channel groups of the Peakmeter Settings menu pages in the Metering Routing section and the menu page for the Peakmeter Settings in the Lext/ Rext Routing section. For this reason, the peakmeter parameters on these menu pages are described together in one separate chapter (see below).

**Direct Out Downmix Level** 

This list box ist used to edit the downmix level (Stereo and Mono) in steps of 1 dB between 0 dB and -40 dB.

**Close** 

This button closes the menu page and returns you to the Key menu page from which you selected the Peakmeter Settings for the Downmix Routing section.

# 9.4.1.8 | Peakmeter Parameters available in the Channel Groups (PPM mode)

After selecting one of the Channel Group buttons as described in the different Peakmeter Settings chapters further ahead, the Peakmeter - Channel Group menu pages are shown. In most cases, their content will be almost identical for all channel groups.

NOTE - This chapter refers to the parameters shown in the channel groups after PPM was selected to be the Program Meter mode. For the channel group parameters shown after any of the loudness modes was selected to be the Program Meter mode, please refer to chapters Parameters available in the Channel, Sum and LRA Groups (Loudness modes) below.

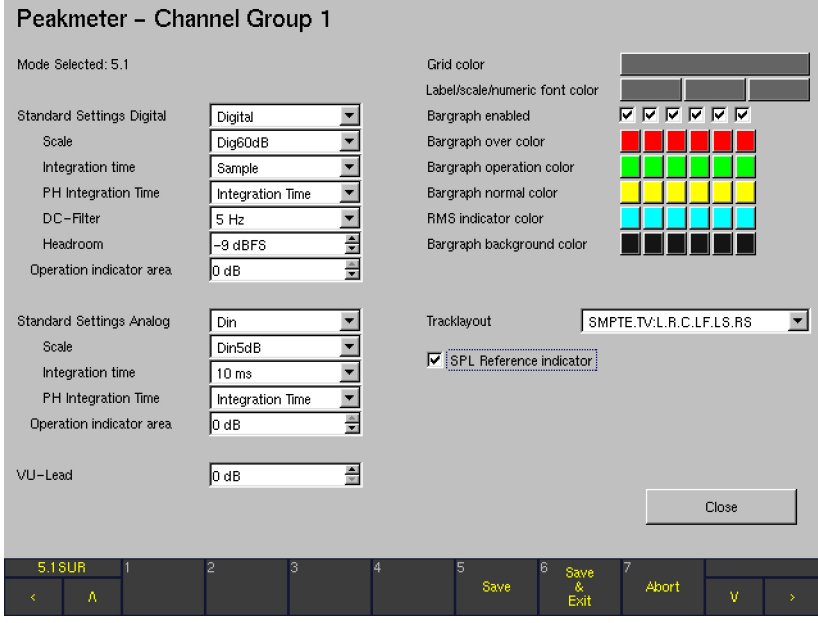

#### Peakmeter – Channel Group

The Peakmeter - Channel Group menu pages are accessed using the Channel Group buttons of the different Peakmeter Settings menu pages (Pictured is Peakmeter - Channel Group 1 in 5.1 surrond mode).  $\triangleright$ 

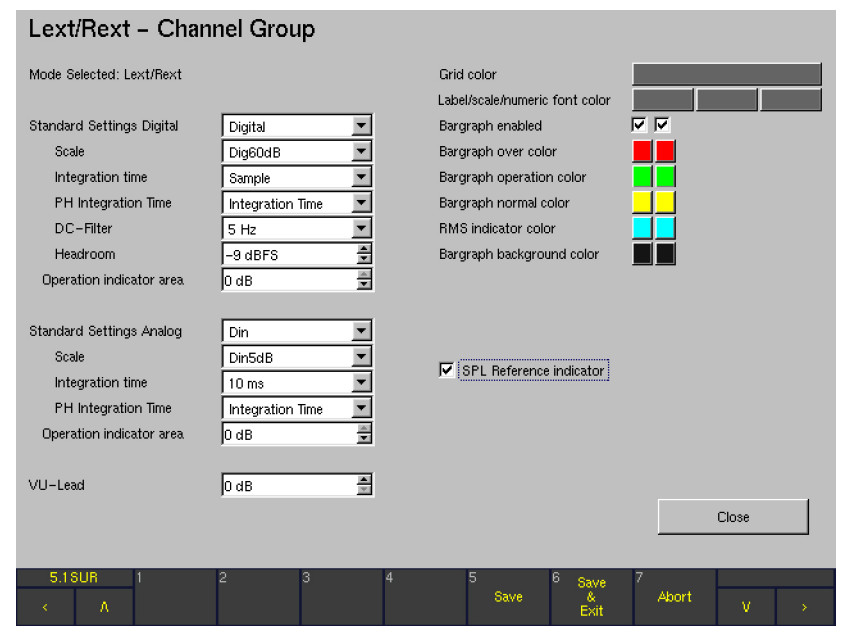

The Lext/Rext - Channel Group menu page is accessed using the Peakmeter Settings button of the Lext/Rext Routing section on the Key 1 to Key 7 menu pages.

# EN

# Downmix – Channel Group

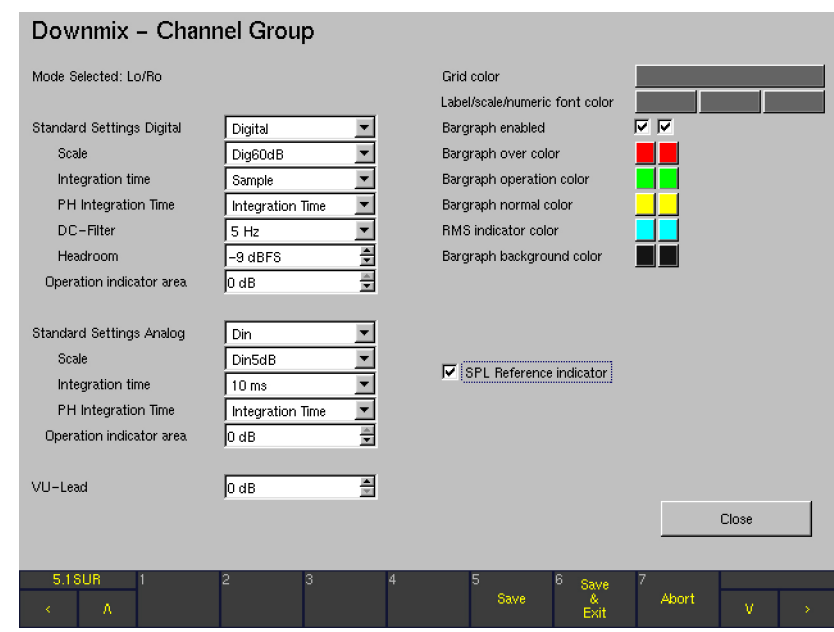

The Downmix - Channel Group menu page is accessed using the Channel Group button of the Two Channel Downmix Settings menu page.

 $\blacktriangleright$ 

These menu pages can be used to individually configure the peakmeter display for each channel group. They contain settings for the operating modes, standard settings for the digital and analog signal paths, VU Lead and display colors for individual display elements. With some exceptions, they apply to all channel groups. The individual exceptions are all explained explicitly where applicable.

# **Mode Selected**

(Text field oes NOT apply for all Channel Groups, see following description)

- Surround modes
	- In Peakmeter Channel Group 1, this field shows the channel mode selected for the Sub Preset you are working on. To edit the channel mode, close the Peakmeter – Channel Group menu and the Peakmeter Settings menu and select a new **Mode** setting.
	- In Peakmeter Channel Group 3, this field shows the mode assigned to this channel group, i. e. SPL.
	- In Lext/Rext Channel Group, this field shows the mode assigned to this channel group, i. e. Lext/Rext (only available with 3.1 and 5.1 surround formats).
	- In Downmix  $-$  Channel Group, this field shows the mode assigned to this channel group, i. e. Lo/Ro.
- Multi Channel mode
	- If 8 CH or 4 CH was selected to be the Channels setting in the Metering Routing section (Peakmeter – Channel Group 1), this field shows the channel mode selected for the Sub Preset you are working on. To edit the channel mode, close the Peakmeter - Channel Group menu page and the **Peakmeter Settings** menu and select a new Mode setting.
- 2 Channel Stereo mode
	- In Peakmeter Channel Group 1, this field shows the channel mode selected for the Sub Preset you are working on. To edit the channel mode, close the Peakmeter – Channel Group menu page and the **Peakmeter Settings** menu and select a new **Mode** setting.
	- Peakmeter Channel Group 2 is not available.
	- In Peakmeter Channel Group 3, this field shows the mode assigned to this channel group, i. e. SPL.

#### **Mode Select**

(Combo box does ONLY apply for some Channel Groups, see following description)

Surround modes

This combo box is used to select the display mode for Peakmeter - Channel Group 2. The available options are the downmix signals either generated from the surround format (Lo/Ro) set with the Mode parameter or input from an external source (Lext/ Rext). For both signals, the downmix parameters can be displayed as well, with separate bargraphs for sum and difference (Lo/Ro + Sum/Diff and Lext/Rext + Sum/Diff).

Multi Channel mode

When 2 CH is selected for each group's Channels settings in the **Metering Routing** section, these combo boxes are used to select the display mode for the Peakmeter - Channel Groups 1 to 4. The available options are either the solely channel pairs (2 channels or Stereo) or the channel pairs with additional displays of sum and difference in separate bargraphs. The available signals for display are  $2$  CH or  $2$  CH  $+$ Sum/Diff resp. 2 CH Stereo + SpCor or 2 CH + Sum/Diff + SpCor.

2 Channel Stereo mode

In 2 Channel Stereo mode, there are no combo boxes in the available channel groups. The selected mode is displayed.

NOTE - Stereo channel pairs are defined and marked with a spot correlator (SpCor) between the corresponding bargraphs.

# **Standard Settings Digital**

(Does NOT apply for Peakmeter – Channel Group 3 in Surround modes and 2 Channel Stereo mode)

This combo box applies to the parameters grouped directly below it.

After selecting **Digital** or **ARD**, these combo boxes are automatically set to values corresponding to the Digital or ARD standards. After editing any of these combo boxes manually (except the PH integration time combo box and the **Operation indicator area** combo box), the text "Non Standard" is displayed in the Standard Settings Digital combo box. Reselecting Digital or ARD automatically resets all parameters grouped below to the standard values of these presets.

NOTE - The Standards Settings Digital combo box and the related parameters are only available after a digital signal source has been selected in the Metering Routing section of the Key 1 to Key 7 menu pages.

NOTE - Depending on the selected standard, some of the parameters might not be available.

## **Scale**

(Does NOT apply for Peakmeter – Channel Group 3 in Surround modes and 2 Channel Stereo mode)

The following scales are available in this combo box:

- Dig60dB (-60 dBFS to 0 dBFS, Standard Settings Digital: selection: Digital)
	- $Diq20dB$  (-20 dBFS to 0 dBFS)
- **Dig+18 dB... 0 dB** (0 dBFS =  $+18$  dB)
- $Digit + 18$  dB... 0...  $-18$  dB (0 dBFS =  $+18$  dB)
- $\text{Dig}+20 \text{ dB}$ ... 0... –40 dB (0 dBFS = +20 dB)
- ARD +9 dB...  $-60$  dB (0 dBFS =  $+9$  dB. Standard Settings Digital: selection ARD)
- <q> DIN 5 dB (quasi-DIN scale,  $-9$  dBFS = 0 dB)
- <q> DIN 10 dB (quasi-DIN scale,  $-9$  dBFS = 0 dB)
- $\leq q$  > ARD +9 dB...  $-60$  dB (quasi-DIN scale,  $0$  dBFS =  $+9$  dB)
- $<$ q> Zoom +/- 10 dB (quasi-DIN scale,  $-9$  dBFS = 0 dB)
- $\langle q \rangle$  Zoom +/- 1 dB (quasi-DIN scale,
	- $-9$  dBFS = 0 dB)
- <q> Nordic (quasi-Nordic scale,  $-9$  dBFS =  $+6$  dB)
- • <q> British IIa (quasi-British scale,  $-9$  dBFS = "6")
- <q> British IIb (quasi-British scale,  $-9$  dBFS =  $+8$  dB)

# **Integration time**

(Does NOT apply for Peakmeter – Channel Group 3)

This combo box selects the integration time of the level display:

- 10 ms (Standard Settings Digital: Selection ARD)
- $20$  ms
- $1 \text{ ms}$
- $0.1$  ms
- Sample (Standard Settings Digital: Selection Digital)
	- • 150 ms

# PH Integration Time

(Does NOT apply for Peakmeter – Channel Group 3 in Surround modes and 2 Channel Stereo mode)

This combo box sets the integration time for the peak hold display:

- Integration Time: Uses the same integration time as for the level display (Standard Settings Digital).
- Sample: Uses a sample-precise integration time that is independent of the level display.

#### DC-Filter

(Does NOT apply for Peakmeter – Channel Group 3 in Surround modes and 2 Channel Stereo mode)

This combo box sets the DC filter. It can be switched **off** or set to 5 Hz (Standard Settings Digital), 10 Hz or 20 Hz.

#### **Headroom**

(Does NOT apply for Peakmeter – Channel Group 3 in Surround modes and 2 Channel Stereo mode)

This list box sets the beginning of the headroom in the range between –20 dBFS and 0 dBFS. The digital standard setting (Standard Settings Digital) is -9 dBFS.

NOTE - The headroom of the ARD+9 dB..-60 dB scale is fixed to -9 dBFS.

# Operation indicator area

(Does NOT apply for Peakmeter – Channel Group 3 in Surround modes and 2 Channel Stereo mode)

This list box defines the threshold for the operating area indicator. Values between –20 dB and 0 dB are available. The digital standard setting (Standard Settings Digital) is 0 dB.

 $\triangleright$ 

# **Standard Settings Analog**

(Does NOT apply for Peakmeter – Channel Group 3 in Surround modes and 2 Channel Stereo mode)

This combo box applies to the parameters below it. After selecting one of the standards listed below, the first two boxes are automatically set to the values corresponding to the selected standard. After editing any of these combo boxes manually, the text "Non Standard" is displayed in the Standard Settings Analog combo box. Reselecting one of the standards automatically resets the combo boxes to the values corresponding to the selected standard.

The following analog standards are available:

- **DIN**
- **Nordic**
- **British IIa**
- **British IIb**
- • VU
- **SMPTE**
- • NHK
- Non Standard

NOTE - The Standards Settings Analog combo box and the related parameters are only available after a analog signal source has been selected in the Metering Routing section of the Key 1 to Key 7 menu pages.

NOTE - The SMPTE option is only available after SMPTE/RP155 (+24 dBu) was selected as Reference Level Standard in the Reference Levels menu.

# **Scale**

(Does NOT apply for Peakmeter – Channel Group 3 in Surround modes and 2 Channel Stereo mode)

This combo box allows you to select the scale you want to use:

- **Din5dB** ( $-50$  dB to  $+5$  dB, 0 dB display is referred to +6 dBu, DIN standard setting)
- **DIN 10 dB**  $(-50$  dB to  $+10$  dB, 0 dB is  $+6$  dBu)
- Nordic  $(-42$  dB to  $+12$  dB, 6 dB is  $+6$  dBu, Nordic standard setting)
- **British IIa** ("1" to "7", "6" is  $+8$  dBu, British IIa standard setting)
- **British IIb**  $\binom{n}{n}$  -12" to  $\binom{n}{n}$  +12",  $\binom{1}{n}$  is +8 dBu, British IIb or SMPTE standard setting)
- VU ( $-20$  dB to  $+3$  dB, 0 dB is  $+6$  dBu, VU standard setting)
- **Zoom +/-10dB** ( $-10$  dB to  $+10$  dB, 0 dB is  $+6$  dBu)
- **Zoom +/-1dB**  $(-1$  dB to  $+ 1$  dB, 0 dB is  $+6$  dBu)
- **SMPTE24dB–abs**  $(-35$  dB to  $+24$  dB, 0 dB is 0 dBu) Only available when SMPTE/RP155 (+24 dBu) is selected as Reference Level Standard in the Reference Levels menu.
- **SMPTE20dB-rel**  $(-40 \text{ to } +20 \text{ dB}, 0 \text{ dB} \text{ is } +4 \text{ dBu})$ Only available when SMPTE/RP155 (+24 dBu) is selected as Reference Level Standard in the Reference Levels menu. The reference level for the 0 dB display is +4 dBu.
- **NHK**

Only available when SMPTE/RP155 (+24 dBu) or User (+18 ... +24 dBu) is selected as Reference Level Standard in the Reference Levels menu. The reference level for the 0 dB display refers to the selected standard resp. to the individual selected reference level with the User list box in the **Reference** Levels menu (see Chapter 6.7).

# **Integration time**

(Does NOT apply for Peakmeter – Channel Group 3 in Surround modes and 2 Channel Stereo mode)

This combo box sets the integration time for the level display:

- 10 ms (Standard Settings Analog: selection DIN, Nordic or SMPTE)
- 20 ms (Standard Settings Analog: selection British IIa or British IIb)
- $-1$  ms
- $0.1$  ms
- 300 ms (Standard Settings Analog: selection VU)
- • 150 ms

# PH Integration Time

(Does NOT apply for Peakmeter – Channel Group 3 in Surround modes and 2 Channel Stereo mode)

This combo box sets the integration time for the peak hold display:

- Integration Time: Uses the same integration time as for the level display. This applies for all standard settings.
	- Sample: Uses a sample-precise integration time that is independent of the level display.

# **Headroom**

(Is ONLY available with NHK scale selected and does NOT apply for Peakmeter – Channel Group 3 in Surround modes and 2 Channel Stereo mode)

This list box sets the beginning of the headroom in the range between –20 dBFS and –5 dBFS. The standard setting is -9 dBFS.

EN-126 9 | Menu | 9.4 | Input/Output Routing: The Global Routing Settings SurroundMonitor 11900 Series SurroundMonitor 11900 Series

 $\triangleright$ 

# **Operation indicator area**

(Does NOT apply for Peakmeter – Channel Group 3 in Surround modes and 2 Channel Stereo mode)

This list box sets the area over which the indicator for the operating area is activated. You can enter values between –20 dB and 0 dB. A setting of 0 dB corresponds to 0 dBr. The standard setting is 0 dB.

# • VU-Lead

(Does NOT apply for Peakmeter – Channel Group 3 in Surround modes and 2 Channel Stereo mode)

This list box is for setting the lead for the VU display. You can enter values between 0 dB and 10 dB.

# **Grid Color**

This button displays the color selector for changing the color of the scale grid for the bargraph display.

# Label/scale/numeric font color

These three buttons each display the color selector for changing the color of the label font, the scale font and the numeric font used in the peakmeter display.

# Bargraph enabled

(Does NOT apply for Peakmeter – Channel Group 3 in Surround modes and 2 Channel Stereo mode)

With these check boxes the display of each bargraph can be deactivated separately for every channel in the peakmeter display.

# Bargraph over color

(Does NOT apply for Peakmeter – Channel Group 3 in Surround modes and 2 Channel Stereo mode)

These buttons display the color selector separately for every channel so that the color of the over range of each bargraph in the peakmeter display can be changed.

# **Bargraph operation color**

(Does NOT apply for Peakmeter – Channel Group 3 in Surround modes and 2 Channel Stereo mode)

These buttons display the color selector separately for every channel so that the color of the working range of each bargraph in the peakmeter display can be changed.

# Bargraph normal color

(Does NOT apply for Peakmeter – Channel Group 3 in Surround modes and 2 Channel Stereo mode)

These buttons display the color selector separately for every channel so that the color of each bargraph in the peakmeter display can be changed.

# **RMS** indicator color

This button displays the color selector so that the color of the RMS indicator of the bargraphs in the peakmeter display can be changed.

# Bargraph background color

These buttons display the color selector separately for every channel so that the background color of each bargraph in the peakmeter display can be changed.

# **Tracklayout**

(Does ONLY apply for Peakmeter – Channel Group 1 in Surround modes)

This combo box is for selecting the channel sequences of the bargraphs for the individual channel groups. For 5.1 and 7.1 DD+ surround formats, various track layout are available. 3.1, 6.1 and 7.1 Cinema surround formats have only one track layout each:

- $3.1:$   $3.1$
- 5.1: SMPTE.TV: L.R.C.LFE.LS.RS SMPTE.FILM: L.LS.C.RS.R.LFF DTS: L.R.LS.RS.C.LFE FILM: L.C.R.LS.RS.LFE L.C.R.LFE.LS.RS 6.1: DTS: L.C.R.LS.CS.RS.LFE
- 
- 7.1 Cinema: SMPTE: L.LC.C.RC.R.LS.RS.LFE
- 7.1 DD+: L.C.R.LSR.RSR.LS.RS.LFE L.R.C.LFE.LS.RS.LSR.RSR

For the selection of the format use the **Mode** combo box of the Key 1 to Key 7 menu pages.

# SPL Reference indicator

With this option, a spot indicator can be activated for each bargraph of the channel group showing the SPL measurement in each channel.

# **Close**

This button closes the menu page and returns you to the menu page from where the **Channel Group** was selected.

#### 9.4.1.9 | PPM + Loudness Settings for Metering Routing section

(ITU BS.1771, EBU R128, ATSC A/85, ARIB or Custom PPM + Loudness Settings menu page)

The PPM + Loudness Settings button to open the ITU BS.1771, EBU R128, ATSC A/85, ARIB or Custom PPM + Loudness Settings menu page is shown in the Metering Routing section of the Key 1 to Key 7 menu pages after the Program Meter combo box was set to an option other than PPM. The loudness options can be configured individually for each Sub Preset and for the channel modes 2 channel stereo, 5.1, 7.1 Cinema, or 7.1 DD+.

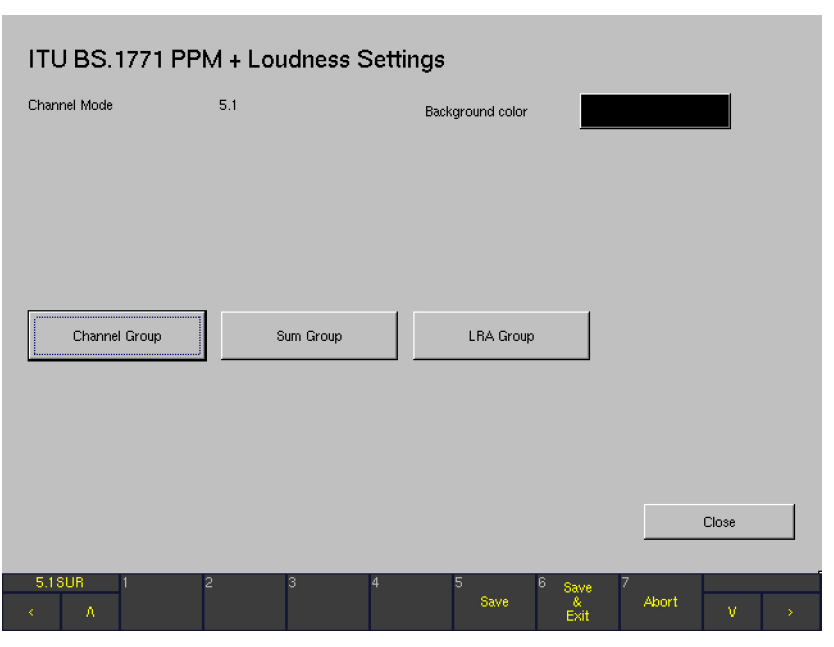

# **Channel Mode**

This field shows the channel mode selected for the Sub Preset you are working on.

# **Background color**

This button displays the color selector for changing the color of the background of the **Program Meter** area in loudness mode.

# **Channel Group**

This button accesses a menu page used to configure the way the single channel PPM bargraphs in the channel section of the **Program Meter** work. In normal display mode, the channel section is positioned in the left area of the **Program Meter** (window 2). The parameters of this Channel Group are described in detail in the next chapter.

### **Sum Group**

The **Sum Group**, located right to the bargraphs of the Channel Group, contains up to 3 additional bargraphs (M  $=$  Momentary,  $S =$  Short Term,  $I =$  Integrated). These bargraphs represent the summation of all input channels in

the display. However, the parameters in the **Sum Group** menu page are not only used to configure the summing loudness bargraphs **M, S** and **I**, but also the single channel loudness bargraphs displayed in the Channel Group. The parameters of the **Sum Group** are described in detail in the next but one chapter.

# **LRA Group**

The LRA Group, located in the rightmost area of the Program Meter, contains the Loudness Range (LRA) bargraph. The LRA instrument displays a graphical representation of the loudness variances within short time periods. These are measured against the Loudness Range (LRA) descriptor specified in EBU R128. Also, the integrated overall loudness (I) can be shown along with the LRA measurement. The parameters of the LRA Group are described in detail in LRA Group chapter below.

### **Close**

This button closes the menu page and returns you to the Key menu page from which you selected the PPM + Loudness Settings for the Metering Routing section.

# 9.4.1.10 | Parameters available in the Channel Group (Loudness modes)

This chapter refers to the parameters shown in the **Channel Group** after one of the loudness modes was selected to be the Program Meter mode.

NOTE - For the parameters shown after PPM mode was selected to be the Program Meter mode, please refer to Parameters available in the Channel Groups (PPM mode) chapter.

Channel Group in loudness modes

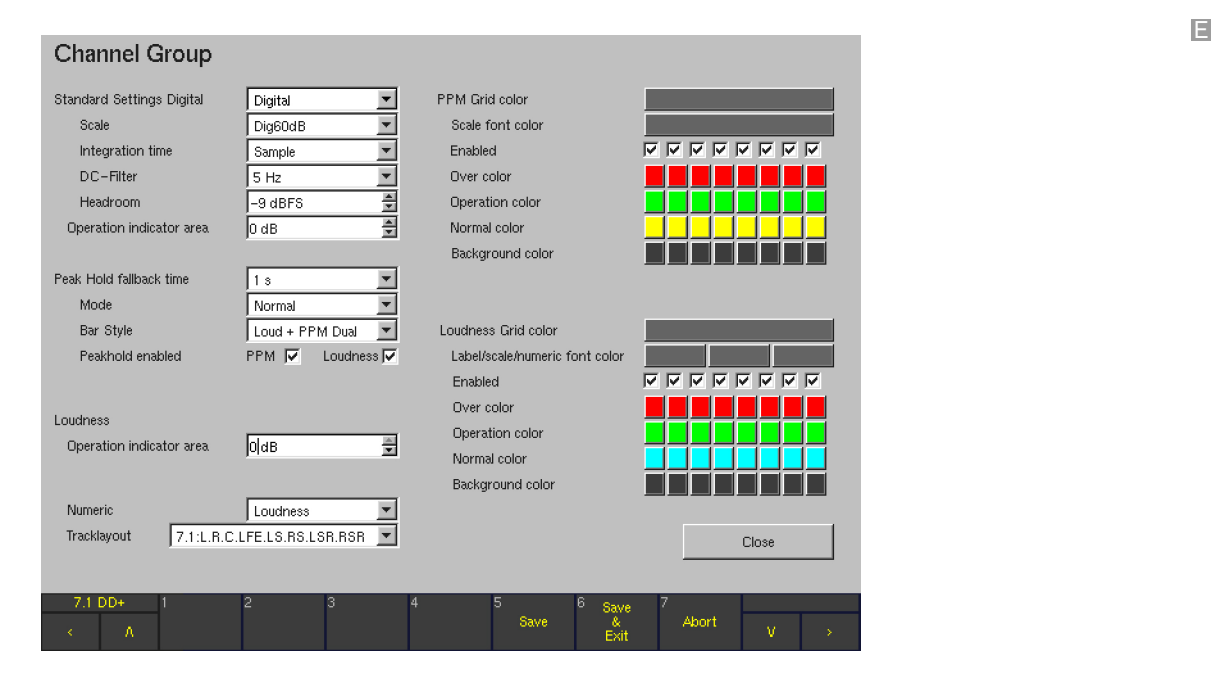

After having selected one of the **loudness** options in the Program Meter combo box on the Key 1 to Key 7 menu pages and selecting the PPM + Loudness Settings button, pressing the Channel Group button on the PPM + Loudness Settings menu page shows the Channel Group menu page. This page is used to configure the way the bargraphs in the channel section of the Program Meter work. In normal display mode, these bargraphs are shown in the left area of the Program Meter in window 2.

The **Channel Group** consists of 2 bargraphs in 2 channel stereo mode and 6 bargraphs in 5.1 mode. Each bargraph shows a combination of PPM and Loudness bargraphs (the loudness section of this display mode conforming to the selected loudness standard). Various options for the combined display of loudness and PPM bargraphs are available (see below).

 $\triangleright$ 

# **Standard Settings Digital**

This combo box applies to the parameters grouped directly below it.

After selecting Digital, ARD or True Peak, these combo boxes are automatically set to values corresponding to the Digital, ARD or True Peak standards. After editing any of these combo boxes manually (except the Operation indicator area combo box), the text "Non Standard" is displayed in the **Standard Settings Digital** combo box. Reselecting Digital, ARD or True Peak automatically resets all parameters grouped below to the standard values of these presets.

# **Scale**

- This combo box is used to select the preferred scale:
- TP60  $(-60$  dBFS to  $+3$  dBFS, Standard Settings Digital, selection: True Peak)
- TP20  $(-60$  dBFS to  $+3$  dBFS)
- Dig60dB (-60 dBFS to 0 dBFS, Standard Settings Digital, selection: Digital)
- $\cdot$  Dig20dB (-20 dBFS to 0 dBFS)
- $Diq+18$  dB... 0 dB (0 dBFS =  $+18$  dB)
- $Digit + 18$  dB... 0...  $-18$  dB (0 dBFS =  $+18$  dB)
- $Digit+20$  dB... 0...  $-40$  dB (0 dBFS =  $+20$  dB)
	- ARD +9 dB...  $-60$  dB (0 dBFS =  $+9$  dB, Standard Settings Digital, selection ARD)
- $\leq q$  > DIN 5 dB (quasi-DIN scale,  $-9$  dBFS = 0 dB)
- $\langle a \rangle$  DIN 10 dB (quasi-DIN scale,  $-9$  dBFS = 0 dB)
- $\leq q$  > ARD +9 dB...  $-60$  dB (quasi-DIN scale,  $0$  dBFS =  $+9$  dB)
- $\langle a \rangle$  Zoom  $+/-$  10 dB (quasi-DIN scale,  $-9$  dBFS = 0 dB)
- $<$ q> Zoom +/- 1 dB (quasi-DIN scale,  $-9$  dBFS = 0 dB)
- $\leq q$  > Nordic (quasi-Nordic scale,  $-9$  dBFS =  $+6$  dB)
	- <q> British IIa (quasi-British scale,  $-9$  dBFS = "6")
- • <q> British IIb (quasi-British scale,  $-9$  dBFS =  $+8$  dB)

# Integration time

This combo box is used to select the integration time of the level display:

- 10 ms (Standard Settings Digital, selection ARD)
- • 20 ms
- $1 \text{ ms}$
- $0.1$  ms
- Sample (Standard Settings Digital, selection Digital)
- $150$  ms

# DC-Filter

This combo box sets the DC filter. You can switch the filter off (Off) or set it to 5 Hz (standard settings digital), 10 Hz or 20 Hz.

# • Headroom

This list box sets the beginning of the headroom in the range between –20 dBFS and 0 dBFS. The digital standard setting is -9 dBFS.

NOTE - The headroom of the ARD +9 dB...-60 dB scale is fixed to –9 dBFS. Choosing a different value in the **Headroom** list box has no effect.

# • Operation indicator area

This list box sets the area where the indicator for the operating area is activated. Values between –20 dB and 0 dB are available. The digital standard setting is 0 dB.

# Peak Hold fallback time

This combo box is for setting the hold time for the peak hold display. Options: **1 s, 2 s, 4 s, 10 s, 20 s, 30 s** and Manual Reset. With Manual Reset selected, you can reset the peak hold display with the Reset function in the Loudness Meter.

# Mode

This combo box is used for switching the Peak Hold function on or off. Options: Normal, Peakhold.

# • Bar Style

This combo box selects the way the **PPM** and **Loudness** bargraphs are combined in the **Program Meter** display. Options: Loudness + U-Type PPM (narrow PPM bargraphs left and right of the loudness bargraph), **Loudness** + PPM Spot (PPM spots left and right of the loudness bargraph), and Loud + PPM Dual (PPM and loudness bargraphs of same width side by side).

# Peakhold enabled

These check boxes are used to activate the **Peakhold** displays for the **PPM** and **Loudness** bargraphs. Available options: PPM (for peakmeter bargraphs), Loudness (for loudness bargraphs).

# Loudness ...

# Operation indicator area

This list box sets the area where the indicator for the operating area is activated. Values between –20 dB and 0 dB can be entered. The digital standard setting is 0 dB.

# **Numeric**

This option is used to activate numerical displays for the PPM or Loudness bargraphs. Options: Off, PPM, Loudness.

 $\triangleright$ 

# **Tracklayout**

This combo box is for selecting the channel sequences of the channel group bargraphs.

- • 5.1: SMPTE.TV: L.R.C.LFE.LS.RS SMPTE.FILM: L.LS.C.RS.R.LFE DTS: L.R.LS.RS.C.LFE FILM: L.C.R.LS.RS.LFE L.C.R.LFE.LS.RS
	- 7.1 DD+: L.C.R.LSR.RSR.LS.RS.LFE L.R.C.LFE.LS.RS.LSR.RSR

**NOTE** - Only the preselected channel format is available with this option. Use the Mode combo box of the Key 1 to Key 7 menu pages to change the channel format.

# **PPM Grid Color**

This button displays the color selector for changing the color of the scale grid for the PPMs.

## Scale font color

This button displays the color selector for changing the color of the scale font used for the PPM labels.

**Enabled** 

With these check boxes the **PPM** part of each bargraph can be deactivated separately for every channel in the Channel Group.

Over color

These buttons display the color selector separately for every channel for changing the color of the over range of each PPM bargraph in the Channel Group.

Operation color

These buttons display the color selector separately for every channel for changing the color of the working range of each PPM bargraph in the Channel Group.

Normal color

These buttons display the color selector separately for every channel for changing the color of each PPM bargraph.

# **Background color**

These display the color selector separately for every channel for changing the background color of each PPM bargraph in the Channel Group.

# Loudness Grid Color

This button displays the color selector for changing the color of the scale grid for the loudness bargraphs.

# Label/scale/numeric font color

These three buttons each display the color selector for changing the color of the label font, the scale font and the numeric font used for the **Loudness** bargraphs.

# **Enabled**

With these check boxes the Loudness part of each bargraph can be deactivated separately for every channel in the Channel Group.

# Over color

These buttons display the color selector separately for every channel for changing the color of the over range of each Loudness bargraph in the Channel Group.

# Operation color

These buttons display the color selector separately for every channel for changing the color of the working range of each Loudness bargraph in the Channel Group.

# Normal color

These buttons display the color selector separately for every channel for changing the color of each **Loudness** bargraph in the Channel Group.

# **Background color**

These buttons display the color selector separately for every channel for changing the background color of each Loudness bargraph in the Channel Group.

**Close** 

This button closes the page and returns you to the PPM + Loudness Settings menu page from where you have selected the Channel Group.

## 9.4.1.11 | Parameters available in the Sum Group (Loudness mode)

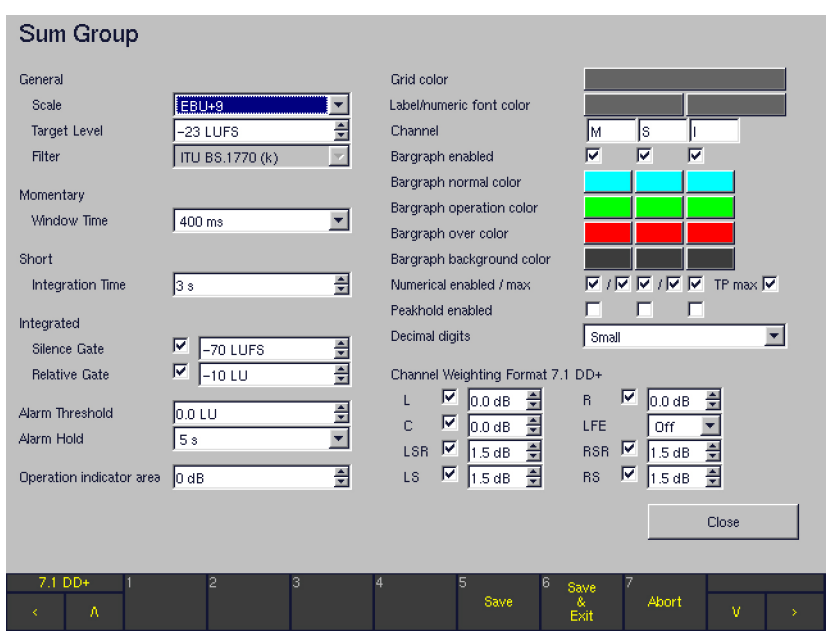

The **Sum Group**, located to the right of the channel bargraphs in the **Program Meter** display, contains up to three bargraphs showing the summed loudness of all channels in the Channel Group:

#### Momentary (M) bargraph

The "Momentary" bargraph, labelled M by default, uses a sliding 400 ms time window.

# • Short-Term (S) bargraph

The "short-term" bargraph, labelled S by default, uses a sliding 3 s time window.

### Integrated (I) bargraph

The "Integrated" bargraph, labelled I by default, uses gating conforming to ITU-R BS.1770-2. It measures the prgogram between "Start" and "Stop" commands issued by the user.

After having selected one the loudness options in the **Program** Meter combo box on the Key 1 to Key 7 menu pages and selecting the PPM + Loudness Settings button, selecting the Sum Group button will display the Sum Group menu page.

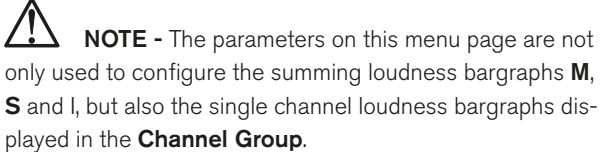

NOTE - After one of the loudness modes ITU BS.1771, EBU R128, ATSC A/85, or ARIB was selected, most of the loudness parameters will be fixed to the values proposed in the corresponding standard. However, after the Custom mode was selected (see figure above), all loudness parameters are available for individual editing.

 $\triangleright$ 

# General ...

# **Scale**

Depending on the selected Loudness mode for the Program Meter, the following scales are available:

#### ITU BS.1771 mode

 $\cdot$  ITU+9, ITU0

# EBU R128 mode

- $FBU+9$
- $EBU+18$
- EBU+9a
- $EBU + 18a$

# ATSC A/85 mode

- $ITU+9$
- ATSC<sub>0</sub>
- ATSC0a

#### ARIB mode

ATSC<sub>0</sub>

# Custom mode

- $EBU+9$  (-18 to +9 LU)
- $EBU+18$  (-36 to  $+18$  LU)
- $EBU+9a$  (-41 to  $-14$  LUFS)
- $EBU+18a (-59 to -5 LUFS)$
- $EBU0$  (-60 to 0 LUFS)
- $\bullet$  ITU+9 (-18 to +9 LU)
- • ITU0 (–30 to 0 LUFS)
- ATSC0 (-60 to 0 LKFS)
- ATSC0a (-30 to 0 LKFS)

# **Target Level**

Depending on the selected Loudness mode for the Program Meter, the following target levels are preselected:

#### ITU BS.1771 mode

 $-24$  LKFS

#### EBU R128 mode

 $-23$  LUFS

# ATSC A/85 mode

 $-24$  LKFS

#### ARIB mode

 $-24$  LKFS

# Custom mode

 $-23$  LUES

# **Filter**

The filter used for all loudness measurements is ITU BS.1770 (k)

#### Momentary ...

# **Window Time**

With this combo box, the window time for the Momentary bargraph is set.

Options (Custom mode only): 100 to 1000 ms in steps of 100 ms

For all loudness modes, 400 ms is preselected.

## Short ...

#### **Integration Time**

With this combo box, the integration time for the **Short** Term bargraph is set. Options: 1 to 20 s in steps of 1 s. For all loudness modes, 3 s is preselected.

# Integrated ...

# **Silence Gate**

With this check box and combo box, the silence gate for the **Integrated** bargraph is configured. With the checkbox, the gate is activated/deactivated; the combo box is used to set the gate threshold.

Options: on/off, -80 LUFS/LKFS to -40 LUFS/LKFS. For all loudness modes, -70 LUFS/LKFS is preselected. The unit used depends on the selected loudness mode.

# **Relative Gate**

With this check box and combo box, the relative gate for the **Integrated** bargraph is configured. With the checkbox, the gate is activated/deactivated; the combo box is used to set the gate threshold. Options: on/off, -40 LU to 0 LU For all loudness modes,  $-10$  LU is preselected.

# Alarm Threshold

With this list box, the Alarm threshold value in dB LU or LKFS can be set. Signals exceeding this value are triggering the Alarm signalisation in the display. Options: 0 to +9 LU/LUFS/LKFS in steps of 0.5 dB (depending on the selected loudness mode + scale)

# **Alarm Hold**

With this combo box, the hold time for the Alarm signalisation is set. Options: 1 s, 5 s, Manual Reset.

# Operation indicator area

This list box sets the area where the indicator for the operating area is activated. Options: –20 to 0 dB.

## **Grid Color**

This button displays the color selector for changing the color of the scale grid for the M, S and I bargraphs.

 $\triangleright$ 

# Label/numeric font color

These two buttons each display the color selector for changing the color of the label font and the numeric font used for the M, S and I bargraphs.

## **Channel**

These text fields are used to enter individual names for the three bargraphs of the **Sum Group**. While positioning the mouse into the field you want to edit, use the right mouse key to display the alphanumerical Channel Label menu page and select individual names.

## **Bargraph enabled**

With these check boxes, each bargraph can be deactivated separately.

## Bargraph normal color

These buttons display the color selector for changing the color of each bargraph in the Sum Group.

# **Bargraph operation color**

These buttons display the color selector for changing the color of the working range of each bargraph in the Sum Group.

Bargraph over color

These buttons display the color selector separately for every channel for changing the color of the over range of each bargraph in the **Sum Group**.

# Bargraph background color

These buttons display the color selector separately for every channel for changing the background color of each bargraph in the **Sum Group**.

# Numerical enabled/max

With the **Numerical** option (left check boxes), the numerical displays of the M, S and I bargraphs can be activated or deactivated. For the M and S bargraphs, the numerical maximal values can be displayed using the Max check boxes.

# **TP Max**

Using this option, the numerical maximum value of the True Peak measurement can be displayed.

# Peakhold enabled

With these check boxes, the peak hold displays of the **M**, S and I bargraphs can be deactivated.

# **Decimal Digits**

With this option, the position after decimal point in the numerical displays can be shown in small or large numbers, alternatively.

# Channel Weighting Format 5.1

For **5.1, 7.1 Cinema**, and **7.1 DD+** mode, the weighting of each individual channel for the calculation of the M, S and I bargraphs can be varied with this option.

- The levels can be set between  $-3$  and  $+3$  dB in steps of 0.5 dB for the channels L, R, C, LSR, RSR, LS, RS.
	- For the channels  $L$ ,  $R$  and  $C$ , the default value is 0.0 dB.
	- For the LSR, RSR, LS and RS channels, the default value is 1.5 dB.
- In the LFE combo box, the available options are:  $Off$ (LFE channel not used for calculation), **0 dB** (LFE used for calculation with 0 dB) and 10 dB (LFE used for calculation with additional gain of  $+10$  dB). The default value is Off.

NOTE - For 2 Channel Stereo mode, only the list boxes for the Left and the Right channels are available.

**Close** 

This button closes the page and returns you to the Loudness Settings menu page from where you entered the Sum Group menu.
### 9.4.1.12 | Parameters available in the LRA Group (Loudness mode)

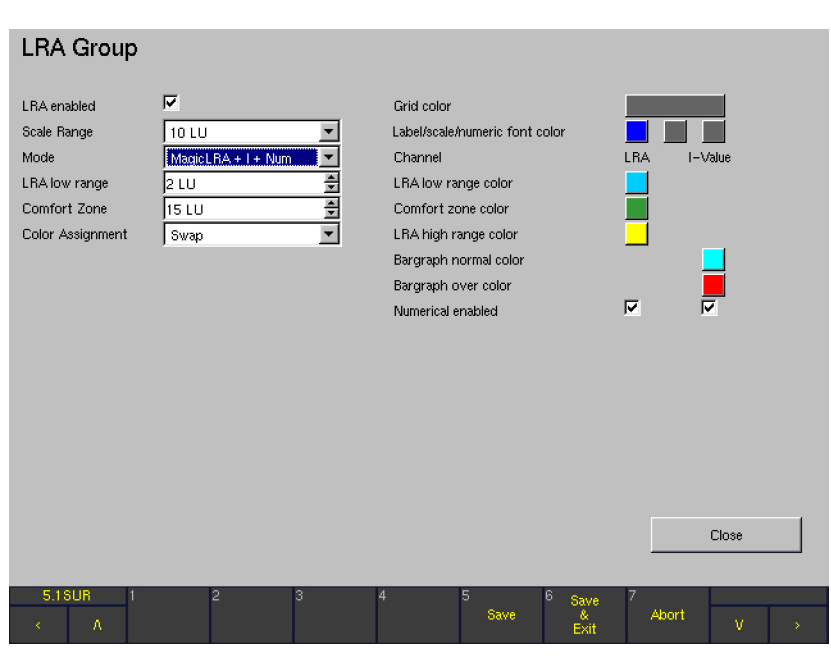

The LRA Group, located in the rightmost position of the Program Meter display, contains the LRA instrument. It displays a graphical representation of the loudness variances within short time periods. These are measured against the Loudness Range (LRA) descriptor specified in EBU R128. Also, the integrated overall loudness (I) can be shown along with the LRA measurement. The LRA parameter allows for making assumptions on whether the program has seen or requires dynamic processing with regard to the intended distribution path.

 $\blacktriangleright$ 

#### **LRA** enabled

This checkbox is used to activate or deactivate the LRA instrument display.

### **Scale Range**

This combo box is used to select the spread of the LRA instrument scale.

Options: 6 LU, 10 LU, 20 LU, 30 LU. The default is 10 LU.

#### **Mode**

This combo box is used to select one of four modes available for the LRA instrument. The LRA Bar mode displays the LRA measurement on a bargraph meter with the zero value at the bottom. The MagicLRA mode uses a scale with a fixed centered zero position (corresponding to  $\bullet$ the target level) where the LRA bar spreads symmetrically from the 0 position and it's length is a measure for the absolute LRA value. MagicLRA + I mode is a combination of LRA and Integrated (I) loudness measurements. The LRA bar has a moving, relative zero position that is anchored to the Integrated value measured. The MagicLRA + I + Num mode adds a numerical display of the measured LRA value inserted to the LRA bargraph. Options: LRA Bar, MagicLRA, MagicLRA + I, MagicLRA +

I + Num. Default: LRA Bar

## **LRA Low Range**

This parameter is used to select the spread of the LRA bar's low (center) range. Options: 1 to 20 LU in steps of 1 LU. The default is 2 LU.

### **Comfort Zone**

This key is used to select the spread of the LRA bar's Comfort Zone. Please note that the Comfort Zone will only be visible if this value exceeds the value entered for the low range (see above).

Options: 1 to 20 LU in steps of 1 LU. The default is 4 LU.

#### **Color Assignment**

This key is used to select the color mode for the LRA bargraph. In **Individual** mode, an individual color can be assigned to each of the three LRA bar sections (low range, comfort zone, high range). In **Swap** mode, the whole LRA bar changes its color when the measured LRA value exceeds the limits for the bargraph sections entered with the LRA low range and Comfort Zone parameters. Options: Individual, Swap. Default: Individual

# **Grid color**

This button displays the color selector for changing the LRA grid color.

#### Label/numeric font color

This button displays the color selector for changing the LRA numeric font color.

#### LRA low range color

This button displays the color selector for changing the LRA low range color.

#### Comfort Zone color

This button displays the color selector for changing the LRA Comfort Zone color.

#### LRA high range color

This button displays the color selector for changing the LRA high range color.

#### Numerical enabled

This check box is used to activate or deactivate the numerical LRA display.

#### **Close**

This button closes the page and returns you to the Loudness Settings menu page from where you entered the LRA Group menu.

# **9.4.2 | Digital Output Routing**

This button displays the Global Output Routing menu page. It contains the routing matrix for the digital outputs of the **Digi**tal In/Out connector. The channels of the output connectors

can be assigned to individual internal channels (L, R, etc.) independently for the different modes. This gives the option to set up separate output routings.

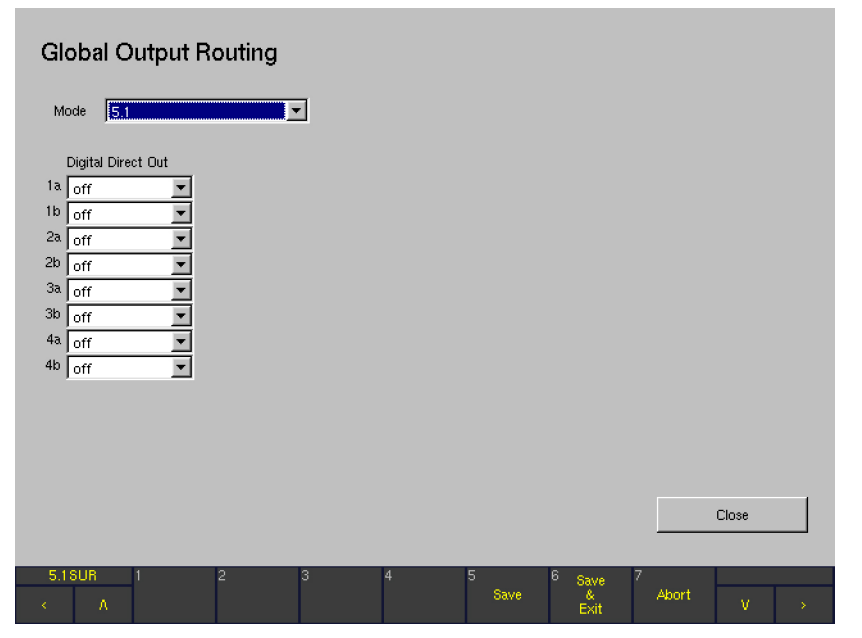

It is possible to select an individual channel mode for the digital output section independently from the channel mode selected for the internal processing. All channel modes from 2 Channel Stereo to Multi Channel mode are available for the outputs. Nevertheless, the default setting for this option will always be Off. This can be modified by selecting a different channel mode here if needed.

# **Digital Direct Out**

For each **Digital Direct Out** channel (1a, 1b, ..., 4a, 4b) of the **Digital In/Out** connector, an individual internal channel is selectable depending on the channel mode selected (see Mode option). All digital input signals, the discrete output signals and the downmixed decoder outputs can be directed to these outputs. The signal of the Generator (see corresponding chapter below) and the **BLITS** output signals are available as well.

#### **Close**

This button closes the Global Output Routing menu page and returns you to the Global Routing Settings menu page.  $\triangleright$ 

# 9.5 | Audio System: The Global Audio Settings Menu

After selecting the Audio System menu tab the Global Audio Settings menu page is shown.

This menu page is used to configure the audio processing of the unit and, among others, contains all settings related to system clocking and sample rates.

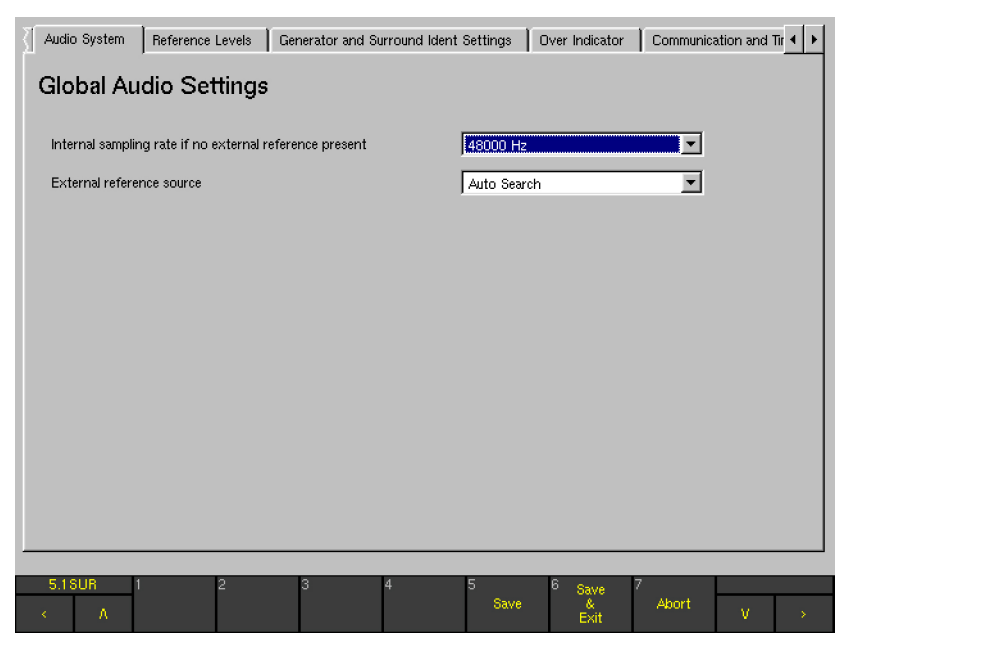

ī.

 $\blacktriangleright$ 

Internal sampling rate if no external reference present With this combo box one of the available internal sampling rates (44100 Hz, 48000 Hz, and 96000 Hz) can be set to be used for the analog inputs when no digital signal is available to be used as a reference sync signal. As soon as digital signals are input to the unit or a valid external reference signal is available and is selected as the sync source with the External Reference Source combo box (see next option), the internal A/D and D/A converters and the digital outputs will always use the sampling rate of the digital signal or reference sync signal.

#### **External reference source**

This function offers many different options for synchronizing the unit to an external reference source, taking into respect several conditions.

The following options are available for the external reference source:

- Follow Input The input signal selected by the user is used as external reference source.
- Auto Search

This setting automatically polls the digital inputs for a valid digital signal. As soon as a valid signal is found it is used as the reference sync signal. If this signal is no longer available the system polls the other inputs until it finds a valid signal, and the digital inputs are muted while this is being done.

Use Ref Input Presets the system to the Ref Sync IN input connector (see **Connection** chapter).

**NOTE** - No automatic search is performed when this setting is activated! If there is no reference sync signal, the digital input signals are no longer displayed and the analog input signals are only displayed with a very narrow bandwidth.

## Dig 12 to Dig 78

One of the eight available digital input pairs can be selected so that its digital signals can be used as the reference sync signal:

Dig 12 is AES input 1 of the Digital In/Out connector, internal channels 1 and 2;

Dig 34 is AES input 2 of the Digital In/Out connector, internal channels 3 and 4;

Dig 56 is AES input 3 of the Digital In/Out connector, internal channels 5 and 6;

Dig 78 is AES input 4 of the Digital In/Out connector, internal channels **7** and **8** 

**NOTE -** No automatic search is performed when this setting is activated! If there is no reference sync signal, the digital input signals are no longer displayed and the analog input signals are only displayed with a very narrow bandwidth.

Use SDI Input If using the signal connected to the **SDI interface**, the SDI source must always be the master.

# 9.6 | Reference Levels: The Reference Levels Menu

This menu page contains options for setting the reference levels of the analog inputs and outputs and the calibration levels of the test signal generator (see The CAL Instrument's Signal Select functions chapters further ahead). The **Analog Metering Reference Level Offset** list box can be used to adjust the analog inputs to local applications.

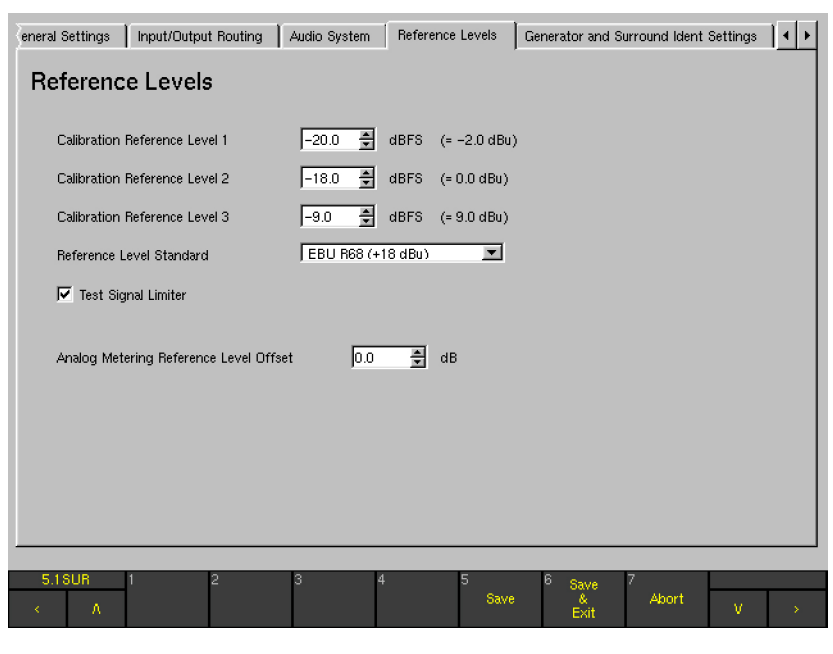

# Calibration Reference Level 1 to 3

These list boxes are used to set the various output levels for the test signal generator. The factory defaults are –20 dBFS, –18 dBFS and –9 dBFS. The adjustment of values is possible in 0.5 dB steps. The current settings are also converted to dBu and displayed to the right of the list boxes.

# Reference Level Standard

This combo box sets the analog output level that corresponds to the digital value 0 dBFS. Available options:

- $EBU R68 (+18 dBu)$
- SMPTE/RP155 (+24 dBu)
- $ARD HFBL-K (+15 dBu)$
- $User (+18...+24 dBu)$

With the User option selected an additional list box displays for the individual selection of the maximum level  $b$ etween  $+18$  dBu and  $+24$  dBu.

**NOTE** - Depending on the selections here the Scale combo box for the Standard Settings Analog on the **Channel Group** menu pages features different numbers of scales. Please refer to Peakmeter Parameters chapter further ahead.

#### **Test Signal Limiter**

The test signal generator (see The CAL Instrument's Signal Select functions) is equipped with an automatic limiter for sine wave signals to protect the monitoring system. The maximum level of the test signal generator is –9 dBFS for frequencies up to 1 kHz and –18 dBFS for frequencies above 1 kHz.

By default, this limiter is active. It can be switched off by deselecting this checkbox.

# Analog Metering Reference Level Offset

With this list box the reference level of the metering display can be adapted to local conditions. Selections can be made in 0.1 dB steps in a range of –8 dB to 8 dB.

#### Example

The unit is factory preset to "0 dB" display at +6 dBu input level for analog signals using the DIN scale. Selecting +1 dB in the Analog Metering Reference Level Offset list box will move the "0 dB" mark of the metering 1 dB up the scale. Put another way, the input signal is attenuated 1 dB. This means that an input signal level of +6 dBu will be displayed "–1 dB" instead of "0 dB". The other way round, selecting  $-1$  dB in the Analog Metering Reference Level Offset list box will move the "0 dB" mark of the metering 1 dB down the scale. Put another way, the input signal is amplified 1 dB. This means that an input signal level of  $+6$  dBu will be displayed " $+1$ dB" instead of "0 dB".

# 9.7 | Generator and Surround Ident Settings: The Generator and Surround Ident Settings Menu

This menu page is used to set the parameters of a permanently available simple test signal generator as well as the generators for ident signals in surround an stereo formats. To use the generators, they must be activated and configured on the menu page here and be routed to one or more digital outputs with the combo boxes Digital Direct Out on the Global Output Routing menu page of the Global Routing Settings menu page (see corresponding chapters further ahead) or the corresponding menu pages of the Local Routing. Options: Global Gen., Blits, Stereo Ident.

Additionally, an audio file in WAV format loaded into the unit via the network (also see The BLITS Instrument chapter further ahead) can be put in front of the ident signal sequences.

 $\triangle$ **NOTE -** The Generator is working independently of the Test Signal Generator of the CAL instrument. Also, the Surround Ident and Stereo Ident signal generators configured on this page are working independently of the other generators in the unit.

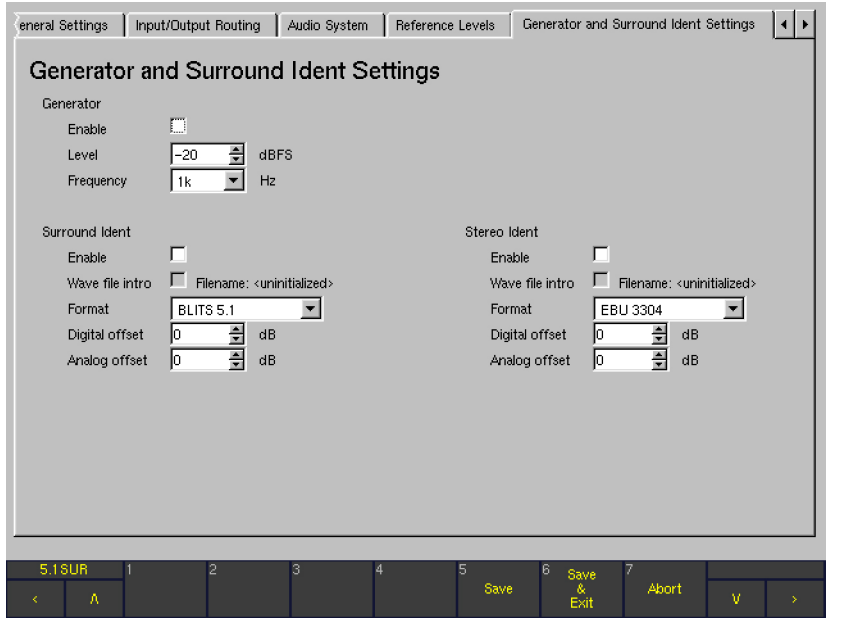

 $\triangleright$ 

#### Generator ...

#### **Enable**

Activating this check box enables the Generator and routes the digital test signal to the selected outputs.

#### **Level**

This list box is used to set the test signal level. Values between -60 dBFS and 0 dBFS in steps of 1 dB are available.

#### **Frequency**

This combo box is used to select the test signal frequency. The following values are available: 20, 25, 50, 100, 250, 500, 1 k, 2 k, 4 k, 8 k and 10 kHz. The defailt value is 1 kHz.

#### Surround Ident ...

#### **Enable**

This check box activates the **Surround Ident** signal.

# Wave File Intro

This check box is only available after a WAV audio file (8 bit mono, 500 kB max.) has been loaded into the unit via the network interface (description on the next page). In this case, the file name is shown next to the check box and to the filename designation. With this check box activated, the WAV file is prepended to and used as intro for the test tone sequence of the ident signal.

### **Format**

This combo box is used to define the Surround Ident sequence format.

Available options: BLITS 5.1 and EBU 3304.

# **Digital Offset**

This list box is used to define a digital level offset between  $-12$  dB and  $+12$  dB.

## **Analog Offset**

This list box is used to define an analog level offset between  $-12$  dB and  $+12$  dB.

# Stereo Ident ...

**Enable** 

This check box activates the **Stereo Ident** signal.

Wave File Intro

This check box is available only after a WAV audio file (8 bit mono, 500 kB max.) has been loaded into the unit via the network interface (description on the next page). In this case, the file name is shown next to the check box and to the filename designation. With this check box activated, the WAV file is prepended to and used as intro for the test tone sequence of the ident signal.

**Format** 

This combo box is used to define the Stereo Ident sequence format. Available options: GLITS, EBU 3304, and ARD-WDR.

### **Digital Offset**

This list box is used to define a digital level offset between  $-12$  dB and  $+12$  dB.

#### **Analog Offset**

This list box is used to define an analog level offset between  $-12$  dB and  $+12$  dB.  $\triangleright$ 

### Please proceed as follows to assign a wave file intro to the Surround Ident (BLITS) or the Stereo Ident sequence:

- 1. Produce a 8 bit mono wave file with 500 KB maximum of size, containing e. g. your broadcast station identification sound. Store this file on a computer with web browser and network connection.
- 2. Press **MENU**. The unit changes to menu mode.
- 3. Select the Communication and Time menu tab. The Global Communication and Time Settings menu is shown.
- 4. Read the **IP address** of your SurroundMonitor unit. You can keep the menu page opened.
- 5. Open the web browser on your computer and enter the IP address.
- 6. The network interface is opened in the web browser and the Software update screen is displayed. Select the **BLITS ident intro upload or the Stereo ident intro** upload option.
- 7. The BLITS intro upload resp. Stereo intro upload screen is displayed. Please read the instructions on this page carefully.
- 8. Select the **Browse** button, search for your wave intro file and select it.
- 9. When your selection is displayed in the text field beside the **Browse** button you can start the upload by pressing the Upload BLITS ident intro resp. Upload Stereo ident intro button.
- 10. Restart your unit after the upload is done.

# Please proceed as follows to activate the wave file intro for the use with the Surround Ident (BLITS) or Stereo Ident sequence

- 1. Press **MENU** to enter menu mode.
- 2. Select the Generator and Surround Ident Settings menu tab. The Generator and Surround Ident Settings menu is shown.
- 3. Check the Enable option in the Surround Ident area or check the Enable option in the Stereo Ident area.
- 4. Check the Wave file intro option in the Surround Ident area or check the **Wave file intro** option in the **Stereo** Ident area. The loaded wave file is labelled right beside this chechbox.
- 5. Open the Format combo box in the Surround Ident resp. Stereo Ident area.
- 6. Select the option you need (e. g. BLITS 5.1 for Surround Ident).
- 7. If an offset is needed for the digital or analog outputs, use the **Digital offset or Analog offset** list boxes in the Surround Ident resp. Stereo Ident area and enter a value between -12 and +12 dB.
- 8. Select the **Save & Exit** button to save the setup and to leave the menu. The dialog box Save Global Settings? is shown.
- 9. Select the **Save & Exit** button again to store the changes and to return to normal operation. With each sequence played out, your wave file is distributed as an intro.

# 9.8 | Over Indicator: The Over Indicator Menu

This menu page contains options for setting the response of the digital Over indicator.

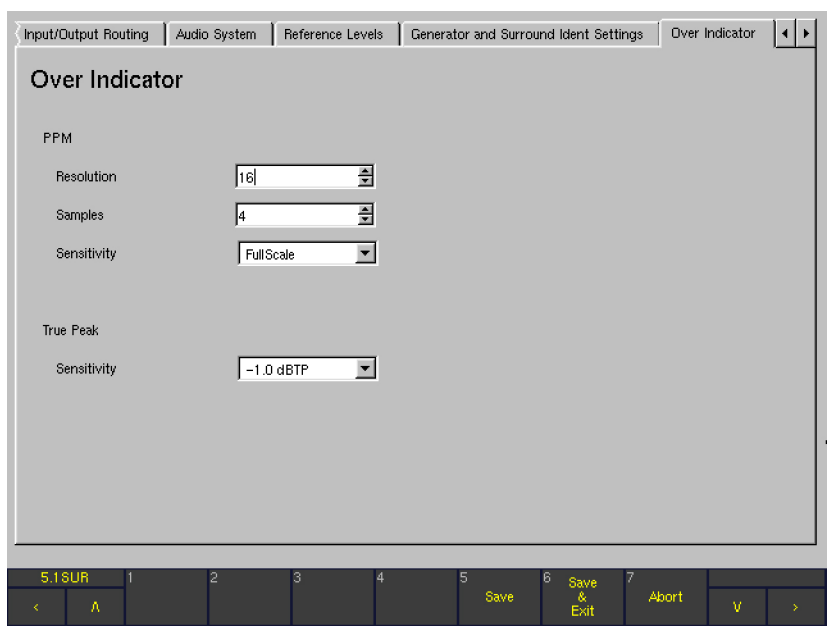

# PPM ...

# **Resolution**

This list box allows you to switch the digital word length to be evaluated for the Over display between 16 and 24 bits. Default value: 16 bit.

# **Samples**

This list box is for setting the number of directly successive samples that must meet the condition set with the Sensitivity option (see next option) for an Over display to be triggered. You can adjust the number of Over Samples between 1 and 15. Default value: 4.

#### **Sensitivity**

This combo box is for setting the response threshold for the Over display. Available conditions: Full Scale, Full Scale –1LSB, Full Scale –2 LSB, –0.1 dB, –0.5 dB, –1.0 dB, –2.0 dB, and –3.0 dB. Default value: Full Scale.

# True Peak ...

**Sensitivity** 

This combo box is for setting the response threshold for the Over display of the True Peak scale. Available conditions: -1.0 dBTP, -2.0 dBTP, -3.0 dBTP und -4.0 dBTP. Default value: –1.0 dBTP.

# 9.9 | Communication and Time: The Global Communication and Time Settings Menu

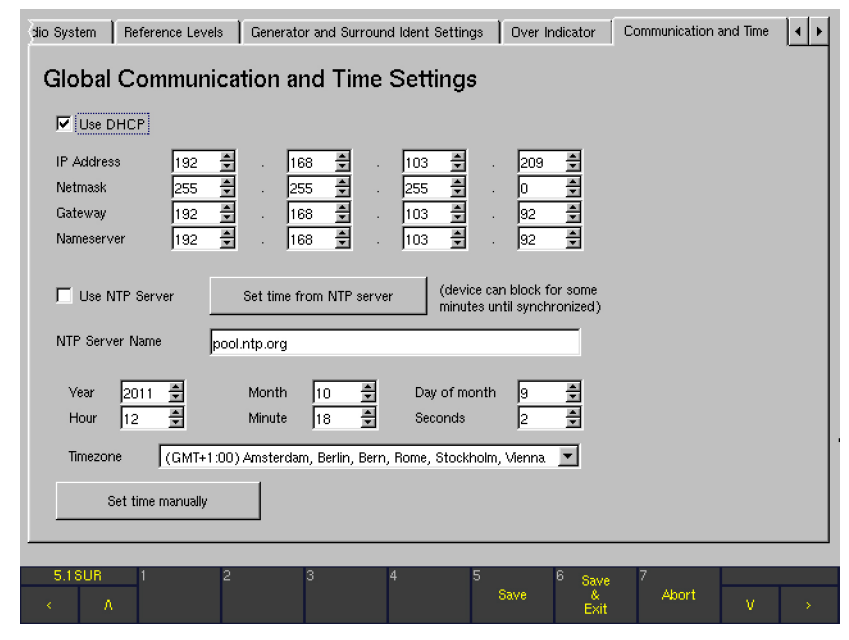

This menu tab displays the Global Communication and Time Settings menu page used to set an IP address and the internal time system. The IP address is used for the operation of the unit in a network and essential for software upgrades as well as the import or export of user presets (see Software Update chapter below for more details). The internal time system can either be synchronized to a NTP server or be set manually. It e. g. provides the basis for the Loudness integrated readings and documentation.

NOTE - If you want to use DHCP, the TCP/IP protocol or the NTP Time server, please make sure, that your unit is connected to the network via the **Ethernet** connector (see Connection chapter).

 $\blacktriangleright$ 

Use DHCP (Dynamic Host Configuration Protocol) With this checkbox the automatic and dynamic allocation of an IP address can be activated when a suitable server is used.

### IP Address  $(4 x)$

The unit can be accessed in a network via an IP address. All four 3-digit blocks of the address in the four list boxes must be entered.

# Netmask  $(4 x)$

These four list boxes define up to what part of an IP address the network or the computer is specified.

### Gateway  $(4 x)$

These four list boxes define the IP address of the computer used as bridge to other networks.

## Nameserver  $(4 x)$

The nameserver converts domain names into appropriate IP addresses and vice versa. This allows the entry of a name in plain text into a text field e. g. for the NTP Server (see below) without knowing its IP address. These four list boxes define the IP address where the nameserver is located.

 $\angle \hspace{-.08cm} 1$  NOTE - When the startup sequence of the SurroundMonitor units is running the TCP/IP and the netmask addresses are shown in the lower right edge of the display.

### **Use NTP Server**

The Network Time Protocol (NTP) is a protocol for synchronizing a system clock by querying NTP servers. This check box enables the internal NTP client, which every day synchronizes the time system with the NTP server named with the NTP Server Name text field.

## Set time from NTP server

Pressing this button immediately starts the synchronization of the time system via NTP server. The device can be blocked for some minutes until it is synchronized.

### **NTP Server Name**

Selecting the text field displays the NTP Server menu page with a keypad for entering the internet address of the NTP server (e. g. pool.ntp.org).

Year, Month, Day of month, Hour, Minute, Seconds With these list boxes the current date and the current time can be set manually.

# • Timezone

This combo box offers the common defined time zones. Select the one which corresponds to your country.

## Set time manually

This button starts running the time system with the settings made for the current date, the current time and the corresponding time zone.

# 9.10 | Alarm Configuration: The Global Alarm Setting Menu

This tab displays the Global Alarm Setting menu page used to configure the display or output of alarm events.

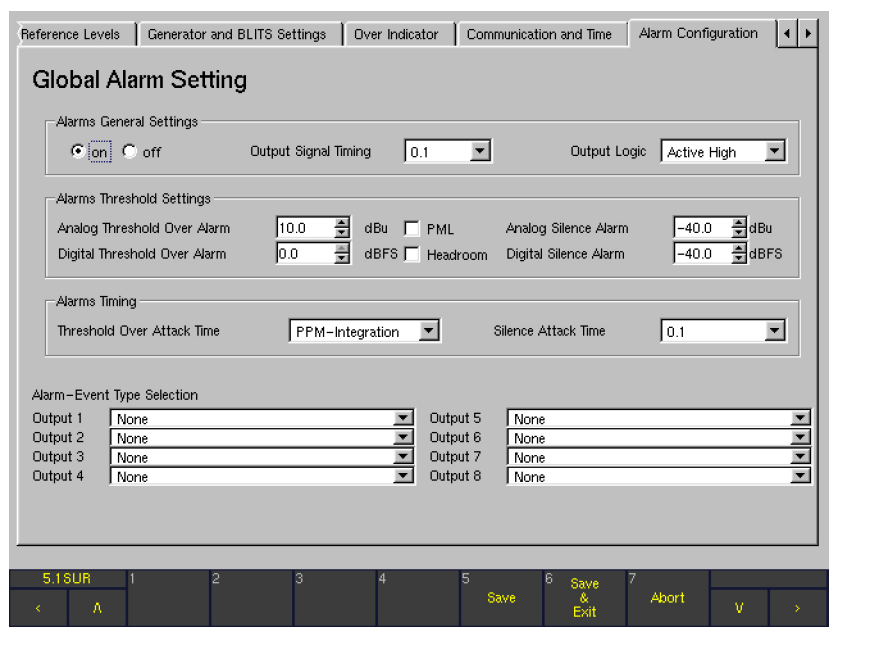

 $\blacktriangleright$ 

# Example 5.1 Surround mode

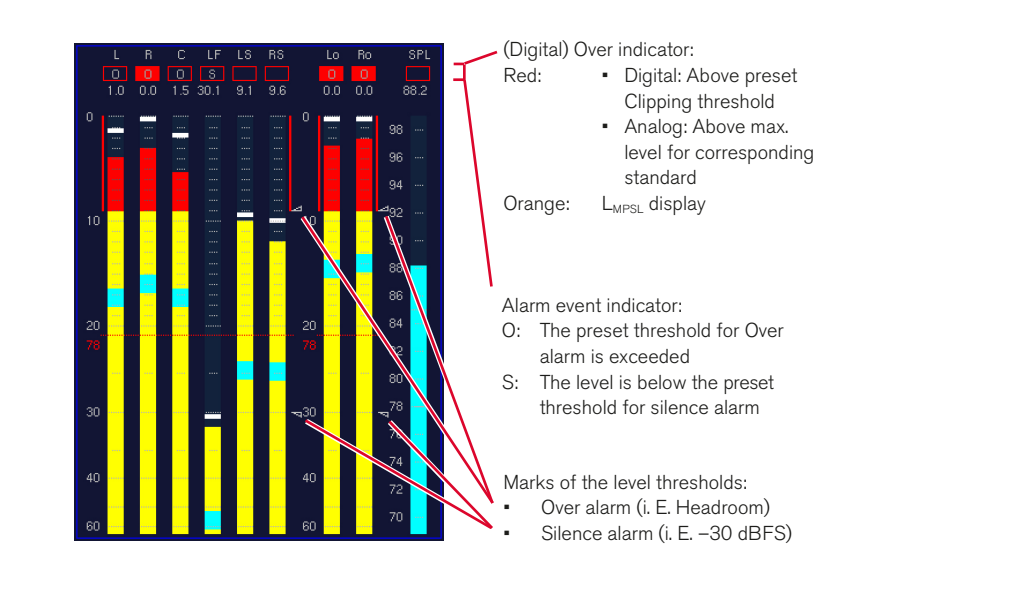

# Example Multi Channel mode

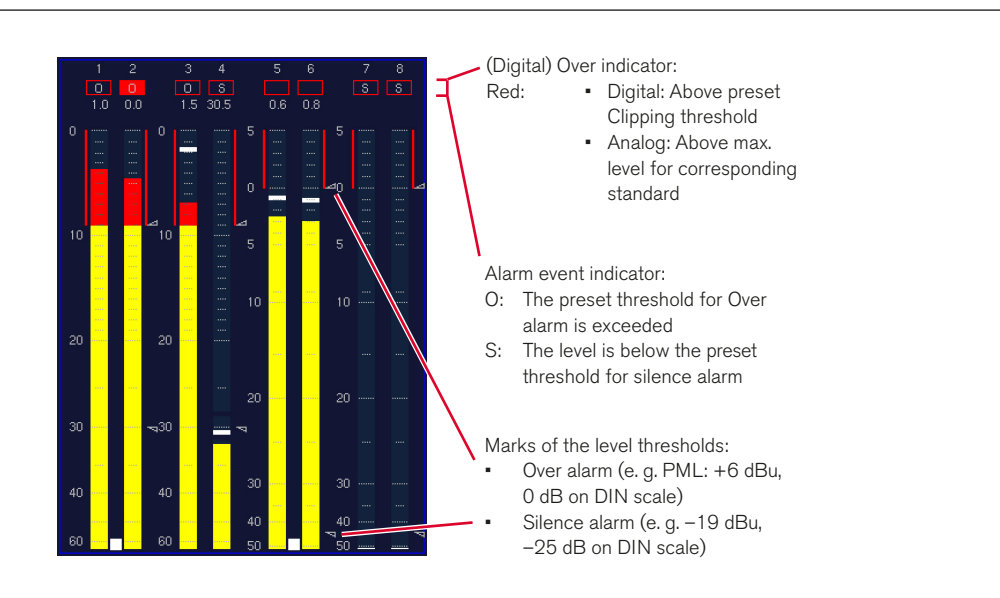

 $\blacktriangleright$ 

# **Alarms General Settings**

# On/Off

With these option boxes the alarm functions can be activated (On) or deactivated (Off).

When the alarm functions are activated the preset threshold levels are marked with small triangles right beside the bargraphs of the peakmeter. The identified events are displayed in the display areas of the Digital Over indicator for each channel without any weighting. The alarm events also can be output via the outputs of the GPIO interface (see **Conncetion** chapter).

### **Output Signal Timing**

This combo box is used for the selection of the time period of the display or output impulse activated when an alarm event is identified.

Selecting 0.1, 0.5, 1, 2 or 4 defines the time period in seconds in which the event output is active. It remains active after the selected time period has passed when the conditions for the alarm event are still or again complied.

- Selecting Hold defines the active state to be kept until a reset with the Reset button/key 2 of the PPM instrument resp. button/key 4 of the Loudness Meter (see corresponding chapters further ahead) is made.
- Selecting Event keeps the output active as long as the condition for the alarm event is complied.

With the **Alarm-Event Type Selection** combo boxes (see below) the several impulse types of each channel of the selected mode can be routed to the corresponding outputs.

# **Output Logic**

This combo box defines the logical state of the active event outputs. Available options: Active Low and Active High.

### **Alarms Threshold Settings**

Analog Threshold Over Alarm

This list box is used for setting the Over level threshold in dBu. Exceeding this threshold will activate the alarm event Over for the time period selected in the Alarms Timing section.

Values between +18 dBu and –55 dBu can be selected in 0.5 dB steps.

**PML** 

This check box activates the Permitted Maximum Level function ("0 dB"). The alarm event **Over** will be activated when the PML value of the displayed peakmeter is exceeded. This value depends on the current scale (see Multi Channel mode example in figured). With the PML check box activated, the selected value for Analog Threshold Over Alarm has no effect, this list box is hided.

## Analog Silence Alarm

This list box is used for setting the **Silence** level threshold in dBu. A signal falling below this threshold will activate the alarm event **Silence** for the time period selected in the **Alarms Timing** section (see next chapter). Values between 0 dBu and –60 dBu can be selected in 0.5 dB steps.

NOTE - The threshold value is indicated in dBu as absolute level. The setting of the Analog Metering Reference Level Offset list box on the Reference Levels menu page has no effect on the supplied threshold values.

## **Digital Threshold Over Alarm**

This list box is used for setting the Over level threshold in dBFS. Exceeding this threshold will activate the alarm event "Over" for the time period selected in the **Alarms Timing** section (see next chapter).

Values between 0 dBFS and –55 dBFS can be selected in 0.5 dB steps.

# **Headroom**

With this check box enabled, the alarm event "Over" will be activated when the Headroom value of the displayed peakmeter is exceeded. With the Headroom check box activated, the selected value for **Digital Threshold Over** Alarm has no effect, this list box is hided.

#### **Digital Silence Alarm**

This list box is for setting the Silence level threshold in dBFS. Falling below this threshold will activate the alarm event "Silence" for the time period selected in the **Alarms Timing** section (see next chapter).

Values between –10 dBFS and –55 dBFS can be selected in 0.5 dB steps.

#### **Alarms Timing**

- **Threshold Over Attack Time** This combo box is used to select the time period for the threshold condition (see previous chapter) before the alarm event "Over" is activated.
	- With PPM-Integration selected, the current integration time of the displayed peakmeter is used without any weighting.
	- The values 0.1, 0.5, 1, 2 or 4 define a corresponding integration time in seconds.

# Silence Attack Time

This combo box is used to select the time period for the threshold condition (see previous chapter) before the alarm event "Silence" is activated. Available values are 0.1, 0.5, 1, 2, 4 or 8 seconds.

#### **Alarm-Event Type Selection**

The following eight combo boxes are used to define which alarm event type is routed to which output of the GPIO interface.

- Threshold Over: Exceeding the upper threshold value activates the alarm event Over according to the settings.
- Digital Over: Meeting or exceeding the above preset clipping threshold Digital Over activates the alarm event according to the settings.
- Silence: Falling below the lower threshold value activates the alarm event Silence according to the settings.

<u>/l\</u> NOTE - If combo boxes are greyed, the GPIO outputs are used for the Key Presets as defined on the Global GPIO Settings menu page (see corresponding chapter below).

Depending on the selected mode the combo boxes contain different assignments. See next page for details.

 $\triangleright$ 

#### Alarm event types in Surround modes

Output 1

Options: None, Front Threshold Over, Front Digital Over, Front Silence.

Alarm release after the level of the front channels has reached the threshold marks

Output 2

Options: None, Rear Threshold Over, Rear Digital Over, Rear Silence.

Alarm release after the level of the rear channels has reached the threshold marks

# Output 3

Options: None, Any Surround Ch Threshold Over, Any Surround Ch Digital Over, Any Surround Ch Silence. Alarm release after the level of any surround channel has reached the threshold marks

#### Output 4

Options: None, 2 Ch Downmix Threshold Over, 2 Ch Downmix Digital Over, 2 Ch Downmix Silence. Alarm release after the level of the internal downmix channels has reached the threshold marks

Output 5

Options: None, Ext Threshold Over, Ext Digital Over, Ext Silence.

Alarm release after the level of the external signals has reached the threshold marks

Output 6

# Options: None, L/R Threshold Over, L/R Digital Over, L/R Silence.

Alarm release after the level of the L and R channels has reached the threshold marks

Output 7

# Options: None, LF Threshold Over, LF Digital Over, LF Silence.

Alarm release after the level of the LFE channel has reached the threshold marks

Output 8

Options: None, Digital Over Channel 1 - 8 "ored", Digital Over Surround Ch "ored".

Alarm release after the level of one channel has reached the threshold marks

#### Alarm event types in Multi Channel modes

Output 1

# Options: None, Group 1 Threshold Over, Group 1 Digital Over, Group 1 Silence.

Alarm release after the level of the channels contained in Channel Group 1 has reached the threshold marks

Output 2

Options: None, Group 2 Threshold Over, Group 2 Digital Over, Group 2 Silence.

Alarm release after the level of the channels contained in Channel Group 2 has reached the threshold marks

Output 3

## Options: None, Group 3 Threshold Over, Group 3 Digital Over, Group 1 Silence.

Alarm release after the level of the channels contained in Channel Group 1 has reached the threshold marks

Output 4

Options: None, Group 3 Threshold Over, Group 3 Digital Over, Group 3 Silence.

Alarm release after the level of the channels contained in Channel Group 1 has reached the threshold marks

## Output 5

No selection available

- Output 6 No selection available
- Output 7 No selection available
- Output 8

# Options: None, Digital Over Channel 1 - 8 "ored". Alarm release after the level of one channel has reached the threshold marks

# 9.11 | GPIO Configuration: The Global GPIO Settings Menu

This menu tab displays the Global GPIO Settings menu page used to define the functions, timings and logical assignments of the 8 GPIO outputs. Among others, each GPIO output can be set to be used for alarm events or to be activated after one of the sub presets was selected, alternatively. The second option can e. g. be used to control external units or applications. Each GPIO output (Output 1 to Output 8 in the GPIO column) can have up to three combo boxes, depending on its configuration.

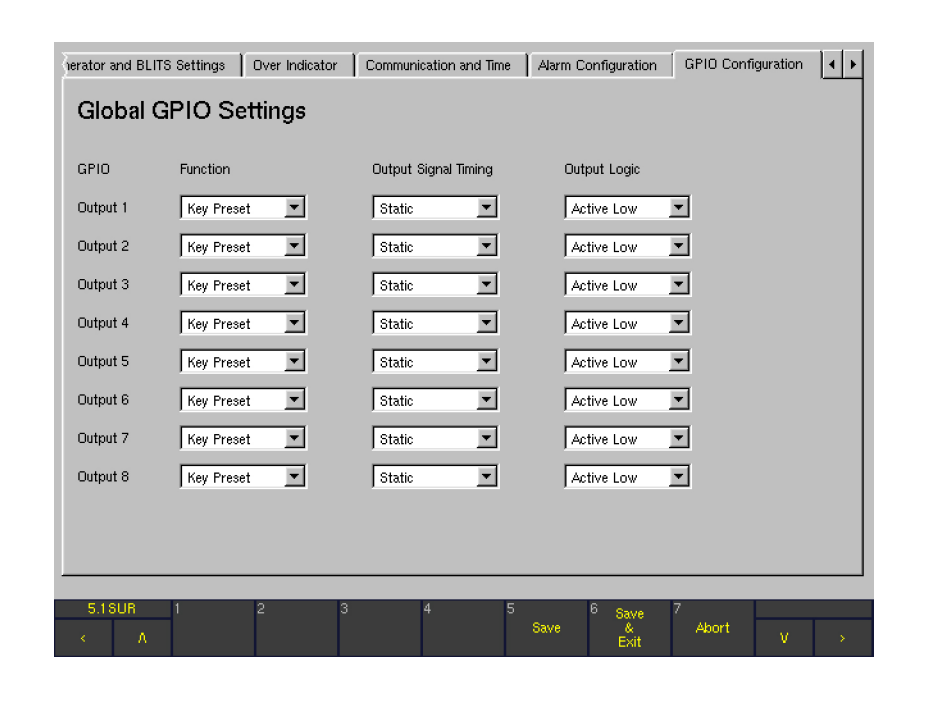

#### **Function**

These combo boxes are used to define whether an GPIO output functions as alarm event output (see Alarm Configuration chapter) or is activated after a Sub Preset has been switched (see **Input Routing** chapter further ahead).

**Alarm** 

No other combo box is available. The corresponding Alarm-Event Type Selection combo box on the Global Alarm Setting menu page is available. The corresponding GPIO 1 to 8 check boxes on the Key 1 to Key 7 menu pages of the Monitoring Input Routing are greyed out and unavailable.

# **Key Preset** Two other combo boxes are available (see below). The corresponding Alarm-Event Type Selection combo box on the Global Alarm Setting menu page is greyed out and unavailable. The GPIO 1 to 8 check boxes on the Key 1 to Key 7 menu pages of the Input Routing are available.

## **Output Signal Timing**

(Only available in case the Key Preset option is selected in the Function combo box)

The combo boxes in this column are used to define the duration of the output control signal: **0.1 s, 0.5 s, 1 s, 2 s** and 4 s. A permanent signal is available with the Static option.

# **Output Logic**

(Only available in case the Key Preset option is selected in the **Function** combo box)

The combo boxes in this column are used to define the switching state of the control signal output.

Options: Active Low or Active High.

# 9.12 | Key Settings: The Key Settings Menu

This menu page is used to lock or reconfigure certain keys on the 11900 series control panel, on the 30010 Remote Display or control inputs of the GPIO interface.

NOTE - Regardless of these settings, all locked functions are still operational using the graphical interface and the mouse.

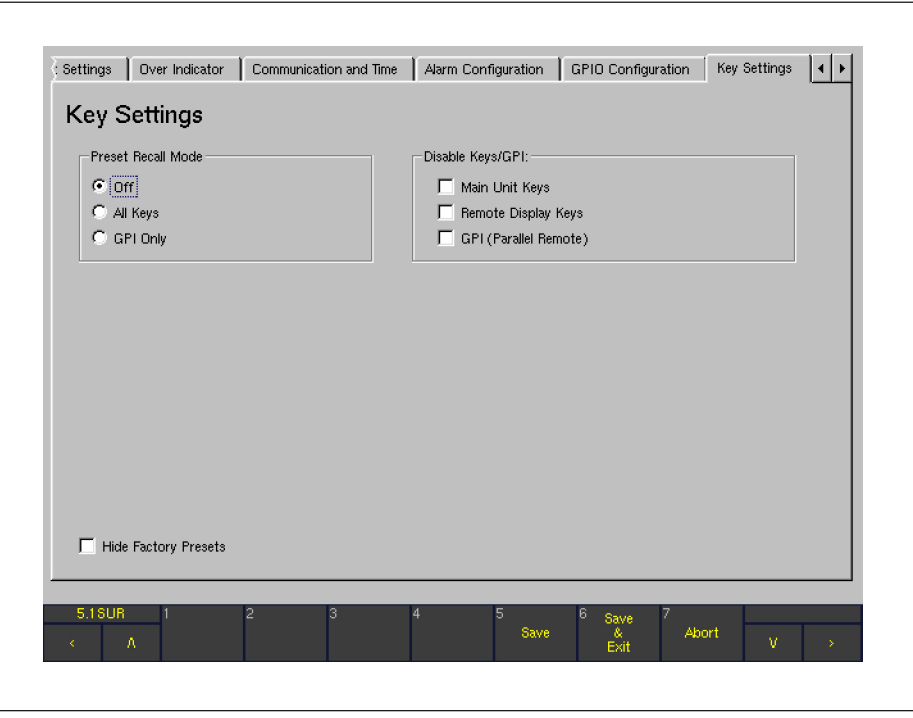

## Preset Recall Mode

 $\bigcap_{i=1}^{n}$ 

With this option button selected, all keys and control inputs have normal functions as described in the several Chapters of this operating manual.

• All Keys

With this option button selected, the buttons/keys 1 to 7 on the 11900 series control panel and the corresponding control inputs of the GPIO interface can be used for selecting the User Presets U 1 to U 7. The screen buttons MODE, MORE and INSTR are greyed out and not functional in this mode.

**GPI only** 

With this option button selected, the corresponding control inputs of the GPIO interface can be used only for the User Presets selection  $U$  1 to  $U$  7. The keys on the 11900 seriescontrol panel and the corresponding buttons of the Toolbar retain their normal functions.

# **Hide Factory Presets**

This checkbox is used to hide the Factory Presets in the Toolbar. When activated, the Factory Presets are no longer available for loading.

#### Disable Keys/GPI

The keys on the control panel of the unit, on the front panel of the Remote Display 30010 or the control inputs of the GPIO interface can be locked individually.

#### **Main Unit Keys**

Activating this checkbox locks the function and control keys on the control panel of the 11900 series. The message "Main unit keys disabled" is displayed in the Toolbar of the display when using one of the deactivated keys.

#### Remote Display Keys

Activating this check box locks the function and control keys of the Remote Display 30010. The message "Remote display keys disabled" is displayed in the Toolbar of the display when using one of the deactivated keys.

### GPI (Parallel Remote)

Activating this check box locks the control inputs of the GPIO interface. The message "GPI disabled" is displayed in the Toolbar of the display when using one of the deactivated control inputs.

# 9.13 | Dolby® Settings: The Dolby® Settings Menu

This menu page is only available for D or SD versions with integrated Dolby® decoder option.

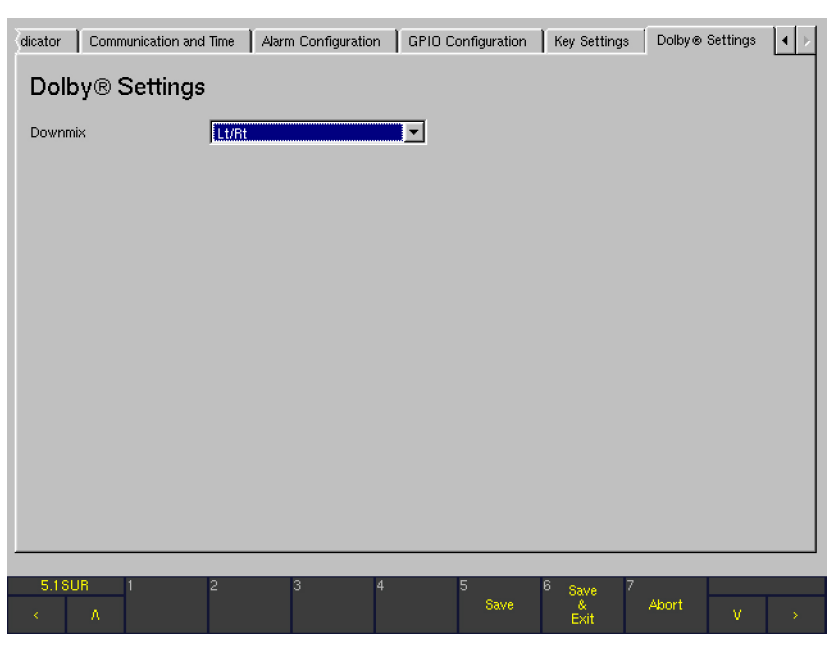

# • Downmix

With this combo box the signals being used for the downmix can be selected. Available options are: Lt/Rt, Lo/Ro, Mono and Mute.

# 10 | Software Update

ATTENTION! - Before starting with the software update sequence the recommendations of the Safety Information described in the operating manual shall be observed. Note the software version of your unit (MENU > General Settings > About-Info). In order to ensure a successful software update please follow all these instructions step by step and especially use the required update files in the specified order!

# 10.1 | General

This chapter describes how SurroundMonitor units with software version V 04.00.00 and higher can be updated.

For SurroundMonitor units with software version 03.00.nn, a hardware upgrade shall be carried out. The Upgrade kit 11900UPG is available from RTW.

The files for the software update are included in a ZIP file available in the members area of our web site: http://www. rtw.de/en/sales-support/manuals-software.html. After login, you will find the ZIP file in section **Audio Monitors** > SurroundMonitor 11900.

# 10.2 | Prepare for the software update

#### Please proceed as follows to prepare the software update:

- 1. Copy all files that you have received into a folder (e. g. C:\11900\_update) on your computer that is assigned to be used for the update sequence.
- 2. Connect the SurroundMonitor unit to your network environment using a standard cat-5 LAN network cable with RJ-45 connectors. Internet browser software must also be installed and ready to use on the computer.
- 3. For direct connections between the SurroundControl unit and a computer, a cat-5 crossover cable with RJ-45 connectors must be used instead.
- 4. Run the internet browser software and make sure that all settings required for your networking setup are made.

use of a standard web-browser. After you have prepared the update as described below, it is recommended to export user preset data before starting an update.

The units of the SurroundMonitor series can be updated by the

NOTE - Basically any software update will delete and replace the user and factory presets by the initial presets predefined from RTW.

- 5. For direct connections between the SurroundMonitor unit and a computer, it will be necessary to edit the connection settings of your internet browser for not using a proxy server and not using scripts.
- 6. Look up and note the IP address of the SurroundMonitor unit you like to update. This information can be found in the menu (MENU key) on the Communications and Time menu page and is needed for the update sequence.
- 7. Close the menu mode of the SurroundMonitor unit by the use of the **Abort** key.

# 10.3 | Export the User Presets

At first start the export sequence to keep your personal settings and user presets. Please have the IP address of your Surround-Monitor at hand.

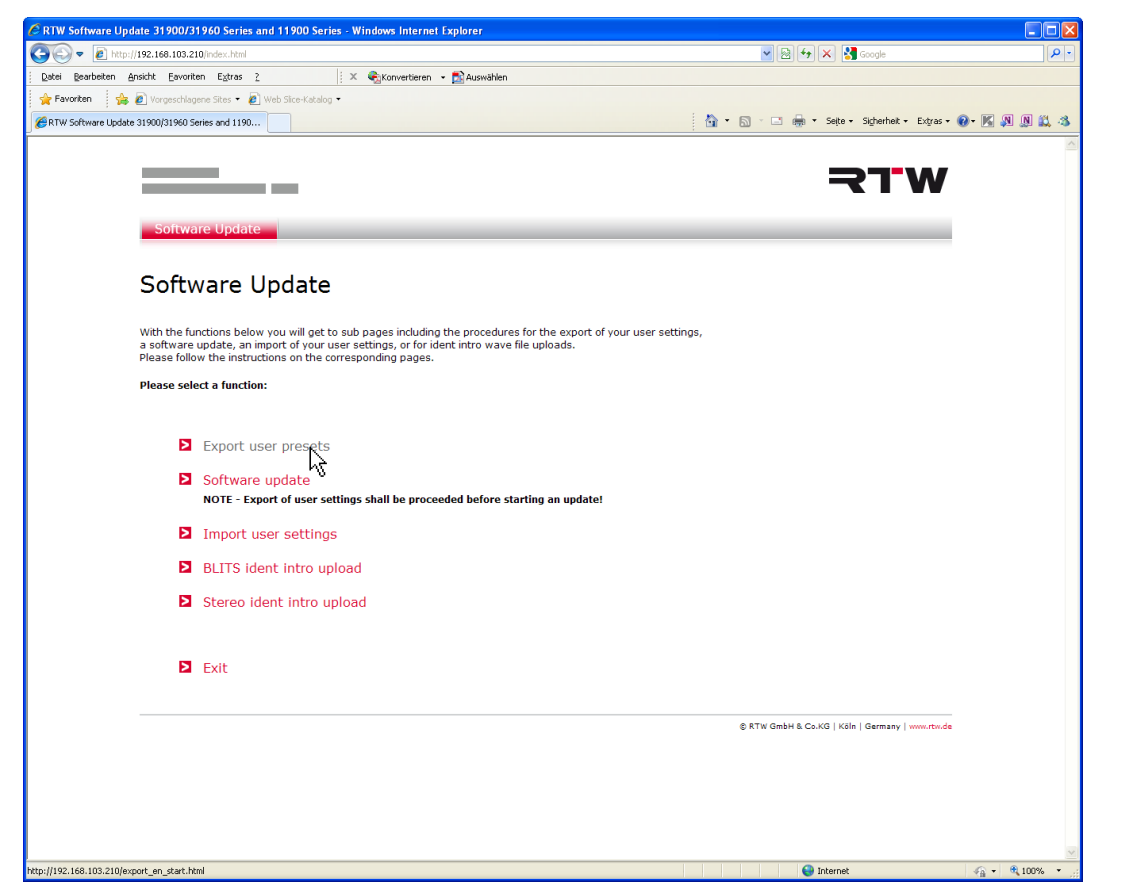

# Please proceed as follows to export the User Presets:

- 1. Start your internet browser and enter the IP address of your SurroundMonitor into the address field followed by the hit of the return (Enter) key ("http://192.168.103.186" in our example).
- 2. The SurroundMonitor unit will respond with the Software Update home page. Choose Export user presets.

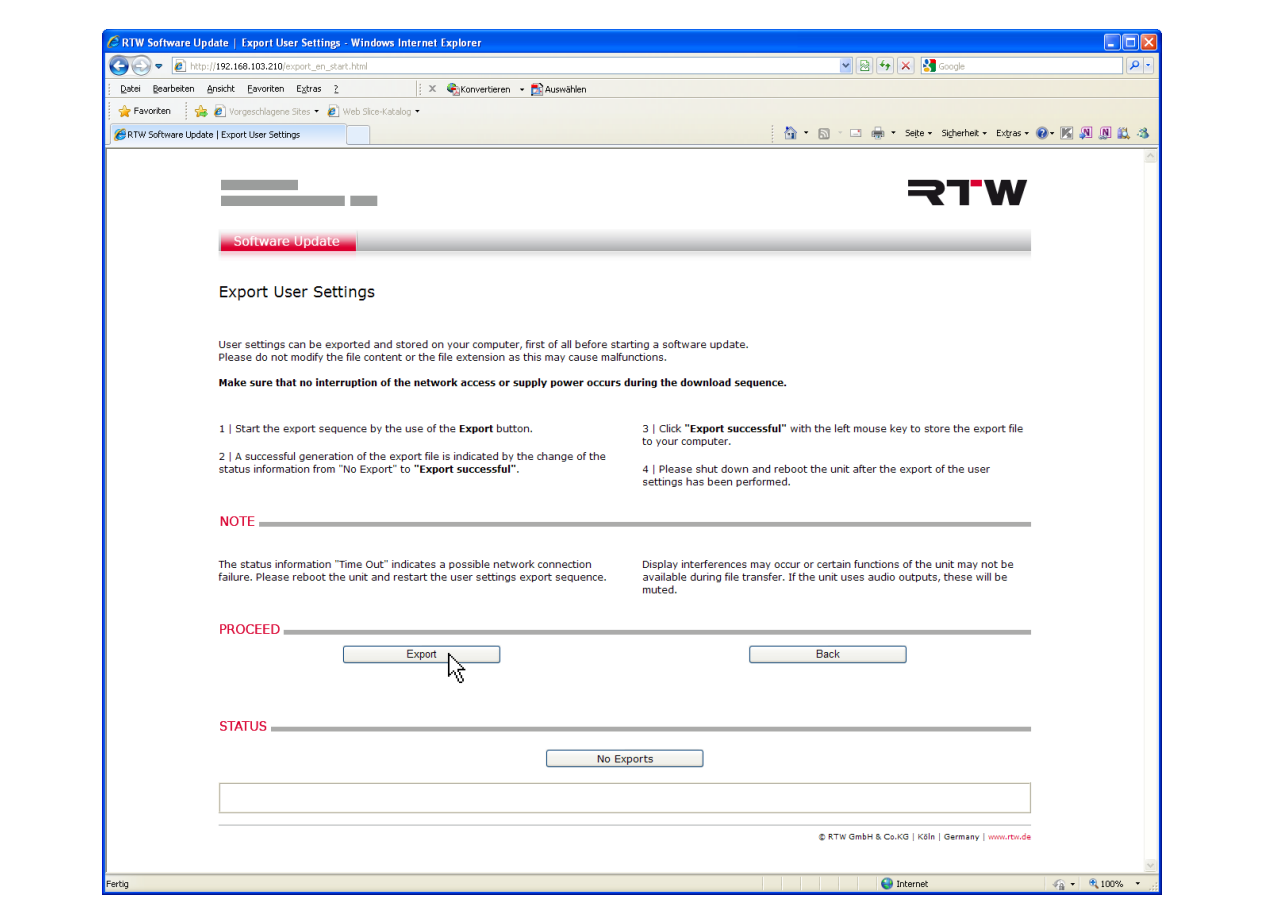

- 3. The Export User Presets sub menu opens. Please note the instructions on this menu page.
- 4. Please click the **Export** button.

SurroundMonitor 11900 Series

- 5. The export of the user setting data starts. "Generating Export File" is displayed in the Export Status field, a starline is showing the progress of the export.
- 6. When the Export Status field turns to the blue labelled "Export succesful", the export file can be saved. Please click Export succesful.
- 7. The file download dialog box appears. Please click **Save**.
- 8. The **Save file as** dialog box is shown. Choose the folder (e. g. C:\11900\_Update) for saving the export file config.tar.gz.

 $\sqrt{2}$ NOTE - Never change the designation and the type of the export file!

9. When file saving was successful please click the **Back** button to get back to the **Software Update** home page. EN

# 10.4 | Proceed the software update

A complete software update requires four files to be replaced in the SurroundMonitor unit:

- • "p11900\_nnnnnn\_BSYS"
- "p11900\_nnnnnn FSYS"
- "p11900\_nnnnnn\_RDIS"
- "p11900\_nnnnnn CONF"

 $\triangle$ NOTE - All four files shall only be used in the listed order! "nnnnnn" represents the current software version code. After you have updated the four files in the order described below, SurroundMonitor must be restarted.

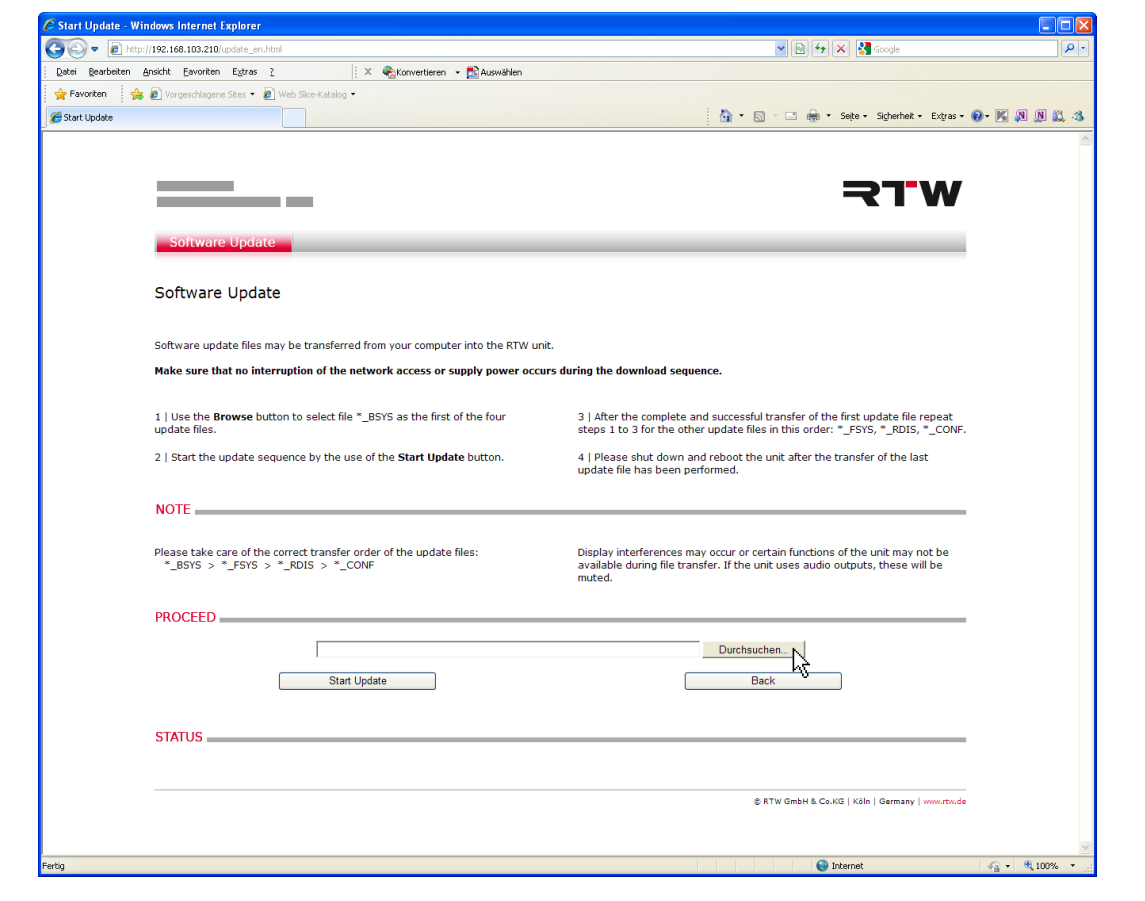

# Please proceed as follows to update the software:

- 1. Choose Software update on the Software Update home page. The Software Update sub menu opens. Please note the instructions on this menu page.
- 2. Select **Browse ...** ("Durchsuchen" in our example).

3. Use the displayed dialog to select the directory path where you have stored the four update files. First, select file p11900\_nnnnnn\_BSYS ("nnnnnn" represents the current software version code).

NOTE - The use of mixed version codes is not permitted. Malfunctioning of the SurroundMonitor units may result.

4. Click Start update to start the update process. If the Start update button is not visible, move the menu page upward by moving downward the grey scrollbar on the right.

ATTENTION! - Make sure that no interruption of the network access or supply power occurs during the download sequence.

- 5. A yellow bar on the lower end of the update window reads the data transfer progress.
- 6. The transfer is finished when the message "Please make power off after all nessecary files have been transmitted. You can transfer multiple files before power off" is displayed. Please do not switch off the SurroundMonitor unit at this point. Proceed with the next steps until all four files are transfered.
- 7. Use the displayed dialog to select ("Durchsuchen") the second of the four update files. Select file p11900\_ nnnnnn FSYS. Repeat steps 4 to 6.
- 8. Use the displayed dialog again to select ("Durchsuchen") the **third** of the four update files. Select file **p11900** nnnnnn RDIS. Repeat steps 4 to 6.
- 9. Use the displayed dialog to select ("Durchsuchen") the fourth of the four update files. Select file p11900 nnnnnn\_CONF. Repeat steps 4 to 6.
- 10. When the transfer of the p11900 nnnnnn CONF file is completed, please click the **Back** button to get back to the Software Update home page.
- 11. Now restart the SurroundMonitor unit by switching it off and waiting approx. 5 sec. after shut down before you power it up again.
- 12. After the SurroundMonitor unit has rebooted its ready to use with the new software version. You will find the current used version code of the application in the **About-**Info frame of the General Settings menu page.

# 10.5 | import the User Presets

With the Import user presets sequence you can reload your stored user settings. Please proceed in the order described!

NOTE - When the import sequence is finished, SurroundMonitor has to be restarted to configure and activate your user settings.

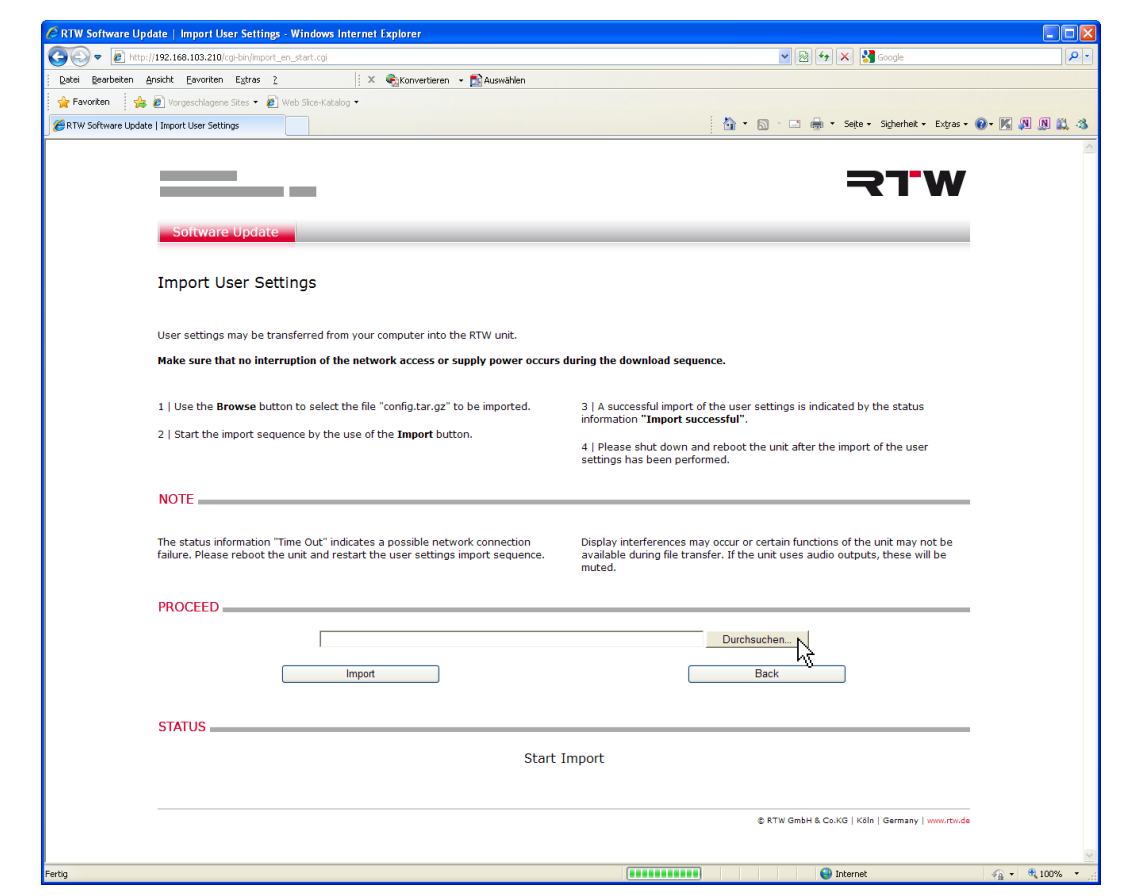

#### Please proceed as follows to import the User Presets:

- 1. Refresh the **Software Update** home page and choose Import user presets. The Import User Presets sub menu opens. Please note the instructions on this menu page.
- 2. Select **Browse ...** ("Durchsuchen" in our example) to browse for the user settings data file.
- 3. Choose the folder (e. g.: C:\11900\_update) with the user settings data file and double-click file config.tar.gz.
- 4. Click the **Import** button to start the data transfer to the Sur- 8. roundMonitor unit. If the Import button is not visible move the menu page upward by using the scrollbar on the right.

ATTENTION! - Make sure that no interruption of the network access or supply power occurs during the download sequence.

- 5. "Create config file" is displayed while the file transfer is running.
- 6. When "Import successful PLEASE MAKE POWER OFF" is displayed the file transfer is finished. Click the Back button to get back to the Software Update home page.
- 7. On the **Software Update** home page please click Exit to leave the software update program.
- Now restart the SurroundMonitor unit by switching it off and waiting approx. 5 sec. after shut down before you power it up again.
- 9. While the SurroundMonitor unit reboots, the imported user settings will be configured and activated. When this procedure is finished, the import procedure is also finished. Your unit is ready for operation with your individual settings.

# 11 | Dimensions

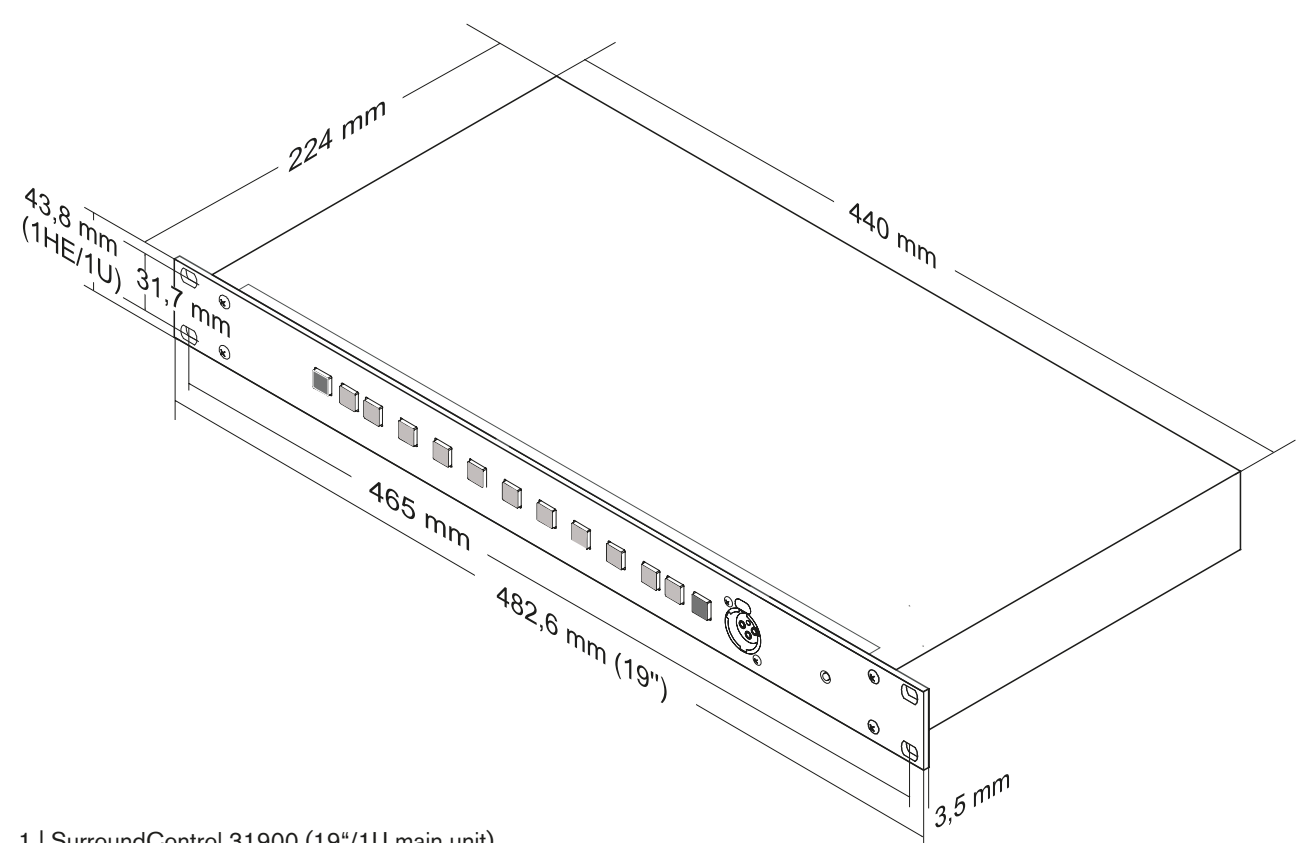

1 | SurroundControl 31900 (19"/1U main unit)

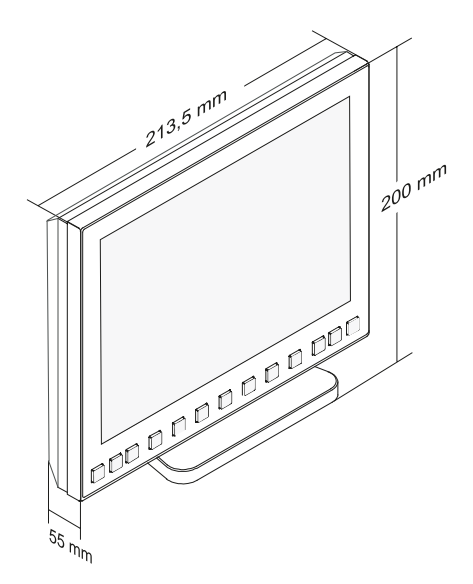

2 | Remote Display 30010 (optional) **Display 30010** (optional)

# 12 | Specifications

#### **General**

Power requirements: 85 to 264 V AC<br>Rated mains frequency: 50/60 Hz Rated mains frequency: 50/60 Hz<br>Mains voltage rated value: 115/230 V AC Mains voltage rated value: Rated power: 35 VA Connectors: 1 x 15-pin Sub-D-F (VGA out) 1 x LAN 1 x USB A, 1 x USB B 4 x 25-pin Sub-D-F 1 x XLR-F (measuring microphone) 1 x 6,35 mm jack plug (phones) 2 x BNC (SDI: with SD version) Dimensions: 19"/1U rack-mount housing, depth 225 mm Weight: 3.7 kg Operating temperature range:  $0^\circ$  to  $+45^\circ$  C **Functions** • multi format surround peakmeter (5.1, 6.1, 7.1) with True Peak 2-channel peakmeter with True Peak Multi-channel peakmeter with True Peak Loudness meter acc. to current standards Selectable Loudness Range instrument (LRA) selectable SPL meter Surround Sound Analyzer • 10-fold multi phase meter with LFE mode • 1/3- and 1/6-octave spectrum analyzer 2- and 4-channel audio vectorscope • Dialnorm meter • Downmix meter • AES3 status monitor Audio test signal generator • BLITS analyzer and generator • EBU 3304 surround ident generator GLITS, EBU 3304, ARD-WDR Stereo ident generator 3G/HD/SD-SDI deembedder (31900SD) Dolby® E/Dolby® AC-3/Dolby® DD+ decoder (31900SD) • Alarm functions Analog Inputs Metering: 8 analog inputs, Sub-D-F connector, 25-pin - Adjustment range: Level Offset via software: ±8 dB - Maximum input level: +24 dBu  $-$  Impedance:  $> 10 kΩ$ , electronically balanced - Frequency response:  $20 \text{ Hz}$  to  $22 \text{ kHz}$ ,  $\pm 0.25 \text{ dB}$  @ 48 kHz<br>- THD+N:  $\leq 105 \text{ dB}$  @ 48 kHz  $< 105$  dB @ 48 kHz - Crosstalk: < 105 dB (Frequency range 22 Hz to fs/2) input: balanced, phantom powered, XLR-F connector for measuring microphones with open circuit voltage of 15 mV/Pa @ 1 kHz Digital Inputs Metering: 4 AES3 inputs, Sub-D-F connector, 25-pin, connector features 4 in- and 4 outputs 3G/HD/SD-SDI (option): 2 x BNC (In, Through; SD version only) External clock signal: AES3 signal, Sub-D-F connector, 25-pin Sampling rates: 44.1, 48, 96 kHz, synchronisation via digital input signal or Ref Sync input Digital Outputs Monitoring: 4 AES3 outputs, Sub-D-F connector, 25-pin, connector features 4 in- and 4 outputs Sampling rates: referenced to digital inputs or internal clock, 44.1, 48, 96 kHz Program Meter: Peak Program Meter (PPM) General (PPM) Input sources: Metering input, analog/digital selectable Surround peakmeter: for all formats up to 7.1 Track layout: selectable for 5.1 surround: • SMPTE-TV (ITU, SSF), • SMPTE-Film, • DTS, • Film (L, C, R, LF, LS, RS) selectable for 7.1 DD+: • L, C, R, LS, RS, LSR, RSR, LFE • L, R, C, LFE, LS, RS, LSR, RSR Multi-channel peakmeter: up to 8 single channels or up to 4 x 2-channel stereo pairs 2-Channel peakmeter: for the defined stereo channel pair L and R selectable, for external signals or internal generated Lo/Ro signals (2-Ch. Downmix), SPL meter: selectable, indication of the total sound pressure level calculated from the individual channels Indicators: • Peak level, • RMS level (linear, A-, C-, M-, CCIR-, K weighted), Peak hold, • Numerical value of the peak hold level. • Digital Over, Functions:  $\overline{\phantom{a}} = \overline{\phantom{a}}$  Gain (+20 dB, +40 dB acc. to standard), • Peak hold on/off, RMS on/off, Memory Reset. • Alarm (threshold over, silence)

Measuring microphone

 $\triangleright$ 

# Specifications (continued)

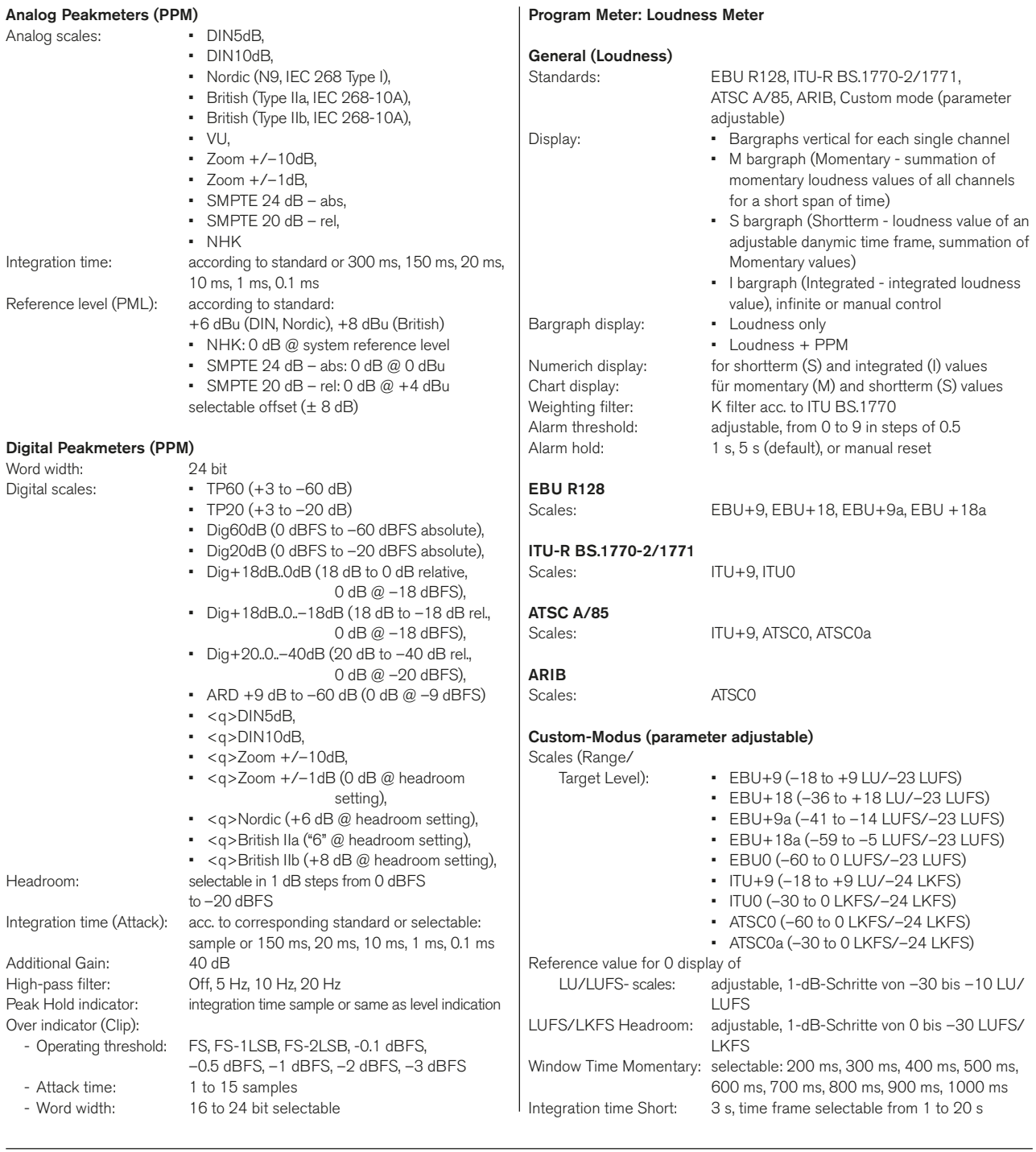

a masa

 $\geq$ 

# Specifications (continued)

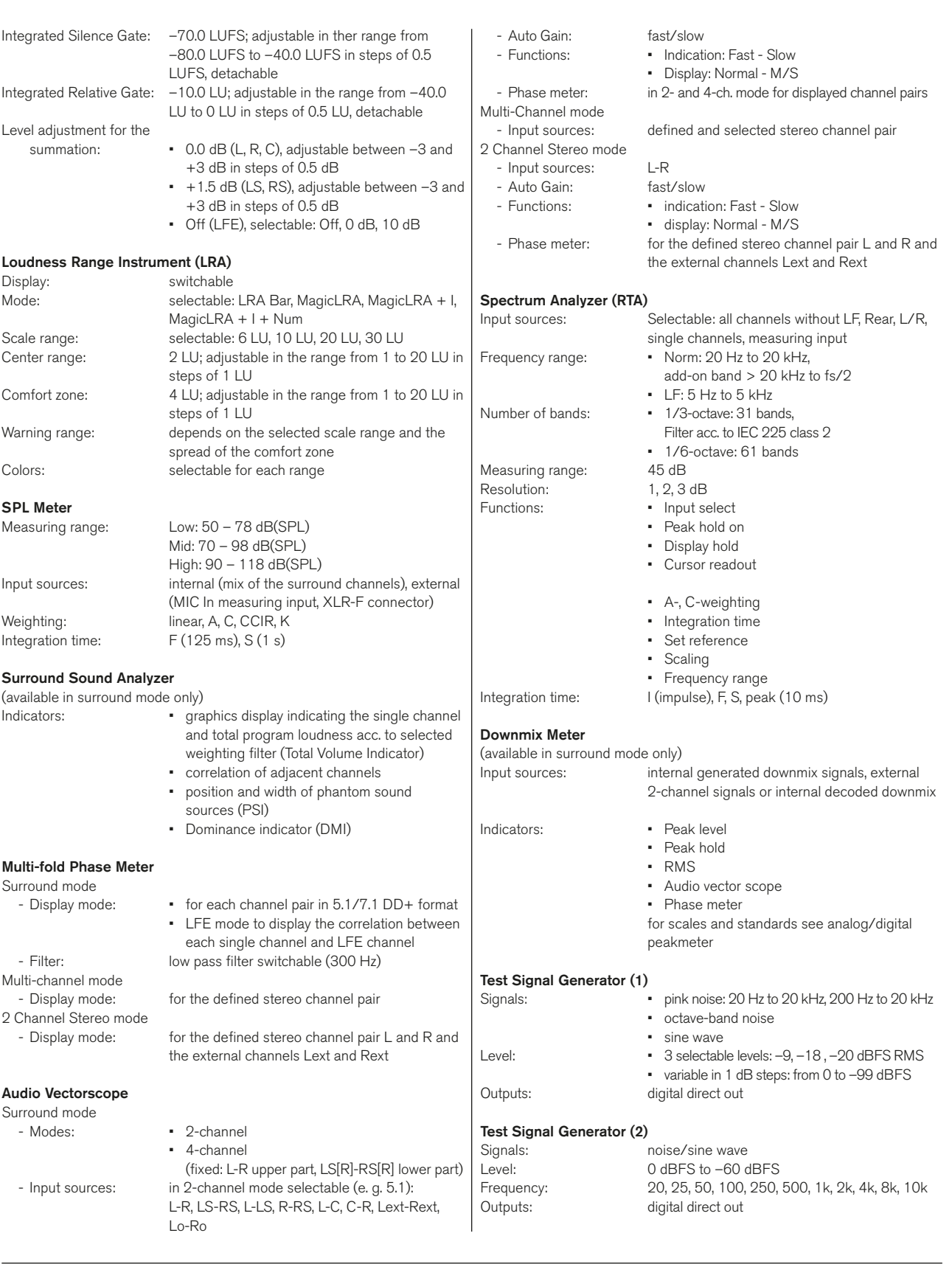

Ŧ ۰.  $\blacktriangleright$ 

# Specifications (continued)

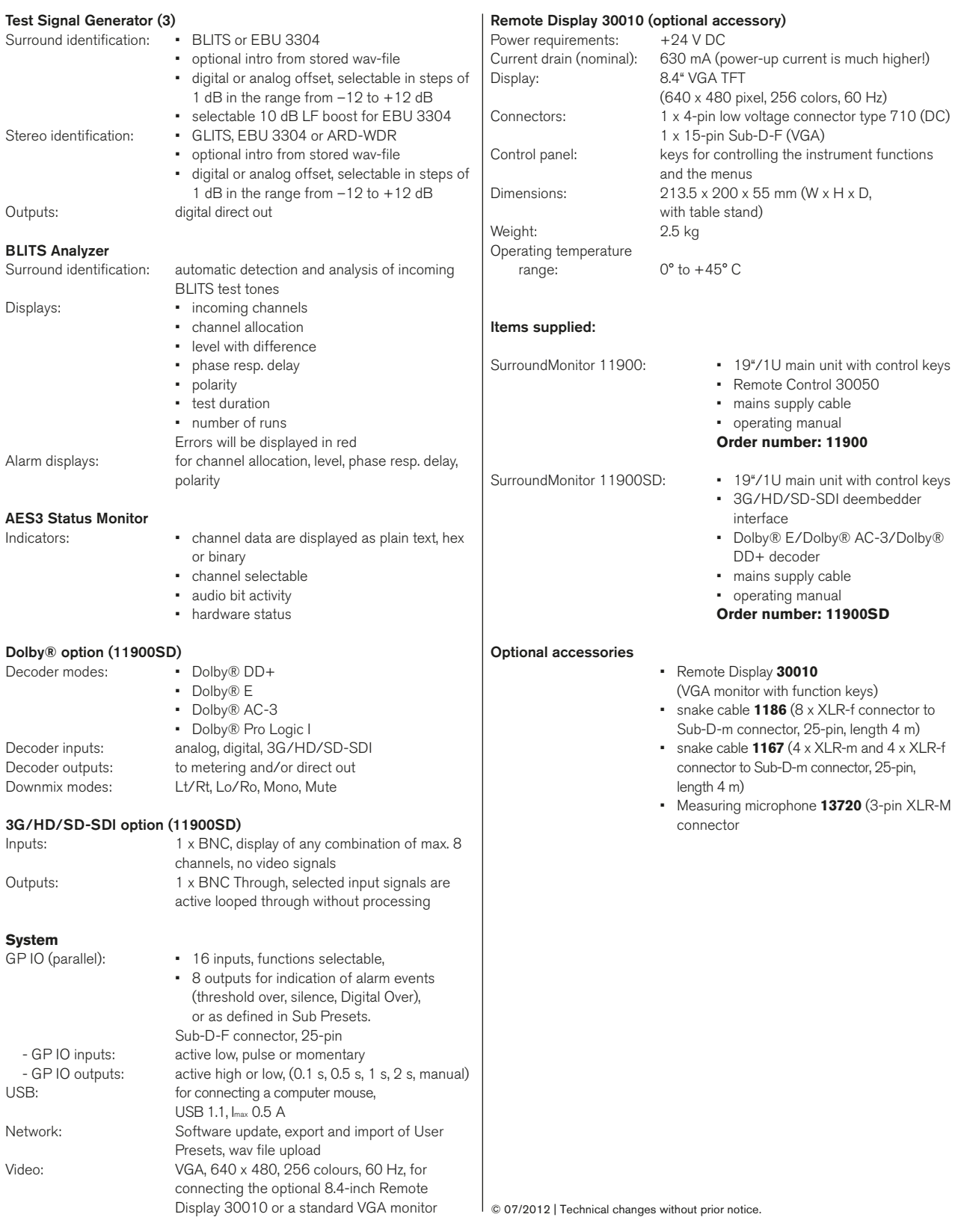

a mar

# 13 | Preset List

# 13.1 | General

The parameters of the units are hold in 7 Factory Presets and 7 User Presets. After unpacking the unit, the User Presets named U1 to U7 hold the same content as the Factory Presets named F8 to F14, but they can be overwritten anytime to store individual user settings. To do so please refer to **Saving Pre**sets section of First Use chapter further ahead. In the Factory Presets and their corresponding Sub Presets the channel configurations for usual applications are stored. The tables on the

next pages give a summary of these input and output routing settings.

Common for all the Presets are the main parameters listed below. For the complete description of the Peakmeter Settings, the Loudness Settings and the corresponding Channel Group Settings please refer to Input Routing chapter further ahead.

# 13.2 | Peakmeter Settings

# **General PPM Settings**

- Weighting Filter: Awt+RMS (Leq(A))
- RMS response: fast
- Peak Hold fallback time: 1 s

# **Main Peakmeter Channel Group Settings**

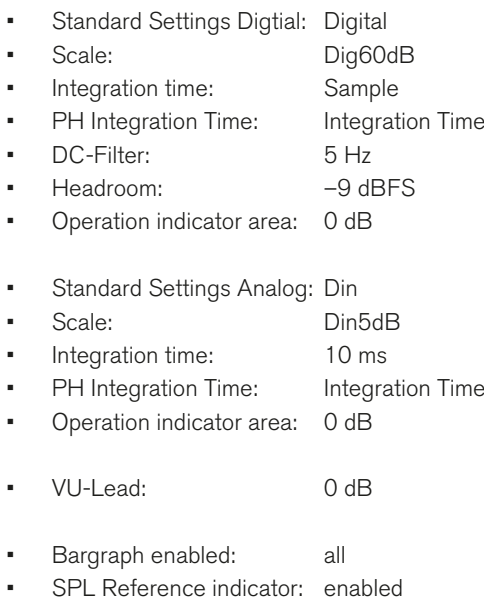

# 13.3 | Loudness Settings

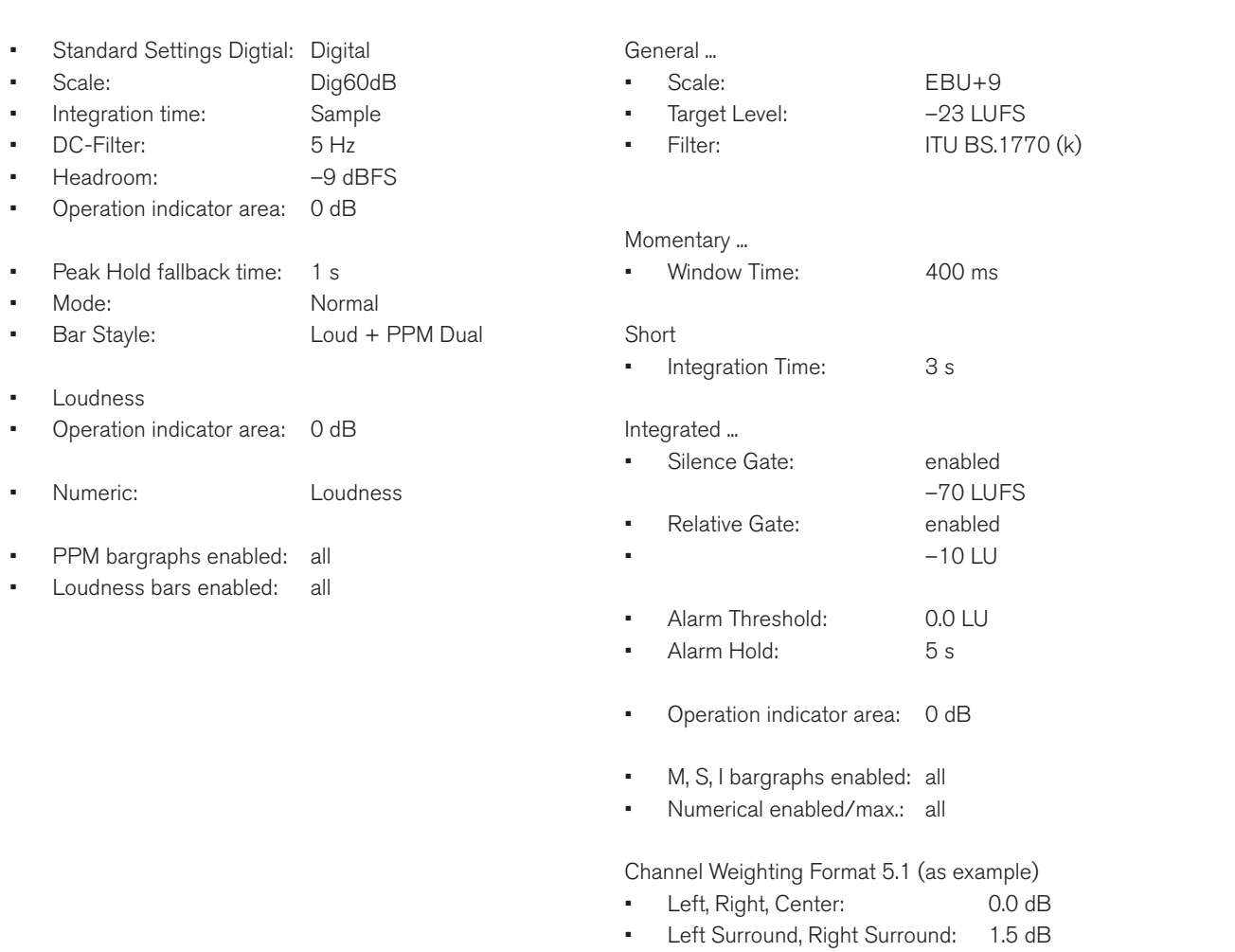

**Main Loudness Channel Group Settings (Custom mode) Main Loudness Sum Group Settings (Custom mode)**

# Factory Preset F8: 5.1 (5.1 Surround) **Factory Preset F8: 5.1 (5.1 Surround) Program Meter: PPM, local routings enabled**

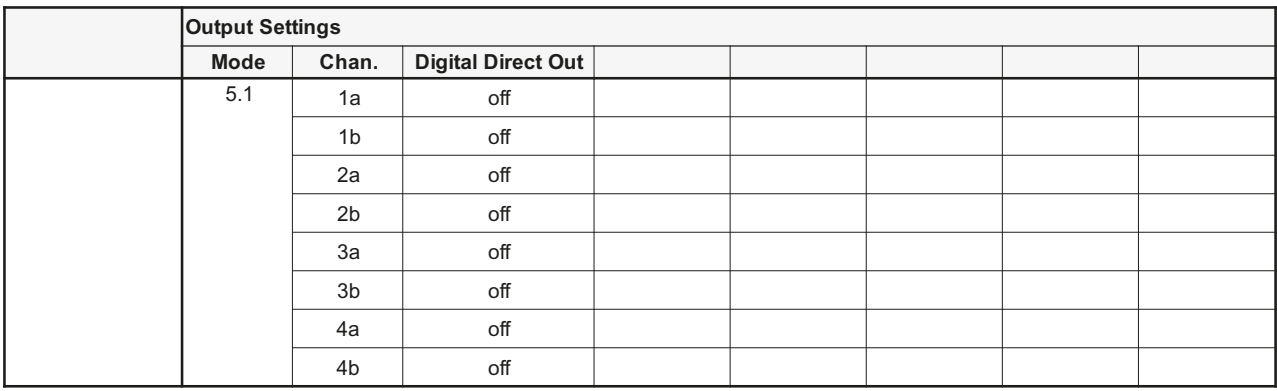

# **Sub Presets of F8**

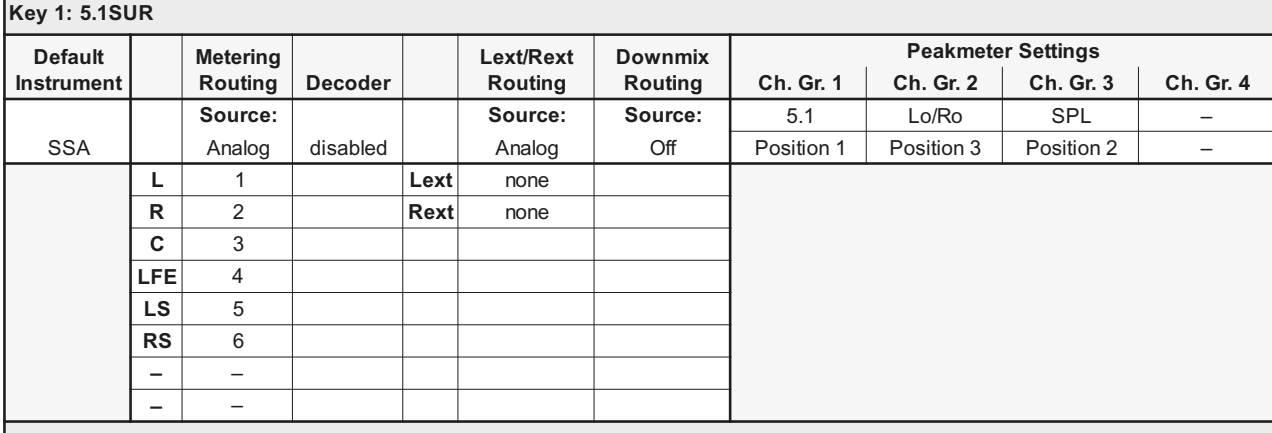

# **Key 2: 5.1+EX**

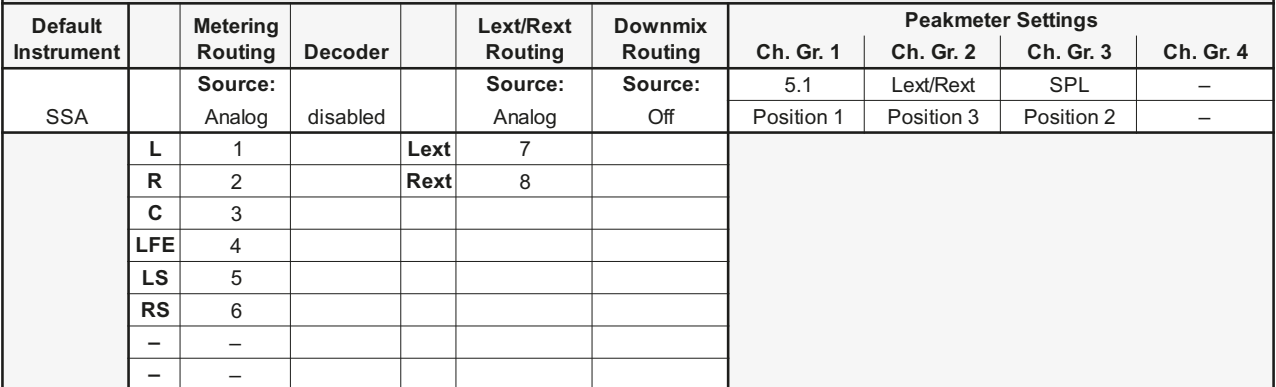

# **Key 3: 5.1SUR**

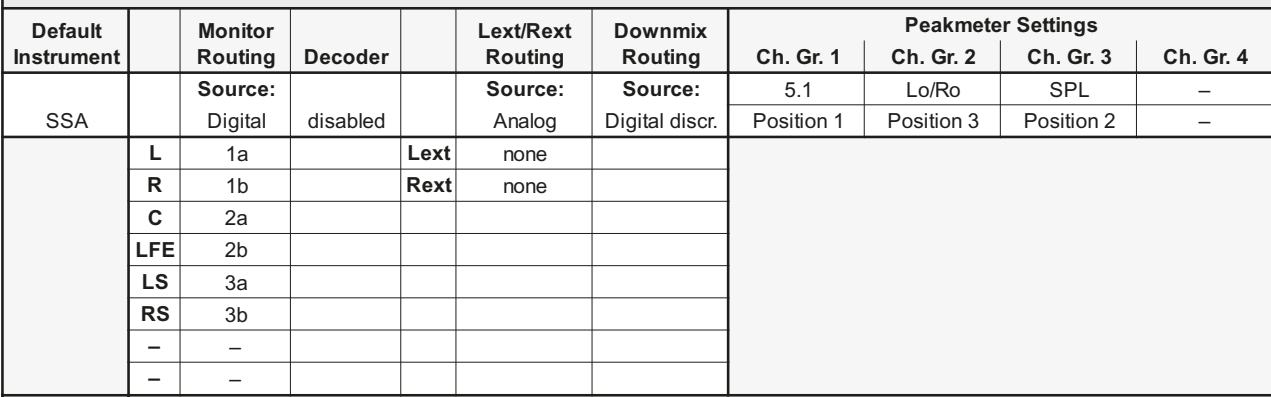

**The Co** 

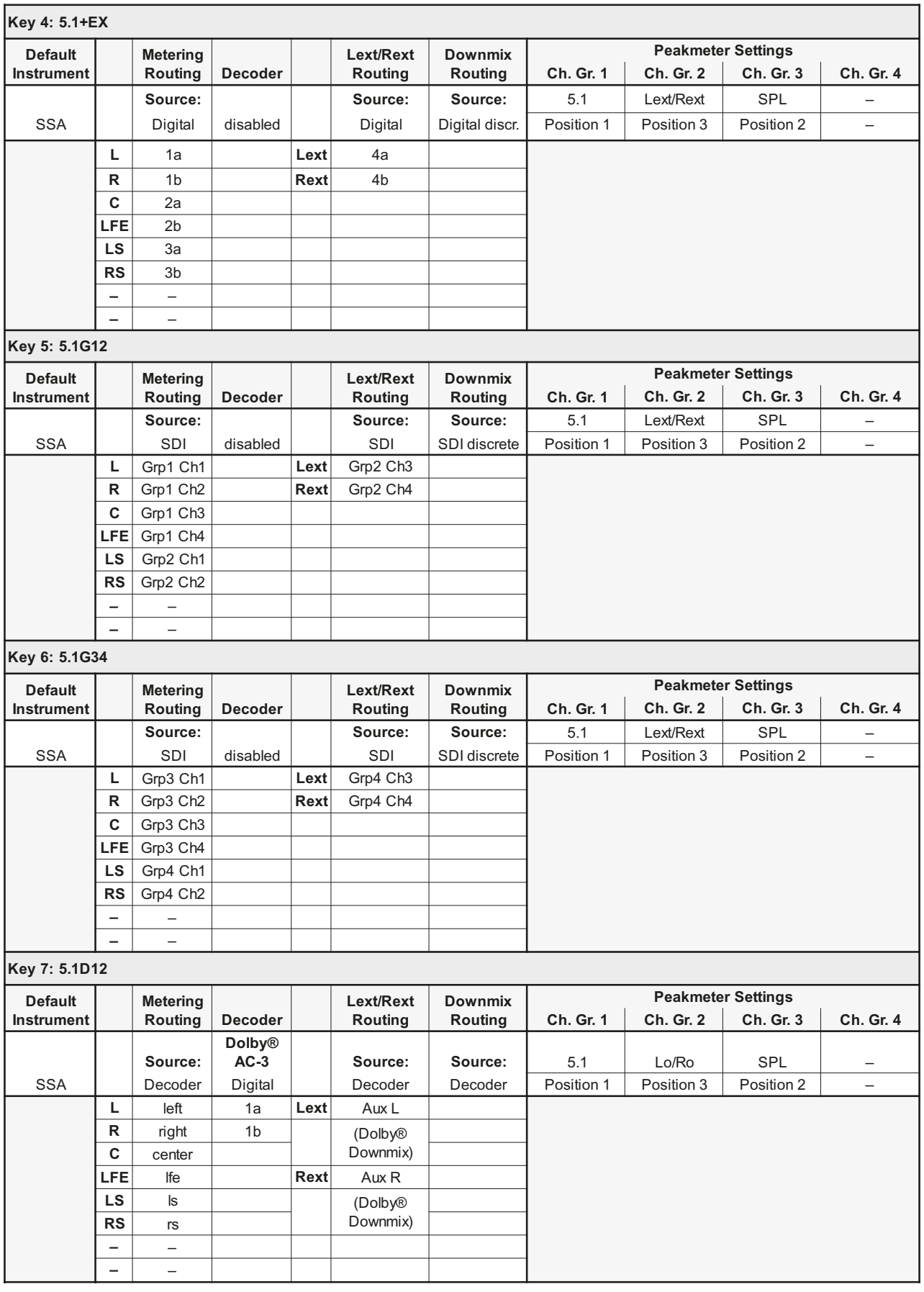

۰. Ŧ

# **Factory Preset F9: 2-CH (2-Channel Stereo) Program Meter: PPM, local routing**

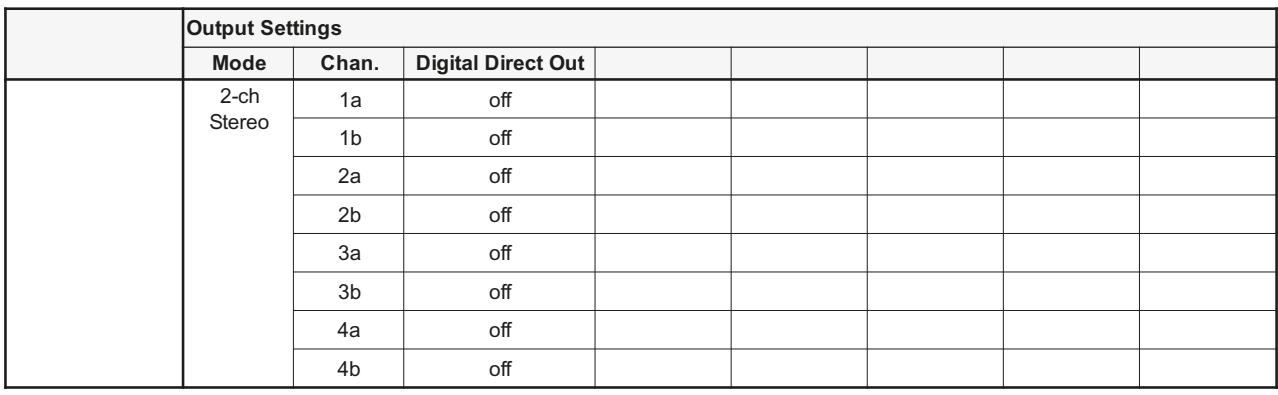

# **Sub Presets of F9**

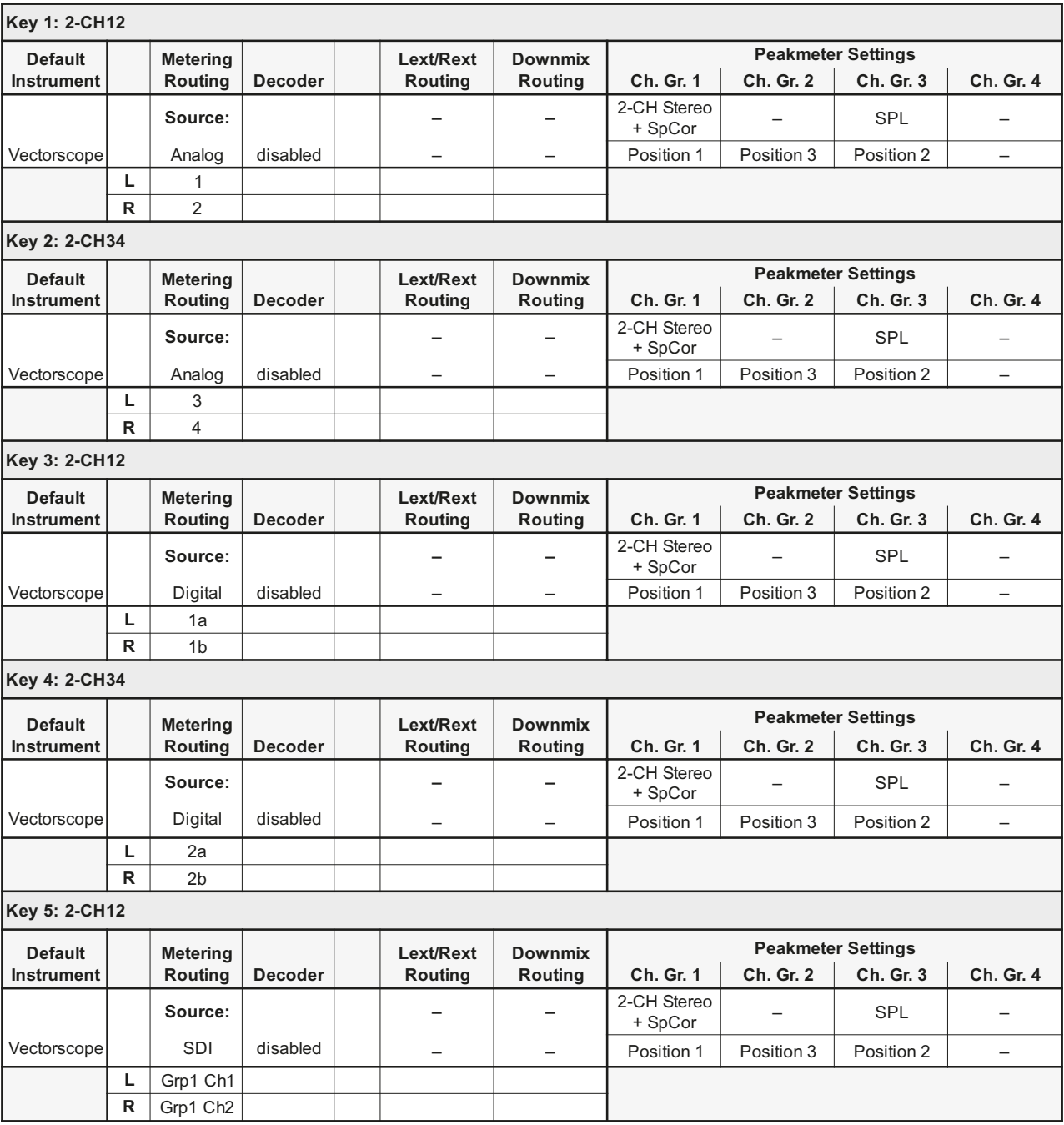

т
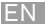

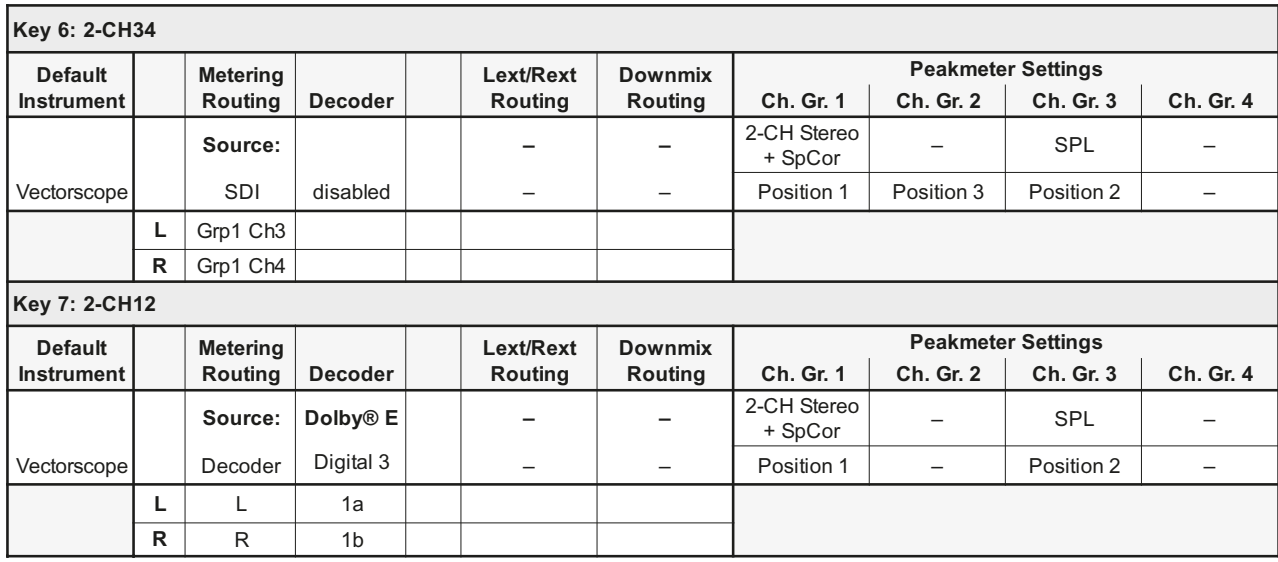

۰. Ŧ

### Factory Preset F10: MULTI (Multi-Channel) Program Meter: PPM, local routing

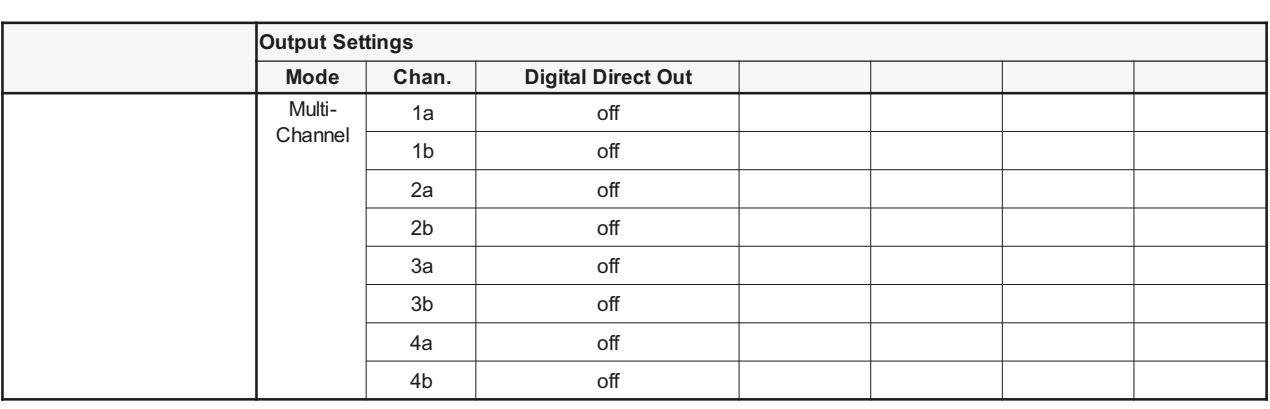

## Sub Presets of F10

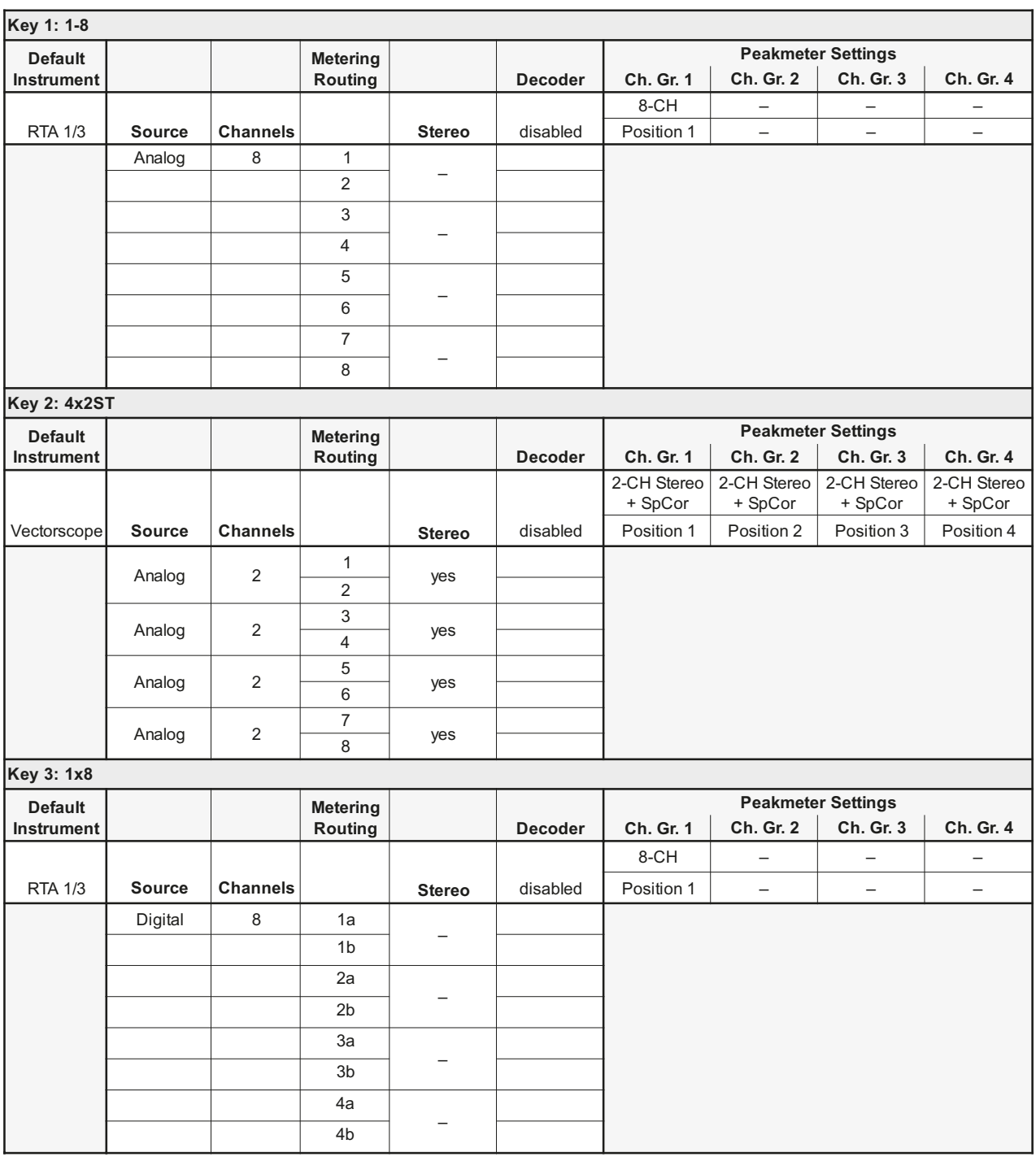

т

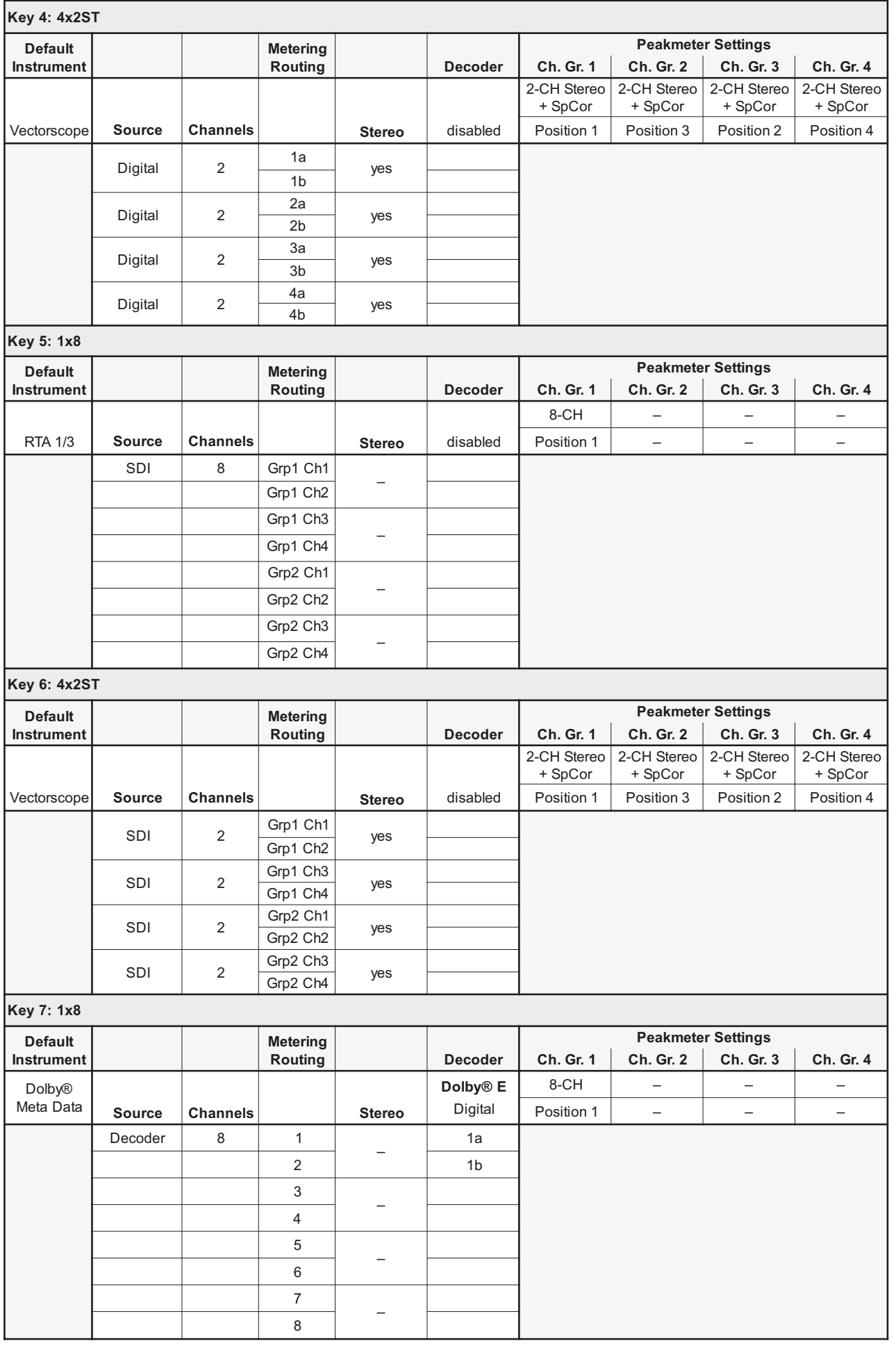

Ľ, T

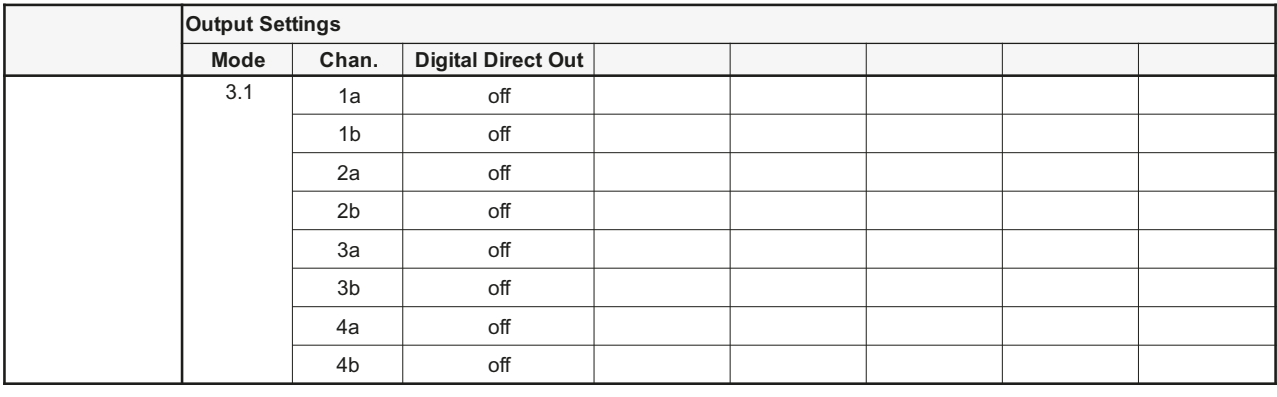

### Sub Presets of F11

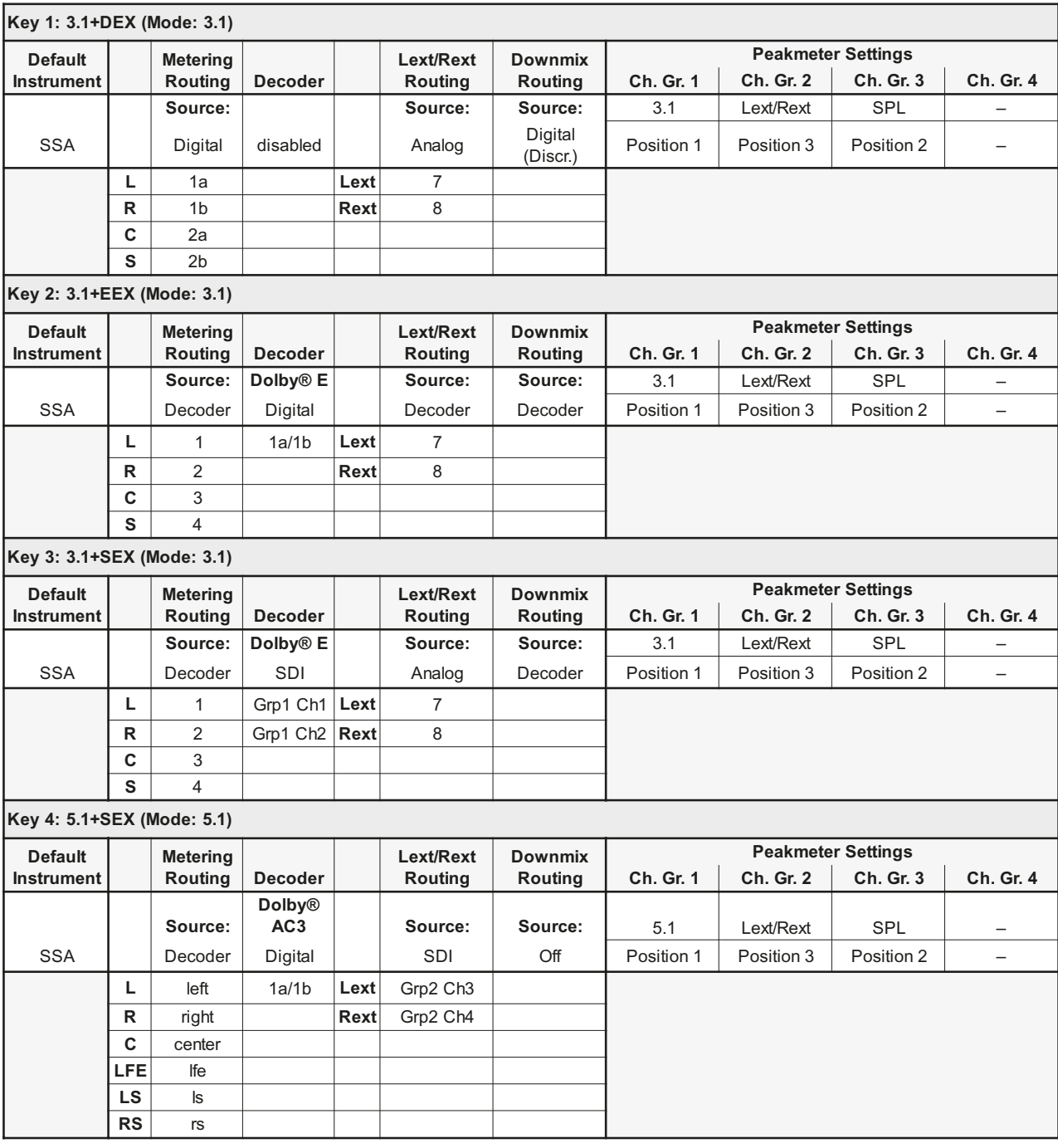

Т

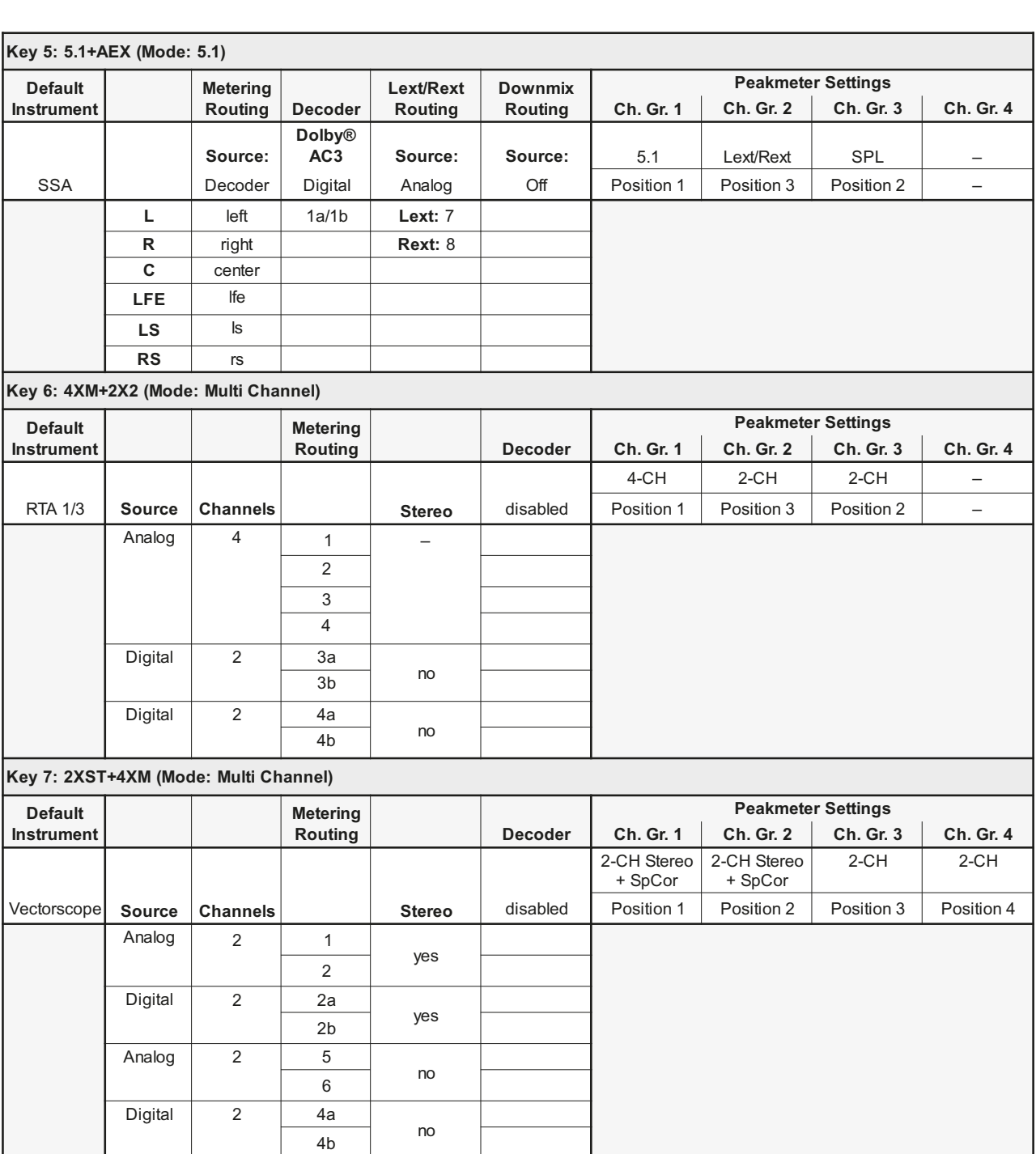

۰ T

## Factory Preset F12: 3.1 (3.1 Surround) Program Meter: PPM, local routing

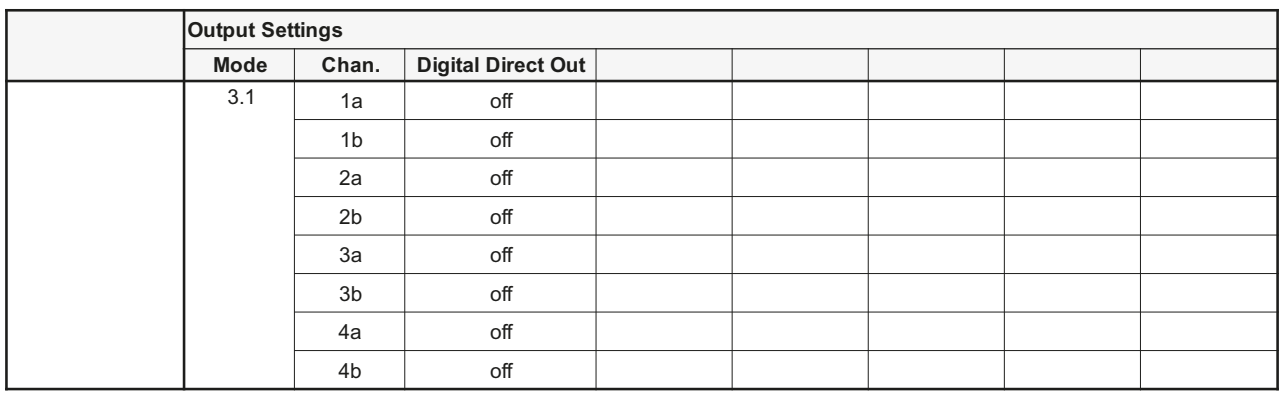

## Sub Presets of F12

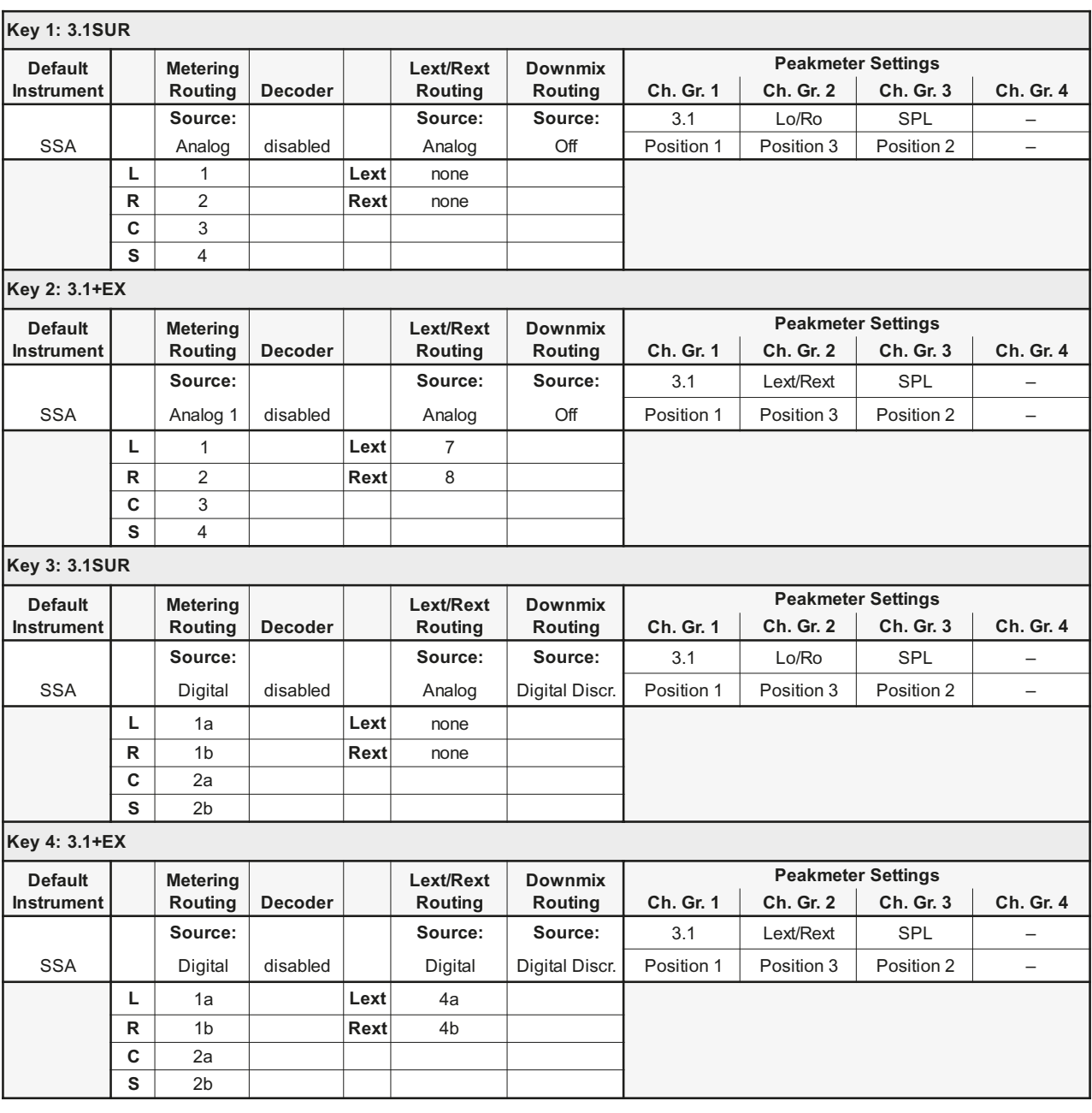

т

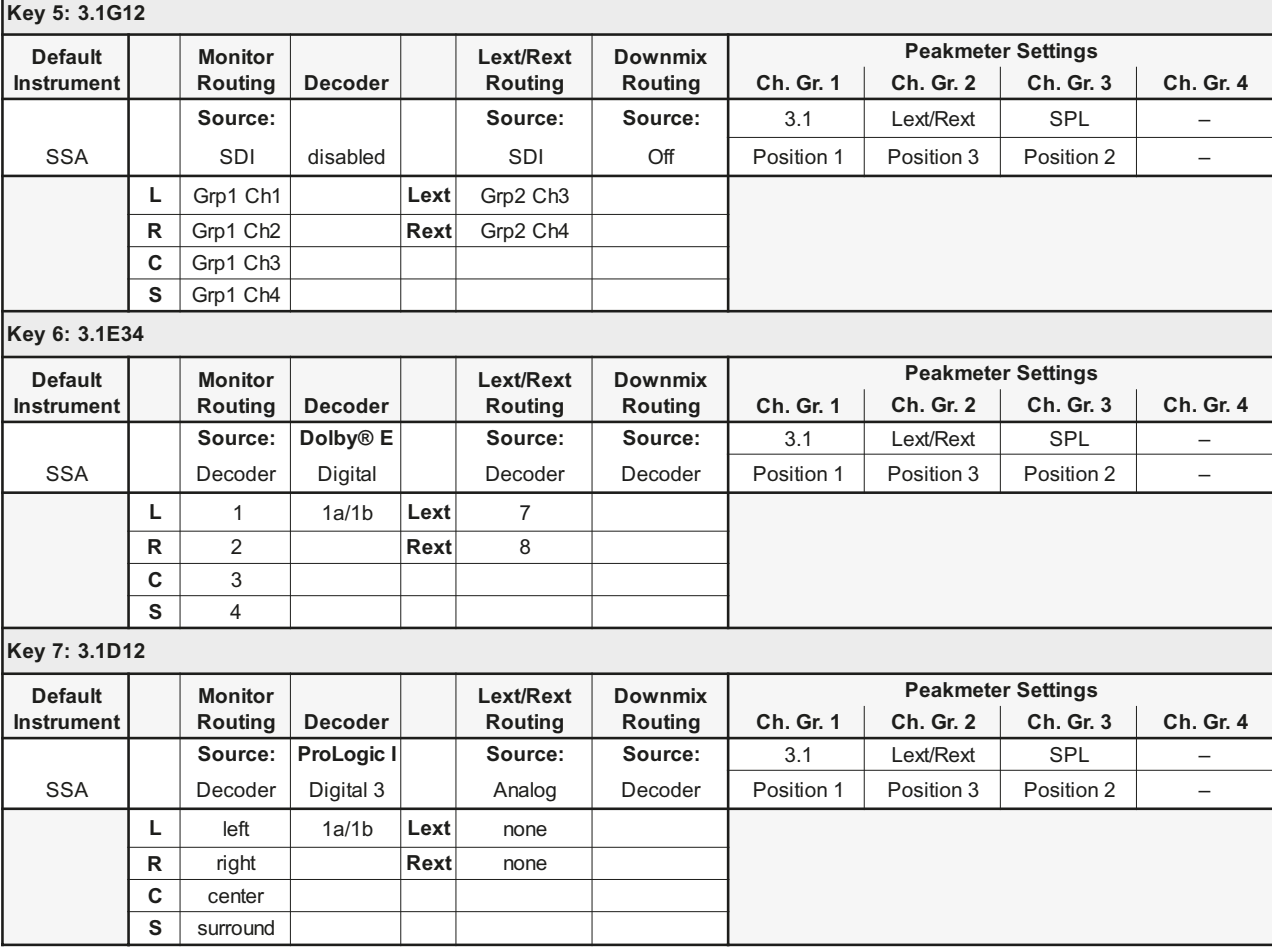

Ŧ

 $\blacksquare$ 

## **Factory Preset F13: LOUDN (Loudness) Program Meter: EBU R128, local routing**

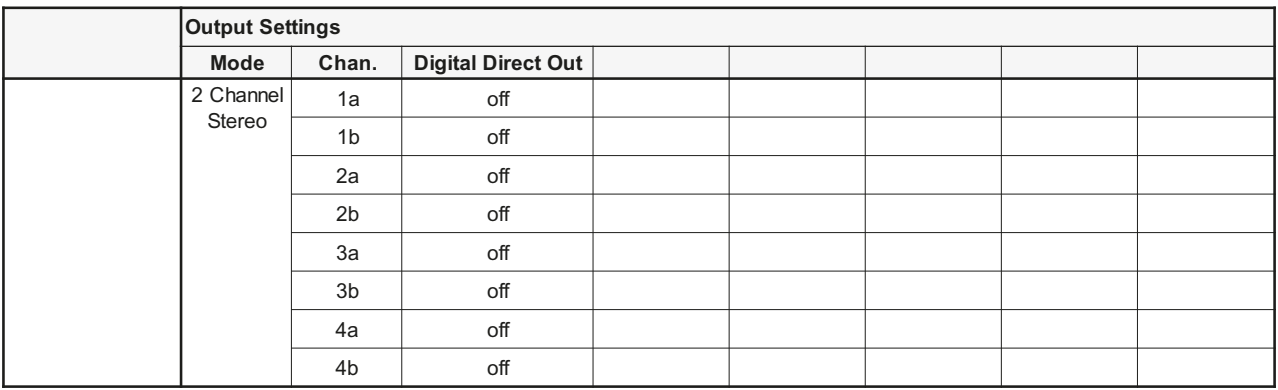

## **Sub Presets of F13**

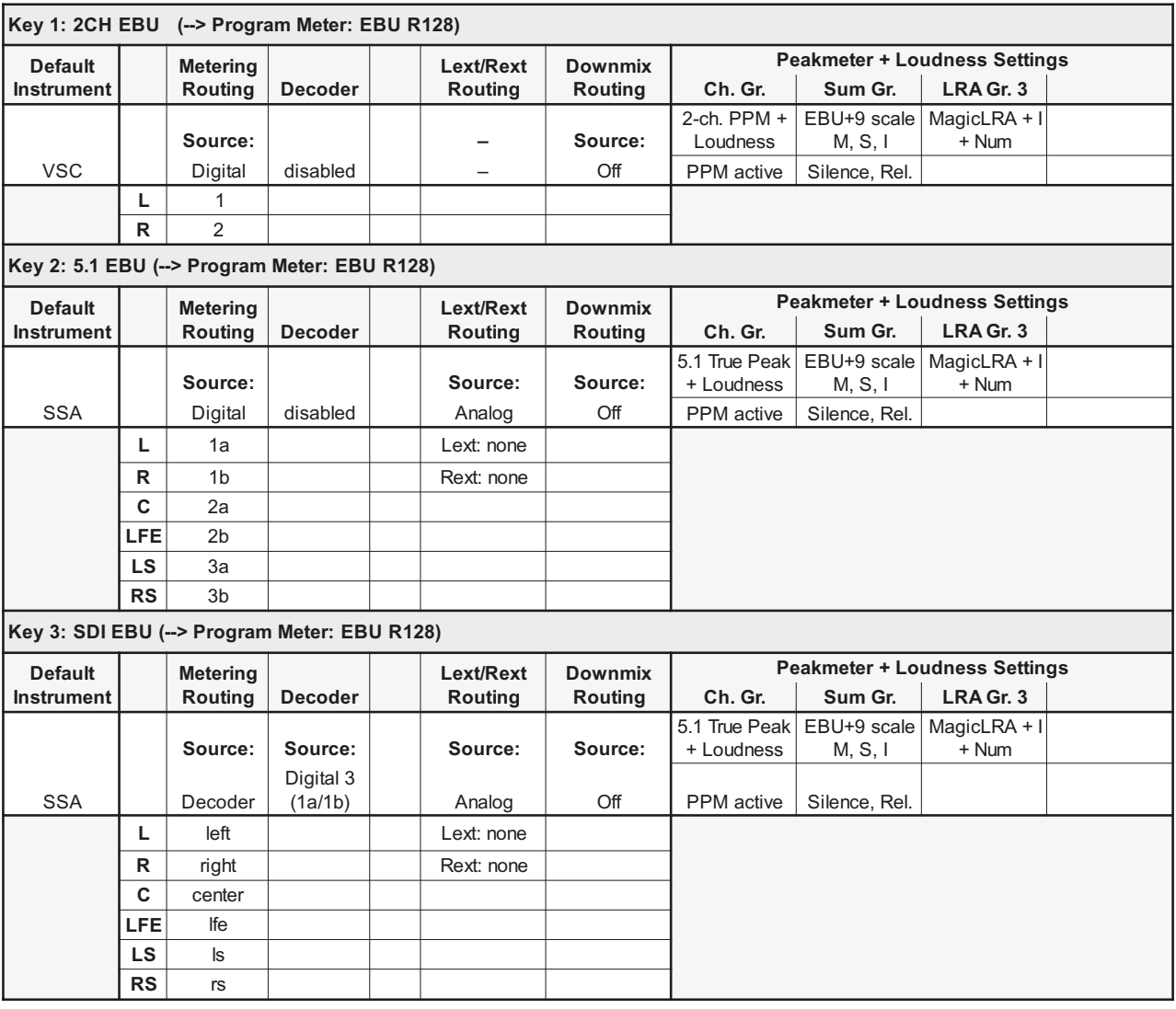

-Т

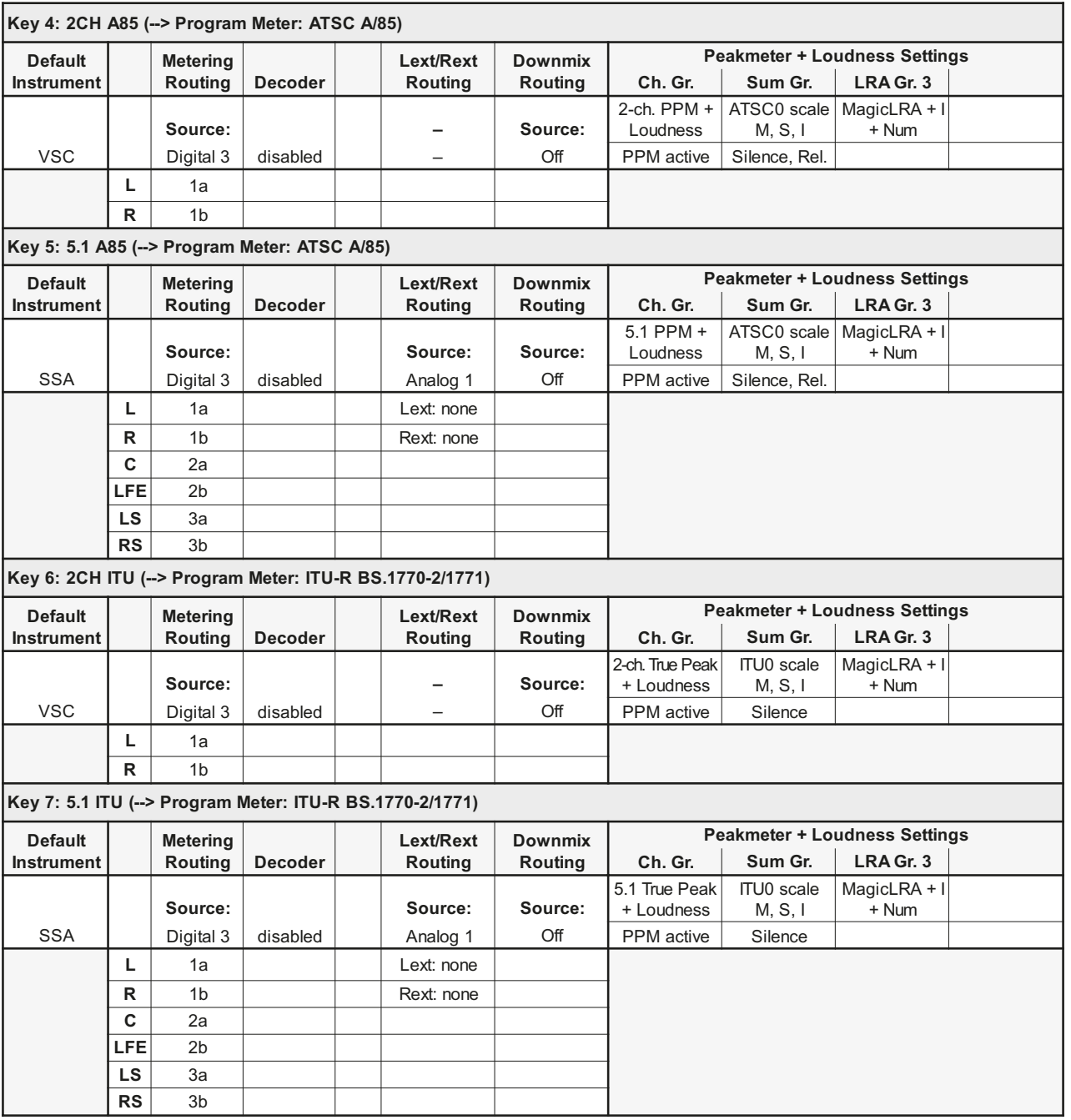

۰ T

## Factory Preset F14: 7.1 (7.1 Surround) Program Meter: PPM, local routing

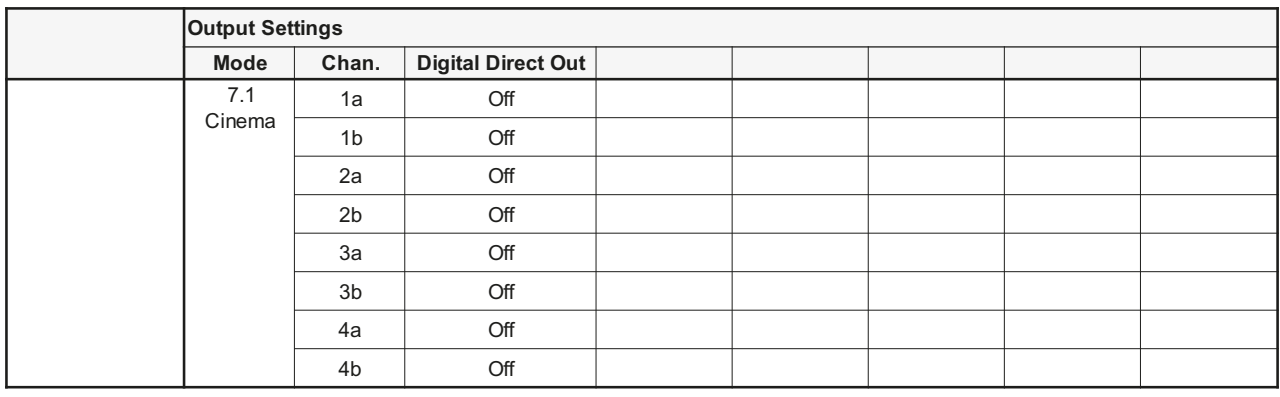

## Sub Presets of F14

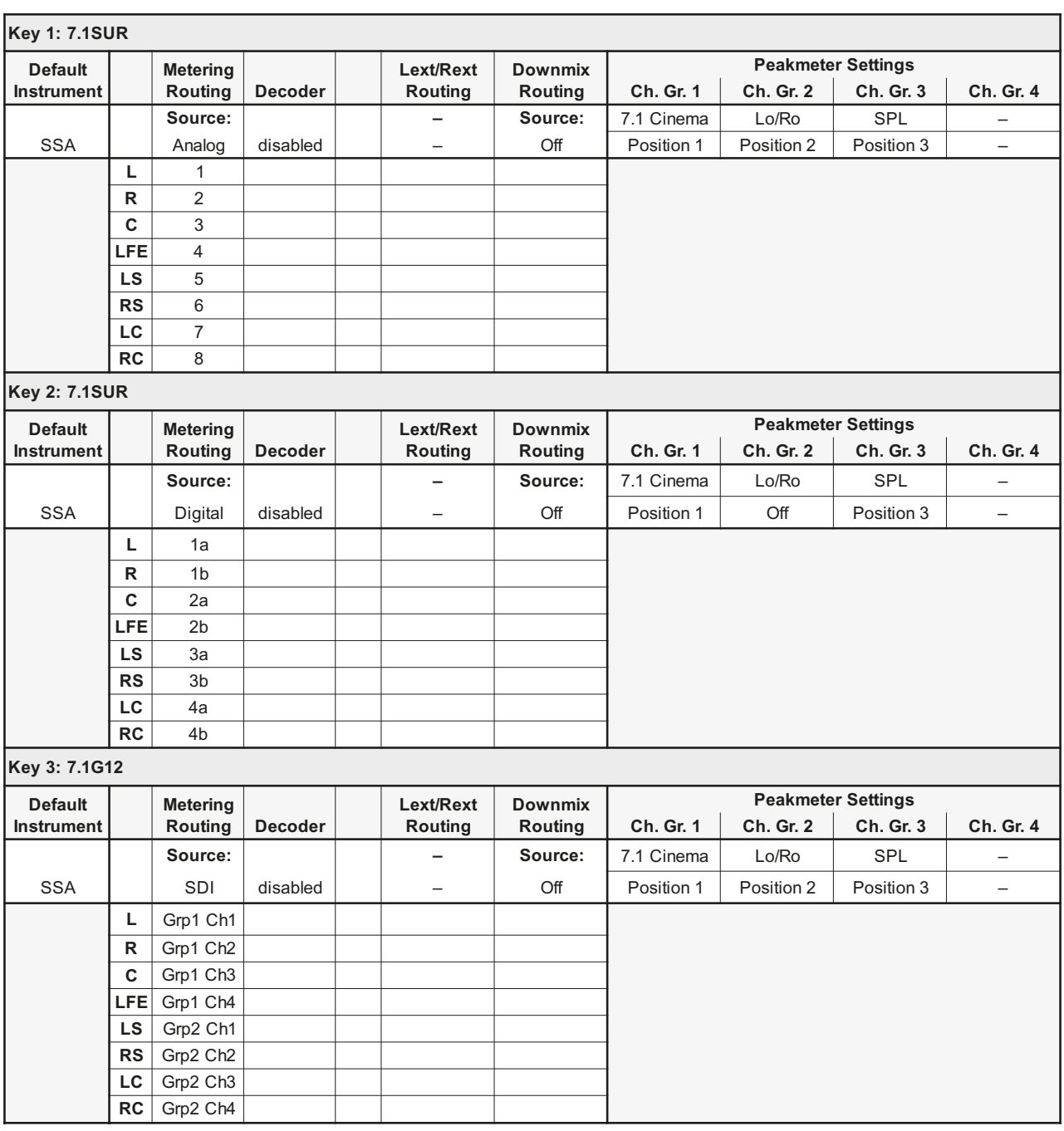

Т

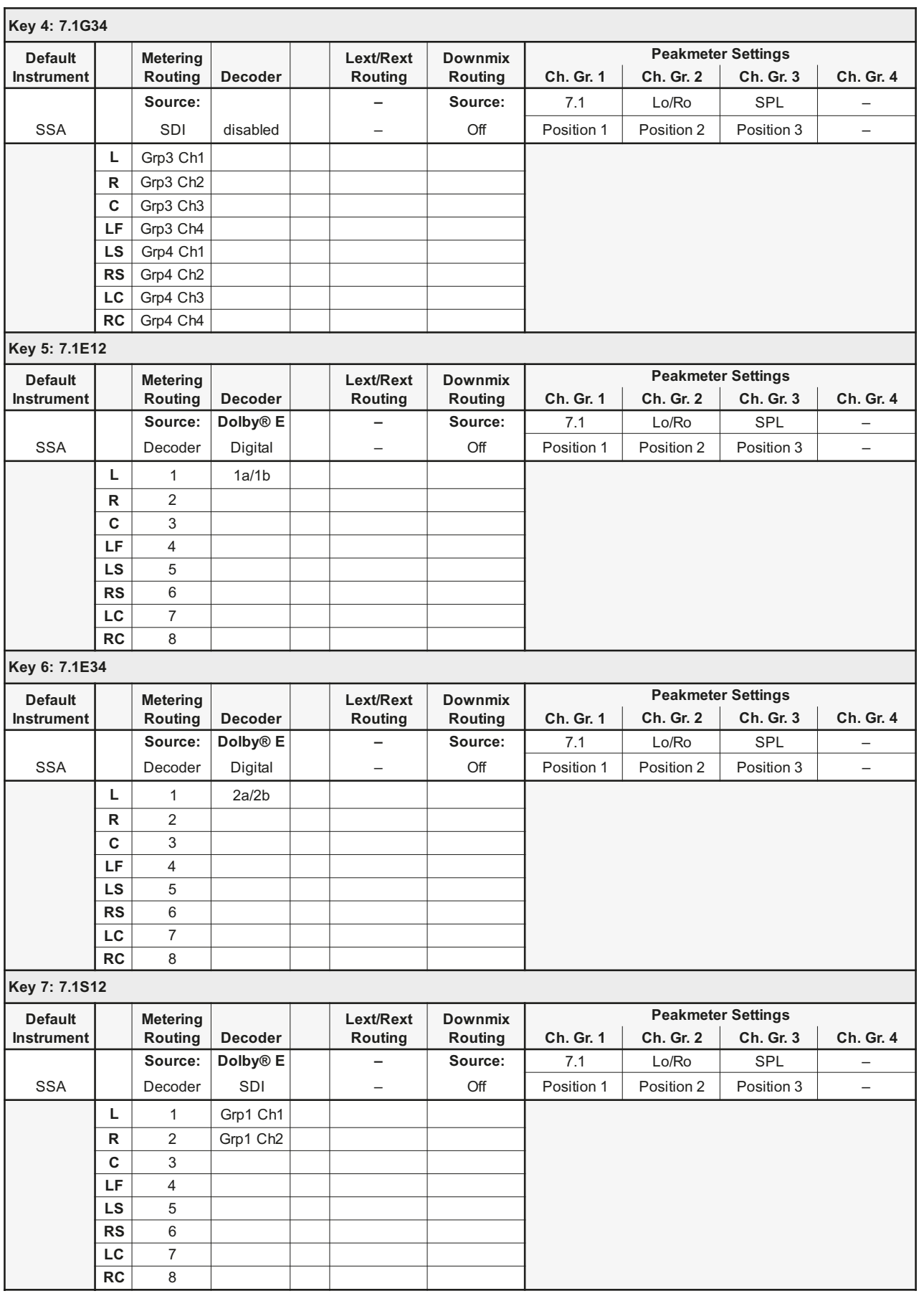

EN

۰ T

# 14 | EC Declaration of Conformity

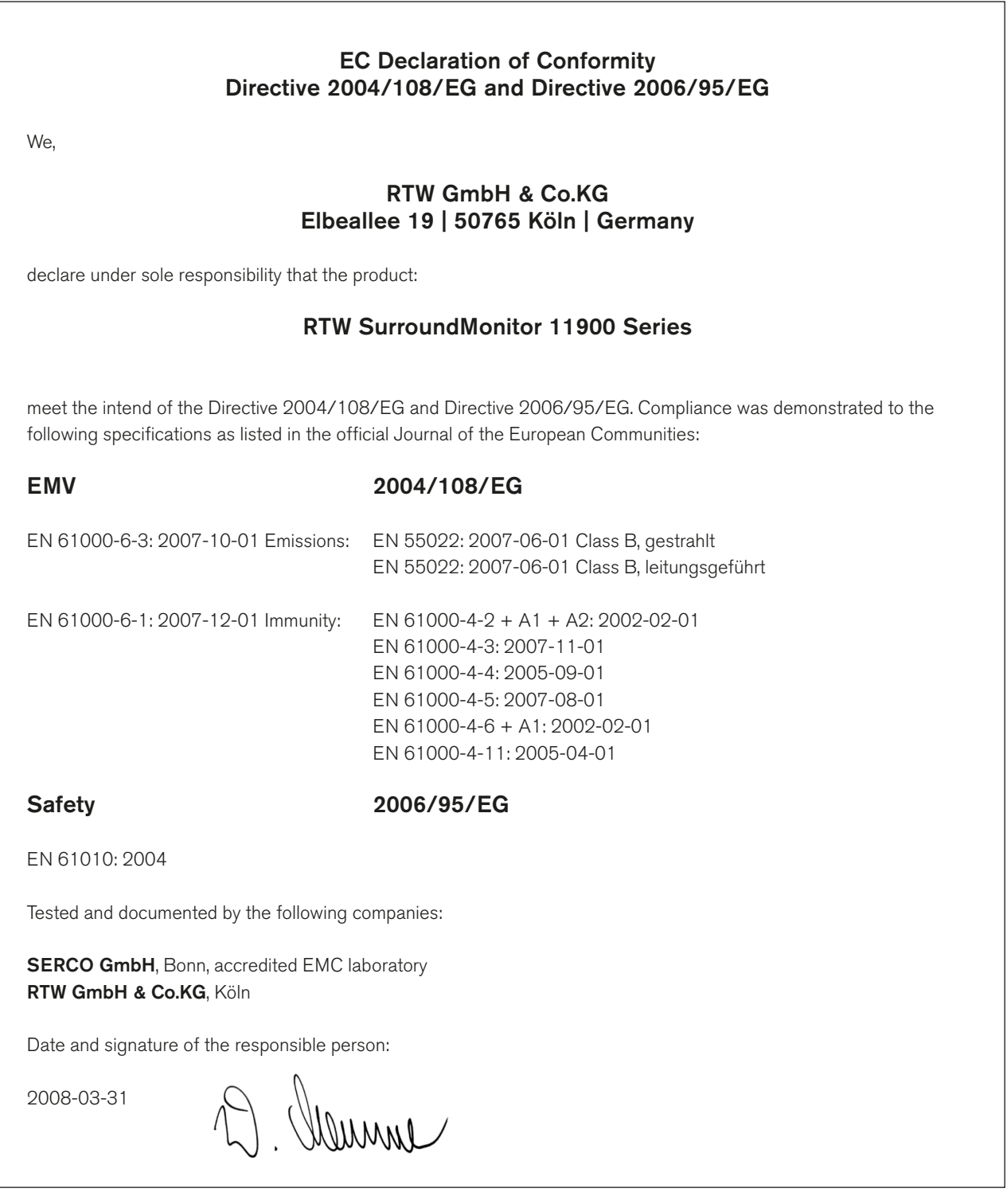

## 15 | Licenses

### Information on the licenses that apply to the software supplied with the product

In addition to the hardware the RTW SurroundMonitor series products also include a software package for which a variety of licenses apply:

- A. Software produced by RTW GmbH & Co.KG, which may only be used for the proper operation of the product as described in the documentation (application, DSP programs, boot loader). This software is the property of RTW GmbH & Co.KG and is protected by German and international copyrights.
- B. Third-party software (the Qt library from Nokia Corporation), which is linked with the software described under A, and which also may only be used for the proper operation of the product. Qt® is a registered trademark of Nokia Corporation of Finland.
- C. Open source software, released under the GPL (General Public License) of the Free Software Foundation (FSF):
	- 1. Linux Kernel 2.4.19
	- 2. TinyLogin 1.4
	- 3. sl811 USB Host Driver (by Cypress)
	- 4. Apache web server 1.3.6<br>5. Busv Box 1.10
	- Busy Box 1.10

The original English version of the GPL is included in the next paragraph or on http://www.gnu.org/licenses/gpl. html. Only the original English version is legally binding, however.

Some changes have been made to the open-source software packages 1 - 5 listed above. On request you can have the source code of the altered software sent to you within three years of purchasing the product.

Cologne, October 2011

## 16 | GNU GENERAL PUBLIC LICENSE

Version 3, 29 June 2007

Copyright © 2007 Free Software Foundation, Inc. <http://fsf.org/>

Everyone is permitted to copy and distribute verbatim copies of this license document, but changing it is not allowed.

#### Preamble

The GNU General Public License is a free, copyleft license for software and other kinds of works.

The licenses for most software and other practical works are designed to take away your freedom to share and change the works. By contrast, the GNU General Public License is intended to guarantee your freedom to share and change all versions of a program--to make sure it remains free software for all its users. We, the Free Software Foundation, use the GNU General Public License for most of our software; it applies also to any other work released this way by its authors. You can apply it to your programs, too.

When we speak of free software, we are referring to freedom, not price. Our General Public Licenses are designed to make sure that you have the freedom to distribute copies of free software (and charge for them if you wish), that you receive source code or can get it if you want it, that you can change the software or use pieces of it in new free programs, and that you know you can do these things.

To protect your rights, we need to prevent others from denying you these rights or asking you to surrender the rights. Therefore, you have certain responsibilities if you distribute copies of the software, or if you modify it: responsibilities to respect the freedom of others.

For example, if you distribute copies of such a program, whether gratis or for a fee, you must pass on to the recipients the same freedoms that you received. You must make sure that they, too, receive or can get the source code. And you must show them these terms so they know their rights.

Developers that use the GNU GPL protect your rights with two steps: (1) assert copyright on the software, and (2) offer you this License giving you legal permission to copy, distribute and/or modify it.

For the developers' and authors' protection, the GPL clearly explains that there is no warranty for this free software. For both users' and authors' sake, the GPL requires that modified versions be marked as changed, so that their problems will not be attributed erroneously to authors of previous versions.

Some devices are designed to deny users access to install or run modified versions of the software inside them, although the manufacturer can do so. This is fundamentally incompatible with the aim of protecting users' freedom to change the software. The systematic pattern of such abuse occurs in the area of products for individuals to use, which is precisely where it is most unacceptable. Therefore, we have designed this version of the GPL to prohibit the practice for those products. If such problems arise substantially in other domains, we stand ready to extend this provision to those domains in future versions of the GPL, as needed to protect the freedom of users.

Finally, every program is threatened constantly by software patents. States should not allow patents to restrict development and use of software on general-purpose computers, but in those that do, we wish to avoid the special danger that patents applied to a free program could make it effectively proprietary. To prevent this, the GPL assures that patents cannot be used to render the program non-free.

The precise terms and conditions for copying, distribution and modification follow.

#### TERMS AND CONDITIONS

#### 0. Definitions.

"This License" refers to version 3 of the GNU General Public License.

"Copyright" also means copyright-like laws that apply to other kinds of works, such as semiconductor masks.

"The Program" refers to any copyrightable work licensed under this License. Each licensee is addressed as "you". "Licensees" and "recipients" may be individuals or organizations.

To "modify" a work means to copy from or adapt all or part of the work in a fashion requiring copyright permission, other than the making of an exact copy. The resulting work is called a "modified version" of the earlier work or a work "based on" the earlier work.

A "covered work" means either the unmodified Program or a work based on the Program.

To "propagate" a work means to do anything with it that, without permission, would make you directly or secondarily liable for infringement under applicable copyright law, except executing it on a computer or modifying a private copy. Propagation includes copying, distribution (with or without modification), making available to the public, and in some countries other activities as well.

To "convey" a work means any kind of propagation that enables other parties to make or receive copies. Mere interaction with a user through a computer network, with no transfer of a copy, is not conveying.

An interactive user interface displays "Appropriate Legal Notices" to the extent that it includes a convenient and prominently visible feature that (1) displays an appropriate copyright notice, and (2) tells the user that there is no warranty for the work (except to the extent that warranties are provided), that licensees may convey the work under this License, and how to view a copy of this License. If the interface presents a list of user commands or options, such as a menu, a prominent item in the list meets this criterion.

#### 1. Source Code.

The "source code" for a work means the preferred form of the work for making modifications to it. "Object code" means any non-source form of a work.

A "Standard Interface" means an interface that either is an official standard defined by a recognized standards body, or, in the case of interfaces specified for a particular programming language, one that is widely used among developers working in that language.

The "System Libraries" of an executable work include anything, other than the work as a whole, that (a) is included in the normal form of packaging a Major Component, but which is not part of that Major Component, and (b) serves only to enable use of the work with that Major Component, or to implement a Standard Interface for which an implementation is available to the public in source code form. A "Major Component", in this context, means a major essential component (kernel, window system, and so on) of the specific operating system (if any) on which the executable work runs, or a compiler used to produce the work, or an object code interpreter used to run it.

The "Corresponding Source" for a work in object code form means all the source code needed to generate, install, and (for an executable work) run the object code and to modify the work, including scripts to control those activities. However, it does not include the work's System Libraries, or general-purpose tools or generally available free programs which are used unmodified in performing those activities but which are not part of the work. For example, Corresponding Source includes interface definition files associated with source files for the work, and the source code for shared libraries and dynamically linked subprograms that the work is specifically designed to require, such as by intimate data communication or control flow between those subprograms and other parts of the work.

The Corresponding Source need not include anything that users can regenerate automatically from other parts of the Corresponding Source.

The Corresponding Source for a work in source code form is that same work.

#### 2. Basic Permissions.

All rights granted under this License are granted for the term of copyright on the Program, and are irrevocable provided the stated conditions are met. This License explicitly affirms your unlimited permission to run the unmodified Program. The output from running a covered work is covered by this License only if the output, given its content, constitutes a covered work. This License acknowledges your rights of fair use or other equivalent, as provided by copyright law.

You may make, run and propagate covered works that you do not convey, without conditions so long as your license otherwise remains in force. You may convey covered works to others for the sole purpose of having them make modifications exclusively for you, or provide you with facilities for running those works, provided that you comply with the terms of this License in conveying all material for which you do not control copyright. Those thus making or running the covered works for you must do so exclusively on your behalf, under your direction and control, on terms that prohibit them from making any copies of your copyrighted material outside their relationship with you.

Conveying under any other circumstances is permitted solely under the conditions stated below. Sublicensing is not allowed; section 10 makes it unnecessary.

#### 3. Protecting Users' Legal Rights From Anti-Circumvention Law.

No covered work shall be deemed part of an effective technological measure under any applicable law fulfilling obligations under article 11 of the WIPO copyright treaty adopted on 20 December 1996, or similar laws prohibiting or restricting circumvention of such measures.

When you convey a covered work, you waive any legal power to forbid circumvention of technological measures to the extent such circumvention is effected by exercising rights under this License with respect to the covered work, and you disclaim any intention to limit operation or modification of the work as a means of enforcing, against the work's users, your or third parties' legal rights to forbid circumvention of technological measures.

#### 4. Conveying Verbatim Copies.

You may convey verbatim copies of the Program's source code as you receive it, in any medium, provided that you conspicuously and appropriately publish on each copy an appropriate copyright notice; keep intact all notices stating that this License and any non-permissive terms added in accord with section 7 apply to the code; keep intact all notices of the absence of any warranty; and give all recipients a copy of this License along with the Program.

You may charge any price or no price for each copy that you convey, and you may offer support or warranty protection for a fee.

#### 5. Conveying Modified Source Versions.

You may convey a work based on the Program, or the modifications to produce it from the Program, in the form of source code under the terms of section 4, provided that you also meet all of these conditions:

- a) The work must carry prominent notices stating that you modified it, and giving a relevant date.
- b) The work must carry prominent notices stating that it is released under this License and any conditions added under section 7. This requirement modifies the requirement in section 4 to "keep intact all notices".
- c) You must license the entire work, as a whole, under this License to anyone who comes into possession of a copy. This License will therefore apply, along with any applicable section 7 additional terms, to the whole of the work, and all its parts, regardless of how they are packaged. This License gives no permission to license the work in any other way, but it does not invalidate such permission if you have separately received it.

d) If the work has interactive user interfaces, each must display Appropriate Legal Notices; however, if the Program has interactive interfaces that do not display Appropriate Legal Notices, your work need not make them do so.

A compilation of a covered work with other separate and independent works, which are not by their nature extensions of the covered work, and which are not combined with it such as to form a larger program, in or on a volume of a storage or distribution medium, is called an "aggregate" if the compilation and its resulting copyright are not used to limit the access or legal rights of the compilation's users beyond what the individual works permit. Inclusion of a covered work in an aggregate does not cause this License to apply to the other parts of the aggregate.

#### 6. Conveying Non-Source Forms.

You may convey a covered work in object code form under the terms of sections 4 and 5, provided that you also convey the machine-readable Corresponding Source under the terms of this License, in one of these ways:

- a) Convey the object code in, or embodied in, a physical product (including a physical distribution medium), accompanied by the Corresponding Source fixed on a durable physical medium customarily used for software interchange.
- b) Convey the object code in, or embodied in, a physical product (including a physical distribution medium), accompanied by a written offer, valid for at least three years and valid for as long as you offer spare parts or customer support for that product model, to give anyone who possesses the object code either (1) a copy of the Corresponding Source for all the software in the product that is covered by this License, on a durable physical medium customarily used for software interchange, for a price no more than your reasonable cost of physically performing this conveying of source, or (2) access to copy the Corresponding Source from a network server at no charge.
- c) Convey individual copies of the object code with a copy of the written offer to provide the Corresponding Source. This alternative is allowed only occasionally and noncommercially, and only if you received the object code with such an offer, in accord with subsection 6b.
- d) Convey the object code by offering access from a designated place (gratis or for a charge), and offer equivalent access to the Corresponding Source in the same way through the same place at no further charge. You need not require recipients to copy the Corresponding Source along with the object code. If the place to copy the object code is a network server, the Corresponding Source may be on a different server (operated by you or a third party) that supports equivalent copying facilities, provided you maintain clear directions next to the object code saying where to find the Corresponding Source. Regardless of what server hosts the Corresponding Source, you remain obligated to ensure that it is available for as long as needed to satisfy these requirements.
- e) Convey the object code using peer-to-peer transmission, provided you inform other peers where the object code and Corresponding Source of the work are being offered to the general public at no charge under subsection 6d.

A separable portion of the object code, whose source code is excluded from the Corresponding Source as a System Library, need not be included in conveying the object code work.

A "User Product" is either (1) a "consumer product", which means any tangible personal property which is normally used for personal, family, or household purposes, or (2) anything designed or sold for incorporation into a dwelling. In determining whether a product is a consumer product, doubtful cases shall be resolved in favor of coverage. For a particular product received by a particular user, "normally used" refers to a typical or common use of that class of product, regardless of the status of the particular user or of the way in which the particular user actually uses, or expects or is expected to use, the product. A product is a consumer product regardless of whether the product has substantial commercial, industrial or nonconsumer uses, unless such uses represent the only significant mode of use of the product.

"Installation Information" for a User Product means any methods, procedures, authorization keys, or other information required to install and execute modified versions of a covered work in that User Product from a modified version of its Corresponding Source. The information must suffice to ensure that the continued functioning of the modified object code is in no case prevented or interfered with solely because modification has been made.

If you convey an object code work under this section in, or with, or specifically for use in, a User Product, and the conveying occurs as part of a transaction in which the right of possession and use of the User Product is transferred to the recipient in perpetuity or for a fixed term (regardless of how the transaction is characterized), the Corresponding Source conveyed under this section must be accompanied by the Installation Information. But this requirement does not apply if neither you nor any third party retains the ability to install modified object code on the User Product (for example, the work has been installed in ROM).

The requirement to provide Installation Information does not include a requirement to continue to provide support service, warranty, or updates for a work that has been modified or installed by the recipient, or for the User Product in which it has been modified or installed. Access to a network may be denied when the modification itself materially and adversely affects the operation of the network or violates the rules and protocols for communication across the network.

Corresponding Source conveyed, and Installation Information provided, in accord with this section must be in a format that is publicly documented (and with an implementation available to the public in source code form), and must require no special password or key for unpacking, reading or copying.

#### 7. Additional Terms.

"Additional permissions" are terms that supplement the terms of this License by making exceptions from one or more of its conditions. Additional permissions that are applicable to the entire Program shall be treated as though they were included in this License, to the extent that they are valid under applicable law. If additional permissions apply only to part of the Program, that part may be used separately under those permissions, but the entire Program remains governed by this License without regard to the additional permissions.

When you convey a copy of a covered work, you may at your option remove any additional permissions from that copy, or from any part of it. (Additional permissions may be written to require their own removal in certain cases when you modify the work.) You may place additional permissions on material, added by you to a covered work, for which you have or can give appropriate copyright permission.

Notwithstanding any other provision of this License, for material you add to a covered work, you may (if authorized by the copyright holders of that material) supplement the terms of this License with terms:

- a) Disclaiming warranty or limiting liability differently from the terms of sections 15 and 16 of this License; or
- b) Requiring preservation of specified reasonable legal notices or author attributions in that material or in the Appropriate Legal Notices displayed by works containing it; or
- c) Prohibiting misrepresentation of the origin of that material, or requiring that modified versions of such material be marked in reasonable ways as different from the original version; or
- d) Limiting the use for publicity purposes of names of licensors or authors of the material; or
- e) Declining to grant rights under trademark law for use of some trade names, trademarks, or service marks; or
- f) Requiring indemnification of licensors and authors of that material by anyone who conveys the material (or modified versions of it) with contractual assumptions of liability to the recipient, for any liability that these contractual assumptions directly impose on those licensors and authors.

All other non-permissive additional terms are considered "further restrictions" within the meaning of section 10. If the Program as you received it, or any part of it, contains a notice stating that it is governed by this License along with a term that is a further restriction, you may remove that term. If a license document contains a further restriction but permits relicensing or conveying under this License, you may add to a covered work material governed by the terms of that license document, provided that the further restriction does not survive such relicensing or conveying.

If you add terms to a covered work in accord with this section, you must place, in the relevant source files, a statement of the additional terms that apply to those files, or a notice indicating where to find the applicable terms.

Additional terms, permissive or non-permissive, may be stated in the form of a separately written license, or stated as exceptions; the above requirements apply either way.

#### 8. Termination.

You may not propagate or modify a covered work except as expressly provided under this License. Any attempt otherwise to propagate or modify it is void, and will automatically terminate your rights under this License (including any patent licenses granted under the third paragraph of section 11).

However, if you cease all violation of this License, then your license from a particular copyright holder is reinstated (a) provisionally, unless and until the copyright holder explicitly and finally terminates your license, and (b) permanently, if the copyright holder fails to notify you of the violation by some reasonable means prior to 60 days after the cessation.

Moreover, your license from a particular copyright holder is reinstated permanently if the copyright holder notifies you of the violation by some reasonable means, this is the first time you have received notice of violation of this License (for any work) from that copyright holder, and you cure the violation prior to 30 days after your receipt of the notice.

Termination of your rights under this section does not terminate the licenses of parties who have received copies or rights from you under this License. If your rights have been terminated and not permanently reinstated, you do not qualify to receive new licenses for the same material under section 10.

#### 9. Acceptance Not Required for Having Copies.

You are not required to accept this License in order to receive or run a copy of the Program. Ancillary propagation of a covered work occurring solely as a consequence of using peer-to-peer transmission to receive a copy likewise does not require acceptance. However, nothing other than this License grants you permission to propagate or modify any covered work. These actions infringe copyright if you do not accept this License. Therefore, by modifying or propagating a covered work, you indicate your acceptance of this License to do so.

#### 10. Automatic Licensing of Downstream Recipients.

Each time you convey a covered work, the recipient automatically receives a license from the original licensors, to run, modify and propagate that work, subject to this License. You are not responsible for enforcing compliance by third parties with this License.

An "entity transaction" is a transaction transferring control of an organization, or substantially all assets of one, or subdividing an organization, or merging organizations. If propagation of a covered work results from an entity transaction, each party to that transaction who receives a copy of the work also receives whatever licenses to the work the party's predecessor in interest had or could give under the previous paragraph, plus a right to possession of the Corresponding Source of the work from the predecessor in interest, if the predecessor has it or can get it with reasonable efforts.

You may not impose any further restrictions on the exercise of the rights granted or affirmed under this License. For example, you may not impose a license fee, royalty, or other charge for exercise of rights granted under this License, and you may not initiate litigation (including a cross-claim or counterclaim in a lawsuit) alleging that any patent claim is infringed by making, using, selling, offering for sale, or importing the Program or any portion of it.

#### 11. Patents.

A "contributor" is a copyright holder who authorizes use under this License of the Program or a work on which the Program is based. The work thus licensed is called the contributor's "contributor version".

A contributor's "essential patent claims" are all patent claims owned or controlled by the contributor, whether already acquired or hereafter acquired, that would be infringed by some manner, permitted by this License, of making, using, or selling its contributor version, but do not include claims that would be infringed only as a consequence of further modification of the contributor version. For purposes of this definition, "control" includes the right to grant patent sublicenses in a manner consistent with the requirements of this License.

Each contributor grants you a non-exclusive, worldwide, royalty-free patent license under the contributor's essential patent claims, to make, use, sell, offer for sale, import and otherwise run, modify and propagate the contents of its contributor version.

In the following three paragraphs, a "patent license" is any express agreement or commitment, however denominated, not to enforce a patent (such as an express permission to practice a patent or covenant not to sue for patent infringement). To "grant" such a patent license to a party means to make such an agreement or commitment not to enforce a patent against the party.

If you convey a covered work, knowingly relying on a patent license, and the Corresponding Source of the work is not available for anyone to copy, free of charge and under the terms of this License, through a publicly available network server or other readily accessible means, then you must either (1) cause the Corresponding Source to be so available, or (2) arrange to deprive yourself of the benefit of the patent license for this particular work, or (3) arrange, in a manner consistent with the requirements of this License, to extend the patent license to downstream recipients. "Knowingly relying" means you have actual knowledge that, but for the patent license, your conveying the covered work in a country, or your recipient's use of the covered work in a country, would infringe one or more identifiable patents in that country that you have reason to believe are valid.

If, pursuant to or in connection with a single transaction or arrangement, you convey, or propagate by procuring conveyance of, a covered work, and grant a patent license to some of the parties receiving the covered work authorizing them to use, propagate, modify or convey a specific copy of the covered work, then the patent license you grant is automatically extended to all recipients of the covered work and works based on it.

A patent license is "discriminatory" if it does not include within the scope of its coverage, prohibits the exercise of, or is conditioned on the non-exercise of one or more of the rights that are specifically granted under this License. You may not convey a covered work if you are a party to an arrangement with a third party that is in the business of distributing software, under which you make payment to the third party based on the extent of your activity of conveying the work, and under which the third party grants, to any of the parties who would receive the covered work from you, a discriminatory patent license (a) in connection with copies of the covered work conveyed by you (or copies made from those copies), or (b) primarily for and in connection with specific products or compilations that contain the covered work, unless you entered into that arrangement, or that patent license was granted, prior to 28 March 2007.

Nothing in this License shall be construed as excluding or limiting any implied license or other defenses to infringement that may otherwise be available to you under applicable patent law.

#### 12. No Surrender of Others' Freedom.

If conditions are imposed on you (whether by court order, agreement or otherwise) that contradict the conditions of this License, they do not excuse you from the conditions of this License. If you cannot convey a covered work so as to satisfy simultaneously your obligations under this License and any other pertinent obligations, then as a consequence you may not convey it at all. For example, if you agree to terms that obligate you to collect a royalty for further conveying from those to whom you convey the Program, the only way you could satisfy both those terms and this License would be to refrain entirely from conveying the Program.

#### 13. Use with the GNU Affero General Public License.

Notwithstanding any other provision of this License, you have permission to link or combine any covered work with a work licensed under version 3 of the GNU Affero General Public License into a single combined work, and to convey the resulting work. The terms of this License will continue to apply to the part which is the covered work, but the special requirements of the GNU Affero General Public License, section 13, concerning interaction through a network will apply to the combination as such.

#### 14. Revised Versions of this License.

The Free Software Foundation may publish revised and/or new versions of the GNU General Public License from time to time. Such new versions will be similar in spirit to the present version, but may differ in detail to address new problems or concerns.

Each version is given a distinguishing version number. If the Program specifies that a certain numbered version of the GNU General Public License "or any later version" applies to it, you have the option of following the terms and conditions either of that numbered version or of any later version published by the Free Software Foundation. If the Program does not specify a version number of the GNU General Public License, you may choose any version ever published by the Free Software Foundation.

If the Program specifies that a proxy can decide which future versions of the GNU General Public License can be used, that proxy's public statement of acceptance of a version permanently authorizes you to choose that version for the Program.

Later license versions may give you additional or different permissions. However, no additional obligations are imposed on any author or copyright holder as a result of your choosing to follow a later version.

#### 15. Disclaimer of Warranty.

THERE IS NO WARRANTY FOR THE PROGRAM, TO THE EXTENT PER-MITTED BY APPLICABLE LAW. EXCEPT WHEN OTHERWISE STATED IN WRITING THE COPYRIGHT HOLDERS AND/OR OTHER PARTIES PROVI-DE THE PROGRAM "AS IS" WITHOUT WARRANTY OF ANY KIND, EITHER EXPRESSED OR IMPLIED, INCLUDING, BUT NOT LIMITED TO, THE IMPLIED WARRANTIES OF MERCHANTABILITY AND FITNESS FOR A PARTICULAR PURPOSE. THE ENTIRE RISK AS TO THE QUALITY AND PERFORMANCE OF THE PROGRAM IS WITH YOU. SHOULD THE PROGRAM PROVE DEFECTIVE, YOU ASSUME THE COST OF ALL NECESSARY SERVICING, REPAIR OR CORRECTION.

#### 16. Limitation of Liability.

IN NO EVENT UNLESS REQUIRED BY APPLICABLE LAW OR AGREED TO IN WRITING WILL ANY COPYRIGHT HOLDER, OR ANY OTHER PARTY WHO MODIFIES AND/OR CONVEYS THE PROGRAM AS PERMITTED ABOVE, BE LIABLE TO YOU FOR DAMAGES, INCLUDING ANY GENERAL, SPECIAL, INCIDENTAL OR CONSEQUENTIAL DAMAGES ARISING OUT OF THE USE OR INABILITY TO USE THE PROGRAM (INCLUDING BUT NOT LIMITED TO LOSS OF DATA OR DATA BEING RENDERED INACCURATE OR LOSSES SUSTAINED BY YOU OR THIRD PARTIES OR A FAILURE OF THE PROGRAM TO OPERATE WITH ANY OTHER PROGRAMS), EVEN IF SUCH HOLDER OR OTHER PARTY HAS BEEN ADVISED OF THE POSSIBILITY OF SUCH DAMAGES.

#### 17. Interpretation of Sections 15 and 16.

If the disclaimer of warranty and limitation of liability provided above cannot be given local legal effect according to their terms, reviewing courts shall apply local law that most closely approximates an absolute waiver of all civil liability in connection with the Program, unless a warranty or assumption of liability accompanies a copy of the Program in return for a fee.

#### END OF TERMS AND CONDITIONS

#### How to Apply These Terms to Your New Programs

If you develop a new program, and you want it to be of the greatest possible use to the public, the best way to achieve this is to make it free software which everyone can redistribute and change under these terms.

To do so, attach the following notices to the program. It is safest to attach them to the start of each source file to most effectively state the exclusion of warranty; and each file should have at least the "copyright" line and a pointer to where the full notice is found.

<one line to give the program's name and a brief idea of what it does.> Copyright  $(C)$  <year> <name of author>

This program is free software: you can redistribute it and/or modify it under the terms of the GNU General Public License as published by the Free Software Foundation, either version 3 of the License, or (at your option) any later version.

This program is distributed in the hope that it will be useful, but WITHOUT ANY WARRANTY; without even the implied warranty of MERCHANTABILITY or FITNESS FOR A PARTICULAR PURPOSE. See the GNU General Public License for more details.

You should have received a copy of the GNU General Public License along with this program. If not, see <http://www.gnu.org/licenses/>.

Also add information on how to contact you by electronic and paper mail.

If the program does terminal interaction, make it output a short notice like this when it starts in an interactive mode:

 $<$ program $>$  Copyright (C)  $<$ year $>$   $<$ name of author $>$ This program comes with ABSOLUTELY NO WARRANTY; for details type `show w'.

This is free software, and you are welcome to redistribute it under certain conditions; type `show c' for details.

The hypothetical commands `show w' and `show c' should show the appropriate parts of the General Public License. Of course, your program's commands might be different; for a GUI interface, you would use an "about box".

You should also get your employer (if you work as a programmer) or school, if any, to sign a "copyright disclaimer" for the program, if necessary. For more information on this, and how to apply and follow the GNU GPL, see <http://www.gnu.org/licenses/>.

The GNU General Public License does not permit incorporating your program into proprietary programs. If your program is a subroutine library, you may consider it more useful to permit linking proprietary applications with the library. If this is what you want to do, use the GNU Lesser General Public License instead of this License. But first, please read <http://www.gnu.org/philosophy/why-not-lgpl.html>.

Der Original-Inhalt der GNU GPL ist im Internet zu finden unter: http://www.gnu.org/licenses/gpl.html

## Block Diagram

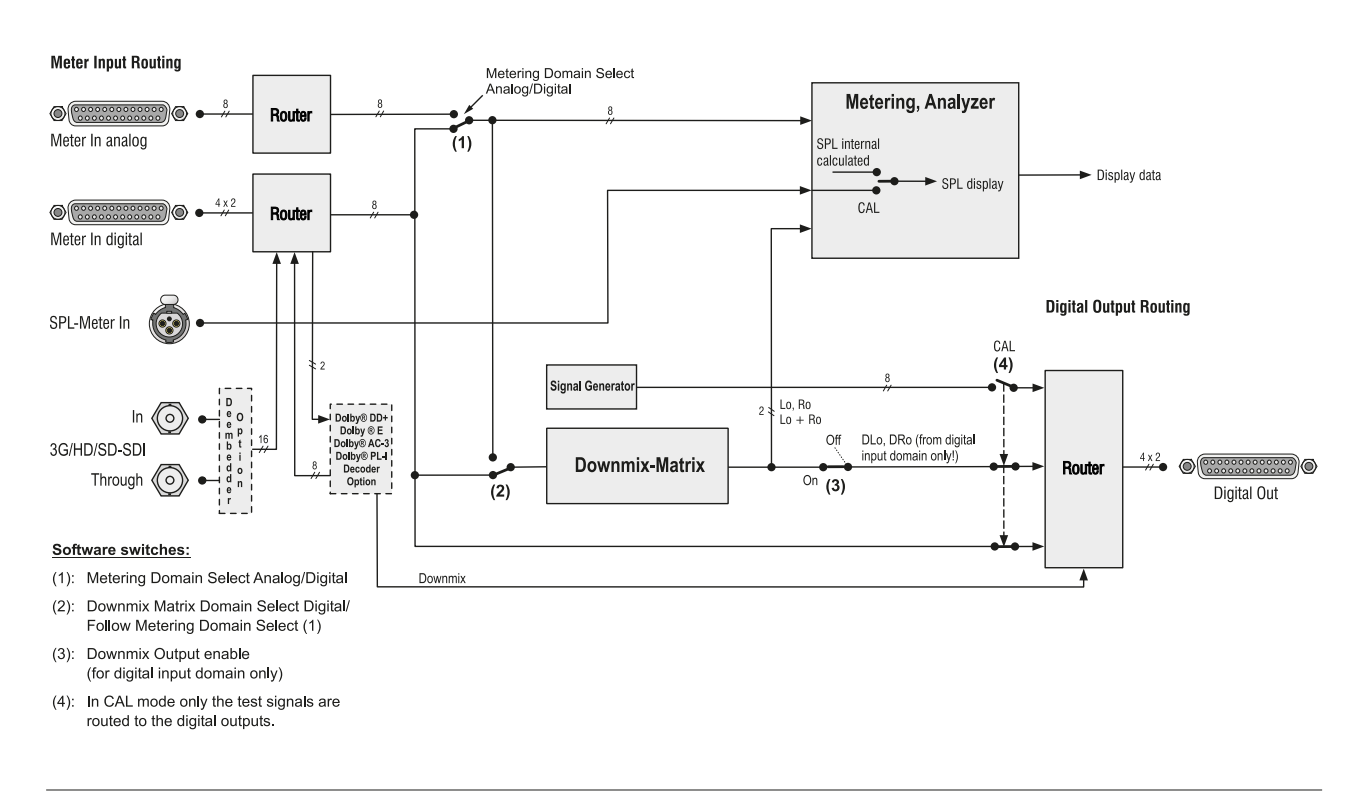

a kacamatan

© 07/2012 | Technical changes without prior notice.

RTW GmbH & Co. KG Am Wassermann 25 | 50829 Köln | Germany Phone: +49 221. 70 913-0 | Fax: +49 221. 70 913-32 Internet: www.rtw.de | E-Mail: rtw@rtw.de

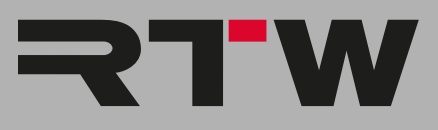